# **LX-Series Commands Reference Guide**

#### **Corporate Headquarters**

MRV Communications, Inc. Corporate Center 20415 Nordhoff Street Chatsworth, CA 91311 Tel: 818-773-0900 Fax: 818-773-0906 [www.mrv.com \(](http://www.mrv.com/)Internet)

#### **MRV Americas Service and Support**

295 Foster Street Littleton, MA 01460 Tel: 800-435-7997 Tel: +001 978-952-4888 (Outside U.S.) Email: service@mrv.com

#### **MRV America Sales**

295 Foster Street Littleton, MA 01460 Tel: 800-338-5316 (U.S.) Email: sales@mrv.com

#### **MRV International Sales**

Business Park Moerfelden Waldeckerstrasse 13 64546 Moerfelden-Walldorf Germany Tel: (49) 6105/2070 Fax: (49) 6105/207-100 Email: sales@mrv.com

**451-0310P**

All rights reserved. No part of this publication may be reproduced without the prior written consent of MRV Communications, Inc. The information in this document is subject to change without notice and should not be construed as a commitment by MRV Communications, Inc. MRV Communications, Inc. reserves the right to revise this publication and to make changes in content from time to time, without obligation to provide notification of such revision or changes. MRV Communications, Inc. assumes no responsibility for errors that may appear in this document.

Copyright © 2005 by MRV Communications, Inc.

This product includes software developed by the OpenSSL Project for use in the OpenSSL Toolki[t \(http://www.openssl.org/\).](http://www.openssl.org/)

This product includes cryptographic software written by Eric Young [\(eay@cryptosoft.com\).](mailto:eay@cryptosoft.com)

This product includes software written by Tim Hudson [\(tjh@cryptosoft.com\).](mailto:tjh@cryptosoft.com)

#### *Service Information*

Should you experience trouble with this equipment, please contact one of the following support locations:

- **If you purchased your equipment in the Americas,** contact MRV Americas Service and Support in the U.S. at 978-952-4888. (If you are calling from outside the U.S., call +011 978-952-4888.)
- **If you purchased your equipment outside the Americas (Europe, EU, Middle-East, Africa, Asia),** contact MRV International Service and Support at 972-4-993-6200.

#### *Secure Shell Disclaimer*

THE SECURE SHELL SOFTWARE IS PROVIDED BY ERIC YOUNG "AS IS" AND ANY EXPRESS OR IMPLIED WARRANTIES, INCLUDING, BUT NOT LIMITED TO, THE IMPLIED WARRANTIES OF MERCHANTABILITY AND FITNESS FOR A PARTICULAR PURPOSE ARE DISCLAIMED. IN NO EVENT SHALL THE AUTHOR OR CONTRIBUTORS BE LIABLE FOR ANY DIRECT, INDIRECT, INCIDENTAL, SPECIAL, EXEMPLARY, OR CONSEQUENTIAL DAMAGES (INCLUDING, BUT NOT LIMITED TO, PROCUREMENT OR SUBSTITUTE GOODS OR SERVICES; LOSS OF USE, DATA, OR PROFITS; OR BUSINESS INTERRUPTION) HOWEVER CAUSED AND ON ANY THEORY OF LIABILITY, WHETHER IN CONTRACT, STRICT LIABILITY, OR TORT (INCLUDING NEGLIGENCE OR OTHERWISE) ARISING IN ANY WAY OUT OF THE USE OF THIS SOFTWARE, EVEN IF ADVISED OF THE POSSIBILITY OF SUCH DAMAGE.

## *EXPORT NOTICE*

MRV models contain 128-bit encryption software. Export of this product is restricted under U.S. law. Information is available from the U.S. Department of Commerce, Bureau of Export Administration at www.bxa.doc.gov.

451-0310P **MRV Communications, Inc. www.mrv.com** 3

## **Table of Contents**

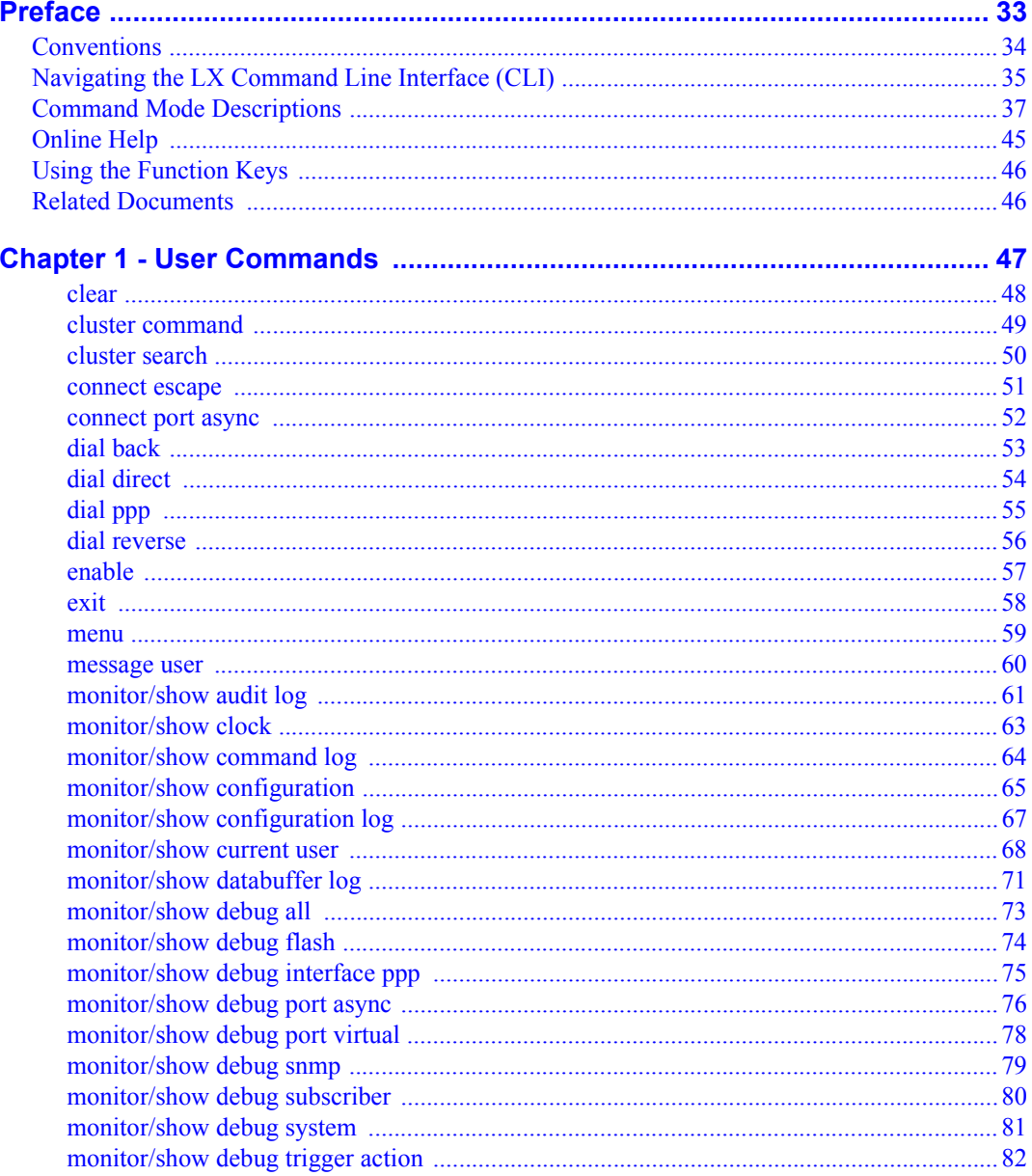

**MRV Communications, Inc.** 

www.mrv.com

 $\bf 5$ 

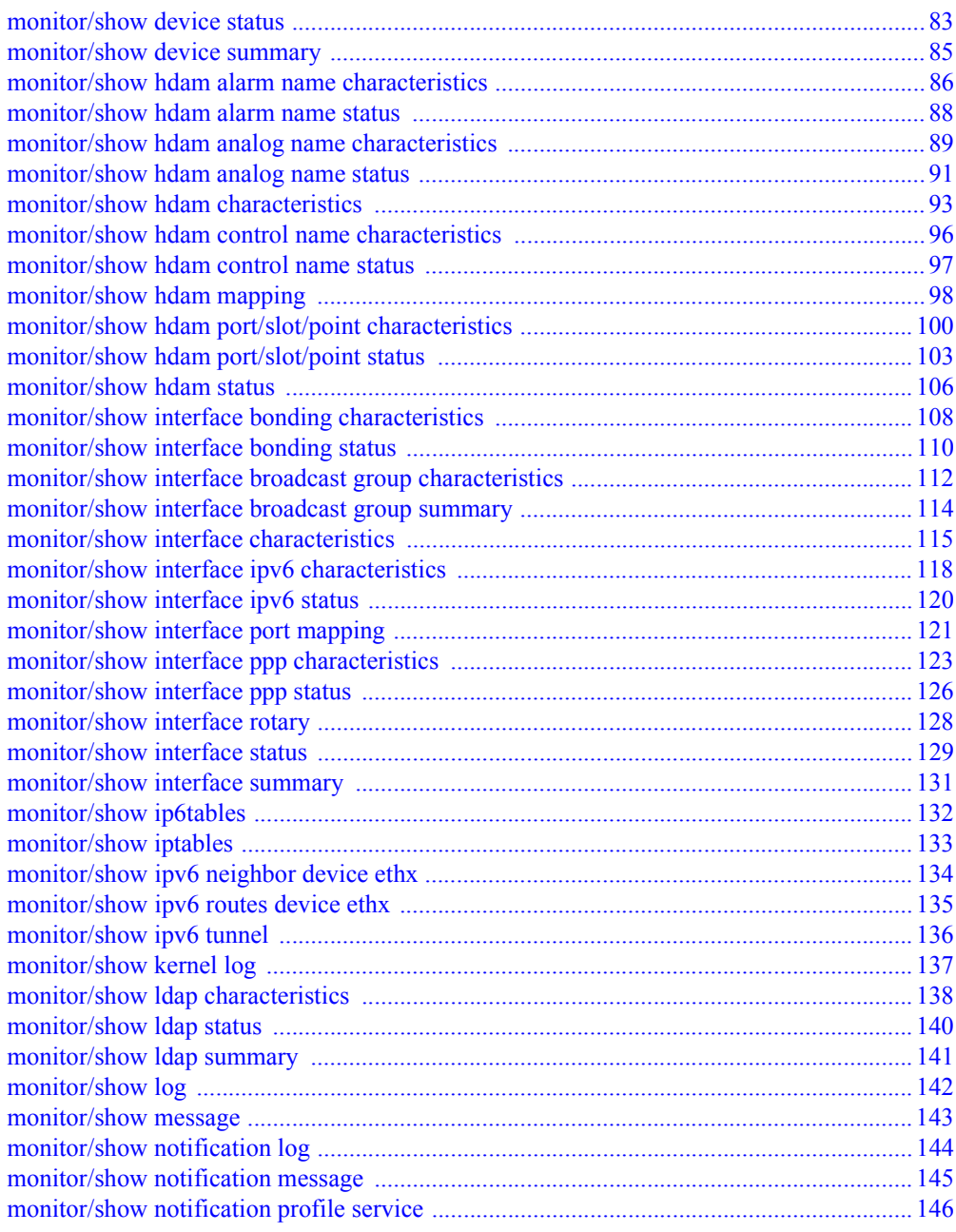

www.mrv.com

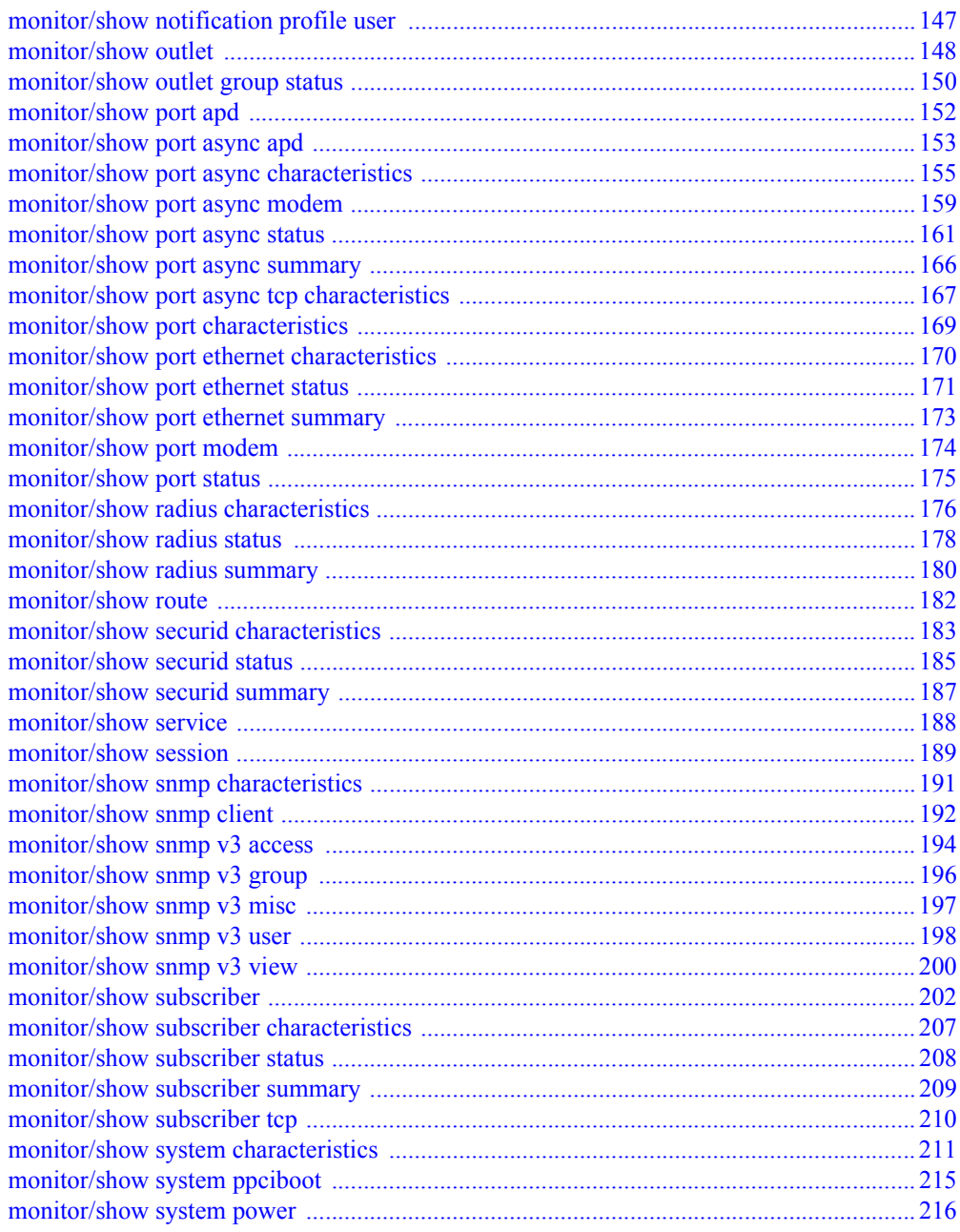

www.mrv.com

 $\overline{7}$ 

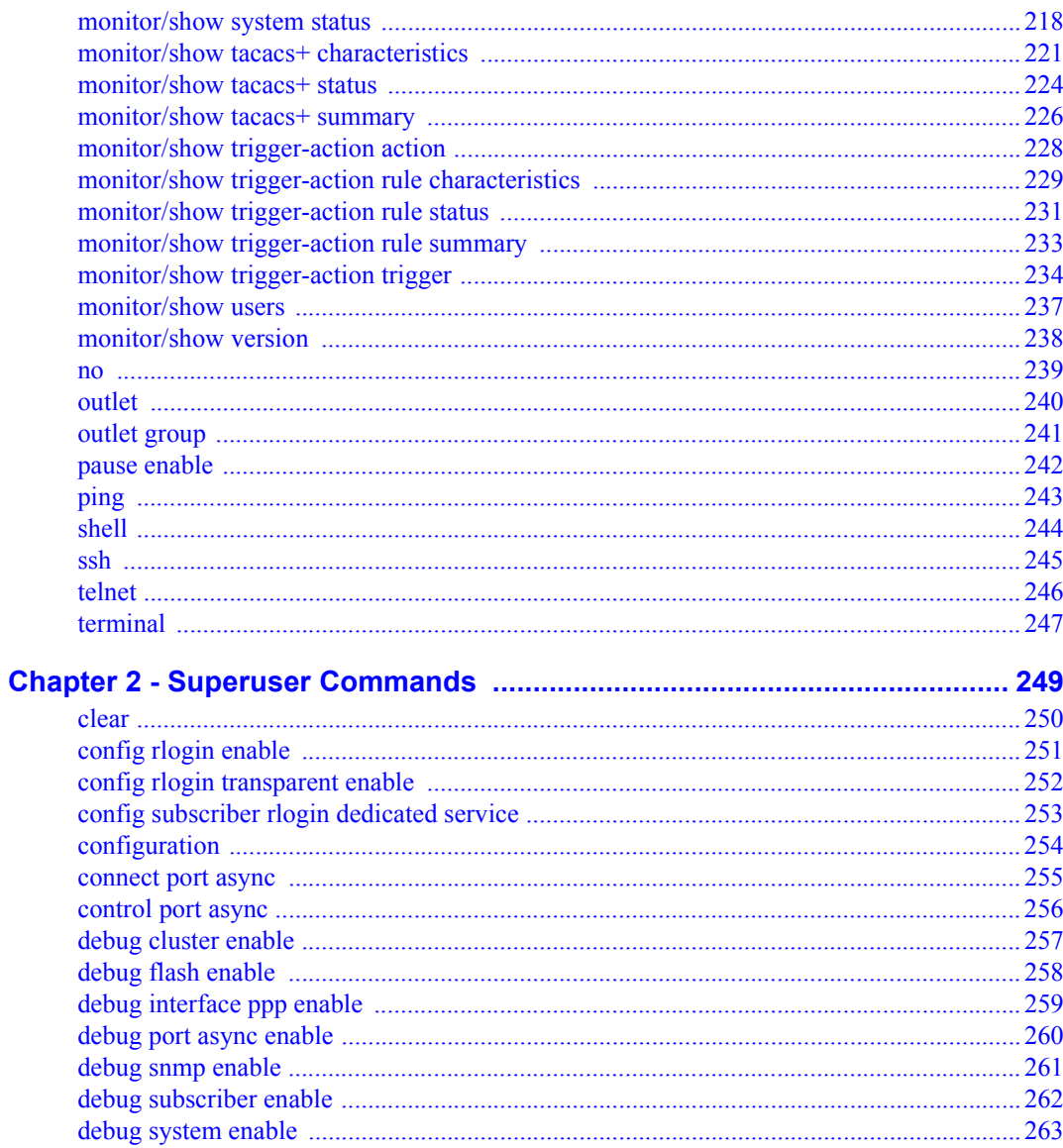

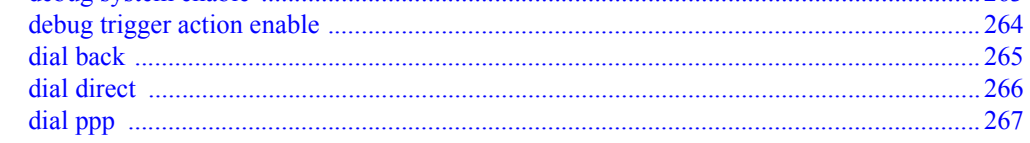

www.mrv.com

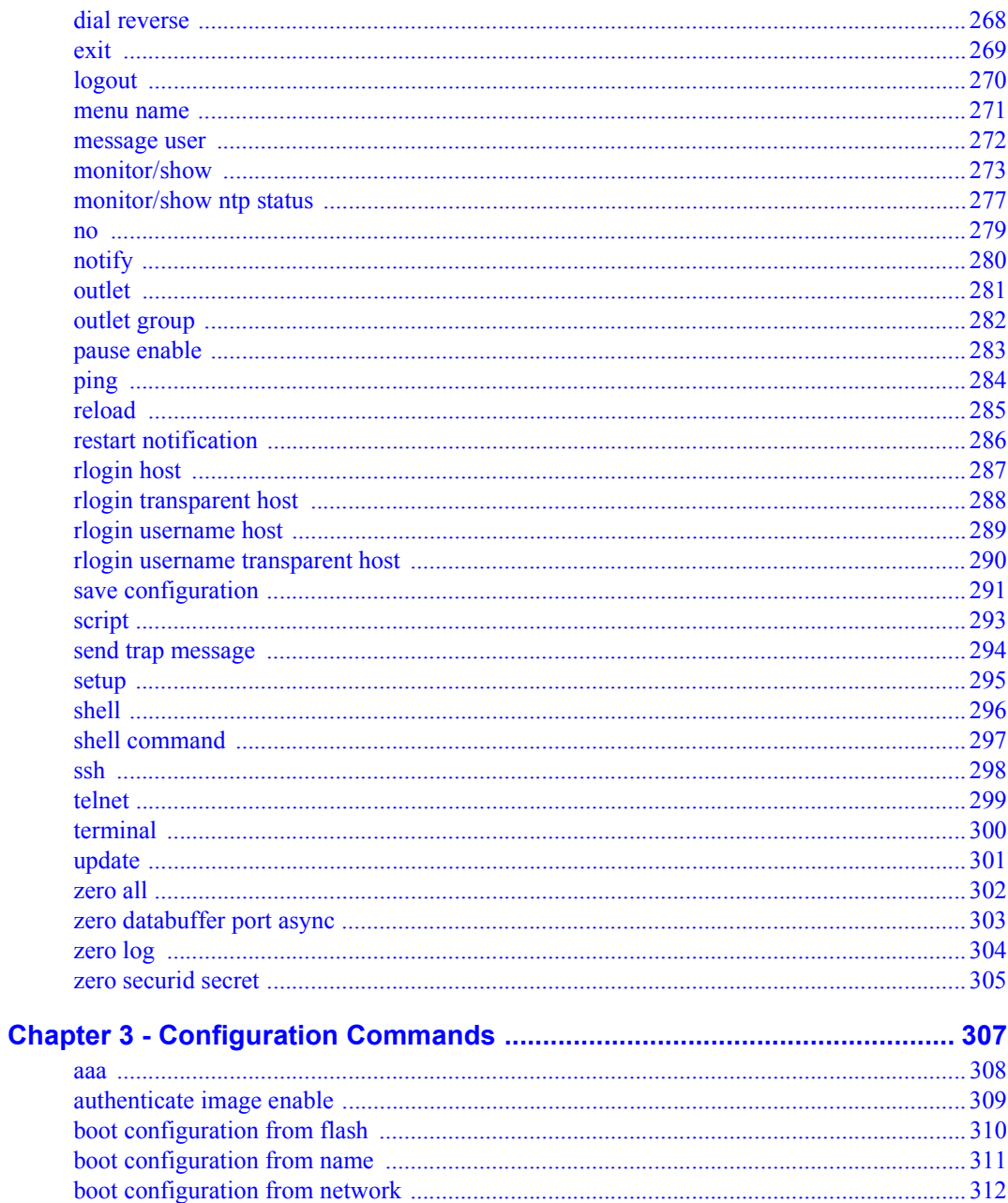

**MRV Communications, Inc.** www.mrv.com  $\boldsymbol{9}$ 

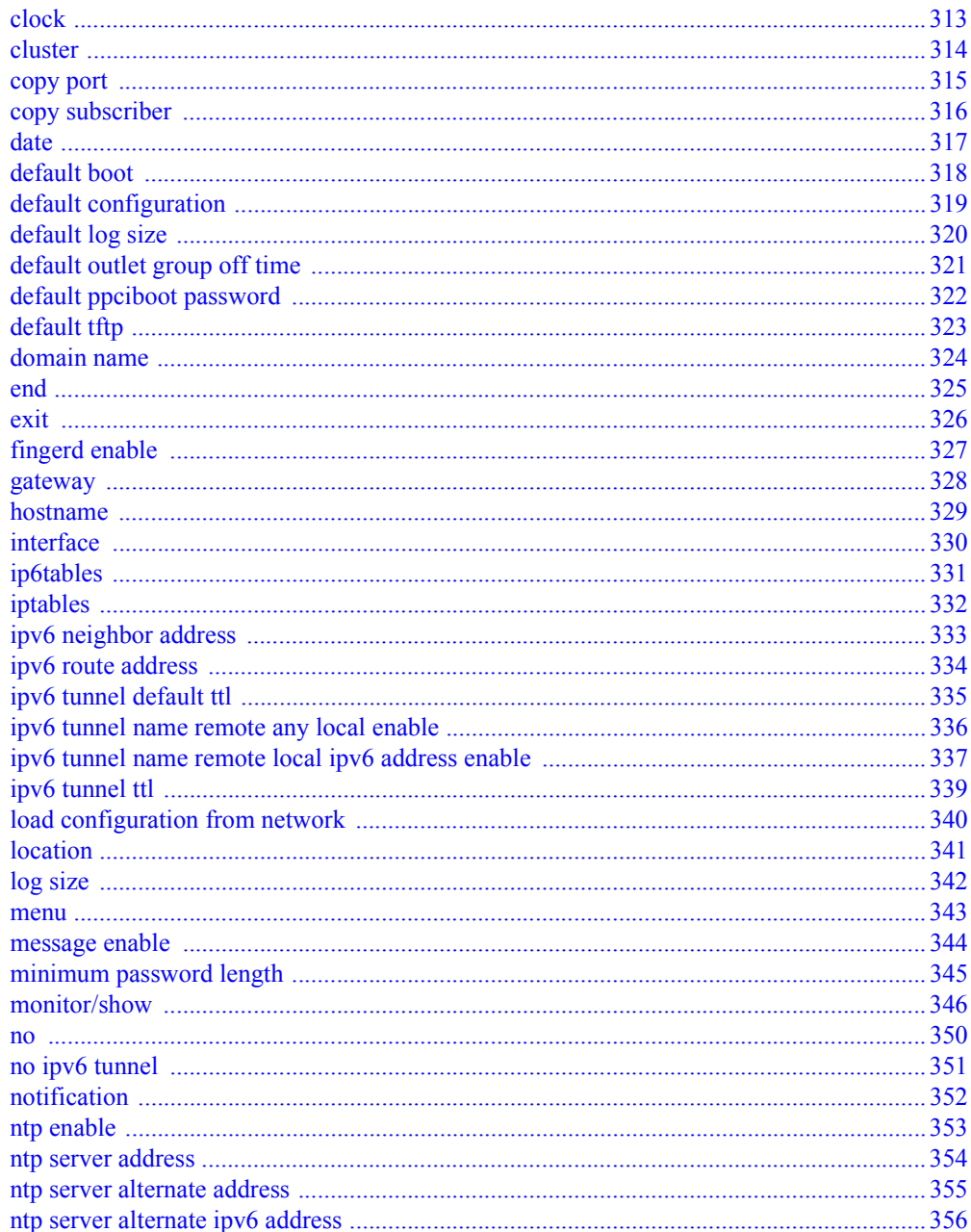

www.mrv.com

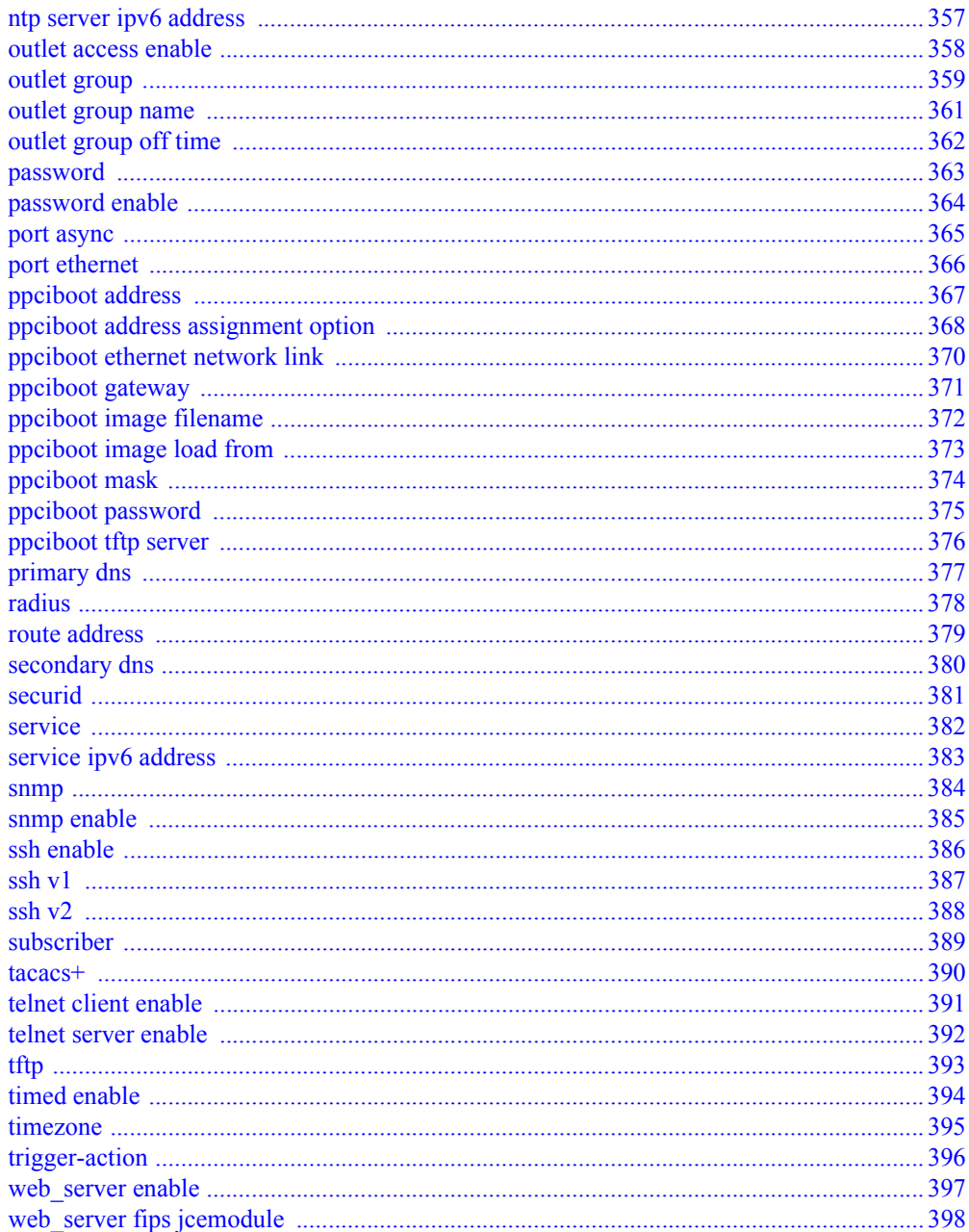

www.mrv.com

 $11$ 

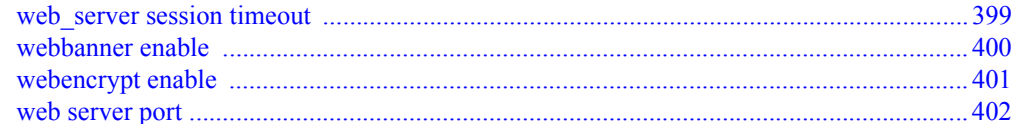

## **Chapter 4 - Authentication, Accounting,**

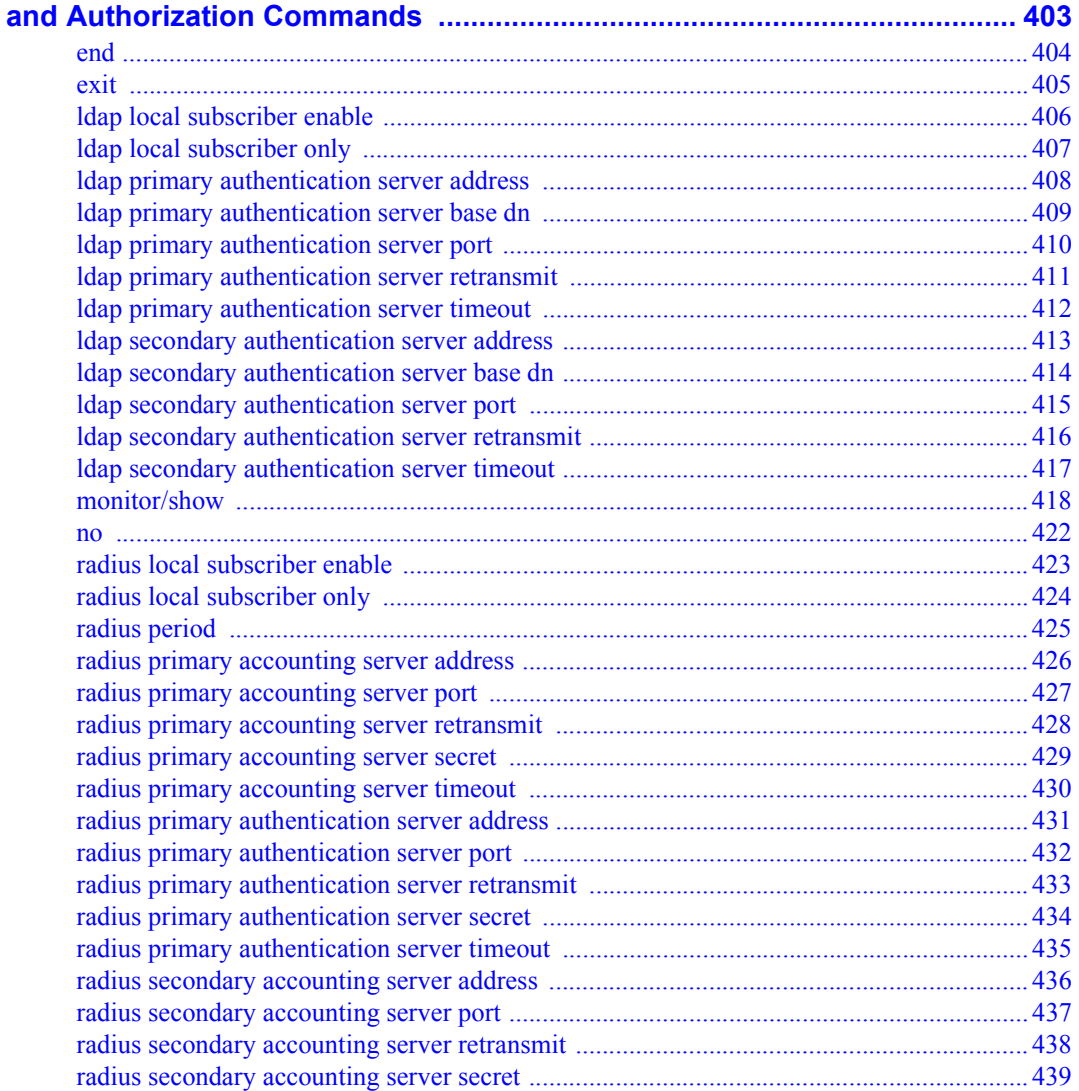

**MRV Communications, Inc.** 

www.mrv.com

 $451-0310P$ 

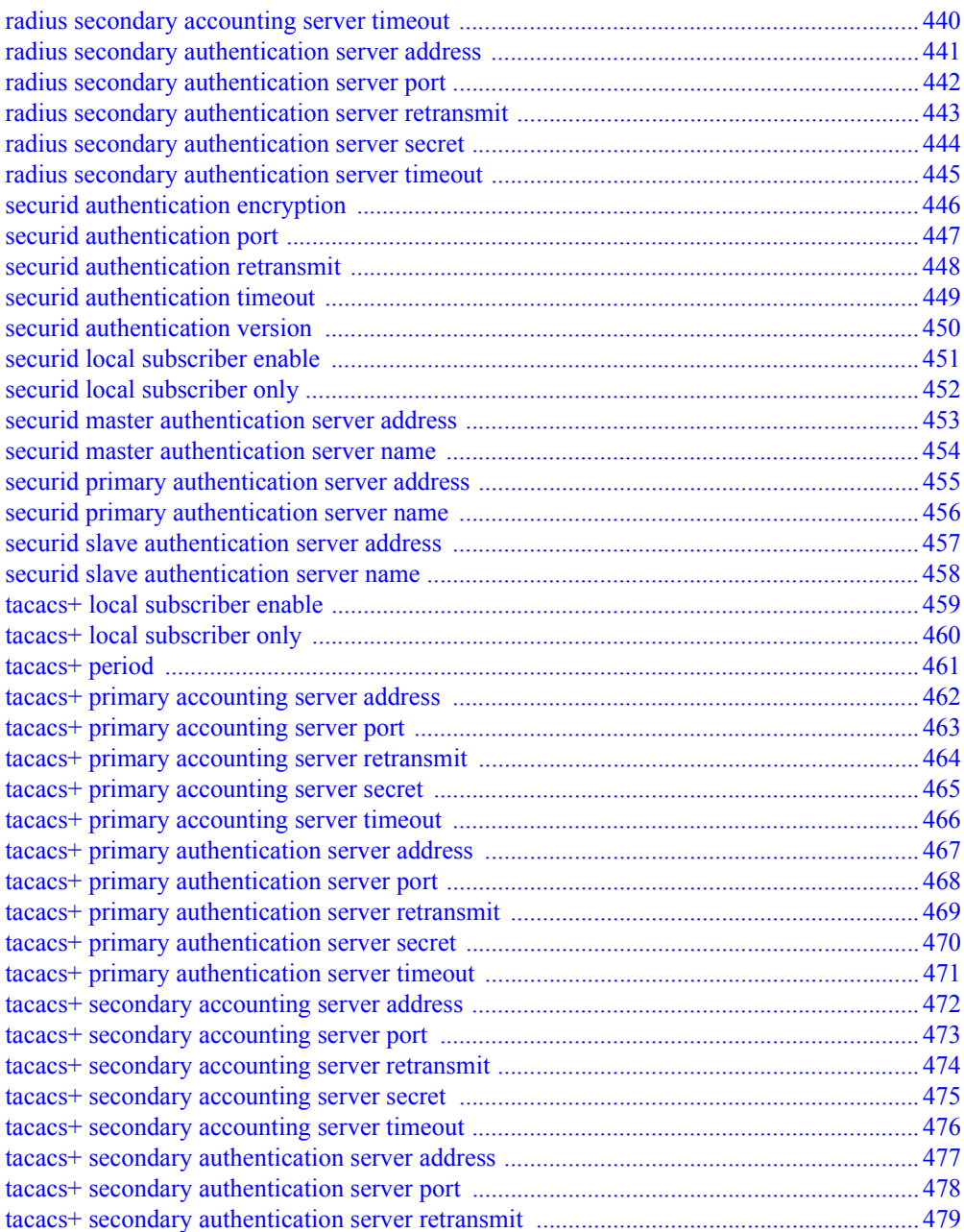

451-0310P **MRV Communications, Inc. www.mrv.com** 13

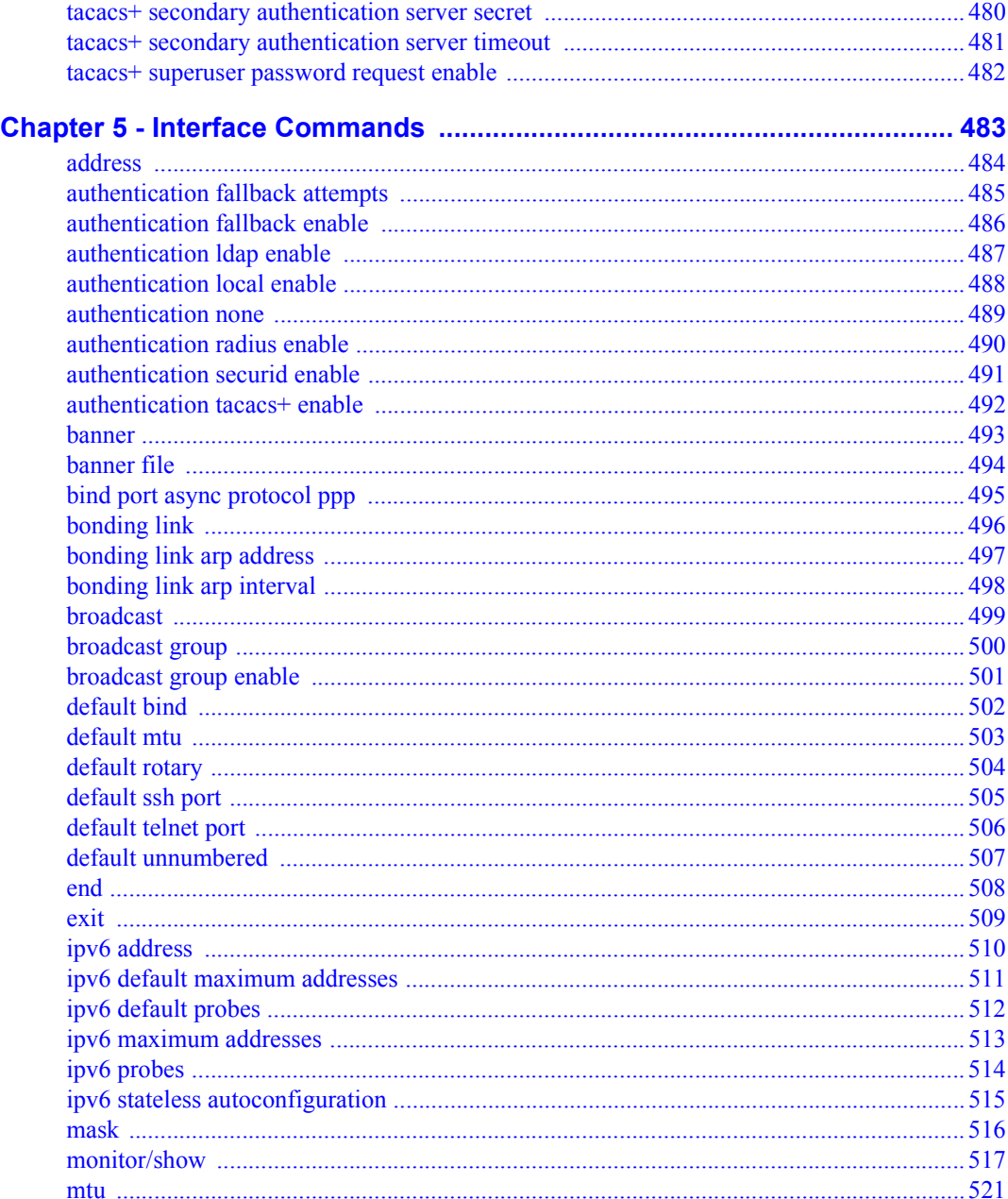

www.mrv.com

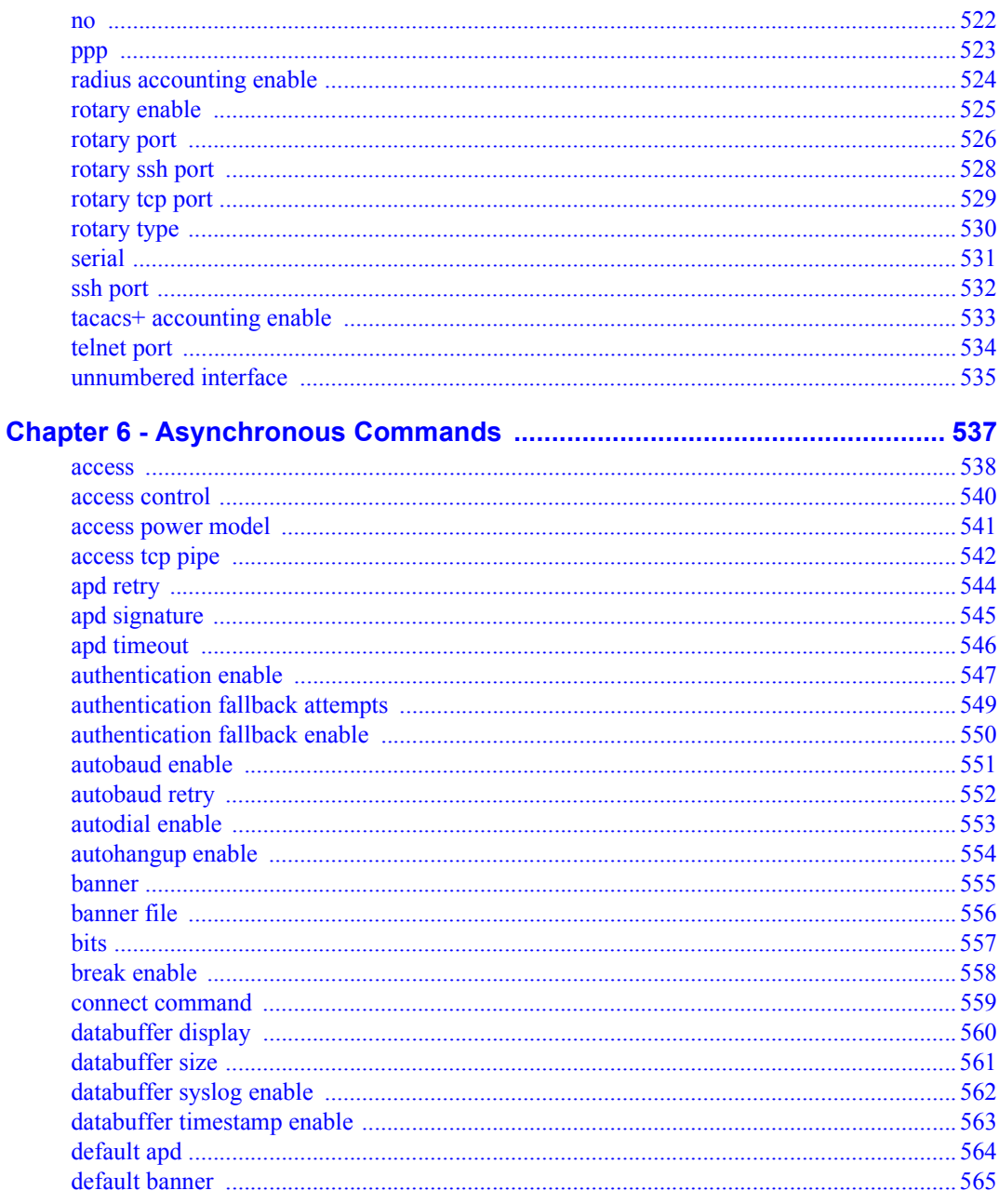

 $451\text{-}0310\mathrm{P}$ 

**MRV Communications, Inc.** 

www.mrv.com

 $15\,$ 

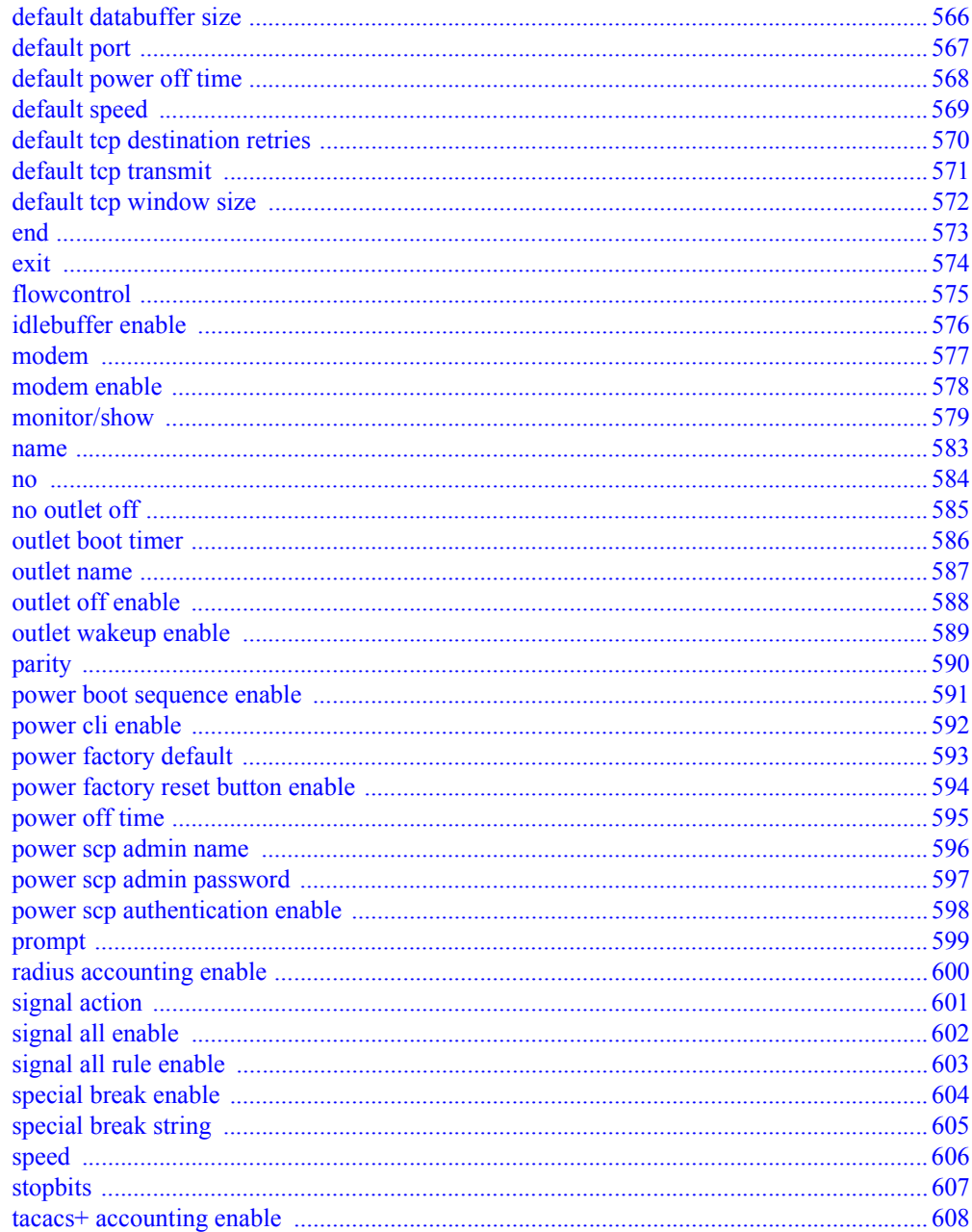

www.mrv.com

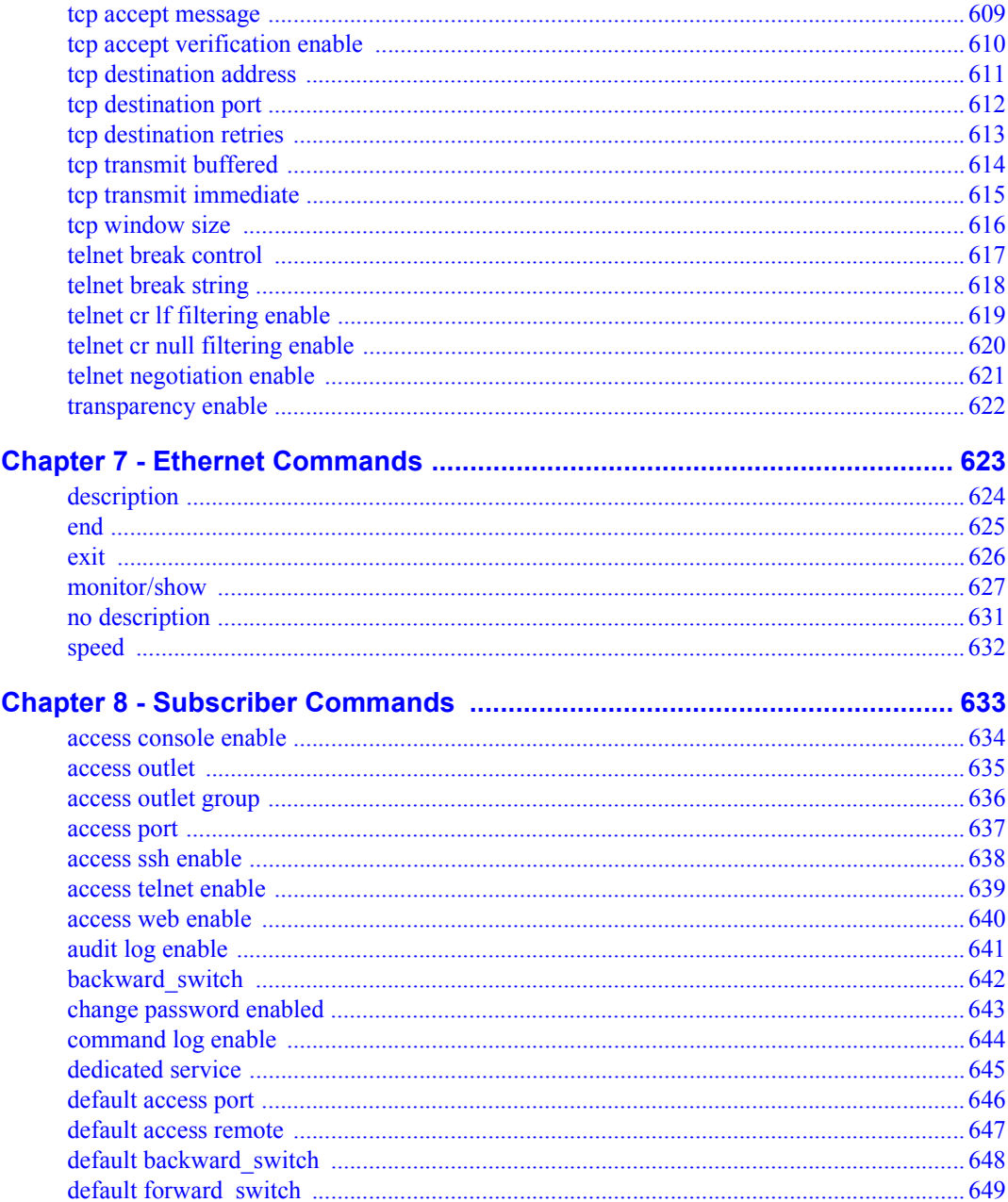

www.mrv.com

 $17\,$ 

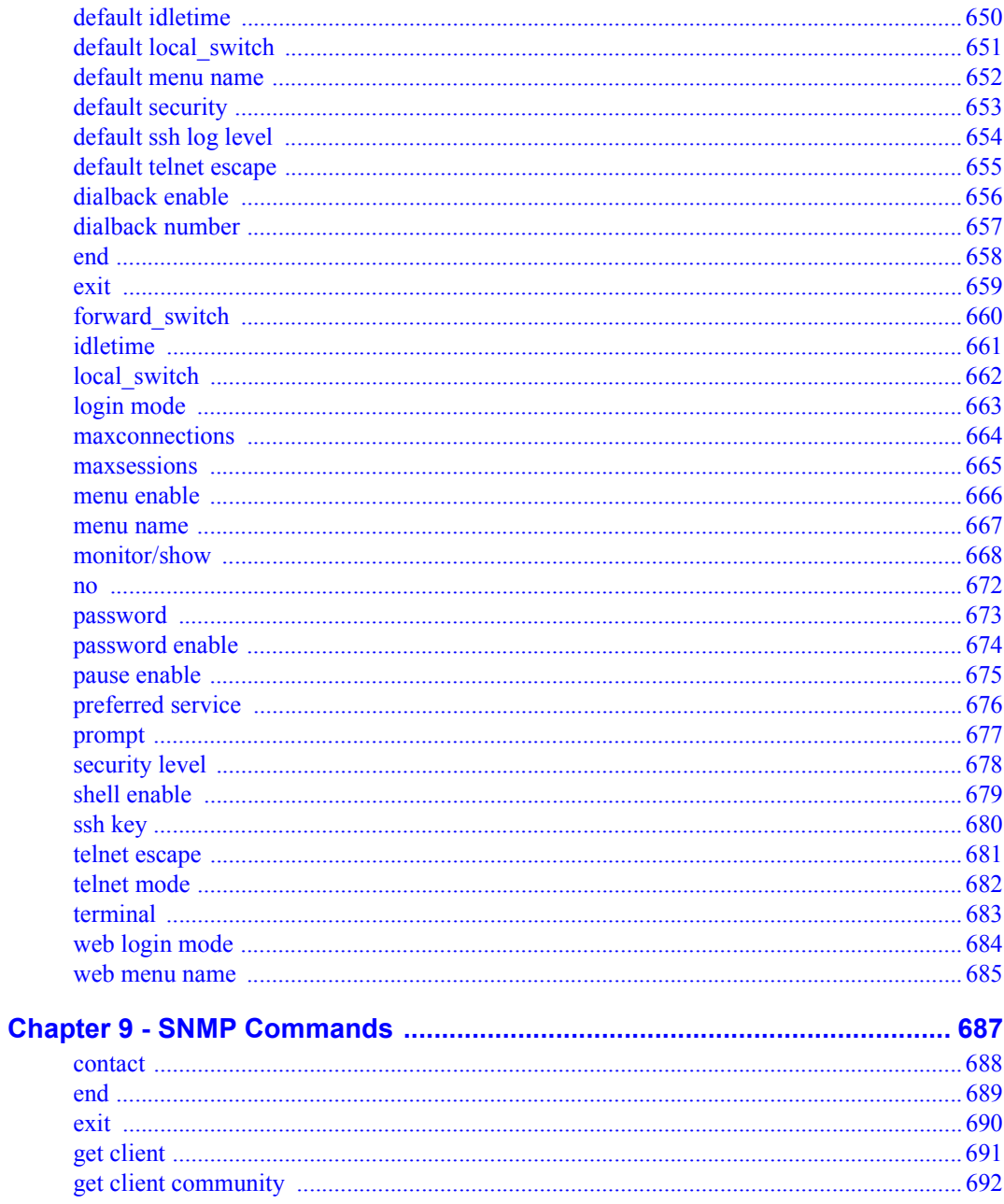

www.mrv.com

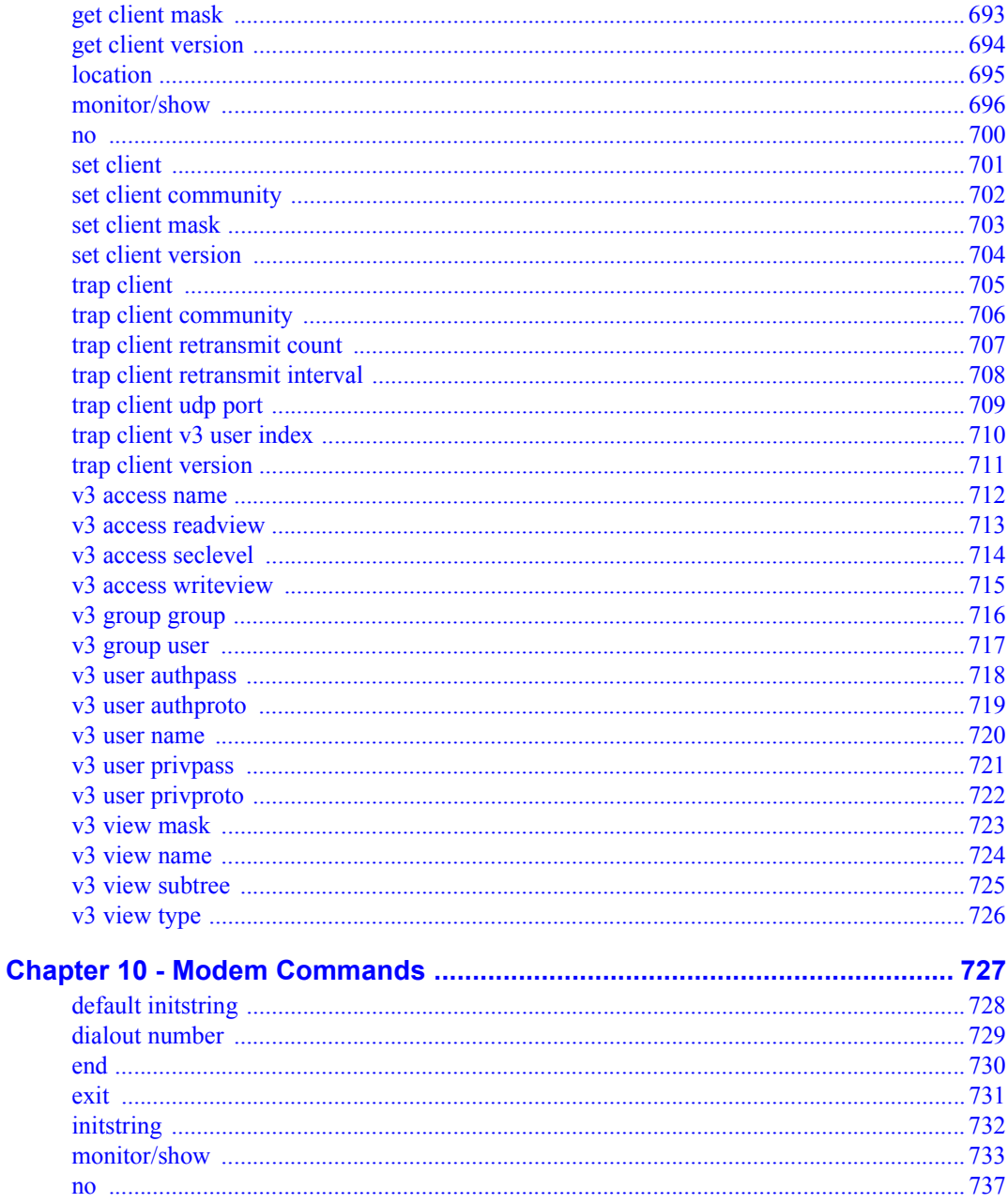

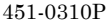

www.mrv.com

 $19\,$ 

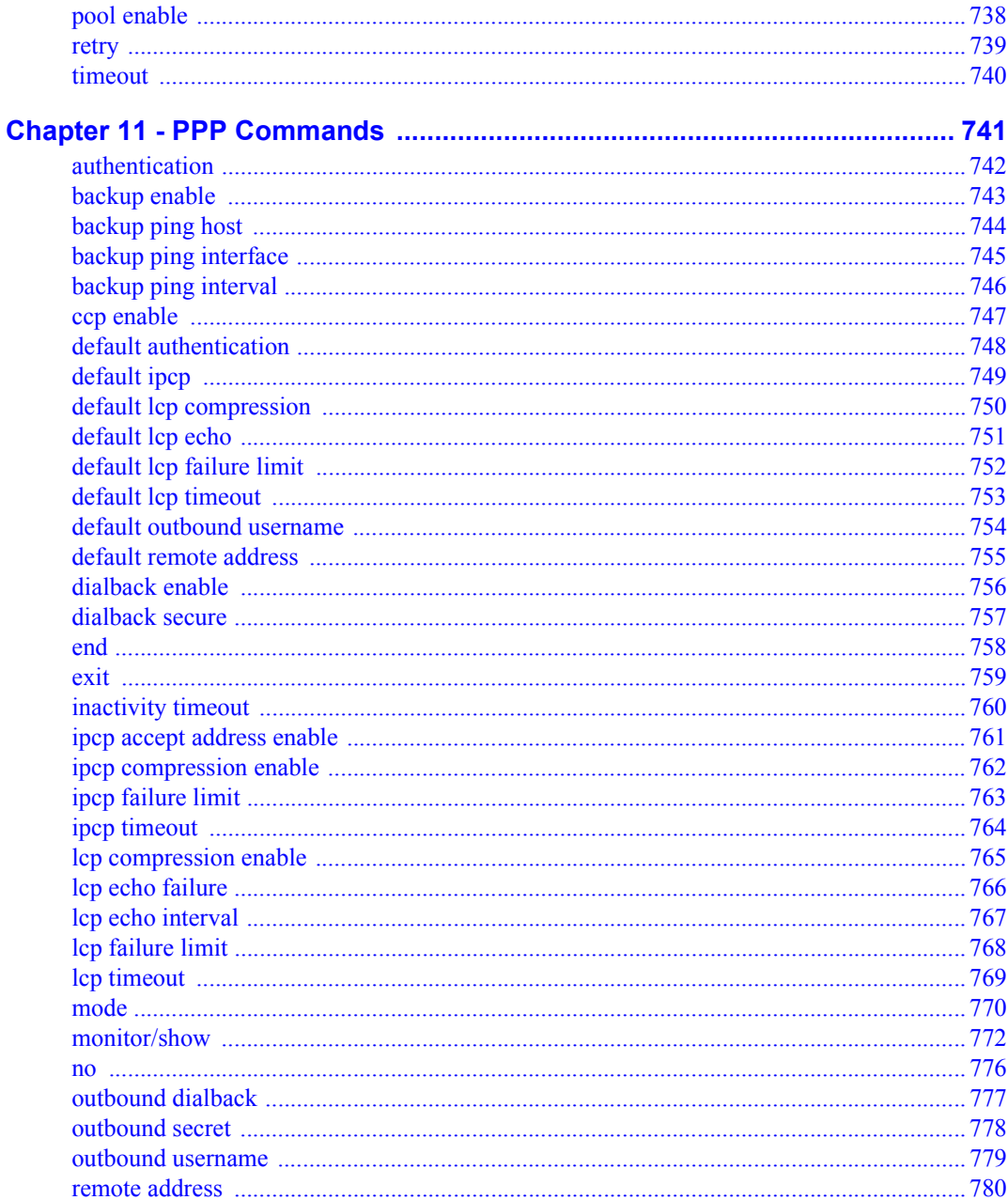

www.mrv.com

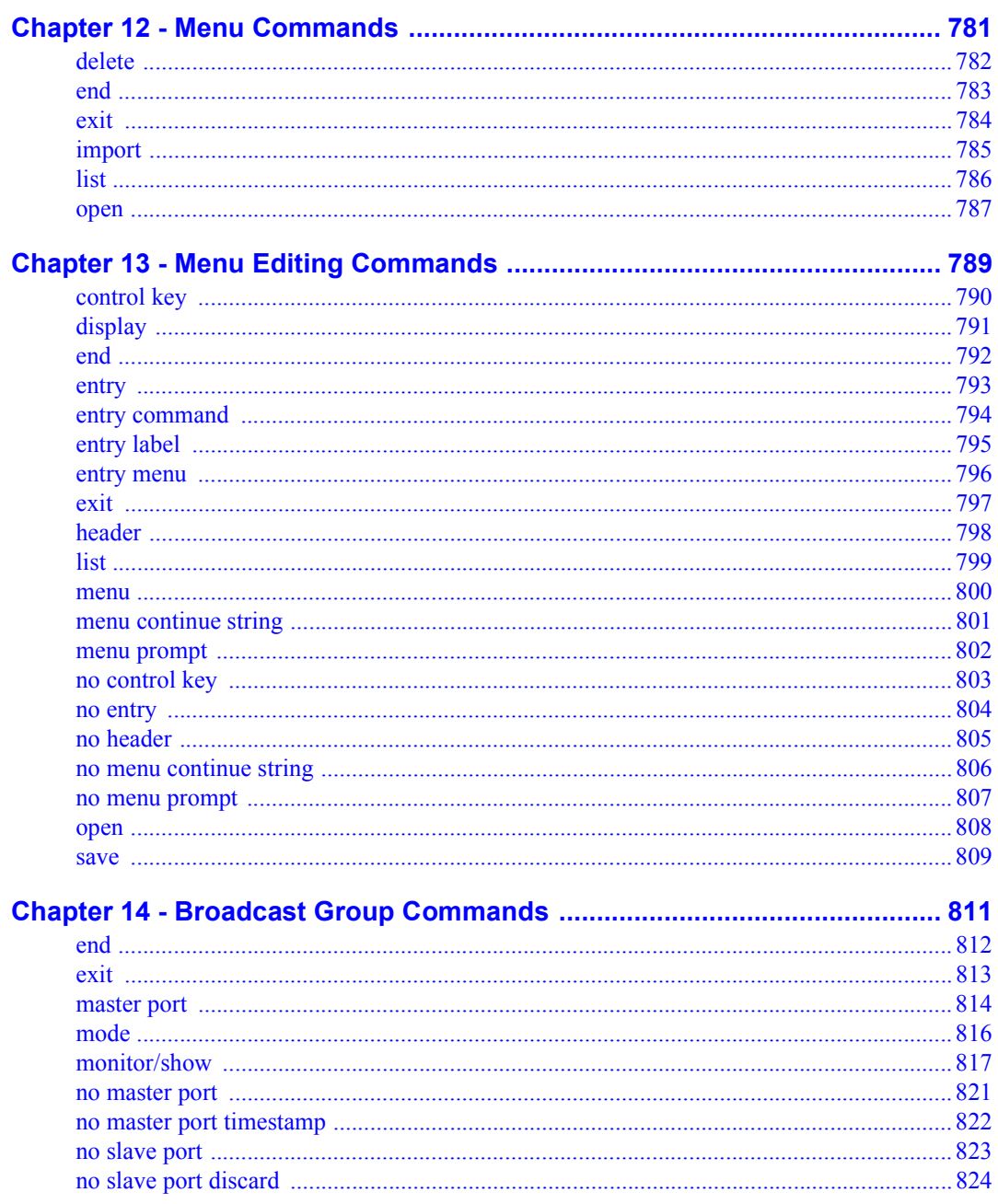

www.mrv.com

21

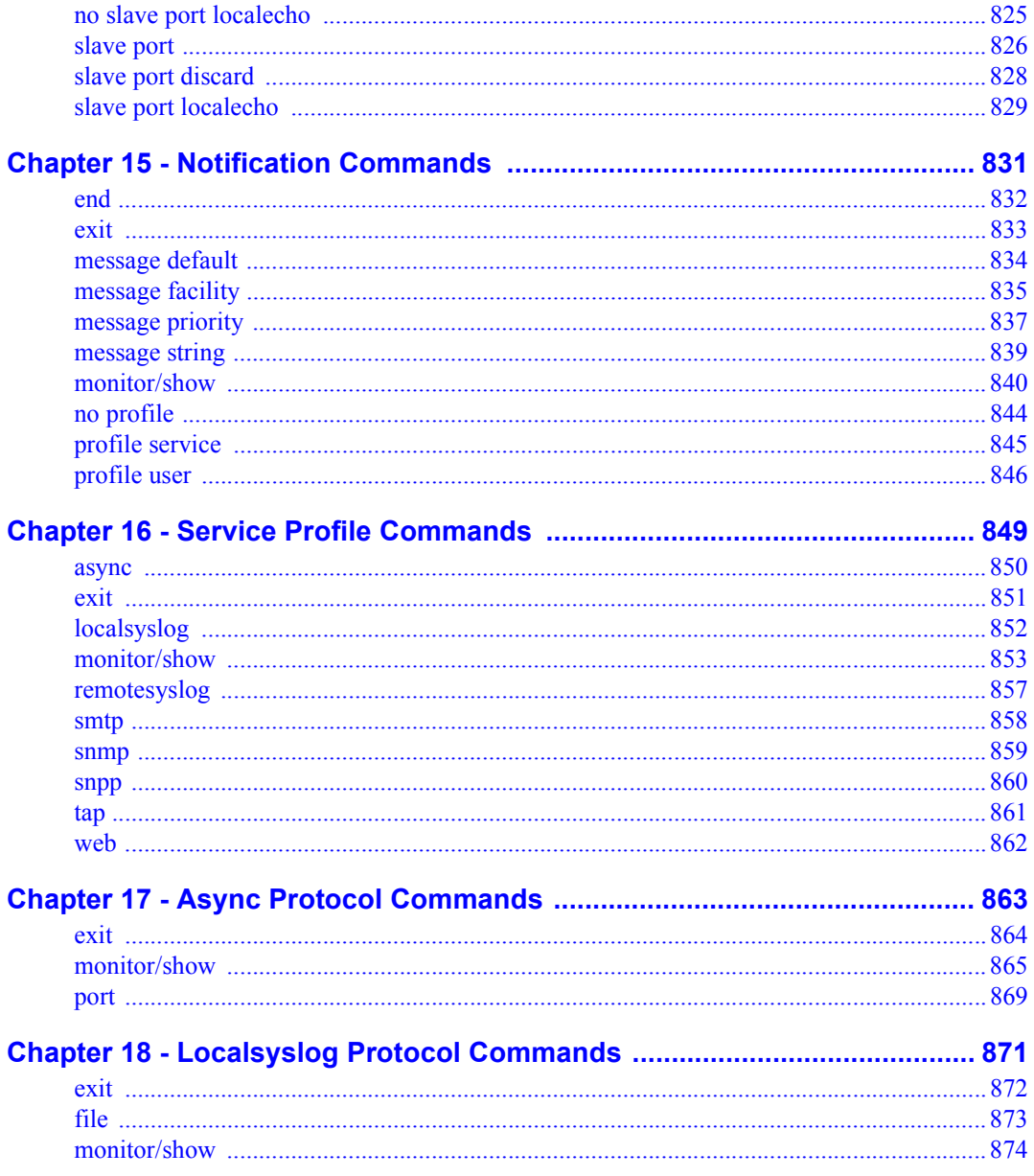

www.mrv.com

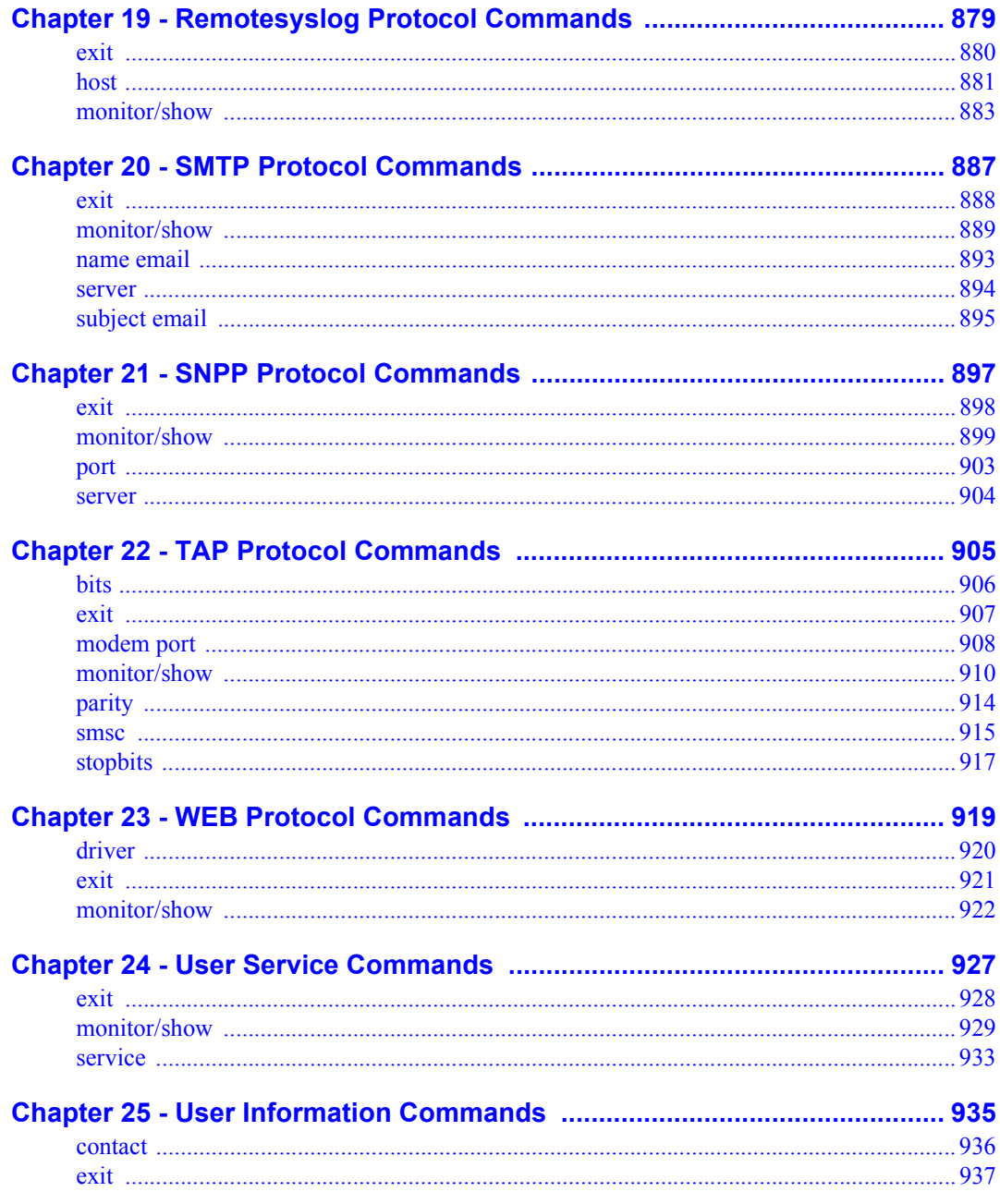

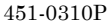

www.mrv.com

 $\bf 23$ 

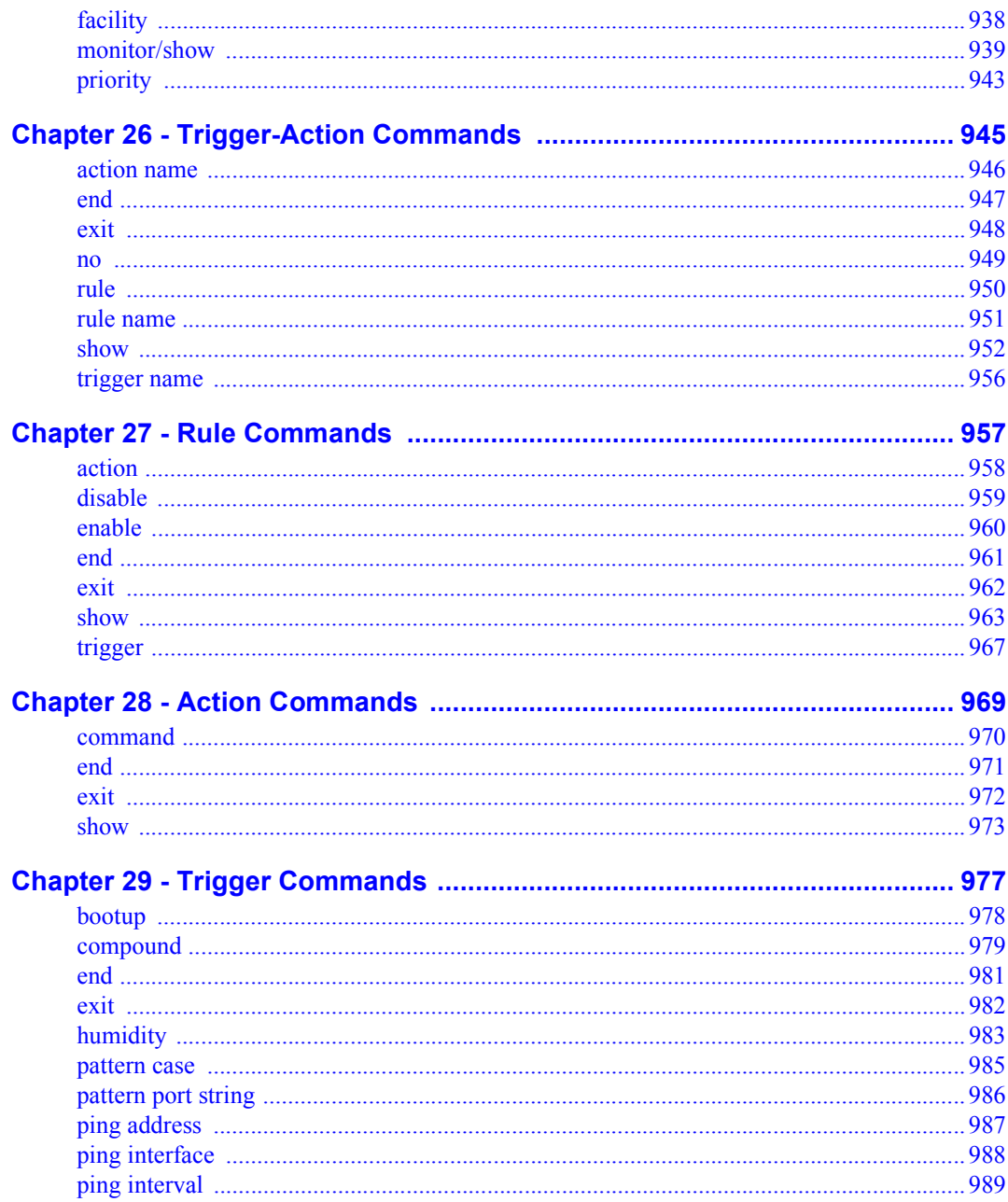

www.mrv.com

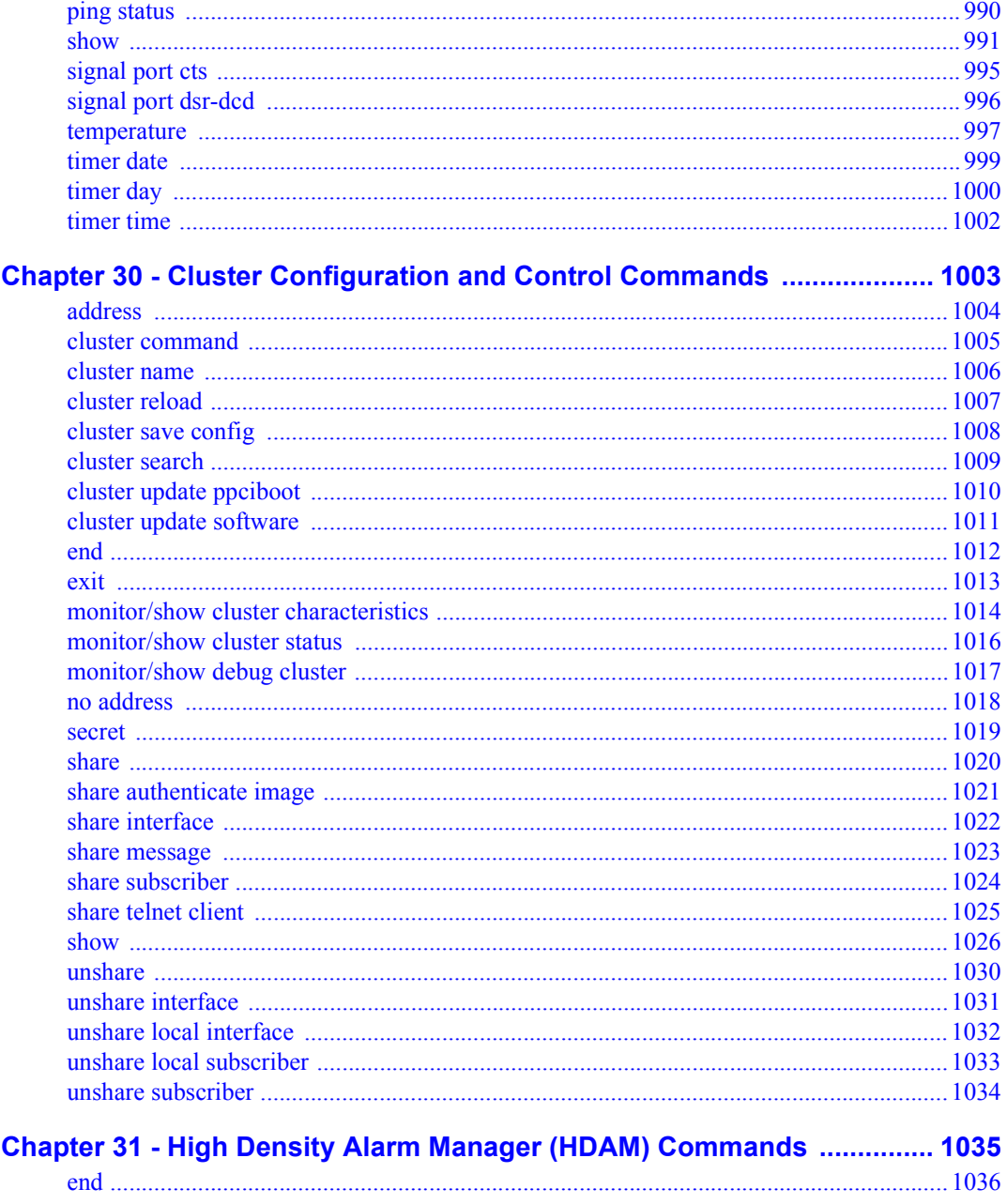

www.mrv.com

 $25\,$ 

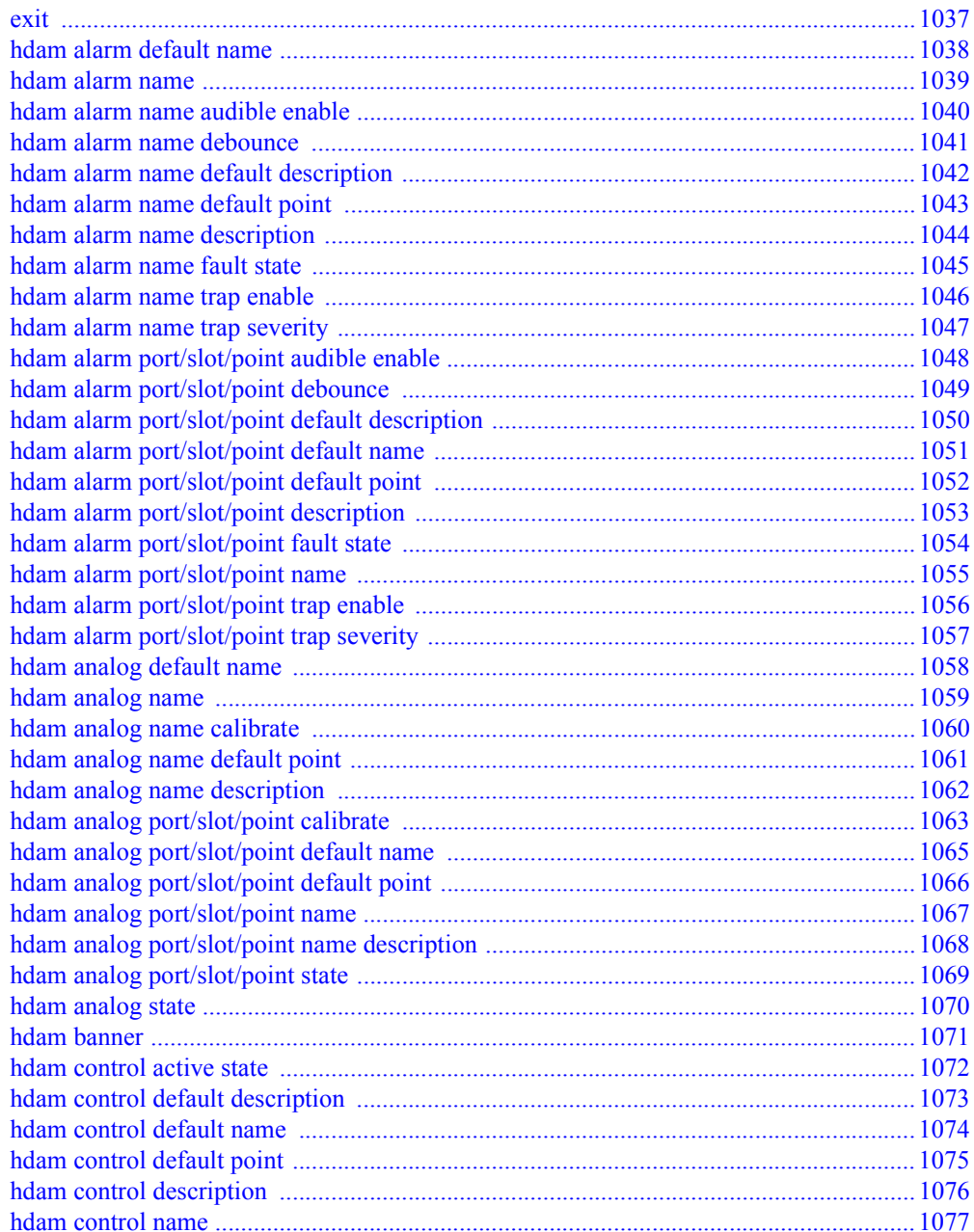

www.mrv.com

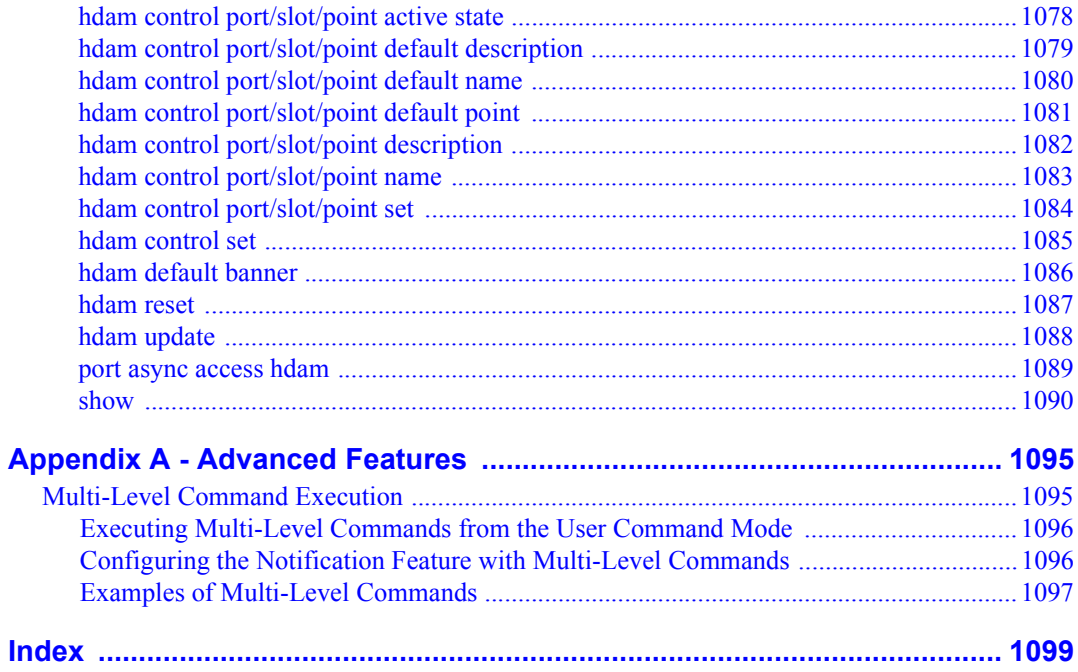

www.mrv.com

 $\sqrt{27}$ 

# **Figures**

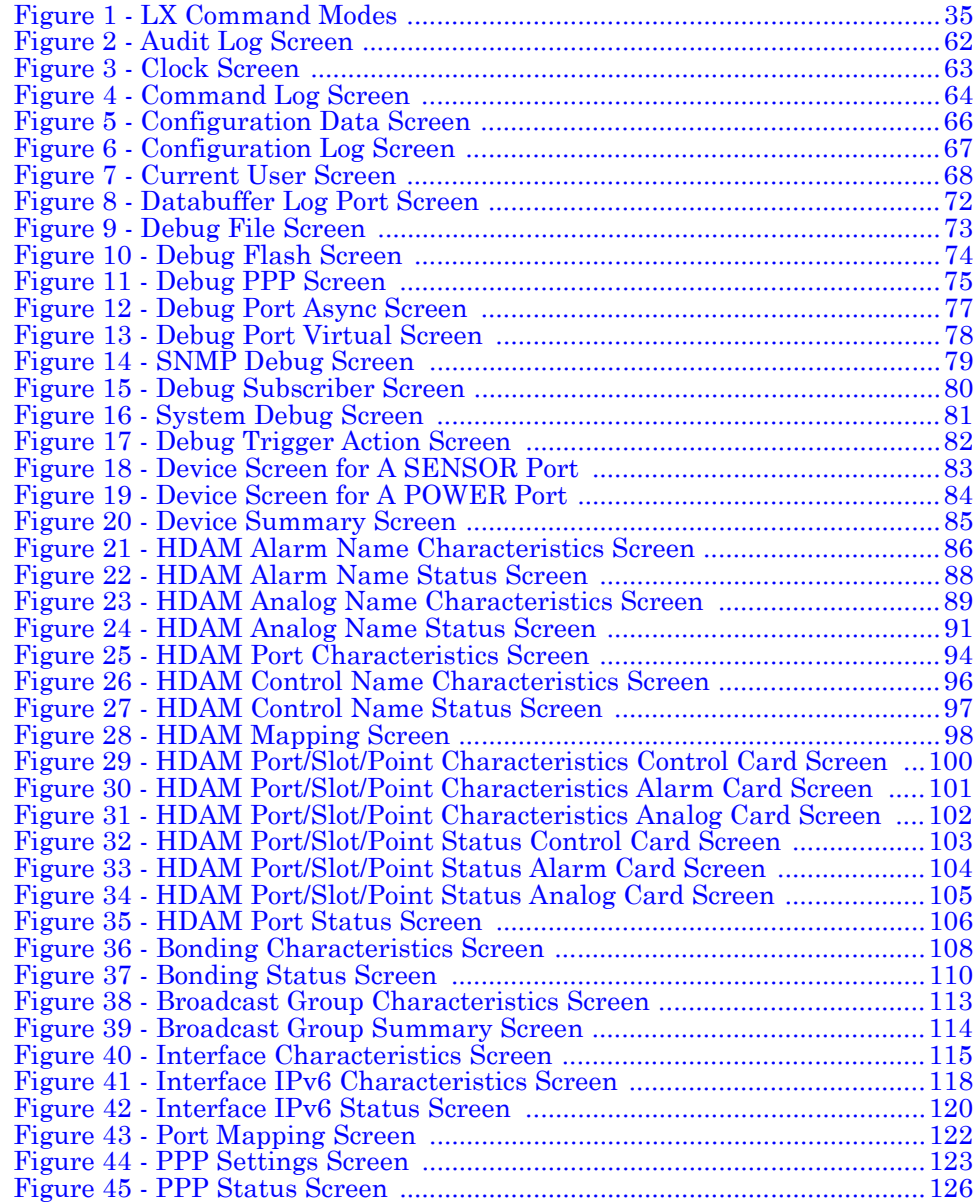

451-0310P **MRV Communications, Inc. www.mrv.com** 29

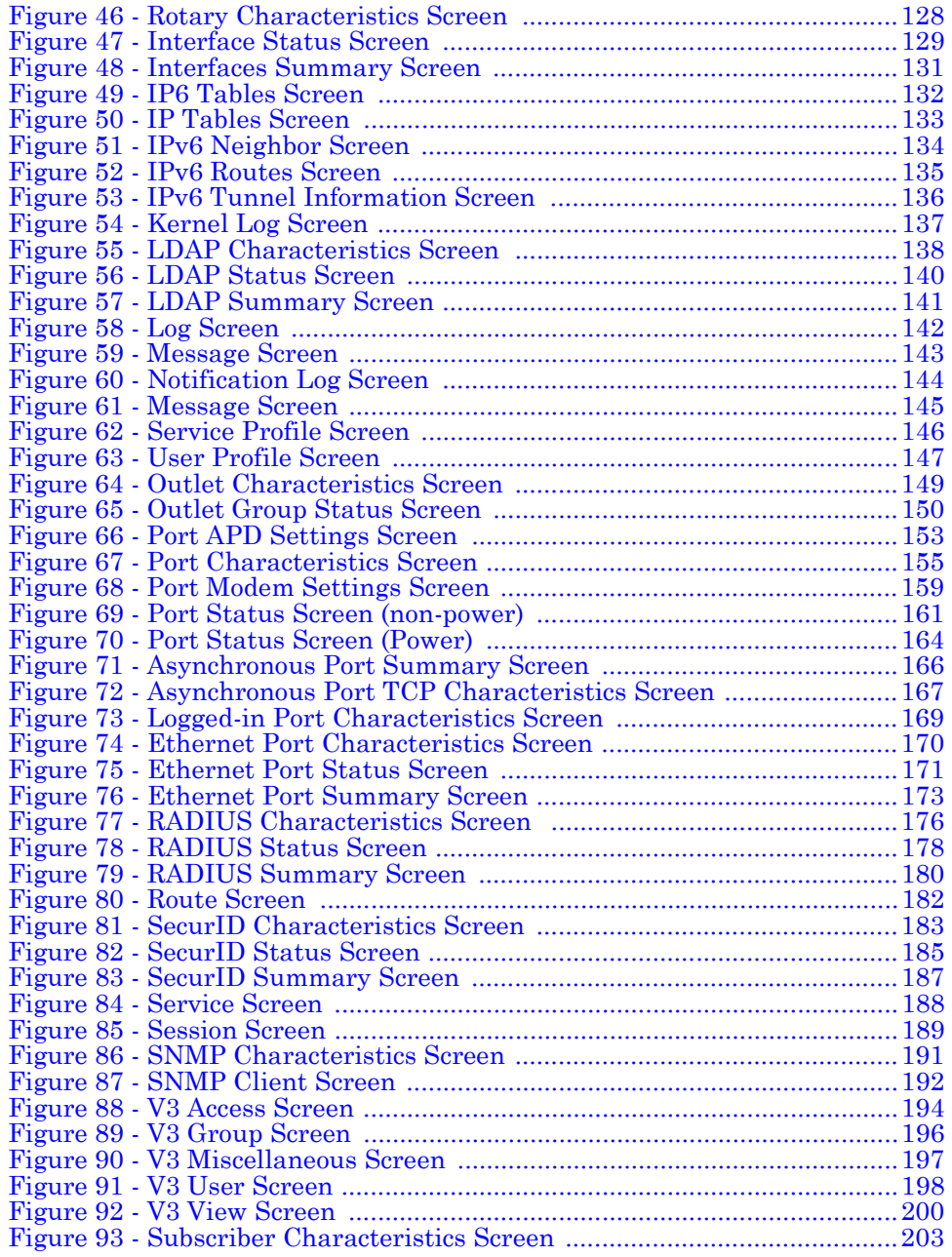

30 **MRV Communications, Inc. www.mrv.com** 451-0310P

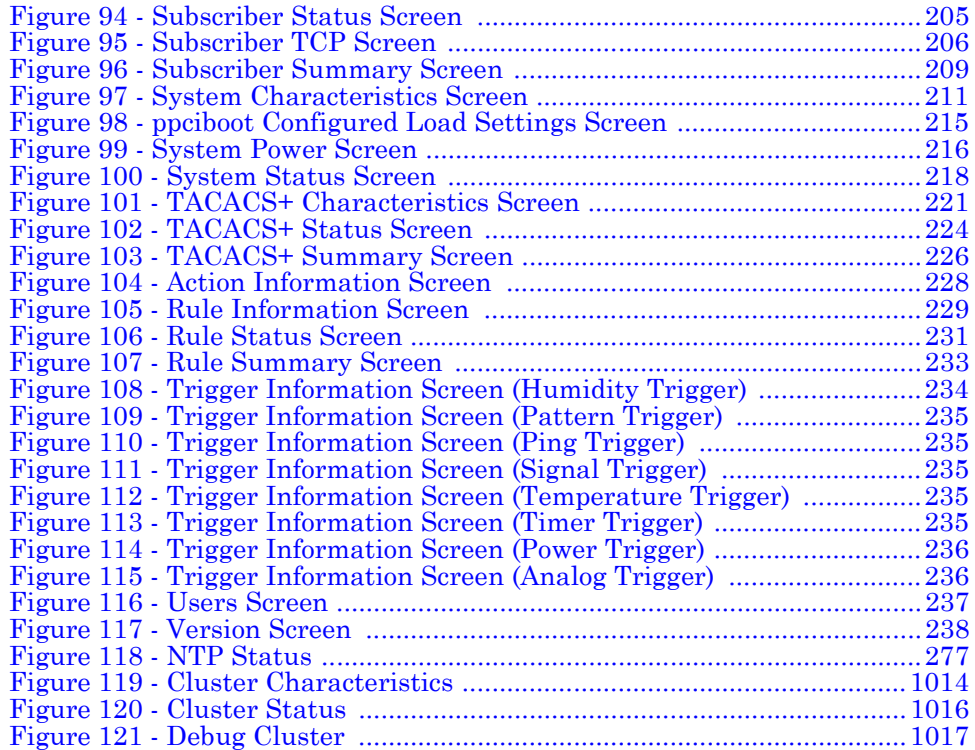

451-0310P **MRV Communications, Inc. www.mrv.com** 31

# **Preface**

<span id="page-32-0"></span>This guide describes the purpose, syntax, and options of each of the LX commands.

This guide is organized as follows:

- **Chapter 1** Describes the User commands.
- **Chapter 2** Describes the Superuser commands.
- **Chapter 3** Describes the Configuration commands.
- **Chapter 4** Describes the Authentication, Accounting, and Authorization (AAA) commands.
- **Chapter 5** Describes the Interface commands.
- **Chapter 6** Describes the Asynchronous commands.
- **Chapter 7** Describes the Ethernet commands.
- **Chapter 8** Describes the Subscriber commands.
- **Chapter 9** Describes the SNMP commands.
- **Chapter 10** Describes the Modem commands.
- **Chapter 11** Describes the PPP commands.
- **Chapter 12** Describes the Menu commands.
- **Chapter 13** Describes the Menu Editing commands.
- **Chapter 14** Describes the Broadcast Group commands.
- **Chapter 15** Describes the Notification commands.
- **Chapter 16** Describes the Service Protocol commands.
- **Chapter 17** Describes the Async Protocol commands.
- **Chapter 18** Describes the Localsyslog Protocol commands.
- **Chapter 19** Describes the Remotesyslog Protocol commands.
- **Chapter 20** Describes the SMTP Protocol commands.

451-0310P **MRV Communications, Inc. www.mrv.com** 33

- **Chapter 21** Describes the SNPP Protocol commands.
- **Chapter 22** Describes the TAP Protocol commands.
- **Chapter 23** Describes the WEB Protocol commands.
- **Chapter 24** Describes the User Service commands.
- **Chapter 25** Describes the User Information commands.
- **Chapter 26** Describes the Trigger-Action commands.
- **Chapter 27** Describes the Rule commands.
- **Chapter 28** Describes the Action commands.
- **Chapter 29** Describes the Trigger commands.
- **Chapter 30** Describes the Cluster Configuration and Control commands.
- **Chapter 31** Describes the High Density Alarm Manager (HDAM) commands.
- **Appendix A** Describes Multi-Level Command Execution.

### <span id="page-33-0"></span>**Conventions**

The following conventions are used throughout this guide:

- **Command execution –** Unless otherwise specified, commands are executed when you press <RETURN>.
- **Command syntax –** Where command options or command syntax are shown, keywords and commands are shown in lowercase letters.
- **Keyboard characters (keys)** Keyboard characters are represented using left and right angle brackets (< and >). For example, the notation <CTRL> refers to the CTRL key; <A> refers to the letter A; and <RETURN> refers to the RETURN key.
- **Typographical conventions –** The following typographical conventions are used:
	- Monospace Typeface indicates text that can be displayed or typed at a terminal (i.e., displays, user input, messages, prompts, etc.). *italics –* are used to indicate variables in command syntax descriptions.

34 **MRV Communications, Inc. www.mrv.com** 451-0310P

## <span id="page-34-0"></span>**Navigating the LX Command Line Interface (CLI)**

The LX CLI is structured as a set of nested command modes. Each command mode is used to implement a group of related features or functions. [Figure 1](#page-34-1)  (below) lists the command modes in the LX CLI.

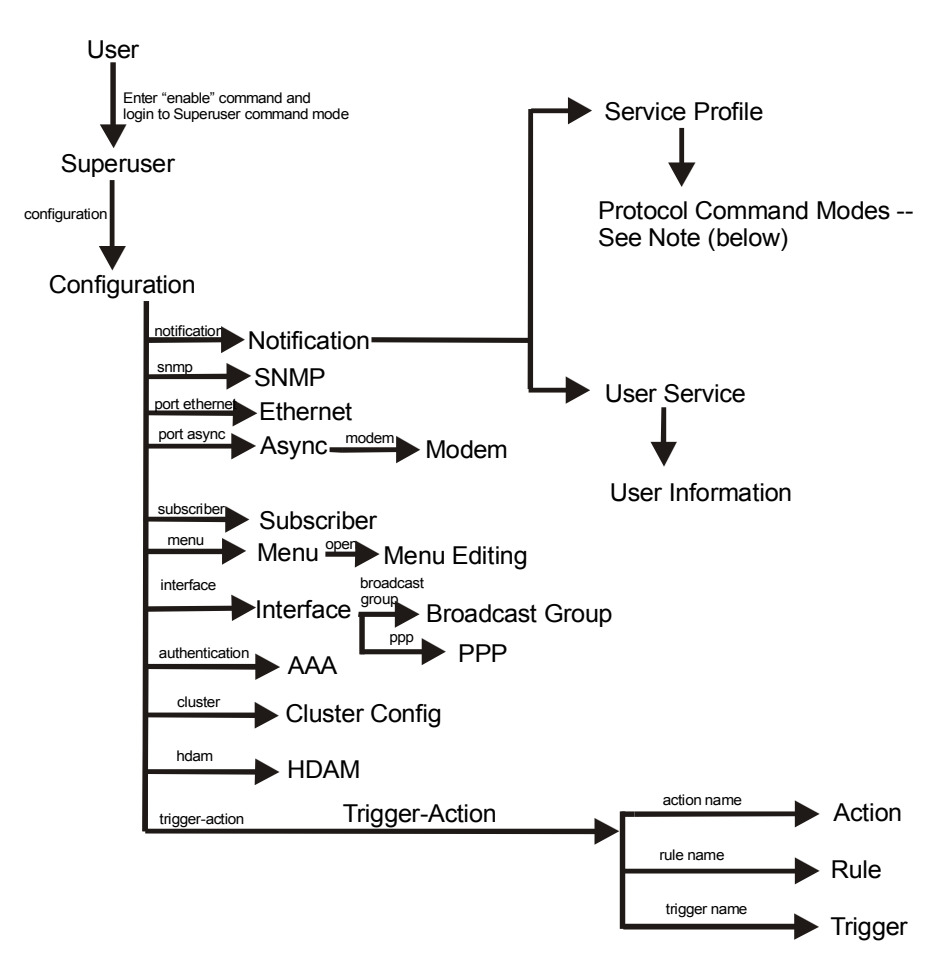

Note: The Protocol Command Modes include Async, Localsyslog, Remotesyslog, SMTP, SNPP, TAP, and WEB.

**Figure 1 - LX Command Modes**

<span id="page-34-1"></span>451-0310P **MRV Communications, Inc. www.mrv.com** 35

Each command mode has its own command prompt (e.g.,  $Confiq:0 \gg$ ) and its own set of commands.

Type a question mark (**?**) (or press the Tab key) at any of the LX CLI command prompts to display the commands that can be executed in the current command mode. For example, type a question mark at the Menu :  $0 \gg$  prompt to display the commands that can be executed in the Menu command mode.

Type  $\lambda$ K to clear the current command line.

Except for the User command mode, each command mode is nested in a previous command mode. (The User command mode is the basic command mode of the LX CLI; you are in the User command mode when you log in to the LX unit.) For example, the Superuser command mode is nested in User command mode; the Configuration command mode is nested in the Superuser command mode, and so on.

To enter a nested command mode, you must enter the appropriate command from the previous command mode. For example, to enter the Configuration command mode you must enter the configuration command from the Superuser command mode.

You can use the exit command to return to the previous command mode. For example, you would enter the exit command in the Configuration command mode to return to the Superuser command mode.

You can execute the monitor/show commands in each of the LX command modes. The monitor/show commands are used to display global information for the LX unit.

The CLI supports execution of multiple level commands on the same line. For example:

**InReach>>** config port async 1 1 prompt tim

You can execute a command from any level, if you know the complete path.

The following section describes the LX command modes and the commands that are used to access each of them.

36 **MRV Communications, Inc. www.mrv.com** 451-0310P
# **Command Mode Descriptions**

- **User Command Mode** Contains commands for performing user functions on the LX unit.
	- When you log on to the LX unit, you are in the **User Command Mode**.
	- **Command prompt:** InReach:0 >

For more information, see ["User Commands" on page 47.](#page-46-0)

- **Superuser Command Mode** Contains commands for performing Superuser functions on the LX unit.
	- Accessed by executing the enable command in the **User Command Mode** (see ["enable" on page 57](#page-56-0)), and then entering the Superuser password when prompted. (The default Superuser password is system.)
	- **Command prompt:** InReach:0 >>

For more information, see [""Superuser Commands" on page 249](#page-248-0).

- **Configuration Command Mode** Contains commands for configuring the LX unit at the server level and accessing nested command modes.
	- Accessed by executing the configuration command in the **Superuser Command Mode** (see ["configuration" on page 254](#page-253-0)).
	- **Command prompt:** Config:0 >>

For more information, see ["Configuration Commands" on page 307](#page-306-0).

• **Authentication, Accounting, and Authorization (AAA) Command Mode** – Contains commands for configuring local and server-based authentication and authorization, and RADIUS and TACACS+ accounting, on the LX unit.

451-0310P **MRV Communications, Inc. www.mrv.com** 37

- Accessed by executing the aaa command in the **Configuration Command Mode** (see ["aaa" on page 308\)](#page-307-0).
- **Command prompt:** AAA:0 >>

For more information, see ["Authentication, Accounting, and](#page-402-0)  [Authorization Commands" on page 403.](#page-402-0)

- **Asynchronous Command Mode** Contains commands for configuring asynchronous ports on the LX unit.
	- Accessed by executing the port async <port number> command in the **Configuration Command Mode** (see ["port](#page-364-0)  [async" on page 365\)](#page-364-0).
	- **Command prompt:** Async 4-4:0 >>

For more information, see ["Asynchronous Commands" on page 537.](#page-536-0)

- **Ethernet Command Mode** Contains commands for configuring the Ethernet port on the LX unit.
	- Accessed by executing the port ethernet <port\_number> command in the **Configuration Command Mode** (see ["port](#page-365-0)  [ethernet" on page 366](#page-365-0)).
	- **Command prompt:** Ether 1-1:0 >>

For more information, see ["Ethernet Commands" on page 623.](#page-622-0)

- **PPP Command Mode** Contains commands for configuring PPP sessions on the LX unit.
	- Accessed by executing the ppp command in the **Interface Command Mode** (see ["ppp" on page 523](#page-522-0)).
	- **Command prompt:** PPP 4-4:0 >>

For more information, see ["PPP Commands" on page 741.](#page-740-0)

- **Modem Command Mode** Contains commands for configuring modems on LX asynchronous ports.
	- Accessed by executing the modem command in the **Asynchronous Command Mode** (see ["modem" on page 577](#page-576-0)).
	- **Command prompt:** Modem 4-4:0 >>

For more information, see ["Modem Commands" on page 727.](#page-726-0)

- **Subscriber Command Mode** Contains commands for configuring LX subscriber accounts.
	- Accessed by executing the subscriber <subscriber\_name> command in the **Configuration Command Mode** (see ["subscriber" on page 389\)](#page-388-0).
	- **Command prompt:** Subs\_mark >>

For more information, see ["Subscriber Commands" on page 633](#page-632-0).

- **SNMP Command Mode** Contains commands for configuring SNMP on the LX unit.
	- Accessed by executing the snmp command in the **Configuration Command Mode** (see ["snmp" on page 384](#page-383-0)).
	- **Command prompt:** Snmp:0 >>

For more information, see ["SNMP Commands" on page 687](#page-686-0).

- **Interface Command Mode** Contains commands for configuring IP interfaces on the LX unit.
	- Accessed by executing the interface <interface number> command in the **Configuration Command Mode** (see ["interface"](#page-329-0)  [on page 330\)](#page-329-0).
	- **Command prompt:** Intf 1-1:0 >>

For more information, ["Interface Commands" on page 483](#page-482-0).

451-0310P **MRV Communications, Inc. www.mrv.com** 39

- **Menu Command Mode** Contains commands for creating, displaying, and accessing subscriber menus.
	- Accessed by executing the menu command in the **Configuration Command Mode** (see ["menu" on page 343](#page-342-0)).
	- **Command prompt:** Menu :0 >>

For more information, see ["Menu Commands" on page 781.](#page-780-0)

- **Menu Editing Command Mode** Contains commands for creating and modifying entries in subscriber menus.
	- Accessed by executing the open <menu\_name> command in the **Menu Command Mode** (see ["open" on page 787\)](#page-786-0).
	- **Command prompt:** menu name-1:0 >>

For more information, see ["Menu Commands" on page 781.](#page-780-0)

- **Notification Command Mode** Contains commands for configuring the LX Notification Feature.
	- Accessed by executing the notification command in the **Configuration Command Mode** (see ["notification" on page 352](#page-351-0)).
	- **Command prompt:** Notification:0 >>

For more information, see ["Notification Commands" on page 831.](#page-830-0)

- **Broadcast Group Command Mode** Contains commands for configuring Broadcast Groups on the LX unit.
	- Accessed by executing the broadcast group <group\_number> command in the **Interface Command Mode** (see ["broadcast](#page-499-0)  [group" on page 500](#page-499-0)).
	- **Command prompt:** BrGroups 6:0 >>

For more information, see ["Broadcast Group Commands" on](#page-810-0)  [page 811](#page-810-0).

40 **MRV Communications, Inc. www.mrv.com** 451-0310P

- **Service Profile Command Mode** Contains commands for specifying the protocol for a Service Profile.
	- Accessed by executing the profile service <profile\_name> command in the **Notification Command Mode** (see ["profile](#page-844-0)  [service" on page 845\)](#page-844-0).
	- **Command prompt:** Noti\_Serv\_Protocol:0 >>

For more information, see ["Service Profile Commands" on page 849.](#page-848-0)

- **Async Protocol Command Mode** Contains the port command for specifying the asynchronous port parameter for a Service Profile of the Async type.
	- Accessed by executing the async command in the **Service Profile Command Mode** (see ["async" on page 850\)](#page-849-0).
	- **Command prompt:** Noti\_Serv\_Async:0 >>

For more information, see ["Async Protocol Commands" on page 863.](#page-862-0)

- **Localsyslog Protocol Command Mode** Contains the file command for specifying the local file to which syslog messages will be sent under a Service Profile of the Localsyslog type.
	- Accessed by executing the localsyslog command in the **Service Profile Command Mode** (see ["localsyslog" on page 852\)](#page-851-0).
	- **Command prompt:** Noti\_Serv\_LSyslog:0 >>

For more information, see ["Localsyslog Protocol Commands" on](#page-870-0)  [page 871](#page-870-0).

- **Remotesyslog Protocol Command Mode** Contains the host command for configuring the remote host IP address for a Service Profile of the Remotesyslog type.
	- Accessed by executing the remotesyslog command in the **Service Profile Command Mode** (see ["remotesyslog" on page 857\)](#page-856-0).

451-0310P **MRV Communications, Inc. www.mrv.com** 41

• **Command prompt:** Noti\_Serv\_RSyslog:0 >>

For more information, see ["Remotesyslog Protocol Commands" on](#page-878-0)  [page 879](#page-878-0).

- **SMTP Protocol Command Mode** Contains the server command for configuring the server for a Service Profile of the SMTP type.
	- Accessed by executing the smtp command in the **Service Profile Command Mode** (see ["smtp" on page 858](#page-857-0)).
	- **Command prompt:** Noti\_Serv\_SMTP:0 >>

For more information, see ["SMTP Protocol Commands" on page 887](#page-886-0).

- **SNPP Protocol Command Mode** Contains commands for configuring a Service Profile of the SNPP type.
	- Accessed by executing the snpp command in the **Service Profile Command Mode** (see ["snpp" on page 860](#page-859-0)).
	- **Command prompt:** Noti\_Serv\_SNPP:0 >>

For more information, see ["SNPP Protocol Commands" on](#page-896-0)  [page 897](#page-896-0).

- **TAP Protocol Command Mode** Contains commands for configuring a Service Profile of the TAP type.
	- Accessed by executing the tap command in the **Service Profile Command Mode** (see ["tap" on page 861](#page-860-0)).
	- **Command prompt:** Noti\_Serv\_TAP:0 >>

For more information, see ["TAP Protocol Commands" on page 905.](#page-904-0)

- **WEB Protocol Command Mode** Contains the driver command for specifying the web driver for a Service Profile of the WEB type.
	- Accessed by executing the web command in the **Service Profile Command Mode** (see ["web" on page 862](#page-861-0)).

42 **MRV Communications, Inc. www.mrv.com** 451-0310P

• **Command prompt:** Noti\_Serv\_Web:0 >>

For more information, see ["WEB Protocol Commands" on page 919](#page-918-0).

- **User Service Command Mode** Contains the service command for specifying a Service Profile for a User Profile.
	- Accessed by executing the profile user  $\langle$ username> command in the **Notification Command Mode** (see ["profile user"](#page-845-0)  [on page 846\)](#page-845-0).
	- **Command prompt:** Noti\_User\_Service:0 >>

For more information, see ["User Service Commands" on page 927.](#page-926-0)

- **User Information Command Mode** Contains commands for specifying the contact, facility, and priority parameters of a User Profile.
	- Accessed by executing the service command in the **User Service Command Mode** (see ["service" on page 933\)](#page-932-0).
	- **Command prompt:** Noti\_User\_Info:0 >>

For more information, see ["User Information Commands" on](#page-934-0)  [page 935](#page-934-0).

- **Trigger-Action Command Mode** Contains commands for creating, or accessing, Actions, Rules, and Triggers for the Trigger-Action Feature.
	- Accessed by executing the trigger-action command in the **Notification Command Mode** (see ["trigger-action" on page 396\)](#page-395-0).
	- **Command prompt:** Trigger-Action:0 >>

For more information, see ["Trigger-Action Commands" on page 945](#page-944-0).

451-0310P **MRV Communications, Inc. www.mrv.com** 43

- **Rule Command Mode** Contains commands for enabling, disabling, and specifying Actions and Triggers for Rules.
	- Accessed by executing the rule name <rule\_name> command in the **Trigger-Action Command Mode** (see ["rule name" on](#page-950-0)  [page 951](#page-950-0)).
	- **Command prompt:** Rule\_AC7TurnOnRule:0 >>

For more information, see ["Rule Commands" on page 957](#page-956-0).

- **Action Command Mode** Contains the command command for specifying an LCX CLI command for an Action.
	- Accessed by executing the action name command in the **Trigger-Action Command Mode** (see ["action name" on](#page-945-0)  [page 946](#page-945-0)).
	- **Command prompt:** Action\_TurnOnAC7:0 >>

For more information, see ["Action Commands" on page 969.](#page-968-0)

- **Trigger Command Mode** Contains commands for specifying the conditions for triggers.
	- Accessed by executing the trigger name command in the **Trigger-Action Command Mode** (see ["trigger name" on](#page-955-0)  [page 956](#page-955-0)).
	- **Command prompt:** Trigger\_TempPortCT30:0 >>

For more information, see ["Trigger Commands" on page 977](#page-976-0).

- **Cluster Command Mode** Contains commands for creating and monitoring clusters.
	- Accessed by executing the cluster command in the **Configuration Command Mode**.
	- **Command prompt:** Cluster:0 >>

For more information, see ["Cluster Configuration and Control](#page-1002-0)  [Commands" on page 1003](#page-1002-0).

44 **MRV Communications, Inc. www.mrv.com** 451-0310P

# **Online Help**

The question mark character (?), and the Tab key, are used to display online help in the LX Command Line Interface (CLI). The following guidelines will help you to navigate the online help system:

• Type the ? character (or press the Tab key) at the command prompt in any command mode to display the first keyword of each command that can be executed in that command mode. For example, the following is displayed when you type the ? character at the User mode command prompt:

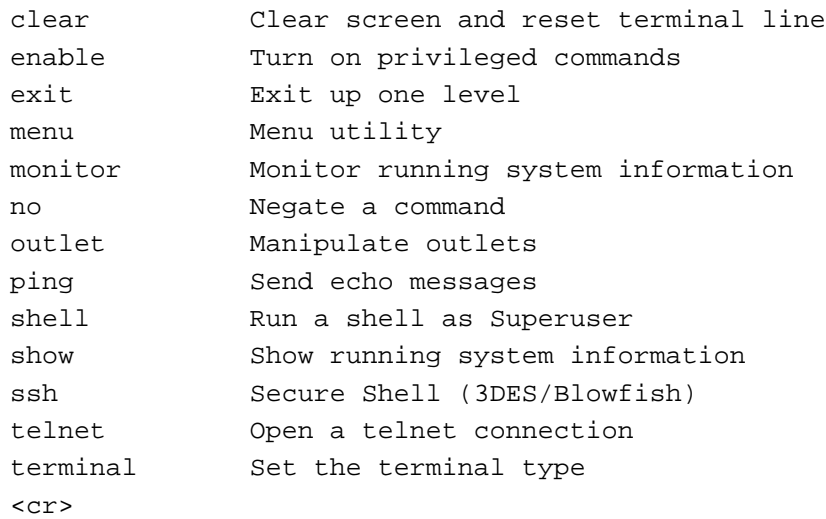

• Type the ? character (or press the Tab key) after the displayed keyword to list the options for that keyword. For example, type show? to list the options of the show keyword. You could then type show port? to list the next item in the syntax of the show port command.

451-0310P **MRV Communications, Inc. www.mrv.com** 45

# **Using the Function Keys**

The LX Command Line Interface (CLI) supports the following function keys:

- **Tab key** Completes a partially typed command. For example, if you type the tab key after you type **show ve** at the Superuser command prompt, the show version command will be executed.
- **Up arrow** Recalls the last command.
- **Ctrl-F** Moves forward to the next session.
- **Ctrl-B** Moves back to the previous session.
- **Ctrl-L** Returns you to the Local Command Mode.

# **Related Documents**

For detailed information on using the LX unit, refer to the *LX-Series Configuration Guide* (P/N 451-0311).

For more information on the LX-8000 hardware, refer to *Getting Started with the LX-8000 Series* (P/N 451-0331).

The *LX-8000 Quick Start Instructions* (P/N 451-0332) describes how to get the LX-8000 unit up and running.

For more information on the LX-4000 hardware, refer to *Getting Started with the LX-4000 Series* (P/N 451-0308).

The *LX-4000 Quick Start Instructions* (P/N 451-0312) describes how to get the LX-4000 unit up and running.

For more information on the LX-1000 hardware, refer to *Getting Started with the LX-1000 Series* (P/N 451-0320).

The *LX-1000 Quick Start Instructions* (P/N 451-0321) describes how to get the LX-4000 unit up and running.

46 **MRV Communications, Inc. www.mrv.com** 451-0310P

# **Chapter 1**

# <span id="page-46-0"></span>**User Commands**

The User commands are executed in the User command mode. The User command mode is in effect immediately upon logging in to the LX unit.

The User Command prompt indicates that the LX unit is in the User command mode. The format of the User command prompt is as follows:

<username>:<session\_number> > where  $\leq$   $\leq$  Login: prompt. <session\_number> is the session number of the current connection.

For example, in the InReach:0 > prompt, the username is InReach and the session number is 0.

The rest of this chapter describes the commands that you can enter in the User command mode.

## **clear**

Clear the screen.

## **Syntax**

clear

## **Example**

clear

## **cluster command**

Issues a CLI command to any remote cluster member without having to log in to that cluster member.

## **Syntax**

cluster command all | <ip\_address> <cluster\_command>

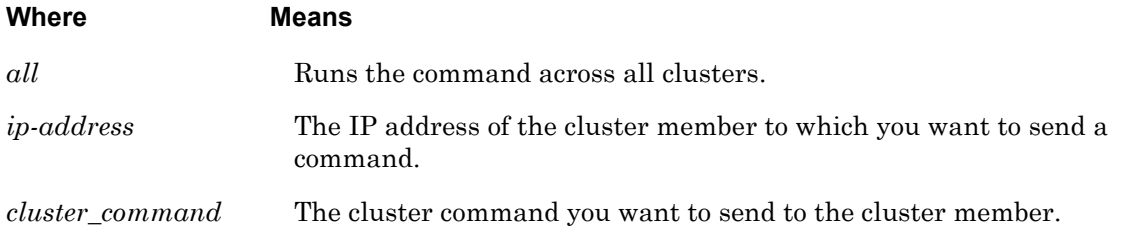

## **Examples**

**InReach:0>>**cluster command all enable system conf port async 1

**InReach:0>>**cluster command 120.130.222.33 enable system conf port 1

## **cluster search**

Searches all nodes in a cluster for a specific port name or serial access mode. Each search displays a different results screen, depending on what field you searched for.

## **Syntax**

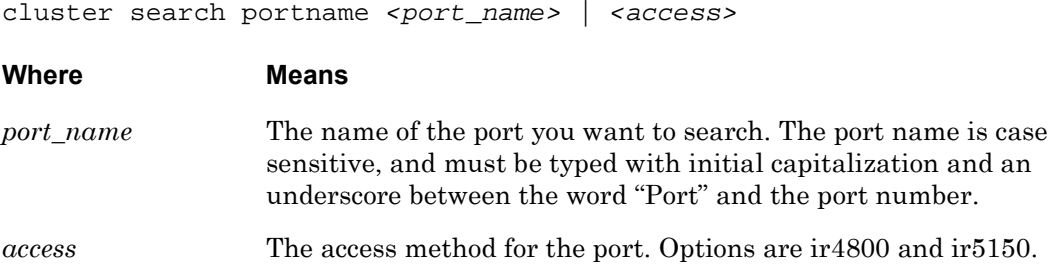

## **Usage Guidelines**

This command requires that a common cluster secret be configured, and that the member IP address be configured for the cluster, or an error message is displayed.

## **Examples**

cluster search portname Port\_1 cluster search access ir5150

## **connect escape**

Configures an escape sequence used on a connect port async session. Use connect escape to escape the session. The default value is ^Z. To set the escape character back to the default value, enter default connect escape.

## **Syntax**

connect escape ^<character>

## **Where Means**

*character* The escape character  $(A - Z)$ .

#### **Examples**

connect escape ^A

default connect escape

## **connect port async**

Opens a port async connection to a serial port on the same physical LX unit.

## **Syntax**

connect port async <port\_number>

#### **Where Means**

*port-number* The port number to which the connection is being made.

## **Examples**

connect port async 2

connect port async 6

Initiates a Dialback connection to a host.

**NOTE: THIS COMMAND EXISTS IN THE CLI, BUT IT SHOULD NEVER BE EXECUTED BY A USER! This command is executed in the background when the user executes the dial reverse command. For more information on the dial reverse command, refer to ["dial reverse" on page 56](#page-55-0).**

## **Syntax**

dial back number <number> token <token\_num>

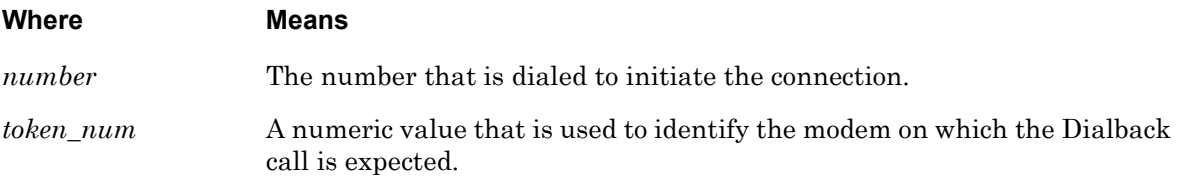

## **Example**

dial back number 1234567890 token 4325

## **dial direct**

Initiates a connection to a host by direct-dialing a number.

#### **Syntax**

dial direct number <number> [login <login\_name>] [password <password\_name>]

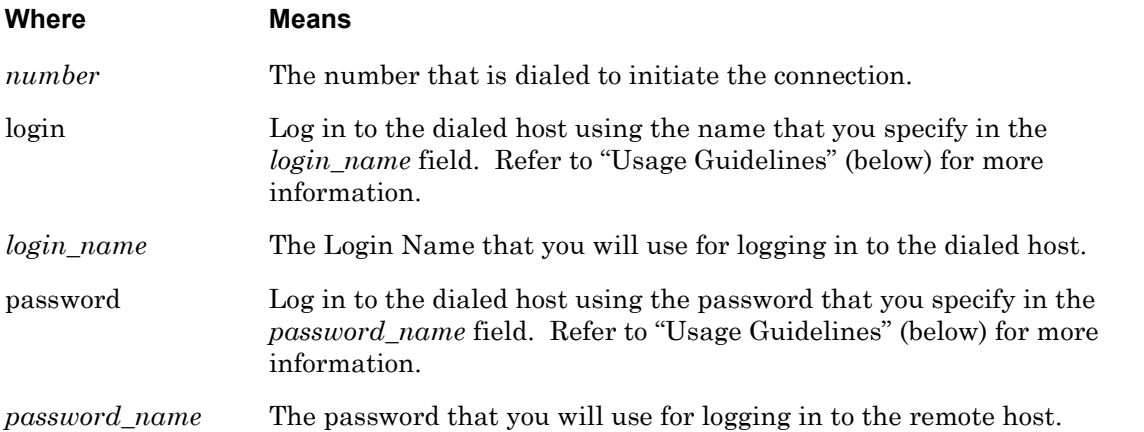

## **Usage Guidelines**

This feature allows you to execute a command from the CLI to dial a remote site without having to find an available modem on the LX. The LX chooses the first available modem from the modem pool.

In order to use this feature, you must specify a modem pool for the LX unit. For more information, refer to the pool enable command on [page 738](#page-737-0).

The following status messages will be displayed if you execute this command with a Login name and a password:

Dial out on modem 10 Sending login Sending password

When the Sending password prompt is displayed, you must press a key to get the CLI prompt of the remote LX unit.

## **Examples**

```
dial direct number 1234567890
dial direct number 1234567890 login HenryS
dial direct number 1234567890 login JSmithers password JHoiu45fgij
```
Initiates a dialed connection to a host via a PPP Link.

**NOTE: THIS COMMAND SHOULD NOT BE EXECUTED BY A USER FROM THE CLI! IT SHOULD ONLY BE USED AS THE SPECIFIED COMMAND FOR AN ACTION. (Refer to ["command" on page 970](#page-969-0) for more information on specifying a command for an Action.)**

## **Syntax**

dial ppp number <number> interface <interface\_num>

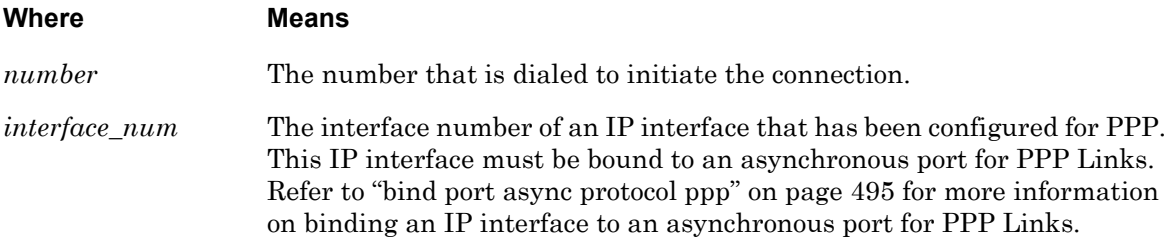

#### **Usage Guidelines**

When this command is executed, the LCP state and IPCP state for the specifed IP interface must be "Closed". If the LCP state and IPCP state are "Closed", the LX will dial out the port that has been bound to the port for PPP.

## **Example**

dial ppp number 1234535437 interface 3

## <span id="page-55-0"></span>**dial reverse**

Initiates a connection to a remote LX unit by reverse dialing. For more information on reverse dialing, refer to "Usage Guidelines" (below).

#### **Syntax**

dial reverse number <number> login <login\_name> password <password\_name> [phone <phone\_num>] [timeout <timeout\_setting>]

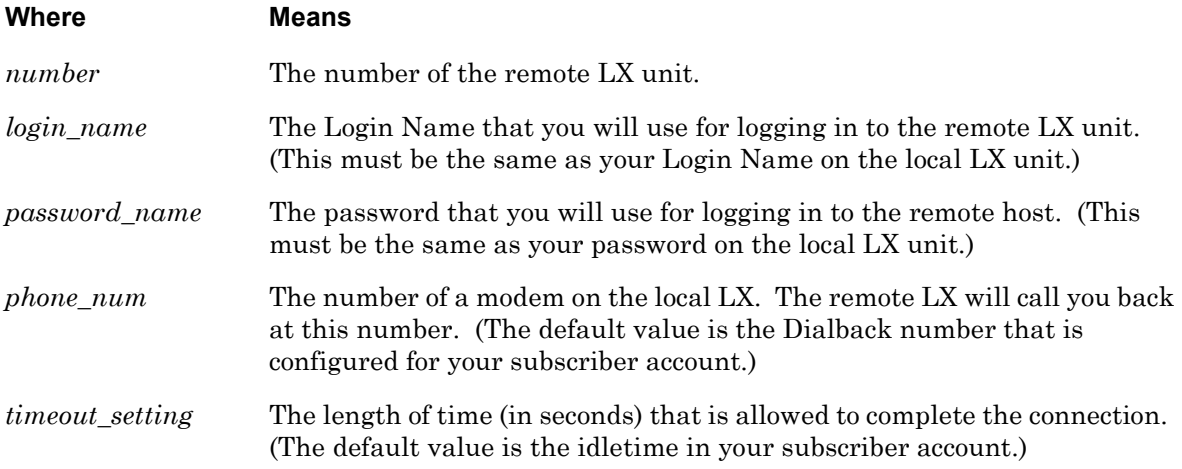

#### **Usage Guidelines**

Under reverse dialing, the LX unit dials out to the remote LX using the first available modem from the Modem Pool. The modem for the remote LX validates the subscriber login and calls back the subscriber

In order to use this feature, you must specify a modem pool for the LX unit. For more information, refer to the pool enable command on [page 738](#page-737-0).

NOTE: Dialback should be disabled for your subscriber account when you execute this command. To disable Dialback for your subscriber account, execute the no dialback command in the Subscriber Command Mode.

## **Example**

dial reverse number 1234567890 login HenryW password utdls2346ma phone 1908765432 timeout 40

## <span id="page-56-0"></span>**enable**

Displays a password prompt for logging into the Superuser Command Mode. When you are logged into Superuser mode, you can execute the Superuser commands. Refer to ["Superuser](#page-248-0)  [Commands" on page 249](#page-248-0) for more information on the Superuser commands.

NOTE: In order to access (log in) to the Superuser Command Mode, your Security Level must be Superuser. For more information, refer to ["Displaying Your](#page-56-1)  [Security Level"](#page-56-1) (below).

## **Syntax**

enable

## **Usage Guidelines**

When you execute the enable command, the Password: prompt is displayed:

To enter Superuser mode, you must enter a Superuser password at the Password: prompt. The default Superuser password is system.

The Superuser prompt is displayed when you are in Superuser mode. The Superuser prompt is in the following format:

```
<username>:<session_number> >>
```
where <username> is the username that was entered at the Login: prompt.

<session\_number> is the session number of the current connection.

For example, in the InReach:0 >> prompt, the username is InReach and the session number is 0.

## **Example**

enable

## <span id="page-56-1"></span>**Displaying Your Security Level**

Your Security Level is displayed in the Security field of the Subscriber Characteristics Screen. An example of the Subscriber Characteristics Screen appears in [Figure 93 on page 203](#page-202-0).

Use the monitor/show subscriber command to display the Subscriber Characteristics Screen. Refer to ["monitor/show subscriber" on page 202](#page-201-0) for more information.

## **exit**

When the exit command is executed in User Mode, it exits the LX CLI and closes the connection to the LX unit.

## **Syntax**

exit

## **Usage Guidelines**

The exit command can be issued in all of the LX Command Modes. However, the effect of the exit command varies, depending on the mode from which it is issued.

As noted above, issuing the exit command in User Mode exits the LX CLI and closes the connection to the LX unit.

Issuing the exit command in any mode other than User returns the user to the previous command mode. For example, issuing the exit command in Superuser Mode returns the user to User Mode; issuing the exit command in Configuration Mode returns the user to Superuser Mode, and so on.

## **Example**

exit

## **menu**

Changes the active Subscriber Session Mode from CLI to Menu. When the active Subscriber Session Mode is changed to Menu, your Menu is displayed and active.

## **Syntax**

menu

## **Usage Guidelines**

You can select any option from your displayed and active Menu. You can exit the active Menu by typing the "Logout" control key.

In order to execute this command, you must have a Menu Name configured for your Subscriber account. (Refer to ["menu name" on page 667](#page-666-0) to configure a Menu Name for a Subscriber account.)

The Login Mode field of the Subscriber Characteristics Screen indicates whether the subscriber will be presented with the CLI, or a menu, when he or she logs in. The name of the Subscriber Menu (If any) is displayed in the Menu Name field of the Subscriber Characteristics Screen. An example of the Subscriber Characteristics Screen appears in [Figure 93 on page 203](#page-202-0).

Use the monitor/show subscriber command to display the Subscriber Characteristics Screen. Refer to ["monitor/show subscriber" on page 202](#page-201-0) for more information.

## **Example**

menu

#### **message user**

Sends a message to the console of the user(s) who are currently logged in to the LX unit.

#### **Syntax**

message user [<user\_name>]|all [<message\_text>]

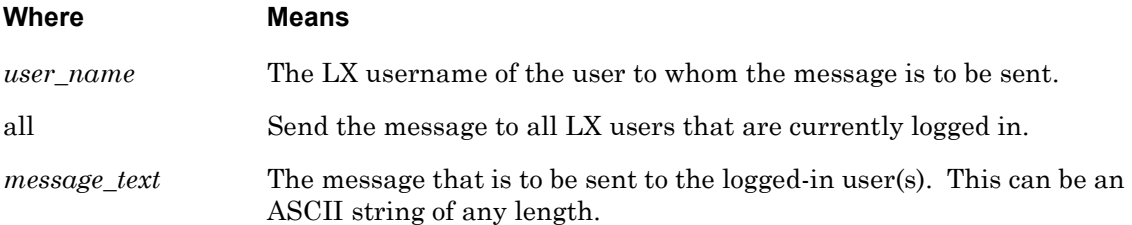

#### **Usage Guidelines**

An interactive user (the user must be typing commands or type ENTER) will be notified whenever they receive a new message via the CLI. This message will tell them that they have a new message, and how many total messages are available for reading. When a message is read, an acknowledgement is automatically sent to the sender of the message to tell them that this message has been read. If a user logs out before reading all of his or her messages, these messages are deleted and negative acknowledgement is sent to the sender of each.

## **Examples**

message user markw This is a test message user all The system will go down at 15:30!!!

## **monitor/show audit log**

Displays the audit log for a port or a subscriber.

The show audit log command displays a static version of the Audit Log Screen; the information in the Audit Log Screen is the information that was in effect when the show audit log command was executed.

The monitor audit log command displays an active version of the Audit Log Screen; the information in the screen is updated with each change to the data that is displayed in the screen.

#### **Syntax**

monitor audit log [<port\_number>]|[<subscriber\_name>]

show audit log [<port\_number>]|[<subscriber\_name>]

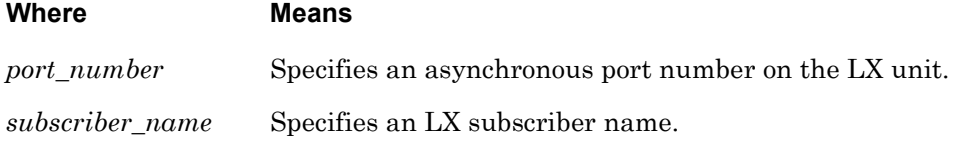

#### **Usage Guidelines**

If you execute show audit log for a subscriber, the screen will only contain audit log data for the subscriber in question.

If you execute show audit log for a port, the screen will contain audit log data for all of the subscribers that are logged in at the port.

#### **Examples**

monitor audit log show audit log monitor audit log 5 show audit log 5 monitor audit log mark show audit log mark

[Figure 2](#page-61-0) shows an example of the Audit Log Screen.

<span id="page-61-0"></span>Jun 18 16:08:32 yves ttyGN0 0 Subs\_yves >>end Jun 18 16:08:50 yves ttyGN0 1 Yves:0 >> Jun 18 16:08:50 yves ttyGN0 2 Yves:1 > Jun 18 16:08:50 yves ttyGN0 3 Yves:2 > Jun 18 16:08:55 yves ttyGN0 3 Yves:3 >sho session 1 Jun 18 16:08:55 yves ttyGN0 3 Number Device Program Pid Time Status Jun 18 16:08:55 yves ttyGN0 3 1 /dev/pts/3 User 481 5 -

**Figure 2 - Audit Log Screen**

## **monitor/show clock**

Displays the day, date, time, and timezone for the LX unit.

The show clock command displays a static version of the Clock Screen; the information in the Clock Screen is the information that was in effect when the show clock command was executed.

The monitor clock command displays an active version of the Clock Screen; the information in the Clock Screen is updated with each passing second.

## **Syntax**

monitor clock

show clock

## **Examples**

monitor clock

show clock

<span id="page-62-0"></span>[Figure 3](#page-62-0) shows an example of the Clock Screen.

Mon, 23 Jun 2003 11:46:40 US/EASTERN

## **Figure 3 - Clock Screen**

## **monitor/show command log**

Displays the command log for a port or for a subscriber.

The show command log command displays a static version of the Command Log Screen; the information in the Command Log Screen is the information that was in effect when the show command log command was executed.

The monitor command log command displays an active version of the Command Log Screen; the information in the screen is updated with each change to the data that is displayed in the screen.

#### **Syntax**

monitor command log [<port\_number>]|[<subscriber\_name>]

show command log [<port\_number>]|[<subscriber\_name>]

#### **Examples**

monitor command log show command log monitor command log 4 show command log 4 monitor command log mark show command log mark

<span id="page-63-0"></span>[Figure 4](#page-63-0) shows an example of the Command Log Screen.

Jun 11 12:47:30 demo 0 end Jun 11 12:47:33 demo 0 sho command log Jun 11 12:49:21 demo 23 modem Jun 11 12:49:29 demo 23 end Jun 11 12:49:39 demo 23 show command log demo

**Figure 4 - Command Log Screen**

## **monitor/show configuration**

Displays the contents of the LX configuration tables or the configuration data from the Non-Volatile memory of the LX unit.

The show configuration command displays a static version of the Configuration Data Screen; the information in the Configuration Data Screen is the information that was in effect when the show configuration command was executed.

The monitor configuration command displays an active version of the Configuration Data Screen; the information in the screen is updated with each change to the data that is displayed in the screen.

#### **Syntax**

```
monitor configuration [interface] [port async] [port ethernet] 
[subscriber] [system]
```

```
show configuration [interface] [port async] [port ethernet] 
[subscriber] [system]
```
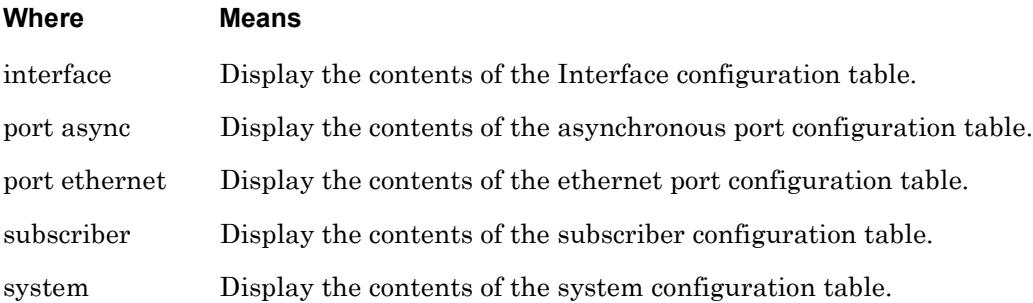

#### **Usage Guidelines**

If this command is executed without a modifier, all of the configuration tables are displayed.

#### **Examples**

```
monitor configuration
monitor configuration interface
monitor configuration port async
monitor configuration port ethernet
monitor configuration subscriber
monitor configuration system
```
show configuration show configuration interface show configuration port async show configuration port ethernet show configuration subscriber show configuration system

[Figure 5](#page-65-0) shows an example of the Configuration Data Screen.

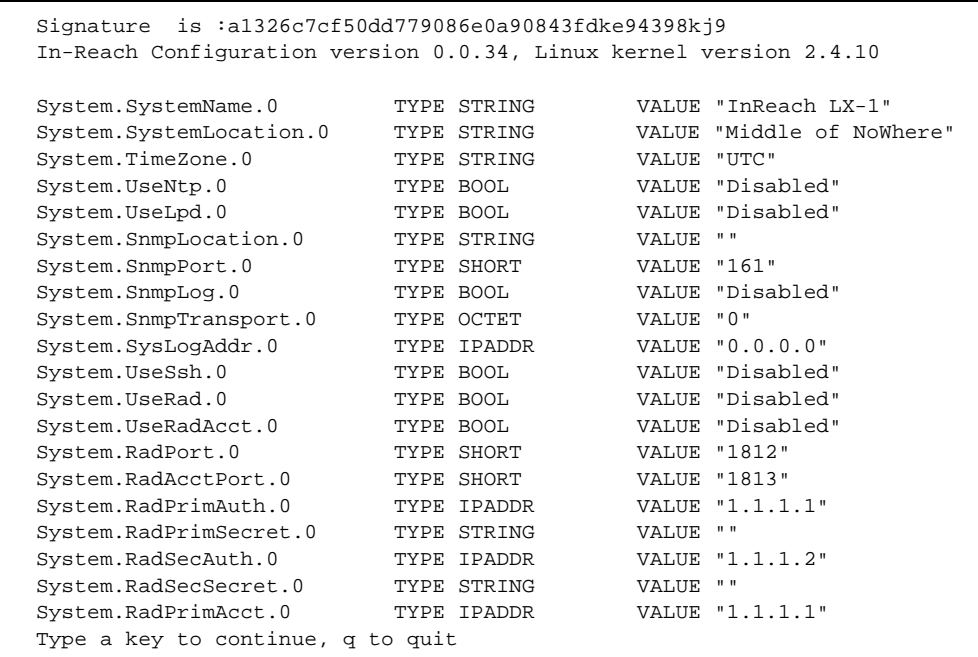

<span id="page-65-0"></span>**Figure 5 - Configuration Data Screen**

## **monitor/show configuration log**

Displays the commands that have been executed in the Configuration Command Mode and in all of the command modes nested in the Configuration command mode.

The show configuration log command displays a static version of the Configuration Log Screen; the information in the Configuration Log Screen is the information that was in effect when the show configuration log command was executed.

The monitor configuration log command displays an active version of the Configuration Log Screen; the information in the screen is updated with each change to the data that is displayed in the screen.

## **Syntax**

monitor configuration log

```
show configuration log
```
## **Examples**

monitor configuration log

show configuration log

[Figure 6](#page-66-0) shows an example of the Configuration Log Screen.

```
Jun 20 20:59:03 InReach /ttyGN0 0 save config to flash
Jun 20 20:59:12 InReach /ttyGN0 0 boot config file from flash
Jun 20 20:59:46 InReach /ttyGN0 0 subscriber 4 no password
Jun 20 21:00:17 InReach /ttyGN0 0 subscriber 4 access telnet enable
Jun 20 21:00:24 InReach /ttyGN0 0 subscriber 4 access ssh enable
Jun 20 21:00:29 InReach /ttyGN0 0 subscriber 4 access guiserver enable
Jun 20 21:00:34 InReach /ttyGN0 0 subscriber 4 access console enable
Jun 20 21:00:47 InReach /ttyGN0 0 subscriber 4 security level super
Jun 20 21:01:01 InReach /ttyGN0 0 save config to flash
```
**Figure 6 - Configuration Log Screen**

## **monitor/show current user**

Displays the characteristics of the current user.

The show current user command displays a static version of the Current User Screen; the information in the Current User Screen is the information that was in effect when the show current user command was executed.

The monitor current user command displays an active version of the Current User Screen; the information in the screen is updated with each change to the data that is displayed in the screen.

## **Syntax**

monitor current user

show current user

#### **Examples**

monitor current user

show current user

[Figure 7](#page-67-0) shows an example of the Current User Screen.

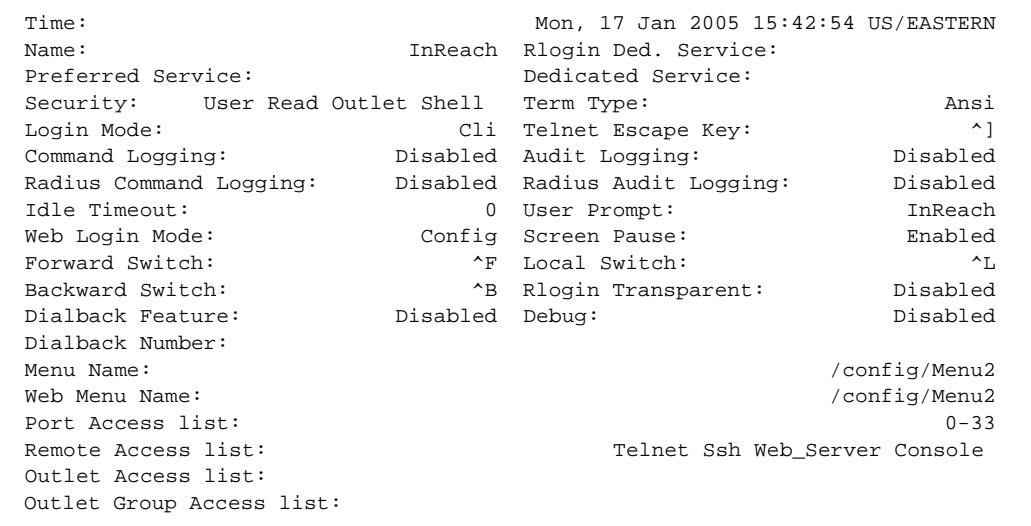

<span id="page-67-0"></span>**Figure 7 - Current User Screen**

# **monitor/show current user (continued)**

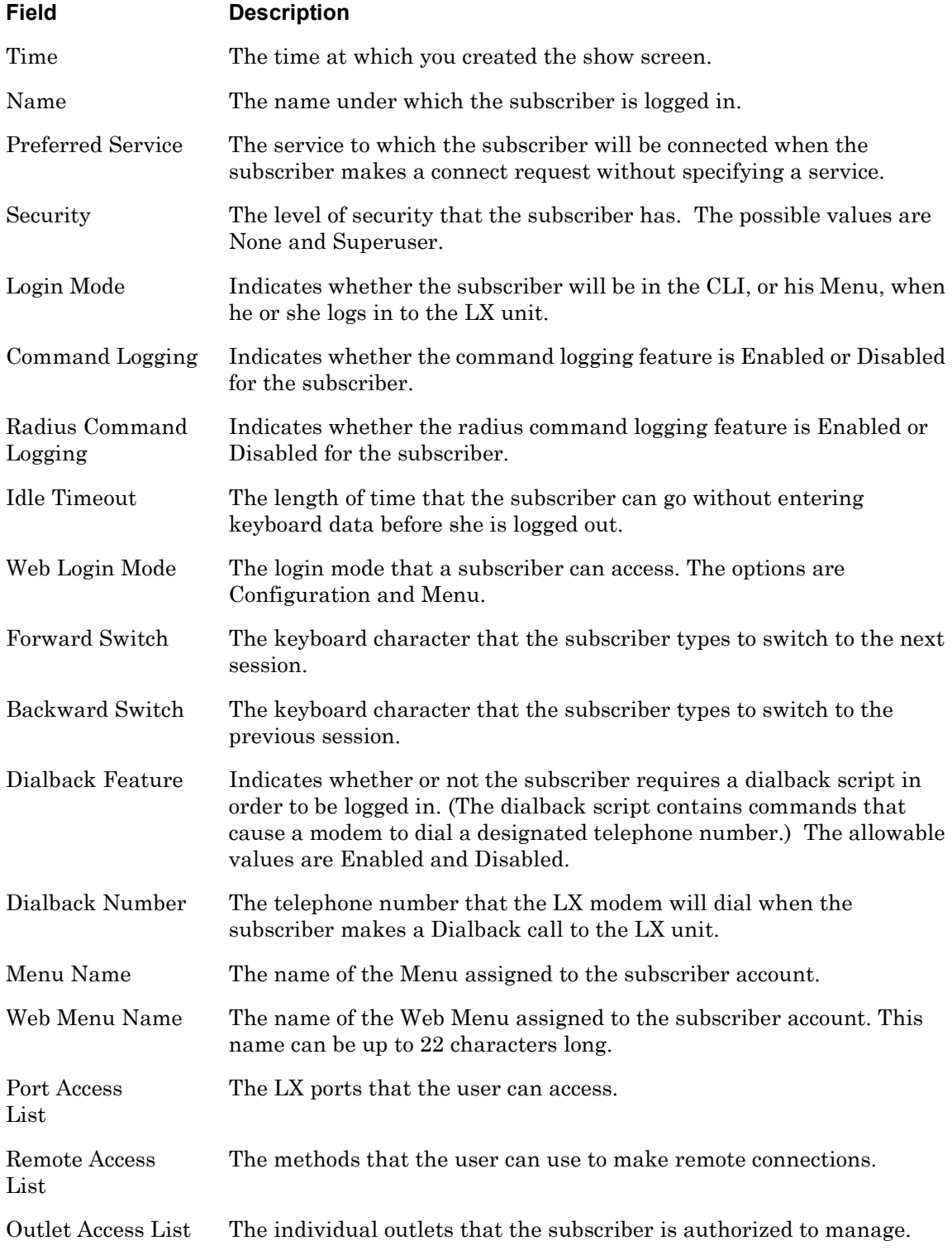

# **monitor/show current user (continued)**

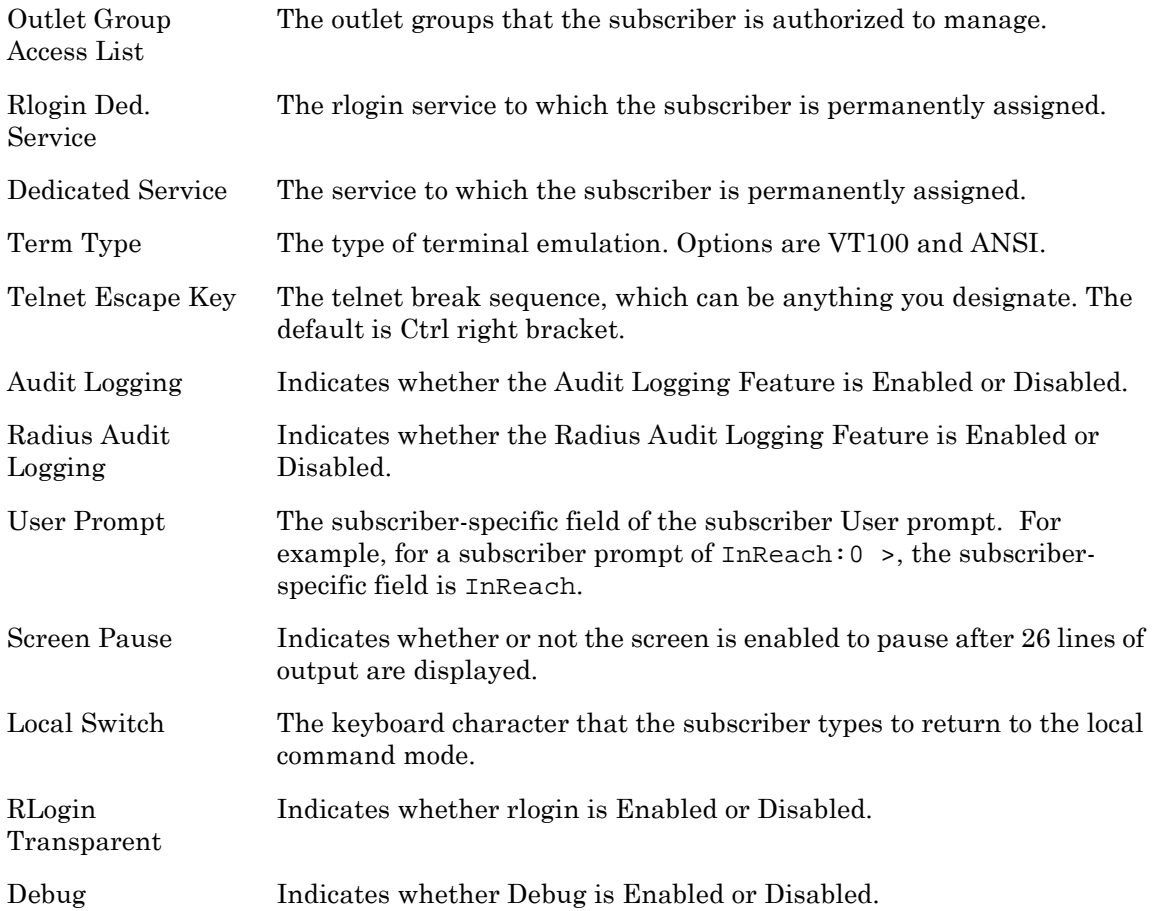

## **monitor/show databuffer log**

Displays (by port number) the contents of the databuffer for the LX unit.

The show databuffer log  $\epsilon$ port\_number> command displays a static version of the Databuffer Log Port Screen; the information in the Databuffer Log Port Screen is the information that was in effect when the show databuffer log <port\_number> command was executed.

The monitor databuffer log  *command displays an active version of the* Databuffer Log Port Screen; the information in the screen is updated with each change to the data that is displayed in the screen.

## **Syntax**

monitor databuffer log <port\_number>

show databuffer log <port\_number>

#### **Where Means**

port\_number The number of the port on which you want to retrieve information from the common log.

## **Examples**

monitor databuffer log <port\_number> show databuffer log <port\_number>

[Figure 8](#page-71-0) shows an example of the Databuffer Log Port Screen.

```
Jan 28 10:59:48 In-Reach [portasync34][7633]: # 
Jan 28 10:59:48 In-Reach [portasync34][7633]: # 
Jan 28 10:59:54 In-Reach [portasync34][7633]: # exit
Jan 28 10:59:54 In-Reach [portasync34][7633]: 
Jan 28 10:59:55 In-Reach [portasync34][7633]: eagle console login: 
Jan 28 11:00:22 In-Reach [portasync34][7633]: eagle console login: admin112
Jan 28 11:00:26 In-Reach [portasync34][7633]: Password: 
Jan 28 11:00:26 In-Reach [portasync34][7633]: Last login: Thu Jan 27 16:18:06 on console
Jan 28 11:00:26 In-Reach [portasync34][7633]: Jan 28 10:54:02 eagle login: ADMIN112 LOGIN /
dev/console
Jan 28 11:00:26 In-Reach [portasync34][7633]: Sun Microsystems Inc. SunOS 5.8 Generic 
Patch February 2004
Jan 28 11:00:28 In-Reach [portasync34][7633]: # 
Jan 28 11:00:28 In-Reach [portasync34][7633]: # 
Jan 28 11:00:36 In-Reach [portasync34][7633]: # Type 'go' to resume
Jan 28 11:00:37 In-Reach [portasync34][7633]: ok 
Jan 28 11:00:38 In-Reach [portasync34][7633]: ok 
Jan 28 11:00:41 In-Reach [portasync34][7633]: ok go
Jan 28 11:00:41 In-Reach [portasync34][7633]: 
Jan 28 11:00:42 In-Reach [portasync34][7633]: # 
Jan 28 11:00:46 In-Reach [portasync34][7633]: # exit
Jan 28 11:00:46 In-Reach [portasync34][7633]:
```
<span id="page-71-0"></span>**Figure 8 - Databuffer Log Port Screen**
Displays the entire (unfiltered) contents of the /var/log/debug file.

NOTE: As an alternative to executing this command, you can display debug information by accessing the Linux shell and displaying the contents of the /var/log/debug file. Refer to ["shell" on page 244](#page-243-0) for information on accessing the Linux Shell.

The show debug all command displays a static version of the Debug File Screen; the information in the Debug File Screen is the information that was in effect when the show debug all command was executed.

The monitor debug all command displays an active version of the Debug File Screen; the information in the screen is updated with each change to the data that is displayed in the screen.

#### **Syntax**

```
monitor debug all
```
show debug all

#### **Examples**

monitor debug all

show debug all

[Figure 9](#page-72-0) shows an example of the Debug File Screen.

```
Jan 7 23:15:40 In-Reach kernel: i2c-dev.o: Registered 'asp' as minor 0
Jan 7 23:15:40 In-Reach kernel: 0: offset=0x0,size=0x20000,blocks=64
Jan 7 23:15:50 In-Reach [434]: Entering CreateDynSubscriber InReach port /
dev/ttyGN8
Jan 7 23:16:11 In-Reach portvirtual: Creating Virtual Record with key :/
dev/pts/0:
Jan 7 23:16:11 In-Reach portvirtual: Sub= (nil), Dyn = (nil), Key: /dev/
pts/0
Jan 7 23:16:18 In-Reach portvirtual: Entering CreateDynSubscriber InReach 
port /dev/pts/0
Jan 7 23:16:18 In-Reach portvirtual: Subscriber InReach port /dev/pts/0
Jan 7 23:31:38 In-Reach portvirtual: Creating Virtual Record with key :/
dev/pts/1:
Type a key to continue, q to quit
```
**Figure 9 - Debug File Screen**

### **monitor/show debug flash**

When debug flash is enabled, various flash memory write messages generated by the LX will be written to the debug file. The show debug flash command displays the flash filtered contents of the /var/log/debug file.

NOTE: As an alternative to executing this command, you can display debug information by accessing the Linux shell and displaying the contents of the /var/log/debug file. Refer to ["shell" on page 244](#page-243-0) for information on accessing the Linux Shell.

The show debug flash command displays a static version of the Debug Flash Screen; the information in the Debug Flash Screen is the information that was in effect when the show debug flash command was executed.

The monitor debug flash command displays an active version of the Debug Flash Screen; the information in the screen is updated with each change to the data that is displayed in the screen.

#### **Syntax**

monitor debug flash

show debug flash

#### **Examples**

monitor debug flash

show debug flash

[Figure 10](#page-73-0) shows an example of the Debug Flash Screen.

```
May 6 \ 16:43:05 \ fd = 7, start = 0x760000, lock = 0, count = 1
May 6 16:43:05 region = 0: start = 0x760000, r->offset = 0x0, r->erasesize 
= 0x20000, r->numblocks = 64
May 6 16:43:05 start found in region 0
May 6 16:43:05 erase.length = 0x20000, cur = 0x780000, totalblocks = 1
May 6 16:43:05 Unlocking: erase.start = 0x760000, erase.length = 0x20000
May 6 \ 16:43:06 \ fd = 7, start = 0x760000, lock = 1, count = 1
May 6 16:43:06 region = 0: start = 0x760000, r->offset = 0x0, r->erasesize 
= 0x20000, r->numblocks = 64
May 6 16:43:06 start found in region 0
May 6 \ 16:43:06 \ \text{erase.length} = 0x20000, \ \text{cur} = 0x780000, \ \text{totalblocks} = 1May 6 \t16:43:06 Locking: erase.start = 0x760000, erase.length = 0x20000
```
**Figure 10 - Debug Flash Screen**

Displays the debug data for a PPP link on an IP interface.

NOTE: As an alternative to executing this command, you can display the debug information for a PPP link by accessing the Linux shell and displaying the contents of the /var/log/debug file. Refer to ["shell" on page 244](#page-243-0) for information on accessing the Linux Shell.

The show debug interface ppp command displays a static version of the Debug PPP Screen; the information in the Debug PPP Screen is the information that was in effect when the show debug interface ppp command was executed.

The monitor debug interface ppp command displays an active version of the Debug PPP Screen; the information in the screen is updated with each change to the data that is displayed in the screen.

#### **Syntax**

monitor debug interface NUMBER ppp

show debug interface NUMBER ppp

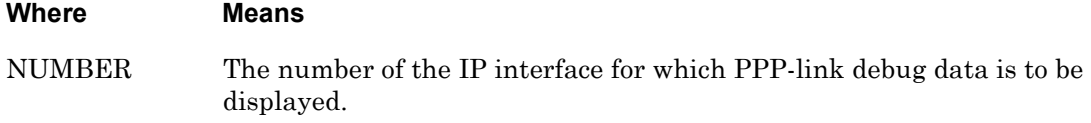

#### **Examples**

monitor debug interface 3 ppp

show debug interface 3 ppp

[Figure 11](#page-74-0) shows an example of the Debug PPP Screen.

```
Mar 10 07:33:35 In-Reach pppd[1388]: using channel 3
Mar 10 07:33:37 In-Reach pppd[1388]: rcvd [LCP ConfReq id=0x1 <asyncmap 
0x0> <magic 0x71385242> <pcomp> <accomp> <callback CBCP>]
Mar 10 07:33:37 In-Reach pppd[1388]: sent [LCP ConfReq id=0x1 <auth pap>
<magic0xc7e17951> <pcomp> <accomp>]
Mar 10 07:33:37 In-Reach pppd[1388]: sent [LCP ConfRej id=0x1 <callback 
CBCP>]
Mar 10 07:33:37 In-Reach pppd[1388]: rcvd [LCP ConfAck id=0x1 <auth pap>
<magic0xc7e17951> <pcomp> <accomp>]
Mar 10 07:33:37 In-Reach pppd[1388]: rcvd [LCP ConfReq id=0x2 <asyncmap 
0x0> <magic 0x71385242> <pcomp> <accomp>]
Mar 10 07:33:37 In-Reach pppd[1388]: sent [LCP ConfAck id=0x2 <asyncmap 
0x0> <magic 0x71385242> <pcomp> <accomp>]
```
**Figure 11 - Debug PPP Screen**

Displays the debug data for an asynchronous port on the LX unit.

NOTE: As an alternative to executing this command, you can display the debug information for an asynchronous port by accessing the Linux shell and displaying the contents of the /var/log/debug file. Refer to ["shell" on](#page-243-0)  [page 244](#page-243-0) for information on accessing the Linux Shell.

The show debug port async command displays a static version of the Debug Port Async Screen; the information in the Debug Port Async Screen is the information that was in effect when the show debug port async command was executed.

The monitor debug port async command displays an active version of the Debug Port Async Screen; the information in the screen is updated with each change to the data that is displayed in the screen.

#### **Syntax**

monitor debug port async NUMBER [Modem|Dial|Serial|Subscriber]

show debug port async NUMBER [Modem|Dial|Serial|Subscriber]

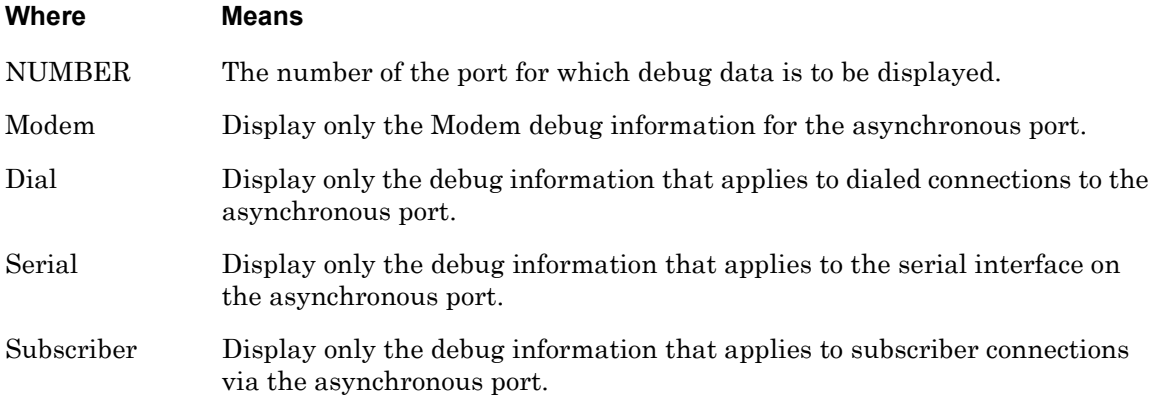

#### **Examples**

monitor debug port async 3 show debug port async 3 monitor debug port async 3 Modem show debug port async 3 Modem monitor debug port async 3 Dial show debug port async 3 Dial

monitor debug port async 3 Serial show debug port async 3 Serial monitor debug port async 3 Subscriber show debug port async 3 Subscriber

[Figure 12](#page-76-0) shows an example of the Debug Port Async Screen.

```
Jan 7 03:34:47 In-Reach syslogd 1.4.1: restart.
Jan 7 03:34:47 In-Reach kernel: klogd 1.4.1, log source = /proc/kmsg 
started.
Jan 7 03:34:47 In-Reach kernel: Cannot find map file.
Jan 7 03:34:47 In-Reach kernel: No module symbols loaded - kernel modules 
not enabled.
Type a key to continue, q to quit
```
**Figure 12 - Debug Port Async Screen**

Displays the debug data for a virtual port on the LX unit.

NOTE: As an alternative to executing this command, you can display the debug information for a virtual port by accessing the Linux shell and displaying the contents of the /var/log/debug file. Refer to ["shell" on page 244](#page-243-0) for information on accessing the Linux Shell.

The show debug port virtual command displays a static version of the Debug Port Virtual Screen; the information in the Debug Port Virtual Screen is the information that was in effect when the show debug port virtual command was executed.

The monitor debug port virtual command displays an active version of the Debug Port Virtual Screen; the information in the screen is updated with each change to the data that is displayed in the screen.

#### **Syntax**

monitor debug port virtual

show debug port virtual

#### **Examples**

monitor debug port virtual

show debug port virtual

[Figure 13](#page-77-0) shows an example of the Debug Port Virtual Screen.

```
Sep 24 07:57:48 portvirtual[614]: MainVirtualListener: Key: /dev/pts/0,localip:
8CB3A9CE, port: 23, remoteip: 8CB3A9D0, protocol: Telnet, username: (null), 
password: (null), preauth: 0
Sep 24 07:57:48 portvirtual[614]: Creating Virtual Record with key :/dev/pts/0:
Sep 24 07:57:48 portvirtual[614]: MainVirtualListener: Virtual record created
Sep 24 07:57:48 portvirtual[614]: MainVirtualListener: Opening port protocol-
telnet
Sep 24 07:57:48 portvirtual[614]: MainVirtualListener: Getting the interface
Sep 24 07:57:48 portvirtual[614]: MainVirtualListener: 0x8CB3A9CE == 0x8CB3A9CE
(\text{attempts} = 0)Sep 24 07:57:48 portvirtual[614]: VirtualListener: Starting
Sep 24 07:57:48 portvirtual[614]: VirtualListener: Get the subscriber record 
for username '<>' password '<>'
Sep 24 07:57:48 portvirtual[614]: VirtualListener: Calling Authenticate for ''
Sep 24 07:57:48 portvirtual[614]: Authenticate: Subscriber <> password <> Auth-
type Local
Sep 24 07:57:50 portvirtual[614]: VirtualListener: Authenticate for 'don' suc-
ceeded
```
<span id="page-77-0"></span>**Figure 13 - Debug Port Virtual Screen**

Displays the debug data for SNMP on the LX unit.

NOTE: As an alternative to executing this command, you can display the debug information for SNMP by accessing the Linux shell and displaying the contents of the /var/log/debug file. Refer to ["shell" on page 244](#page-243-0) for information on accessing the Linux Shell.

The show debug snmp command displays a static version of the SNMP Debug Screen; the information in the SNMP Debug Screen is the information that was in effect when the show debug snmp command was executed.

The monitor debug snmp command displays an active version of the SNMP Debug Screen; the information in the screen is updated with each change to the data that is displayed in the screen.

#### **Syntax**

monitor debug snmp

show debug snmp

#### **Examples**

monitor debug snmp

show debug snmp

[Figure 14](#page-78-0) shows an example of the SNMP Debug Screen.

```
Dec 31 21:13:22 In-Reach syslogd 1.4.1: restart.
Dec 31 21:13:23 In-Reach kernel: klogd 1.4.1, log source = /proc/kmsg started.
Dec 31 21:13:23 In-Reach kernel: Cannot find map file.
Dec 31 21:13:23 In-Reach kernel: No module symbols loaded - kernel modules not 
enabled.
Dec 31 21:13:23 In-Reach kernel: Linux version 2.4.19 (build@GenBuild) (gcc 
version 3.3) #1 Wed Aug 20 08:13:40 EDT 2003
Dec 31 21:13:23 In-Reach kernel: On node 0 totalpages: 16384
Dec 31 21:13:23 In-Reach kernel: zone(0): 16384 pages.
Dec 31 21:13:23 In-Reach kernel: zone(1): 0 pages.
Dec 31 21:13:23 In-Reach kernel: zone(2): 0 pages.
Dec 31 21:13:23 In-Reach kernel: Kernel command line: root=/dev/ram CONSOLE=/
dev/console
Dec 31 21:13:23 In-Reach kernel: Decrementer Frequency = 247500000/60
Dec 31 21:13:23 In-Reach kernel: Calibrating delay loop... 65.53 BogoMIPS
Type a key to continue, q to quit
```
**Figure 14 - SNMP Debug Screen**

Displays the debug data for subscribers on the LX unit.

NOTE: As an alternative to executing this command, you can display the debug information for subscribers by accessing the Linux shell and displaying the contents of the /var/log/debug file. Refer to ["shell" on page 244](#page-243-0) for information on accessing the Linux Shell.

The show debug subscriber command displays a static version of the Debug Subscriber Screen; the information in the Debug Subscriber Screen is the information that was in effect when the show debug subscriber command was executed.

The monitor debug subscriber command displays an active version of the Debug Subscriber Screen; the information in the screen is updated with each change to the data that is displayed in the screen.

#### **Syntax**

monitor debug subscriber

show debug subscriber

#### **Examples**

monitor debug subscriber

show debug subscriber

[Figure 15](#page-79-0) shows an example of the Debug Subscriber Screen.

```
Oct 3 05:10:33 In-Reach cli: GetDynSubscriber Look Dynamic record for Default 
key /dev/pts/0 
Oct 3 05:10:33 In-Reach cli: GetDynSubscriber Checking Subscriber Default
Oct 3 05:10:33 In-Reach cli: GetDynSubscriber Checking Subscriber super
Oct 3 05:10:33 In-Reach cli: GetDynSubscriber Checking Subscriber InReach
Oct 3 05:10:33 In-Reach cli: GetDynSubscriber Found a Dynamic record for 
InReach with key /dev/pts/0 
Oct 3 05:10:39 In-Reach cli: GetDynSubscriber Look Dynamic record for Default 
key /dev/pts/0 
Oct 3 05:10:39 In-Reach cli: GetDynSubscriber Checking Subscriber Default
Oct 3 05:10:39 In-Reach cli: GetDynSubscriber Checking Subscriber super
Oct 3 05:10:39 In-Reach cli: GetDynSubscriber Checking Subscriber InReach
Oct 3 05:10:39 In-Reach cli: GetDynSubscriber Found a Dynamic record for 
InReach with key /dev/pts/0
```
**Figure 15 - Debug Subscriber Screen**

Displays the server-level debug data for the LX unit.

NOTE: As an alternative to executing this command, you can display the server-level debug information by accessing the Linux shell and displaying the contents of the /var/log/debug file. Refer to ["shell" on page 244](#page-243-0) for information on accessing the Linux Shell.

The show debug system command displays a static version of the System Debug Screen; the information in the System Debug Screen is the information that was in effect when the show debug system command was executed.

The monitor debug system command displays an active version of the System Debug Screen; the information in the screen is updated with each change to the data that is displayed in the screen.

#### **Syntax**

monitor debug system

show debug system

#### **Examples**

monitor debug system

show debug system

[Figure 16](#page-80-0) shows an example of the System Debug Screen.

```
Dec 31 21:13:22 In-Reach syslogd 1.4.1: restart.
Dec 31 21:13:23 In-Reach kernel: klogd 1.4.1, log source = /proc/kmsg
started.
Dec 31 21:13:23 In-Reach kernel: Cannot find map file.
Dec 31 21:13:23 In-Reach kernel: No module symbols loaded - kernel modules 
not enabled.
Dec 31 21:13:23 In-Reach kernel: Linux version 2.4.19 (build@GenBuild) 
(gcc vers
ion 3.3) #1 Wed Aug 20 08:13:40 EDT 2003
Dec 31 21:13:23 In-Reach kernel: On node 0 totalpages: 16384
Dec 31 21:13:23 In-Reach kernel: zone(0): 16384 pages.
Dec 31 21:13:23 In-Reach kernel: zone(1): 0 pages.
Dec 31 21:13:23 In-Reach kernel: zone(2): 0 pages.
Dec 31 21:13:23 In-Reach kernel: Kernel command line: root=/dev/ram CON-
SOLE=/dev/console
Dec 31 21:13:23 In-Reach kernel: Decrementer Frequency = 247500000/60
Dec 31 21:13:23 In-Reach kernel: Calibrating delay loop... 65.53 BogoMIPS
Type a key to continue, q to quit
```
<span id="page-80-0"></span>**Figure 16 - System Debug Screen**

Displays the debug data for trigger action on the LX unit.

NOTE: As an alternative to executing this command, you can display the debug information for trigger action by accessing the Linux shell and displaying the contents of the /var/log/debug file. Refer to ["shell" on page 244](#page-243-0) for information on accessing the Linux Shell.

The show debug trigger action command displays a static version of the Debug Trigger Action Screen; the information in the Debug Trigger Action Screen is the information that was in effect when the show debug trigger action command was executed.

The monitor debug trigger action command displays an active version of the Debug Trigger Action Screen; the information in the screen is updated with each change to the data that is displayed in the screen.

#### **Syntax**

monitor debug trigger action

show debug trigger action

#### **Examples**

monitor debug trigger action

show debug trigger action

[Figure 17](#page-81-0) shows an example of the Debug Trigger Action Screen.

```
Sep 24 07:59:58 trigger-action[631]: ioctliwait_thread: THREAD_ID = '147466' 
TRIG_INDEX = '0' TIWAIT_STATE = '1' PORT = '2' FD = '7'
Sep 24 07:59:58 trigger-action[631]: ioctliwait_thread: PORT = '2'SIGNAL = '0'
SIG_CAP_STATE = '1' MYSIGNAL = '32'
Sep 24 07:59:58 trigger-action[480]: master_thread: got message Master
Sep 24 07:59:58 trigger-action[480]: master_thread: Rule name pa2ctsup fired 
for trigger 0 triggertype = 6
Sep 24 07:59:58 trigger-action[631]: ioctliwait_thread: THREAD_ID = '147466' 
TRIG_INDEX = '1' TIWAIT_STATE = '1' PORT = '2' FD = '7'
Sep 24 07:59:58 trigger-action[631]: ioctliwait_thread: PORT = '2' SIGNAL = '0'
SIG_CAP_STATE = '0' MYSIGNAL = '32'
Sep 24 07:59:58 trigger-action[480]: master_thread: created detached action 
thread
Sep 24 07:59:58 trigger-action[480]: master_thread: waiting for message Master
Sep 24 07:59:58 trigger-action[632]: ioctliwait_thread: THREAD_ID = '163851' 
TRIG_INDEX = '2' TIWAIT_STATE = '1' PORT = '2' FD = '8'
```
<span id="page-81-0"></span>**Figure 17 - Debug Trigger Action Screen**

## **monitor/show device status**

Displays information on devices connected to asynchronous ports configured as POWER or SENSOR on the LX unit.

The show device status command displays a static version of the Device Status Screen; the information in the Device Status Screen is the information that was in effect when the show device status command was executed.

The monitor device status command displays an active version of the Device Status Screen; the information in the screen is updated with each change to the data that is displayed in the screen.

#### **Syntax**

monitor device all <port\_number> status

show device all <port\_number> status

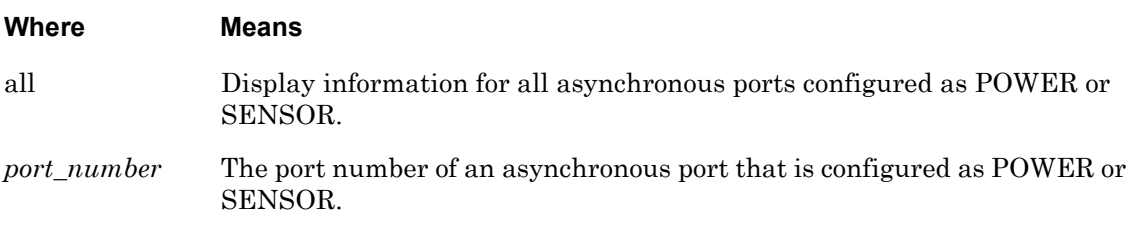

#### **Examples**

monitor device 5 status

show device 5 status

[Figure 18](#page-82-0) shows an example of the Device Screen for a SENSOR port.

```
Time: Tue, 01 Jul 2003 21:14:29 UTC
Port Name: Port_25 Device Number: 5
Device Type: Sensor
Humidity Level(%): 65.00
Temperature (Celsius): 25.00
Temperature (Fahrenheit): 77.00
```
**Figure 18 - Device Screen for A SENSOR Port**

[Figure 19](#page-83-0) shows an example of the Device Screen for a POWER port.

 Time: 29 Mar 2004 12:24:46 US/EASTERN Device Number: 39 Device Type: IR4800 Model Name: Firmware: Sentry Version 5.3a (Beta 8) Total Outlet Strip Current Load: 1.50 Total Outlet Strip % Current Utilization(%):  $N/A$  Outlet Minimum Off Time: 11 Power Boot Sequence: Enabled Power Cli: Disabled Power SCP Authentication: Disabled SCP Admin name: Not configured SCP Admin password: Not configured Power Factory Reset Button: Enabled Enclosure 1: Status: Normal Input A: Control Status: On Load: N/A Outlet Name State Status Boot Wakeup Load Off On 0 Off 0.0 Amps Enabled Groups: 2,4,5,7,9,11,13,15,17,19,21,23,25,27,29,31,33,35,37,39,41,43,45,47, 49,51,53,55,57,59,61,63,65,67,69,71,73,75,77,79,81,83,85,87,89,91,93,95,97,99 2 IR4800OutletAB1 On On 1 Off 0.5 Amps Enabled Groups: 2,4,6,8,10,12,14,16,18,20,22,24,26,28,30,32,34,36,38,40,42,44,46,48, 50,52,54,56,58,60,62,64,66,68,70,72,74,76,78,80,82,84,86,88,90,92,94,96,98 Input B: Control Status: On Load: N/A Outlet Name State Status Boot Wakeup Load Off 3 IR4800OutletAA2 On On 2 Off 0.5 Amps Enabled Groups: 1,4 4 IR4800OutletAB2 On On 3 Off 0.5 Amps Enabled Groups: 4

<span id="page-83-0"></span>**Figure 19 - Device Screen for A POWER Port**

### **monitor/show device summary**

Displays summary information on the sensors, and power management devices, that are attached to asynchronous ports of the LX unit.

The show device summary command displays a static version of the Device Summary Screen; the information in the Device Summary Screen is the information that was in effect when the show device summary command was executed.

The monitor device summary command displays an active version of the Device Summary Screen; the information in the screen is updated with each change to the data that is displayed in the screen.

#### **Syntax**

monitor device summary

show device summary

#### **Examples**

monitor device summary

show device summary

[Figure 20](#page-84-0) shows an example of the Device Summary Screen.

<span id="page-84-0"></span>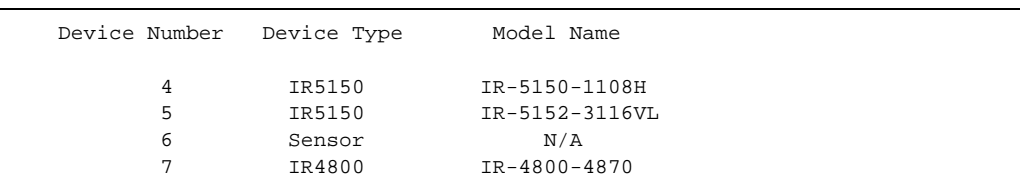

**Figure 20 - Device Summary Screen**

## **monitor/show hdam alarm name characteristics**

Displays the characteristics of the named alarm.

The show hdam alarm <alarm\_name> characteristics command displays a static version of the HDAM Alarm Name Characteristics Screen; the information in the HDAM Alarm Name Characteristics Screen is the information that was in effect when the show hdam alarm <alarm\_name> characteristics command was executed.

The monitor hdam alarm <alarm\_name> characteristics command displays an active version of the HDAM Alarm Name Characteristics Screen; the information in the screen is updated with each change to the data that is displayed in the screen.

#### **Syntax**

monitor hdam alarm <alarm\_name> characteristics

show hdam alarm <alarm\_name> characteristics

#### **Examples**

monitor hdam alarm 5\_4\_20 characteristics

show hdam alarm 8 2 5 characteristics

[Figure 21](#page-85-0) shows an example of the HDAM Alarm Name Characteristics Screen.

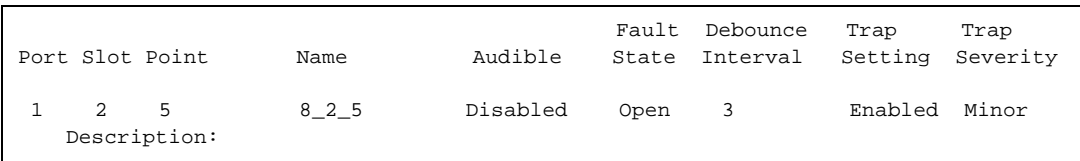

#### **Figure 21 - HDAM Alarm Name Characteristics Screen**

<span id="page-85-0"></span>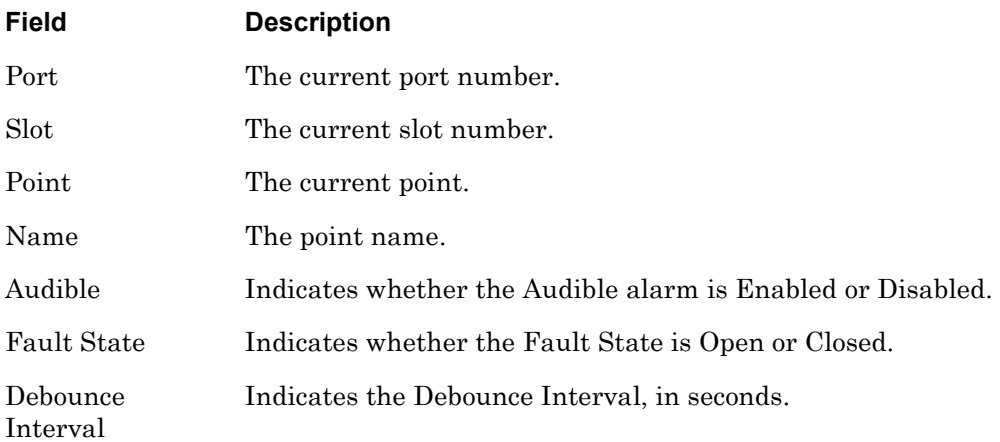

## **monitor/show hdam alarm name characteristics (continued)**

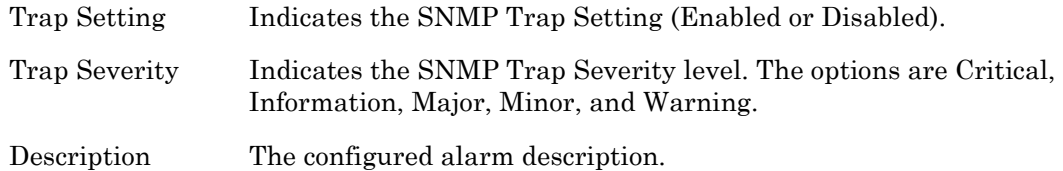

## **monitor/show hdam alarm name status**

Displays the status of the named alarm.

The show hdam alarm <alarm\_name> status command displays a static version of the HDAM Alarm Name Status Screen; the information in the HDAM Alarm Name Status Screen is the information that was in effect when the show hdam alarm <alarm name> status command was executed.

The monitor hdam alarm <alarm\_name> status command displays an active version of the HDAM Alarm Name Status Screen; the information in the screen is updated with each change to the data that is displayed in the screen.

### **Syntax**

monitor hdam alarm <alarm\_name> status

show hdam alarm <alarm\_name> status

### **Examples**

monitor hdam alarm 5\_4\_20 status

show hdam alarm 8\_2\_5 status

[Figure 22](#page-87-0) shows an example of the HDAM Alarm Name Status Screen.

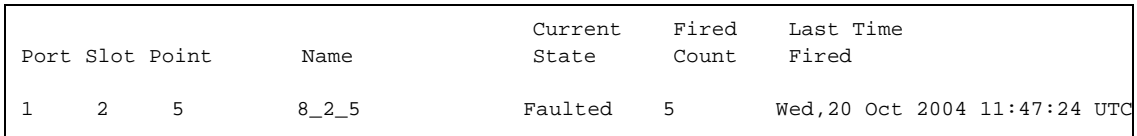

#### **Figure 22 - HDAM Alarm Name Status Screen**

<span id="page-87-0"></span>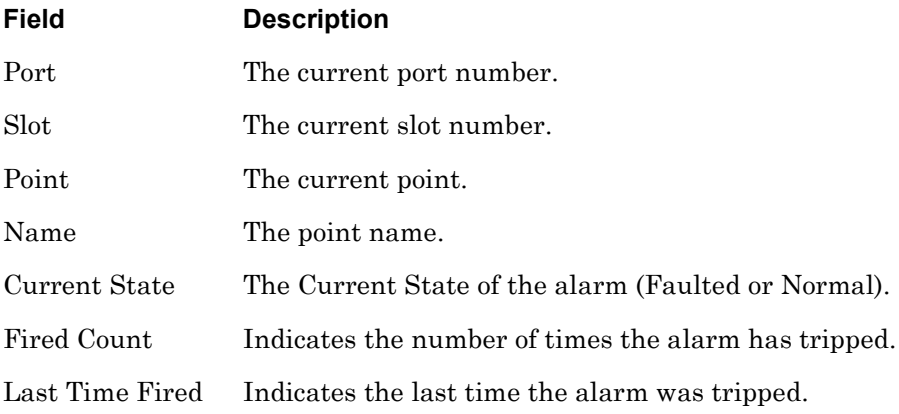

### **monitor/show hdam analog name characteristics**

Displays the characteristics of the named analog.

The show hdam analog <analog\_name> characteristics command displays a static version of the HDAM Analog Name Characteristics Screen; the information in the HDAM Analog Name Characteristics Screen is the information that was in effect when the show hdam analog <analog name> characteristics command was executed.

The monitor hdam analog <analog\_name> characteristics command displays an active version of the HDAM Analog Name Characteristics Screen; the information in the screen is updated with each change to the data that is displayed in the screen.

#### **Syntax**

monitor hdam analog <analog\_name> characteristics

monitor hdam analog port <port\_number> slot [<slot\_list>/all] point <point\_number> characteristics

show hdam analog <analog name> characteristics

show hdam analog port <port\_number> slot [<slot\_list>|all] point <point\_number> characteristics

#### **Examples**

monitor hdam analog 10\_1\_1 characteristics

show hdam analog OfficeTemp characteristics

[Figure 21](#page-85-0) shows an example of the HDAM Analog Name Characteristics Screen.

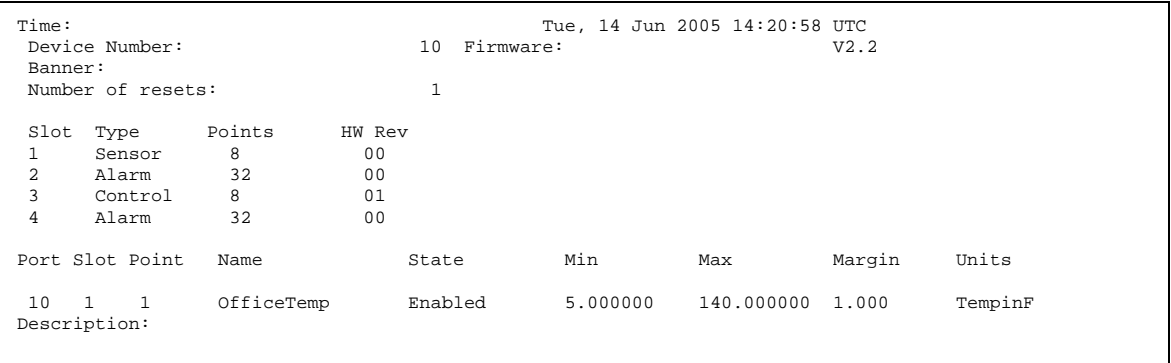

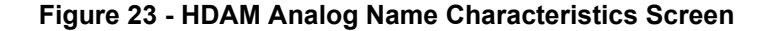

# **monitor/show hdam analog name characteristics (continued)**

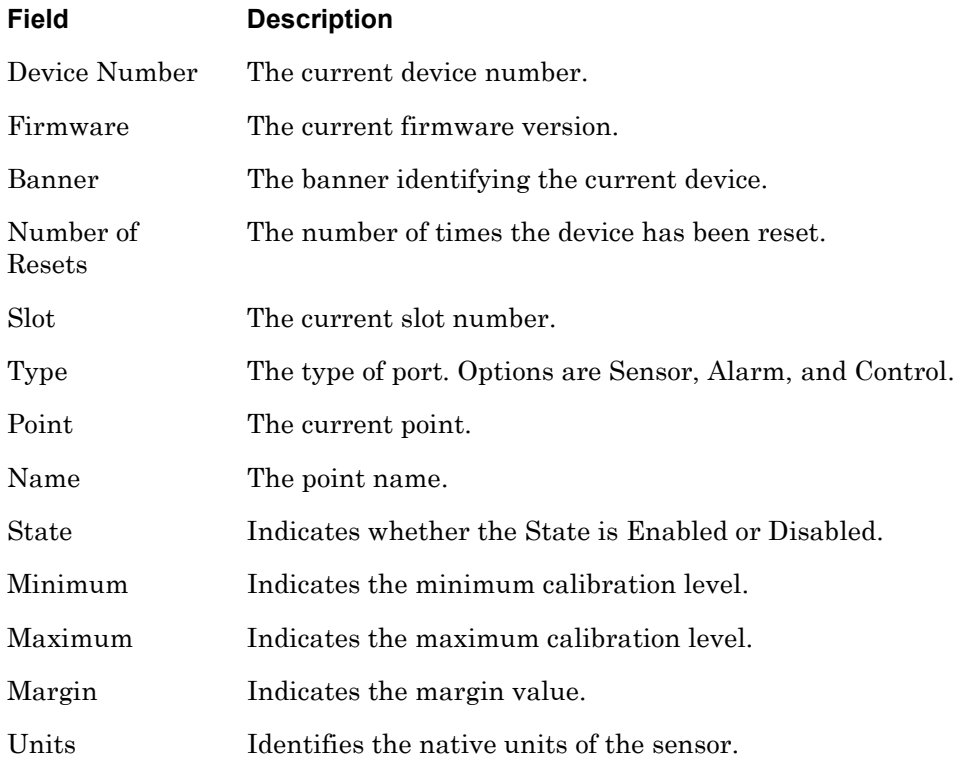

### **monitor/show hdam analog name status**

Displays the status of the named analog point.

The show hdam analog <analog\_name> status command displays a static version of the HDAM Analog Name Status Screen; the information in the HDAM Analog Name Status Screen is the information that was in effect when the show hdam analog <analog\_name> status command was executed.

The monitor hdam analog <analog\_name> status command displays an active version of the HDAM Analog Name Status Screen; the information in the screen is updated with each change to the data that is displayed in the screen.

#### **Syntax**

monitor hdam analog <analog\_name> status

monitor hdam analog port <port\_number> slot <slot\_number> point <point\_number> status

show hdam analog <analog name> status

show hdam analog port <port\_number> slot <slot\_number> point <point\_number> status

#### **Examples**

monitor hdam analog 5\_4\_8 status

show hdam analog BarometricPressureInMyOffice status

[Figure 22](#page-87-0) shows an example of the HDAM Analog Name Status Screen.

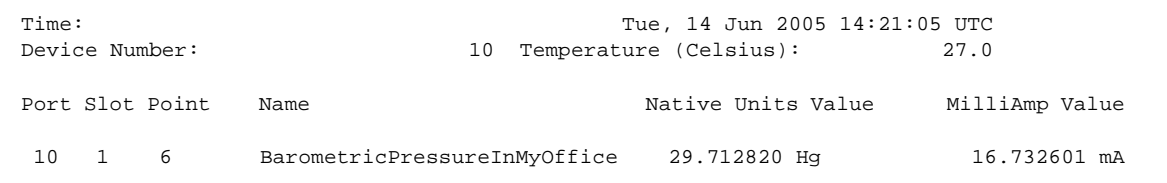

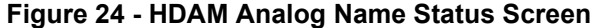

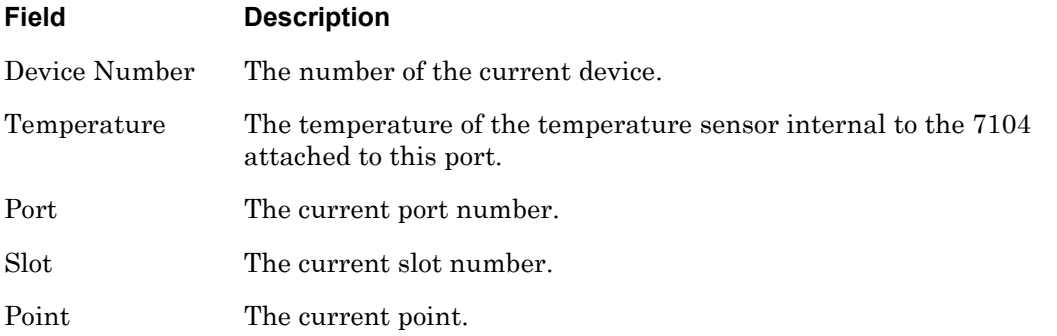

## **monitor/show hdam analog name status (continued)**

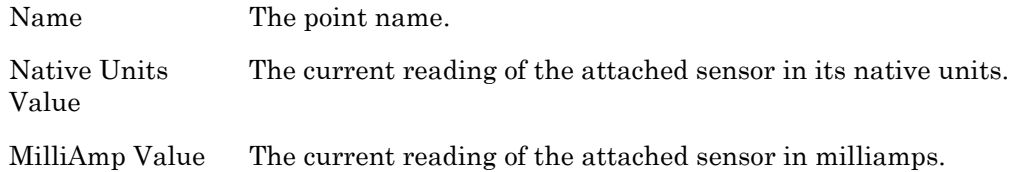

## **monitor/show hdam characteristics**

Displays general characteristics information for the HDAM connected to the port.

The show hdam <port\_number> characteristics command displays a static version of the HDAM Port Characteristics Screen; the information in the HDAM Port Characteristics Screen is the information that was in effect when the show hdam  $\leq$ port\_number> characteristics command was executed.

The monitor hdam <port\_number> characteristics command displays an active version of the HDAM Port Characteristics Screen; the information in the screen is updated with each change to the data that is displayed in the screen.

#### **Syntax**

monitor hdam <port\_number> characteristics

show hdam <port\_number> characteristics

#### **Examples**

monitor hdam 4 characteristics

show hdam 8 characteristics

## **monitor/show hdam characteristics (continued)**

[Figure 25](#page-93-0) shows an example of the HDAM Port Characteristics Screen.

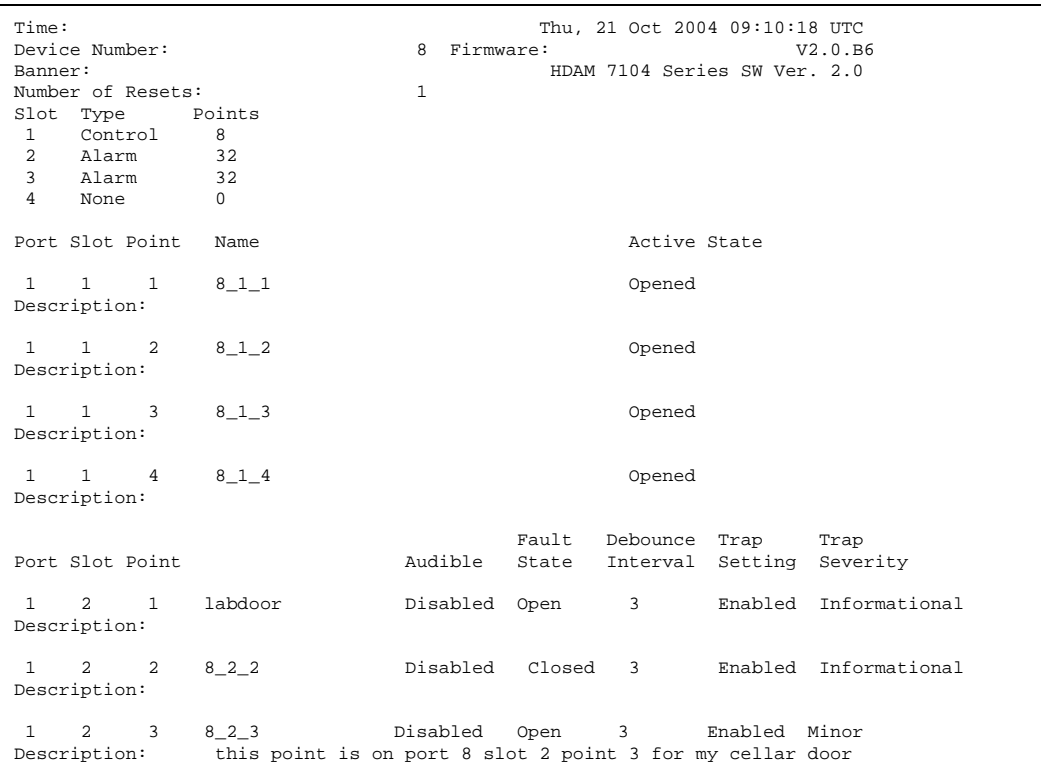

## **Figure 25 - HDAM Port Characteristics Screen**

<span id="page-93-0"></span>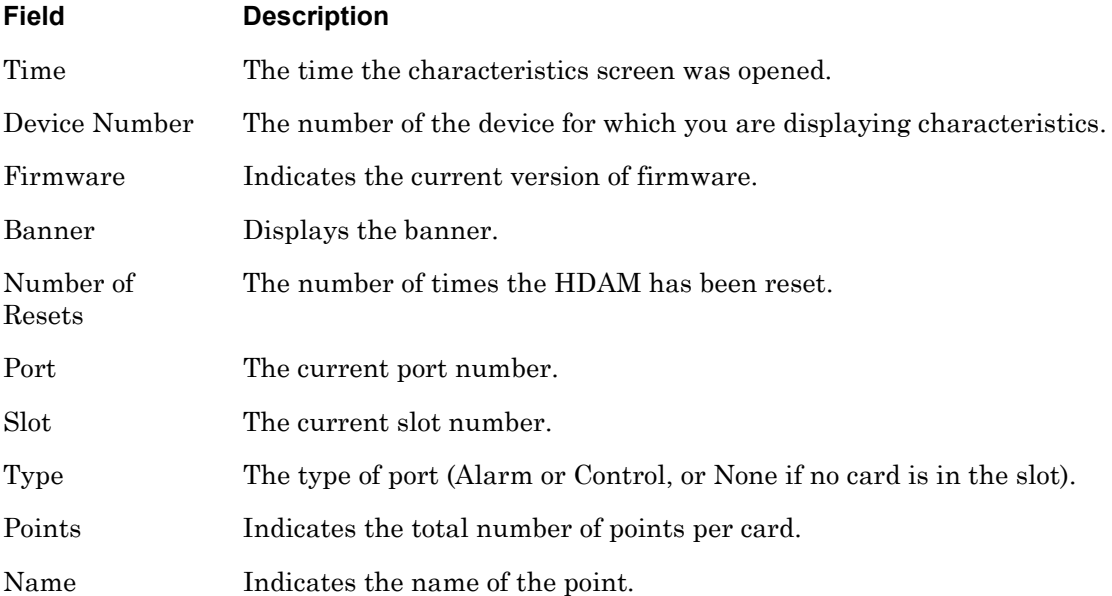

## **monitor/show hdam characteristics (continued)**

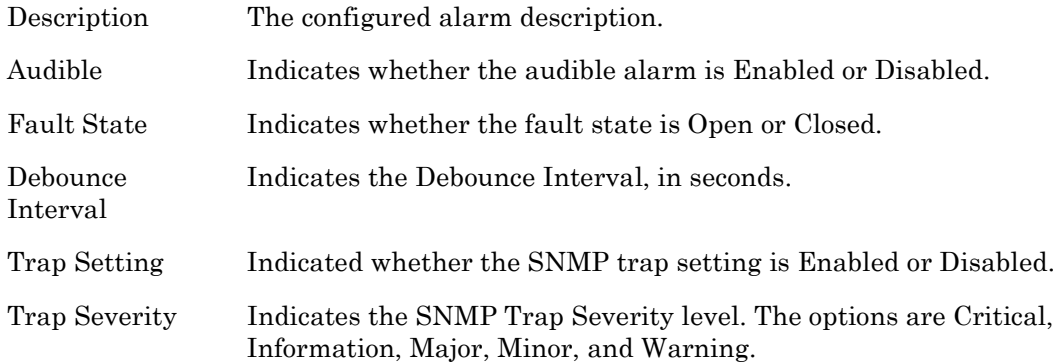

## **monitor/show hdam control name characteristics**

Displays the characteristics of the named control output.

The show hdam control <control\_name> characteristics command displays a static version of the HDAM Control Name Characteristics Screen; the information in the HDAM Control Name Characteristics Screen is the information that was in effect when the show hdam control <control name> characteristics command was executed.

The monitor hdam control <control\_name> characteristics command displays an active version of the HDAM Control Name Characteristics Screen; the information in the screen is updated with each change to the data that is displayed in the screen.

#### **Syntax**

monitor hdam control <control\_name> characteristics

show hdam control <control\_name> characteristics

#### **Examples**

monitor hdam control 5\_4\_8 characteristics

show hdam control 8 1 5 characteristics

[Figure 26](#page-95-0) shows an example of the HDAM Control Name Characteristics Screen.

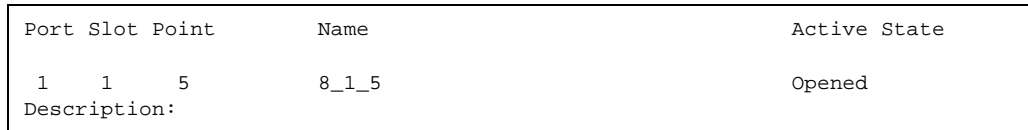

#### **Figure 26 - HDAM Control Name Characteristics Screen**

<span id="page-95-0"></span>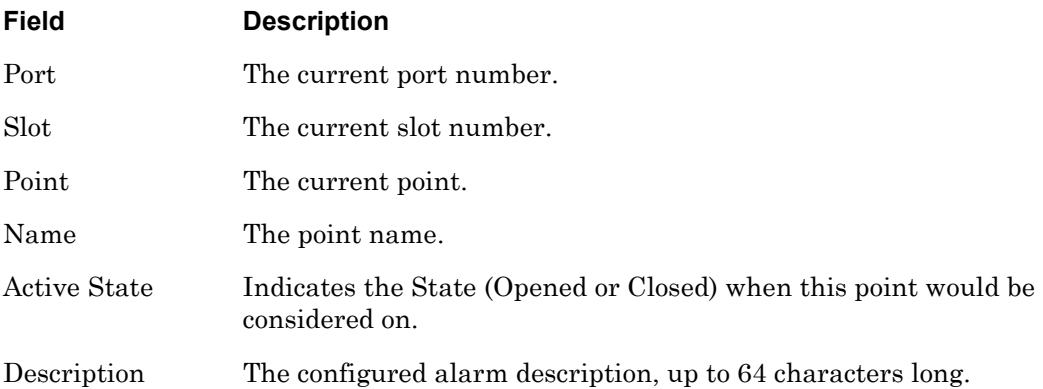

### **monitor/show hdam control name status**

Displays the status of the named control output.

The show hdam control <control\_name> status command displays a static version of the HDAM Control Name Status Screen; the information in the HDAM Control Name Status Screen is the information that was in effect when the show hdam control <control name> status command was executed.

The monitor hdam control <control\_name> status command displays an active version of the HDAM Control Name Status Screen; the information in the screen is updated with each change to the data that is displayed in the screen.

#### **Syntax**

monitor hdam control <control\_name> status

show hdam control <control\_name> status

### **Examples**

monitor hdam control 5\_4\_8 status

show hdam control 8 1 5 status

[Figure 27](#page-96-0) shows an example of the HDAM Control Name Status Screen.

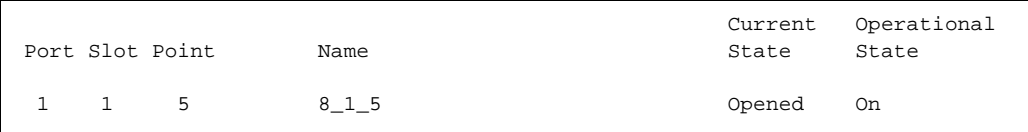

#### **Figure 27 - HDAM Control Name Status Screen**

<span id="page-96-0"></span>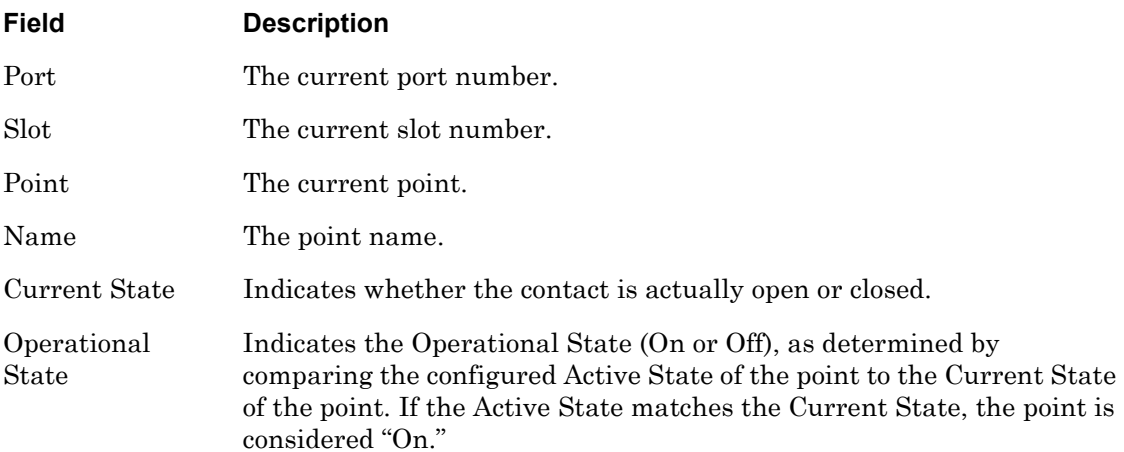

## **monitor/show hdam mapping**

Displays the mapping between point numbers and their names. If you specify all, all mappings are shown.

The show hdam mapping  *all command displays a static version of the* HDAM Mapping Screen; the information in the HDAM Mapping Screen is the information that was in effect when the show hdam mapping  $\langle point\_name \rangle$  | all command was executed.

The monitor hdam mapping  $\langle point\_name \rangle$  | all command displays an active version of the HDAM Mapping Screen; the information in the screen is updated with each change to the data that is displayed in the screen.

#### **Syntax**

```
monitor hdam mapping <point_name> | all
```

```
show hdam mapping <point_name> | all
```
### **Examples**

monitor hdam mapping 5\_4\_20 monitor hdam mapping all show hdam mapping 5\_2\_31 show hdam mapping all

[Figure 28](#page-97-0) shows an example of the HDAM Mapping Screen.

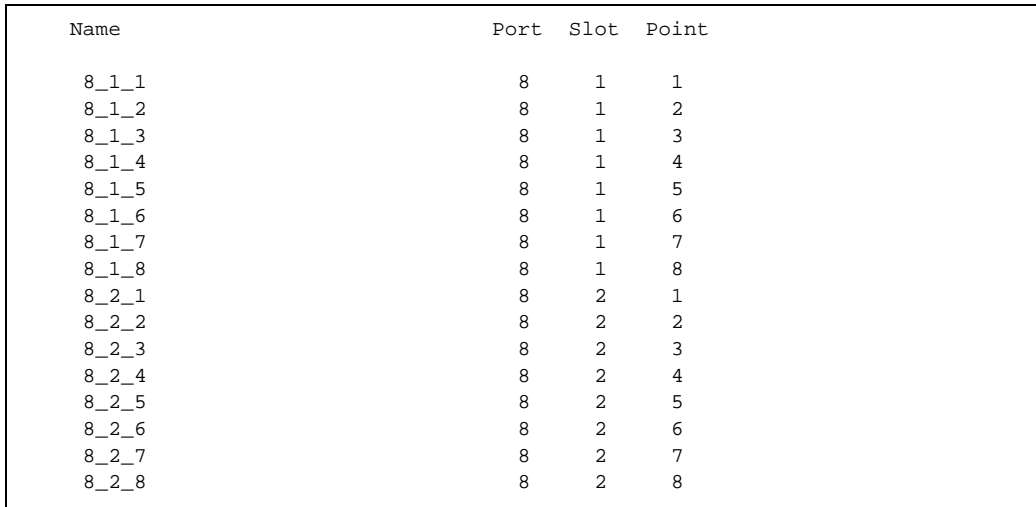

<span id="page-97-0"></span>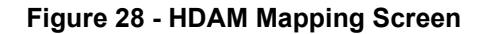

# **monitor/show hdam mapping (continued)**

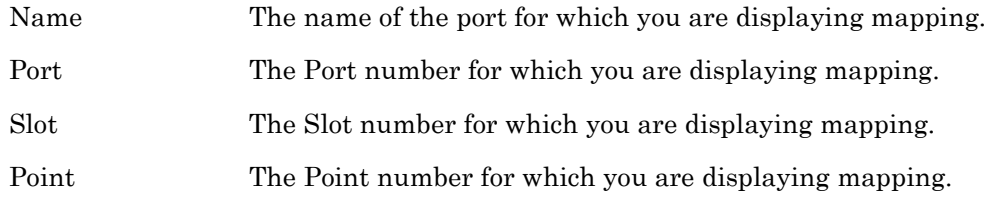

## **monitor/show hdam port/slot/point characteristics**

Displays the port/slot/point characteristics of the named alarm.

The show hdam <port\_number> slot <slot\_list> point <point\_list> characteristics command displays a static version of the HDAM Port/Slot/Point Characteristics Screen; the information in the HDAM Port/Slot/Point Characteristics Screen is the information that was in effect when the show hdam  $\epsilon$  port number > slot <slot\_list> point <point\_list> characteristics command was executed.

The monitor hdam <port number> slot <slot list> point <point list> characteristics command displays an active version of the HDAM Port/Slot/Point Characteristics Screen; the information in the screen is updated with each change to the data that is displayed in the screen.

### **Syntax**

monitor hdam <port\_number> slot <slot\_list>|all point <point\_list>|all characteristics

show hdam <port\_number> slot <slot\_list>|all point <point\_list>|all characteristics

### **Examples**

monitor hdam 6 slot 1 point 1-3 characteristics show hdam 6 slot 6 point 12 characteristics show hdam 8 slot all point 1-10, 12 characteristics

[Figure 29](#page-99-0) shows an example of the HDAM Port/Slot/Point Characteristics Screen if Slot 1 contains a Control card.

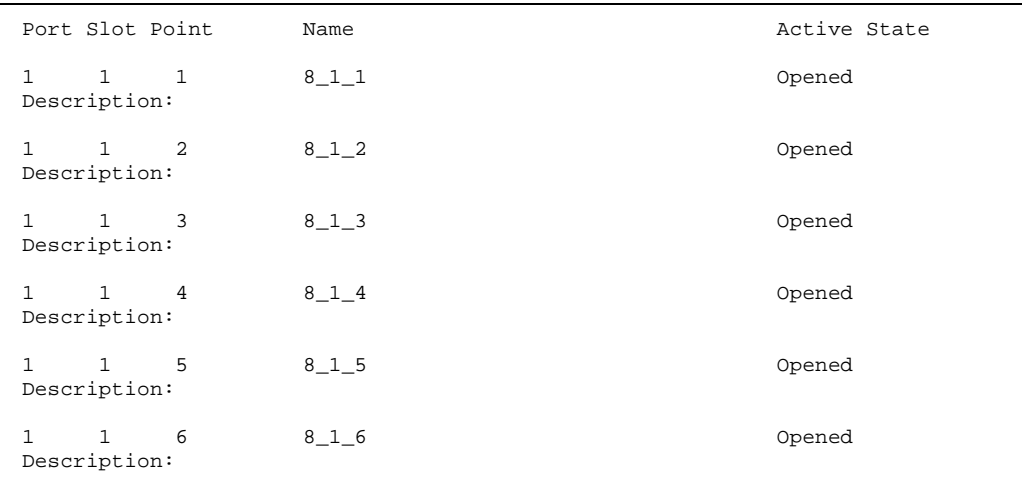

#### <span id="page-99-0"></span>**Figure 29 - HDAM Port/Slot/Point Characteristics Control Card Screen**

## **monitor/show hdam port/slot/point characteristics (continued)**

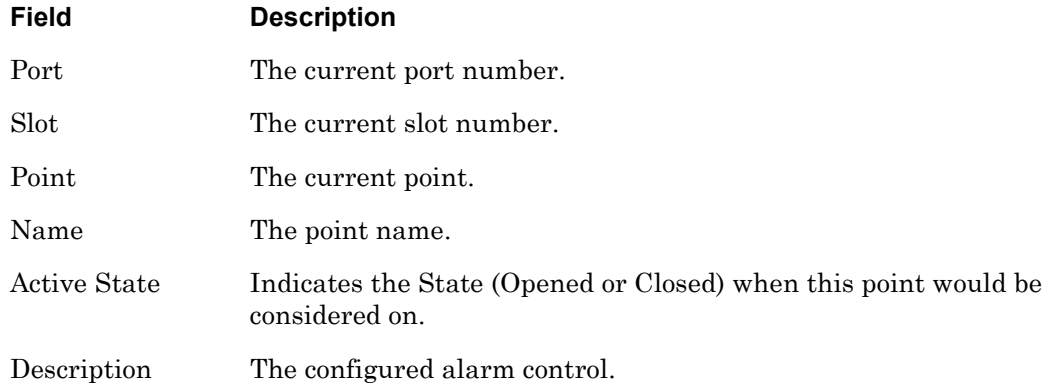

[Figure 30](#page-100-0) shows an example of the HDAM Port/Slot/Point Characteristics Screen if Slot 1 contains an Alarm card.

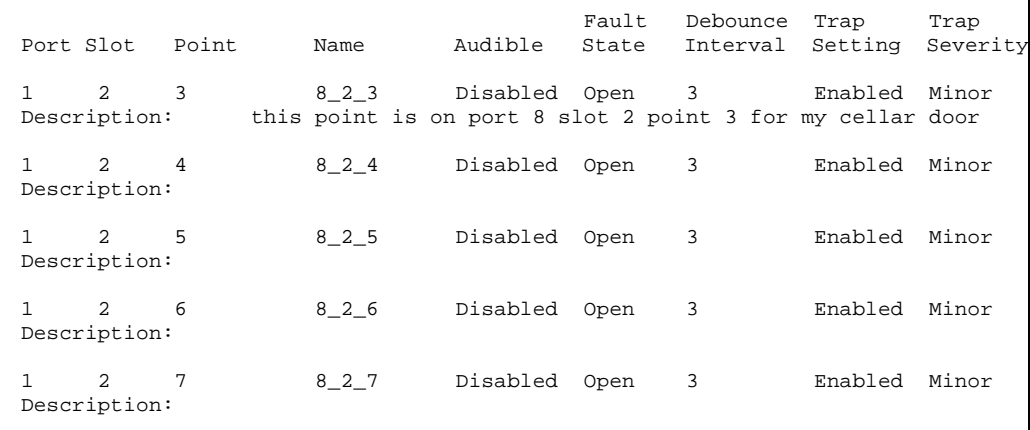

## **Figure 30 - HDAM Port/Slot/Point Characteristics Alarm Card Screen**

<span id="page-100-0"></span>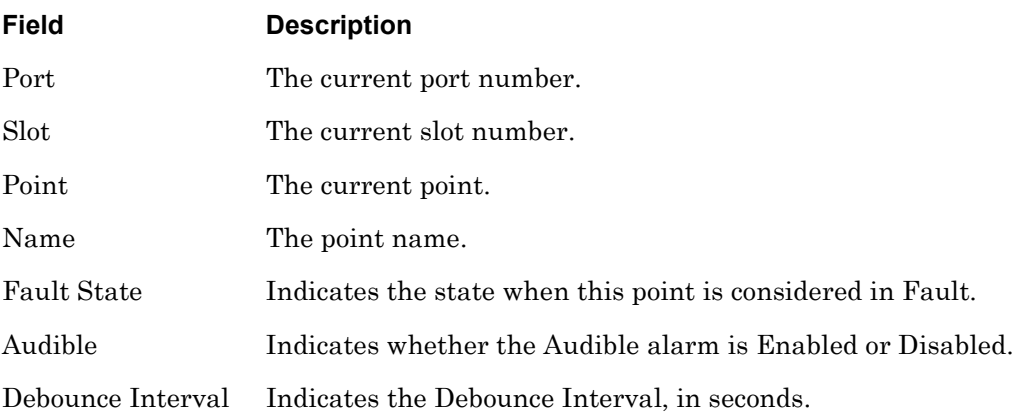

## **monitor/show hdam port/slot/point characteristics (continued)**

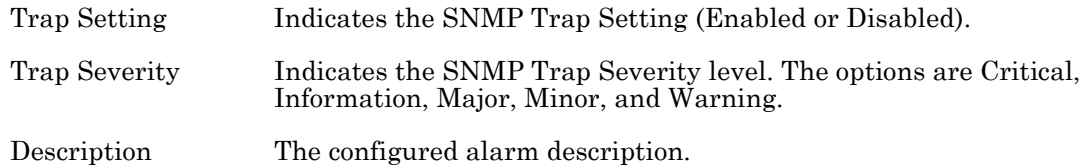

[Figure 31](#page-101-0) shows an example of the HDAM Port/Slot/Point Characteristics Screen if Slot 1 contains an Analog card.

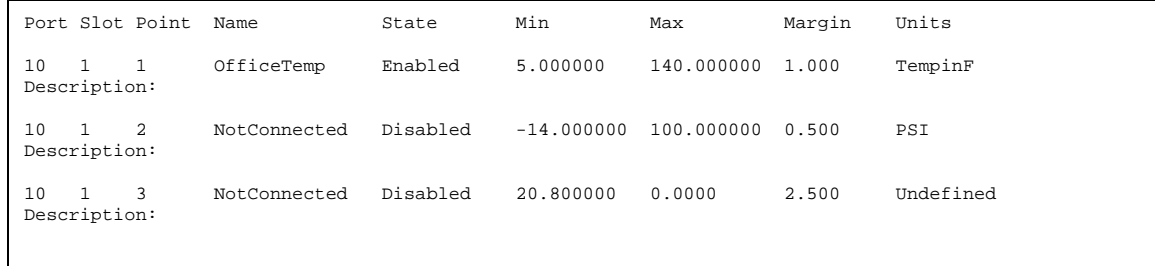

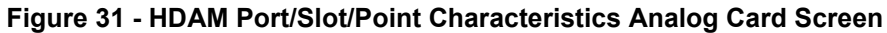

<span id="page-101-0"></span>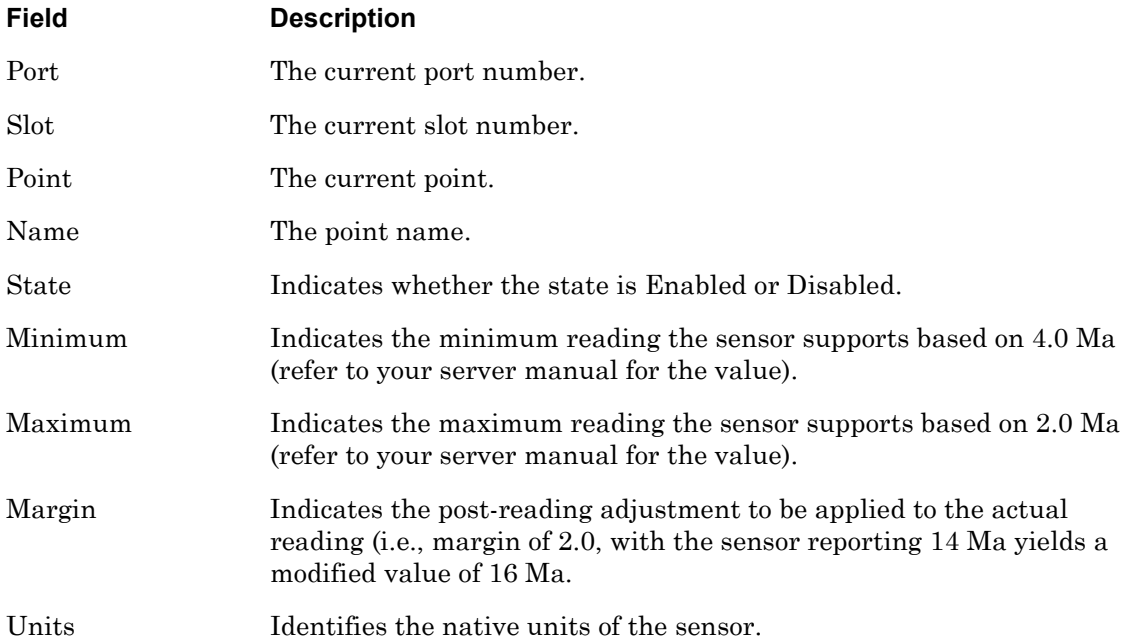

## **monitor/show hdam port/slot/point status**

Displays the port/slot/point status of the named alarm.

The show hdam <port\_number> slot <slot\_list> point <point\_list> status command displays a static version of the HDAM Port/Slot/Point Status Screen; the information in the HDAM Port/Slot/Point Status Screen is the information that was in effect when the show hdam <port number> slot <slot list> point <point list> status command was executed.

The monitor hdam <port number> slot <slot list> point <point list> status command displays an active version of the HDAM Port/Slot/Point Status Screen; the information in the screen is updated with each change to the data that is displayed in the screen.

#### **Syntax**

```
monitor hdam <port_number> slot <slot_list>|all point 
<point_list>|all status
```

```
show hdam <port_number> slot <slot_list>|all point <point_list>|all
status
```
#### **Examples**

monitor hdam 6 slot 1 point 1-3 status show hdam 6 slot 4 point 8 status show hdam 6 slot 1 point all status

[Figure 32](#page-102-0) shows an example of the HDAM Port/Slot/Point Status Screen if Slot 1 contains a Control card.

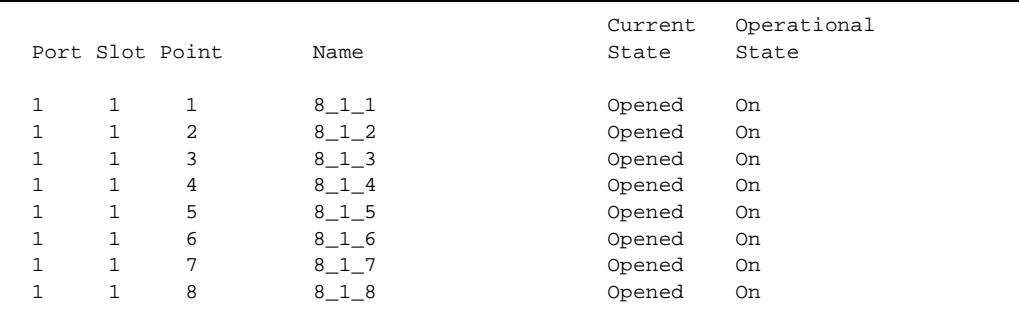

<span id="page-102-0"></span>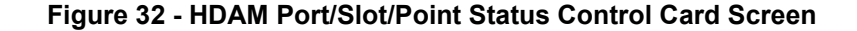

## **monitor/show hdam port/slot/point status (continued)**

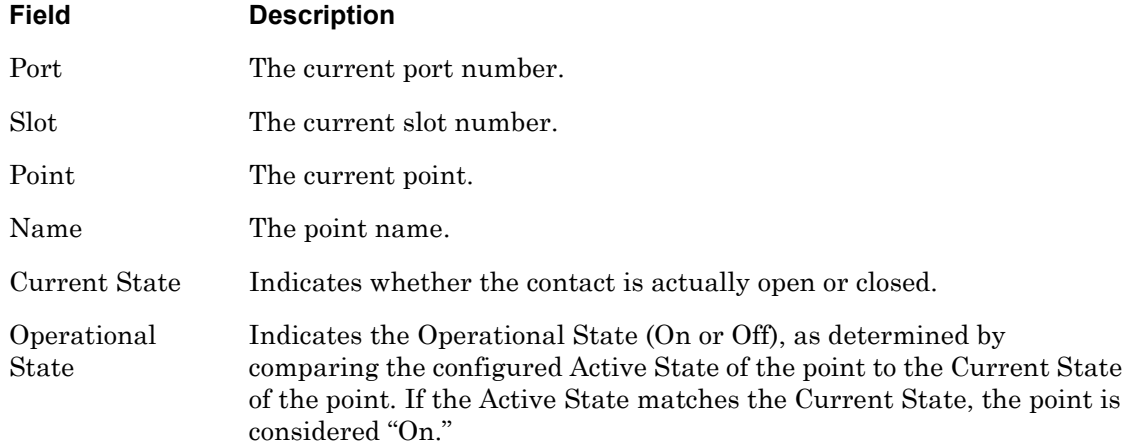

[Figure 33](#page-103-0) shows an example of the HDAM Port/Slot/Point Status Screen if Slot 1 contains an Alarm card.

|              |                | Port Slot Point | Name    | Current<br>State | Fired<br>Count | LastTime<br>Fired |                               |
|--------------|----------------|-----------------|---------|------------------|----------------|-------------------|-------------------------------|
|              | $\mathfrak{D}$ | 3               | 8 2 3   | Faulted          | 5              |                   | Wed, 20 Oct 2004 11:47:24 UTC |
|              | $\mathfrak{D}$ | $\overline{4}$  | 8 2 4   | Faulted          | 5              |                   | Wed, 20 Oct 2004 11:47:24 UTC |
|              | $\mathfrak{D}$ | 5               | 8 2 5   | Faulted          | 5              |                   | Wed.20 Oct 2004 11:47:24 UTC  |
| $\mathbf{1}$ | $\overline{a}$ | 6               | 8 2 6   | Faulted          | 5              |                   | Wed.20 Oct 2004 11:47:24 UTC  |
|              | $\overline{a}$ | 7               | 8 2 7   | Faulted          | 5              |                   | Wed.20 Oct 2004 11:47:24 UTC  |
|              | $\overline{a}$ | 8               | 8 2 8   | Faulted          | 5              |                   | Wed.20 Oct 2004 11:47:24 UTC  |
|              | $\overline{a}$ | 9               | 8 2 9   | Faulted          | 5              |                   | Wed.20 Oct 2004 11:47:24 UTC  |
|              | $\mathfrak{D}$ | 10              | 8 2 10  | Faulted          | 13             |                   | Wed.20 Oct 2004 12:17:21 UTC  |
|              | $\mathfrak{D}$ | 11              | 8 2 1 1 | Faulted          | 5              |                   | Wed.20 Oct 2004 11:47:24 UTC  |
| $\mathbf{1}$ | 2              | 12.             | 8 2 1 2 | Faulted          | 5              |                   | Wed.20 Oct 2004 11:47:24 UTC  |
| $\mathbf{1}$ | $\overline{a}$ | 13              | 8 2 1 3 | Faulted          | 5              |                   | Wed, 20 Oct 2004 11:47:24 UTC |
| $\mathbf{1}$ | $\mathfrak{D}$ | 14              | 8 2 14  | Faulted          | 5              |                   | Wed.20 Oct 2004 11:47:24 UTC  |
|              | $\mathfrak{D}$ | 15              | 8 2 1 5 | Faulted          | 5              |                   | Wed.20 Oct 2004 11:47:24 UTC  |
|              |                |                 |         |                  |                |                   |                               |

**Figure 33 - HDAM Port/Slot/Point Status Alarm Card Screen**

<span id="page-103-0"></span>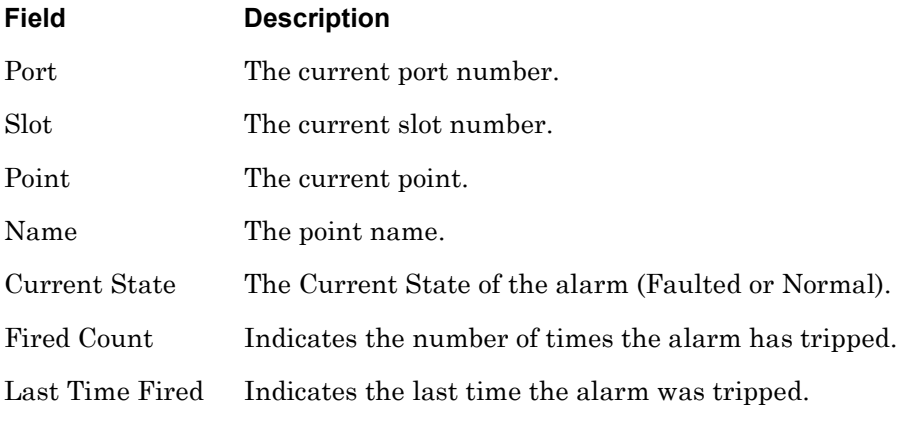

## **monitor/show hdam port/slot/point status (continued)**

[Figure 34](#page-104-0) shows an example of the HDAM Port/Slot/Point Status Screen if Slot 1 contains an Analog card.

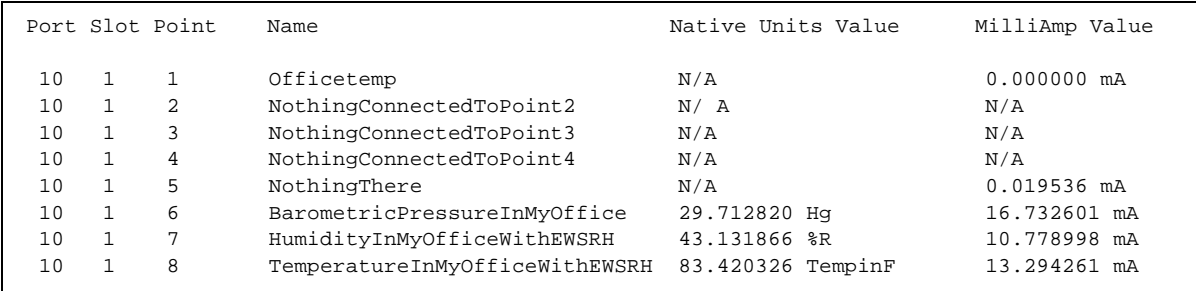

### **Figure 34 - HDAM Port/Slot/Point Status Analog Card Screen**

<span id="page-104-0"></span>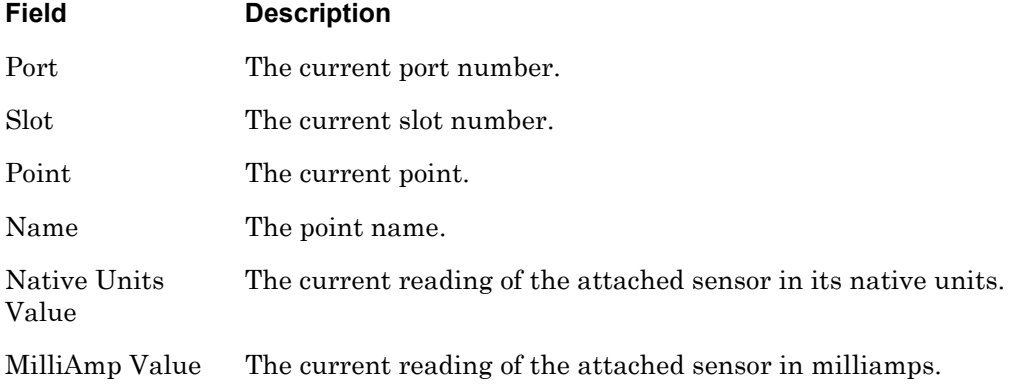

## **monitor/show hdam status**

Displays general status information for the HDAM connected to the port.

The show hdam  $\epsilon$  port\_number> status command displays a static version of the HDAM Port Status Screen; the information in the HDAM Port Status Screen is the information that was in effect when the show hdam <port\_number> status command was executed.

The monitor hdam  $\epsilon$ port\_number> status command displays an active version of the HDAM Port Status Screen; the information in the screen is updated with each change to the data that is displayed in the screen.

#### **Syntax**

monitor hdam <port\_number> status

show hdam <port\_number> status

#### **Examples**

monitor hdam 4 status

show hdam 8 status

[Figure 35](#page-105-0) shows an example of the HDAM Port Status Screen.

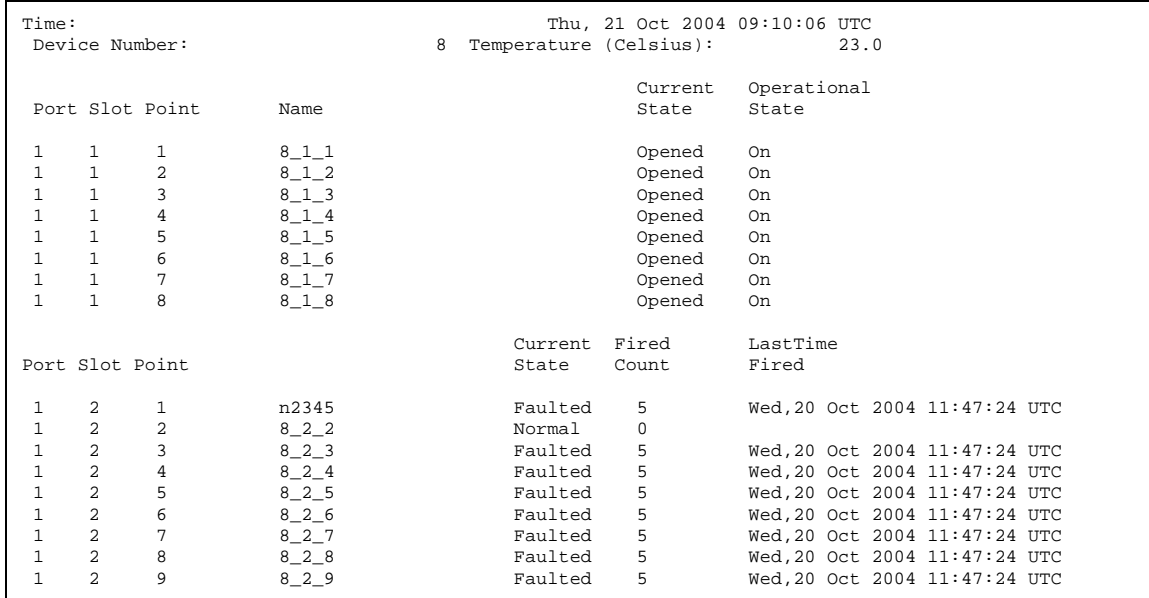

<span id="page-105-0"></span>**Figure 35 - HDAM Port Status Screen**

# **monitor/show hdam status (continued)**

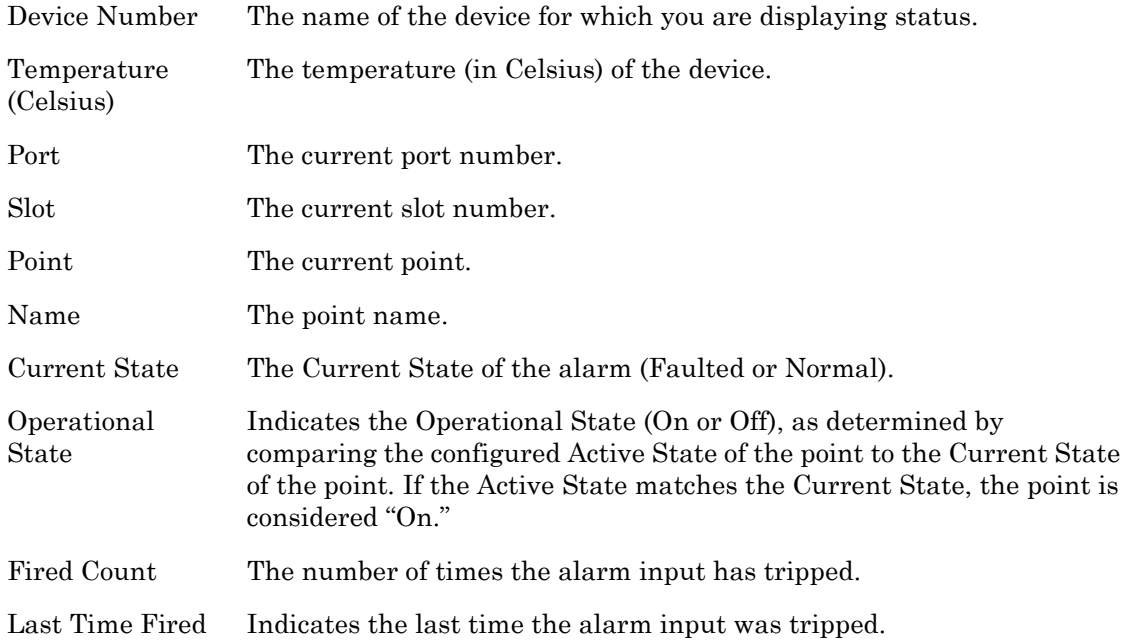

## **monitor/show interface bonding characteristics**

Displays bonding characteristics information on all of the interfaces that are configured on the LX unit.

The show interface bonding characteristics command displays a static version of the Bonding Characteristics Screen; the information in the Bonding Characteristics Screen is the information that was in effect when the show interface bonding characteristics command was executed.

The monitor interface bonding characteristics command displays an active version of the Bonding Characteristics Screen; the information in the screen is updated with each change to the data that is displayed in the screen.

### **Syntax**

monitor interface all <interface\_num> bonding characteristics

show interface all <interface\_num> bonding characteristics

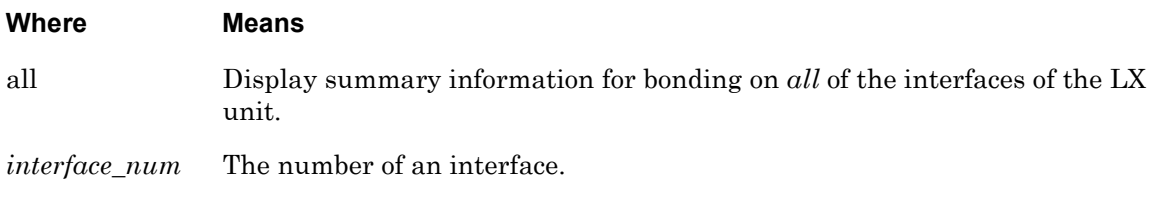

#### **Examples**

monitor interface 1 bonding characteristics

show interface 1 bonding characteristics

[Figure 39](#page-113-0) shows an example of the Bonding Characteristics Screen.

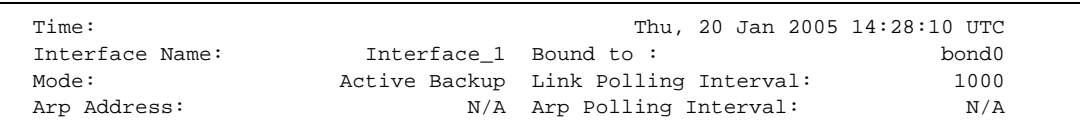

#### **Figure 36 - Bonding Characteristics Screen**

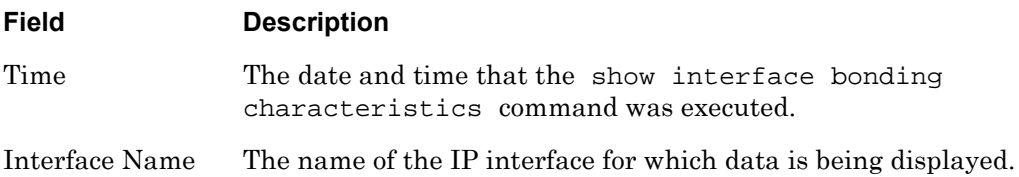
# **monitor/show interface bonding characteristics (continued)**

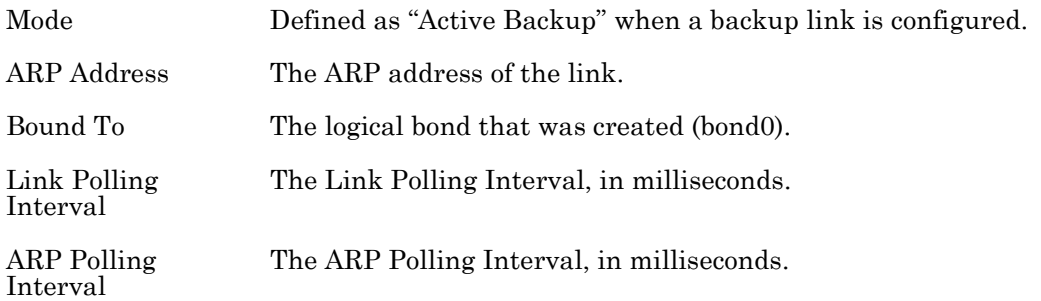

# **monitor/show interface bonding status**

Displays bonding status information for all of the interfaces that are configured on the LX unit.

The show interface bonding status command displays a static version of the Bonding Status Screen; the information in the Bonding Status Screen is the information that was in effect when the show interface bonding status command was executed.

The monitor interface bonding status command displays an active version of the Bonding Status Screen; the information in the screen is updated with each change to the data that is displayed in the screen.

### **Syntax**

monitor interface all|<interface\_num> bonding status

show interface all <interface\_num> bonding status

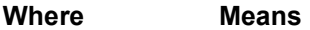

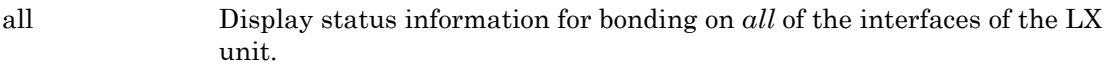

*interface\_num* The Interface Number of an Interface.

#### **Examples**

monitor interface 1 bonding status

show interface 1 bonding status

[Figure 39](#page-113-0) shows an example of the Bonding Status Screen.

```
Bonding Mode: fault-tolerance (active-backup)
ARP IP Target: 10.242.131.230 ARP Interval 1000
Interface eth1: STANDBY
MII Status: UP
Redundant Fail-over count: 0
Interface eth0: ACTIVE
MII Status: UP
Redundant Fail-over count: 0
```
### **Figure 37 - Bonding Status Screen**

# **monitor/show interface bonding status (continued)**

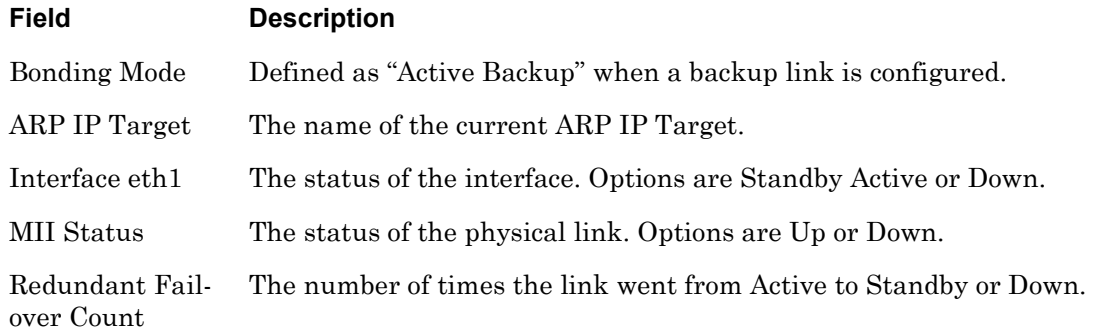

# **monitor/show interface broadcast group characteristics**

Displays the characteristics of Broadcast Groups.

The show interface broadcast group characteristics command displays a static version of the Broadcast Group Characteristics Screen; the information in the Broadcast Group Characteristics Screen is the information that was in effect when the show interface broadcast group characteristics command was executed.

The monitor interface broadcast group characteristics command displays an active version of the Broadcast Group Characteristics Screen; the information in the screen is updated with each change to the data that is displayed in the screen.

## **Syntax**

monitor interface all <interface\_num> broadcast group all <group\_num> characteristics

show interface all <interface\_num> broadcast group all <group\_num> characteristics

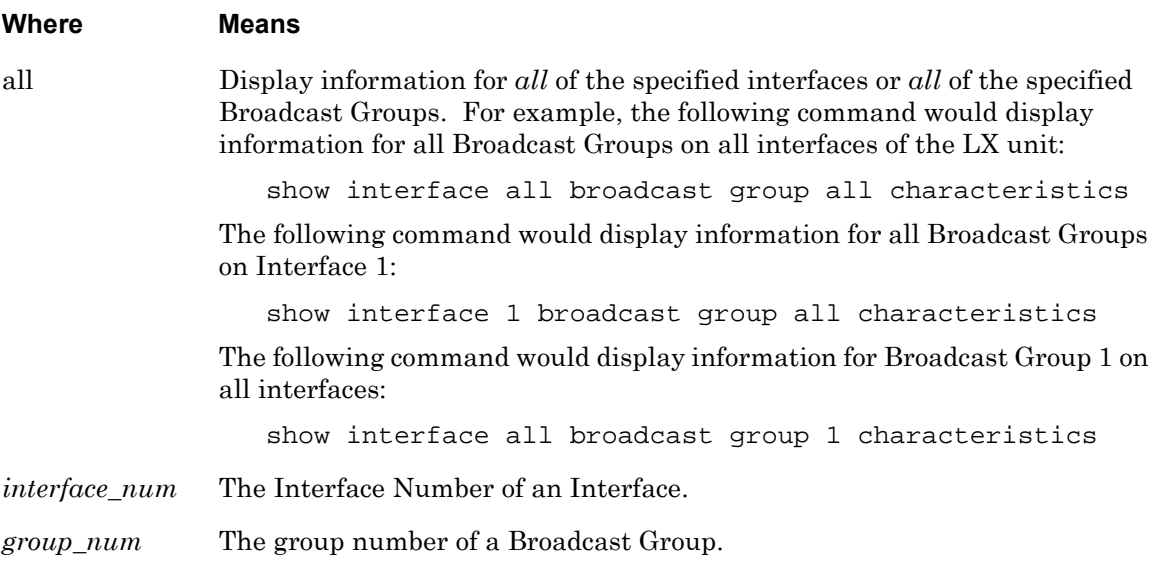

# **Examples**

monitor interface 1 broadcast group all characteristics

show interface 1 broadcast group all characteristics

# **monitor/show interface broadcast group characteristics (continued)**

[Figure 38](#page-112-0) shows an example of the Broadcast Group Characteristics Screen.

```
 Time: 08 Nov 2002 16:29:26 US/EASTERN
Broadcast Group Number: 1 Mode: Line Mode
 State: Disabled
 Async Master port(s) with Timestamp:
 Async Master port(s) without Timestamp:
 1,4
 TCP Master port(s) with Timestamp:
 TCP Master port(s) without Timestamp:
 Async Slave port(s) with Discard:
 Async Slave port(s) without Discard:
2-3, 5-7 Async Slave port(s) with Local Echo:
 Async Slave port(s) without Local Echo:
 2-3, 5-7 TCP Slave port(s) with Discard:
 TCP Slave port(s) without Discard:
 TCP Slave port(s) with Local Echo:
 TCP Slave port(s) without Local Echo:
```
<span id="page-112-0"></span>**Figure 38 - Broadcast Group Characteristics Screen**

# **monitor/show interface broadcast group summary**

Displays summary information on all of the Broadcast Groups that are configured on the LX unit.

The show interface broadcast group summary command displays a static version of the Broadcast Group Summary Screen; the information in the Broadcast Group Summary Screen is the information that was in effect when the show interface broadcast group summary command was executed.

The monitor interface broadcast group summary command displays an active version of the Broadcast Group Summary Screen; the information in the screen is updated with each change to the data that is displayed in the screen.

## **Syntax**

monitor interface all <interface\_num> broadcast group summary

show interface all  $|$ <interface\_num> broadcast group summary

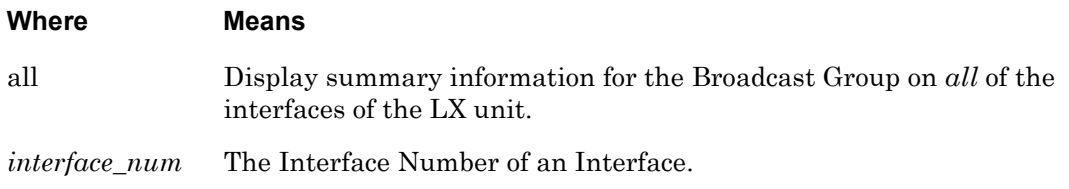

### **Examples**

monitor interface 1 broadcast group summary

show interface 1 broadcast group summary

[Figure 39](#page-113-0) shows an example of the Broadcast Group Summary Screen.

<span id="page-113-0"></span>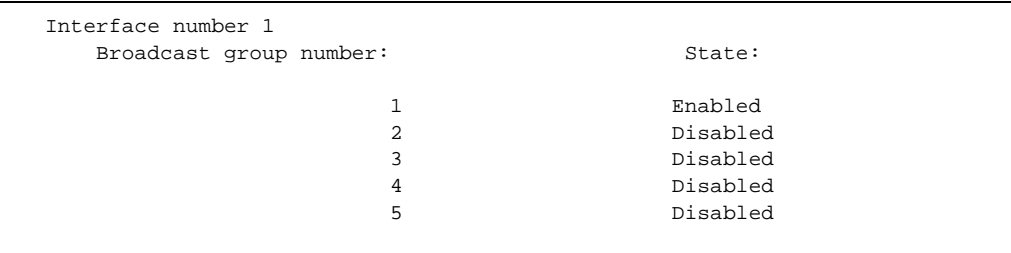

**Figure 39 - Broadcast Group Summary Screen**

# **monitor/show interface characteristics**

Displays the characteristics of an IP interface.

The show interface characteristics command displays a static version of the Interface Characteristics Screen; the information in the Interface Characteristics Screen is the information that was in effect when the show interface characteristics command was executed.

The monitor interface characteristics command displays an active version of the Interface Characteristics Screen; the information in the screen is updated with each change to the data that is displayed in the screen.

#### **Syntax**

monitor interface NUMBER|all characteristics

show interface NUMBER|all characteristics

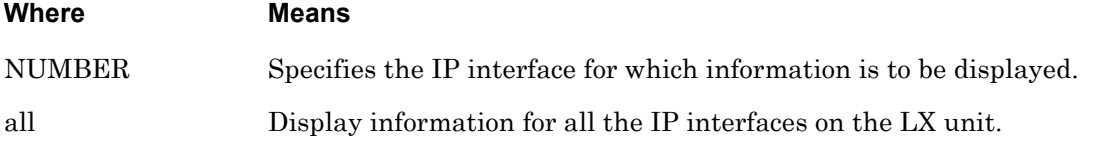

### **Examples**

monitor interface 1 characteristics

show interface 1 characteristics

[Figure 40](#page-114-0) shows an example of the Interface Characteristics Screen.

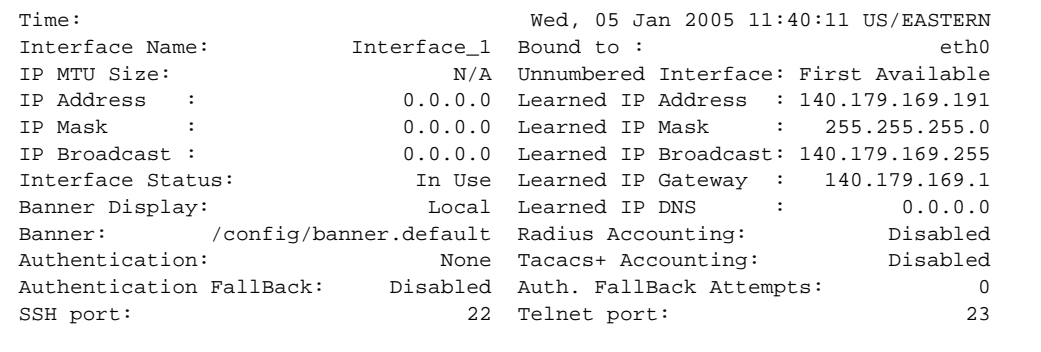

<span id="page-114-0"></span>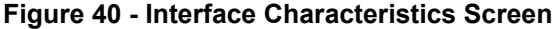

# **monitor/show interface characteristics (continued)**

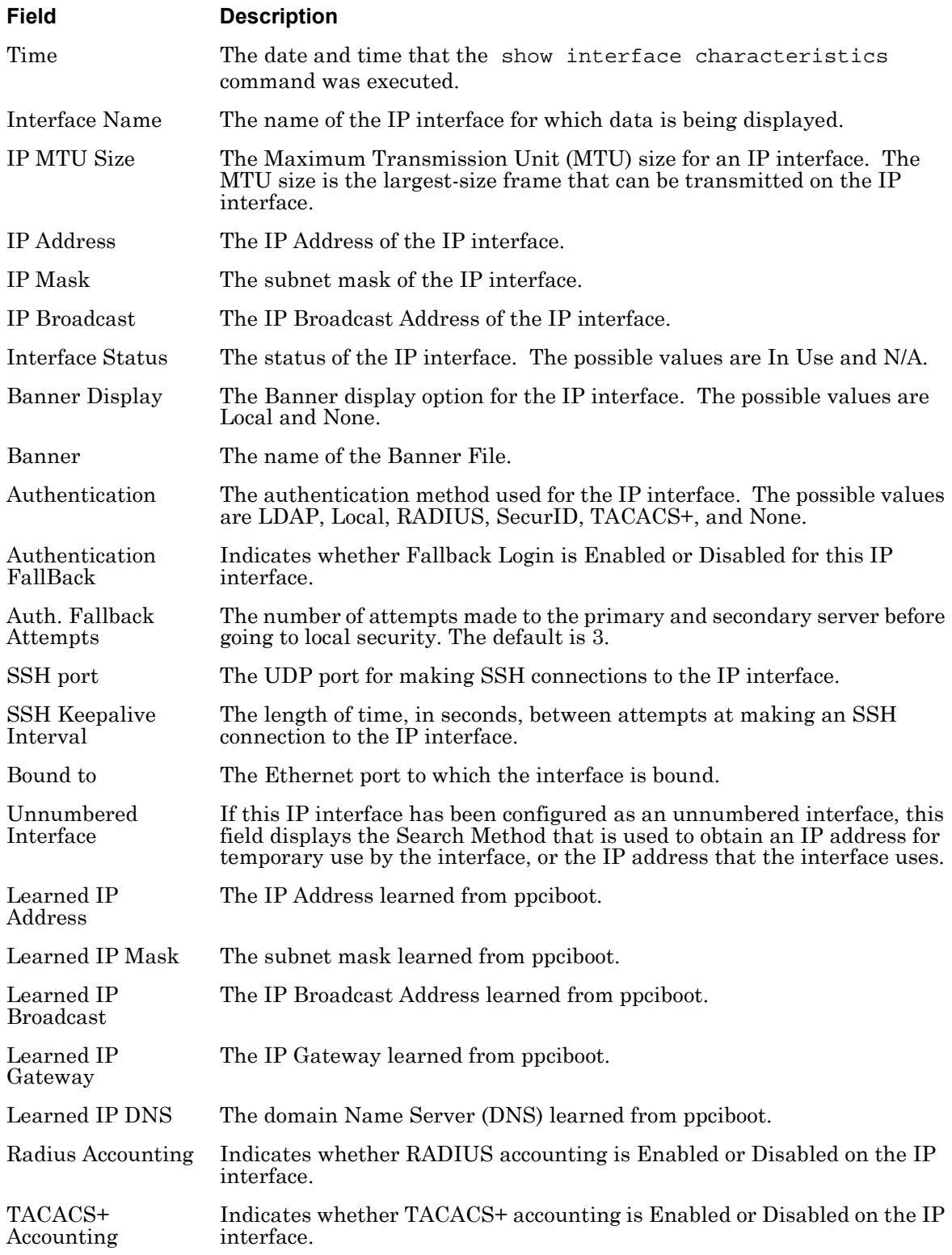

# **monitor/show interface characteristics (continued)**

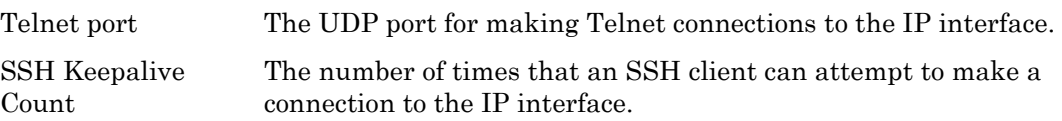

# **monitor/show interface ipv6 characteristics**

Displays the characteristics of an IPv6 interface.

The show interface ipv6 characteristics command displays a static version of the IPv6 Interface Characteristics Screen; the information in the IPv6 Interface Characteristics Screen is the information that was in effect when the show ipv6 interface characteristics command was executed.

The monitor ipv6 interface characteristics command displays an active version of the IPv6 Interface Characteristics Screen; the information in the screen is updated with each change to the data that is displayed in the screen.

## **Syntax**

monitor interface NUMBER ipv6 characteristics

show interface NUMBER ipv6 characteristics

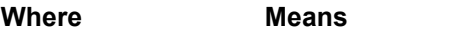

NUMBER Specifies the IPv6 interface for which information is to be displayed.

### **Examples**

monitor interface 1 ipv6 characteristics

show interface 1 ipv6 characteristics

[Figure 41](#page-117-0) shows an example of the Interface IPv6 Characteristics Screen.

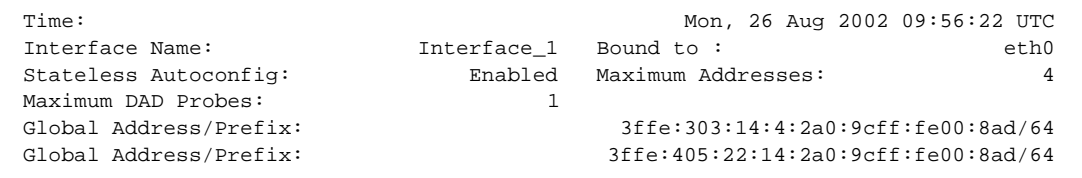

<span id="page-117-0"></span>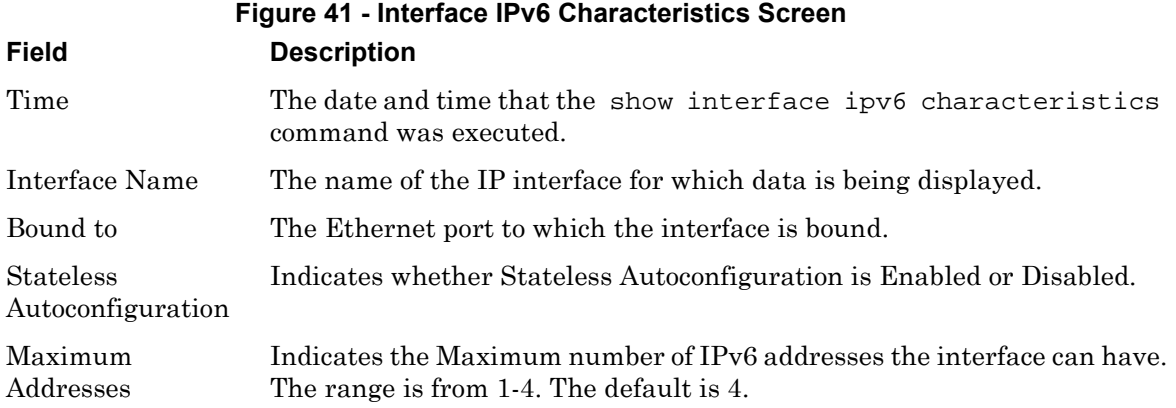

# **monitor/show interface ipv6 characteristics (continued)**

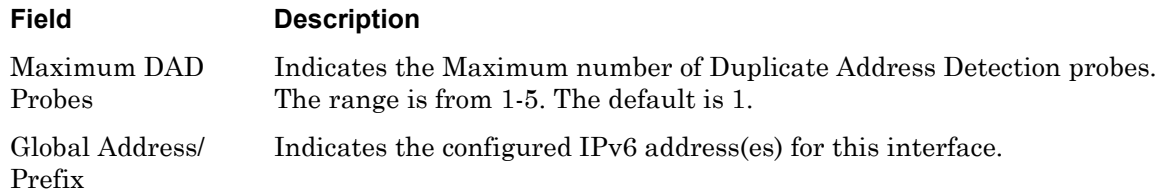

# **monitor/show interface ipv6 status**

Displays IPv6 status information for an IP interface.

The show interface ipv6 status command displays a static version of the Interface IPv6 Status Screen; the information in the Interface IPv6 Status Screen is the information that was in effect when the show interface ipv6 status command was executed.

The monitor interface ipv6 status command displays an active version of the Interface IPv6 Status Screen; the information in the screen is updated with each change to the data that is displayed in the screen.

### **Syntax**

monitor interface NUMBER ipv6 status

show interface NUMBER ipv6 status

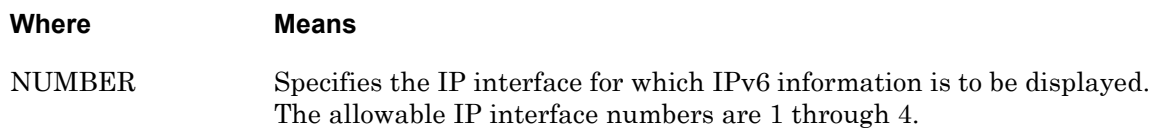

## **Examples**

monitor interface 1 ipv6 status show interface 1 ipv6 status

[Figure 42](#page-119-0) shows an example of the Interface IPv6 Status Screen. Any IPv6 addresses that were learned in this interface include the word "dynamic" and are displayed at the bottom of the screen. If the word "dynamic" is not present, that IPv6 address was configured.

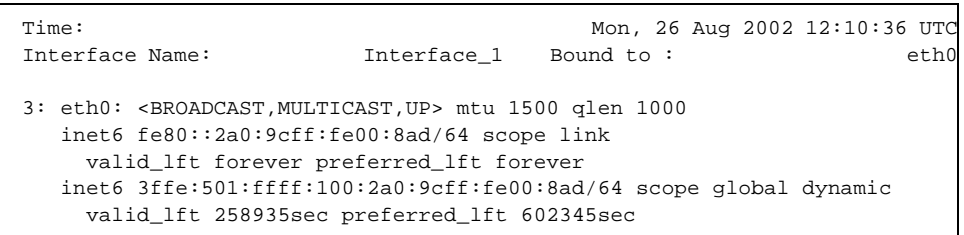

### **Figure 42 - Interface IPv6 Status Screen**

<span id="page-119-0"></span>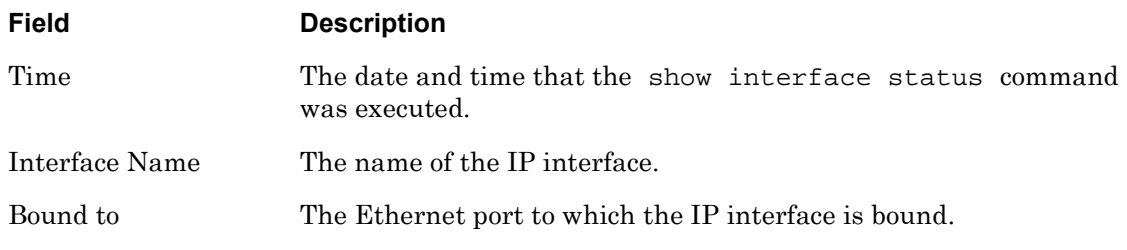

# **monitor/show interface port mapping**

Displays the Telnet port number, and the SSH port number, associated with each serial port on an IP interface.

The show interface port mapping command displays a static version of the Port Mapping Screen; the information in the Port Mapping Screen is the information that was in effect when the show interface port mapping command was executed.

The monitor interface port mapping command displays an active version of the Port Mapping Screen; the information in the screen is updated with each change to the data that is displayed in the screen.

## **Syntax**

monitor interface NUMBER|all port mapping

show interface NUMBER|all port mapping

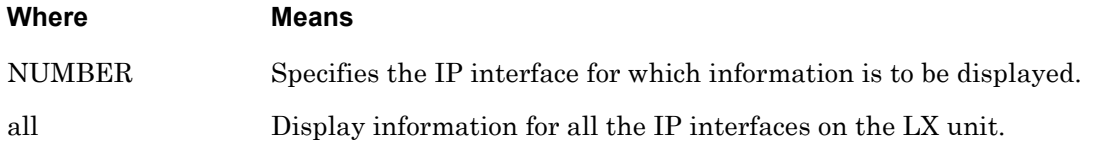

# **Examples**

monitor interface all port mapping

show interface all port mapping

# **monitor/show interface port mapping (continued)**

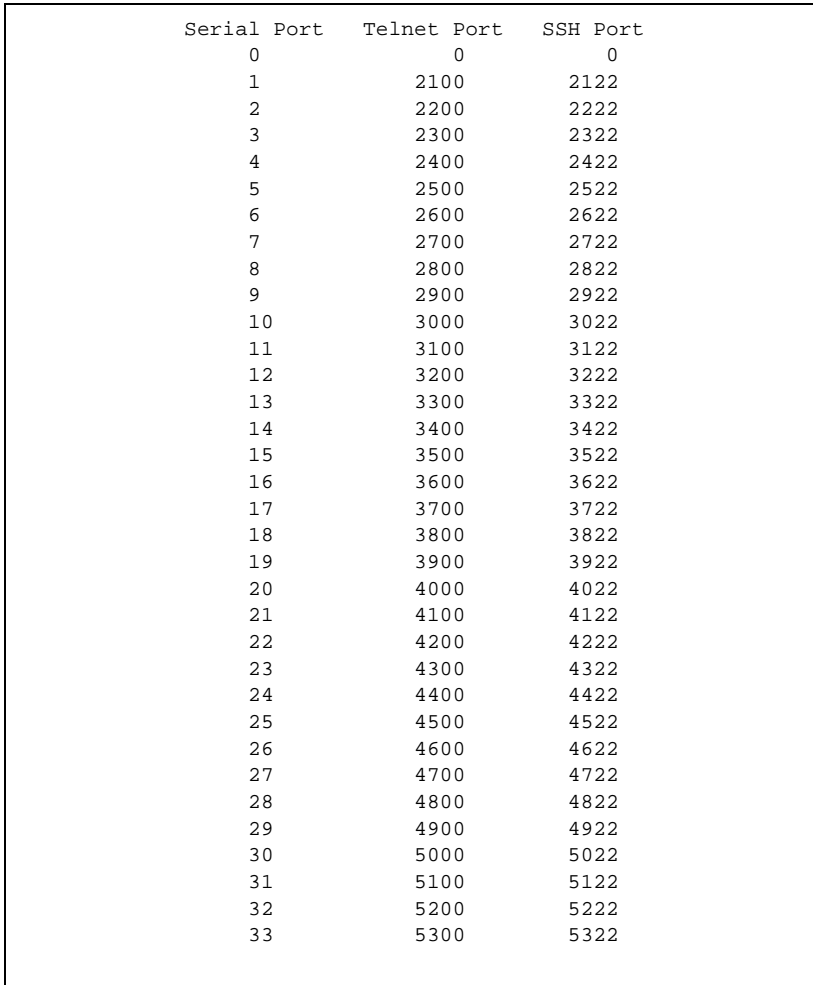

[Figure 43 on page 122](#page-121-0) shows an example of the Port Mapping Screen.

<span id="page-121-0"></span>**Figure 43 - Port Mapping Screen**

# **monitor/show interface ppp characteristics**

Displays the Point-to-Point Protocol (PPP) settings for IP interfaces.

The show interface ppp characteristics command displays a static version of the PPP Settings Screen; the information in the PPP Settings Screen is the information that was in effect when the show interface ppp characteristics command was executed.

The monitor interface ppp characteristics command displays an active version of the PPP Settings Screen; the information in the screen is updated with each change to the data that is displayed in the screen.

#### **Syntax**

monitor interface all <interface\_number> ppp characteristics

show interface all <interface\_number> ppp characteristics

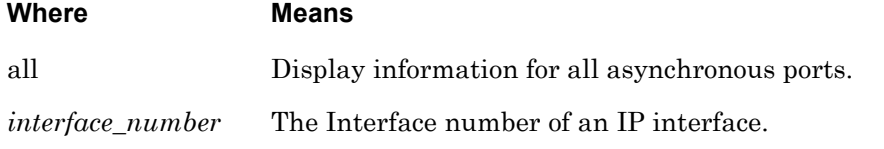

### **Examples**

monitor interface 2 ppp characteristics

show interface 2 ppp characteristics

[Figure 44](#page-122-0) shows an example of the PPP Settings screen.

<span id="page-122-0"></span>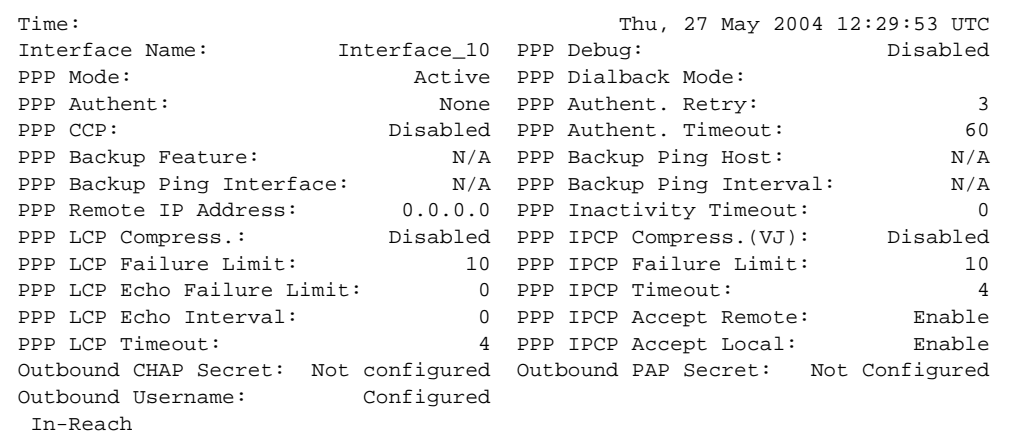

**Figure 44 - PPP Settings Screen**

# **monitor/show interface ppp characteristics (continued)**

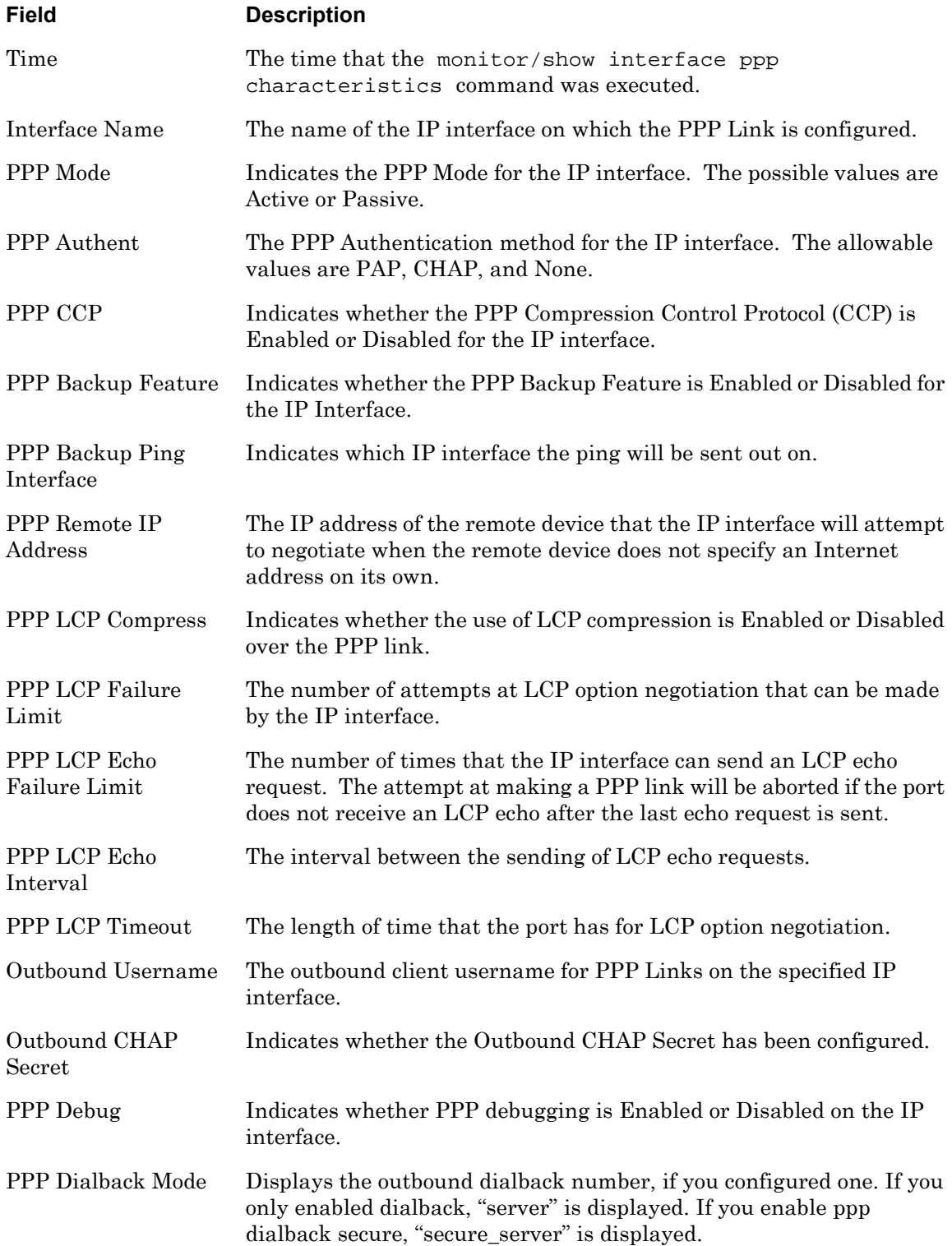

# **monitor/show interface ppp characteristics (continued)**

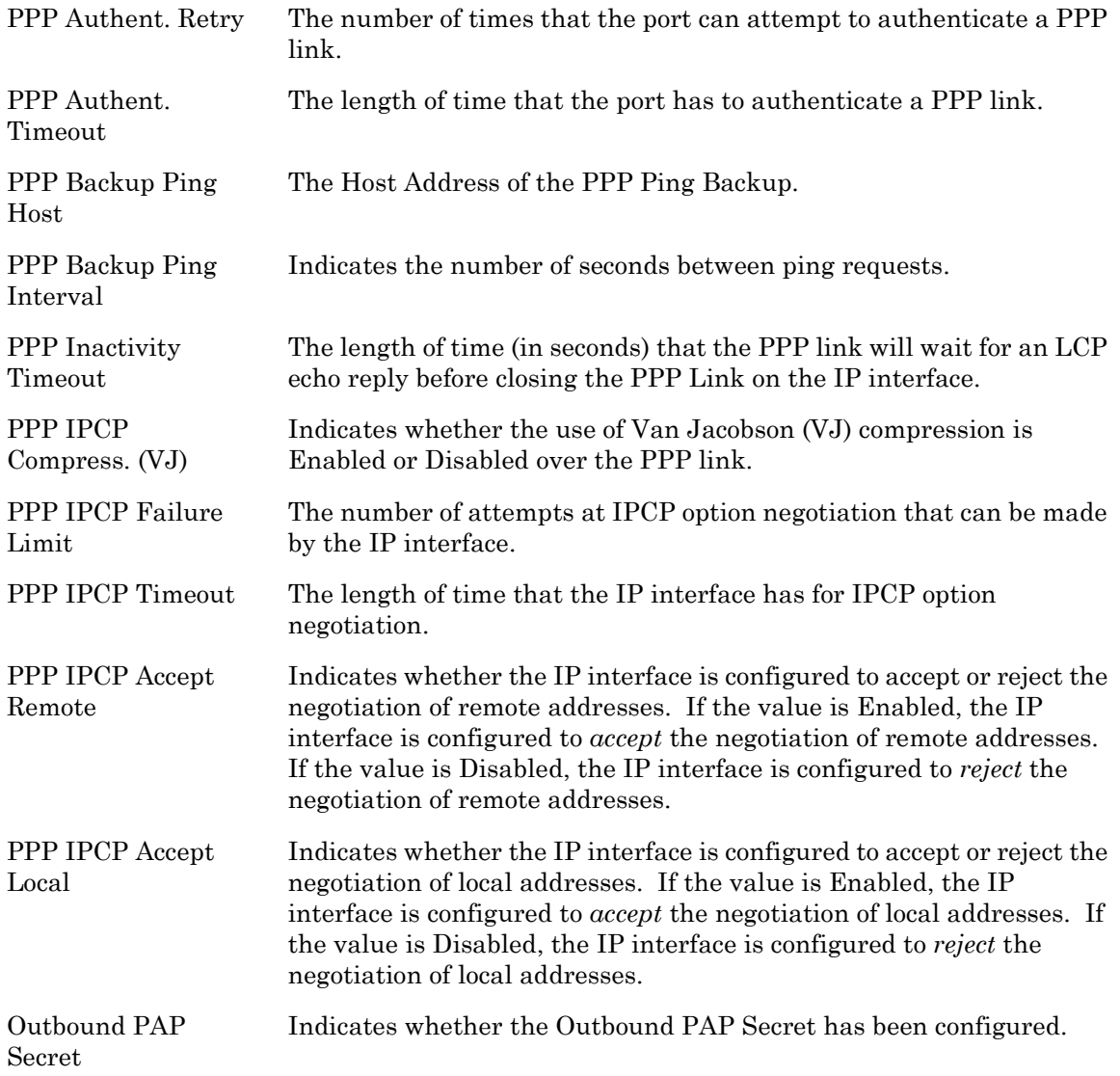

# **monitor/show interface ppp status**

Displays the Point-to-Point Protocol (PPP) status of IP interfaces.

The show interface ppp status command displays a static version of the PPP Status Screen; the information in the PPP Status Screen is the information that was in effect when the show interface ppp status command was executed.

The monitor interface ppp status command displays an active version of the PPP Status Screen; the information in the screen is updated with each change to the data that is displayed in the screen.

## **Syntax**

monitor interface all|<interface\_number> ppp status

show interface all <interface\_number> ppp status

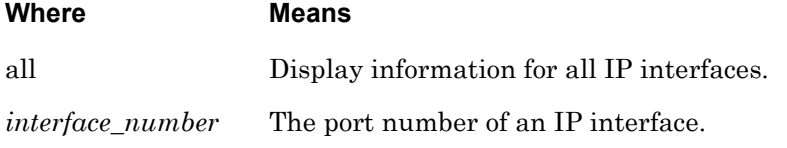

# **Examples**

monitor interface 2 ppp status

show interface 2 ppp status

[Figure 45](#page-125-0) shows an example of the PPP Status Screen.

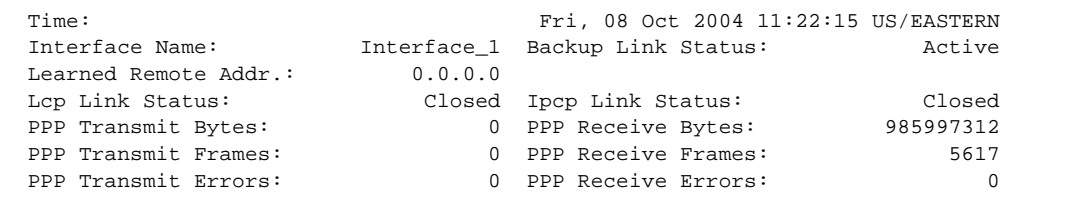

### **Figure 45 - PPP Status Screen**

<span id="page-125-0"></span>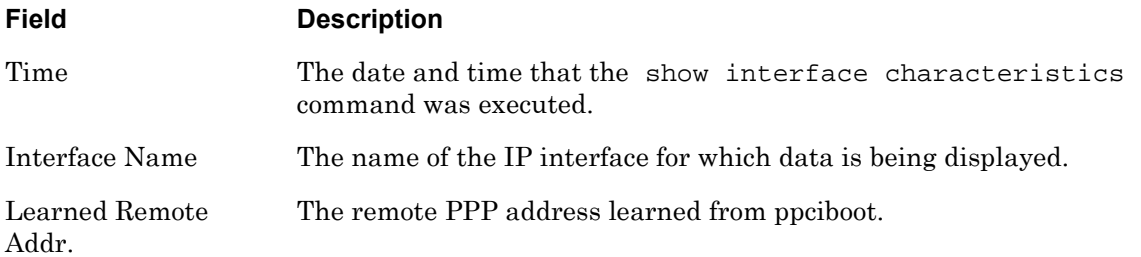

# **monitor/show interface ppp status (continued)**

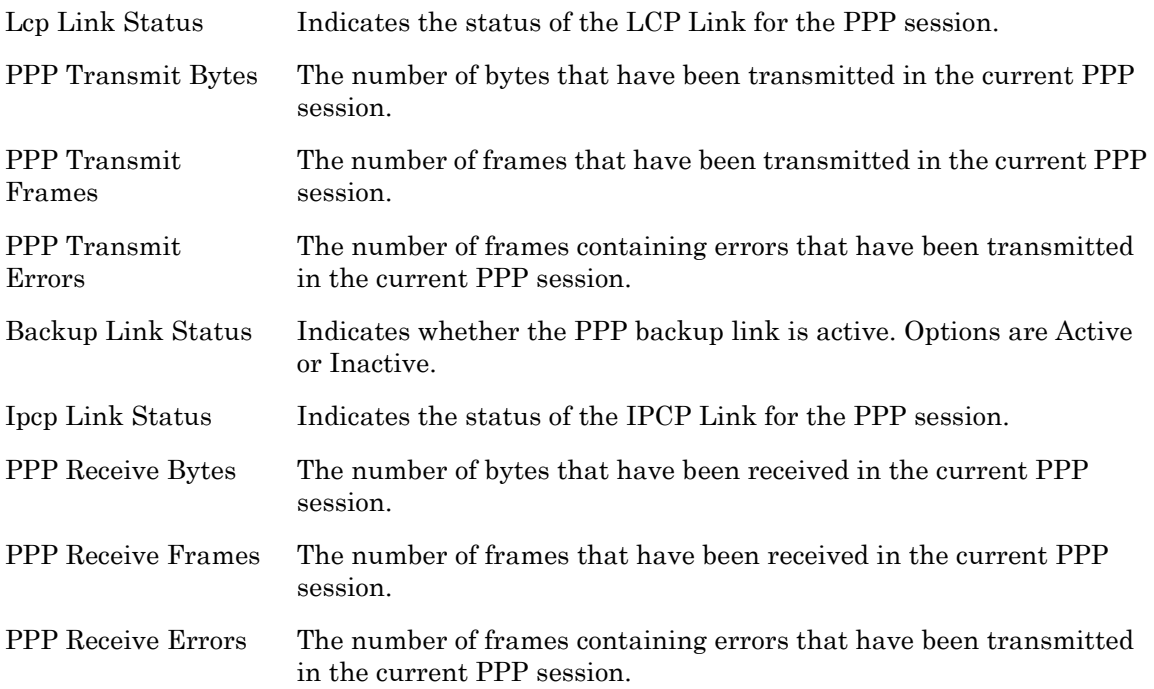

# **monitor/show interface rotary**

Displays the characteristics of a rotary.

The show interface rotary command displays a static version of the Rotary Characteristics Screen; the information in the Rotary Characteristics Screen is the information that was in effect when the show interface rotary command was executed.

The monitor interface rotary command displays an active version of the Rotary Characteristics Screen; the information in the screen is updated with each change to the data that is displayed in the screen.

### **Syntax**

monitor interface NUMBER|all rotary

show interface NUMBER|all rotary

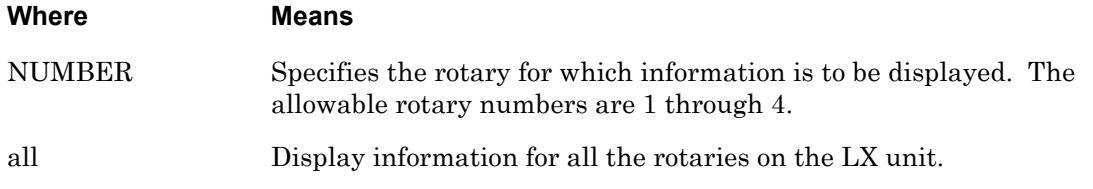

### **Examples**

monitor interface 3 rotary

show interface 3 rotary

[Figure 46](#page-127-0) shows an example of the Rotary Characteristics Screen.

 Rotary IP Address TCP SSH Rotary Type Rotary State Serial Ports 147.132.145.16 1500 1522 First Available Disabled

### **Figure 46 - Rotary Characteristics Screen**

<span id="page-127-0"></span>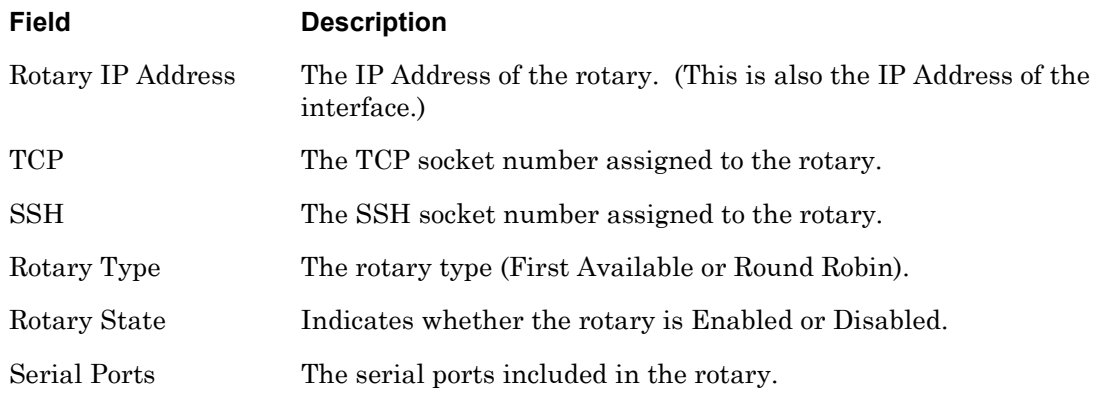

# **monitor/show interface status**

Displays status information for an IP interface.

The show interface status command displays a static version of the Interface Status Screen; the information in the Interface Status Screen is the information that was in effect when the show interface status command was executed.

The monitor interface status command displays an active version of the Interface Status Screen; the information in the screen is updated with each change to the data that is displayed in the screen.

#### **Syntax**

monitor interface NUMBER|all status

show interface NUMBER|all status

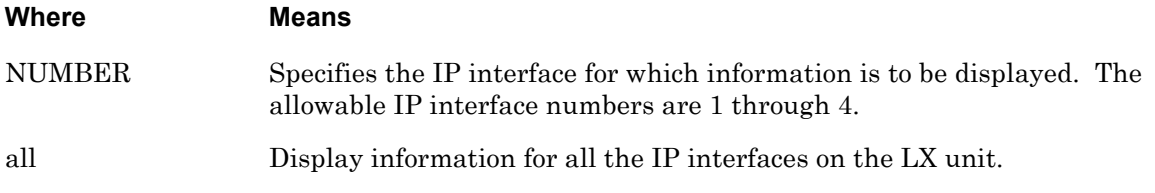

#### **Examples**

monitor interface 1 status

show interface 1 status

[Figure 47](#page-128-0) shows an example of the Interface Status Screen.

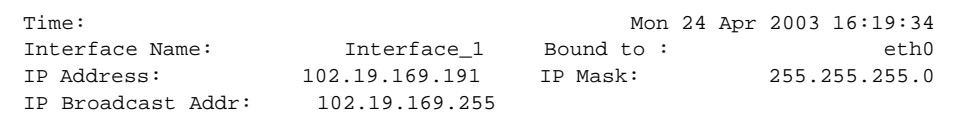

#### **Figure 47 - Interface Status Screen**

<span id="page-128-0"></span>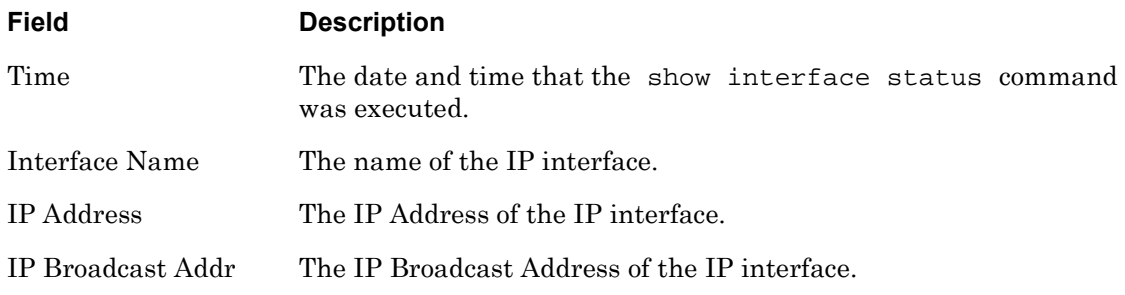

# **monitor/show interface status (continued)**

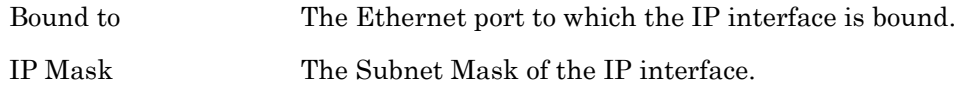

# **monitor/show interface summary**

Displays summary information on all of the IP interfaces that are configured on the LX unit.

The show interface summary command displays a static version of the Interfaces Summary Screen; the information in the Interfaces Summary Screen is the information that was in effect when the show interface summary command was executed.

The monitor interface summary command displays an active version of the Interfaces Summary Screen; the information in the screen is updated with each change to the data that is displayed in the screen.

#### **Syntax**

```
monitor interface summary
```
show interface summary

### **Examples**

monitor interface summary

show interface summary

[Figure 48](#page-130-0) shows an example of the Interfaces Summary Screen.

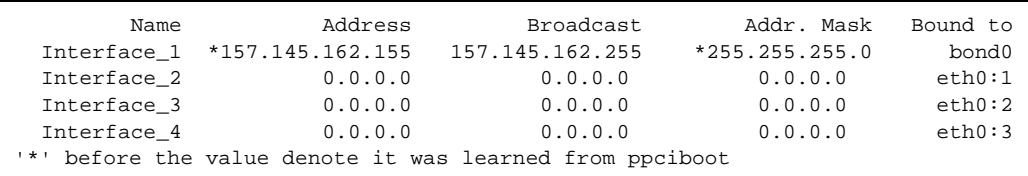

## **Figure 48 - Interfaces Summary Screen**

<span id="page-130-0"></span>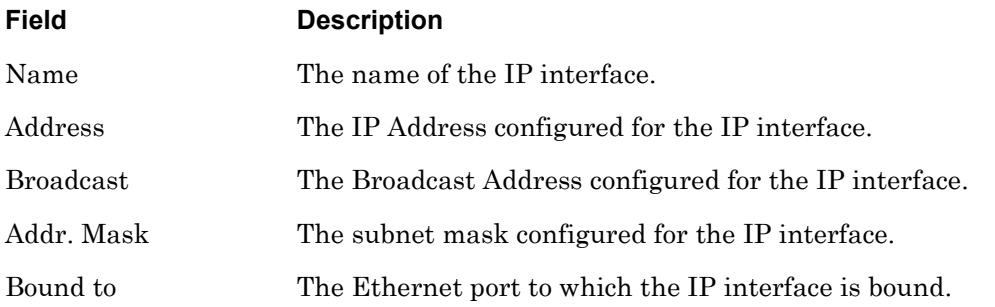

# **monitor/show ip6tables**

Displays summary information for "ip6tables".

The show ip6tables command displays a static version of the IP6Tables Screen; the information in the IP6Tables Screen is the information that was in effect when the show ip6tables command was executed.

The monitor ip6tables command displays an active version of the IP6Tables Screen; the information in the screen is updated with each change to the data that is displayed in the screen.

### **Syntax**

monitor ip6tables

show ip6tables

#### **Examples**

monitor ip6tables

show ip6tables

[Figure 50](#page-132-0) shows an example of the IP6Tables Screen.

```
# Generated by ip6tables-save v1.3.1 on Wed Jul 6 14:53:20 2005
*raw
:PREROUTING ACCEPT [12:1248]
:OUTPUT ACCEPT [13:828]
COMMIT
# Completed on Wed Jul 6 14:53:20 2005
# Generated by ip6tables-save v1.3.1 on Wed Jul 6 14:53:20 2005
*mangle
:PREROUTING ACCEPT [12:1248]
:INPUT ACCEPT [12:1248]
:FORWARD ACCEPT [0:0]
:OUTPUT ACCEPT [13:828]
:POSTROUTING ACCEPT [12:752]
COMMIT
# Completed on Wed Jul 6 14:53:20 2005
# Generated by ip6tables-save v1.3.1 on Wed Jul 6 14:53:20 2005
*filter
:INPUT ACCEPT [10:1040]
:FORWARD ACCEPT [0:0]
:OUTPUT ACCEPT [1:64]
COMMIT
# Completed on Wed Jul 6 14:53:20 2005
```
**Figure 49 - IP6 Tables Screen**

# **monitor/show iptables**

Displays summary information for "iptables".

The show iptables command displays a static version of the IP Tables Screen; the information in the IP Tables Screen is the information that was in effect when the show iptables command was executed.

The monitor iptables command displays an active version of the IP Tables Screen; the information in the screen is updated with each change to the data that is displayed in the screen.

### **Syntax**

monitor iptables

show iptables

#### **Examples**

monitor iptables

show iptables

[Figure 50](#page-132-0) shows an example of the IP Tables Screen.

```
# Generated by iptables-save v1.3.1 on Thu May 12 15:43:43 2005
*nat
:PREROUTING ACCEPT [384:60652]
:POSTROUTING ACCEPT [15:1180]
:OUTPUT ACCEPT [15:1180]
COMMIT
# Completed on Thu May 12 15:43:43 2005
# Generated by iptables-save v1.3.1 on Thu May 12 15:43:43 2005
*filter
:INPUT ACCEPT [1029:113507]
:FORWARD ACCEPT [0:0]
:OUTPUT ACCEPT [472:30157]
COMMIT
# Completed on Thu May 12 15:43:43 2005
```
#### **Figure 50 - IP Tables Screen**

# **monitor/show ipv6 neighbor device ethx**

Displays a list of IPv6 neighbors for the LX unit.

The show ipv6 neighbor device eth <device\_number> command displays the IPv6 Neighbor information. The IPv6 Neighbor Screen is the information that was in effect when the show ipv6 neighbors device eth <device\_number> command was executed.

The monitor ipv6 neighbor device eth <device\_number> command displays an active version of the IPv6 Neighbor Screen; the information in the screen is updated with each change to the data that is displayed in the screen.

## **Syntax**

monitor ipv6 neighbor device eth <device\_number>

show ipv6 neighbor device eth <device number>

## **Examples**

monitor ipv6 neighbor device eth 0 show ipv6 neighbor device eth 1

[Figure 54](#page-136-0) shows an example of the IPv6 Neighbor Screen.

fe80::220:edff:febe:3caf lladdr 00:20:ed:be:3c:af PERMANENT fe80::220:edff:febe:3cae lladdr 00:20:ed:be:3c:ae router STALE

### **Figure 51 - IPv6 Neighbor Screen**

# **monitor/show ipv6 routes device ethx**

Displays a log of IPv6 routes for the LX unit.

The show ipv6 routes device eth <device\_number> command displays a static version of the IPv6 Routes Screen; the information in the IPv6 Routes Screen is the information that was in effect when the show ipv6 routes device eth <device\_number> command was executed.

The monitor ipv6 routes device eth <device\_number> command displays an active version of the IPv6 Routes Screen; the information in the screen is updated with each change to the data that is displayed in the screen.

### **Syntax**

monitor ipv6 routes device eth <device\_number>

show ipv6 routes device eth <device\_number>

#### **Examples**

monitor ipv6 routes device eth 0

show ipv6 routes device eth 1

[Figure 54](#page-136-0) shows an example of the IPv6 Routes Screen.

```
3ffe:303:11:2::/64 proto kernel metric 256 mtu 1280 advmss 1220 metric 10 64
fe80::/64 metric 256 mtu 1280 advmss 1220 metric 10 64
ff00::/8 metric 256 mtu 1280 advmss 1220 metric 10 1
default via fe80::220:edff:febe:3caf proto kernel metric 1024 expires 29sec
mtu 1280 advmss 1220 metric 10 64
```
**Figure 52 - IPv6 Routes Screen**

# **monitor/show ipv6 tunnel**

Displays the characteristics of all IPv6 tunnels, or a specific tunnel.

The show ipv6 tunnel all|<tunnel\_name> command displays a static version of the IPv6 Tunnel Screen; the information in the IPv6 Tunnel Screen is the information that was in effect when the show ipv6 tunnel all | <tunnel\_name> command was executed.

The monitor ipv6 tunnel all | <tunnel\_name> command displays an active version of the IPv6 Tunnel Screen; the information in the screen is updated with each change to the data that is displayed in the screen.

### **Syntax**

monitor ipv6 tunnel all <tunnel\_name>

show ipv6 tunnel all <tunnel\_name>

#### Where **Means**

*tunnel\_name* Specifies the IPv6 tunnel for which information is to be displayed.

### **Examples**

show ipv6 tunnel all

show ipv6 tunnel rem-6to4

[Figure 41](#page-117-0) shows an example of the IPv6 Tunnel Screen.

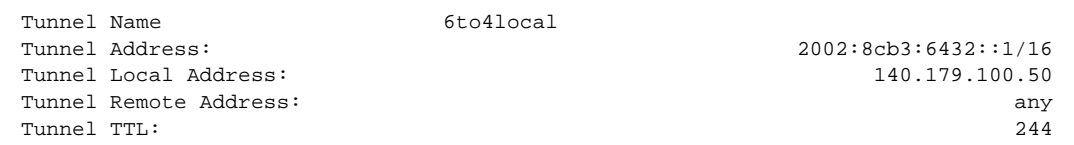

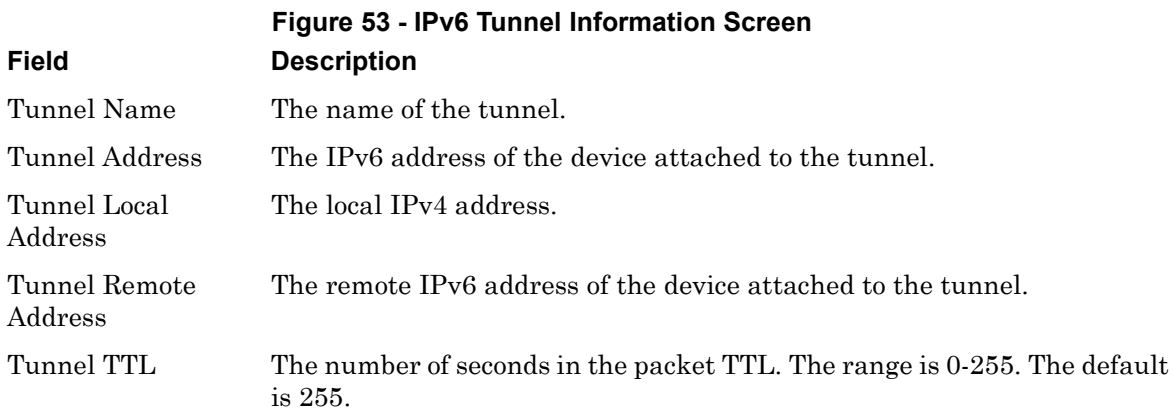

# **monitor/show kernel log**

Displays a log of Linux kernel activity for the LX unit.

The show kernel log command displays a static version of the Kernel Log Screen; the information in the Kernel Log Screen is the information that was in effect when the show kernel log command was executed.

The monitor kernel log command displays an active version of the Kernel Log Screen; the information in the screen is updated with each change to the data that is displayed in the screen.

#### **Syntax**

monitor kernel log

show kernel log

#### **Examples**

monitor kernel log

show kernel log

[Figure 54](#page-136-0) shows an example of the Kernel Log Screen.

```
Jan 3 15:42:50 In-Reach kernel: klogd 1.4.1, log source = /proc/kmsg started.
Jan 3 15:42:50 In-Reach kernel: Cannot find map file.
Jan 3 15:42:50 In-Reach kernel: No module symbols loaded - kernel modules not
   enabled.
Jan 3 15:42:50 In-Reach kernel: Linux version 2.4.19 (build@GenBuild) (gcc version
   2.95.3 20010315 (release)) #1 Wed Feb 26 08:16:45 EST 2003
Jan 3 15:42:50 In-Reach kernel: On node 0 totalpages: 16384
Jan 3 15:42:50 In-Reach kernel: zone(0): 16384 pages.
Jan 3 15:42:50 In-Reach kernel: zone(1): 0 pages.
Jan 3 15:42:50 In-Reach kernel: zone(2): 0 pages.
Jan 3 15:42:50 In-Reach kernel: Kernel command line: root=/dev/ram CONSOLE=/dev
    /console
Jan 3 15:42:50 In-Reach kernel: Decrementer Frequency = 247500000/60
Jan 3 15:42:50 In-Reach kernel: Calibrating delay loop... 65.53 BogoMIPS
Jan 3 15:42:50 In-Reach kernel: Memory: 57500k available (1440k kernel code, 49
   2k data, 56k init, 0k highmem)
Jan 3 15:42:50 In-Reach kernel: Dentry cache hash table entries: 8192 (order: 4
    , 65536 bytes)
Jan 3 15:42:50 In-Reach kernel: Inode cache hash table entries: 4096 (order: 3,
   32768 bytes)
Type a key to continue, q to quit
```
<span id="page-136-0"></span>**Figure 54 - Kernel Log Screen**

# **monitor/show ldap characteristics**

Displays information about the LDAP configuration for the LX unit.

The show ldap characteristics command displays a static version of the LDAP Characteristics Screen; the information in the LDAP Characteristics Screen is the information that was in effect when the show ldap characteristics command was executed.

The monitor ldap characteristics command displays an active version of the LDAP Characteristics Screen; the information in the screen is updated with each change to the data that is displayed in the screen.

## **Syntax**

monitor ldap characteristics

show ldap characteristics

## **Examples**

monitor ldap characteristics

show ldap characteristics

[Figure 55](#page-137-0) shows an example of the LDAP Characteristics Screen.

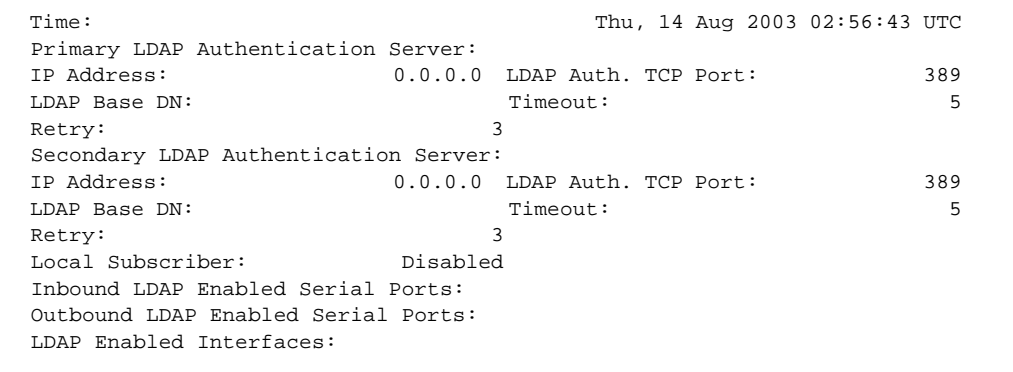

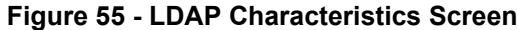

<span id="page-137-0"></span>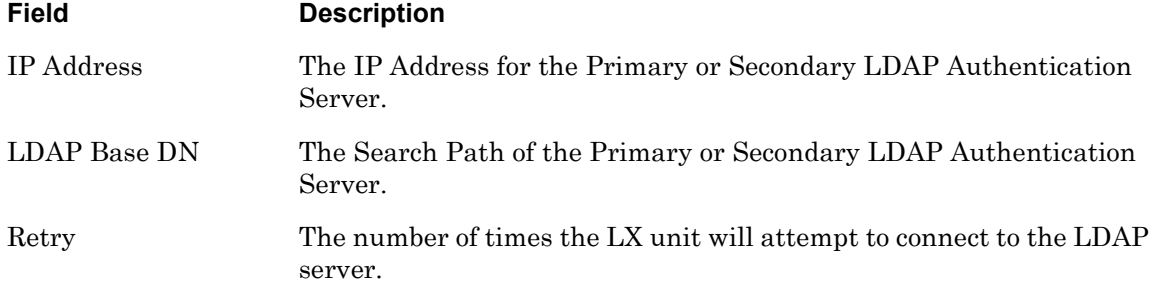

# **monitor/show ldap characteristics (continued)**

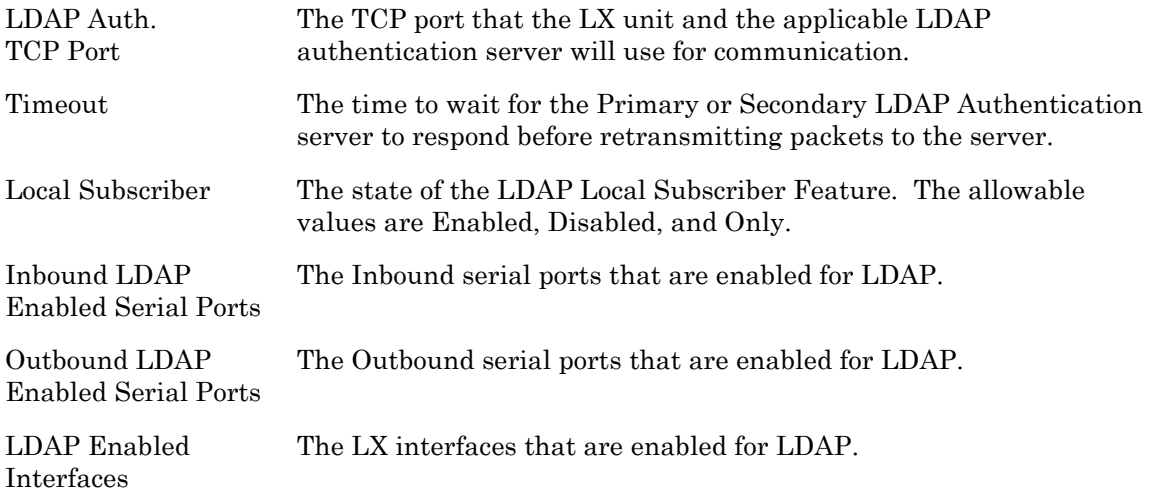

# **monitor/show ldap status**

Displays status information for the LDAP Primary and Secondary Authentication Servers.

The show ldap status command displays a static version of the LDAP Status Screen; the information in the LDAP Status Screen is the information that was in effect when the show ldap status command was executed.

The monitor ldap status command displays an active version of the LDAP Status Screen; the information in the screen is updated with each change to the data that is displayed in the screen.

# **Syntax**

monitor ldap status

show ldap status

## **Examples**

monitor ldap status

show ldap status

[Figure 56](#page-139-0) shows an example of the LDAP Status Screen.

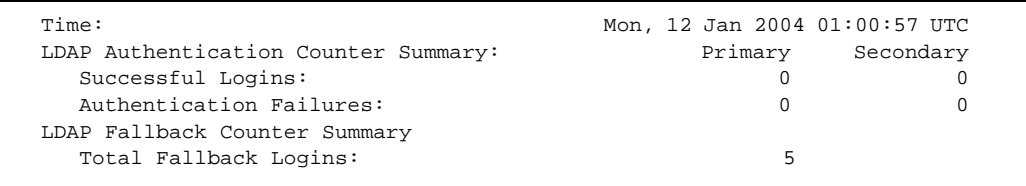

# **Figure 56 - LDAP Status Screen**

<span id="page-139-0"></span>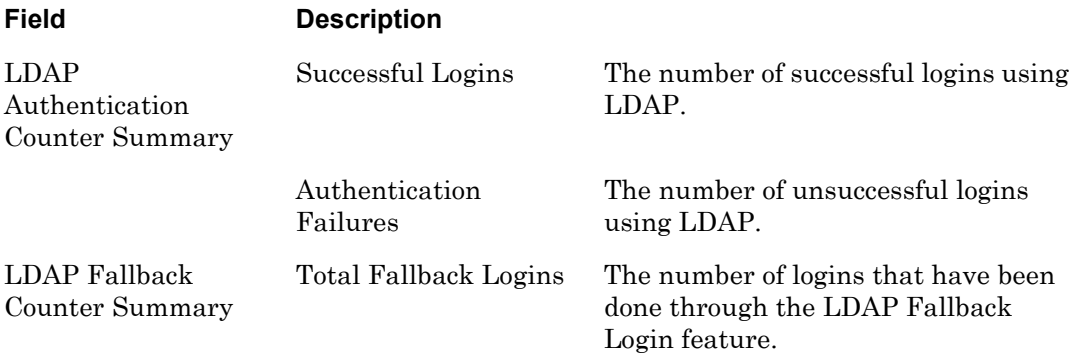

# **monitor/show ldap summary**

Displays summary information for the LDAP Primary and Secondary Authentication Servers.

The show ldap summary command displays a static version of the LDAP Summary Screen; the information in the LDAP Summary Screen is the information that was in effect when the show ldap summary command was executed.

The monitor ldap summary command displays an active version of the LDAP Summary Screen; the information in the screen is updated with each change to the data that is displayed in the screen.

# **Syntax**

monitor ldap summary

show ldap summary

### **Examples**

monitor ldap summary show ldap summary

[Figure 57](#page-140-0) shows an example of the LDAP Summary Screen.

```
LDAP Server Summary Thu, 14 Aug 2003 03:20:00 UTC
Primary Auth. Server: 0.0.0.0 Primary Auth. TCP Port: 389<br>Secondary Auth. Server: 0.0.0.0 Secondary Auth. TCP Port: 389
Secondary Auth. Server: 0.0.0.0 Secondary Auth. TCP Port:
```
### **Figure 57 - LDAP Summary Screen**

<span id="page-140-0"></span>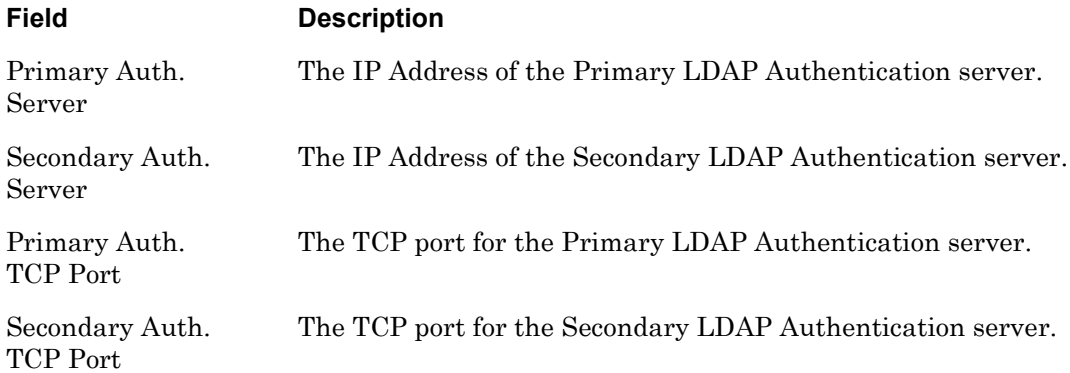

# **monitor/show log**

Displays the contents of syslogd for the LX unit.

The show log command displays a static version of the Log Screen; the information in the Log Screen is the information that was in effect when the show log command was executed.

The monitor log command displays an active version of the Log Screen; the information in the screen is updated with each change to the data that is displayed in the screen.

#### **Syntax**

```
monitor log
```
show log

#### **Examples**

monitor log

show log

[Figure 58](#page-141-0) shows an example of the Log Screen.

```
Dec 31 21:10:20 In-Reach syslogd 1.4.1: restart.
Dec 31 21:10:20 In-Reach kernel: klogd 1.4.1, log source = /proc/kmsg started.
Dec 31 21:10:21 In-Reach kernel: Cannot find map file.
Dec 31 21:10:21 In-Reach kernel: No module symbols loaded - kernel modules not 
enabled.
Dec 31 21:10:21 In-Reach kernel: Linux version 2.4.19 (build@GenBuild) (gcc vers
ion 2.95.3 20010315 (release)) #1 Mon Feb 3 07:52:36 EST 2003
Dec 31 21:10:21 In-Reach kernel: On node 0 totalpages: 16384
Dec 31 21:10:21 In-Reach kernel: zone(0): 16384 pages.
Dec 31 21:10:21 In-Reach kernel: zone(1): 0 pages.
Dec 31 21:10:21 In-Reach kernel: zone(2): 0 pages.
Dec 31 21:10:21 In-Reach kernel: Kernel command line: root=/dev/ram CONSOLE=/dev
/console
Dec 31 21:10:21 In-Reach kernel: Decrementer Frequency = 247500000/60
Dec 31 21:10:21 In-Reach kernel: Calibrating delay loop... 65.53 BogoMIPS
Dec 31 21:10:21 In-Reach kernel: Memory: 58432k available (1292k kernel code, 43
2k data, 52k init, 0k highmem)
Dec 31 21:10:21 In-Reach kernel: Dentry cache hash table entries: 8192 (order: 4
, 65536 bytes)
Dec 31 21:10:21 In-Reach kernel: Inode cache hash table entries: 4096 (order: 3,
  32768 bytes)
Dec 31 21:10:21 In-Reach kernel: Mount-cache hash table entries: 1024 (order: 1,
  8192 bytes)
Type a key to continue, q to quit
```
<span id="page-141-0"></span>**Figure 58 - Log Screen**

# **monitor/show message**

Displays the next message in your queue of interactive messages. (Interactive messages are sent to you with the message user command. For more information, refer to ["message user" on](#page-59-0)  [page 60.](#page-59-0))

The show message command displays a static version of the Message Screen; the only message that is displayed is the one that was next in queue when the show message command was executed.

The monitor message command displays an active version of the Message Screen; the contents of the screen is updated with each new message that comes into the queue.

#### **Syntax**

monitor message

show message

#### **Examples**

monitor message

show message

<span id="page-142-0"></span>[Figure 59](#page-142-0) shows an example of the Message Screen.

The system is coming down at 11:00 AM!!!

**Figure 59 - Message Screen**

# **monitor/show notification log**

Displays the Notification Log for the LX unit. The Notification Log lists the events of the Notification Feature.

#### **Syntax**

monitor notification log

show notification log

#### **Examples**

monitor notification log

show notification log

[Figure 60](#page-143-0) shows an example of the Notification Log Screen.

```
Jun 19 13:53:10 In-Reach (notifyd-Child)[458]: Tap dialing: SMSC 918668230501... 
Jun 19 13:53:10 In-Reach (notifyd-Child)[457]: connect() failed 
Jun 19 13:53:10 In-Reach (notifyd-Child)[457]: Failed to Connect to Server 
140.179.176.21:25... 
Jun 19 13:53:10 In-Reach (notifyd-Child)[457]: Could not deliver message 0: Service: 
bmiller_email to bmiller@itouchcom.com 
Jun 19 13:53:10 In-Reach (notifyd-Child)[469]: Tap dialing: SMSC 918668230501... 
Jun 19 13:53:10 In-Reach (notifyd-Child)[467]: Tap dialing: SMSC 918668230501... 
Jun 19 13:53:11 In-Reach (notifyd-Child)[459]: connect() failed 
Jun 19 13:53:11 In-Reach (notifyd-Child)[459]: Failed to Connect to Server 
140.179.176.21:25... 
Jun 19 13:53:11 In-Reach (notifyd-Child)[459]: Could not deliver message 0: Service: 
bmiller_email to bmiller@itouchcom.com 
Jun 19 13:53:11 In-Reach (notifyd-Child)[468]: connect() failed 
Jun 19 13:53:11 In-Reach (notifyd-Child)[468]: Failed to Connect to Server 
140.179.176.21:25... 
Jun 19 13:53:11 In-Reach (notifyd-Child)[468]: Could not deliver message 0: Service: 
bmiller_email to bmiller@itouchcom.com 
Jun 19 13:53:11 In-Reach (notifyd-Child)[476]: connect() failed 
Jun 19 13:53:11 In-Reach (notifyd-Child)[476]: Failed to Connect to Server 
140.179.176.21:25... 
Jun 19 13:53:11 In-Reach (notifyd-Child)[476]: Could not deliver message 0: Service: 
bmiller_email to bmiller@itouchcom.com 
Jun 19 13:53:11 In-Reach (notifyd-Child)[476]: Service: bmiller_email: Successful 
Time Completion: 5 seconds
```
<span id="page-143-0"></span>**Figure 60 - Notification Log Screen**
## **monitor/show notification message**

Displays the ID number, string portion (message), facility, and priority of configurable syslogd messages.

The show notification message command displays a static version of the Message Screen; the information in the Message Screen is the information that was in effect when the show notification message command was executed.

The monitor notification message command displays an active version of the Message Screen; the information in the screen is updated with each change to the data that is displayed in the screen.

## **Syntax**

monitor notification message NUMBER|all

show notification message NUMBER|all

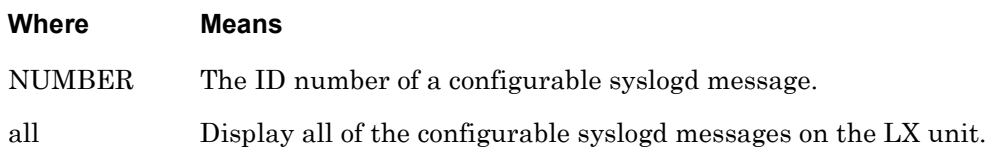

## **Examples**

monitor notification message 4

show notification message 4

<span id="page-144-0"></span>[Figure 61](#page-144-0) shows an example of the Message Screen.

 Message record 4: Message: The Shell has been exited by Facility: user Priority: notice

## **Figure 61 - Message Screen**

## **monitor/show notification profile service**

Displays information on Service Profiles configured for the Notification Feature.

The show notification profile service command displays a static version of the Service Profile Screen; the information in the Service Profile Screen is the information that was in effect when the show notification profile service command was executed.

The monitor notification profile service command displays an active version of the Service Profile Screen; the information in the screen is updated with each change to the data that is displayed in the screen.

## **Syntax**

monitor notification profile service <name>|all

show notification profile service <name>|all

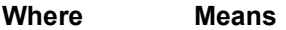

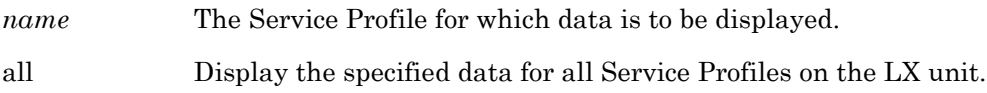

## **Examples**

monitor notification profile service all

show notification profile service all

[Figure 62](#page-145-0) shows an example of the Service Profile Screen.

```
ServiceProfile: Server16 Protocol: smtp
Server: 160.120.100.16 Email Name; JohnDoe
Email Subject: System Notification from LX2
ServiceProfile: Server17 Protocol: smtp
Server: 160.120.100.17 Email Name; JaneDoe
Email Subject: System Notification from LX2
ServiceProfile: jackasync Protocol: async
Async Port: 5
ServiceProfile: jack Protocol: tap
SMSC: 18668230501 Bits/Parity/StopBits:8N1
Modem Port(s): 33
ServiceProfile: webjack Protocol: web
Driver: verizon_web
```
<span id="page-145-0"></span>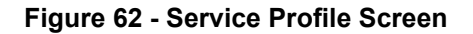

## **monitor/show notification profile user**

Displays information on User Profiles of the Notification Feature.

The show notification profile user command displays a static version of the User Profile Screen; the information in the User Profile Screen is the information that was in effect when the show notification profile user command was executed.

The monitor notification profile user command displays an active version of the User Profile Screen; the information in the screen is updated with each change to the data that is displayed in the screen.

#### **Syntax**

monitor notification profile user <name>|all

show notification profile user <name>|all

#### **Where Means**

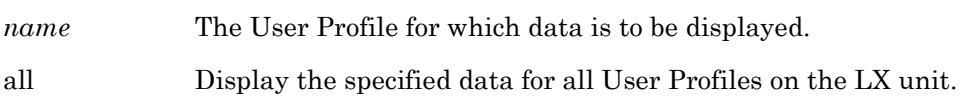

#### **Example**

monitor notification profile user all

show notification profile user all

[Figure 63](#page-146-0) shows an example of the User Profile Screen.

```
UserProfile: debug ServiceProfile: debug
Contact:
Facility: all Priority: debug
UserProfile: grogers@mrv ServiceProfile: N/A
Contact:
Facility: kern Priority: emerg
UserProfile: mark ServiceProfile: N/A
Contact:
Facility: kern Priority: emerg
UserProfile: jacklocal ServiceProfile: jacklocal
Contact:
Facility: user Priority: warning
```
#### **Figure 63 - User Profile Screen**

## **monitor/show outlet**

Displays the characteristics of outlets.

The show outlet command displays a static version of the Outlet Characteristics Screen; the information in the Outlet Characteristics Screen is the information that was in effect when the show outlet command was executed.

The monitor outlet command displays an active version of the Outlet Characteristics Screen; the information in the screen is updated with each change to the data that is displayed in the screen.

## **Syntax**

```
monitor outlet <outlet_list>|all
```
show outlet <outlet\_list>|all

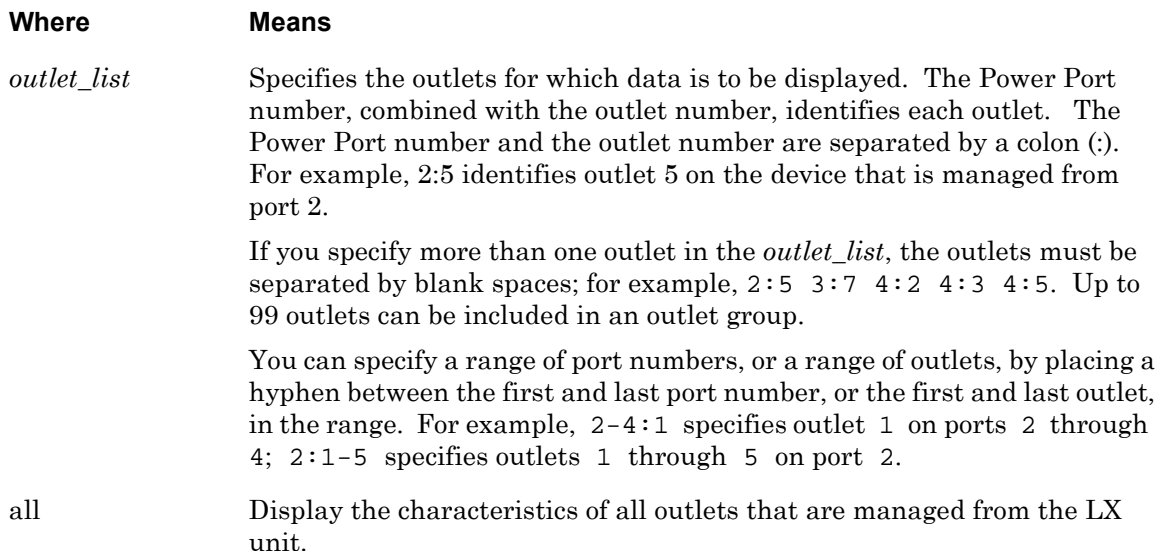

## **Usage Guidelines**

If the Outlet Management Feature is enabled, this command will display only those outlets that you can manage from your subscriber account. If the Outlet Management Feature is disabled, this command will display all of the outlets on the LX unit. For more information on the Outlet Management Feature, refer to ["outlet access enable" on page 358.](#page-357-0)

## **Examples**

```
monitor outlet all
monitor outlet 4:5
monitor outlet 7-9:2 9:3-7 10:2 11:3
```
show outlet all show outlet 4:5 show outlet 7-9:2 9:3-7 10:2 11:3

[Figure 64](#page-148-0) shows an example of the Outlet Characteristics Screen.

| Outlet         | Name | State | Boot | Status Wakeup |    | Load | Assigned Groups |  |
|----------------|------|-------|------|---------------|----|------|-----------------|--|
| 1              |      | On    | N/A  | Normal        | On | N/A  |                 |  |
| 2              |      | On    | N/A  | Normal        | On | N/A  |                 |  |
| 3              |      | On    | N/A  | Normal        | On | N/A  |                 |  |
| $\overline{4}$ |      | On    | N/A  | Normal        | On | N/A  |                 |  |
| 5              |      | On    | N/A  | Normal        | On | N/A  |                 |  |
| 6              |      | On    | N/A  | Normal        | On | N/A  |                 |  |
| 7              |      | On    | N/A  | Normal        | On | N/A  |                 |  |
| 8              |      | On    | N/A  | Normal        | On | N/A  |                 |  |
| 9              |      | On    | N/A  | Normal        | On | N/A  |                 |  |
| 10             |      | On    | N/A  | Normal        | On | N/A  |                 |  |
| 11             |      | On    | N/A  | Normal        | On | N/A  |                 |  |
| 12             |      | On    | N/A  | Normal        | On | N/A  |                 |  |
| 13             |      | On    | N/A  | Normal        | On | N/A  |                 |  |
| 14             |      | On    | N/A  | Normal        | On | N/A  |                 |  |
| 15             |      | On    | N/A  | Normal        | On | N/A  |                 |  |
| 16             |      | On    | N/A  | Normal        | On | N/A  |                 |  |

<span id="page-148-0"></span>**Figure 64 - Outlet Characteristics Screen**

## **monitor/show outlet group status**

Displays status information for outlet groups.

The show outlet group status command displays a static version of the Outlet Group Status Screen; the information in the Outlet Group Status Screen is the information that was in effect when the show outlet group status command was executed.

The monitor outlet group status command displays an active version of the Outlet Group Status Screen; the information in the screen is updated with each change to the data that is displayed in the screen.

## **Syntax**

monitor outlet group <group\_number>|<group\_name>|all status

show outlet group <group\_number>|<group\_name>|all status

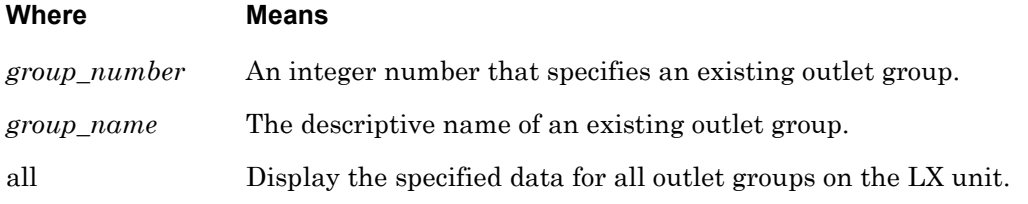

## **Examples**

monitor outlet group all status

show outlet group all status

[Figure 65](#page-149-0) shows an example of the Outlet Group Status Screen.

```
 Time: Mon, 16 Sep 2002 17:55:19 Group Number: 2
Group Name: \text{mypc} Group Off Time: 4
 Port Outlet State
  2 1 Not configured
  2 2 Not configured
```
## **Figure 65 - Outlet Group Status Screen**

<span id="page-149-0"></span>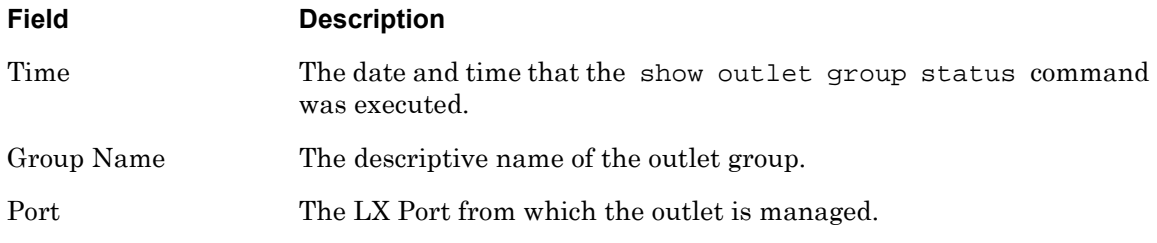

# **monitor/show outlet group status (continued)**

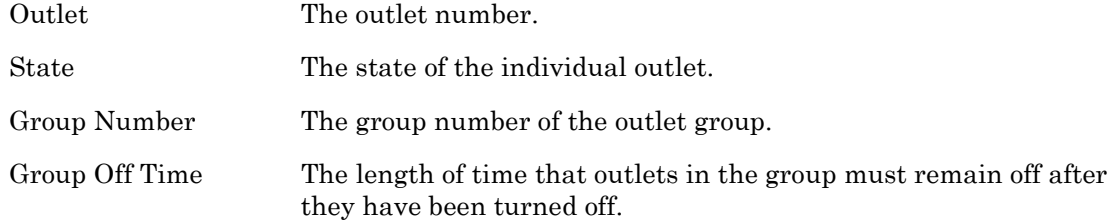

## **monitor/show port apd**

Displays the APD settings of the port at which you are logged on.

The show port apd command displays a static version of the Port APD Settings Screen; the information in the Port APD Settings Screen is the information that was in effect when the show port apd command was executed.

The monitor port apd command displays an active version of the Port APD Settings Screen; the information in the screen is updated with each change to the data that is displayed in the screen.

## **Syntax**

monitor port apd

show port apd

## **Examples**

monitor port apd

show port apd

The Logged-in Port APD Settings Screen is identical to the Port APD Settings Screen. [Figure 66 on page 153](#page-152-0) contains an example of the Port APD Settings Screen.

## **monitor/show port async apd**

Displays the APD settings of an asynchronous port.

The show port async apd command displays a static version of the Port APD Settings Screen; the information in the Port APD Settings Screen is the information that was in effect when the show port async apd command was executed.

The monitor port async apd command displays an active version of the Port APD Settings Screen; the information in the screen is updated with each change to the data that is displayed in the screen.

## **Syntax**

monitor port async all <port\_number> apd

show port async all <port\_number> apd

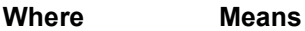

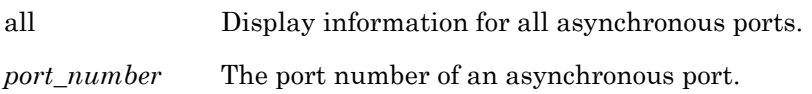

## **Examples**

monitor port async 5 apd

show port async 5 apd

[Figure 66](#page-152-0) shows an example of the Port APD Settings screen.

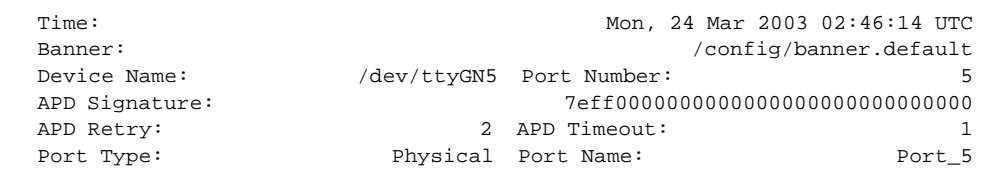

## **Figure 66 - Port APD Settings Screen**

<span id="page-152-0"></span>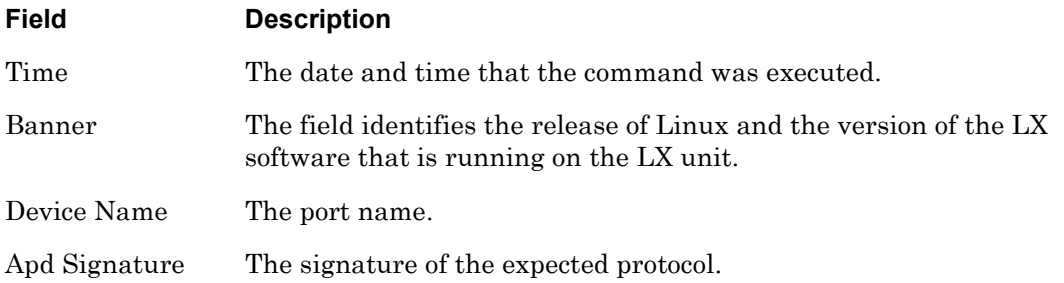

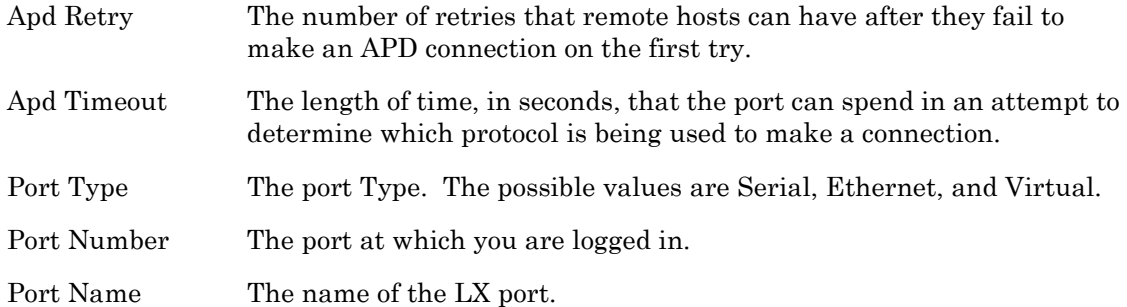

## **monitor/show port async characteristics**

Displays the characteristics of an asynchronous port.

The show port async characteristics command displays a static version of the Port Characteristics Screen; the information in the Port Characteristics Screen is the information that was in effect when the show port async characteristics command was executed.

The monitor port async characteristics command displays an active version of the Port Characteristics Screen; the information in the screen is updated with each change to the data that is displayed in the screen.

#### **Syntax**

monitor port async all|<port\_number> characteristics

show port async all <port\_number> characteristics

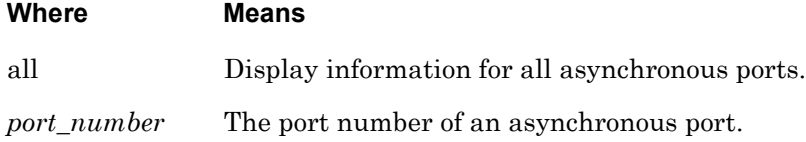

## **Examples**

monitor port async 5 characteristics

show port async 5 characteristics

[Figure 67](#page-154-0) shows an example of the Port Characteristics screen.

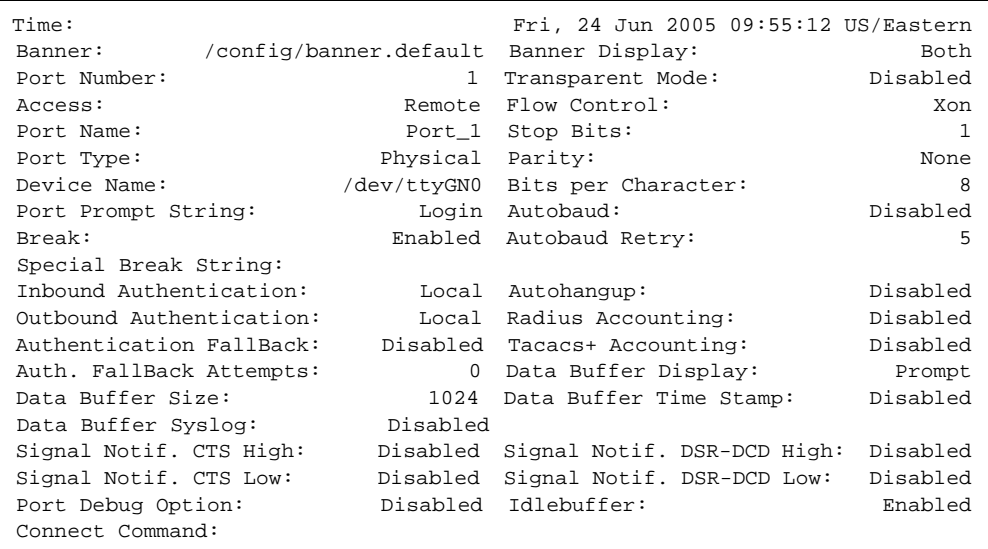

#### <span id="page-154-0"></span>**Figure 67 - Port Characteristics Screen**

# **monitor/show port async characteristics (continued)**

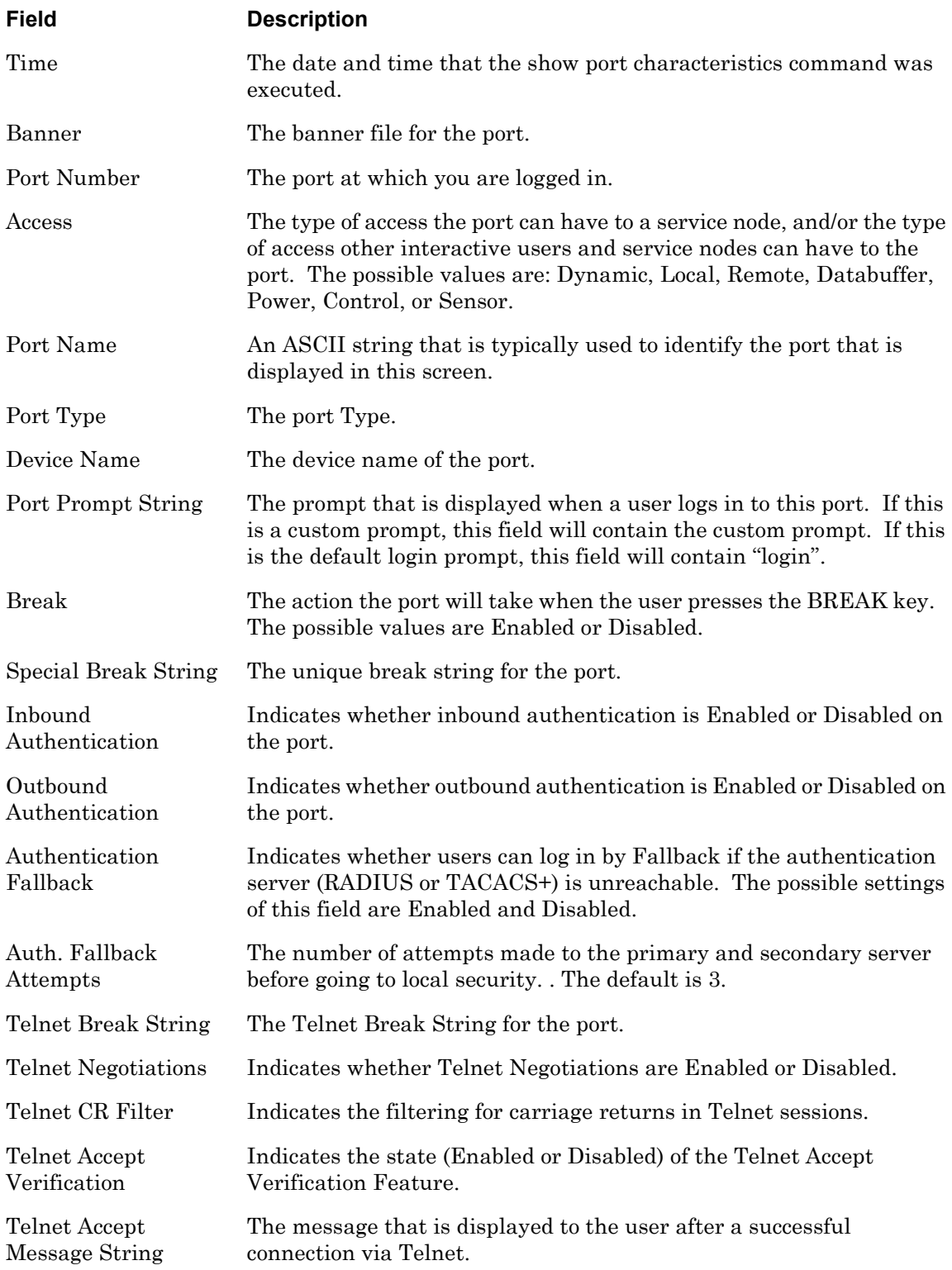

# **monitor/show port async characteristics (continued)**

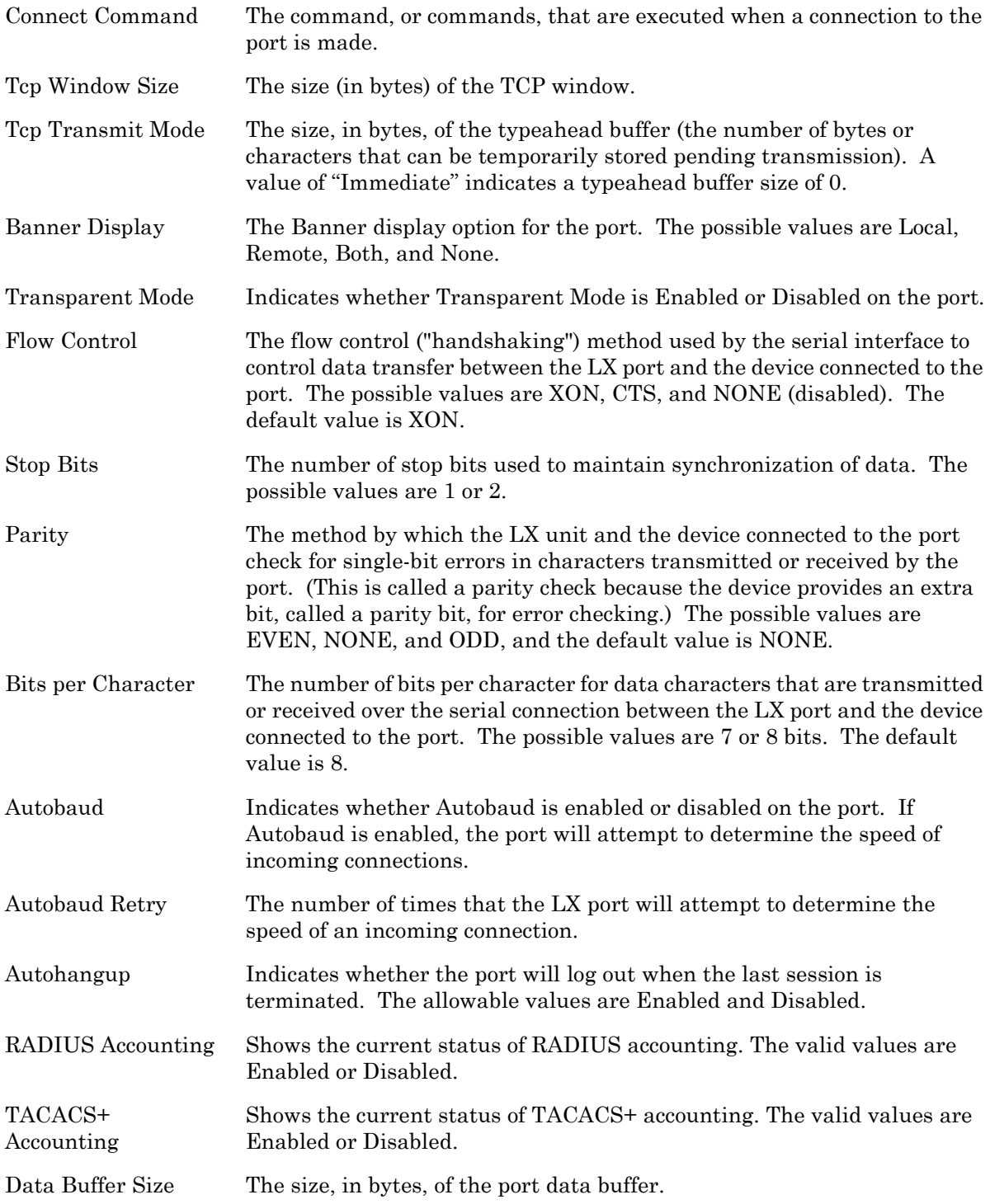

# **monitor/show port async characteristics (continued)**

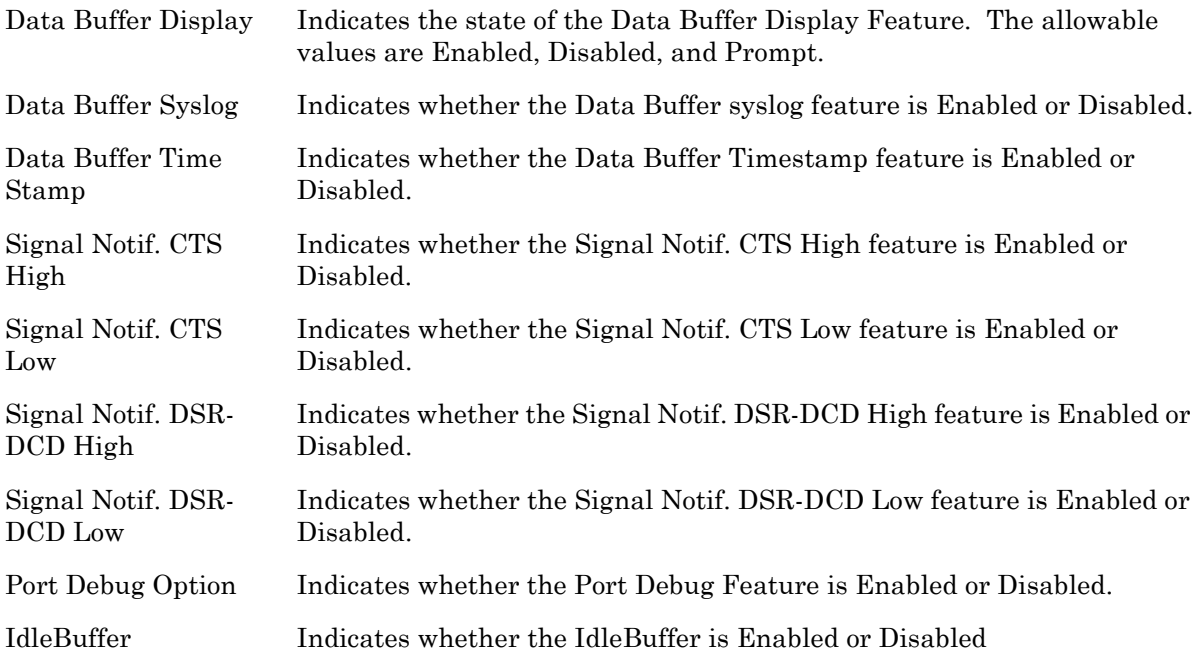

## **monitor/show port async modem**

Displays the modem settings for an asynchronous port.

The show port async modem command displays a static version of the Port Modem Settings Screen; the information in the Port Modem Settings Screen is the information that was in effect when the show port async modem command was executed.

The monitor port async modem command displays an active version of the Port Modem Settings Screen; the information in the screen is updated with each change to the data that is displayed in the screen.

#### **Syntax**

monitor port async all|<port\_number> modem

show port async all <port\_number> modem

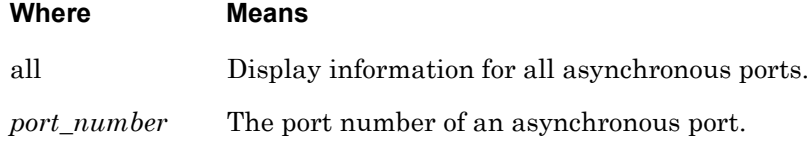

#### **Examples**

monitor port async 7 modem

show port async 7 modem

[Figure 68](#page-158-0) shows an example of the Port Modem Settings screen.

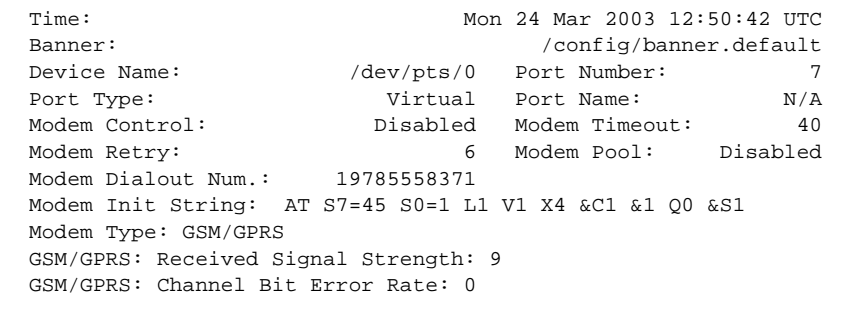

**Figure 68 - Port Modem Settings Screen**

<span id="page-158-0"></span>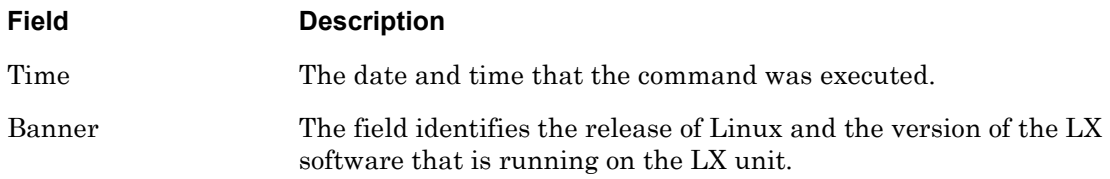

# **monitor/show port async modem (continued)**

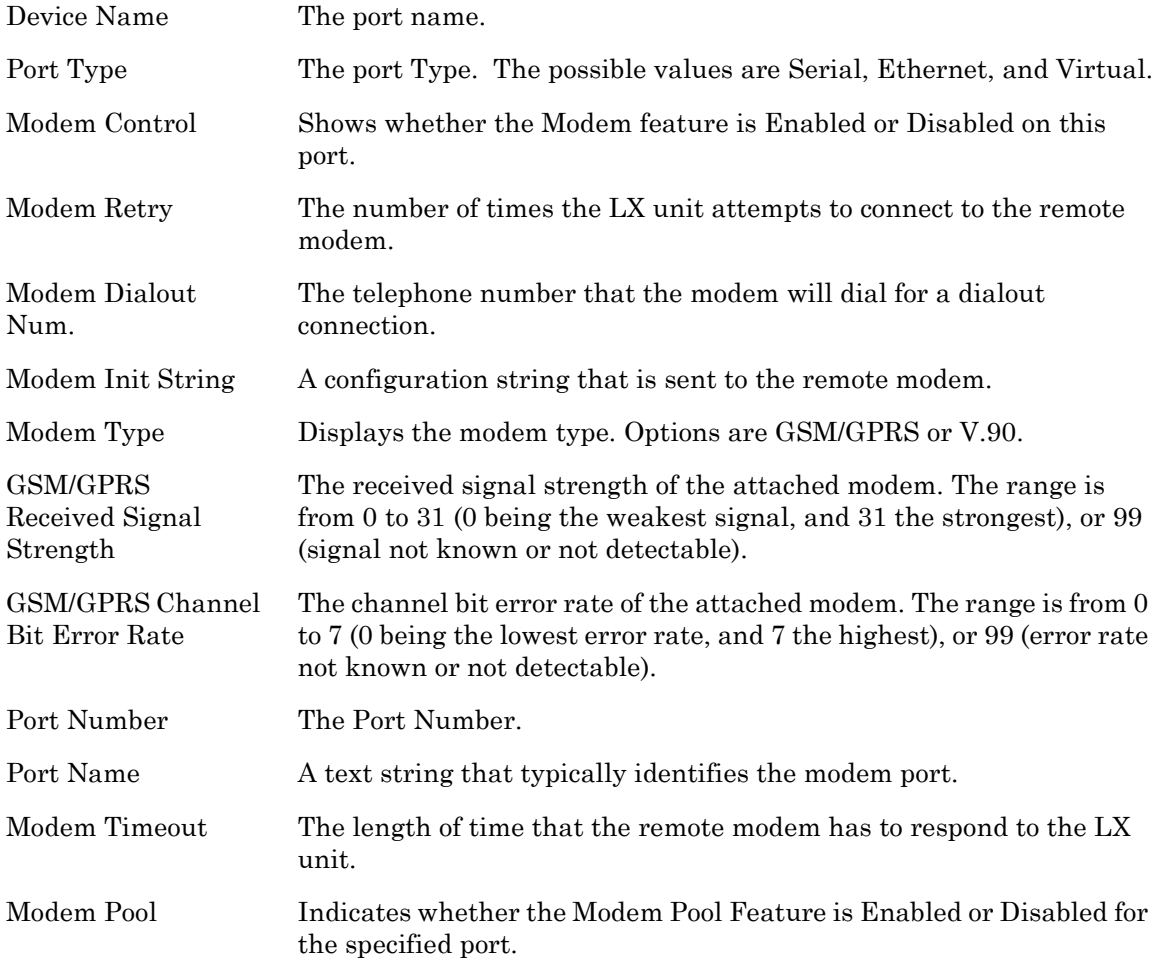

## **monitor/show port async status**

Displays status information for asynchronous ports.

The show port async status command displays a static version of the Port Status Screen; the information in the Port Status Screen is the information that was in effect when the show port async status command was executed.

The monitor port async status command displays an active version of the Port Status Screen; the information in the screen is updated with each change to the data that is displayed in the screen.

## **Syntax**

monitor port async all <port\_number> status

show port async all <port\_number> status

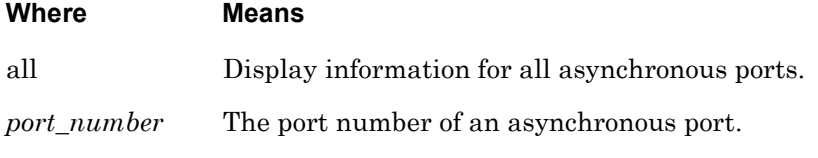

#### **Examples**

monitor port async 8 status

show port async 8 status

[Figure 69](#page-160-0) shows an example of the port status screen for non-power ports.

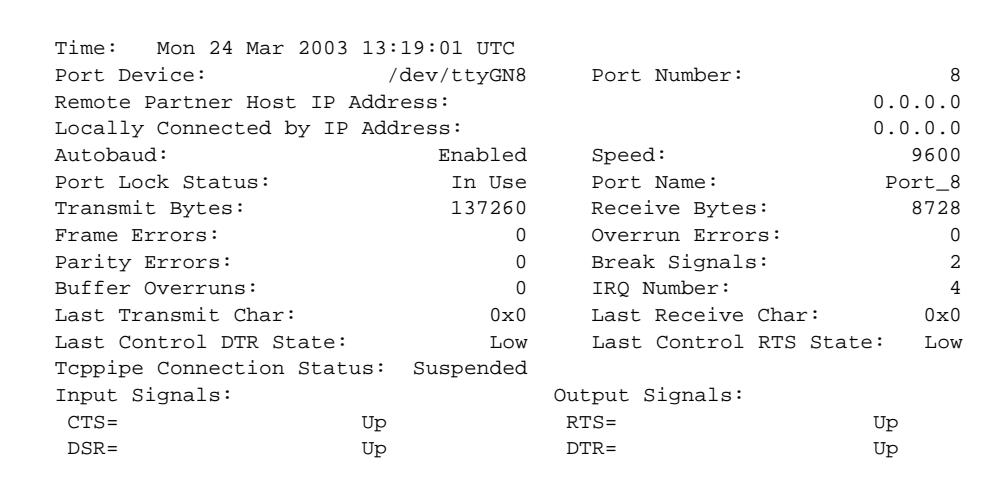

## <span id="page-160-0"></span>**Figure 69 - Port Status Screen (non-power)**

## **monitor/show port async status (continued)**

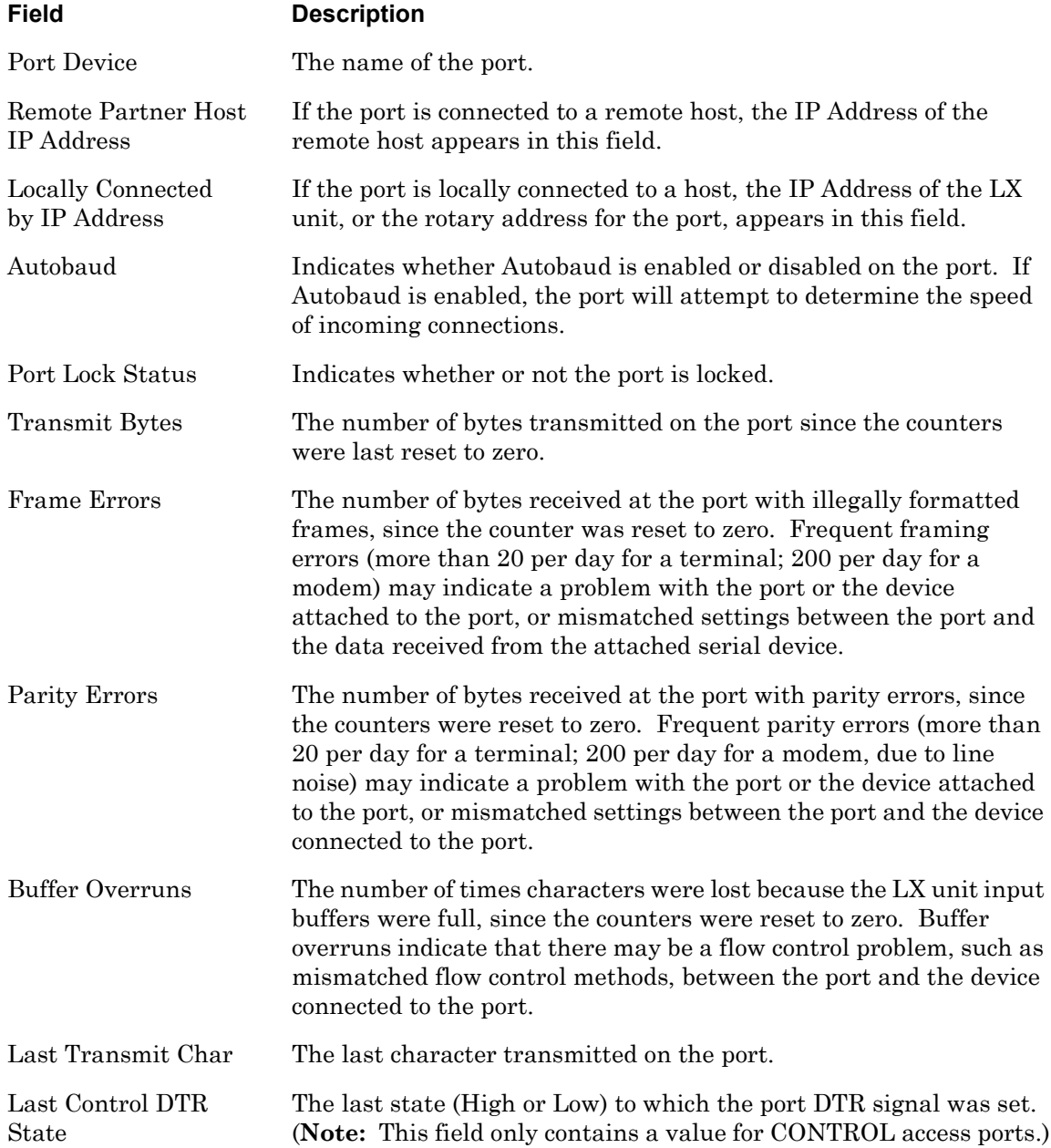

# **monitor/show port async status (continued)**

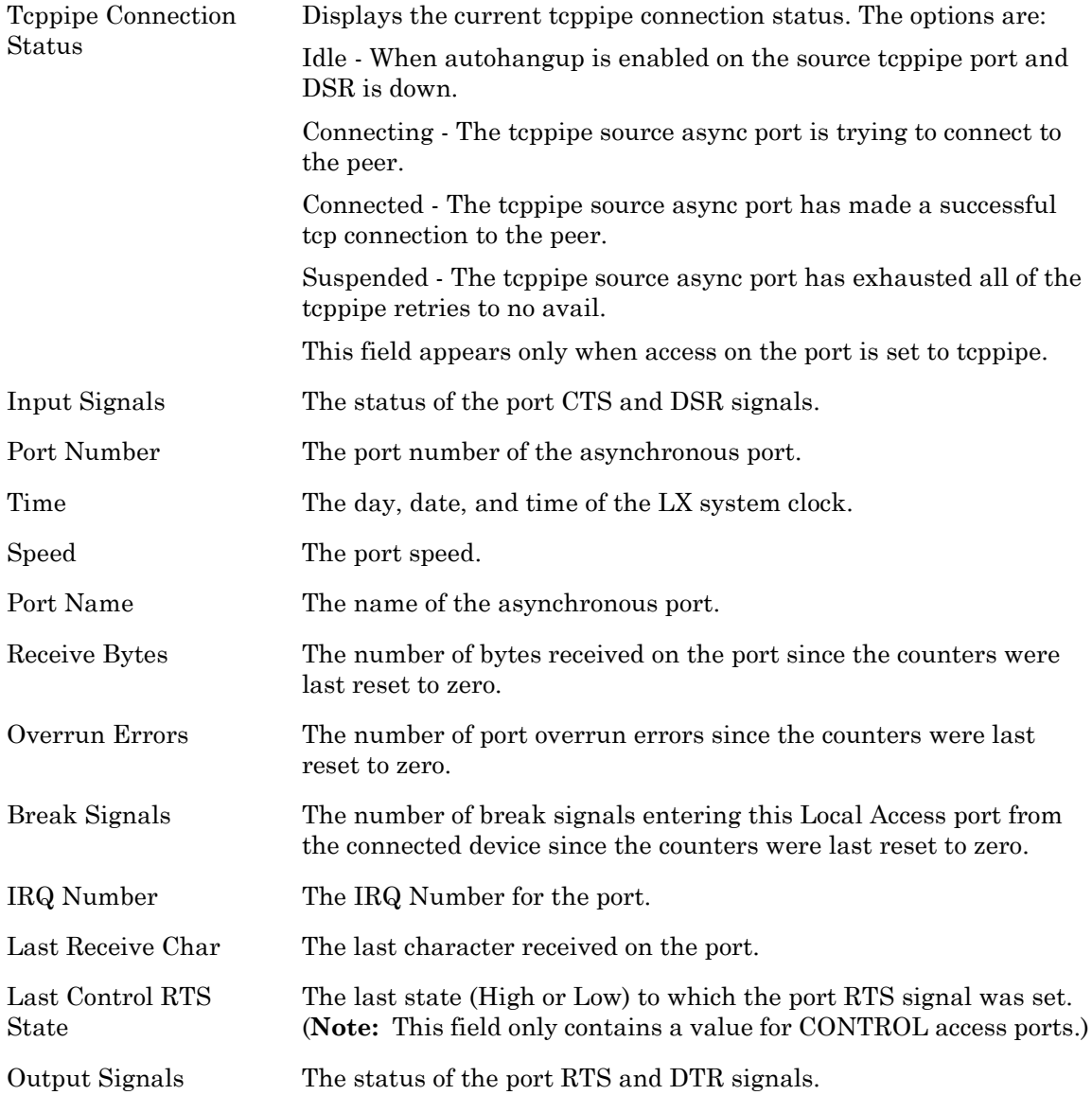

[Figure 70](#page-163-0) shows an example of the port status screen for power ports.

```
 Time: 29 Mar 2005 12:24:46 US/EASTERN Device Number: 39 
Device Type: IR4800
 Model Name: 
 Firmware: Sentry Version 5.3a (Beta 8) 
Total Outlet Strip Current Load: 1.50
Total Outlet Strip % Current Utilization(%): N/AOutlet Minimum Off Time: 11 Power Boot Sequence: Enabled
 Power Cli: Disabled Power SCP Authentication: Disabled 
 SCP Admin name: Not configured SCP Admin password: Not configured 
 Power Factory Reset Button: Enabled 
 Enclosure 1: Status: Normal
 Input A: Control Status: On Load: N/A
 Outlet Name State Status Boot Wakeup Load Off
 1 IR4800OutletAA1 On On 0 Off 0.0 Amps Enabled 
   Groups: 2,4,5,7,9,11,13,15,17,19,21,23,25,27,29,31,33,35,37,39,41,43,45,47,
   49,51,53,55,57,59,61,63,65,67,69,71,73,75,77,79,81,83,85,87,89,91,93,95,97,99
   2 IR4800OutletAB1 On On 1 Off 0.5 Amps Enabled 
   Groups: 2,4,6,8,10,12,14,16,18,20,22,24,26,28,30,32,34,36,38,40,42,44,46,48,
   50,52,54,56,58,60,62,64,66,68,70,72,74,76,78,80,82,84,86,88,90,92,94,96,98
 Input B: Control Status: On Load: N/A
 Outlet Name State Status Boot Wakeup Load Off
   3 IR4800OutletAA2 On On 2 Off 0.5 Amps Enabled 
   Groups: 1,4
                          On 3 Off 0.5 Amps Enabled
   Groups: 4
```
## **Figure 70 - Port Status Screen (Power)**

<span id="page-163-0"></span>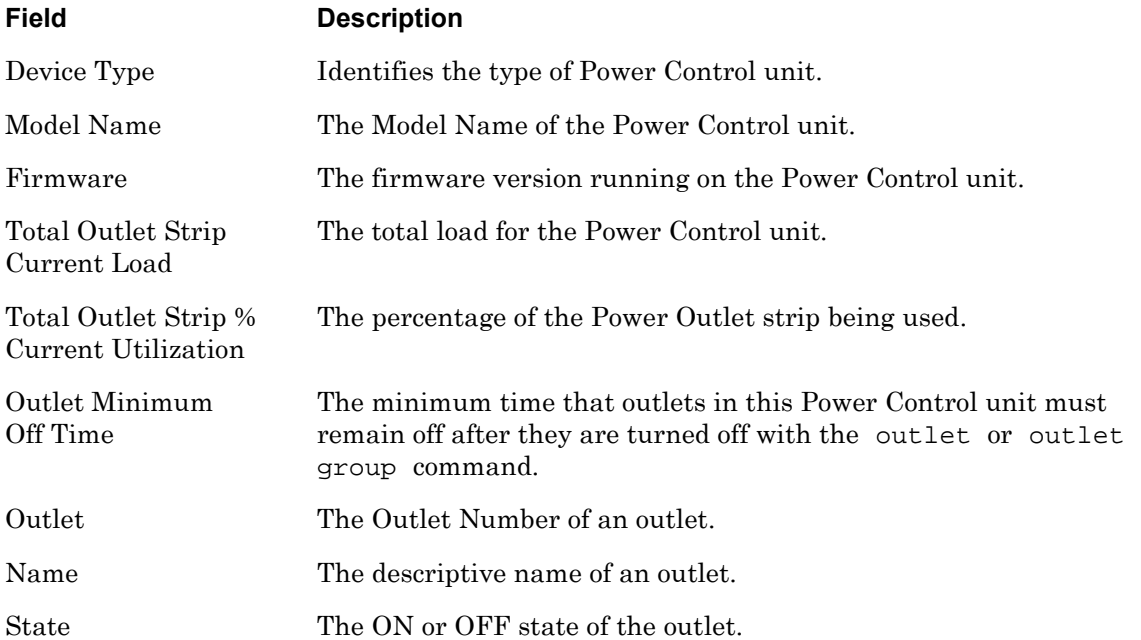

# **monitor/show port async status (continued)**

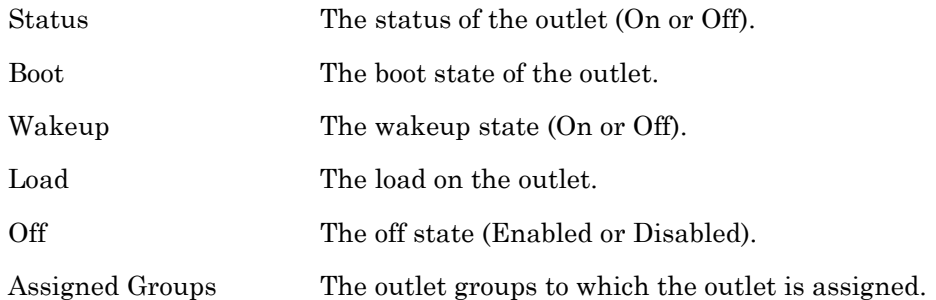

## **monitor/show port async summary**

Displays summary information for all of the asynchronous ports on the LX unit.

The show port async summary command displays a static version of the Asynchronous Port Summary Screen; the information in the Asynchronous Port Summary Screen is the port configuration information that was in effect when the show port async summary command was executed.

The monitor port async summary command displays an active version of the Asynchronous Port Summary Screen; the information in the screen is updated with each change to the data that is displayed in the screen.

## **Syntax**

monitor port async summary show port async summary

## **Examples**

monitor port async summary

show port async summary

[Figure 71](#page-165-0) shows an example of the Asynchronous Port Summary Screen.

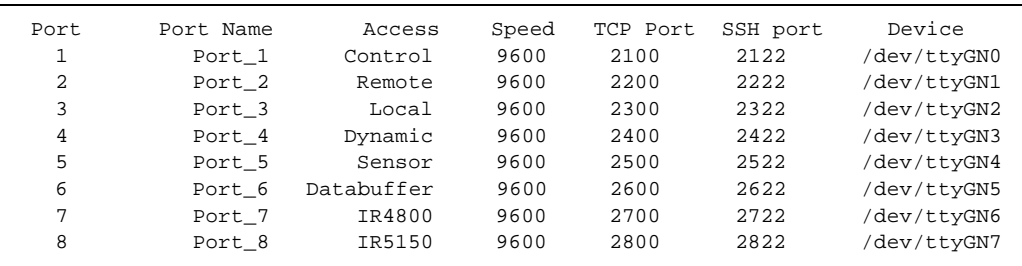

## **Figure 71 - Asynchronous Port Summary Screen**

<span id="page-165-0"></span>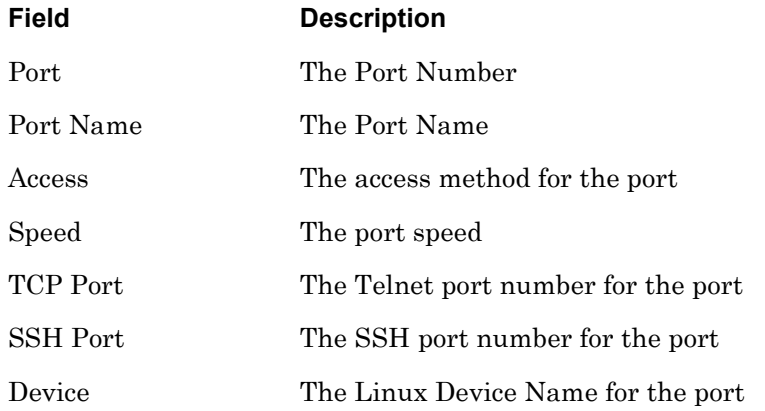

## **monitor/show port async tcp characteristics**

Displays TCP characteristics for a specific asynchronous port on the LX unit.

The show port async tcp command displays a static version of the Asynchronous Port TCP Characteristics Screen; the information in the Asynchronous Port TCP Characteristics Screen is the information that was in effect when the show port async tcp command was executed.

The monitor port async tcp command displays an active version of the Asynchronous Port TCP Characteristics Screen; the information in the screen is updated with each change to the data that is displayed in the screen.

## **Syntax**

monitor port async tcp

show port async tcp

## **Examples**

monitor port async tcp

show port async tcp

[Figure 72](#page-166-0) shows an example of the Asynchronous Port TCP Characteristics Screen.

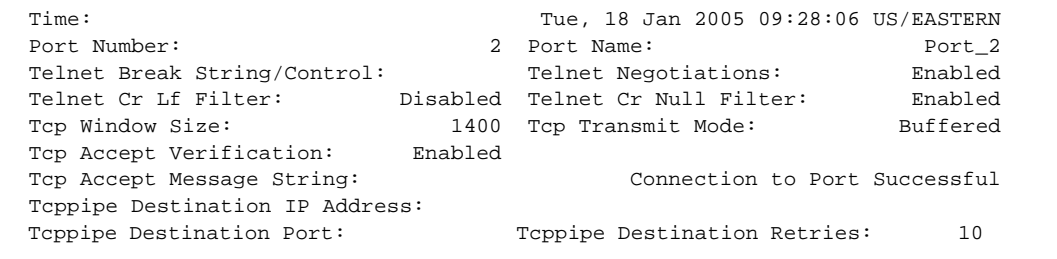

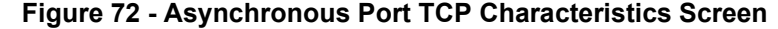

<span id="page-166-0"></span>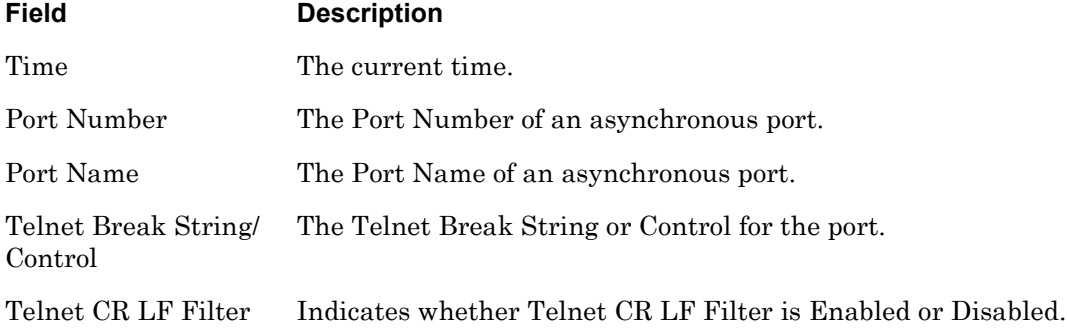

# **monitor/show port async tcp characteristics (continued)**

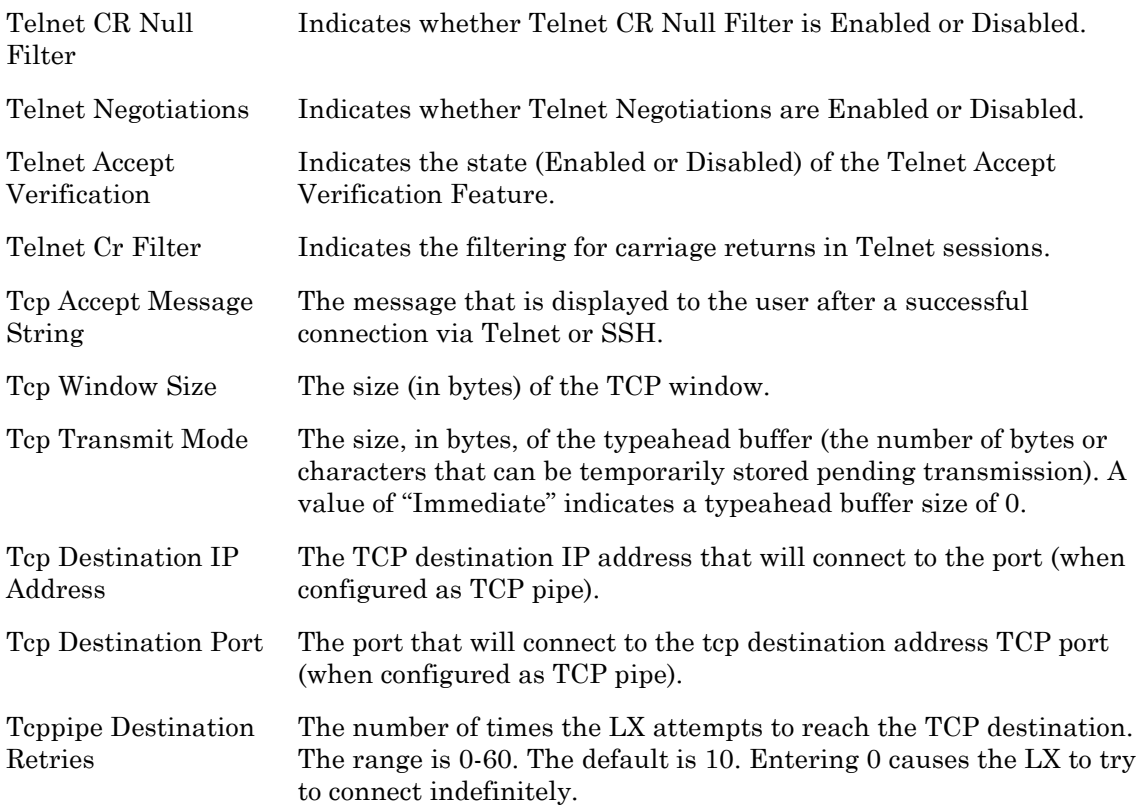

## **monitor/show port characteristics**

Displays the Port Type and Banner Filename for the port at which you are logged on.

The show port characteristics command displays a static version of the Logged-in Port Characteristics Screen; the information in the Logged-in Port Characteristics Screen is the information that was in effect when the show port characteristics command was executed.

The monitor port characteristics command displays an active version of the Logged-in Port Characteristics Screen; the information in the screen is updated with each change to the data that is displayed in the screen.

## **Syntax**

```
monitor port characteristics
```

```
show port characteristics
```
## **Examples**

monitor port characteristics

show port characteristics

[Figure 71](#page-165-0) shows an example of the Logged-in Port Characteristics Screen.

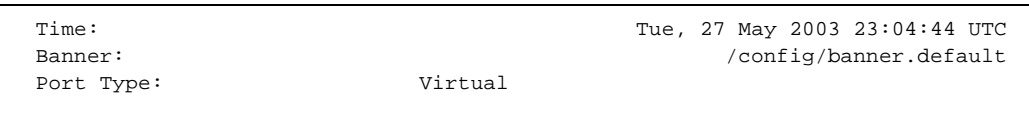

## **Figure 73 - Logged-in Port Characteristics Screen**

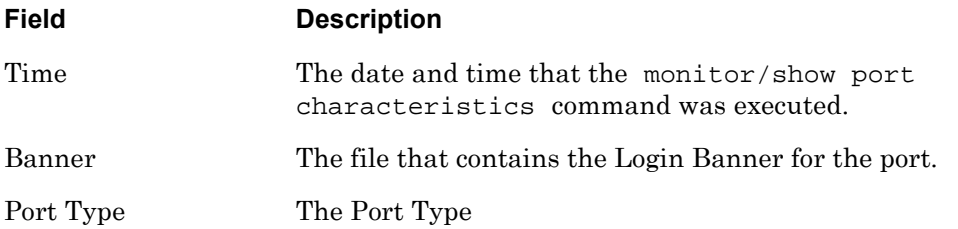

## **monitor/show port ethernet characteristics**

Displays the characteristics of an Ethernet port.

The show port ethernet characteristics command displays a static version of the Ethernet Port Characteristics Screen; the information in the Ethernet Port Characteristics Screen is the information that was in effect when the show port ethernet characteristics command was executed.

The monitor port ethernet characteristics command displays an active version of the Ethernet Port Characteristics Screen; the information in the screen is updated with each change to the data that is displayed in the screen.

## **Syntax**

monitor port ethernet all <port\_number> characteristics

show port ethernet all | <port\_number> characteristics

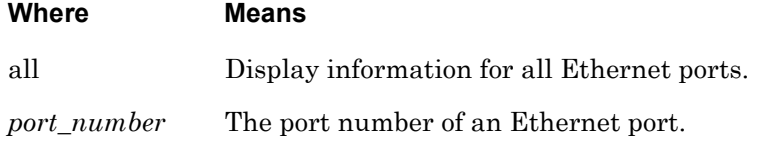

#### **Examples**

monitor port ethernet 1 characteristics

show port ethernet 1 characteristics

[Figure 74](#page-169-0) shows an example of the Ethernet Port Characteristics Screen.

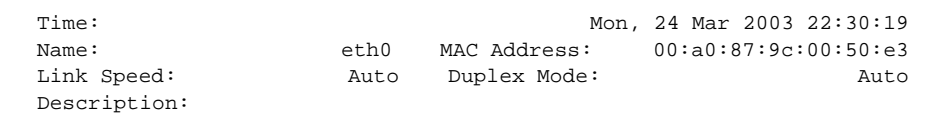

## **Figure 74 - Ethernet Port Characteristics Screen**

<span id="page-169-0"></span>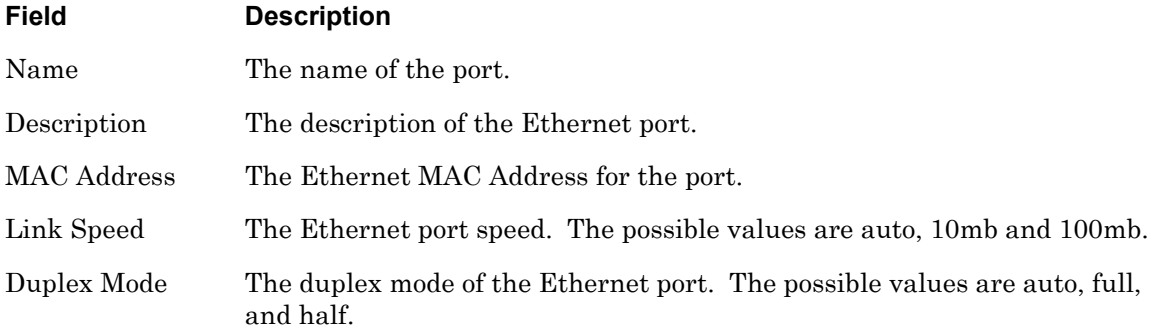

## **monitor/show port ethernet status**

Displays the statistical information, and status information, for an ethernet port.

The show port ethernet status command displays a static version of the Ethernet Port Status Screen; the information in the Ethernet Port Status Screen is the information that was in effect when the show port ethernet status command was executed.

The monitor port ethernet status command displays an active version of the Ethernet Port Status Screen; the information in the screen is updated with each change to the data that is displayed in the screen.

#### **Syntax**

monitor port ethernet all <port\_number> status

show port ethernet all <port\_number> status

#### **Where Means**

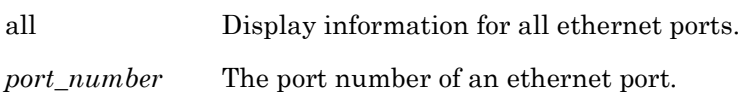

#### **Examples**

monitor port ethernet 1 status

show port ethernet 1 status

[Figure 75](#page-170-0) shows an example of the Ethernet Port Status Screen.

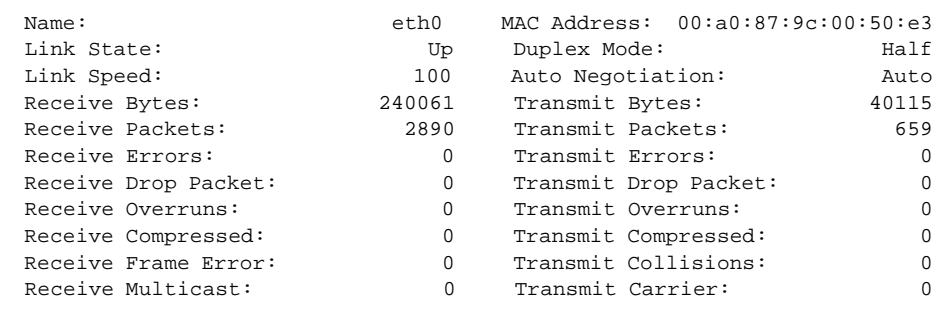

## **Figure 75 - Ethernet Port Status Screen**

<span id="page-170-0"></span>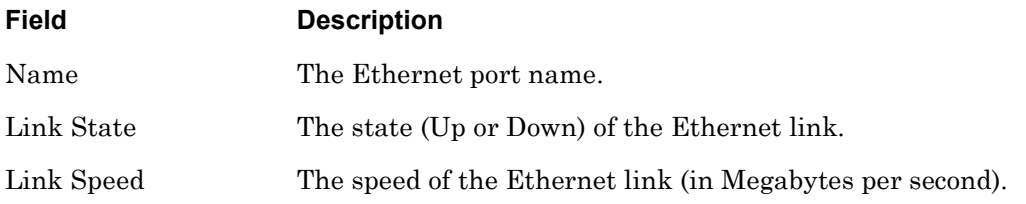

## **monitor/show port ethernet status (continued)**

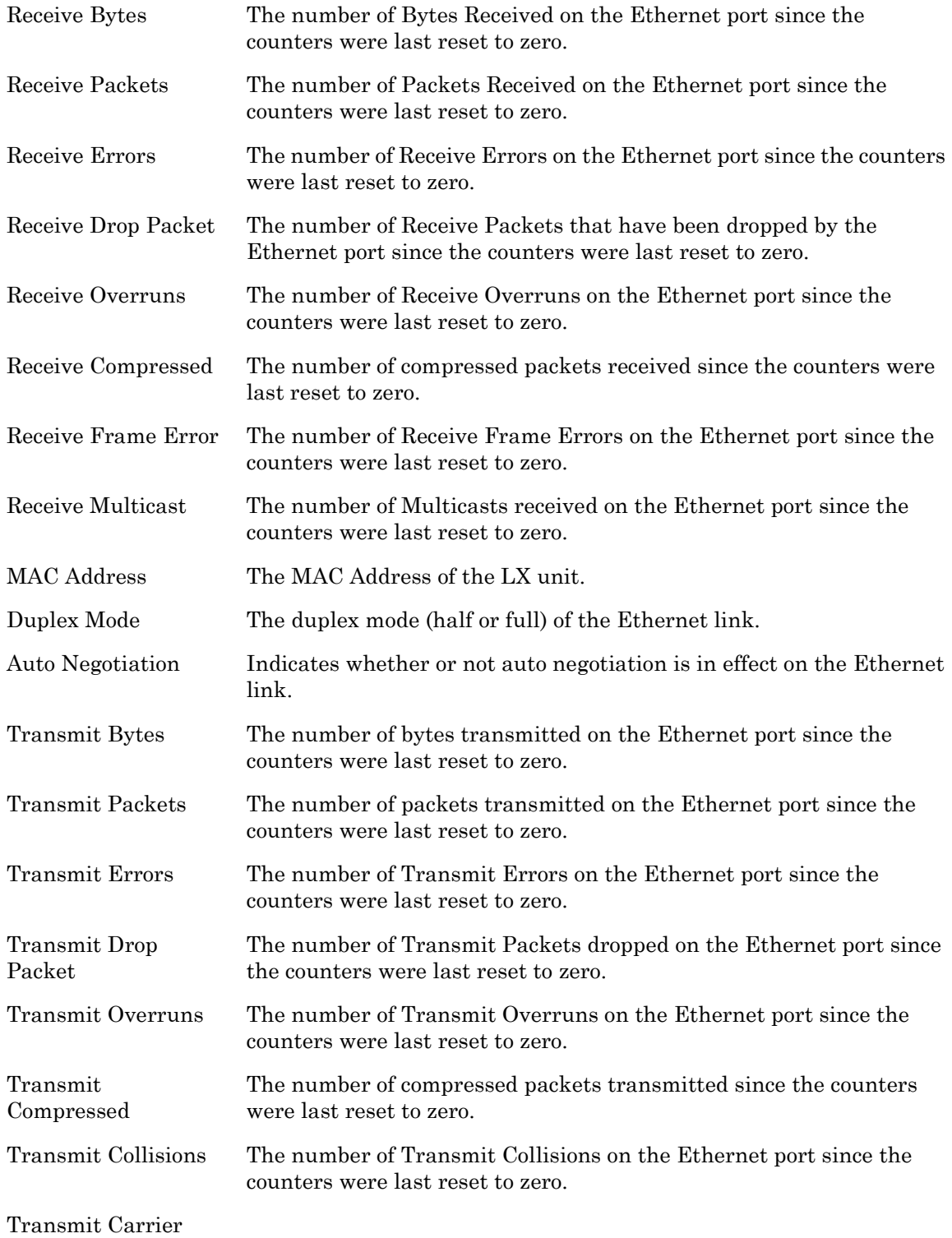

## **monitor/show port ethernet summary**

Displays summary information for the Ethernet ports on the LX unit.

The show port ethernet summary command displays a static version of the Ethernet Port Summary Screen; the information in the Ethernet Port Summary Screen is the information that was in effect when the show port ethernet summary command was executed.

The monitor port ethernet summary command displays an active version of the Ethernet Port Summary Screen; the information in the screen is updated with each change to the data that is displayed in the screen.

## **Syntax**

monitor port ethernet summary

show port ethernet summary

## **Examples**

```
monitor port ethernet summary
```
show port ethernet summary

[Figure 76](#page-172-0) shows an example of the Ethernet Port Summary Screen.

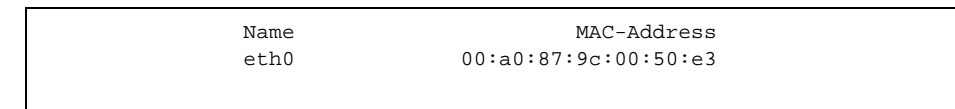

## **Figure 76 - Ethernet Port Summary Screen**

<span id="page-172-0"></span>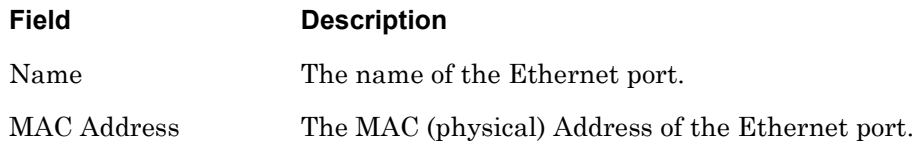

## **monitor/show port modem**

Displays modem characteristics for the port at which you are currently logged in.

NOTE: In order for this command to display data, you must be logged in via a modem port.

The show port modem command displays a static version of the Logged-in Port Modem Screen; the information in the Logged-in Port Modem Screen is the information that was in effect when the show port modem command was executed.

The monitor port modem command displays an active version of the Logged-in Port Modem Screen; the information in the screen is updated with each change to the data that is displayed in the screen.

## **Syntax**

monitor port modem

show port modem

## **Examples**

monitor port modem

show port modem

The Logged-in Port Modem Screen is identical to the Port Modem Settings Screen. [Figure 68 on](#page-158-0)  [page 159](#page-158-0) contains an example of the Port Modem Settings Screen.

## **monitor/show port status**

Displays status information for the port at which you are currently logged in.

NOTE: You cannot execute this command while you are logged in at a virtual port.

The show port status command displays a static version of the Logged-in Port Status Screen; the information in the Logged-in Port Status Screen is the information that was in effect when the show port status command was executed.

The monitor port status command displays an active version of the Logged-in Port Status Screen; the information in the screen is updated with each change to the data that is displayed in the screen.

## **Syntax**

monitor port status

show port status

## **Examples**

monitor port status

show port status

The Logged-in Port Status Screen is identical to the Port Status Screen. [Figure 69 on page 161](#page-160-0) contains an example of the Port Status Screen for non-power ports. [Figure 70 on page 164](#page-163-0)  contains an example of the Port Status Screen for power ports.

## **monitor/show radius characteristics**

Displays information about the RADIUS authentication and accounting servers for the LX unit.

The show radius characteristics command displays a static version of the RADIUS Characteristics Screen; the information in the RADIUS Characteristics Screen is the information that was in effect when the show radius characteristics command was executed.

The monitor radius characteristics command displays an active version of the RADIUS Characteristics Screen; the information in the screen is updated with each change to the data that is displayed in the screen.

## **Syntax**

monitor radius characteristics

show radius characteristics

## **Example**

monitor radius characteristics

show radius characteristics

[Figure 77](#page-175-0) shows an example of the RADIUS Characteristics Screen.

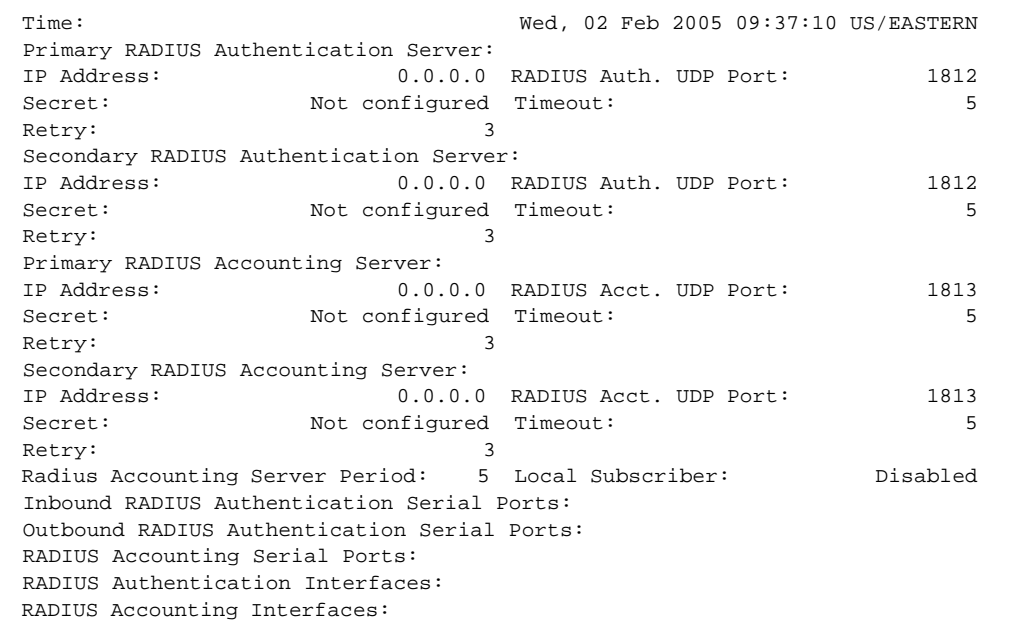

## <span id="page-175-0"></span>**Figure 77 - RADIUS Characteristics Screen**

# **monitor/show radius characteristics (continued)**

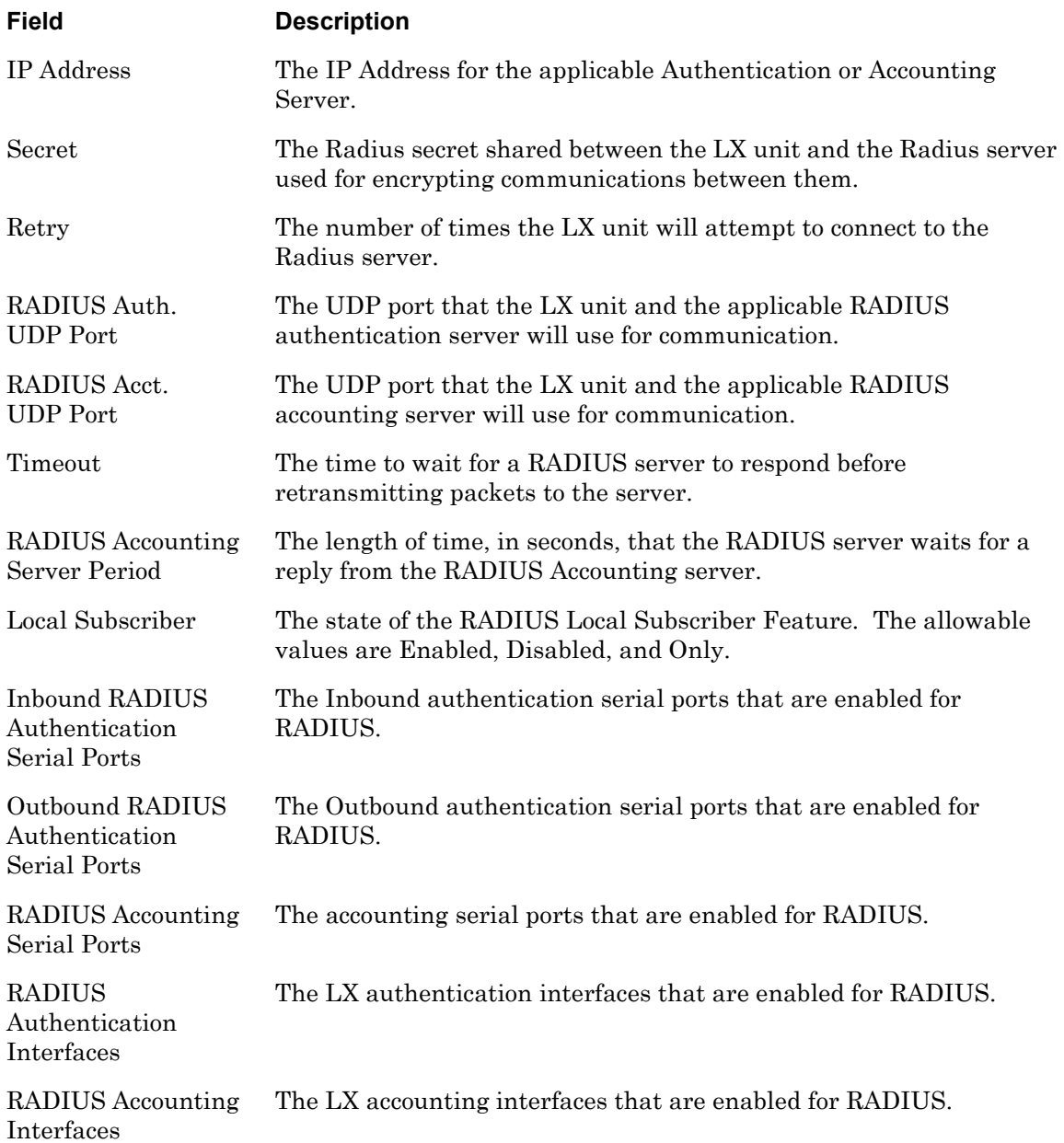

## **monitor/show radius status**

Displays statistical information on RADIUS authentication attempts.

The show radius status command displays a static version of the RADIUS Status Screen; the information in the RADIUS Status Screen is the information that was in effect when the show radius status command was executed.

The monitor radius status command displays an active version of the RADIUS Status Screen; the information in the screen is updated with each change to the data that is displayed in the screen.

## **Syntax**

monitor radius status

show radius status

## **Examples**

monitor radius status

show radius status

[Figure 78](#page-177-0) shows an example of the RADIUS Status Screen.

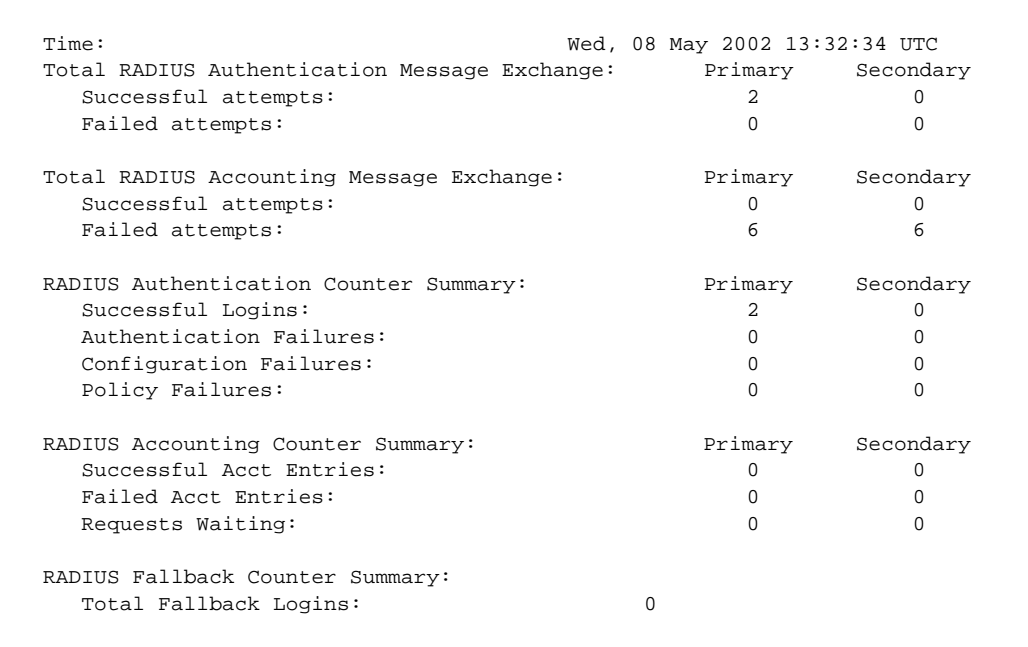

## <span id="page-177-0"></span>**Figure 78 - RADIUS Status Screen**

## **monitor/show radius status (continued)**

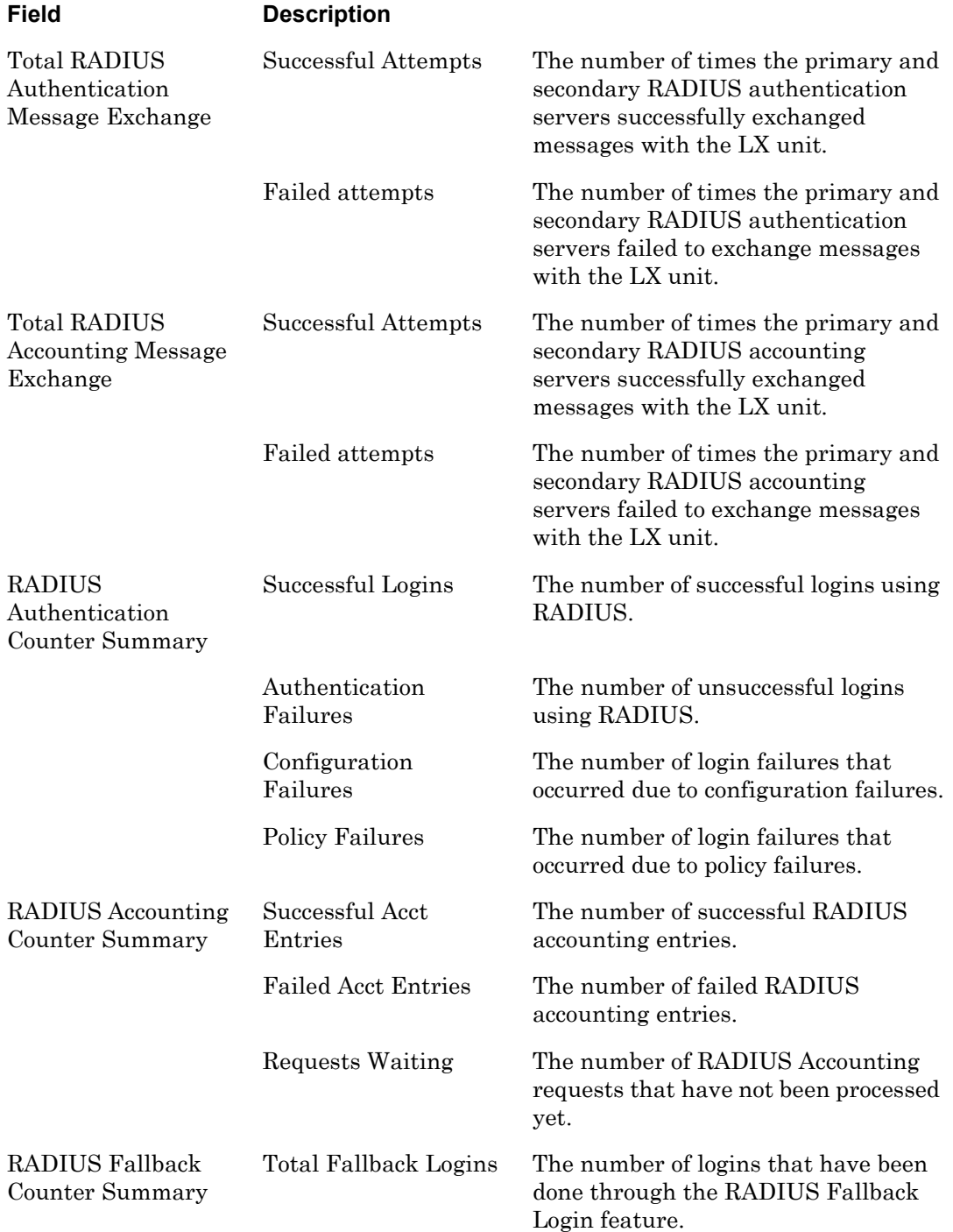

## **monitor/show radius summary**

Displays summary data for the RADIUS authentication and accounting servers.

The show radius summary command displays a static version of the RADIUS Summary Screen; the information in the RADIUS Summary Screen is the information that was in effect when the show radius summary command was executed.

The monitor radius summary command displays an active version of the RADIUS Summary Screen; the information in the screen is updated with each change to the data that is displayed in the screen.

## **Syntax**

```
monitor radius summary
```
show radius summary

## **Example**

monitor radius summary

show radius summary

[Figure 79](#page-179-0) shows an example of the RADIUS Summary Screen.

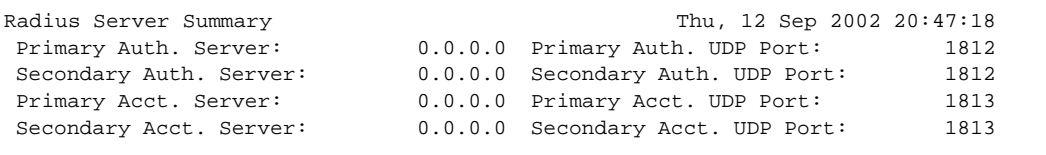

## **Figure 79 - RADIUS Summary Screen**

<span id="page-179-0"></span>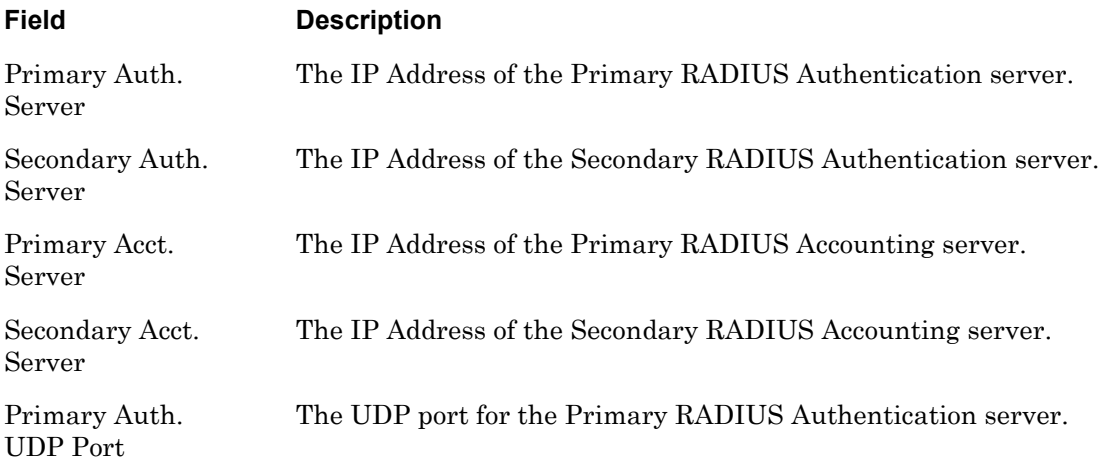
# **monitor/show radius summary (continued)**

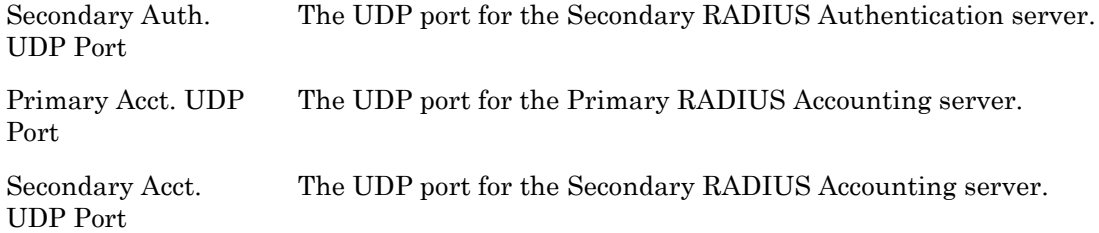

## **monitor/show route**

Displays the IP addresses of the each route, along with the subnet mask, gateway, and IP interface associated with the each active route.

The show route command displays information on the active routes that existed at the time the command was executed; the information in the Route Screen is the information that was in effect when the show route command was executed.

The monitor route command displays a continuously updating list of routes.

## **Syntax**

```
monitor route [static]
```
show route [static]

#### **Where Means**

static Display information for static routes only.

**Note:** When you use this option, the Route Screen does not show an IP interface for the route.

#### **Examples**

monitor route show route monitor route static show route static

<span id="page-181-0"></span>[Figure 80](#page-181-0) shows an example of the Route Screen.

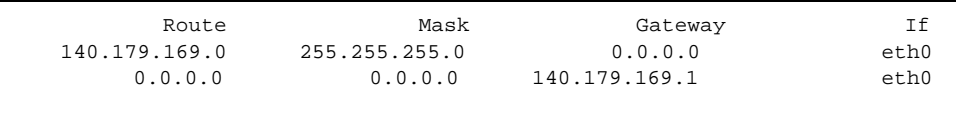

**Figure 80 - Route Screen**

## **monitor/show securid characteristics**

Displays information about the SecurID authentication server for the LX unit.

The show securid characteristics command displays a static version of the SecurID Characteristics Screen; the information in the SecurID Characteristics Screen is the information that was in effect when the show securid characteristics command was executed.

The monitor securid characteristics command displays an active version of the SecurID Characteristics Screen; the information in the screen is updated with each change to the data that is displayed in the screen.

#### **Syntax**

monitor securid characteristics

```
show securid characteristics
```
#### **Examples**

monitor securid characteristics

show securid characteristics

[Figure 77](#page-175-0) shows an example of the SecurID Characteristics Screen.

```
Time: Mon, 17 Mar 2003 18:09:34 UTC
SecurID Configuration Settings
 Authentication Version: Version_5 Authentication Encryption: DES
Authentication Timeout: 5 Authentication Retransmit: 3<br>Authentication Port: 5500
Authentication Port:
 V5 Primary Server: 0.0.0.0 Primary Name:
 Legacy Master Server: 0.0.0.0 Master Name:
 Legacy Slave Server: 0.0.0.0 Slave Name:
 Local Subscriber: Disabled
 Inbound SecurID Enabled Serial Ports:
 Outbound SecurID Enabled Serial Ports:
 SecurID Enabled Interfaces:
```
#### **Figure 81 - SecurID Characteristics Screen**

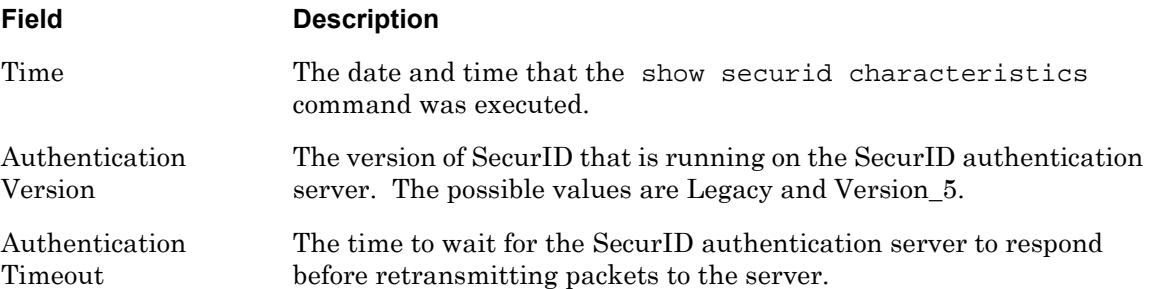

# **monitor/show securid characteristics (continued)**

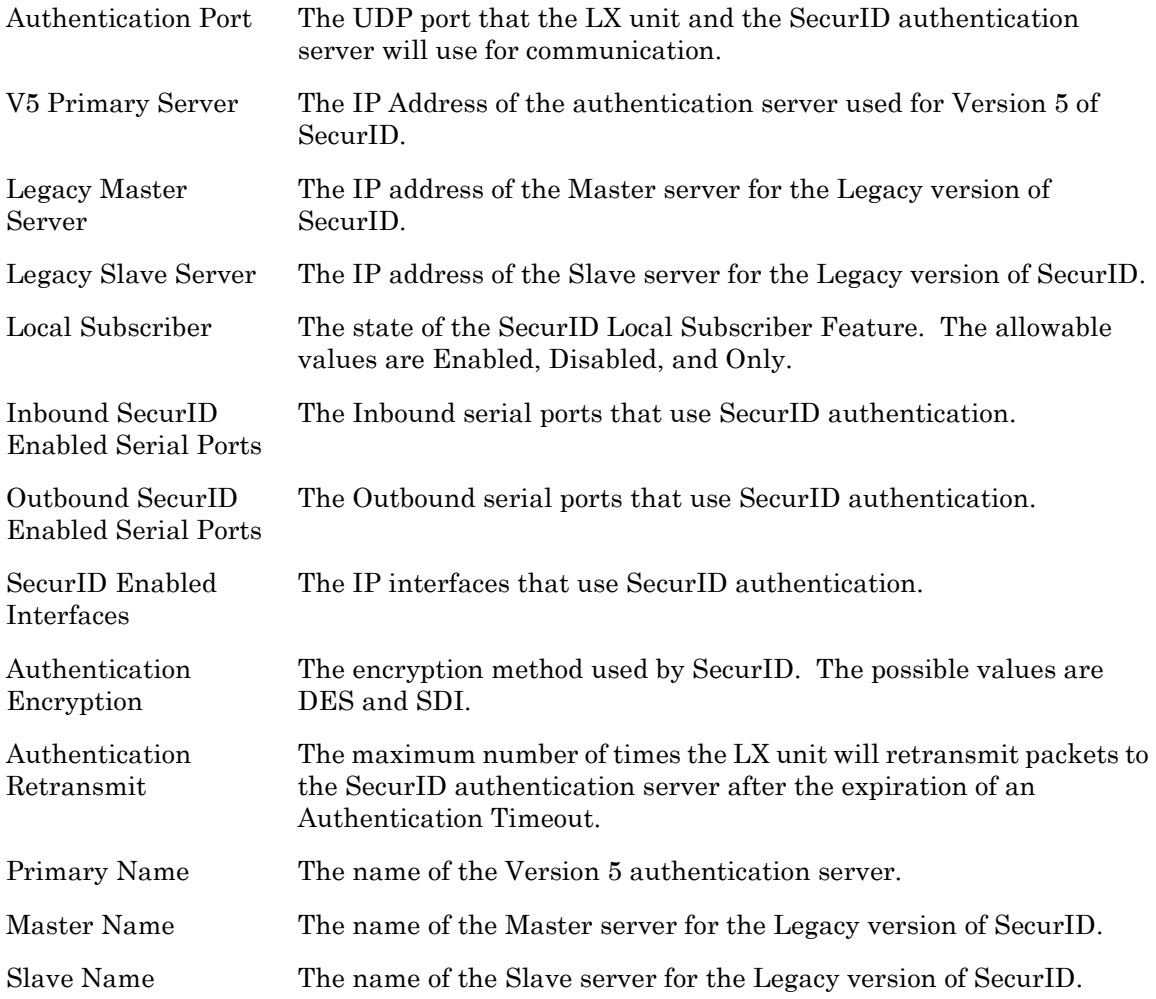

## **monitor/show securid status**

Displays statistical information on SecurID authentication attempts.

The show securid status command displays a static version of the SecurID Status Screen; the information in the SecurID Status Screen is the information that was in effect when the show securid status command was executed.

The monitor securid status command displays an active version of the SecurID Status Screen; the information in the screen is updated with each change to the data that is displayed in the screen.

## **Syntax**

monitor securid status

show securid status

#### **Examples**

monitor securid status

show securid status

[Figure 78](#page-177-0) shows an example of the SecurID Status Screen.

```
Time: The contract the matrix of the Mon, 24 Feb 2003 16:55:59
SecurID Status & Counters:
Successful Logins: 0
Failed Logins: 0
Fallback Logins: 0
Learned SecurID Node Secret: False
Learned SecurID Servers:
```
## **Figure 82 - SecurID Status Screen**

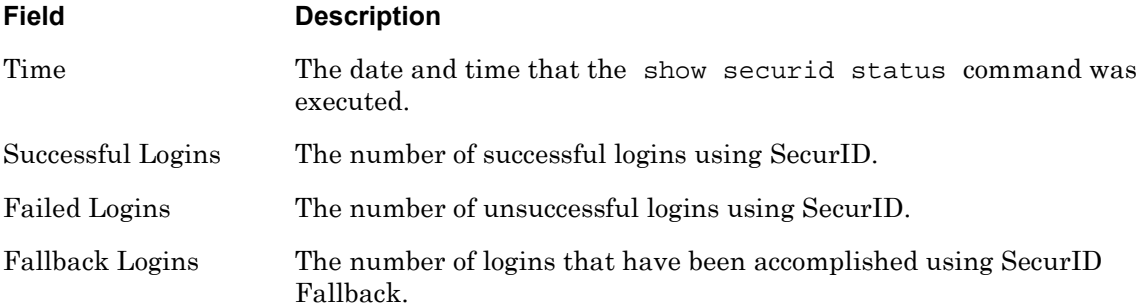

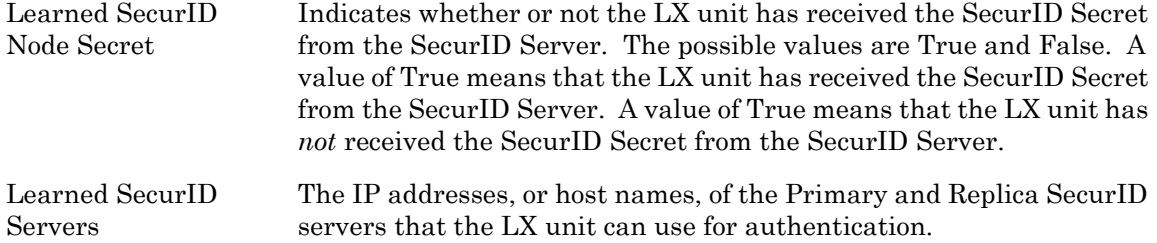

## **monitor/show securid summary**

Displays summary data for the SecurID authentication and accounting servers.

The show securid summary command displays a static version of the SecurID Summary Screen; the information in the SecurID Summary Screen is the information that was in effect when the show securid summary command was executed.

The monitor securid summary command displays an active version of the SecurID Summary Screen; the information in the screen is updated with each change to the data that is displayed in the screen.

#### **Syntax**

```
monitor securid summary
```
show securid summary

#### **Example**

monitor securid summary

show securid summary

[Figure 79](#page-179-0) shows an example of the SecurID Summary Screen.

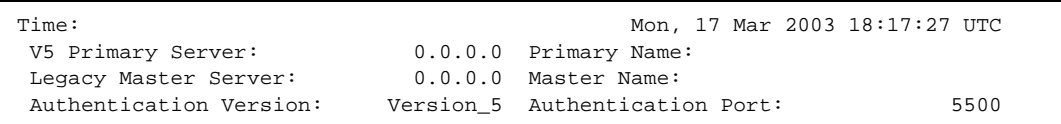

#### **Figure 83 - SecurID Summary Screen**

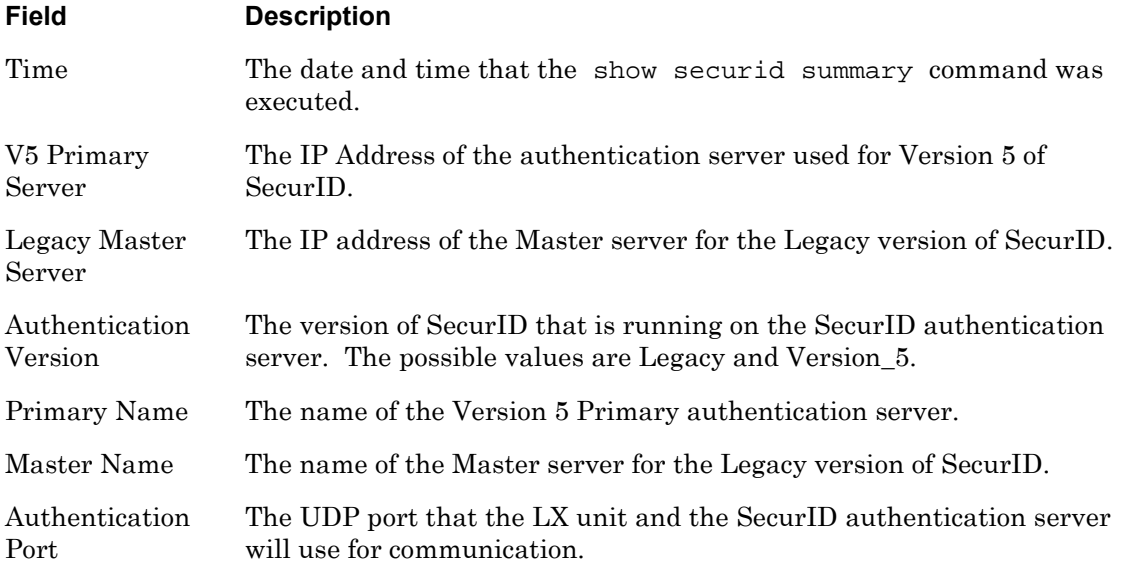

## **monitor/show service**

Displays the name and IP Address of every service that is configured for the LX unit.

The show service command displays a static version of the Service Screen; the information in the Service Screen is the information that was in effect when the show service command was executed.

The monitor service command displays an active version of the Service Screen; the information in the screen is updated with each change to the data that is displayed in the screen.

## **Syntax**

monitor service

show service

## **Examples**

monitor service

show service

[Figure 84](#page-187-0) shows an example of the Service Screen.

<span id="page-187-0"></span>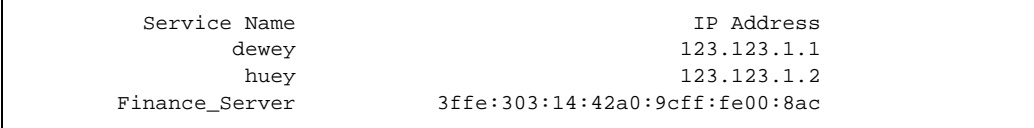

**Figure 84 - Service Screen**

## **monitor/show session**

Displays information about opened sessions on the LX unit.

The show session command displays the static version of the Session Screen; the information in the screen is the information that was in effect when the show session command was executed.

The monitor session command displays an active version of the Session Screen; the information in the screen is updated with each change to the data that is displayed in the screen.

#### **Syntax**

monitor session [<session number>]

show session [<session number>]

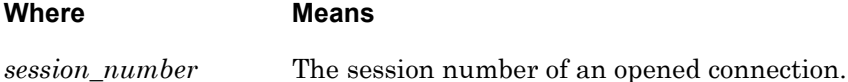

#### **Usage Guidelines**

If this command is executed without the *<session\_number>* argument (i.e., show session), it displays information for all opened sessions on the LX unit.

#### **Examples**

monitor session 3

show session 3

[Figure 85](#page-188-0) shows an example of the Session screen.

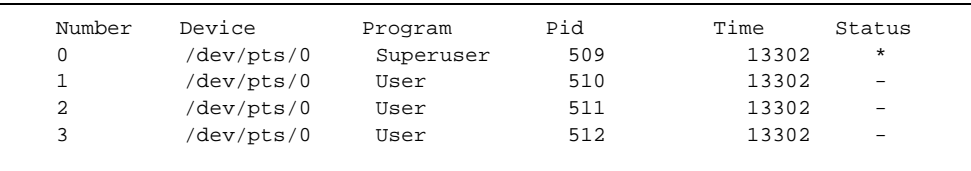

#### **Figure 85 - Session Screen**

<span id="page-188-0"></span>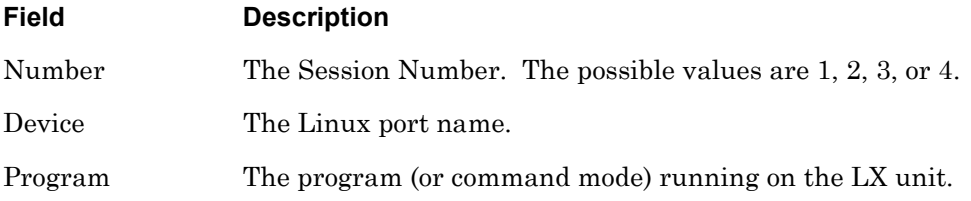

# **monitor/show session (continued)**

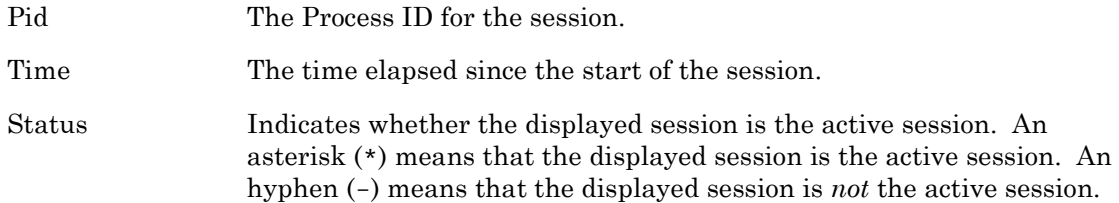

## **monitor/show snmp characteristics**

Displays the system-level SNMP characteristics for the LX unit.

The show snmp characteristics command displays a static version of the SNMP Characteristics Screen; the information in the SNMP Characteristics Screen is the information that was in effect when the show snmp characteristics command was executed.

The monitor snmp characteristics command displays an active version of the SNMP Characteristics Screen; the information in the screen is updated with each change to the data that is displayed in the screen.

#### **Syntax**

monitor snmp characteristics

show snmp characteristics

#### **Examples**

monitor snmp characteristics

show snmp characteristics

[Figure 87](#page-191-0) shows an example of SNMP Characteristics Screen.

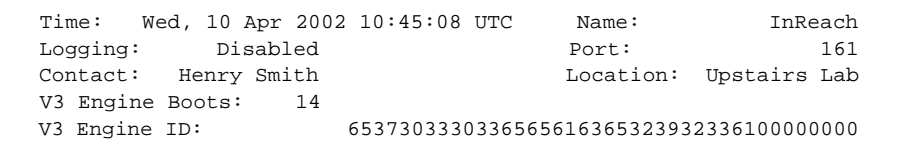

#### **Figure 86 - SNMP Characteristics Screen**

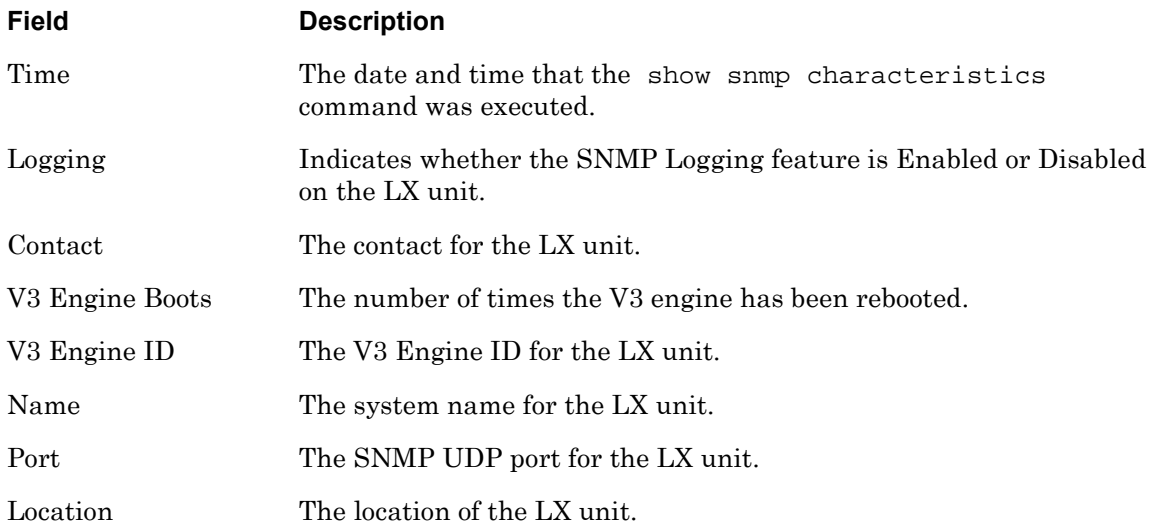

## **monitor/show snmp client**

Displays information on SNMP clients.

The show snmp client command displays a static version of the SNMP Client Screen; the information in the SNMP Client Screen is the information that was in effect when the show snmp client command was executed.

The monitor snmp client command displays an active version of the SNMP Client Screen; the information in the screen is updated with each change to the data that is displayed in the screen.

## **Syntax**

monitor snmp client all |<client\_number>

show snmp client all |<client\_number>

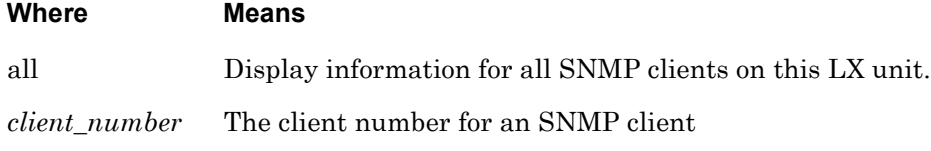

#### **Examples**

monitor snmp client 1 show snmp client 1

[Figure 87](#page-191-0) shows an example of SNMP Client Screen.

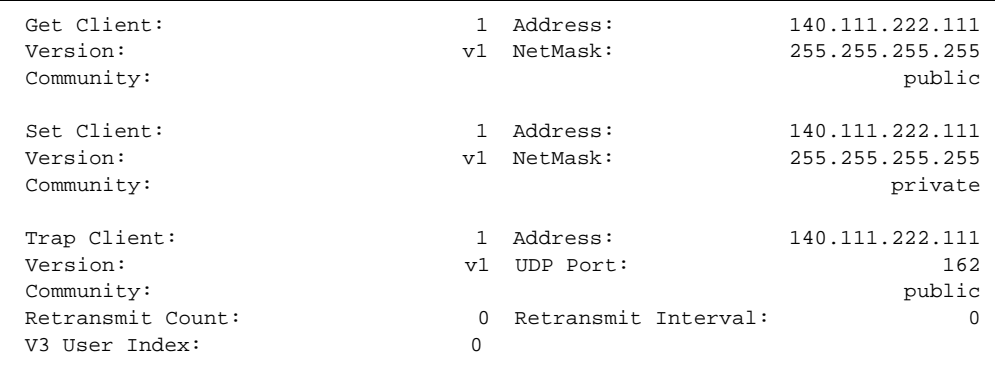

#### **Figure 87 - SNMP Client Screen**

<span id="page-191-0"></span>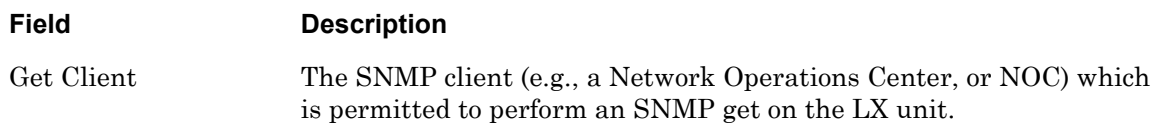

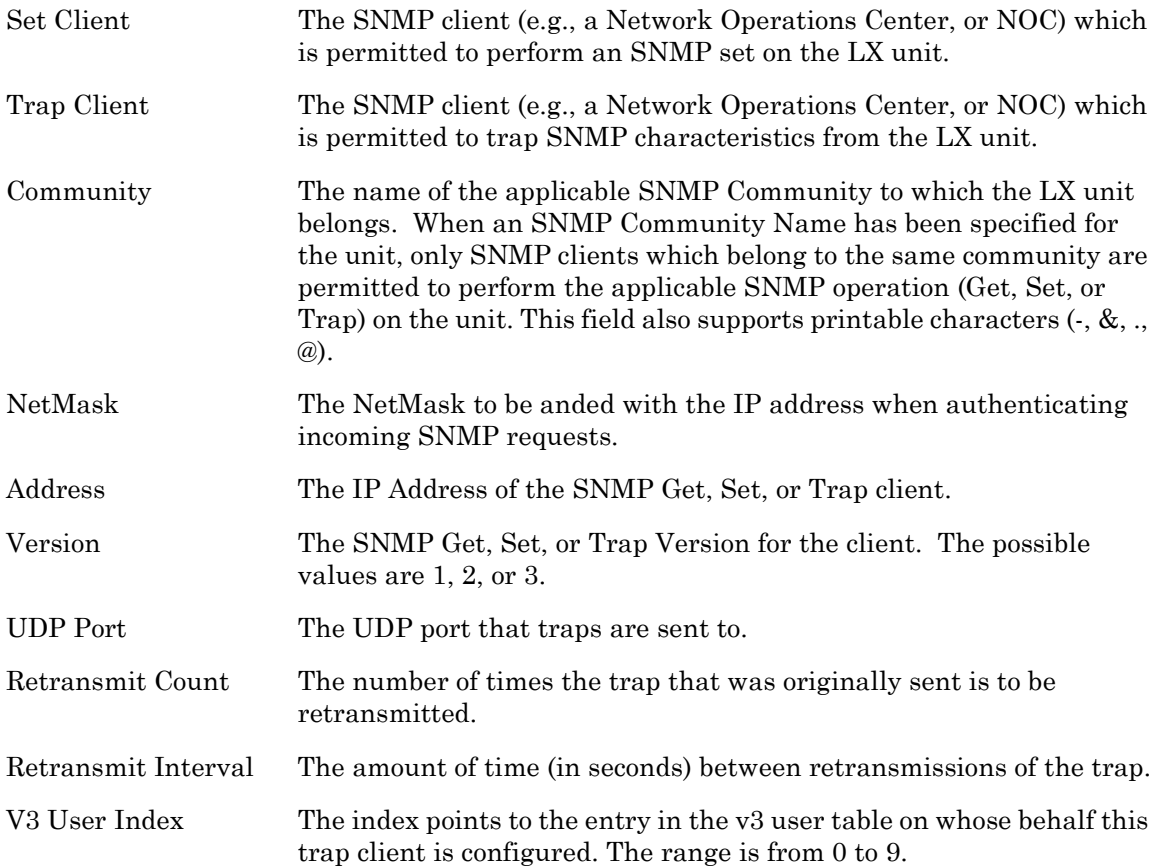

## **monitor/show snmp v3 access**

Displays V3 access information for SNMP clients.

The show snmp v3 access command displays a static version of the V3 Screen; the information in the V3 Screen is the information that was in effect when the show snmp v3 access command was executed.

The monitor show snmp v3 access command displays an active version of the V3 Screen; the information in the screen is updated with each change to the data that is displayed in the screen.

#### **Syntax**

monitor snmp v3 access all*|*<entry\_number>

show snmp v3 access all/<entry\_number>

#### **Where Means**

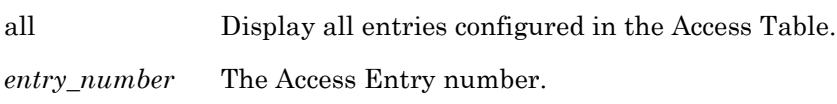

#### **Examples**

monitor snmp v3 access 3 monitor snmp v3 access all show snmp v3 access 3 show snmp v3 access all

[Figure 88](#page-193-0) shows an example of the V3 Access Entry display.

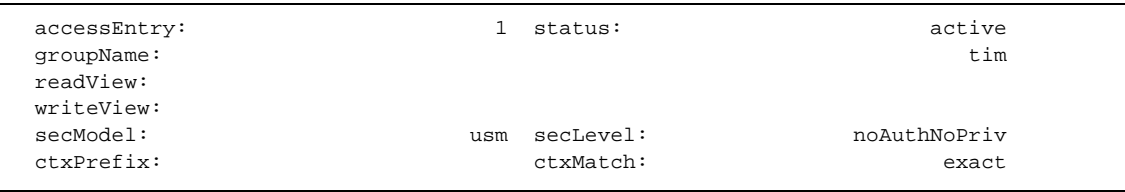

#### **Figure 88 - V3 Access Screen**

<span id="page-193-0"></span>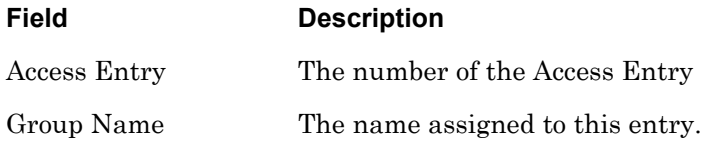

## **monitor/show snmp v3 access (continued)**

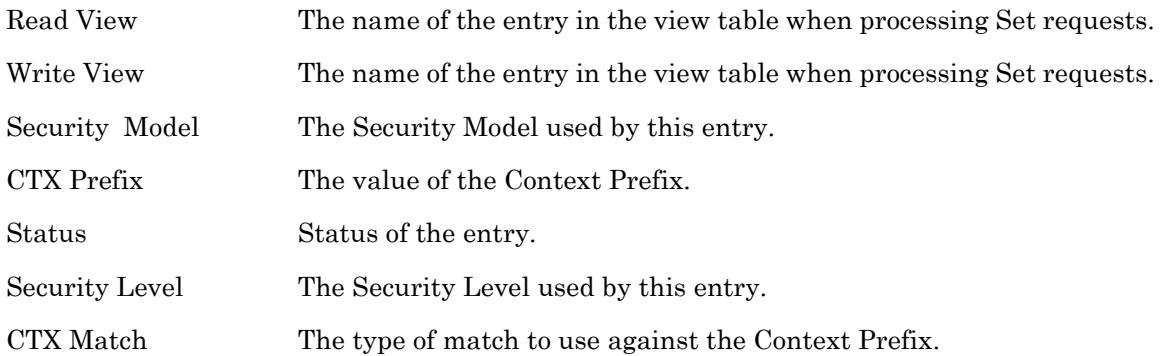

## **monitor/show snmp v3 group**

Displays V3 group information for SNMP clients.

The show snmp v3 group command displays a static version of the V3 Screen; the information in the V3 Screen is the information that was in effect when the show snmp v3 group command was executed.

The monitor show snmp v3 group command displays an active version of the V3 Screen; the information in the screen is updated with each change to the data that is displayed in the screen.

#### **Syntax**

monitor snmp v3 group all*|*<entry\_number>

show snmp v3 group all|<entry\_number>

#### **Where Means**

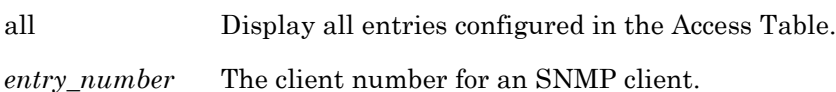

#### **Examples**

monitor snmp v3 group 3 monitor snmp v3 group all show snmp v3 group 3 show snmp v3 group all

[Figure 89](#page-195-0) shows an example of the V3 group display for an SNMP client.

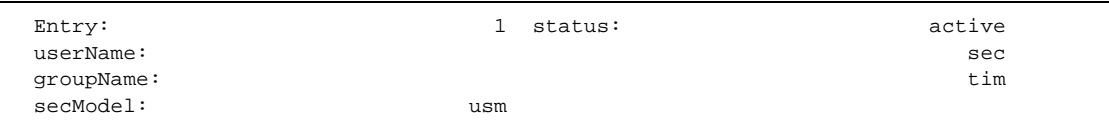

#### **Figure 89 - V3 Group Screen**

<span id="page-195-0"></span>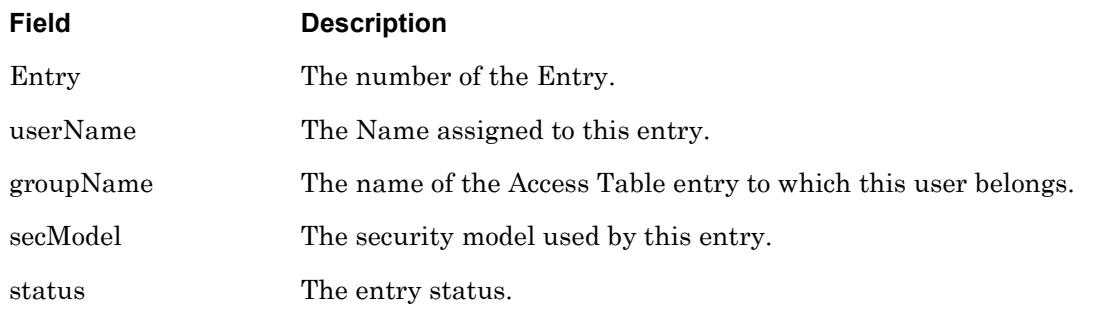

## **monitor/show snmp v3 misc**

Displays miscellaneous V3 information for SNMP clients.

The show snmp v3 misc command displays a static version of the V3 Screen; the information in the V3 Screen is the information that was in effect when the show snmp v3 misc command was executed.

The monitor show snmp v3 misc command displays an active version of the V3 Screen; the information in the screen is updated with each change to the data that is displayed in the screen.

#### **Syntax**

monitor snmp v3 misc all*|*<entry\_number>

show snmp v3 misc all*|<entry\_number>* 

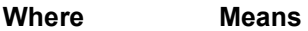

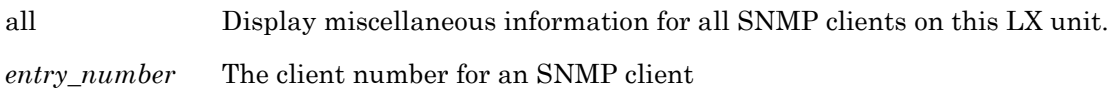

#### **Examples**

monitor snmp v3 misc 3 monitor snmp v3 misc all show snmp v3 misc 3 show snmp v3 misc all

[Figure 90](#page-196-0) shows an example of the miscellaneous V3 display for an SNMP client.

 EngineId: 800000210100000000 EngineBoots: 1

#### **Figure 90 - V3 Miscellaneous Screen**

<span id="page-196-0"></span>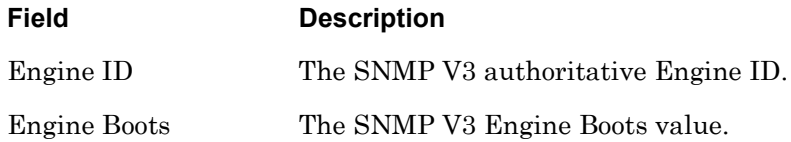

## **monitor/show snmp v3 user**

Displays V3 user information for SNMP clients.

The show snmp v3 user command displays a static version of the V3 Screen; the information in the V3 Screen is the information that was in effect when the show snmp v3 user command was executed.

The monitor show snmp v3 user command displays an active version of the V3 Screen; the information in the screen is updated with each change to the data that is displayed in the screen.

## **Syntax**

monitor snmp v3 user all*|*<entry\_number>

show snmp v3 user all/<entry\_number>

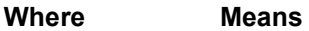

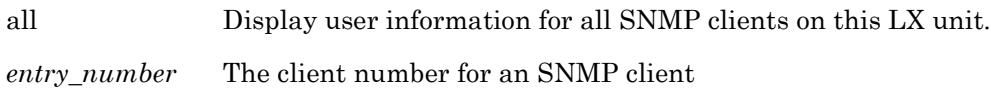

#### **Examples**

monitor snmp v3 user 3 monitor snmp v3 user all show snmp v3 user 3 show snmp v3 user all

[Figure 91](#page-197-0) shows an example of the V3 user display for an SNMP client.

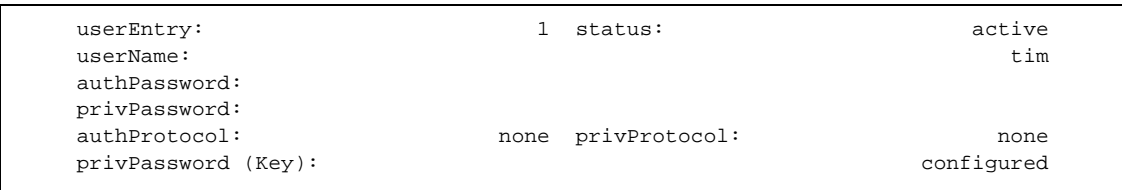

#### **Figure 91 - V3 User Screen**

<span id="page-197-0"></span>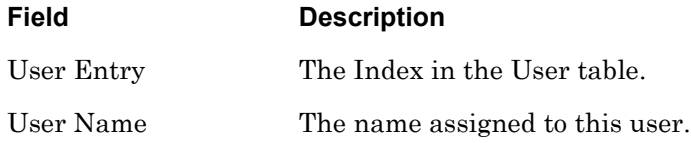

## **monitor/show snmp v3 users (continued)**

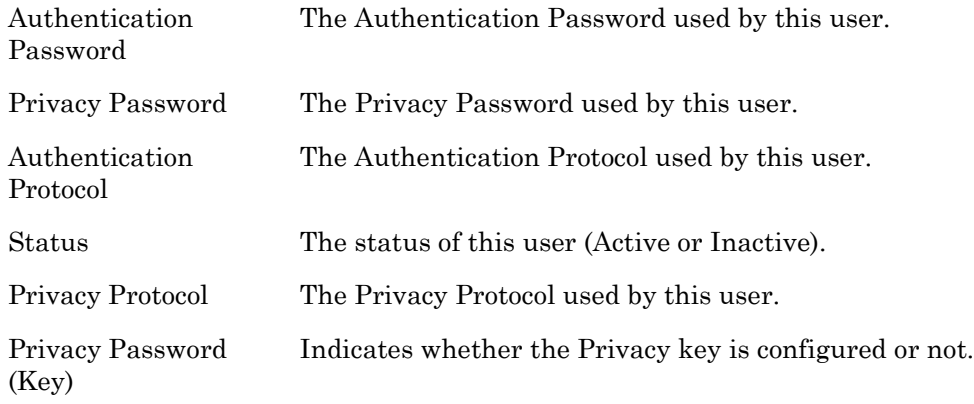

## **monitor/show snmp v3 view**

Displays V3 view information for SNMP clients.

The show snmp v3 view command displays a static version of the V3 Screen; the information in the V3 Screen is the information that was in effect when the show snmp v3 view command was executed.

The monitor show snmp v3 view command displays an active version of the V3 Screen; the information in the screen is updated with each change to the data that is displayed in the screen.

## **Syntax**

monitor snmp v3 view all*|*<entry\_number>

show snmp v3 view all*|<entry\_number>* 

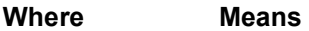

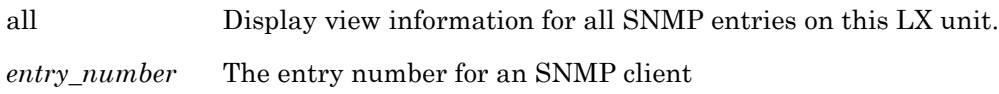

#### **Examples**

monitor snmp v3 view 3 monitor snmp v3 view all show snmp v3 view 3 show snmp v3 view all

[Figure 92](#page-199-0) shows an example of the V3 view display for an SNMP client.

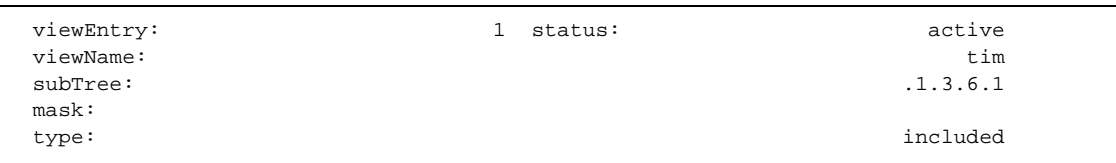

#### **Figure 92 - V3 View Screen**

<span id="page-199-0"></span>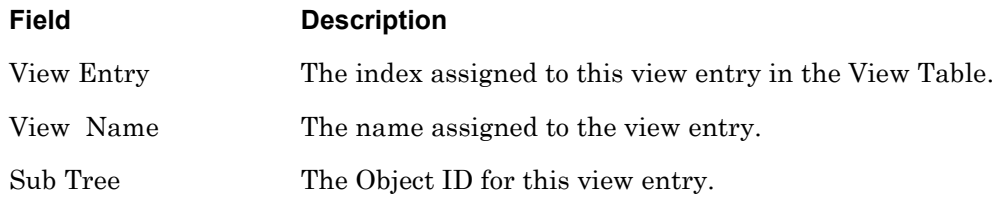

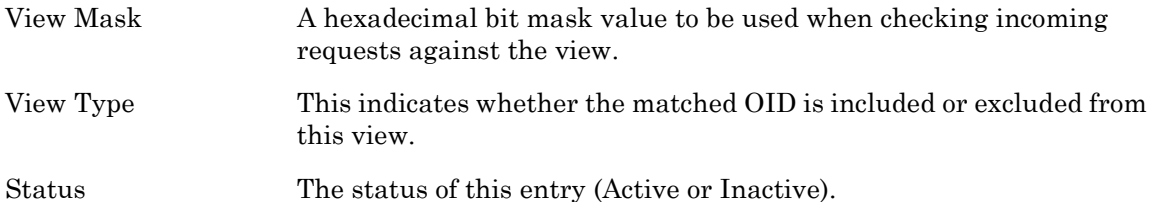

## <span id="page-201-0"></span>**monitor/show subscriber**

Displays the status or characteristics for selected subscribers.

The show subscriber command displays a static version of the Subscriber Characteristics Screen, the Subscriber Status Screen, or the Subscriber TCP Screen; the information in the displayed screen is the information that was in effect when the show subscriber command was executed.

The monitor subscriber command displays an active version of the Subscriber Characteristics Screen, the Subscriber Status Screen, or the Subscriber TCP Screen; the information in the screen is updated with each change to the data that is displayed in the screen.

## **Syntax**

monitor subscriber <subscriber\_name>|all characteristics|status|tcp

show subscriber <subscriber\_name>|all characteristics|status|tcp

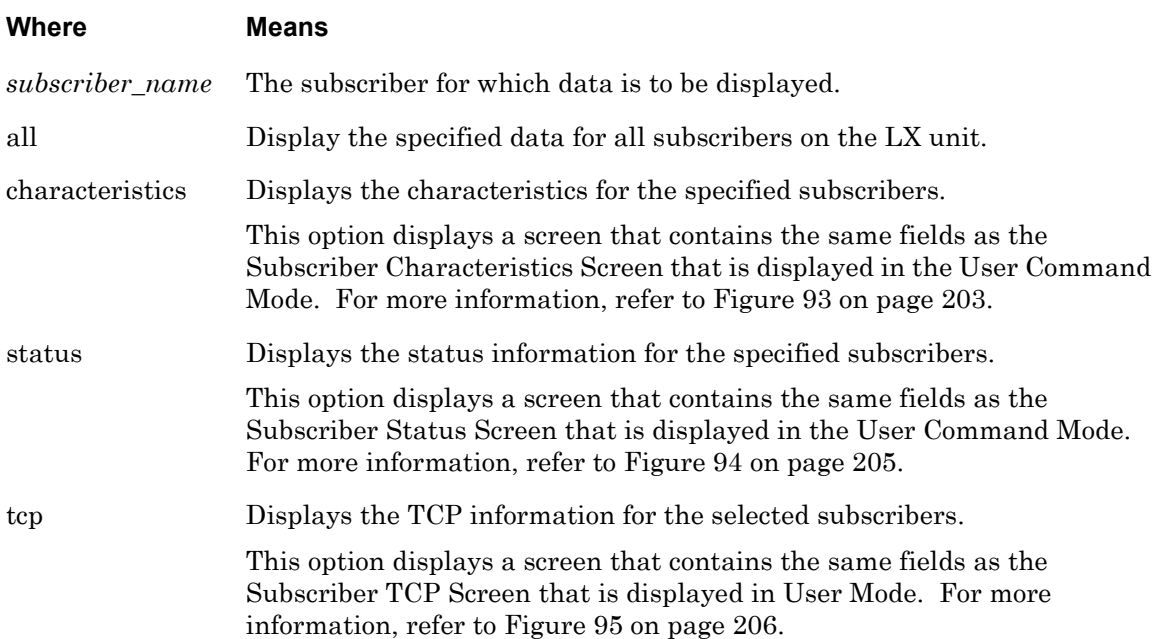

## **Examples**

monitor subscriber tim characteristics show subscriber tim characteristics monitor subscriber tim status show subscriber tim status

monitor subscriber all tcp

show subscriber all tcp

#### **Subscriber Characteristics**

[Figure 93](#page-202-0) shows an example of the Subscriber Characteristics screen.

```
Subscriber Name: InReach Rlogin Ded. Service
Preferred Service: Dedicated Service
Security: User Read Outlet Shell User Password: Configured
Login Mode : Cli Change User Password: Disabled
Maximum Connections: 50 Maximum Sessions: 4
Command Logging: Disabled Audit Logging : Disabled
Idle Timeout: 0 User Prompt: InReach<br>
Veb Login Mode: Config Screen Pause: Enabled<br>
Forward Switch: ^F Local Switch: ^L<br>
Backward Switch: ^^B Rlogin Transparent: Disabled
Web Login Mode: Config Screen Pause: Enabled
Forward Switch: ^{\wedge}F Local Switch: ^{\wedge}L
Backward Switch: ^B Rlogin Transparent: Disabled
Connect Escape Char: ^Z Dialback Feature: Disabled
Connect Escape Char:<br>Dialback Number:
Menu Name: /config/InReach
Web Menu Name: /config/InReach
Port Access list: 0-33
Remote Access list: Telnet Ssh Web Server Console
Outlet Access list:
Outlet Group Access list:
```
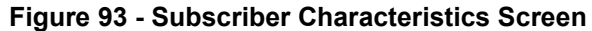

<span id="page-202-0"></span>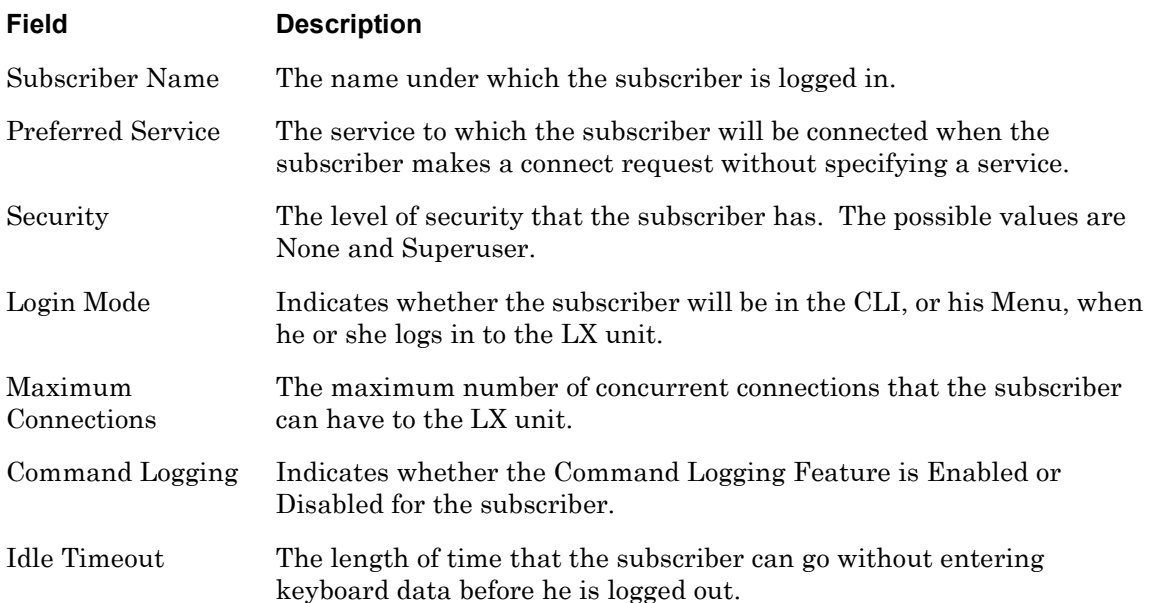

## **monitor/show subscriber (continued)**

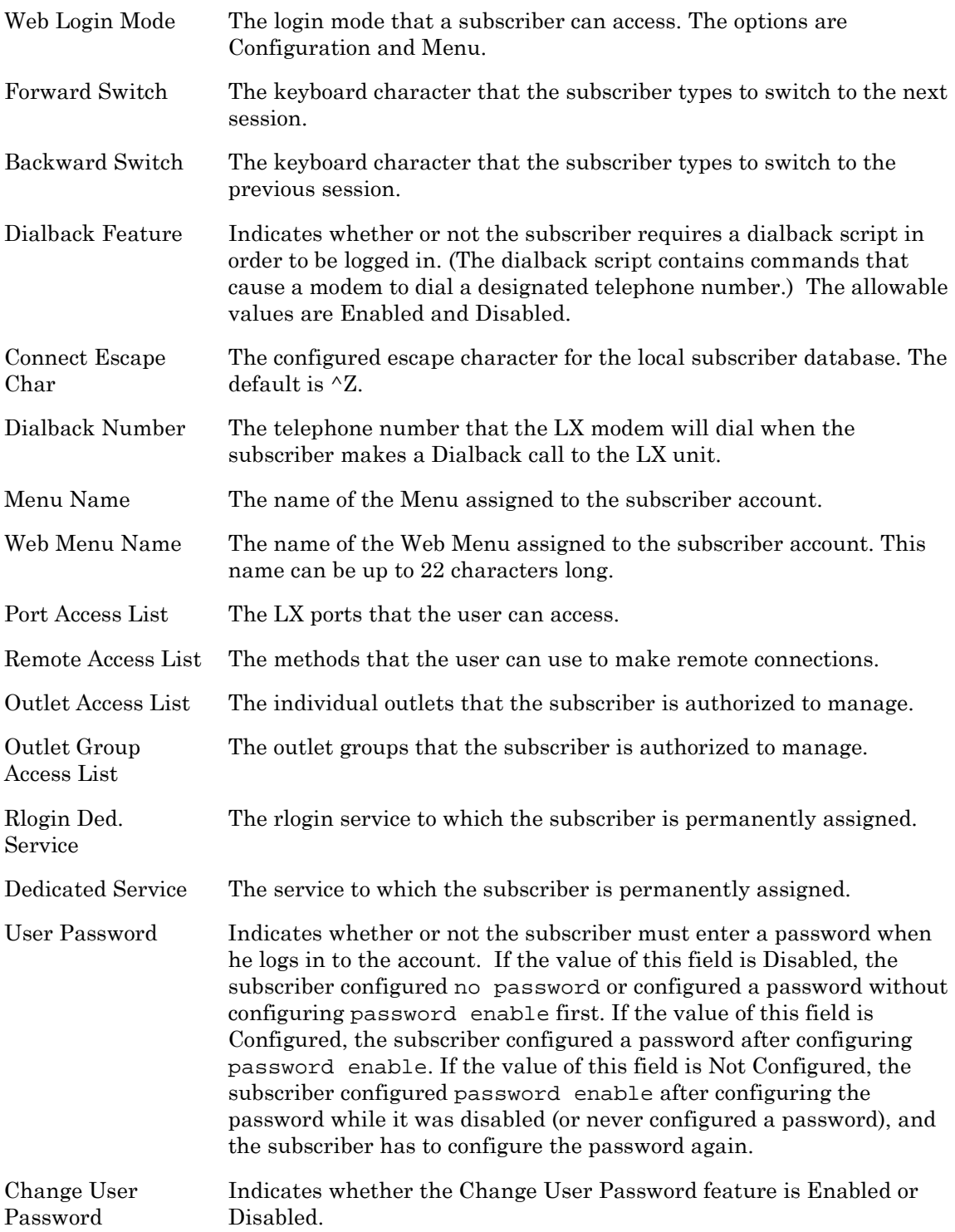

## **monitor/show subscriber (continued)**

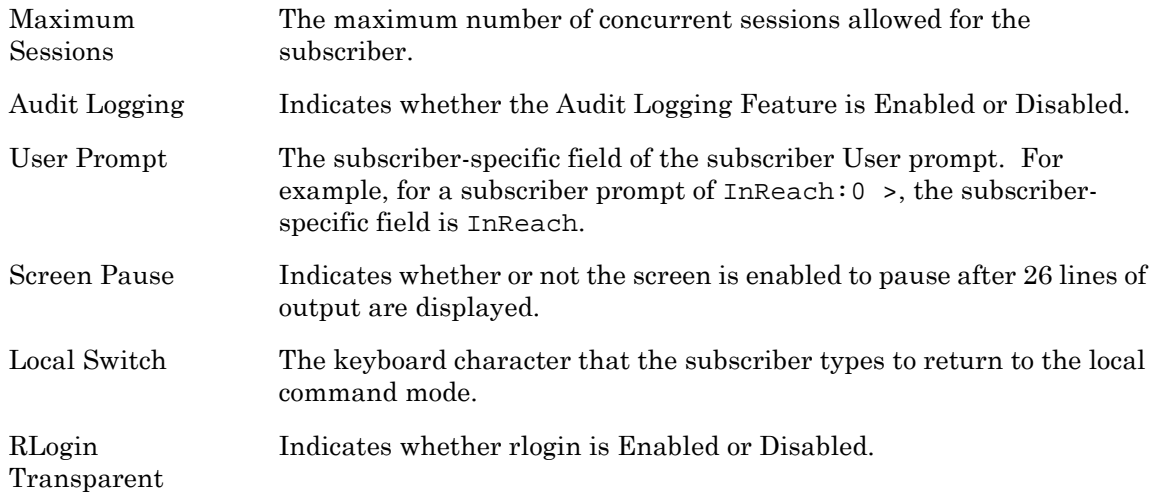

## **Subscriber Status**

[Figure 94](#page-204-0) shows an example of the Subscriber Status screen.

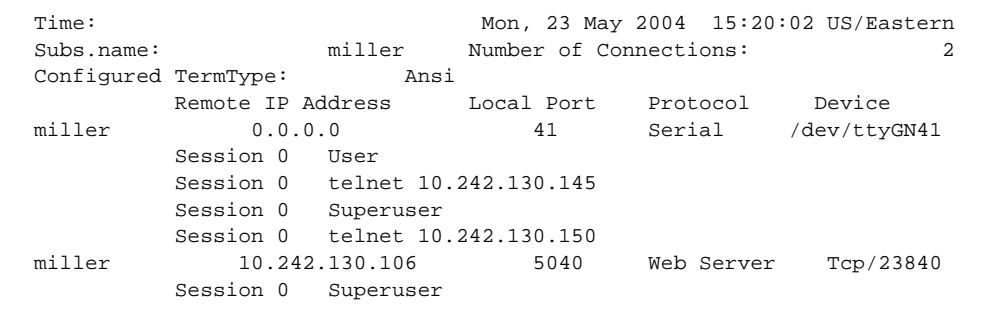

## **Figure 94 - Subscriber Status Screen**

<span id="page-204-0"></span>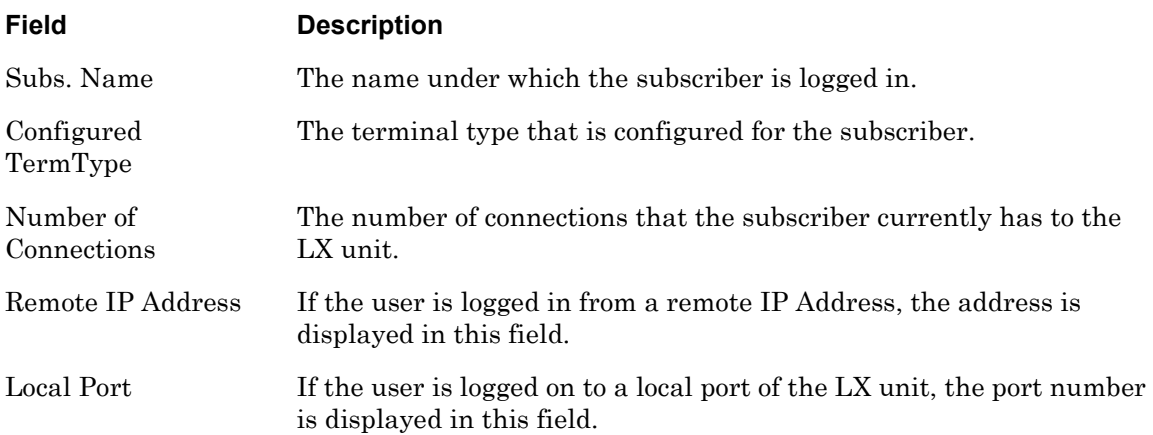

## **monitor/show subscriber (continued)**

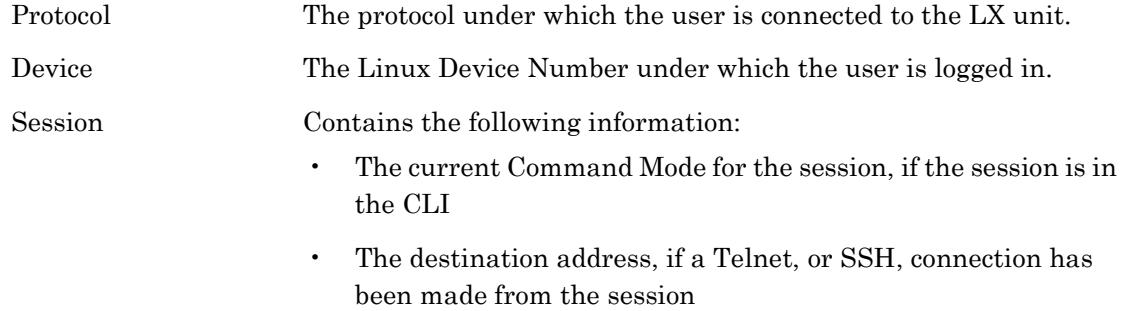

## **Subscriber TCP Settings**

[Figure 95](#page-205-0) shows an example of the Subscriber TCP screen.

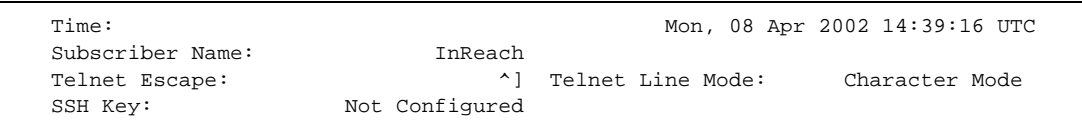

## **Figure 95 - Subscriber TCP Screen**

<span id="page-205-0"></span>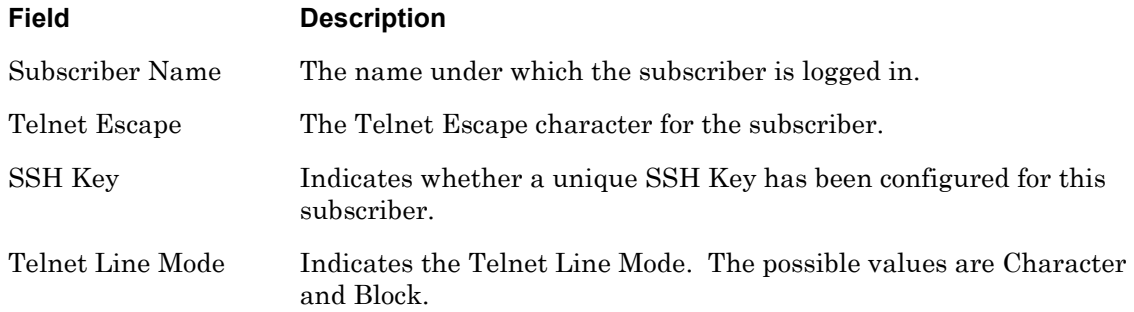

## **monitor/show subscriber characteristics**

Displays the Subscriber Characteristics Screen for your subscriber account.

NOTE: This command only displays the Subscriber Characteristics Screen for your subscriber account. Refer to the monitor/show subscribers command on [page 202](#page-201-0) to display the Subscriber Characteristics Screen for other subscribers' accounts.

The show subscriber characteristics command displays a static version of your Subscriber Characteristics Screen; the information in the Subscriber Characteristics Screen is the information that was in effect when the show subscriber characteristics command was executed.

The monitor subscriber characteristics command displays an active version of the Subscriber Characteristics Screen; the information in the screen is updated with each change to the data that is displayed in the screen.

#### **Syntax**

monitor subscriber characteristics

show subscriber characteristics

## **Examples**

monitor subscriber characteristics

show subscriber characteristics

[Figure 93 on page 203](#page-202-0) shows an example of the Subscriber Characteristics Screen.

## **monitor/show subscriber status**

Displays the Subscriber Status Screen for your subscriber account.

NOTE: This command only displays the Subscriber Status Screen for your subscriber account. Refer to the monitor/show subscribers command on [page 202](#page-201-0) to display the Subscriber Status Screen for other subscribers' accounts.

The show subscriber status command displays a static version of your Subscriber Status Screen; the information in the Subscriber Status Screen is the information that was in effect when the show subscriber status command was executed.

The monitor subscriber status command displays an active version of the Subscriber Status Screen; the information in the screen is updated with each change to the data that is displayed in the screen.

## **Syntax**

monitor subscriber status

show subscriber status

#### **Examples**

monitor subscriber status

show subscriber status

[Figure 94 on page 205](#page-204-0) shows an example of the Subscriber Status Screen.

## **monitor/show subscriber summary**

Displays summary information for all of the subscribers configured on the LX unit.

The show subscriber summary command displays a static version of the Subscriber Summary Screen; the information in the Subscriber Summary Screen is the information that was in effect when the show subscriber summary command was executed.

The monitor subscriber summary command displays an active version of the Subscriber Summary Screen; the information in the screen is updated with each change to the data that is displayed in the screen.

## **Syntax**

monitor subscriber summary

show subscriber summary

## **Examples**

monitor subscriber summary

show subscriber summary

[Figure 96](#page-208-0) shows an example of the Subscriber Summary Screen.

<span id="page-208-0"></span>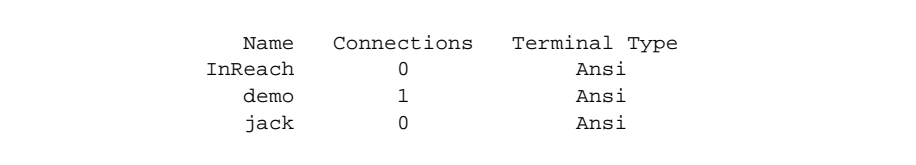

**Figure 96 - Subscriber Summary Screen**

Displays the TCP Screen for your subscriber account.

NOTE: This command only displays the TCP Screen for your subscriber account. Refer to the monitor/show subscribers command on [page 202](#page-201-0) to display the TCP Screen for other subscribers' accounts.

The show subscriber tcp command displays a static version of your Subscriber TCP Screen; the information in the Subscriber TCP Screen is the information that was in effect when the show subscriber tcp command was executed.

The monitor subscriber tcp command displays an active version of the Subscriber TCP Screen; the information in the screen is updated with each change to the data that is displayed in the screen.

## **Syntax**

monitor subscriber tcp

show subscriber tcp

## **Examples**

monitor subscriber tcp

show subscriber tcp

[Figure 95 on page 206](#page-205-0) shows an example of the Subscriber TCP Screen.

Displays the global system configuration for the LX unit.

The show system characteristics command displays a static version of the System Characteristics Screen; the information in the System Characteristics Screen is the information that was in effect when the show system characteristics command was executed.

The monitor system characteristics command displays an active version of the System Characteristics Screen; the information in the screen is updated with each change to the data that is displayed in the screen.

#### **Syntax**

monitor system characteristics

show system characteristics

#### **Examples**

monitor system characteristics

show system characteristics

[Figure 97](#page-210-0) shows an example of the System Characteristics Screen for an LX unit.

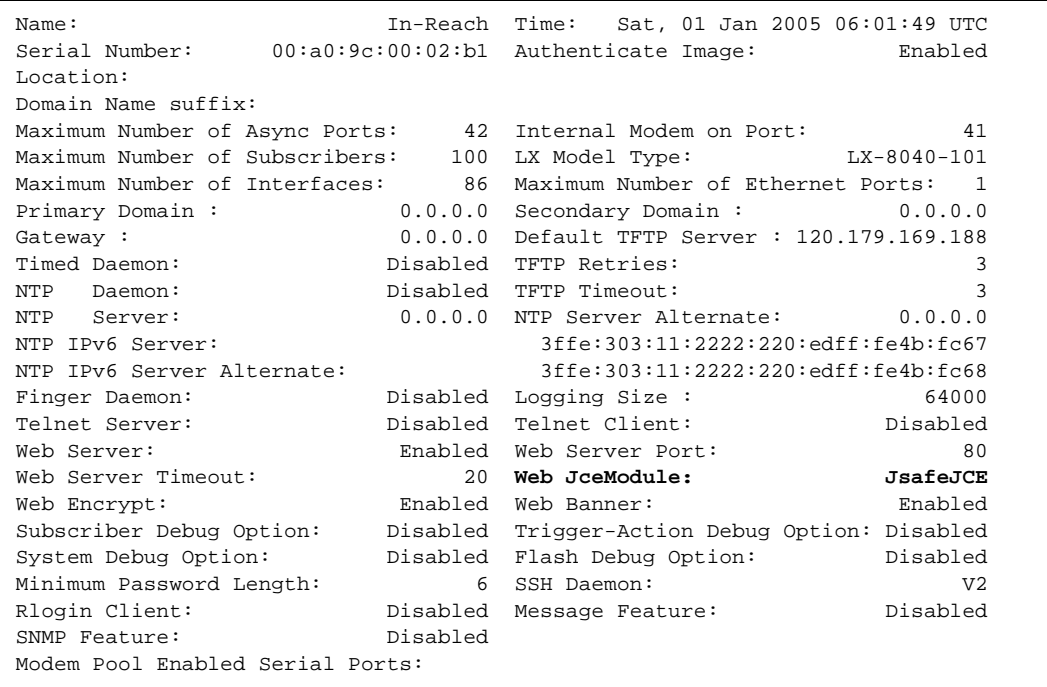

## **Figure 97 - System Characteristics Screen**

<span id="page-210-0"></span>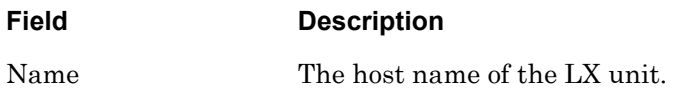

# **monitor/show system characteristics (continued)**

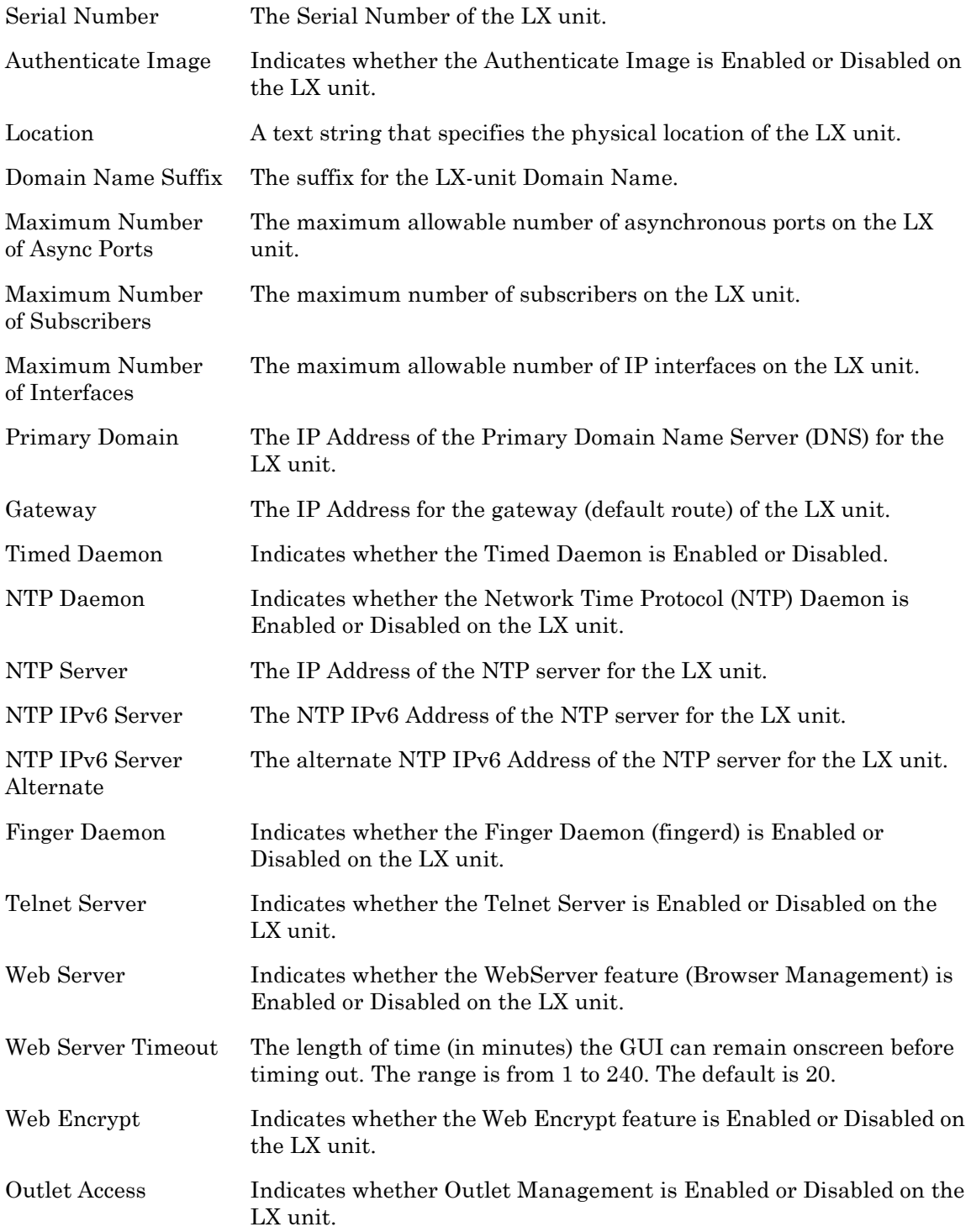

# **monitor/show system characteristics (continued)**

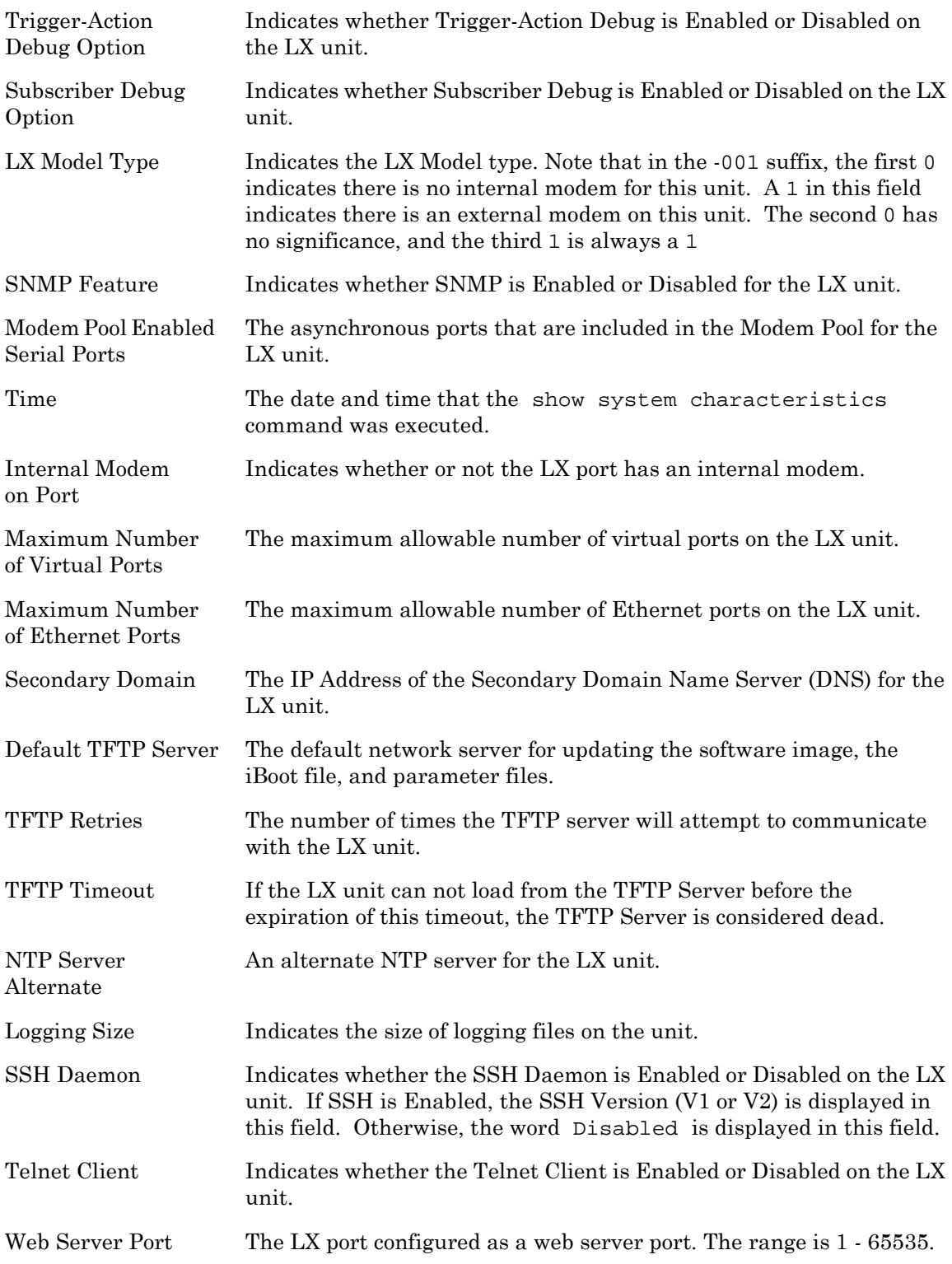

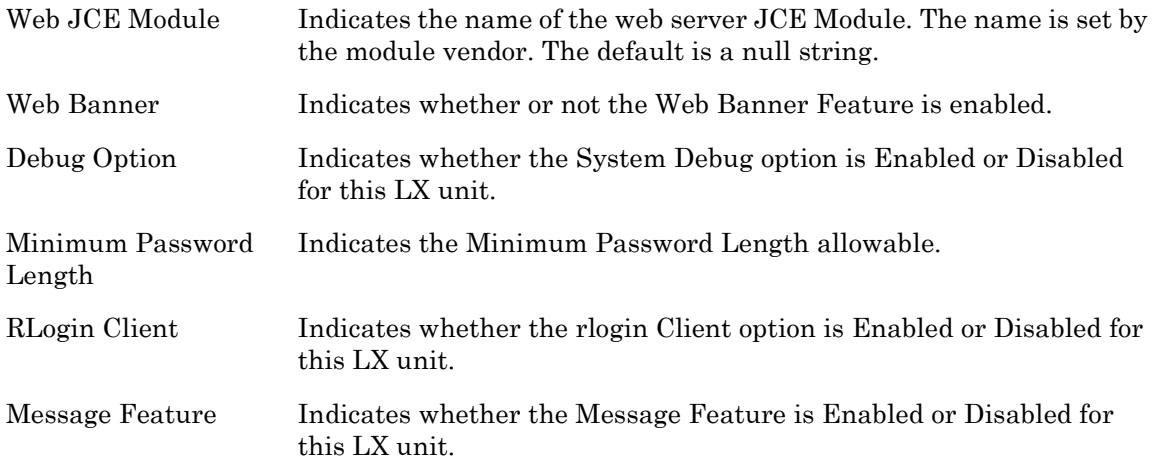

## **monitor/show system ppciboot**

Displays the ppciboot configured load settings for the LX unit.

The show system ppciboot command displays a static version of the ppciboot Configured Load Settings Screen; the information in the ppciboot Configured Load Settings Screen is the information that was in effect when the show system ppciboot command was executed.

The monitor system ppciboot command displays an active version of the ppciboot Configured Load Settings Screen; the information in the screen is updated with each change to the data that is displayed in the screen.

## **Syntax**

monitor system ppciboot

show system ppciboot

#### **Examples**

monitor system ppciboot

show system ppciboot

[Figure 98](#page-214-0) shows an example of the ppciboot Configured Load Settings Screen for an LX unit.

| Ppciboot Configured Load Settings          |                      |                 |
|--------------------------------------------|----------------------|-----------------|
| Ppciboot Software Version<br>$\sim$ $\sim$ |                      | 0.9.3.26        |
| Ppciboot Ethernet Network Link:            |                      | auto            |
| Software Load From Flash                   | $\ddot{\phantom{a}}$ | no              |
| Software Load From Network                 |                      | yes             |
| Software Filename                          | $\ddot{\phantom{a}}$ | linuxito.imq    |
| Configured IP Address                      | $\ddot{\phantom{a}}$ | 145.189.121.19  |
| Configured Network Mask                    | $\ddot{\phantom{a}}$ | 255.255.255.0   |
| Configured Gateway Address                 | $\ddot{\phantom{a}}$ | 145.177.123.1   |
| Configured TFTP Server Address :           |                      | 145.177.169.208 |
| IP Assignment Method #1                    | $\ddot{\phantom{a}}$ | User Defined    |
| IP Assignment Method #2                    | $\ddot{\phantom{a}}$ | <b>BOOTP</b>    |
| IP Assignment Method #3                    | $\ddot{\phantom{a}}$ | RARP            |
| IP Assignment Method #4                    | $\ddot{\phantom{a}}$ | DHCP            |
|                                            |                      |                 |

<span id="page-214-0"></span>**Figure 98 - ppciboot Configured Load Settings Screen**

## **monitor/show system power**

Displays system power information for the LX unit.

The show system power command displays a static version of the System Power Screen; the information in the System Power Screen is the information that was in effect when the show system power command was executed.

The monitor system power command displays an active version of the System Power Screen; the information in the screen is updated with each change to the data that is displayed in the screen.

#### **Syntax**

monitor system power

show system power

#### **Examples**

monitor system power

show system power

[Figure 100](#page-217-0) shows an example of the System Power Screen for an LX unit.

```
LX Power Supply Status Mon, 04 Oct 2004 09:03:02 US/EASTERN
Power Supply Type: N/APower Supply A: N/A Power Supply B: N/APower A Input: N/A Power B Input: N/APower A Output: N/A Power B Output: N/APowerFail Log:
01: Tue Sep 28 15:50:57 2004 - AC failure
02: Thu Sep 30 08:20:49 2004 - AC failure
03: Fri Oct 1 10:20:15 2004 - AC failure
04: No entry
05: No entry
06: No entry
07: No entry
08: No entry
```
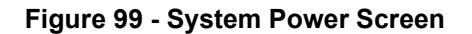

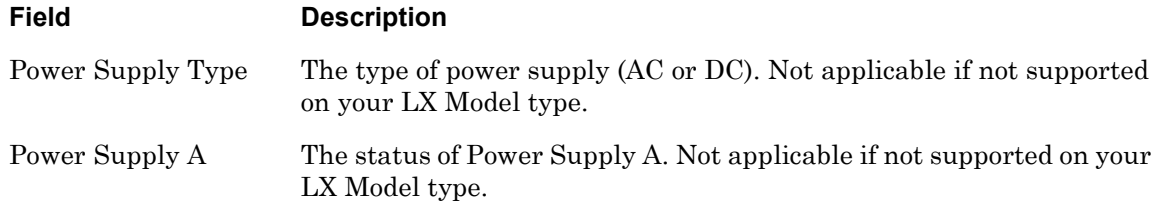
# **monitor/show system power (continued)**

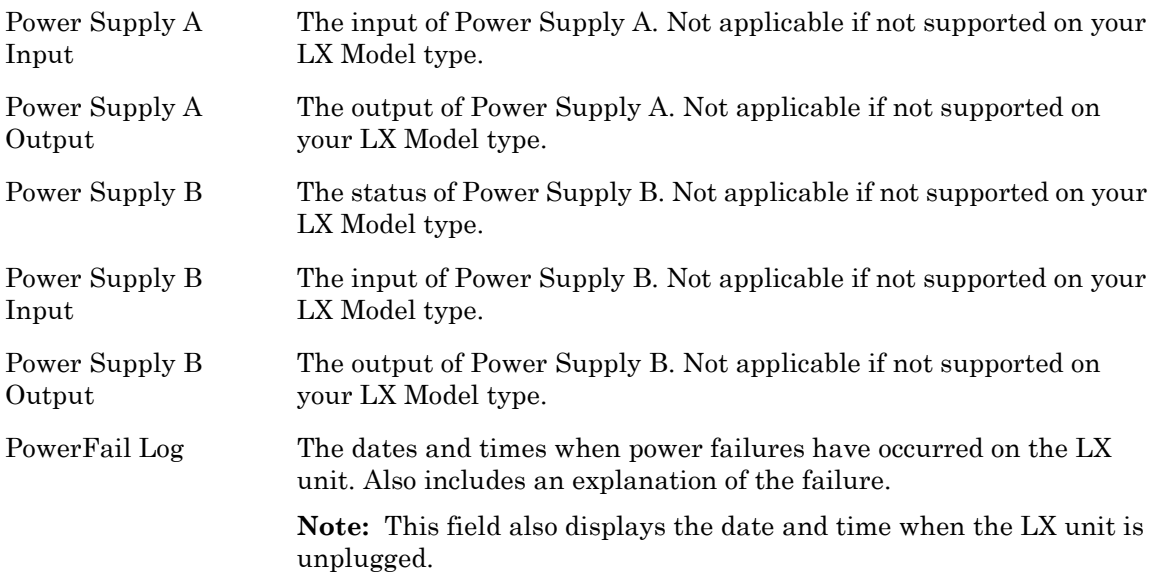

#### **monitor/show system status**

Displays system status information for the LX unit.

The show system status command displays a static version of the System Status Screen; the information in the System Status Screen is the information that was in effect when the show system status command was executed.

The monitor system status command displays an active version of the System Status Screen; the information in the screen is updated with each change to the data that is displayed in the screen.

#### **Syntax**

monitor system status

show system status

#### **Examples**

monitor system status

show system status

[Figure 100](#page-217-0) shows an example of the System Status Screen for an LX unit.

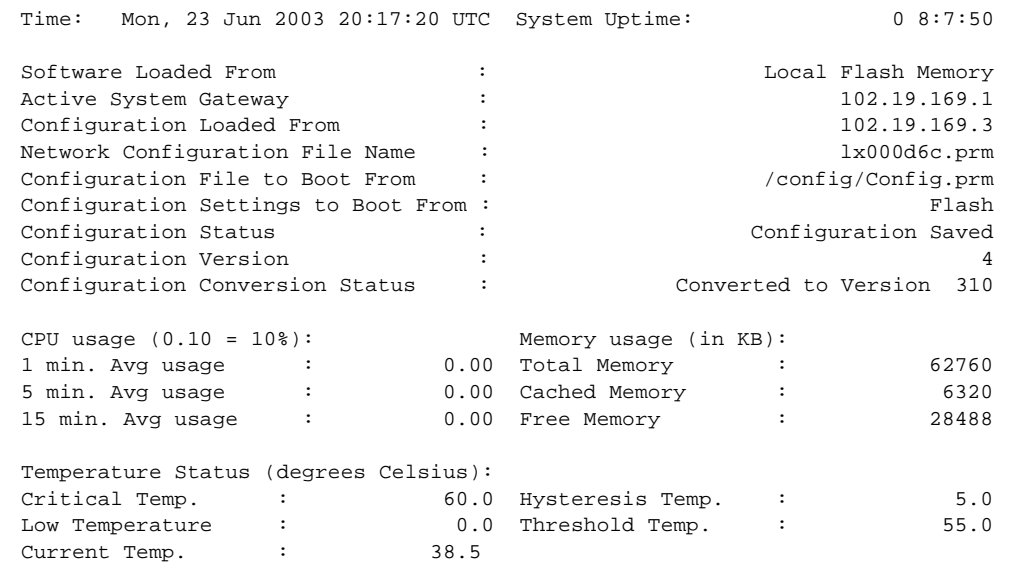

<span id="page-217-0"></span>**Figure 100 - System Status Screen**

# **monitor/show system status (continued)**

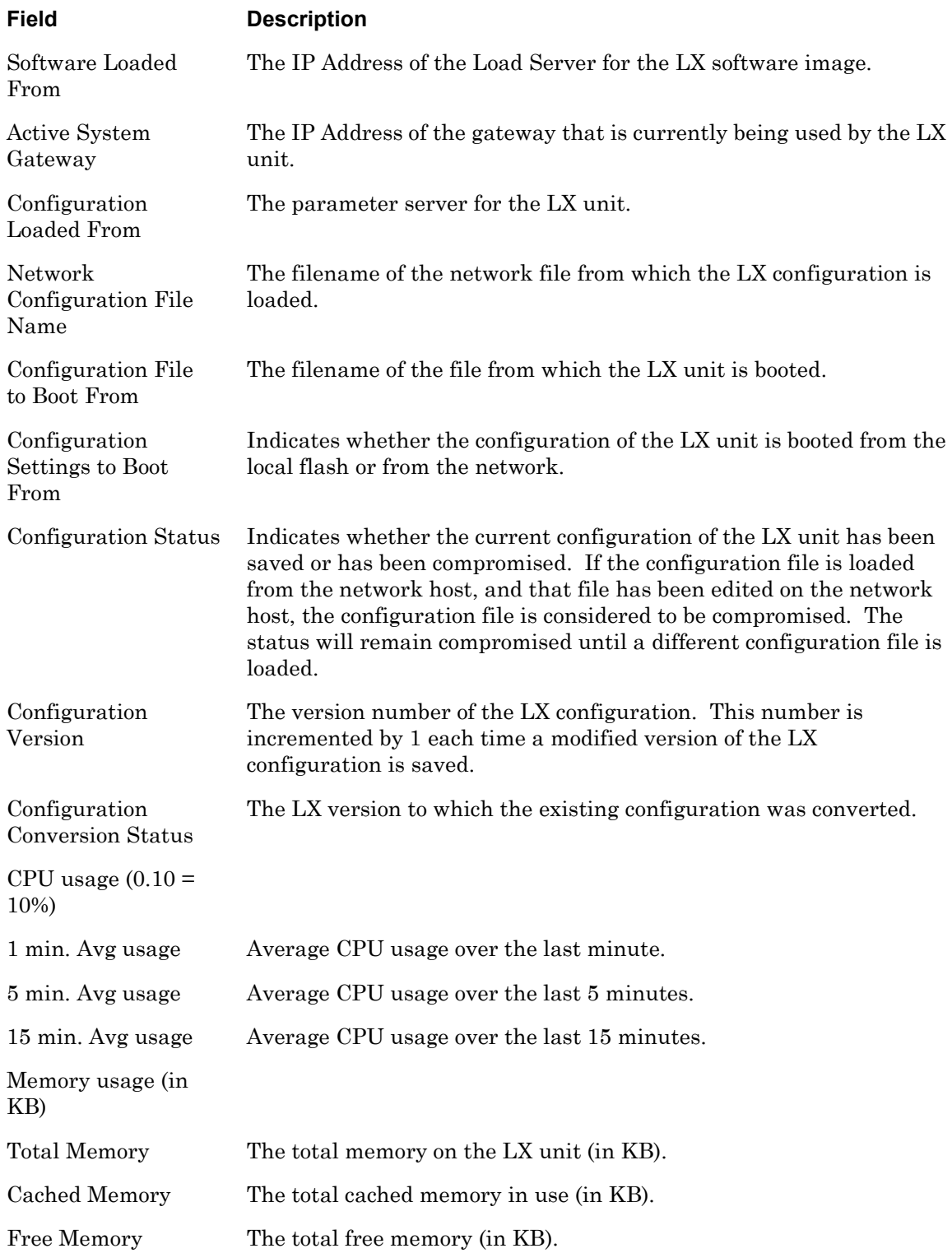

# **monitor/show system status (continued)**

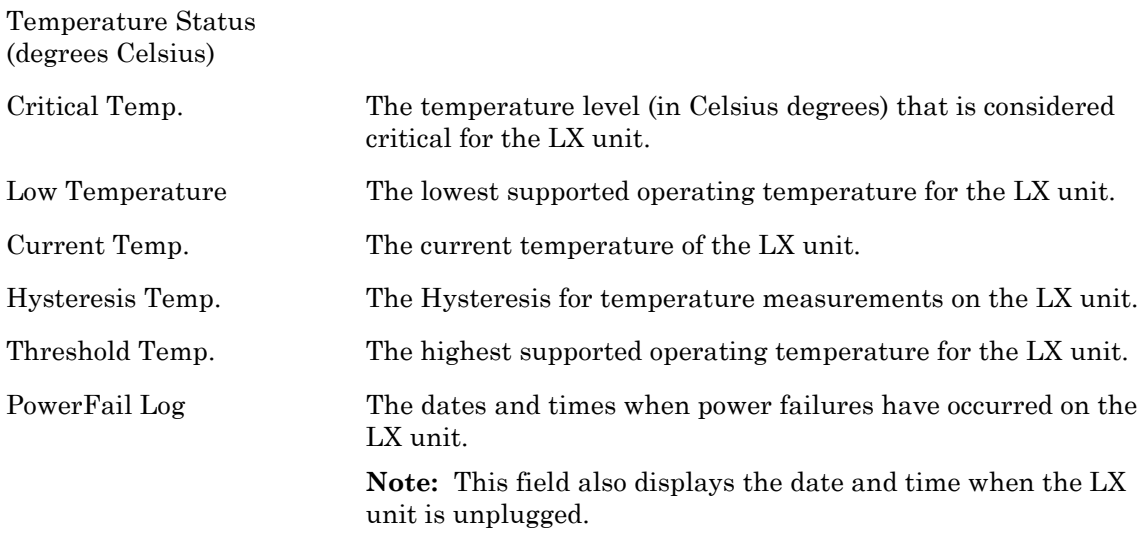

## **monitor/show tacacs+ characteristics**

Displays information about the TACACS+ authentication and accounting servers for the LX unit.

The show tacacs+ characteristics command displays a static version of the TACACS+ Characteristics Screen; the information in the TACACS+ Characteristics Screen is the information that was in effect when the show tacacs+ characteristics command was executed.

The monitor tacacs+ characteristics command displays an active version of the TACACS+ Characteristics Screen; the information in the screen is updated with each change to the data that is displayed in the screen.

#### **Syntax**

monitor tacacs+ characteristics

show tacacs+ characteristics

#### **Examples**

monitor tacacs+ characteristics

show tacacs+ characteristics

[Figure 101](#page-220-0) shows an example of the TACACS+ Characteristics Screen.

| Time:                                         |                         | Wed, 02 Feb 2005 09:47:41 US/EASTERN                                  |    |
|-----------------------------------------------|-------------------------|-----------------------------------------------------------------------|----|
| Primary TACACS+ Authentication Server:        |                         |                                                                       |    |
| IP Address:                                   |                         | 0.0.0.0 TACACS+ Auth. TCP Port:                                       | 49 |
| Secret:                                       | Not configured Timeout: |                                                                       | 5  |
| Retry:                                        | 3                       |                                                                       |    |
| Secondary TACACS+ Authentication Server:      |                         |                                                                       |    |
| IP Address:                                   |                         | 0.0.0.0 TACACS+ Auth. TCP Port:                                       | 49 |
| Secret:                                       | Not configured Timeout: |                                                                       | 5  |
| Retry:                                        | 3                       |                                                                       |    |
| Primary TACACS+ Accounting Server:            |                         |                                                                       |    |
| IP Address:                                   |                         | $0.0.0.0$ TACACS+ Acct. TCP Port:                                     | 49 |
| Secret:                                       | Not configured Timeout: |                                                                       | 5  |
| 3<br>Retry:                                   |                         |                                                                       |    |
| Secondary TACACS+ Accounting Server:          |                         |                                                                       |    |
| IP Address:                                   |                         | $0.0.0.0$ TACACS+ Acct. TCP Port:                                     | 49 |
| Secret:                                       | Not configured Timeout: |                                                                       | 5  |
| Retry:                                        | 3                       |                                                                       |    |
|                                               |                         | TACACS+ Superuser Request: Disabled TACACS+ Accounting Server Period: | 5  |
| Local Subscriber:                             | Disabled                |                                                                       |    |
| Inbound TACACS+ Authentication Serial Ports:  |                         |                                                                       |    |
| Outbound TACACS+ Authentication Serial Ports: |                         |                                                                       |    |
| TACACS+ Accounting Serial Ports:              |                         |                                                                       |    |
| TACACS+ Authentication Interfaces:            |                         |                                                                       |    |
| TACACS+ Accounting Interfaces:                |                         |                                                                       |    |
|                                               |                         |                                                                       |    |

<span id="page-220-0"></span>**Figure 101 - TACACS+ Characteristics Screen**

# **monitor/show tacacs+ characteristics (continued)**

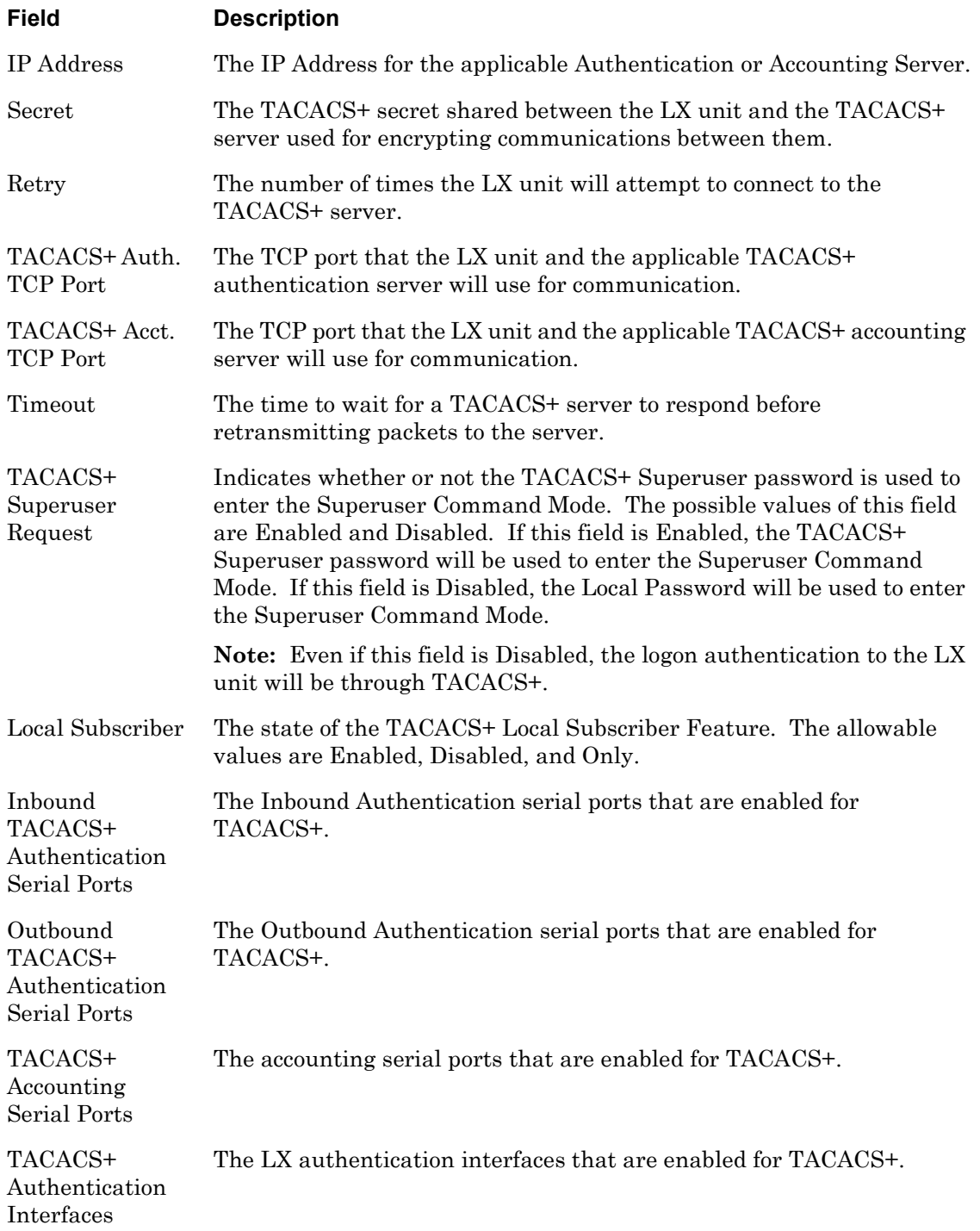

TACACS+ Accounting Interfaces

The LX accounting interfaces that are enabled for TACACS+.

## **monitor/show tacacs+ status**

Displays statistical information, and status information, on TACACS+ authentication attempts.

The show tacacs+ status command displays a static version of the TACACS+ Status Screen; the information in the TACACS+ Status Screen is the information that was in effect when the show tacacs+ status command was executed.

The monitor tacacs+ status command displays an active version of the TACACS+ Status Screen; the information in the screen is updated with each change to the data that is displayed in the screen.

## **Syntax**

monitor tacacs+ status

show tacacs+ status

#### **Example**

monitor tacacs+ status

show tacacs+ status

[Figure 102](#page-223-0) shows an example of the TACACS+ Status Screen.

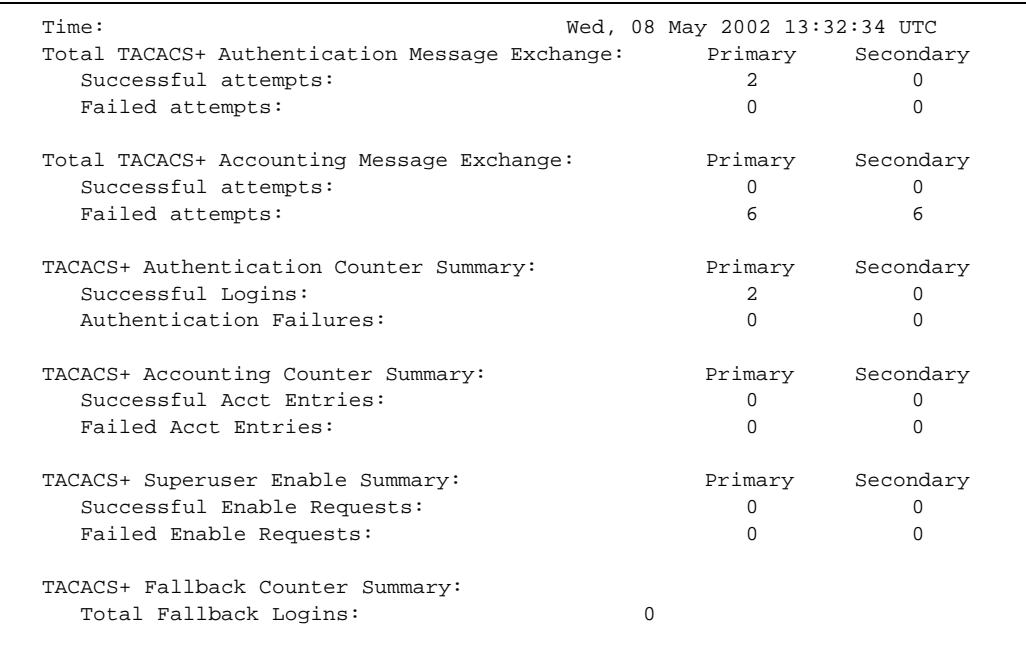

#### <span id="page-223-0"></span>**Figure 102 - TACACS+ Status Screen**

# **monitor/show tacacs+ status (continued)**

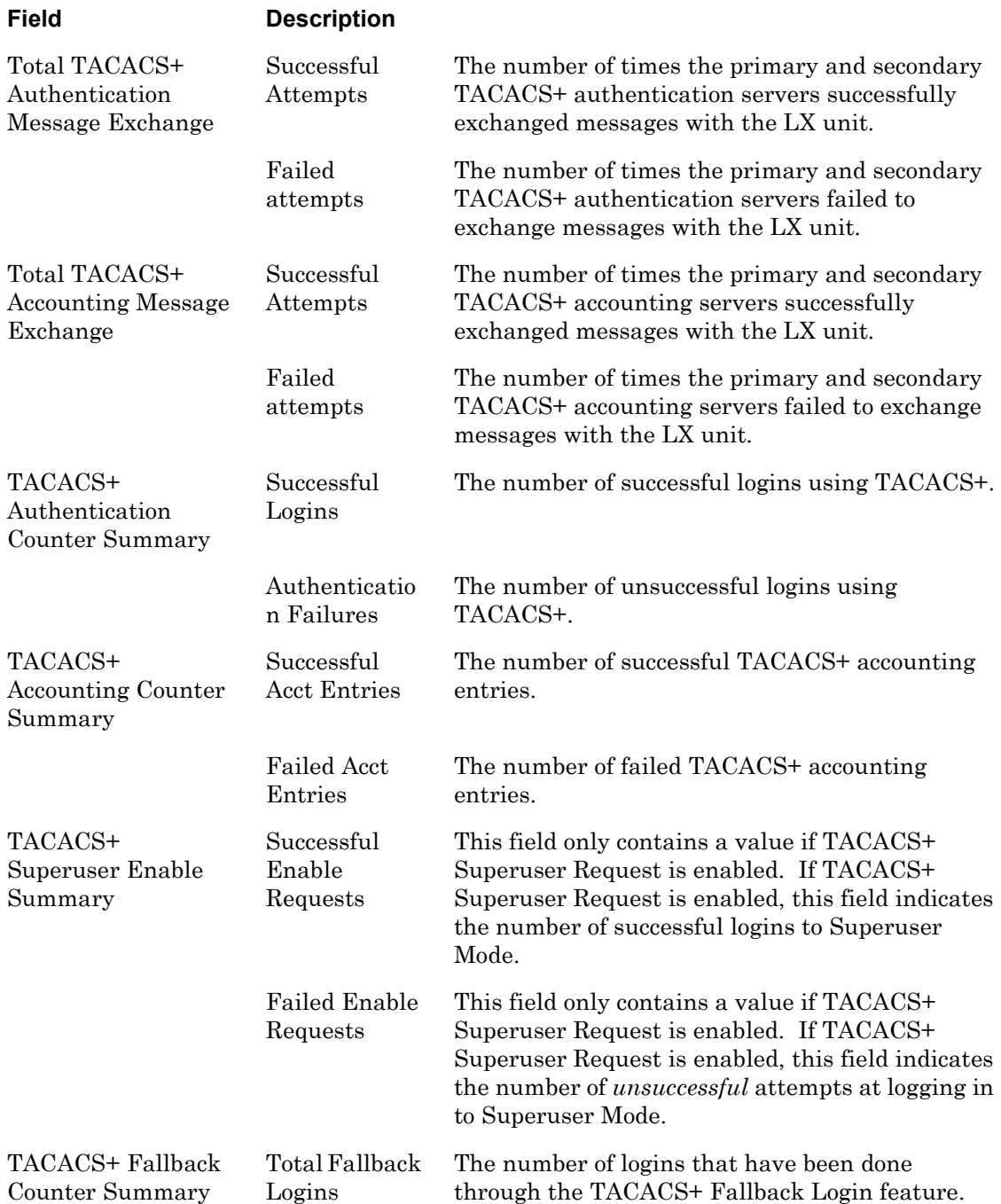

## **monitor/show tacacs+ summary**

Displays summary data for the TACACS+ authentication and accounting servers.

The show tacacs+ summary command displays a static version of the TACACS+ Summary Screen; the information in the TACACS+ Summary Screen is the information that was in effect when the show tacacs+ summary command was executed.

The monitor tacacs+ summary command displays an active version of the TACACS+ Summary Screen; the information in the screen is updated with each change to the data that is displayed in the screen.

#### **Syntax**

```
monitor tacacs+ summary
```
show tacacs+ summary

#### **Examples**

monitor tacacs+ summary show tacacs+ summary

[Figure 103](#page-225-0) shows an example of the TACACS+ Summary Screen.

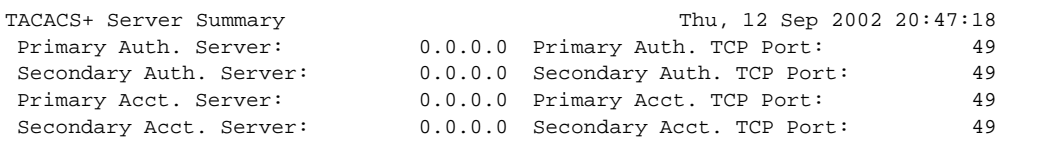

## **Figure 103 - TACACS+ Summary Screen**

<span id="page-225-0"></span>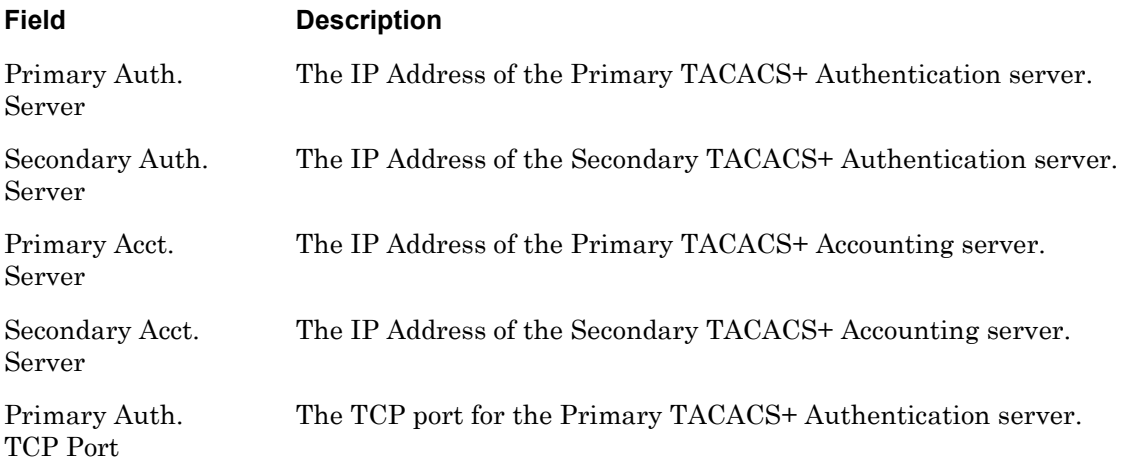

## **monitor/show tacacs+ summary (continued)**

Secondary Auth. TCP Port The TCP port for the Secondary TACACS+ Authentication server. Primary Acct. TCP Port The TCP port for the Primary TACACS+ Accounting server. Secondary Acct. TCP Port The TCP port for the Secondary TACACS+ Accounting server.

## **monitor/show trigger-action action**

Displays the Name, and associated command, for an action.

The show trigger-action action command displays a static version of the Action Information Screen; the information in the Action Information Screen is the information that was in effect when the show trigger-action action command was executed.

The monitor trigger-action action command displays an active version of the Action Information Screen; the information in the screen is updated with each change to the data that is displayed in the screen.

#### **Syntax**

monitor trigger-action action all name <action\_name>

show trigger-action action all name <action\_name>

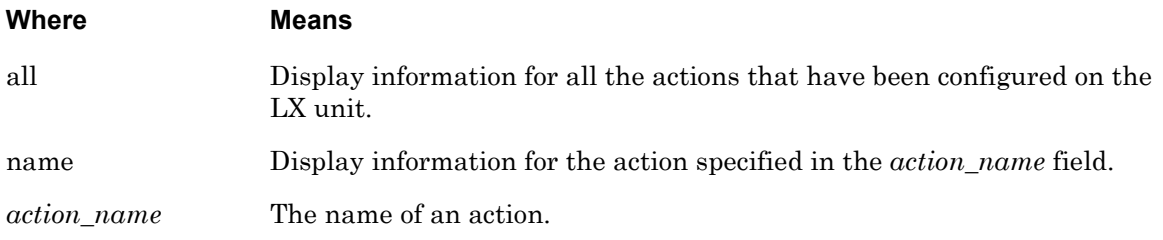

## **Examples**

monitor trigger-action action all

show trigger-action action all

monitor trigger-action action TurnonAC7

show trigger-action action TurnonAC7

<span id="page-227-0"></span>[Figure 104](#page-227-0) shows an example of the Action Information Screen.

```
Action Name: TurnOnAC7
Command: outlet 3:7 on
```
#### **Figure 104 - Action Information Screen**

## **monitor/show trigger-action rule characteristics**

Displays information on a rule.

The show trigger-action rule characteristics command displays a static version of the Rule Information Screen; the information in the Rule Information Screen is the information that was in effect when the show trigger-action rule characteristics command was executed.

The monitor trigger-action rule characteristics command displays an active version of the Rule Information Screen; the information in the screen is updated with each change to the data that is displayed in the screen.

#### **Syntax**

monitor trigger-action rule all name <rule\_name> characteristics

show trigger-action rule all  $|name < rule_name>$  characteristics

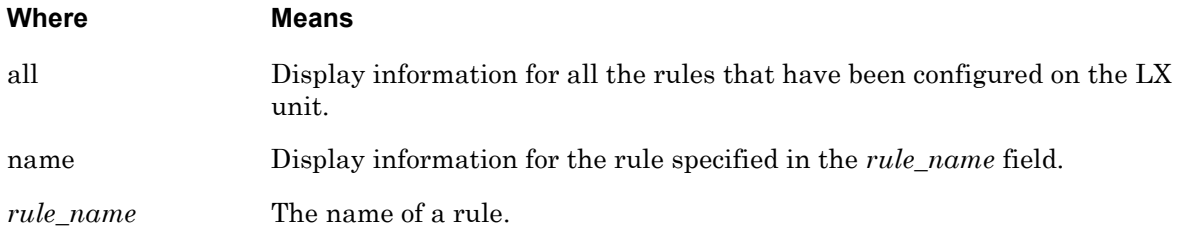

#### **Examples**

monitor trigger-action rule all characteristics show trigger-action rule all characteristics monitor trigger-action rule ACTurnOnRule7 characteristics show trigger-action rule ACTurnOnRule7 characteristics

[Figure 105](#page-228-0) shows an example of the Rule Information Screen.

```
Rule Name: ACTurnOnRule7
State: disabled
Trigger Name: TempGT30c Type: Temperature (F)
Action Name: TurnOnAC7 Command: outlet 3:7 on
```
#### **Figure 105 - Rule Information Screen**

## <span id="page-228-0"></span>**Field Description**

Rule Name The Name of the Rule.

# **monitor/show trigger-action rule characteristics (continued)**

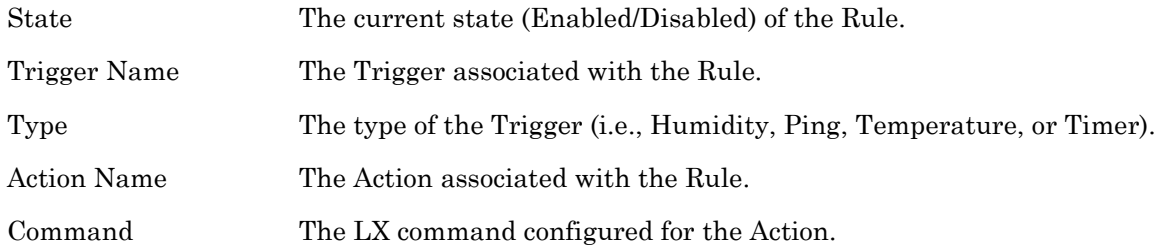

## **monitor/show trigger-action rule status**

Displays status information for rules in the LX Trigger-Action Feature.

The show trigger-action rule status command displays a static version of the Rule Status Screen; the information in the Rule Status Screen is the information that was in effect when the show trigger-action rule status command was executed.

The monitor trigger-action rule status command displays an active version of the Rule Status Screen; the information in the screen is updated with each change to the data that is displayed in the screen.

#### **Syntax**

monitor trigger-action rule all name <rule\_name> status

show trigger-action rule all name <rule\_name> status

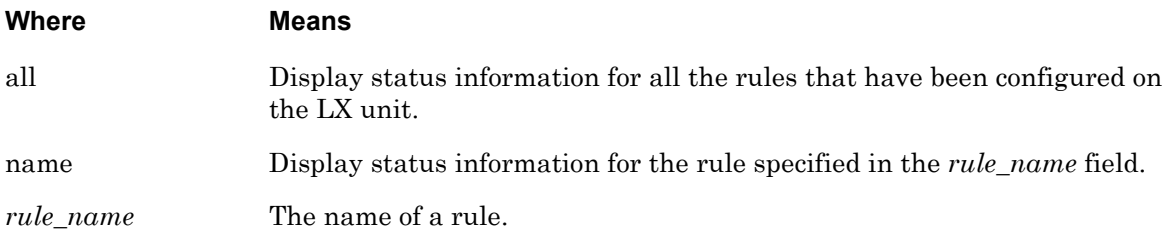

#### **Examples**

monitor trigger-action rule all status

show trigger-action rule all status

monitor trigger-action rule ACTurnOnRule7 status

show trigger-action rule ACTurnOnRule7 status

[Figure 106](#page-230-0) shows an example of the Rule Status Screen for an LX unit.

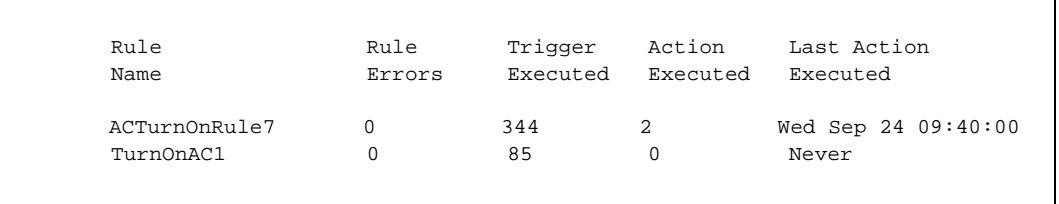

#### **Figure 106 - Rule Status Screen**

<span id="page-230-0"></span>**Field Description**

Rule Name The Name of the Rule.

# **monitor/show trigger-action rule status (continued)**

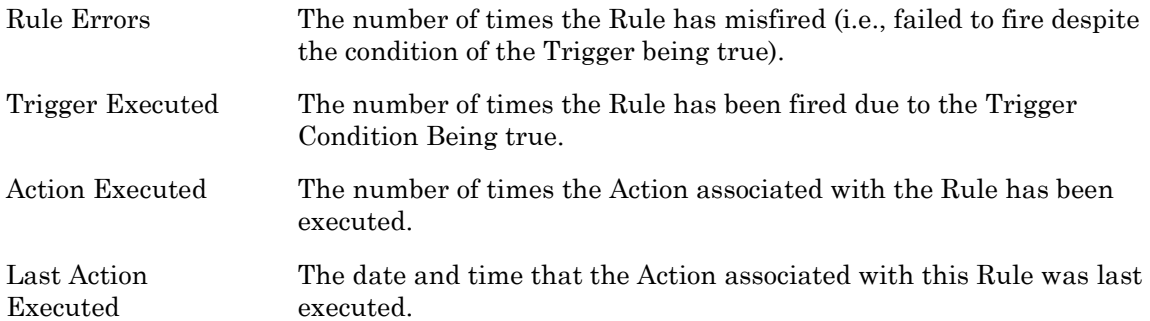

## **monitor/show trigger-action rule summary**

Displays associated Trigger, associated Action, and current Rule State for each rule in the LX Trigger-Action Feature.

The show trigger-action rule summary command displays a static version of the Rule Summary Screen; the information in the Rule Summary Screen is the information that was in effect when the show trigger-action rule summary command was executed.

The monitor trigger-action rule summary command displays an active version of the Rule Summary Screen; the information in the screen is updated with each change to the data that is displayed in the screen.

#### **Syntax**

monitor trigger-action rule all name <rule\_name> summary

show trigger-action rule all name <rule\_name> summary

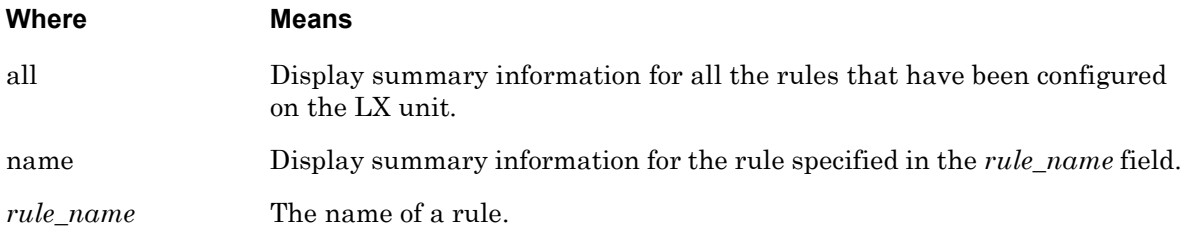

#### **Examples**

monitor trigger-action rule all summary

show trigger-action rule all summary

monitor trigger-action rule ACTurnOnRule7 summary

show trigger-action rule ACTurnOnRule7 summary

[Figure 107](#page-232-0) shows an example of the Rule Summary Screen for an LX unit.

<span id="page-232-0"></span>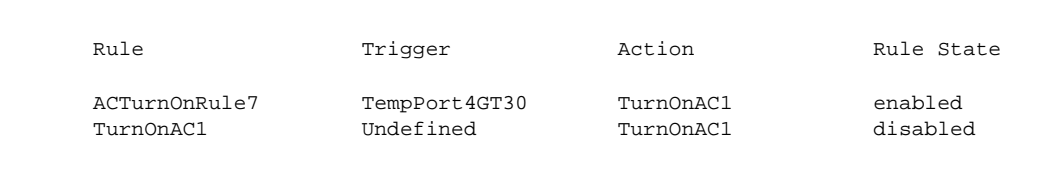

#### **Figure 107 - Rule Summary Screen**

## **monitor/show trigger-action trigger**

Displays information on a trigger.

The show trigger-action trigger command displays a static version of the Trigger Information Screen; the information in the Trigger Information Screen is the information that was in effect when the show trigger-action trigger command was executed.

The monitor trigger-action trigger command displays an active version of the Trigger Information Screen; the information in the screen is updated with each change to the data that is displayed in the screen.

#### **Syntax**

monitor trigger-action trigger all|name <trigger\_name>

show trigger-action trigger all name <trigger\_name>

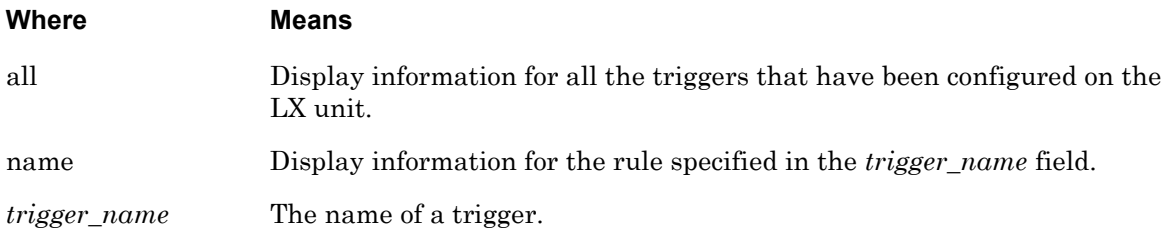

#### **Examples**

monitor trigger-action trigger all show trigger-action trigger all monitor trigger-action trigger TempPort4GT30 show trigger-action trigger TempPort4GT30

The following figures show examples of Trigger Information Screens for each type of trigger.

<span id="page-233-0"></span>[Figure 108](#page-233-0) shows an example of the Trigger Information Screen for a Humidity Trigger.

```
Trigger Name: HumPort2GT85 Type: Humidity
Port: 2
Hysteresis: +/- 5 percent
Humidity > 90
```
## **Figure 108 - Trigger Information Screen (Humidity Trigger)**

[Figure 109](#page-234-1) shows an example of the Trigger Information Screen for a Pattern Trigger.

```
Trigger Name: Port3Trigger Type: Pattern
                    Port: 3
          Pattern String: .c*\.\*
```
#### **Figure 109 - Trigger Information Screen (Pattern Trigger)**

<span id="page-234-1"></span>[Figure 110](#page-234-2) shows an example of the Trigger Information Screen for a Ping Trigger.

```
Trigger Name: RockyIsReachable Type: Ping
                  Status: Up
                  Address: 154.54.67.78
                 Interval: 90
                Interface: 1
```
### **Figure 110 - Trigger Information Screen (Ping Trigger)**

<span id="page-234-2"></span>[Figure 111](#page-234-3) shows an example of the Trigger Information Screen for a Signal Trigger.

```
Trigger Name: Port3CTShigh Type: Signal
                      Port: 3
                   Signal: CTS
                   Status: High
```
#### **Figure 111 - Trigger Information Screen (Signal Trigger)**

<span id="page-234-3"></span>[Figure 112](#page-234-0) shows an example of the Trigger Information Screen for a Temperature Trigger.

```
Trigger Name: TempGT30c Type: Temperature (F)
                     Port: 3
           Hysteresis: +/- 1 degree
               Temperature > 30
```
#### **Figure 112 - Trigger Information Screen (Temperature Trigger)**

<span id="page-234-0"></span>[Figure 113](#page-234-4) shows an example of the Trigger Information Screen for a Timer Trigger.

```
Trigger Name: SundayAt6AM Type: Timer
                    Date: */*
                     Time: 6:00
                     Day: sun
Timer Tester:
(1) Sun Aug 3 06:00:00 2003
(2) Sun Aug 10 06:00:00 2003
(3) Sun Aug 17 06:00:00 2003
(4) Sun Aug 24 06:00:00 2003
(5) Sun Aug 31 06:00:00 2003
```
<span id="page-234-4"></span>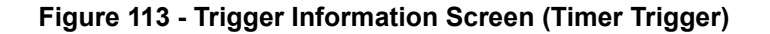

[Figure 114](#page-235-0) shows an example of the Trigger Information Screen for a Power Trigger.

```
Trigger Name: Track_CTShigh5 Type: Signal
                    Port: 5
                  Signal: CTS
                  Status: High
Trigger name: track_powerA Type: Power Input
                   Status: No Power
```
## **Figure 114 - Trigger Information Screen (Power Trigger)**

<span id="page-235-1"></span><span id="page-235-0"></span>[Figure 115](#page-235-1) shows an example of the Trigger Information Screen for an Analog Trigger.

```
Trigger Name: analog10 Type: Analog Errors: 0
Analog Name: BarometricPressureinOffice
Threshold: > 29.35
```
**Figure 115 - Trigger Information Screen (Analog Trigger)**

## **monitor/show users**

Displays information about each user that is currently logged in to the LX unit.

The show users command displays a static version of the Users Screen; the information in the Users Screen is the information that was in effect when the show users command was executed.

The monitor users command displays an active version of the Users Screen; the information in the screen is updated with each change to the data that is displayed in the screen.

#### **Syntax**

```
monitor users
```
show users

#### **Example**

show users

[Figure 116](#page-236-0) shows an example of the Users Screen.

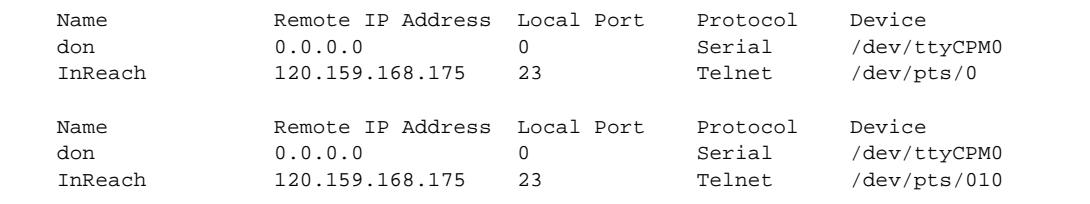

## **Figure 116 - Users Screen**

<span id="page-236-0"></span>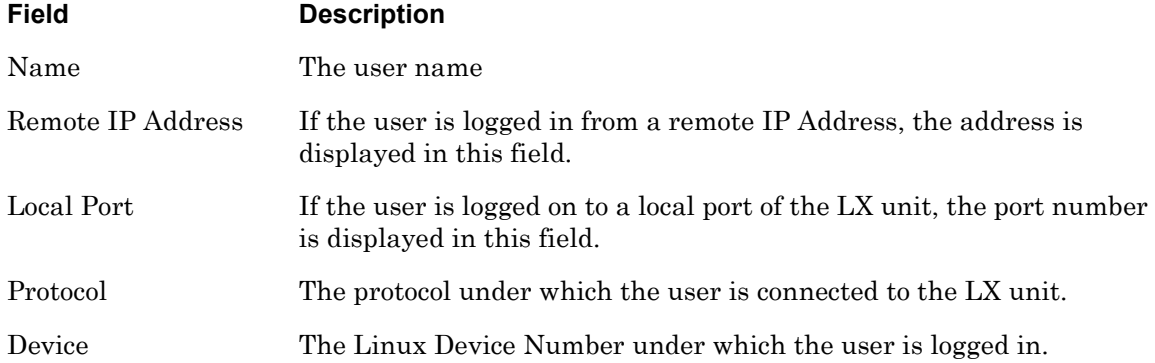

## **monitor/show version**

Displays the Linux OS version, Linux In-Reach version, LX software version, and ppciboot version for the LX unit.

The show version command displays a static version of the Version Screen; the information in the Version Screen is the information that was in effect when the show version command was executed.

The monitor version command displays an active version of the Version Screen; the information in the screen is updated with each change to the data that is displayed in the screen.

#### **Syntax**

monitor version

show version

#### **Examples**

monitor version

show version

[Figure 117](#page-237-0) shows an example of the Version Screen.

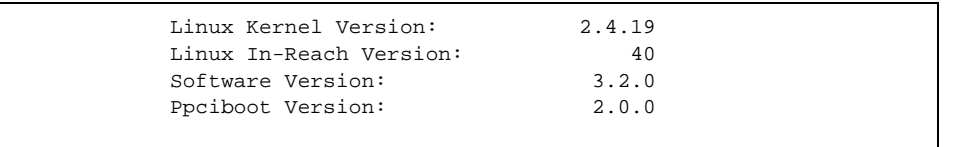

#### **Figure 117 - Version Screen**

<span id="page-237-0"></span>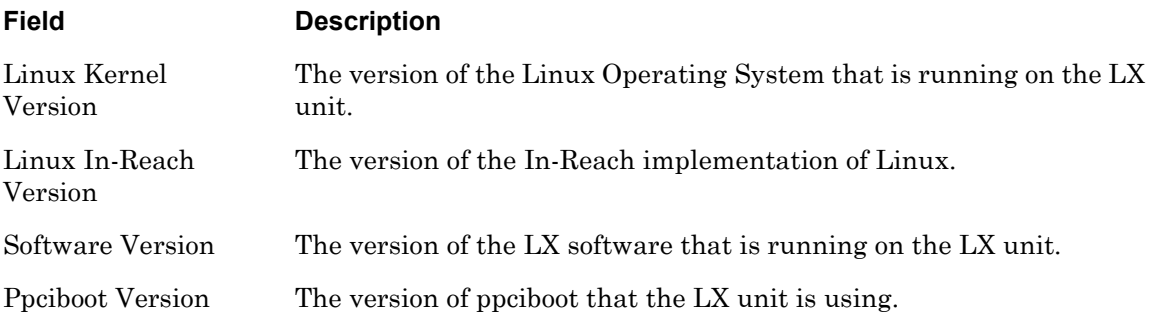

#### **no**

Disables (negates) specific features that have been set in the User Command Mode. Refer to "Usage Guidelines" (below) for more information about using the no command in the User Command Mode.

#### **Syntax**

no <feature\_name>

#### **Where Means**

*feature\_name* The name of the feature that is to be disabled.

#### **Usage Guidelines**

The allowable arguments for this command consist of only those features that can be set in the User command mode *and are currently enabled.* To view the features and boolean parameters that are currently enabled, type the no command followed by a question mark (?).

#### **Example**

no pause

Reboots an outlet or turns an outlet on or off.

NOTE: In order to user this command, your Subscriber account must be configured to access specific power ports. The power ports that you can access are listed in the Outlet Access list field of the Subscriber Characteristics Screen. Use the monitor/show subscriber characteristics command to display the Subscriber Characteristics Screen. The monitor/show subscriber characteristics command is described on [page 207](#page-206-0).

## **Syntax**

outlet <power\_master>:<outlet\_number> on|off|reboot

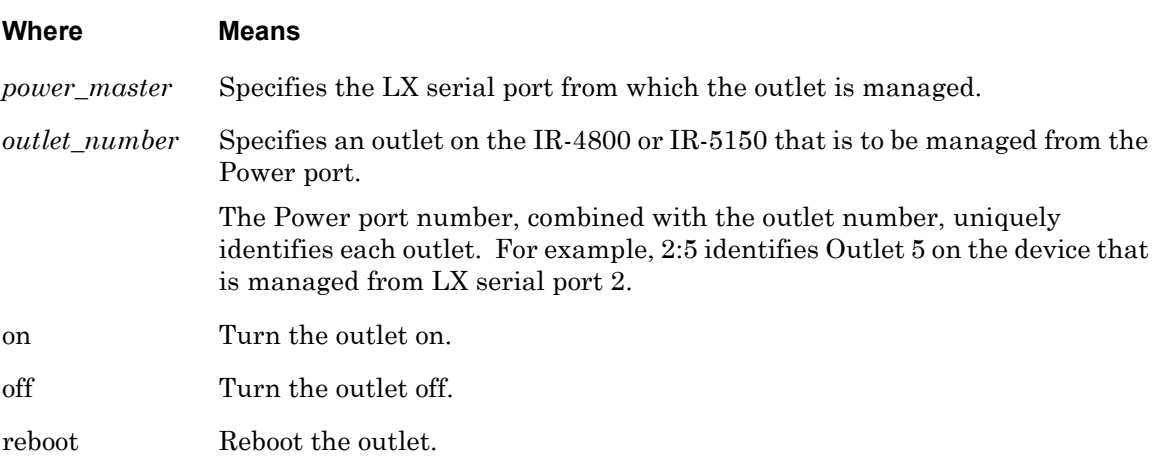

#### **Examples**

outlet 3:5 on outlet 5:2 off outlet 6:1 reboot

#### **Displaying the State of an Outlet**

The state of an outlet is displayed in the State column of the Device Screen for a POWER Port. An example of the Device Screen for an POWER Port appears in [Figure 19 on page 84.](#page-83-0)

Use the monitor/show device status command to display the Device Screen for an POWER Port. Refer to ["monitor/show device status" on page 83](#page-82-0) for more information.

#### **outlet group**

Reboots, or turns on or off, all of the outlets in an outlet group.

NOTE: In order to user this command, your Subscriber account must be configured to access specific Outlet Groups. The Outlet Groups that you can access are listed in the Outlet Group Access list field of the Subscriber Characteristics Screen. Use the monitor/show subscriber characteristics command to display the Subscriber Characteristics Screen. The monitor/show subscriber characteristics command is described on [page 207](#page-206-0).

#### **Syntax**

outlet group <group\_number>|<group\_name> on|off|reboot

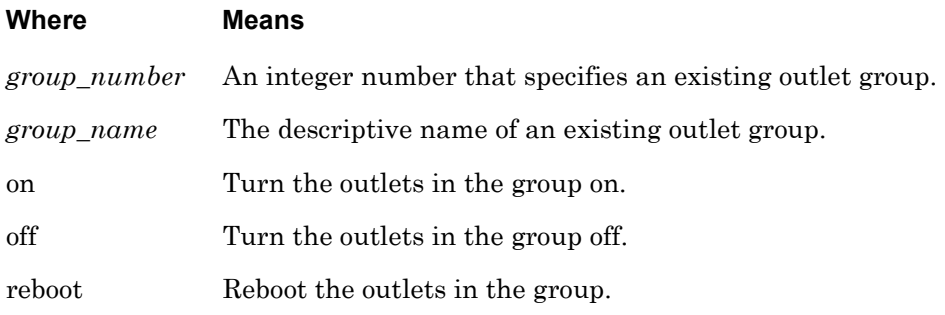

#### **Examples**

outlet group 5 reboot outlet group Laboutlets off outlet group 6 on

#### **Displaying the State of Outlet Groups**

The state of an outlet group (On, Off, or Reboot) is displayed in the State column of the Outlet Group Status Screen. An example of the Outlet Group Status Screen appears in [Figure 65 on](#page-149-0)  [page 150](#page-149-0).

Use the monitor/show outlet group status command to display the Outlet Group Status Screen. Refer to ["monitor/show outlet group status" on page 150](#page-149-1) for more information.

## **pause enable**

Configures the screen to pause after displaying the number of lines specified in the "lines/screen" value for the terminal.

#### **Syntax**

pause enable

#### **Example**

pause enable

## **Displaying the State of the Pause Feature**

The state of the Pause Feature (Enabled/Disabled) is displayed in the Screen Pause field of the Subscriber Characteristics Screen. An example of the Subscriber Characteristics Screen appears in [Figure 93 on page 203.](#page-202-0)

Use the monitor/show subscriber command to display the Subscriber Characteristics Screen. Refer to ["monitor/show subscriber" on page 202](#page-201-0) for more information.

### **ping**

Sends a series of 4 echo messages to a destination host.

#### **Syntax**

ping [ipv6] [<ip\_address or ipv6\_address>|NAME]

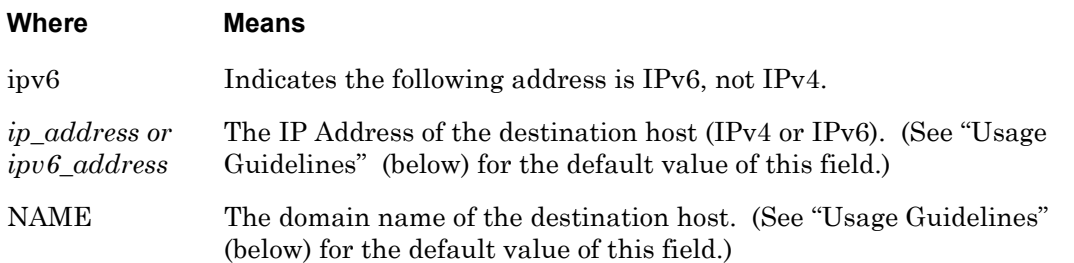

#### **Usage Guidelines**

If a destination host is not specified, the echo message is sent to the default destination host which is your Preferred Service. Refer to the preferred service command on [page 676](#page-675-0) for information on configuring a Preferred Service.

If the ping command is executed without a destination host, and you do not have a Preferred Service configured, the following error message is displayed:

No Preferred Service Configured

#### **Examples**

ping 119.20.112.3 ping ping FinanceServer ping ipv6 fe80::220:edff:fe4B:sc67

#### **Displaying Your Preferred Service**

Your Preferred Service is displayed in the Preferred Service field of the Subscriber Characteristics Screen. An example of the Subscriber Characteristics Screen appears in [Figure 93 on page 203](#page-202-0).

Use the monitor/show subscriber command to display the Subscriber Characteristics Screen. Refer to ["monitor/show subscriber" on page 202](#page-201-0) for more information.

## **shell**

Enters the Built-in Linux shell on the LX unit.

NOTE: In order to user this command, your Subscriber account must be configured with Shell ACCESS privileges.

#### **Syntax**

shell

#### **Usage Guidelines**

When this command is executed, the following is displayed on the Linux monitor:

```
BusyBox v0.60.1 (2003.06.16-12:27+0000) Built-in shell (ash)
Enter 'help' for a list of built-in commands
InReach:/#
```
You can enter any command in the Built-in Linux shell from the command prompt (InReach: /# in the above example). Enter help at the command prompt for a list of the built-in commands.

The format of the command prompt is <username>:/#, where <username> is the username of the subscriber.

Enter exit at the command prompt to return to the User Mode.

## **Example**

shell

Opens a Secure Shell (Triple-DES/BLOWFISH) connection.

NOTE: In order to open a Secure Shell connection, you must have SSH enabled for your subscriber account. For more information, refer to ["Verifying That You](#page-244-0)  [Have SSH Enabled"](#page-244-0) (below).

#### **Syntax**

```
ssh [ipv6] [<ip_address or ipv6_address> [NUMBER]]|[NAME [NUMBER]] 
[LOGIN NAME]
```
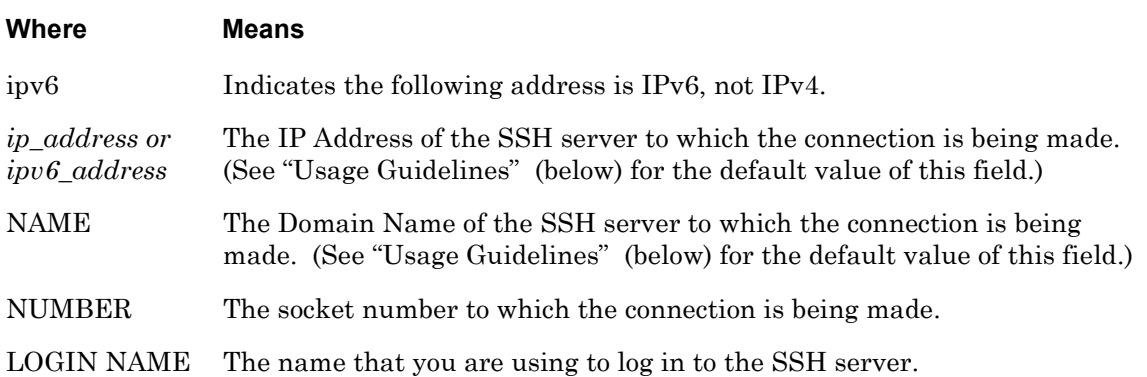

#### **Usage Guidelines**

The default SSH server is your Preferred Service. Refer to the preferred service command on [page 676](#page-675-0) for information on configuring a Preferred Service.

If the ssh command is executed without an SSH server, and you do not have a Preferred Service configured, the following error message is displayed:

No Preferred Service Configured

#### **Examples**

ssh 102.19.240.14 ssh 102.19.240.14 2322 ssh 102.19.240.14 2322 henryh ssh ipv6 fe80::220:edff:fe4B:sc67

#### <span id="page-244-0"></span>**Verifying That You Have SSH Enabled**

If SSH is enabled for your subscriber account, it will be listed, with the other enabled protocols, in the lower right-hand corner of the Subscriber Characteristics Screen. An example of the Subscriber Characteristics Screen appears in [Figure 93 on page 203.](#page-202-0)

Use the monitor/show subscriber command to display the Subscriber Characteristics Screen. Refer to ["monitor/show subscriber" on page 202](#page-201-0) for more information.

#### **telnet**

Opens a Telnet connection to a host.

NOTE: In order to open a Telnet connection, you must have Telnet enabled for your subscriber account. For more information, refer to "Verifying That You Have Telnet Enabled" (below).

#### **Syntax**

```
telnet [ipv6] [<ip_address or ipv6_address> [NUMBER]] | [NAME
[NUMBER]] [<window_size>]
```
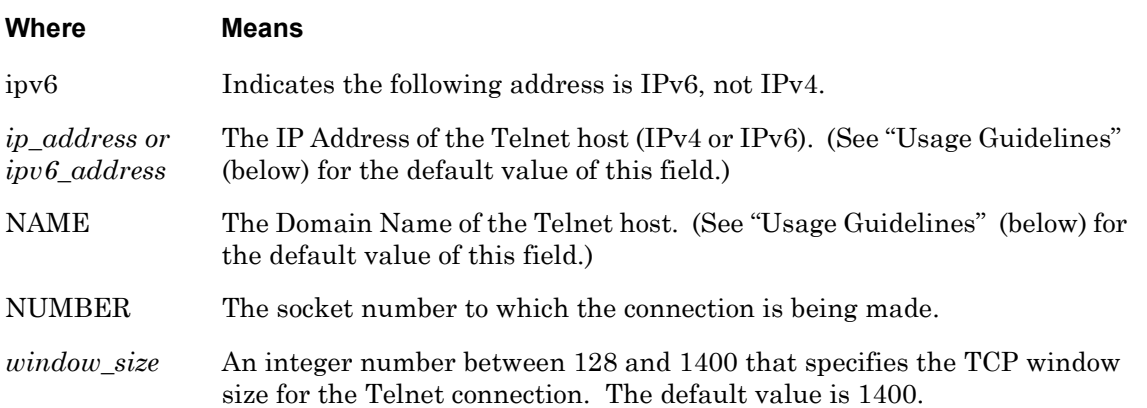

#### **Usage Guidelines**

The default Telnet host is your Preferred Service. Refer to the preferred service command on [page 676](#page-675-0) for information on configuring a Preferred Service.

If the telnet command is executed without a Telnet host, and you do not have a Preferred Service configured, the following error message is displayed:

No Preferred Service Configured

#### **Examples**

telnet 102.19.240.14 telnet 102.19.240.14 2500 1200 telnet telnet ipv6 fe80::220:edff:fe4B:sc67

#### **Verifying That You Have Telnet Enabled**

If Telnet is enabled for your subscriber account, it will be listed, with the other enabled protocols, in the lower right-hand corner of the Subscriber Characteristics Screen. An example of the Subscriber Characteristics Screen appears in [Figure 93 on page 203](#page-202-0).

Use the monitor/show subscriber command to display the Subscriber Characteristics Screen. Refer to ["monitor/show subscriber" on page 202](#page-201-0) for more information.

## **terminal**

Sets the terminal type for the LX user.

#### **Syntax**

terminal <terminal\_type>

#### **Where Means**

*terminal\_type* The terminal type for the LX user. The allowable terminal types are VT100 and ANSI.

#### **Example**

terminal vt100

terminal ansi

#### **Displaying the Terminal Type**

The terminal type is displayed in the Configured TermType field of the Subscriber Status Screen. An example of the Subscriber Status Screen appears in [Figure 94 on page 205](#page-204-0).

Use the monitor/show subscriber command to display the Subscriber Status Screen. Refer to ["monitor/show subscriber" on page 202](#page-201-0) for more information.

# **Chapter 2**

# **Superuser Commands**

The Superuser commands are executed in the Superuser command mode. When the LX unit is in the Superuser command mode, the Superuser command prompt (e.g.,  $InReach: 0 \implies)$  is displayed on the terminal screen.

The format of the Superuser command prompt is as follows:

<username>:<session\_number> >>

where  $\leq$   $\leq$  Login: prompt. <session\_number> is the session number of the current connection.

For example, in the InReach:0 >> prompt, the username is InReach and the session number is 0.

To enter the Superuser command mode, do one of the following:

If you are in the User command mode, execute the enable command. This displays the Password: prompt. Enter a Superuser password at the Password: prompt.

Refer to [page 57](#page-56-0) for more information on the enable command.

If you are in a command mode other than User, execute the end command or the exit command until the Superuser command prompt is displayed.

## **clear**

Clear the screen.

## **Syntax**

clear

### **Example**

clear

## **config rlogin enable**

Enables rlogin.

## **Syntax**

config rlogin enable

#### **Usage Guidelines**

Enable this feature when you want to enable rlogin. This feature is disabled by default. To disable this feature, enter config no rlogin. This is a Superuser command only.

#### **Example**

config rlogin enable config no rlogin

## **Displaying the State of the rlogin Client**

The state of the rlogin Client feature (Enabled/Disabled) is displayed in the RLogin Client field of the System Characteristics Screen. An example of the System Characteristics Screen appears in [Figure 97 on page 211.](#page-210-0)

Use the monitor/show system characteristics command to display the System Characteristics Screen. Refer to ["monitor/show system characteristics" on page 211](#page-210-1) for more information.

## **config rlogin transparent enable**

Places all rlogin connections of a specified subscriber in rlogin transparent mode.

#### **Syntax**

config subscriber <subscriber\_name> rlogin transparent enable

#### **Where Means**

<subscriber\_ The name of the subscriber to which the service is permanently assigned.name>

#### **Usage Guidelines**

In order to use this command, the rlogin protocol must be enabled. To disable this command, enter config subscriber <subscriber name> no rlogin transparent. This is a Superuser command only.

- NOTE: When you are in transparent mode, using the forward, backward, and local switch control sequences have no effect, as these sequences may be part of a binary file. Therefore, you cannot switch between sessions until you exit the current rlogin session.
- NOTE: rlogin with full transparency is not supported in the shell. If you are running rlogin from the shell with the –8EL option, the LX will not pass non-ascii characters to the connection partner.

#### **Examples**

config subscriber mark rlogin transparent enable

config subscriber mark no rlogin transparent

#### **Displaying the rlogin Transparent Mode for a Subscriber**

The rlogin Transparent Mode for a subscriber displayed in the Rlogin Transparent field of the Subscriber Characteristics Screen. An example of the Subscriber Characteristics Screen appears in [Figure 93 on page 203.](#page-202-1)

Use the monitor/show subscriber command to display the Subscriber Characteristics Screen. Refer to ["monitor/show subscriber" on page 202](#page-201-1) for more information.
# **config subscriber rlogin dedicated service**

Permanently assigns the subscriber to a dedicated service via the rlogin protocol; whenever the subscriber logs into the LX unit, he will begin running the service that is specified in this command.

# **Syntax**

config subscriber <subscriber\_name> rlogin dedicated service <host\_name>

### **Where Means**

<subscriber\_ The name of the subscriber to which the service is permanently assigned. name>

<host\_name> The host name of the login server or destination.

### **Usage Guidelines**

In order to use this command, the rlogin protocol must be enabled. The rlogin uses the subscriber name in the rlogin connection to the specified service. The rlogin dedicated service parameter and the existing dedicated service parameter are mutually exclusive. Setting one of these will clear the other. To disable this command, enter config subscriber subscriber\_name no rlogin dedicated service host\_name. This is a Superuser command only.

### **Examples**

config subscriber mark rlogin dedicated service a123456

config subscriber mark no rlogin dedicated service a123456

### **Displaying the rlogin Dedicated Service for a Subscriber**

The rlogin Dedicated Service for a subscriber displayed in the Rlogin Ded. Service field of the Subscriber Characteristics Screen. An example of the Subscriber Characteristics Screen appears in [Figure 93 on page 203.](#page-202-0)

Use the monitor/show subscriber command to display the Subscriber Characteristics Screen. Refer to ["monitor/show subscriber" on page 202](#page-201-0) for more information.

# **configuration**

Enters the Configuration command mode. When this command is executed, the configuration prompt (e.g., Config:0 >>) is displayed. For more information on the Configuration command mode, refer to ["Configuration Commands" on page 307.](#page-306-0)

# **Syntax**

configuration

# **Example**

configuration

# **connect port async**

Opens a port async connection to a serial port on the same physical LX unit.

## **Syntax**

connect port async <port\_number>

### **Where Means**

*port-number* The port number to which the connection is being made.

### **Examples**

connect port async 2

connect port async 6

# **control port async**

Sets the DTR signal, or the RTS signal, on a port configured for CONTROL access.

# **Syntax**

control port async <port\_number> dtr|rts high|low

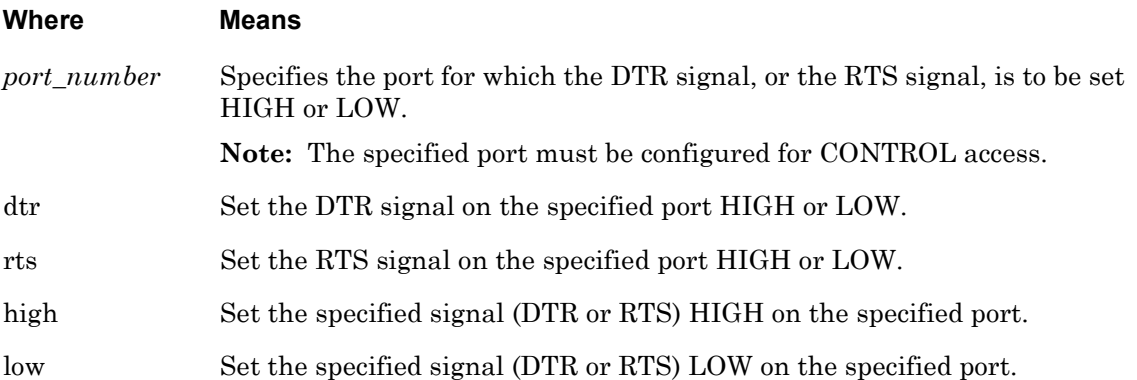

# **Examples**

control port async 5 dtr high control port async 5 dtr low control port async 5 rts high control port async 5 rts low

# **Displaying the State of the DTR Signal and the RTS Signal**

The UP or DOWN state of the DTR signal is displayed in the DTR field of the Port Status Screen. The UP or DOWN state of the RTS signal is displayed in the RTS field of the Port Characteristics Screen. An example of the Port Characteristics Screen appears in [Figure 69 on page 161.](#page-160-0)

Use the monitor/show port async characteristics command to display the Port Characteristics Screen. Refer to ["monitor/show port async characteristics" on page 155](#page-154-0) for more information.

### **Displaying the User Setting of the DTR Signal and the RTS Signal**

The user setting of the DTR signal is displayed in the Last Control DTR State field of the Port Status Screen. The user setting of the RTS signal is displayed in the Last Control RTS State field of the Port Status Screen. An example of the Port Status Screen appears in [Figure 69 on page 161](#page-160-0).

Use the monitor/show port async status command to display the Port Status Screen. Refer to ["monitor/show port async status" on page 161](#page-160-1) for more information.

# **debug cluster enable**

Generates debug messages for troubleshooting purposes.

## **Syntax**

debug cluster enable

### **Usage Guidelines**

Enable this command when you want to generate debug messages. This command is disabled by default. To disable this command, enter no debug cluster.

### **Example**

debug cluster enable no debug cluster

## **Displaying the State of Cluster Debug**

The state of the Cluster Debug feature (Enabled/Disabled) is displayed in the Cluster Debug field of the Cluster Characteristics Screen. An example of the Cluster Characteristics Screen appears in [Figure 119 on page 1014.](#page-1013-0)

Use the monitor/show cluster characteristics command to display the Cluster Characteristics Screen. Refer to ["monitor/show cluster characteristics" on page 1014](#page-1013-1) for more information.

# **debug flash enable**

Enables the debug flash, so that the LX will write to the debug file the write messages generated when you execute the save config flash, update software, or update ppciboot commands.

# **Syntax**

debug flash enable

# **Example**

debug flash enable

## **Displaying the State of the Debug Flash**

The state of the debug flash (Enabled/Disabled) is displayed in the Flash Debug Option field on the System Characteristics Screen. An example of the System Characteristics Screen appears in [Figure 97 on page 211.](#page-210-0)

Use the monitor/show system characteristics command to display the System Characteristics Screen. Refer to ["monitor/show system characteristics" on page 211](#page-210-1) for more information.

# **Displaying the Debug Flash Output**

The output of the debug flash is displayed in the Debug Flash Screen. An example of the Debug Flash Screen appears in [Figure 10 on page 74.](#page-73-0)

Use the monitor/show debug flash command to display the Debug Flash Screen. Refer to ["monitor/show debug flash" on page 74](#page-73-1) for more information.

# **debug interface ppp enable**

Generates debug information for PPP Links on an IP interface and sends the same debug information to /var/log/debug rather than to syslog.

# **Syntax**

debug interface NUMBER ppp enable

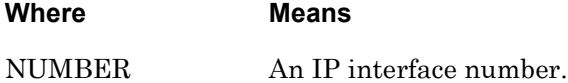

### **Example**

debug interface 3 ppp enable

### **Displaying the Debug Information for PPP Links on an IP Interface**

You can display the debug information for PPP links on an IP interface by accessing the Linux shell and displaying the contents of the /var/log/debug file. Refer to ["shell" on page 296](#page-295-0) for information on accessing the Linux Shell.

You can also display the debug information for PPP links on an IP interface by executing the monitor/show debug interface ppp command. For more information, refer to ["monitor/](#page-74-0) [show debug interface ppp" on page 75.](#page-74-0)

# **Displaying the State of the PPP-Link Debug Feature**

The state of the Port Debug feature (Enabled/Disabled) is displayed in the PPP Debug field of the PPP Settings Screen. An example of the PPP Settings Screen appears in [Figure 44 on](#page-122-0)  [page 123](#page-122-0).

Use the monitor/show interface ppp characteristics command to display the PPP Settings Screen. Refer to ["monitor/show interface ppp characteristics" on page 123](#page-122-1) for more information.

# **debug port async enable**

Generates debug information for an asynchronous port and sends the same debug information to /var/log/debug rather than to syslog.

NOTE: This characteristic is not saved when the LX parameters are saved. For this reason, port debug is disabled after a reboot.

### **Syntax**

debug port async NUMBER enable

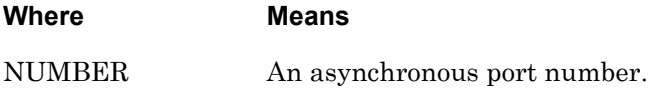

## **Example**

debug port async 5 enable

## **Displaying the Debug Information for an Asynchronous Port**

You can display the debug information for an asynchronous port by accessing the Linux shell and displaying the contents of the /var/log/debug file. Refer to ["shell" on page 296](#page-295-0) for information on accessing the Linux Shell.

You can also display the debug information for an asynchronous port by executing the monitor/show debug port async command. Refer to ["monitor/show debug port async" on](#page-75-0)  [page 76](#page-75-0) for more information.

# **Displaying the State of the Asynchronous Port Debug Feature**

The state of the Asynchronous Port Debug feature (Enabled/Disabled) is displayed in the Port Debug Option field of the Port Characteristics Screen. An example of the Port Characteristics Screen appears in [Figure 67 on page 155.](#page-154-1)

Use the monitor/show port async characteristics command to display the Port Characteristics Screen. Refer to ["monitor/show port async characteristics" on page 155](#page-154-0) for more information.

# **debug snmp enable**

Sends debug information for SNMP to /var/log/debug rather than to syslog.

### **Syntax**

debug snmp enable

### **Example**

debug snmp enable

### **Displaying the Debug Information for SNMP**

You can display the SNMP debug information for the LX unit by doing either of the following:

- Accessing the Linux shell and displaying the contents of the /var/log/debug file. (Refer to ["shell" on page 296](#page-295-0) for information on accessing the Linux Shell.)
- Executing the show debug snmp command. (Refer to ["monitor/show debug](#page-78-0)  [snmp" on page 79](#page-78-0) for more information on the show debug system command.)

# **debug subscriber enable**

Generates debug messages for subscribers.

# **Syntax**

debug subscriber enable

## **Usage Guidelines**

Enable this command when you want to generate debug messages. This command is disabled by default. To disable this command, enter no debug subscriber.

# **Example**

debug subscriber enable

no debug subscriber

# **Displaying the Debug Information for a Subscriber**

You can display the debug information for a subscriber by accessing the Linux shell and displaying the contents of the /var/log/debug file. Refer to ["shell" on page 296](#page-295-0) for information on accessing the Linux Shell.

You can also display the debug information for a subscriber by executing the monitor/show debug subscriber command. Refer to ["monitor/show debug subscriber" on page 80](#page-79-0) for more information.

# **Displaying the State of the Subscriber Debug Feature**

The state of the Subscriber Debug feature (Enabled/Disabled) is displayed in the Subscriber Debug Option field of the System Characteristics Screen. An example of the System Characteristics Screen appears in [Figure 97 on page 211](#page-210-0).

Use the monitor/show system characteristics command to display the System Characteristics Screen. Refer to ["monitor/show system characteristics" on page 211](#page-210-1) for more information.

# **debug system enable**

Generates server-level debug information for the LX unit and sends the same debug information to /var/log/debug rather than to syslog.

# **Syntax**

debug system enable

### **Example**

debug system enable

### **Displaying Server-Level Debug Information for the LX Unit**

You can display the server-level debug information for the LX unit by doing either of the following:

- Accessing the Linux shell and displaying the contents of the /var/log/debug file. (Refer to ["shell" on page 296](#page-295-0) for information on accessing the Linux Shell.)
- Executing the show debug system command. (Refer to ["monitor/show debug](#page-80-0)  [system" on page 81](#page-80-0) for more information on the show debug system command.)

### **Displaying the State of the Server-Level Debug Feature**

The state of the Server-Level Debug feature (Enabled/Disabled) is displayed in the Debug Option field of the System Characteristics Screen. An example of the System Characteristics Screen appears in [Figure 97 on page 211.](#page-210-0)

Use the monitor/show system characteristics command to display the System Characteristics Screen. Refer to ["monitor/show system characteristics" on page 211](#page-210-1) for more information.

# **debug trigger action enable**

Generates debug messages for trigger actions.

## **Syntax**

debug trigger action enable

### **Usage Guidelines**

Enable this command when you want to generate debug messages. This command is disabled by default. To disable this command, enter no debug trigger action.

### **Example**

debug trigger action enable no debug trigger action

## **Displaying the Debug Information for Trigger Action**

You can display the debug information for a trigger action by accessing the Linux shell and displaying the contents of the /var/log/debug file. Refer to ["shell" on page 296](#page-295-0) for information on accessing the Linux Shell.

You can also display the debug information for a trigger action by executing the monitor/ show debug trigger action command. Refer to ["monitor/show debug trigger action" on](#page-81-0)  [page 82](#page-81-0) for more information.

### **Displaying the State of the Trigger Action Debug Feature**

The state of the Trigger Action Debug feature (Enabled/Disabled) is displayed in the Trigger-Action Debug Option field of the System Characteristics Screen. An example of the System Characteristics Screen appears in [Figure 97 on page 211](#page-210-0).

Use the monitor/show system characteristics command to display the System Characteristics Screen. Refer to ["monitor/show system characteristics" on page 211](#page-210-1) for more information.

Initiates a Dialback connection to a host.

**NOTE: THIS COMMAND EXISTS IN THE CLI, BUT IT SHOULD NEVER BE EXECUTED BY A USER! This command is executed in the background when the user executes the dial reverse command. For more information on the dial reverse command, refer to ["dial reverse" on page 268.](#page-267-0)**

## **Syntax**

dial back number <number> token <token\_num>

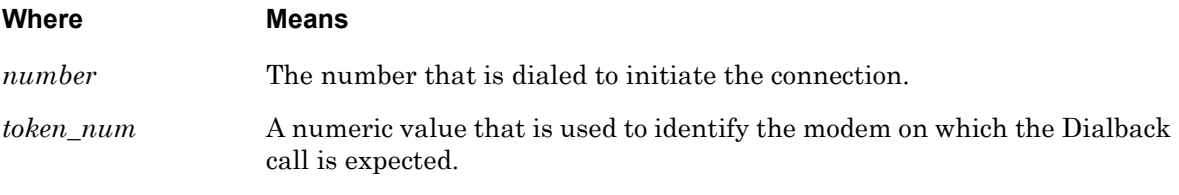

# **Example**

dial back number 1234567890 token 4325

# **dial direct**

Initiates a connection to a host by direct-dialing a number.

### **Syntax**

dial direct number <number> [login <login\_name>] [password <password\_name>]

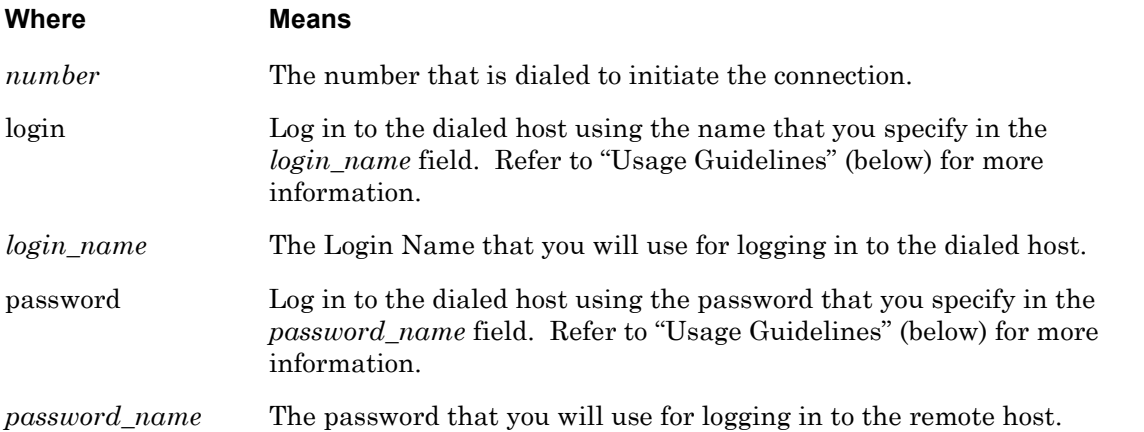

### **Usage Guidelines**

This feature allows you to execute a command from the CLI to dial a remote site without having to find an available modem on the LX. The LX chooses the first available modem from the modem pool.

In order to use this feature, you must specify a modem pool for the LX unit. For more information, refer to the pool enable command on [page 738](#page-737-0).

The following status messages will be displayed if you execute this command with a Login name and a password:

```
Dial out on modem 10
Sending login
Sending password
```
When the Sending password prompt is displayed, you must press a key to get the CLI prompt of the remote LX unit.

### **Examples**

```
dial direct number 1234567890
dial direct number 1234567890 login HenryS
dial direct number 1234567890 login JSmithers password JHoiu45fgij
```
Initiates a dialed connection to a host via a PPP Link.

**NOTE: THIS COMMAND SHOULD NOT BE EXECUTED BY A USER FROM THE CLI! IT SHOULD ONLY BE USED AS THE SPECIFIED COMMAND FOR AN ACTION. (Refer to ["command" on page 970](#page-969-0) for more information on specifying a command for an Action.)**

## **Syntax**

dial ppp number <number> interface <interface\_num>

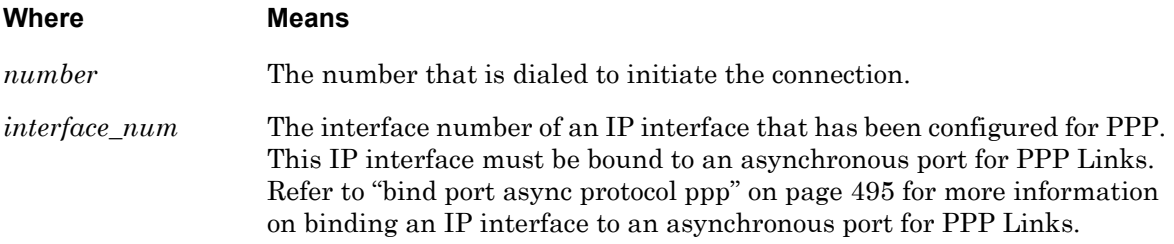

### **Usage Guidelines**

When this command is executed, the LCP state and IPCP state for the specifed IP interface must be "Closed". If the LCP state and IPCP state are "Closed", the LX will dial out the port that has been bound to the port for PPP.

## **Example**

dial ppp number 1234535437 interface 3

# <span id="page-267-0"></span>**dial reverse**

Initiates a connection to a remote LX unit by reverse dialing. For more information on reverse dialing, refer to "Usage Guidelines" (below).

## **Syntax**

dial reverse number <number> login <login\_name> password <password\_name> [phone <phone\_num>] [timeout <timeout\_setting>]

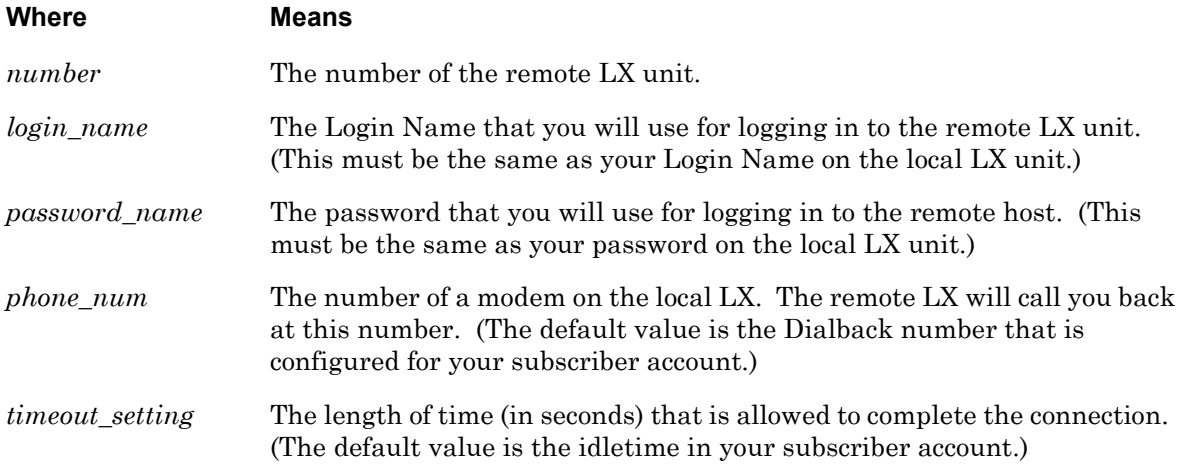

### **Usage Guidelines**

Under reverse dialing, the LX unit dials out to the remote LX using the first available modem from the Modem Pool. The modem for the remote LX validates the subscriber login and calls back the subscriber

In order to use this feature, you must specify a modem pool for the LX unit. For more information, refer to the pool enable command on [page 738](#page-737-0).

NOTE: Dialback should be disabled for your subscriber account when you execute this command. To disable Dialback for your subscriber account, execute the no dialback command in the Subscriber Command Mode.

### **Example**

dial reverse number 1234567890 login HenryW password utdls2346ma phone 1908765432 timeout 40

# **exit**

Returns you to the previous command mode. For example, if the current command mode is Superuser, issuing this command will return you to the User command mode.

# **Syntax**

exit

# **Usage Guidelines**

The exit command can be issued in all of the LX Command Modes. However, the effect of the exit command varies, depending on the command mode from which it is issued.

As noted above, issuing the exit command in the Superuser command mode returns the user to the previous command mode. The same goes for issuing the exit command in any command mode other than the User command mode. For example, issuing the exit command in the Configuration command mode returns the user to the Superuser command mode; issuing the exit command in the Subscriber command mode returns the user to the Configuration command mode, and so on.

Issuing the exit command in the User command mode exits the LX CLI and closes the connection to the LX unit.

## **Example**

exit

# **logout**

Logs out a device, an LX port, an LX subscriber, or an LX process.

# **Syntax**

logout <device\_name>|port <port\_number>|<subscriber\_name>|<process\_number>

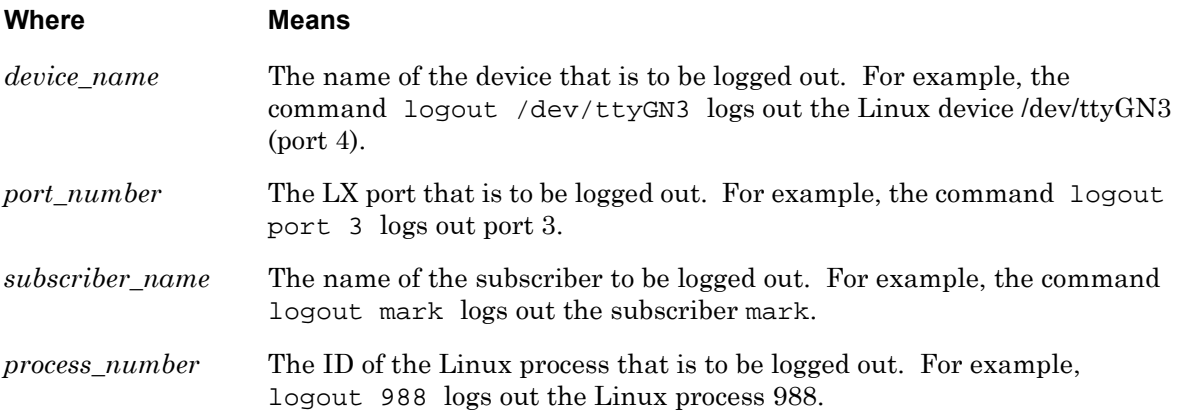

# **Example**

logout /dev/ttyGN3 logout port 3 logout mark logout 988

# **menu name**

Changes the active Subscriber Session Mode from CLI to Menu. When the active Subscriber Session Mode is changed to Menu, your Menu is displayed and active. Entering an optional Menu Name specifies a menu name to run. The /config/M\_ prefix is added ahead of the Menu Name, so if the menu file is /config/M\_tim, you need only enter tim for the Menu Name.

#### **Syntax**

menu <menu\_name>

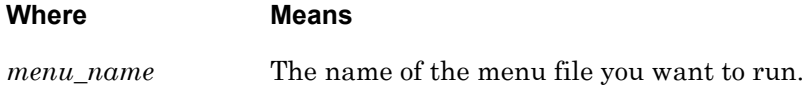

### **Usage Guidelines**

You can select any option from your displayed and active Menu. You can exit the active Menu by typing the "Logout" control key.

In order to execute this command (without specifying a Menu Name), you must have a Menu Name already configured for your Subscriber account. (Refer to ["menu name" on page 667](#page-666-0) to configure a Menu Name for a Subscriber account.)

The Login Mode field of the Subscriber Characteristics Screen indicates whether the subscriber will be presented with the CLI, or a menu, when he or she logs in. The name of the Subscriber Menu (If any) is displayed in the Menu Name field of the Subscriber Characteristics Screen. An example of the Subscriber Characteristics Screen appears in [Figure 93 on page 203](#page-202-0).

Use the monitor/show subscriber command to display the Subscriber Characteristics Screen. Refer to ["monitor/show subscriber" on page 202](#page-201-0) for more information.

#### **Examples**

menu

menu tim

### **message user**

Sends a message to the console of the user(s) who are currently logged in to the LX unit.

### **Syntax**

message user [<user\_name>]|all [<message\_text>]

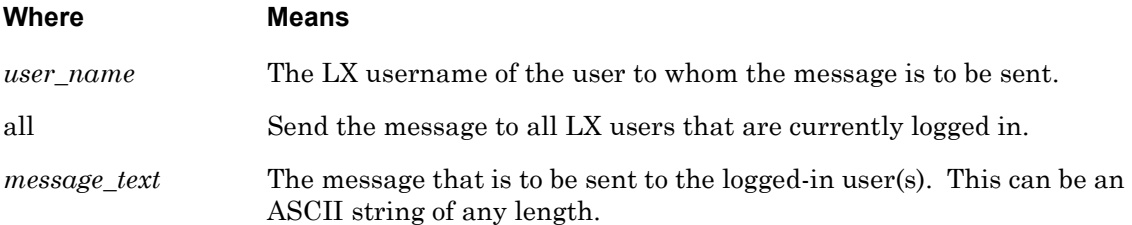

### **Usage Guidelines**

An interactive user (the user must be typing commands or type ENTER) will be notified whenever they receive a new message via the CLI. This message will tell them that they have a new message, and how many total messages are available for reading. When a message is read, an acknowledgement is automatically sent to the sender of the message to tell them that this message has been read. If a user logs out before reading all of his or her messages, these messages are deleted and negative acknowledgement is sent to the sender of each.

### **Examples**

message user mark\_w This is a test message user all The system will go down at 15:30!!!

# **monitor/show**

You can execute each of the monitor/show commands in the Superuser Command Mode. Refer to the following pages for a full description of each of the monitor/show commands.

- page  $61$  monitor/show audit log command
- page  $63$  monitor/show clock command
- page  $64$  monitor/show command log command
- page  $65$  monitor/show configuration command
- page  $67$  monitor/show configuration log command
- page 73 monitor/show debug all command
- page 74 monitor/show debug flash command
- page  $75$  monitor/show debug interface ppp command
- • [page 76](#page-75-0)  monitor/show debug port async command
- • [page 79](#page-78-0)  monitor/show debug snmp command
- page  $81$  monitor/show debug system command
- • [page 83](#page-82-0)  monitor/show device status command
- page  $85$  monitor/show device summary command
- • [page 86](#page-85-0)  monitor/show hdam alarm name characteristics command
- • [page 88](#page-87-0)  monitor/show hdam alarm name status command
- • [page 89](#page-88-0)  monitor/show hdam analog name characteristics command
- • [page 91](#page-90-0)  monitor/show hdam analog name status command
- page  $93$  monitor/show hdam characteristics command
- • [page 96](#page-95-0)  monitor/show hdam control name characteristics command
- • [page 97](#page-96-0)  monitor/show hdam control name status command
- • [page 98](#page-97-0)  monitor/show hdam mapping command
- page  $100$  monitor/show hdam port/slot/point characteristics command
- page  $103$  monitor/show hdam port/slot/point status command
- page  $106$  monitor/show hdam status command
- page  $108$  monitor/show interface bonding characteristics command
- page  $110$  monitor/show interface bonding status command

### **monitor/show (continued)**

- • [page 112](#page-111-0) monitor/show interface broadcast group characteristics command
- • [page 114](#page-113-0) monitor/show interface broadcast group summary command
- page  $115 -$  monitor/show interface characteristics command
- • [page 118](#page-117-0) monitor/show interface ipv6 characteristics command
- page  $120$  monitor/show interface ipv6 status command
- • [page 121](#page-120-0) monitor/show interface port mapping command
- page 123 monitor/show interface ppp characteristics command
- page  $126$  monitor/show interface ppp status command
- page  $128$  monitor/show interface rotary command
- page  $129$  monitor/show interface status command
- • [page 131](#page-130-0) monitor/show interface summary command
- page  $132$  monitor/show ip6tables command
- • [page 133](#page-132-0) monitor/show iptables command
- page 134 monitor/show ipv6 neighbor device ethx command
- • [page 135](#page-134-0) monitor/show ipv6 routes device ethx command
- • [page 136](#page-135-0) monitor/show ipv6 tunnel command
- page 137 monitor/show kernel log command
- page  $138 -$  monitor/show ldap characteristics command
- page  $140$  monitor/show ldap status command
- page  $141$  monitor/show Idap summary command
- page  $142$  monitor/show log command
- • [page 143](#page-142-0) monitor/show message command
- • [page 144](#page-143-0) monitor/show notification log command
- • [page 145](#page-144-0) monitor/show notification message command
- • [page 146](#page-145-0) monitor/show notification profile service command
- • [page 147](#page-146-0) monitor/show notification profile user command
- page  $148$  monitor/show outlet command
- page  $150$  monitor/show outlet group status command
- page  $152$  monitor/show port apd command

### **monitor/show (continued)**

- page  $153$  monitor/show port async apd commandpage  $155$  monitor/ show port async characteristics command
- page  $159$  monitor/show port async modem command
- page  $161$  monitor/show port async status command
- page  $166$  monitor/show port async summary command
- • [page 169](#page-168-0) monitor/show port characteristics command
- • [page 170](#page-169-0) monitor/show port ethernet characteristics command
- page  $171$  monitor/show port ethernet status command
- page  $173$  monitor/show port ethernet summary command
- • [page 174](#page-173-0) monitor/show port modem command[page 175](#page-174-0)  monitor/show port status command
- page  $176$  monitor/show radius characteristics command
- page  $178$  monitor/show radius status command
- page  $180$  monitor/show radius summary command
- page  $182$  monitor/show route command
- • [page 183](#page-182-0) monitor/show securid characteristics command
- page  $185$  monitor/show securid status command
- • [page 187](#page-186-0) monitor/show securid summary command
- • [page 188](#page-187-0) monitor/show service command
- • [page 189](#page-188-0) monitor/show session command
- • [page 191](#page-190-0) monitor/show snmp characteristics command
- • [page 192](#page-191-0) monitor/show snmp client command
- page  $194$  monitor/show snmp v3 access command
- page  $196$  monitor/show snmp v3 group command
- • [page 197](#page-196-0) monitor/show snmp v3 misc command
- page  $198$  monitor/show snmp v3 user command
- page  $200$  monitor/show snmp v3 view command
- • [page 202](#page-201-0) monitor/show subscriber command
- • [page 207](#page-206-0) monitor/show subscriber characteristics command
- page  $208$  monitor/show subscriber status command

# **monitor/show (continued)**

- • [page 209](#page-208-0) monitor/show subscriber summary command
- • [page 210](#page-209-0) monitor/show subscriber tcp command
- • [page 211](#page-210-1) monitor/show system characteristics command
- • [page 215](#page-214-0) monitor/show system ppciboot command
- • [page 218](#page-217-0) monitor/show system status command
- • [page 221](#page-220-0) monitor/show tacacs+ characteristics command
- • [page 224](#page-223-0) monitor/show tacacs+ status command
- • [page 226](#page-225-0) monitor/show tacacs+ summary command
- • [page 228](#page-227-0) monitor/show trigger-action action command
- • [page 229](#page-228-0) monitor/show trigger-action rule command
- • [page 234](#page-233-0) monitor/show trigger-action trigger command
- • [page 237](#page-236-0) monitor/show users command
- • [page 238](#page-237-0) monitor/show version command

# **monitor/show ntp status**

Displays a list of peers for which the server is maintaining state, and a summary of that state.

The show ntp status command displays a static version of the NTP Status Screen; the information in the NTP Status Screen is the information that was in effect when the show ntp status command was executed.

The monitor ntp status command displays an active version of the NTP Status Screen; the information in the screen is updated with each change to the data that is displayed in the screen.

### **Syntax**

monitor ntp status

show ntp status

#### **Examples**

monitor ntp status

show ntp status

[Figure 118](#page-276-0) shows an example of the NTP Status Screen

 remote local st poll reach delay offset disp ======================================================================== =140.179.169.208 140.179.169.206 3 128 377 0.00122 -0.002373 0.00166

#### **Figure 118 - NTP Status**

<span id="page-276-0"></span>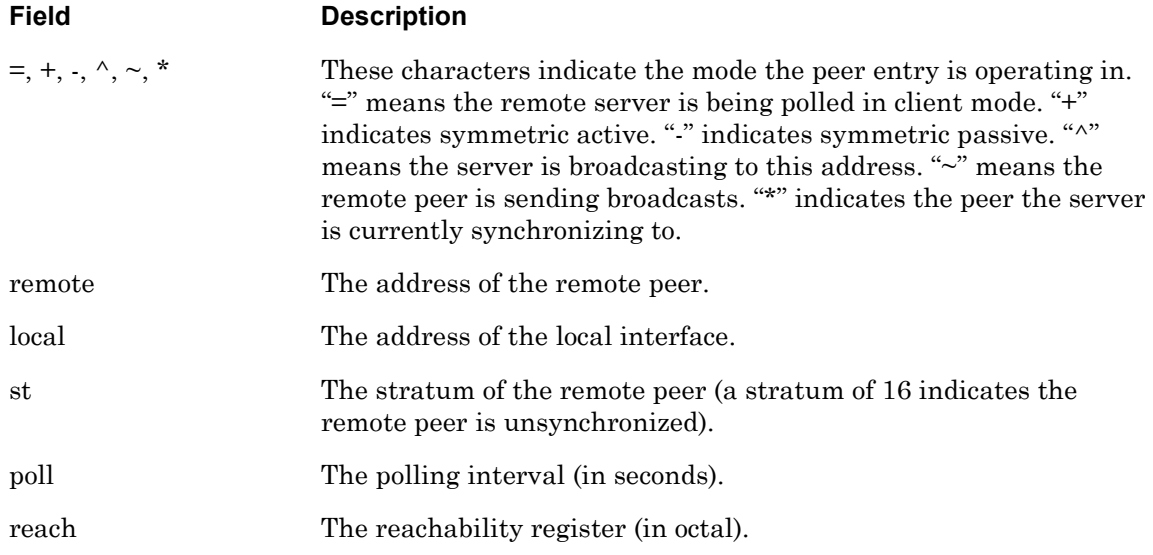

# **monitor/show ntp status (continued)**

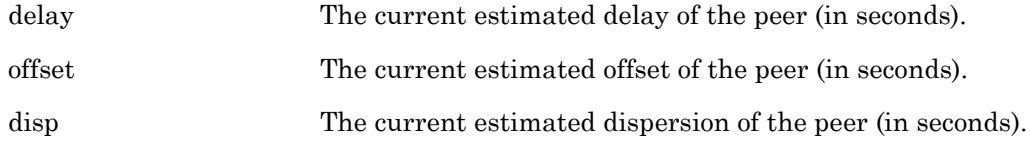

**no**

Disables (negates) specific features and boolean parameters on the LX unit. Refer to "Usage Guidelines" (below) for more information about using the no command in the Superuser command mode.

## **Syntax**

no <feature\_name>

### **Where Means**

*feature\_name* The name of the feature or boolean parameter that is to be disabled.

### **Usage Guidelines**

The allowable arguments for this command consist of only those features and boolean parameters that can be set in the Superuser command mode *and are currently enabled.* To view the features and boolean parameters that are currently enabled, type the no command followed by a question mark (?).

### **Example**

no pause

# **notify**

Sends a test message to Notification Users that have the specified facility/priority characteristics in their User Profiles. For more information on the facility/priority characteristics in User Profiles, refer to "Overview of User Profiles" in the *LX-Series Configuration Guide*.

# **Syntax**

notify [facility <facil\_char>] [priority <priority\_char>] message <message\_text>

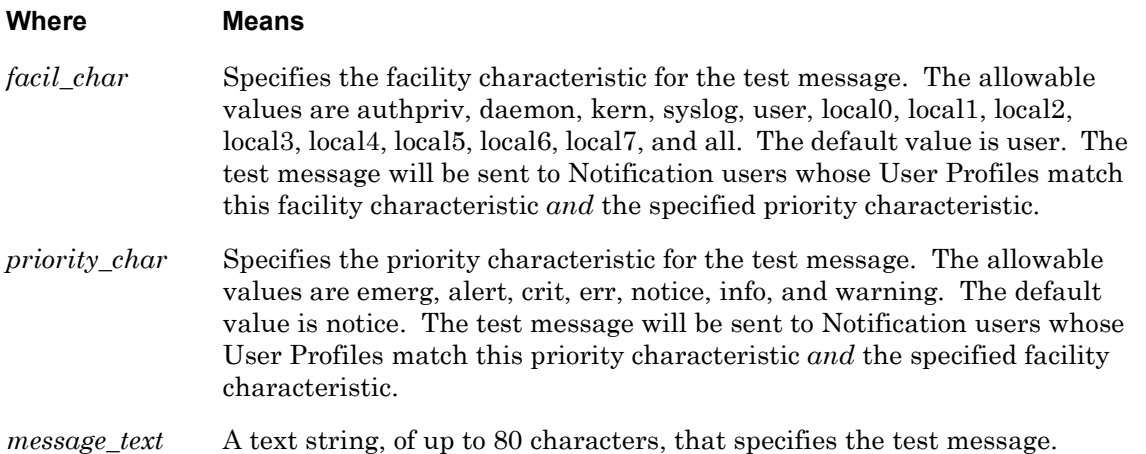

# **Usage Guidelines**

The following are verified when a Notification user receives a test message:

- That syslogd is working
- That the user's User Profile (and the Service Profile on which it is based) have been configured correctly
- That the Notification user has the connectivity that he or she needs to receive messages

### **Examples**

```
notify facility daemon priority notice message This is a Test!
notify facility kern priority err message This is another Test!
notify facility user priority crit message This is still a Test!
notify facility user message This is the third-to-last Test!
notify priority err message This is the next-to-last Test!
notify message This is the last Test!
```
# **outlet**

Reboots an outlet or turns an outlet on or off.

## **Syntax**

outlet <power\_master>:<outlet\_number> on|off|reboot

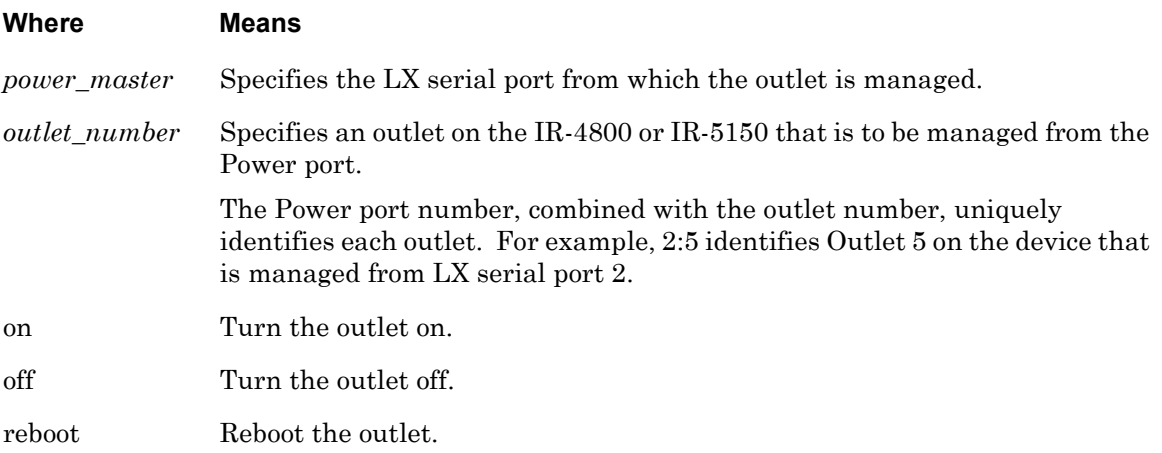

# **Examples**

outlet 3:5 on outlet 5:2 off outlet 6:1 reboot

# **Displaying the State of an Outlet**

The state of an outlet is displayed in the State column of the Device Screen for a POWER Port. An example of the Device Screen for an POWER Port appears in [Figure 19 on page 84.](#page-83-0)

Use the monitor/show device status command to display the Device Screen for an POWER Port. Refer to ["monitor/show device status" on page 83](#page-82-0) for more information.

# **outlet group**

Reboots, or turns on or off, all of the outlets in an outlet group.

### **Syntax**

outlet group <group\_number>|<group\_name> on|off|reboot

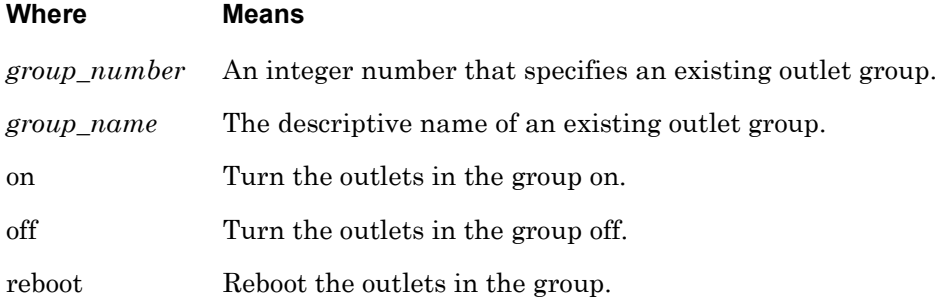

## **Examples**

outlet group 5 reboot outlet group Laboutlets off outlet group 6 on

### **Displaying the State of Outlet Groups**

The state of an outlet group (On, Off, or Reboot) is displayed in the State column of the Outlet Group Status Screen. An example of the Outlet Group Status Screen appears in [Figure 65 on](#page-149-1)  [page 150](#page-149-1).

Use the monitor/show outlet group status command to display the Outlet Group Status Screen. Refer to ["monitor/show outlet group status" on page 150](#page-149-0) for more information.

# **pause enable**

Configures the screen to pause after displaying the number of lines specified in the "lines/screen" value for the terminal.

### **Syntax**

pause enable

### **Example**

pause enable

### **Displaying the State of the Pause Feature**

The state of the Pause Feature (Enabled/Disabled) is displayed in the Screen Pause field of the Subscriber Characteristics Screen. An example of the Subscriber Characteristics Screen appears in [Figure 93 on page 203.](#page-202-0)

Use the monitor/show subscriber command to display the Subscriber Characteristics Screen. Refer to ["monitor/show subscriber" on page 202](#page-201-0) for more information.

# **ping**

Sends a series of 4 echo messages to a destination host.

## **Syntax**

ping [ipv6] [<ip\_address or ipv6\_address>|NAME]

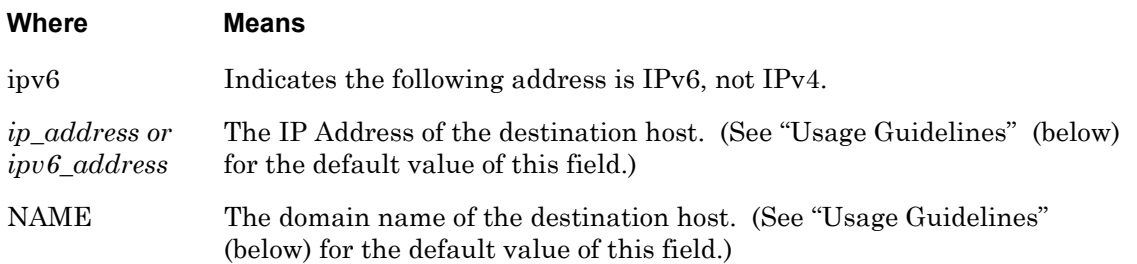

### **Usage Guidelines**

If a destination host is not specified, the echo message is sent to the default destination host which is your Preferred Service. Refer to the preferred service command on [page 676](#page-675-0) for information on configuring a Preferred Service.

If the ping command is executed without a destination host, and you do not have a Preferred Service configured, the following error message is displayed:

No Preferred Service Configured

### **Examples**

ping 119.20.112.3 ping ping FinanceServer ping ipv6 fe80::220:edff:fe4B:sc67

# **Displaying Your Preferred Service**

Your Preferred Service is displayed in the Preferred Service field of the Subscriber Characteristics Screen. An example of the Subscriber Characteristics Screen appears in [Figure 93 on page 203](#page-202-0).

Use the monitor/show subscriber command to display the Subscriber Characteristics Screen. Refer to ["monitor/show subscriber" on page 202](#page-201-0) for more information.

# **reload**

Re-starts the LX unit.

# **Syntax**

reload

# **Usage Guidelines**

If the LX parameter set has been saved since the last time the LX unit was re-started, or since the last configuration change was made, the LX unit will be re-started immediately. If the LX parameters have *not* been saved, you will be prompted to save them before the LX is re-started.

Configuration is not saved!!! Proceed anyway? (y/n) :

Enter y to re-start the LX unit without saving the changes.

Enter n to abort the command.

Refer to ["save configuration" on page 291](#page-290-0) for more information on saving the LX parameters.

# **Example**

reload

# **restart notification**

Regenerates the Notification configuration files and re-starts syslogd.

NOTE: It is recommended that you execute this command after you configure the Notification Feature with Multi-Level Command Execution. For more information on Multi-Level Command Execution, refer to ["Multi-Level](#page-1094-0)  [Command Execution" on page 1095.](#page-1094-0)

### **Syntax**

restart notification

### **Usage Guidelines**

The restart notification command regenerates the notification configuration and restarts syslogd. It is necessary to do this when you configure the Notification Feature from outside of the Notification context. (You are outside of the Notification context when you configure the Notification Feature from outside of the Notification command mode or one of its subordinate command modes.)

### **Example**

restart notification

# **rlogin host**

Executes the rlogin connection and enables rlogin host parameters.

## **Syntax**

rlogin [<host\_name> | <ip\_address>]

#### **Where Means**

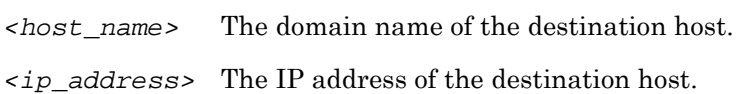

### **Usage Guidelines**

Enter rlogin only when you want to execute the rlogin connection.

Use this command when you want to enable the following parameters: uses -1, dynamic subscriber name, and typed in host\_name or ip\_address . This command is disabled by default. This is a User as well as a Superuser command.

### **Examples**

rlogin rlogin a123456 rlogin 166.133.222.16

# **rlogin transparent host**

Enables rlogin transparent parameters and transparent host parameters.

### **Syntax**

rlogin transparent [<host\_name> | <ip\_address>]

### **Where Means**

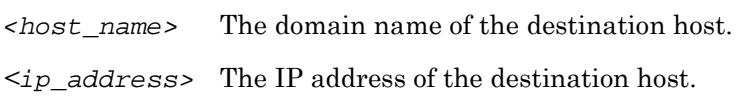

### **Usage Guidelines**

Use this command when you need full data transparency in an rlogin session. Enter rlogin transparent when you want to enable rlogin transparent parameters only. This command is disabled by default. This is a User as well as a Superuser command.

- NOTE: When you are in transparent mode, using the forward, backward, and local switch control sequences have no effect, as these sequences may be part of a binary file. Therefore, you cannot switch between sessions until you exit the current rlogin session.
- NOTE: rlogin with full transparency is not supported in the shell. If you are running rlogin from the shell with the –8EL option, the LX will not pass non-ascii characters to the connection partner.

# **Example**

rlogin transparent rlogin transparent a123456 rlogin transparent 166.133.222.16
# **rlogin username host**

Invokes the rlogin protocol, and will pass a specified usernameto teh target host.

## **Syntax**

rlogin username <user\_name> [<host\_name> |<ip\_address>]

#### **Where Means**

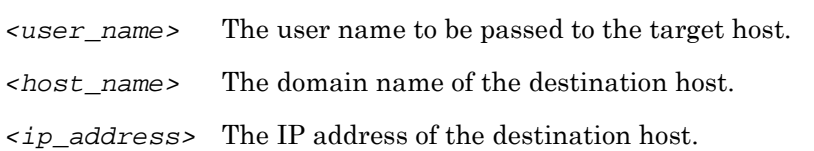

#### **Usage Guidelines**

Enter rlogin username <user\_name> when you want to pass a username that is known to the destination host.

Use this command when you want to enable the following parameters: uses -1, typed in user\_name, and typed in host\_name or ip\_address. This command line is useful when you intend to login to the destination host using a username different than the subscriber name you initially logged into the LX unit. The rlogin protocol is disabled by default. This is a User as well as a Superuser command.

#### **Example**

rlogin username tim rlogin username tim a123456 rlogin user 166.122.160.12

# **rlogin username transparent host**

Invokes the rlogin protocol, passes a specified username to the target host, and establishes the rlogin session in transparent mode.

#### **Syntax**

rlogin username <user\_name> transparent [<host\_name> |<ip\_address>]

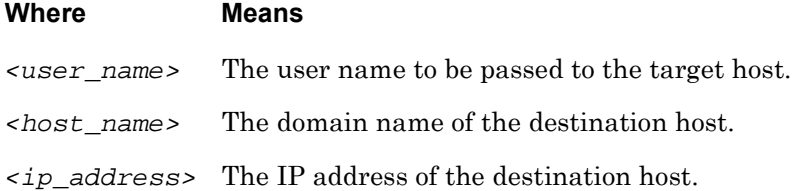

#### **Usage Guidelines**

Enter rlogin username <user\_name> transparent when you want to enable rlogin user transparent parameters only.

Use this command when you need full data transparency in an rlogin session. This command is disabled by default. This is a User as well as a Superuser command.

- NOTE: When you are in transparent mode, using the forward, backward, and local switch control sequences have no effect, as these sequences may be part of a binary file. Therefore, you cannot switch between sessions until you exit the current rlogin session. Software flow control charactersare also passed as data.
- NOTE: rlogin with full transparency is not supported in the shell. If you are running rlogin from the shell with the –8EL option, the LX will not pass non-ascii characters to the connection partner.

#### **Examples**

rlogin username tim transparent rlogin user tim transparent a123456 rlogin user tim transparent 160.145.120.33

# **save configuration**

Saves the configuration of the LX unit to the local flash or to a network parameter server.

#### **Syntax**

save configuration flash|[network <filename> <domain\_name>|<ip\_address>]

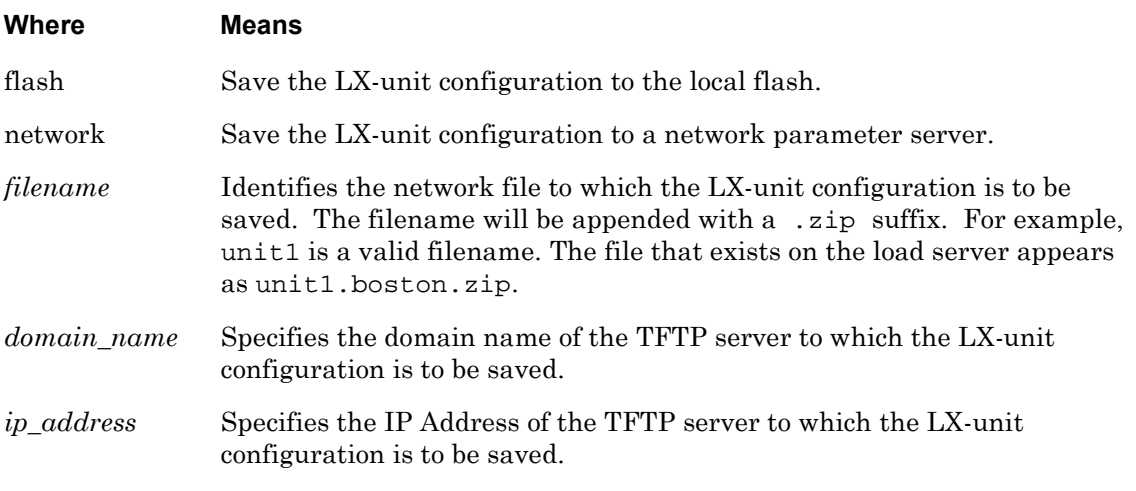

#### **Examples**

save configuration flash

save config network unit1 119.25.42.37

# **Displaying the Configuration Status, Server, and Filename**

The configuration status, server, and filename are displayed in the following fields of the System Status Screen:

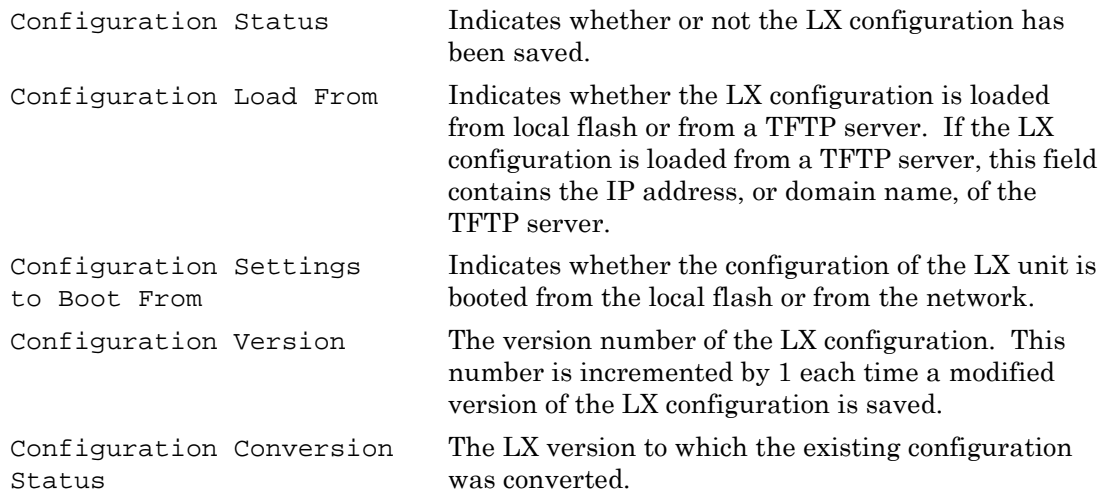

# **save configuration (continued)**

Network File Name The network file to which the LX configuration was saved.

An example of the System Status Screen appears in [Figure 100 on page 218.](#page-217-0)

# **script**

Executes a script file that contains LX CLI commands.

#### **Syntax**

```
script <filename>
```
#### **Where Means**

*filename* The name of an LX script file.

#### **Usage Guidelines**

The script command allows you to execute multiple LX commands by running one script.

The LX Script file is an ASCII file that can contain the following kinds of entries:

- Commands from the Superuser Command Mode of the LX CLI
- Multi-level commands in which the mode-access portion of the command *begins* with the configuration command. For more information on multi-level commands, refer to ["Multi-Level Command Execution" on page 1095.](#page-1094-0)

The LX script file is stored in the /config/ directory on the LX unit.

The following is an example of an LX Script file called TurnOffAndDenyAccess.txt:

```
outlet 5:2 off
outlet 5:5 off
outlet 6:2 off
outlet 7:2 off
configuration subscriber GeorgeJ no access outlet all
configuration subscriber TomW no access outlet all
configuration subscriber JackC no access outlet all
logout GeorgeJ
logout TomW
logout JackC
```
#### **Example**

script TurnOffAndDenyAccess.txt

# **send trap message**

Sends a text message, within an SNMP trap, to all configured SNMP trap clients of the LX unit.

#### **Syntax**

send trap message <text\_string>

#### **Where Means**

*text\_string* The text message that is to be sent to the configured SNMP trap clients. This can be an ASCII string of up to 80 characters.

#### **Usage Guidelines**

In order to send an SNMP trap with this command, SNMP must be enabled for the LX *and* SNMP trap clients must be configured for the LX. Refer to ["snmp enable" on page 385](#page-384-0) to enable SNMP for the LX. Refer to ["trap client" on page 705](#page-704-0) to configure SNMP trap clients for the LX unit.

#### **Example**

send trap message This is a Test of SNMP on FinanceServer

# **setup**

Runs the setup utility (Quick Start Configurator). For more information on the Quick Start Configurator, refer to the *LX Quick Start Instructions*.

NOTE: You can not execute the setup command from a remote connection to the LX unit. You can only execute the setup command from a direct serial connection to the LX unit.

## **Syntax**

setup

#### **Example**

setup

# **shell**

Enters the Built-in Linux shell on the LX unit.

# **Syntax**

shell

# **Usage Guidelines**

When this command is executed, the following is displayed on the Linux monitor:

```
BusyBox v0.60.1 (2003.06.16-12:27+0000) Built-in shell (ash)
Enter 'help' for a list of built-in commands
InReach:/#
```
You can enter any command in the Built-in Linux shell from the command prompt (InReach: /# in the above example). Enter help at the command prompt for a list of the built-in commands.

The format of the command prompt is <username>:/#, where <username> is the username of the subscriber.

Enter exit at the command prompt to return to Superuser Mode.

# **Example**

shell

# **shell command**

Specifies a shell level command to run from the CLI, without having to drop to the shell first.

## **Syntax**

shell command <shell\_command>

#### Where **Means**

shell\_command The shell level command to be executed from the CLI.

## **Example**

shell command cat /var/log/syslog

Opens a Secure Shell (Triple-DES/BLOWFISH) connection.

NOTE: In order to open a Secure Shell connection, you must have SSH enabled for your subscriber account. For more information, refer to "Verifying That You Have SSH Enabled" (below).

#### **Syntax**

```
ssh [ipv6] [<ip_address or ipv6_address> [NUMBER]]|[NAME [NUMBER]] 
[LOGIN NAME]
```
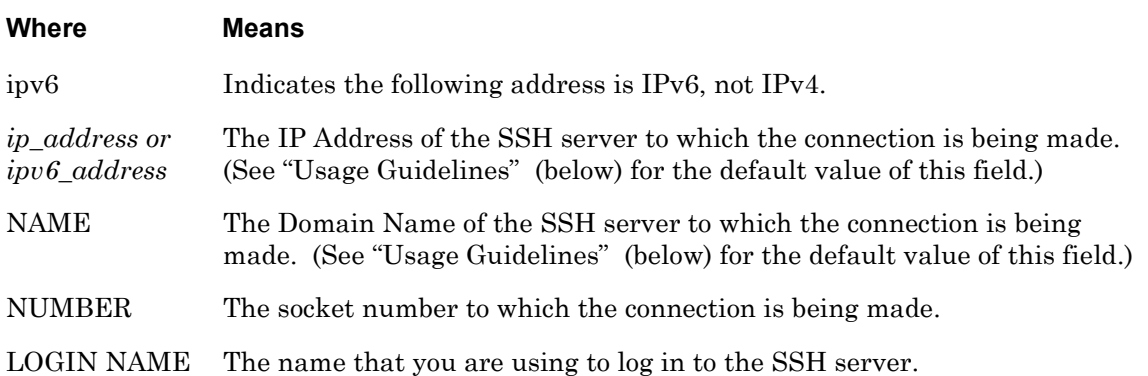

#### **Usage Guidelines**

The default SSH server is your Preferred Service. Refer to the preferred service command on [page 676](#page-675-0) for information on configuring a Preferred Service.

If the ssh command is executed without an SSH server, and you do not have a Preferred Service configured, the following error message is displayed:

No Preferred Service Configured

#### **Examples**

ssh 102.19.240.14 ssh 102.19.240.14 2322 ssh 102.19.240.14 2322 henryh ssh ipv6 fe80::220:edff:fe4B:sc67

#### **Verifying That You Have SSH Enabled**

If SSH is enabled for your subscriber account, it will be listed, with the other enabled protocols, in the lower right-hand corner of the Subscriber Characteristics Screen. An example of the Subscriber Characteristics Screen appears in [Figure 93 on page 203.](#page-202-0)

Use the monitor/show subscriber command to display the Subscriber Characteristics Screen. Refer to ["monitor/show subscriber" on page 202](#page-201-0) for more information.

#### **telnet**

Opens a Telnet connection to a host.

NOTE: In order to open a Telnet connection, you must have Telnet enabled for your subscriber account. For more information, refer to "Verifying That You Have Telnet Enabled" (below).

#### **Syntax**

```
telnet [ipv6] [<ip_address or ipv6_address> [NUMBER]] | [NAME
[NUMBER]] [<window_size>]
```
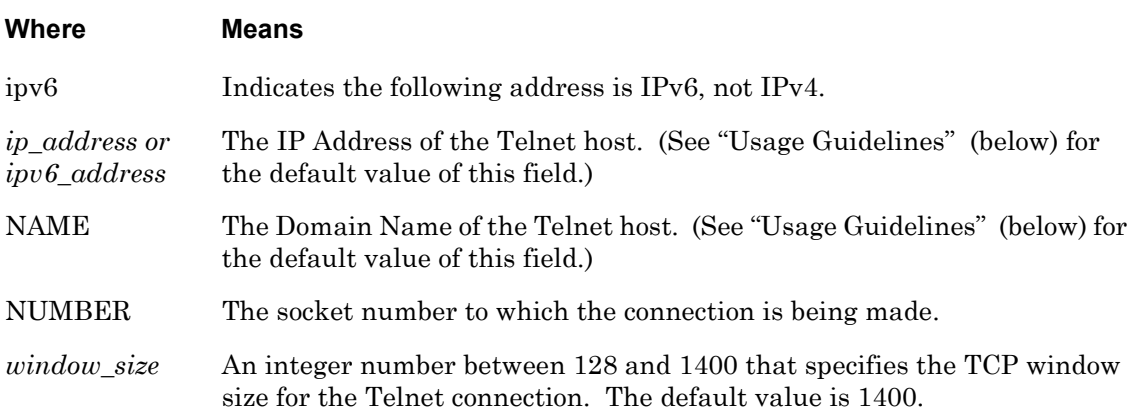

#### **Usage Guidelines**

The default Telnet host is your Preferred Service. Refer to the preferred service command on [page 676](#page-675-0) for information on configuring a Preferred Service.

If the telnet command is executed without a Telnet host, and you do not have a Preferred Service configured, the following error message is displayed:

No Preferred Service Configured

#### **Examples**

telnet 102.19.240.14 telnet 102.19.240.14 2500 1200 telnet telnet ipv6 fe80::220:edff:fe4B:sc67

#### **Verifying That You Have Telnet Enabled**

If Telnet is enabled for your subscriber account, it will be listed, with the other enabled protocols, in the lower right-hand corner of the Subscriber Characteristics Screen. An example of the Subscriber Characteristics Screen appears in [Figure 93 on page 203](#page-202-0).

Use the monitor/show subscriber command to display the Subscriber Characteristics Screen. Refer to ["monitor/show subscriber" on page 202](#page-201-0) for more information.

# **terminal**

Sets the terminal type for the LX user.

## **Syntax**

terminal <terminal\_type>

#### **Where Means**

*terminal\_type* The terminal type for the LX unit. The allowable terminal types are VT100 and ANSI.

#### **Example**

terminal vt100

terminal ansi

## **Displaying the Terminal Type**

The terminal type is displayed in the Configured TermType field of the Subscriber Status Screen. An example of the Subscriber Status Screen appears in [Figure 94 on page 205](#page-204-0).

Use the monitor/show subscriber command to display the Subscriber Status Screen. Refer to ["monitor/show subscriber" on page 202](#page-201-0) for more information.

# **update**

Updates the LX software or ppciboot file from a TFTP server on the network.

## **Syntax**

update software|ppciboot [<tftp\_server>]

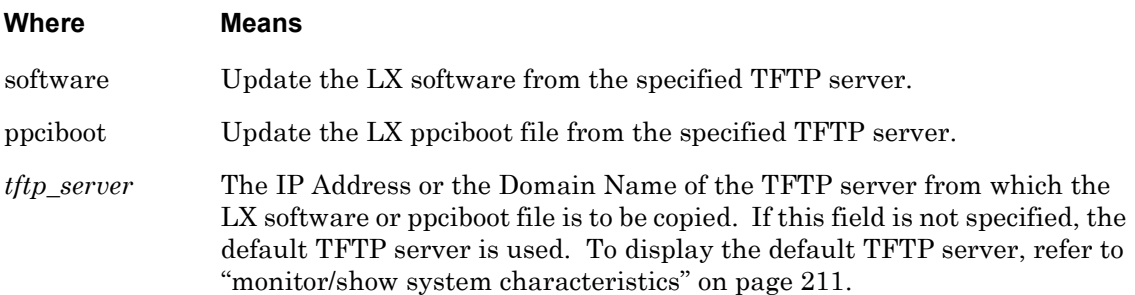

#### **Usage Guidelines**

In order for this command to take effect, you must restart the LX unit by executing the reload command. The reload command is described on [page 285.](#page-284-0)

If this command is executed without a TFTP server specified, and there is no default TFTP server configured, the following error message is displayed:

No TFTP Host Download Failed

#### **Examples**

update ppciboot 102.19.169.141 update software 102.19.169.141 update ppciboot update software

# **zero all**

Erases the statistics data for the LX unit.

## **Syntax**

zero all

## **Example**

zero all

# **zero databuffer port async**

Clears the databuffer of a port.

## **Syntax**

zero databuffer port async <port\_number>

#### **Where Means**

*<port\_number>* The number of the port on which you want to zero the databuffer.

#### **Example**

zero databuffer port async 2

# **zero log**

Resets the log files for the LX unit.

## **Syntax**

zero log

## **Example**

zero log

# **zero securid secret**

Deletes from the LX unit the SecurID Secret that was sent from the SecurID server.

#### **Syntax**

zero securid secret

#### **Example**

zero securid secret

#### **Displaying the Status of the SecurID Secret**

The status of the SecurID secret for the LX unit is displayed in the Learned SecurID Node Secret field of the SecurID Status Screen. (When the content of the Learned SecurID Node Secret field is False, it means that the SecurID secret has been deleted.) An example of the SecurID Status Screen appears in [Figure 82 on page 185.](#page-184-0)

Use the monitor/show securid status command to display the SecurID Characteristics Screen. Refer to ["monitor/show securid status" on page 185](#page-184-1) for more information.

# **Chapter 3**

# **Configuration Commands**

The Configuration commands are executed in the Configuration command mode. When the LX unit is in the Configuration command mode, the Configuration command prompt (i.e.,  $Config:0 \gg)$  is displayed on the terminal screen.

The format of the Configuration command prompt is as follows:

Config:<session\_number> >>

where  $\leq$  session number is the session number of the current connection.

To enter the Configuration command mode, do one of the following:

If you are in the Superuser command mode, execute the configuration command. This displays the configuration prompt.

Refer to [page 254](#page-253-0) for more information on the configuration command.

• If you are in the Interface, Ethernet, Subscriber, Asynchronous, Menu, Menu Editing, Notification, or Broadcast Groups command mode, execute the exit command until the Configuration command prompt is displayed.

**aaa**

Enters the Authentication, Accounting, and Authorization (AAA) command mode. In the AAA command mode, you configure server-based authentication, accounting, and authorization methods for the LX unit. For more information on the AAA command mode, refer to ["Authentication, Accounting, and Authorization Commands" on page 403](#page-402-0).

NOTE: The server-based methods for authentication, accounting, and authorization methods are RADIUS, SecurID, and TACACS+.

#### **Syntax**

aaa

## **Example**

aaa

# **authenticate image enable**

Enables the digital signature authentication, even if you are not in FIPS mode.

#### **Syntax**

authenticate image enable

#### **Example**

authenticate image enable

no authenticate image

#### **Displaying the State of the Authenticate Image**

The state of the Authenticate Image (Enabled/Disabled) is displayed on the System Characteristics Screen. An example of the System Characteristics Screen appears in [Figure 97](#page-210-1)  [on page 211.](#page-210-1)

Use the monitor/show system characteristics command to display the System Characteristics Screen. Refer to ["monitor/show system characteristics" on page 211](#page-210-0) for more information.

# **boot configuration from flash**

Configures the LX unit to boot the configuration from the local flash.

## **Syntax**

boot configuration from flash

#### **Example**

boot configuration from flash

#### **Verifying That the LX Unit Is Booted from the Local Flash**

The Software Load From field on the System Status Screen indicates whether the LX unit is booted from the local flash. An example of the System Status Screen appears in [Figure 100 on](#page-217-0)  [page 218](#page-217-0).

# **boot configuration from name**

Configures the LX unit to boot from a local file on the LX unit.

#### **Syntax**

boot configuration from name <filename>

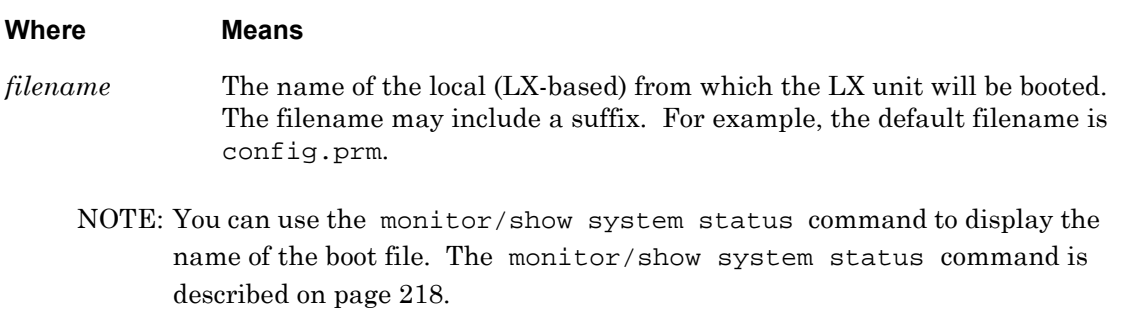

#### **Example**

boot configuration from name local.prm

#### **Displaying the Name of the Local Boot File**

The name of the local boot file is displayed in the Configuration File to Boot From field on the System Status Screen. An example of the System Status Screen appears in [Figure 100](#page-217-0)  [on page 218.](#page-217-0)

# **boot configuration from network**

Configures the LX unit to boot from a TFTP server.

## **Syntax**

boot configuration from network <ip\_address> <filename>

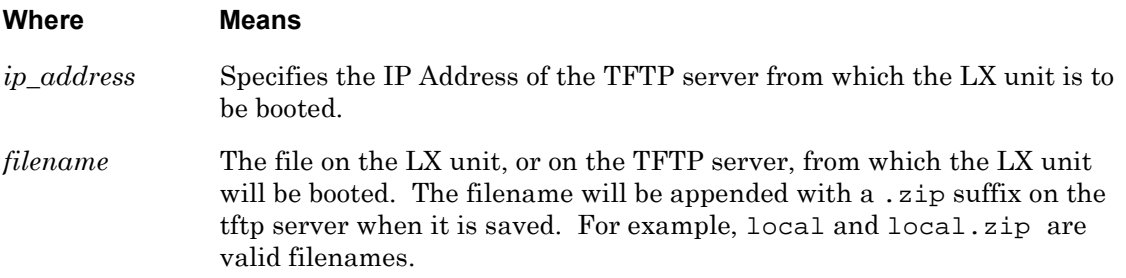

#### **Example**

boot configuration from network 119.25.42.37 new\_image

#### **Displaying the Configuration Server and Filename**

The configuration server and filename are displayed in the following fields of the System Status Screen:

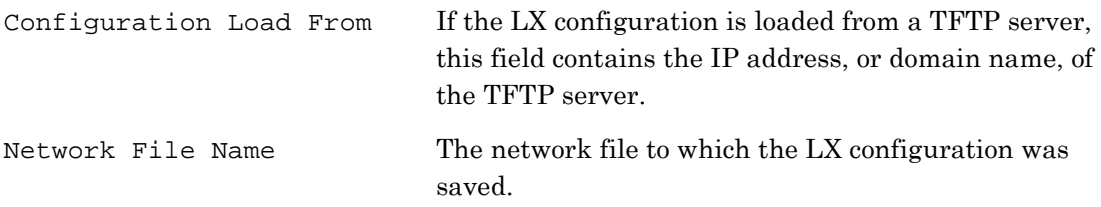

An example of the System Status Screen appears in [Figure 100 on page 218.](#page-217-0)

# <span id="page-312-0"></span>**clock**

Sets the time for the LX system clock.

NOTE: Use the date command to set the date for the system calendar. For more information, refer to ["date" on page 317.](#page-316-0)

## **Syntax**

clock HH:MM[:SS]

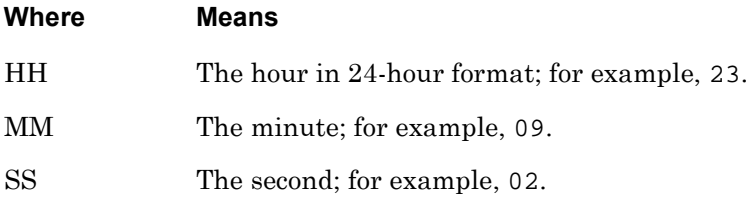

#### **Examples**

clock 14:47

clock 04:29:11

#### **Displaying the Time for the LX System Clock**

The Clock Screen shows the time for the LX system clock. An example of the Clock Screen appears in [Figure 3 on page 63.](#page-62-0)

Use the monitor/show clock command to display the Clock Screen. Refer to ["monitor/show](#page-62-1)  [clock" on page 63](#page-62-1) for more information.

# **cluster**

Enters the Cluster command mode. The Cluster command prompt (e.g., Cluster:0 >>) is displayed while you are in the Cluster command mode. For more information, refer to ["Cluster](#page-1002-0)  [Configuration and Control Commands" on page 1003](#page-1002-0).

# **Syntax**

cluster

# **Example**

**Config:0>>**cluster

**Cluster:0>>**cluster

# **copy port**

Copies the configuration of one LX port to another LX port, or to a range of LX ports.

## **Syntax**

copy port <origin\_port> to <destination\_list>

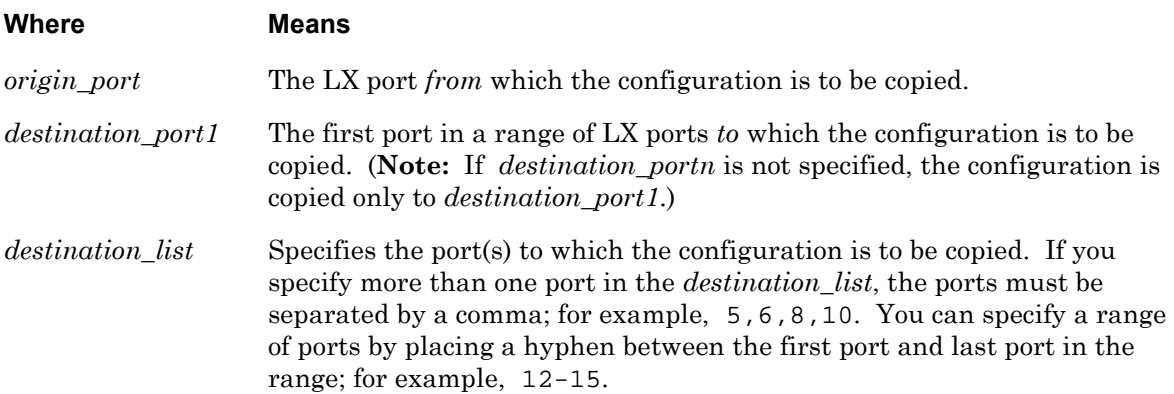

## **Usage Guidelines**

You can not copy a port configuration to, or from, a port that is configured for SENSOR or POWER access.

#### **Examples**

copy port 3 to 6 copy port 2 to 5 7 copy port 3 to 8-11,13,15,16

# **copy subscriber**

Copies the configuration of one LX subscriber to one, or several, LX subscribers. If the destination subscriber is not in the database, a new subscriber is created.

NOTE: When you create a new subscriber with the copy subscriber command, all subscriber characteristics are copied over except the user password, user prompt, menu name, and web menu name.

#### **Syntax**

copy subscriber <origin\_subscriber> to <destination\_subscriber>\*

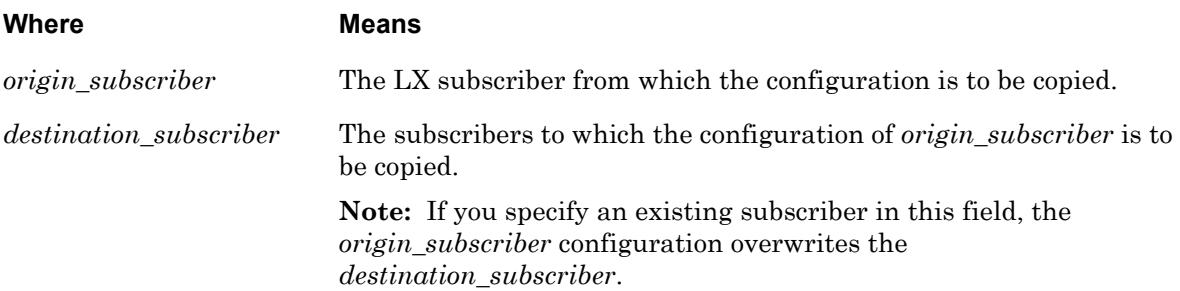

## **Usage Guidelines**

The maximum number of subscribers on an LX unit is equal to double the number of ports on the unit. For example, the maximum number of subscribers is 16 on an 8-port unit, 32 on a 16 port unit, 64 on a 32-port unit, and 96 on a 48-port unit.

#### **Examples**

copy subscriber benw to jimk billj edw susano emilyc copy subscriber mark to bill

# <span id="page-316-0"></span>**date**

Sets the date for the LX system calendar.

NOTE: Use the clock command to set the system clock for the LX unit. For more information, refer to ["clock" on page 313](#page-312-0).

#### **Syntax**

date MM/DD[/YYYY]

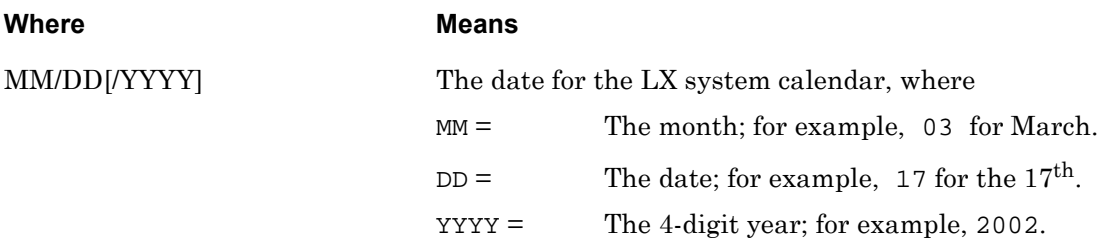

#### **Example**

date 03/17/2002

NOTE: In the above example, the date is set to March 17, 2002.

#### **Displaying the Date for the LX System Calendar**

The Clock Screen shows the date for the LX system calendar. An example of the Clock Screen appears in [Figure 3 on page 63.](#page-62-0)

Use the monitor/show clock command to display the Clock Screen. Refer to ["monitor/show](#page-62-1)  [clock" on page 63](#page-62-1) for more information.

# **default boot**

Resets the boot file for the LX unit to the default boot file.

When this command is entered the following message is displayed:

File Saved

## **Syntax**

default boot

## **Example**

default boot

## **Displaying the Boot file for the LX Unit**

The boot file for the LX unit is displayed in the Configuration File to Boot From field of the System Status Screen. An example of the System Status Screen appears in [Figure 100 on](#page-217-0)  [page 218](#page-217-0).

# **default configuration**

Resets the configuration of the LX unit to default values and then shuts down and re-starts the LX unit.

# **Syntax**

```
default configuration
```
## **Usage Guidelines**

When this command is entered, the following confirmation prompt is displayed:

Do You Really want to default the unit?  $[y|n]$  :

Entering "y" will reset the configuration. The system will automatically re-start when you enter "y".

Entering "n" will abort the command.

# **Example**

default configuration

# **default log size**

Resets the sizes of log files on the LX unit to the default value.

## **Syntax**

default log size

#### **Example**

default log size

## **Displaying the Size of Logging Files on the LX Unit**

The size of logging files on the LX unit is displayed in the Logging Size field of the System Characteristics Screen. An example of the System Characteristics Screen appears in [Figure 97](#page-210-1)  [on page 211.](#page-210-1)

Use the monitor/show system characteristics command to display the System Characteristics Screen. Refer to ["monitor/show system characteristics" on page 211](#page-210-0) for more information.

# **default outlet group off time**

Resets the off time for an outlet group to the default value of 10 seconds.

#### **Syntax**

default outlet group <group\_number>|<group\_name> off time

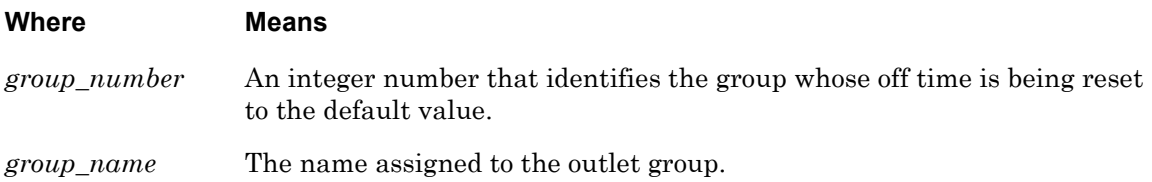

#### **Examples**

default outlet group 2 off time

default outlet group rmlights off time

#### **Displaying the Outlet Group Off Time**

The off time for an outlet group is displayed in the Group Off Time field of the Outlet Group Status Screen. An example of the Outlet Group Status Screen appears in [Figure 65 on](#page-149-0)  [page 150](#page-149-0).

Use the monitor/show outlet group status command to display the Outlet Group Status Screen. Refer to ["monitor/show outlet group status" on page 150](#page-149-1) for more information.

# **default ppciboot password**

Resets the ppciboot password for the LX unit to the default value.

## **Syntax**

default ppciboot password

## **Example**

default ppciboot password

# **default tftp**

Resets the timeout or retry value for the TFTP server to its default value.

#### **Syntax**

default tftp timeout retry

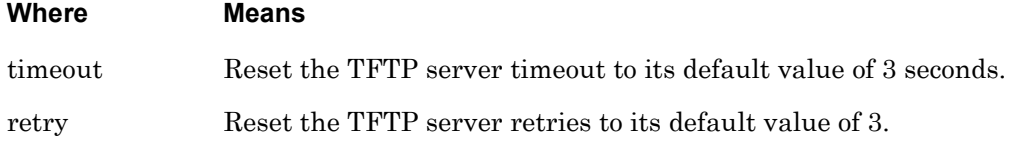

#### **Examples**

default tftp timeout default tftp retry

# **Displaying the Timeout and Retry Values for the TFTP Server**

The TFTP timeout and retry values are displayed on the System Characteristics Screen. An example of the System Characteristics Screen appears in [Figure 97 on page 211](#page-210-1).

Use the monitor/show system characteristics command to display the System Characteristics Screen. Refer to ["monitor/show system characteristics" on page 211](#page-210-0) for more information.

# **domain name**

Specifies the domain name of the LX unit.

## **Syntax**

domain name NAME

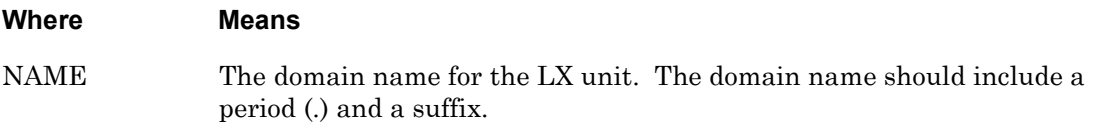

#### **Usage Guidelines**

The portion of the domain name that follows the period is the domain name suffix. For example, com is the suffix in the domain name boston\_office.com.

# **Example**

domain name boston\_office.com

## **Displaying the Domain Name**

The Domain Name is displayed in the Domain Name Suffix field on the System Characteristics Screen. An example of the System Characteristics Screen appears in [Figure 97](#page-210-1)  [on page 211.](#page-210-1)

Use the monitor/show system characteristics command to display the System Characteristics Screen. Refer to ["monitor/show system characteristics" on page 211](#page-210-0) for more information.
# **end**

When the end command is issued in the Configuration Command Mode, it returns the user to the Superuser command mode.

# **Syntax**

end

## **Usage Guidelines**

The end command can be issued in all of the LX command modes except for User and Superuser. Executing the end command always returns the user to the Superuser command mode.

### **Example**

end

# **exit**

Returns the user to the previous command mode. For example, if the current command mode is Configuration, issuing this command will return the user to the Superuser command mode.

# **Syntax**

exit

# **Usage Guidelines**

The exit command can be issued in all of the LX command modes. However, the effect of the exit command varies, depending on the command mode from which it is issued.

As noted above, issuing the exit command in the Configuration command mode returns the user to the previous command mode. The same goes for issuing the exit command in any command mode other than User. For example, issuing the exit command in the Interface command mode returns the user to the Configuration command mode; issuing the exit command in the Menu Editing command mode returns the user to the Menu command mode, and so on.

Issuing the exit command in the User command mode exits the LX CLI and closes the connection to the LX unit.

# **Example**

exit

# **fingerd enable**

Enables the finger daemon (fingerd) for exchanging information between hosts about users who are logged on to the LX unit.

### **Syntax**

fingerd enable

### **Example**

fingerd enable

## **Displaying the State of the Finger Daemon**

The state of the finger daemon (Enabled/Disabled) is displayed on the System Characteristics Screen. An example of the System Characteristics Screen appears in [Figure 97 on page 211](#page-210-0).

# **gateway**

Configures the network gateway IP address for the LX unit.

# **Syntax**

gateway A.B.C.D

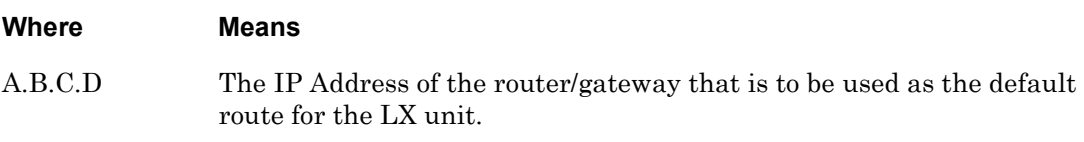

# **Example**

gateway 119.20.112.47

## **Displaying the Gateway IP Address**

The gateway IP address of the LX unit is displayed in the Gateway field of the System Characteristics Screen. An example of the System Characteristics Screen appears in [Figure 97](#page-210-0)  [on page 211.](#page-210-0)

# **hostname**

Configures a network name for the LX unit.

### **Syntax**

hostname NAME

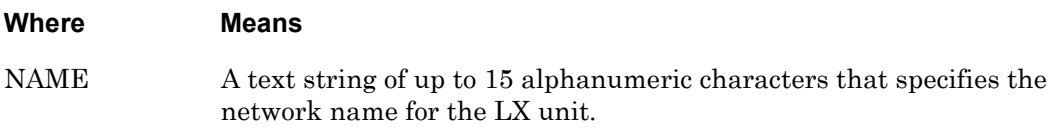

# **Examples**

hostname boston\_office

hostname a123456

## **Displaying the Network Name of the LX Unit**

The network name of the LX unit is displayed in the Name field of the System Characteristics Screen. An example of the System Characteristics Screen appears in [Figure 97 on page 211](#page-210-0).

# **interface**

Enters the Interface command mode. In the Interface command mode, the user can create or change an interface record. For more information on the Interface command mode, refer to ["Interface Commands" on page 483](#page-482-0).

## **Syntax**

interface NUMBER

#### **Where Means**

NUMBER Specifies an interface number. In the Interface command mode, you can configure the characteristics of the IP interface that is associated with this interface number. The maximum number of IP interfaces is **the number of serial ports on the LX unit, plus 2**. For example, the maximum number of IP interfaces on an 8-port unit is 11 or 12 (if the unit has a modem port); the maximum number of IP interfaces on an 16-port unit is 20, and so on.

> On LX-8000 units, the maximum number of IP interfaces is **the number of serial ports on the LX unit, multiplied by the number of Ethernet ports (2), plus 2**. For example, the maximum number of IP interfaces on a 42-port unit is 86.

If the IP interface does not exist, it is created when this command is executed.

### **Example**

interface 1

# **ip6tables**

Configures ip6tables according to the information given in the <string>.

#### **Syntax**

ip6tables <string>

#### **Where Means**

<string> Standard ip6table syntax which passes the string directly to the "iptables" executable. Refer to Appendix D in the *LX-Series Configuration Guide* for further information on ip6tables.

#### **Example**

ip6tables -A INPUT -s fe80::220:edff:febe:3cae -j DROP

# **Displaying the IP6 Tables Information**

The IP6 Tables information is displayed in the IP6 Tables Screen. An example of the IP6 Tables Screen appears in [Figure 49 on page 132](#page-131-0).

Use the monitor/show ip6tables command to display the IP6 Tables Screen. Refer to for ["monitor/show ip6tables" on page 132](#page-131-1) more information.

# **iptables**

Configures iptables according to the information given in the <string>.

NOTE: There is no context help with this command. The string is sent and executed by iptables at the shell. If an error occurs, the error is returned to the CLI to notify the user.

#### **Syntax**

```
iptables <string>
```
#### **Where Means**

<string> Standard iptable syntax which passes the string directly to the "iptables" executable. Refer to Appendix D in the *LX-Series Configuration Guide* for further information on iptables.

### **Example**

iptables -A INPUT -s 10.128.1.11 -j DROP

## **Displaying the IP Tables Information**

The IP Tables information is displayed in the IP Tables Screen. An example of the IP Tables Screen appears in [Figure 50 on page 133.](#page-132-0)

Use the monitor/show iptables command to display the IP Tables Screen. Refer to ["monitor/show iptables" on page 133](#page-132-1) for more information.

# **ipv6 neighbor address**

Adds or deletes a static neighbor for the destination  $\langle i p v \epsilon \rangle$  address > whose ethernet address is the *sethernet* address of the specified ethernet device. Enter no ipv6 neighbor address <ipv6\_address\_of\_neighbor> lladdr <eth\_address\_of\_neighbor> device <ethernet\_device> to delete a neighbor address.

## **Syntax**

ipv6 neighbor address <ipv6\_address\_of\_neighbor> lladdr <eth\_address\_of\_neighbor> device <ethernet\_device>

#### **Where Means**

ipv6\_address The address of the neighbor you want to permanently configure as the \_of\_neighbor neighbor. eth\_address\_ The corresponding ethernet address of the above defined neighbor. of\_neighbor ethernet\_dev Set to any configured interface.ice

### **Example**

ipv6 neighbor address fe80::220:edff:febe:3cae lladdr 00:20:ed:be:3c:ae device eth0

no ipv6 neighbor address fe80::220:edff:febe:3cae lladdr 00:20:ed:be:3c:ae device eth0

### **Displaying the IPv6 Neighbor Addresses**

The IPv6 Neighbor Addresses are displayed in the IPv6 Neighbors Screen. An example of the IPv6 Neighbors Screen appears in [Figure 51 on page 134](#page-133-0).

Use the monitor/show ipv6 neighbor device ethx command to display the IPv6 Routes Screen. Refer to ["monitor/show ipv6 neighbor device ethx" on page 134](#page-133-1) for more information.

# **ipv6 route address**

Adds or deletes a static route for the <ipv6 address/prefixLength> via <ipv6 address> for the specified ethernet device. "Via" is the IPv6 term for Gateway. Use this parameter when you want communication with the IPv6 internet. If "via" is left out, the route entered is through the specified interface. Enter no ipv6 address <ipv6 address/prefixLength> device <ethernet\_device> via <ipv6\_address> to delete a route address.

# **Syntax**

ipv6 route address <ipv6 address/prefixLength> device <ethernet\_device> via <ipv6\_address>

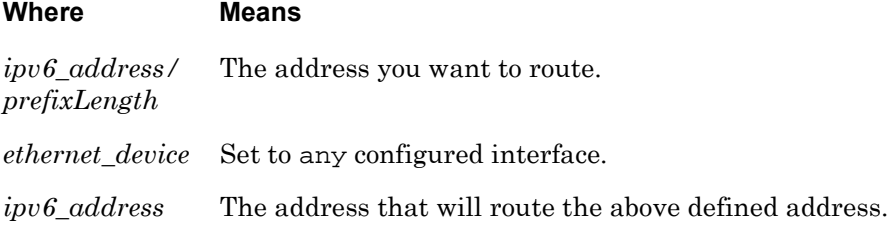

# **Examples**

ipv6 route address 3ffe:303:14:42a0:9cff:fe00:8ad/64 device eth0 via 3ffe:303:14:42a0:9cff:fe00:8ac

no ipv6 route address 3ffe:303:14:42a0:9cff:fe00:8ad/64 device eth0 via 3ffe:303:14:42a0:9cff:fe00:8ac

# **Displaying the IPv6 Route Addresses**

The IPv6 Route Addresses are displayed in the IPv6 Routes Screen. An example of the IPv6 Routes Screen appears in [Figure 52 on page 135](#page-134-1).

Use the monitor/show ipv6 routes device ethx command to display the IPv6 Routes Screen. Refer to ["monitor/show ipv6 routes device ethx" on page 135](#page-134-0) for more information.

# **ipv6 tunnel default ttl**

Defaults the value for the packet TTL used in tunnelling. The default is 255.

# **Syntax**

ipv6 tunnel <tunnel\_name> default ttl

#### **Where Means**

*tunnel\_name* The unique name of the tunnel. The maximum amount of tunnels per interface you can configure is 4 (non-configurable). The tunnel name can be up to 10 characters in length, and must be unique.

### **Example**

ipv6 tunnel rem-6to4 default ttl

### **Usage Guidelines**

The tunnel must already be set up on the interface.

### **Displaying Information for Tunnel TTL**

The Tunnel TTL is displayed in the Tunnel TTL field of the IPv6 Tunnel Information Screen. An example of the IPv6 Tunnel Information Screen appears in [Figure 53 on page 136.](#page-135-0)

Use the monitor/show ipv6 tunnel all  $|\langle \text{tunnel\_name>} \rangle$  command to display the IPv6 Tunnel Information Screen. Refer to ["monitor/show ipv6 tunnel" on page 136](#page-135-1) for more information.

# **ipv6 tunnel name remote any local enable**

Creates a standard on-link tunnel on a local IPv4 address going to any remote IPv4 host supporting tunneling on your local link. The command word "any" generates the tunnel's local IPv6 address automatically.

# **Syntax**

ipv6 tunnel <tunnel\_name> local remote any local <ipv4\_address\_of\_eth0> enable

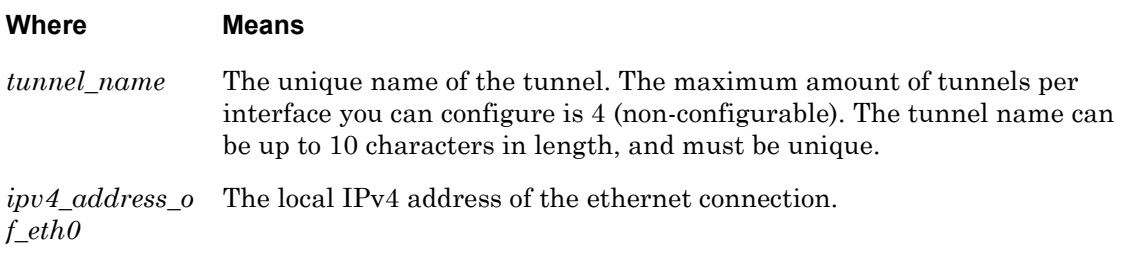

# **Example**

ipv6 tunnel 6to4 local remote any local 140.179.100.50 enable

## **Usage Guidelines**

When this command is entered:

- If you reconfigure the IPv4 address on the "ethx" interface and a matching tunnel exists, the LX **must** dynamically reconfigure the existing 6to4 tunnel interface accordingly and present you with a message to that effect.
- If you delete the IPv4 address on the "ethx" interface and a matching tunnel exists, the LX **must** delete the existing 6to4 tunnel interface accordingly and present you with a message to that effect.

# **Displaying Information for an IP Configured IPv6 Tunnel**

The Tunnel Name is displayed in the Tunnel Name field of the IPv6 Tunnel Information Screen. An example of the IPv6 Tunnel Information Screen appears in [Figure 53 on page 136.](#page-135-0)

Use the monitor/show ipv6 tunnel all  $|$  <tunnel\_name> command to display the IPv6 Tunnel Information Screen. Refer to ["monitor/show ipv6 tunnel" on page 136](#page-135-1) for more information.

# **ipv6 tunnel name remote local ipv6 address enable**

Creates a remote tunnel based on a local IPv4 address, going to the remote IPv4 address with the IPv6 address, via a tunnel broker.

NOTE: MRV Communications is not responsible for acquiring the broker service for the end user. It is up to the user to subscribe to a tunnel broker who will provide the necessary configuration information.

#### **Syntax**

ipv6 tunnel <tunnel\_name> remote <ipv4\_address> ipv6 address <ipv6\_address/prefix> local <ipv4\_address\_of\_eth0> enable

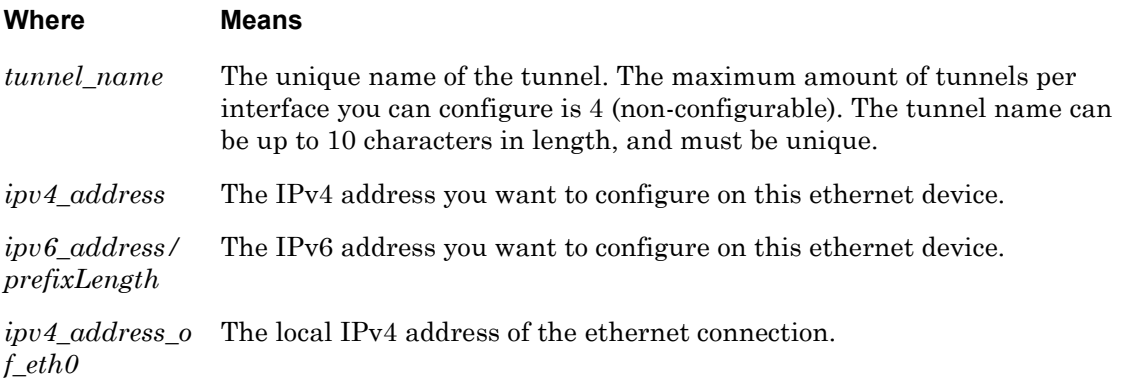

#### **Example**

ipv6 tunnel rem-6to4 remote 3ffe:303:14:42a0:9cff:fe00:8ad/64 ipv6 address 3ffe:303:14:42a0:9cff:fe00:8ad/65 local 140.179.100.50 enable

### **Usage Guidelines**

When this command is entered:

- If you reconfigure the IPv4 address on the "ethx" interface and a matching tunnel exists, the LX **must** dynamically reconfigure the existing 6to4 tunnel interface accordingly and present you with a message to that effect.
- If you delete the IPv4 address on the "ethx" interface and a matching tunnel exists, the LX **must** delete the existing 6to4 tunnel interface accordingly and present you with a message to that effect.

# **Displaying Information for an IPv6 Tunnel Remote Address**

The Tunnel Remote Address is displayed in the Tunnel Remote Address field of the IPv6 Tunnel Information Screen. An example of the IPv6 Tunnel Information Screen appears in [Figure 53 on page 136](#page-135-0).

Use the monitor/show ipv6 tunnel all | <tunnel\_name> command to display the IPv6 Tunnel Information Screen. Refer to ["monitor/show ipv6 tunnel" on page 136](#page-135-1) for more information.

# **ipv6 tunnel ttl**

Defines the value for the packet TTL.

### **Syntax**

ipv6 tunnel <tunnel\_name> ttl <number\_of\_seconds>

#### **Where Means**

*tunnel\_name* The name of the tunnel on which you want to set TTL. The tunnel name can be set up only for interface eth0 and eth1. The maximum amount of tunnels per interface you can configure is 4 (non-configurable). The tunnel name can be up to 10 characters in length, and must be unique.

*number\_of\_seco* The number of seconds. The range is from 0-255.*nds*

### **Example**

ipv6 tunnel rem-6to4 ttl 60 ipv6 tunnel rem-6to4 ttl 130

## **Usage Guidelines**

The tunnel must already be set up on the interface.

### **Displaying Information for IPv6 Tunnel TTL**

The Tunnel TTL is displayed in the Tunnel TTL field of the IPv6 Tunnel Information Screen. An example of the IPv6 Tunnel Information Screen appears in [Figure 53 on page 136.](#page-135-0)

Use the monitor/show ipv6 tunnel all|<tunnel\_name> command to display the IPv6 Tunnel Information Screen. Refer to ["monitor/show ipv6 tunnel" on page 136](#page-135-1) for more information.

# **load configuration from network**

Loads a previously saved (to network) configuration zip file into flash on an LX, so the LX can boot from the saved configuration from flash from this point forward.

# **Syntax**

load configuration from network <ip\_address> <filename>

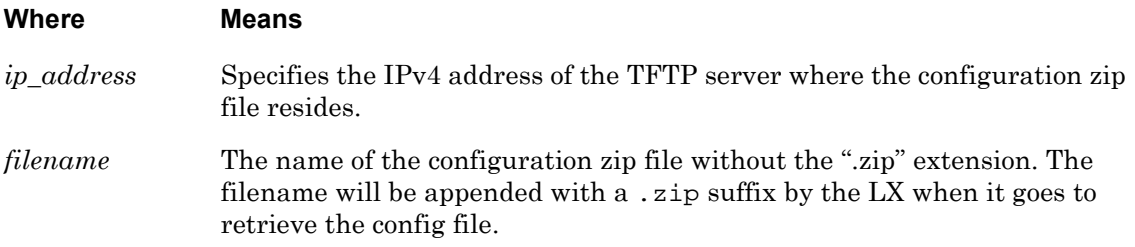

### **Example**

load configuration from network 119.25.42.37 new\_image

## **Usage Guidelines**

When this command is entered, you are prompted with two warnings:

```
"This will overwrite your current configuration. Are you sure? y/n"
```
If you enter y, the LX will TFTP get the configuration file and write it into memory. If you enter n, the command aborts without changing the configuration in flash, and issues the message "Operation aborted".

"You must reboot for the new configuration to take effect. Reboot now? y/ n"

If you enter y, the LX reboots, loading the new configuration from flash upon reboot. If you enter n, the command ends and returns to the prompt. The new configuration is now written in flash, and upon the next reboot loads the new configuration.

# **location**

Specifies the physical location of the LX unit.

# **Syntax**

location STRING

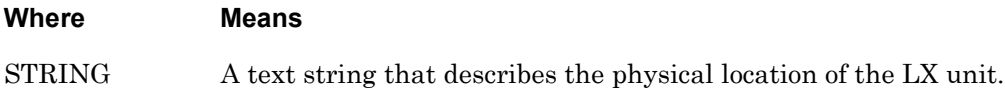

## **Example**

location UpstairsLab

## **Displaying the Location Field**

The Location field is displayed on the System Characteristics Screen. An example of the System Characteristics Screen appears in [Figure 97 on page 211.](#page-210-0)

# **log size**

Specifies the size of log files on the LX unit.

### **Syntax**

log size NUMBER

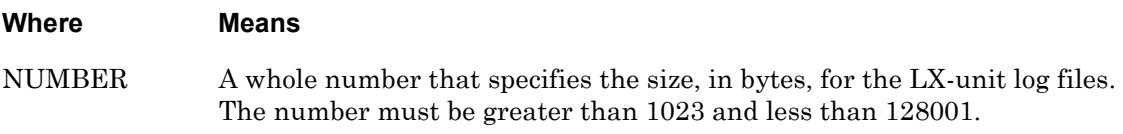

# **Example**

log size 100000

## **Displaying the Size of Log Files**

The size of the LX log files is displayed in the Logging Size field on the System Characteristics Screen. An example of the System Characteristics Screen appears in [Figure 97](#page-210-0)  [on page 211.](#page-210-0)

# **menu**

Enters the Menu command mode. In the Menu command mode, you can create, delete, or merge menus and enter the Menu Editing command mode. For more information on the Menu command mode, refer to ["Menu Commands" on page 781.](#page-780-0)

### **Syntax**

menu

#### **Example**

menu

# **message enable**

Enables or disables the message feature on the LX unit. Enter no message to disable the message feature. The default is disabled.

## **Syntax**

message enable

### **Example**

message enable

no message

# **Displaying the State of the Message Feature**

The state of the Message Feature is displayed in the Message Feature field on the System Characteristics Screen. An example of the System Characteristics Screen appears in [Figure 97](#page-210-0)  [on page 211.](#page-210-0)

# **minimum password length**

Specifies a minimum allowable password length for subscribers.

### **Syntax**

minimum password length <number>

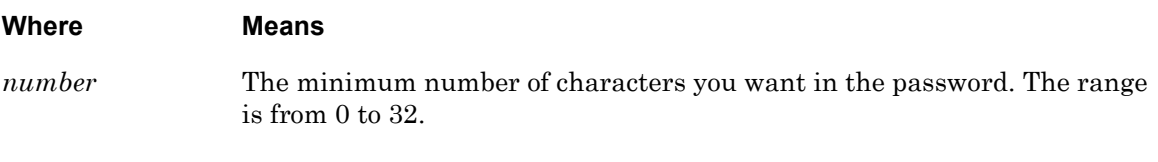

## **Example**

minimum password length 20

### **Usage Guidelines**

The password length is now checked whenever the passwords are configured or changed. If you enter a password that is too short, an error message is displayed and the password is not changed. Set the minimum password length to 0 if you want no minimum length.

### **Displaying the Minimum Password Length**

The Minimum Password Length is displayed in the Minimum Password Length field of the System Characteristics Screen. An example of the System Characteristics Screen appears in [Figure 97 on page 211](#page-210-0).

# **monitor/show**

You can execute each of the monitor/show commands in the Configuration Command Mode. Refer to the following pages for a full description of each of the monitor/show commands.

- page  $61$  monitor/show audit log command
- page  $63$  monitor/show clock command
- page  $64$  monitor/show command log command
- page  $65$  monitor/show configuration command
- • [page 67](#page-66-0)  monitor/show configuration log command
- page 73 monitor/show debug all command
- page 74 monitor/show debug flash command
- page  $75$  monitor/show debug interface ppp command
- • [page 76](#page-75-0)  monitor/show debug port async command
- • [page 79](#page-78-0)  monitor/show debug snmp command
- page  $81$  monitor/show debug system command
- • [page 83](#page-82-0)  monitor/show device status command
- page  $85$  monitor/show device summary command
- • [page 86](#page-85-0)  monitor/show hdam alarm name characteristics command
- • [page 88](#page-87-0)  monitor/show hdam alarm name status command
- page  $93$  monitor/show hdam characteristics command
- • [page 96](#page-95-0)  monitor/show hdam control name characteristics command
- page 97 monitor/show hdam control name status command
- • [page 98](#page-97-0)  monitor/show hdam mapping command
- page  $100$  monitor/show hdam port/slot/point characteristics command
- page  $103$  monitor/show hdam port/slot/point status command
- • [page 106](#page-105-0) monitor/show hdam status command
- page  $108$  monitor/show interface bonding characteristics command
- page  $110$  monitor/show interface bonding status command
- page  $112$  monitor/show interface broadcast group characteristics command

#### **monitor/show (continued)**

- • [page 114](#page-113-0) monitor/show interface broadcast group summary command
- page  $115$  monitor/show interface characteristics command
- • [page 121](#page-120-0) monitor/show interface port mapping command
- • [page 123](#page-122-0) monitor/show interface ppp characteristics command
- page  $126$  monitor/show interface ppp status command
- page  $128$  monitor/show interface rotary command
- page  $129$  monitor/show interface status command
- page  $131$  monitor/show interface summary command
- page 137 monitor/show kernel log command
- page  $138 -$  monitor/show ldap characteristics command
- page  $140$  monitor/show ldap status command
- • [page 141](#page-140-0) monitor/show ldap summary command
- page  $142$  monitor/show log command
- page  $143$  monitor/show message command
- page 144 monitor/show notification log command
- page  $145$  monitor/show notification message command
- • [page 146](#page-145-0) monitor/show notification profile service command
- page  $147$  monitor/show notification profile user command
- page  $148$  monitor/show outlet command
- page  $150$  monitor/show outlet group status command
- page  $152$  monitor/show port apd command
- • [page 153](#page-152-0) monitor/show port async apd command
- page  $155$  monitor/show port async characteristics command
- page  $159$  monitor/show port async modem command
- page  $161$  monitor/show port async status command
- • [page 166](#page-165-0) monitor/show port async summary command
- page  $169$  monitor/show port characteristics command
- • [page 170](#page-169-0) monitor/show port ethernet characteristics command
- page  $171$  monitor/show port ethernet status command
- page  $173$  monitor/show port ethernet summary command

### **monitor/show (continued)**

- page  $174$  monitor/show port modem command
- • [page 175](#page-174-0) monitor/show port status command
- • [page 176](#page-175-0) monitor/show radius characteristics command
- page  $178$  monitor/show radius status command
- page  $180$  monitor/show radius summary command
- page  $182$  monitor/show route command
- • [page 183](#page-182-0) monitor/show securid characteristics command
- page  $185$  monitor/show securid status command
- • [page 187](#page-186-0) monitor/show securid summary command
- • [page 188](#page-187-0) monitor/show service command
- • [page 189](#page-188-0) monitor/show session command
- • [page 191](#page-190-0) monitor/show snmp characteristics command
- page  $192$  monitor/show snmp client command
- • [page 194](#page-193-0) monitor/show snmp v3 access command
- • [page 196](#page-195-0) monitor/show snmp v3 group command
- page  $197$  monitor/show snmp v3 misc command
- • [page 198](#page-197-0) monitor/show snmp v3 user command
- page  $200$  monitor/show snmp v3 view command
- • [page 202](#page-201-0) monitor/show subscriber command
- page 207 monitor/show subscriber characteristics command
- • [page 208](#page-207-0) monitor/show subscriber status command
- • [page 209](#page-208-0) monitor/show subscriber summary command
- • [page 210](#page-209-0) monitor/show subscriber tcp command
- page  $211$  monitor/show system characteristics command
- page  $215$  monitor/show system ppciboot command
- • [page 218](#page-217-0) monitor/show system status command
- • [page 221](#page-220-0) monitor/show tacacs+ characteristics command
- • [page 224](#page-223-0) monitor/show tacacs+ status command
- page  $226$  monitor/show tacacs+ summary command
- page  $228 -$  monitor/show trigger-action action command

# **monitor/show (continued)**

- • [page 229](#page-228-0) monitor/show trigger-action rule command
- • [page 234](#page-233-0) monitor/show trigger-action trigger command
- • [page 237](#page-236-0) monitor/show users command
- • [page 238](#page-237-0) monitor/show version command

**no**

Disables (negates) specific features and boolean parameters on the LX unit. Refer to "Usage Guidelines" (below) for more information about using the no command in the Configuration command mode.

# **Syntax**

no <feature\_name>

#### **Where Means**

*feature\_name* The name of the feature or boolean parameter that is to be disabled.

## **Usage Guidelines**

The allowable arguments for this command consist of only those features and boolean parameters that can be set in the Configuration command mode *and are currently enabled.* To view the features and boolean parameters that are currently enabled, type the no command followed by a question mark (?).

## **Example**

no location

# **no ipv6 tunnel**

Deletes all tunnels or a configured tunnel.

### **Syntax**

no ipv6 tunnel all|<tunnel\_name>

#### **Where Means**

*tunnel\_name* The name of the tunnel to be deleted. The maximum amount of tunnels per interface you can configure is 4 (non-configurable). The tunnel name can be up to 10 characters in length, and must be unique.

#### **Example**

no ipv6 tunnel rem-6to4 no ipv6 tunnel all

# **notification**

Enters the Notification command mode. In the Notification command mode, you can configure the sending of log messages to email addresses, pagers, remote syslogd, asynchronous ports, or local files.

For more information on the Notification command mode, refer to ["Notification Commands" on](#page-830-0)  [page 831](#page-830-0).

# **Syntax**

notification

## **Example**

notification

# <span id="page-352-0"></span>**ntp enable**

Enables the Network Time Protocol (NTP).

# **Syntax**

ntp enable

## **Usage Guidelines**

Before you can enable NTP, you must specify the IP Address of the NTP server. Refer to ["ntp](#page-353-0)  [server address" on page 354](#page-353-0) for more information on specifying the IP Address of the NTP server.

The behavior of NTP (Network Time Protocol) has changed in this release. The NTP daemon now always sets your clock to the NTP server time on the first try (typically, after bootup). However, on subsequent NTP exchanges, if the time difference between the local machine and the NTP server is greater than the sanity limit of 1000 seconds, NTP assumes something has gone wrong and writes an error to syslog, stating that the sanity limit has been exceeded. NTP also kills the NTP daemon. The error message is "time corrections (in seconds) exceeds sanity limit (1000); set clock manually to the correct UTC time".

To restart NTP, enter:

**InReach:0>>**config no ntp

**InReach:0>>**config ntp enable

### **Example**

ntp enable

### **Displaying the State of NTP**

The state of NTP (Enabled/Disabled) is displayed in the NTP Daemon field of the System Characteristics Screen. An example of the System Characteristics Screen appears in [Figure 97](#page-210-0)  [on page 211.](#page-210-0)

# <span id="page-353-0"></span>**ntp server address**

Specifies the IP address of the Network Time Protocol (NTP) server for the LX unit. Enter no ntp server address <ip\_address> to delete an ip address.

## **Syntax**

ntp server address <ip\_address>

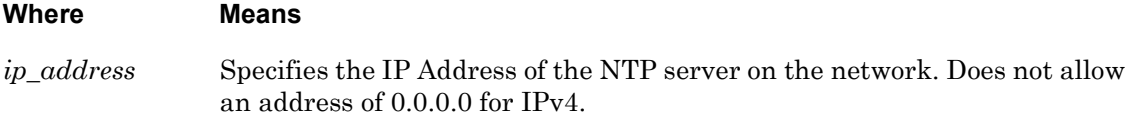

### **Usage Guidelines**

After you have specified the NTP server address, you can enable NTP. Refer to ["ntp enable" on](#page-352-0)  [page 353](#page-352-0) for more information on enabling NTP.

## **Example**

ntp server address 119.20.110.87

### **Displaying the NTP Server Address**

The NTP server address is displayed in the NTP Server field on the System Characteristics Screen. An example of the System Characteristics Screen appears in [Figure 97 on page 211](#page-210-0).

# **ntp server alternate address**

Specifies the alternate IP address of the Network Time Protocol (NTP) server for the LX unit. Enter no ntp server alternate address <ip\_address> to delete an ip address.

## **Syntax**

ntp server alternate address <ip\_address>

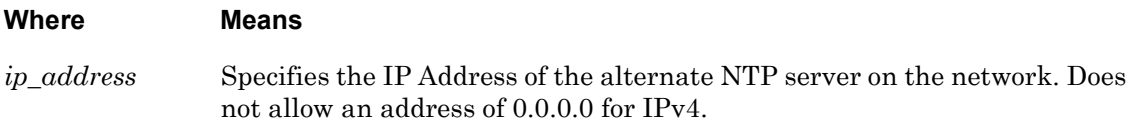

### **Usage Guidelines**

After you have specified the NTP server alternate address, you can enable NTP. Refer to ["ntp](#page-352-0)  [enable" on page 353](#page-352-0) for more information on enabling NTP.

### **Example**

ntp server alternate address 119.20.110.87 no ntp server alternate address 119.20.110.87

### **Displaying the NTP Server Alternate Address**

The alternate NTP server address is displayed in the NTP Server Alternate field on the System Characteristics Screen. An example of the System Characteristics Screen appears in [Figure 97 on page 211](#page-210-0).

# **ntp server alternate ipv6 address**

Specifies the IPv6 address of an alternate Network Time Protocol (NTP) server for the LX unit. Enter no ntp server alternate ipv6 address <ipv6\_address> to delete an alternate ipv6 address.

# **Syntax**

ntp server alternate ipv6 address <ipv6\_address>

### **Where Means**

*ipv6* address Specifies the IPv6 Address of the alternate NTP server on the network. Does not allow an address of ::0 for IPv6.

### **Usage Guidelines**

After you have specified the NTP server address, you can enable NTP. Refer to ["ntp enable" on](#page-352-0)  [page 353](#page-352-0) for more information on enabling NTP.

## **Example**

ntp server alternate ipv6 address 3ffe:303:14:42a0:9cff:fe00:8ac no ntp server alternate ipv6 address 3ffe:303:14:42a0:9cff:fe00:8ac

### **Displaying the NTP IPv6 Server Address**

The NTP IPv6 server address is displayed in the NTP IPv6 Server field on the System Characteristics Screen. An example of the System Characteristics Screen appears in [Figure 97](#page-210-0)  [on page 211.](#page-210-0)

# **ntp server ipv6 address**

Specifies the IPv6 address of the Network Time Protocol (NTP) server for the LX unit. Enter no ntp server ipv6 address <ipv6\_address> to delete an ipv6 address.

### **Syntax**

ntp server ipv6 address <ipv6\_address>

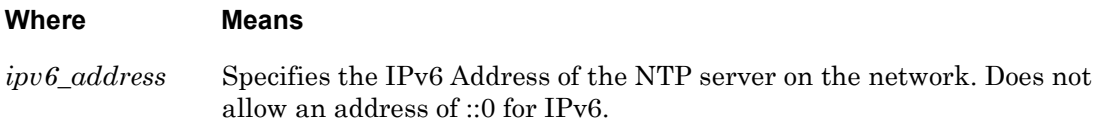

#### **Usage Guidelines**

After you have specified the NTP server address, you can enable NTP. Refer to "ntp enable" on [page 353](#page-352-0) for more information on enabling NTP.

### **Example**

ntp server ipv6 address 3ffe:303:14:42a0:9cff:fe00:8ac

no ntp server ipv6 address 3ffe:303:14:42a0:9cff:fe00:8ac

### **Displaying the NTP IPv6 Server Address**

The NTP IPv6 server address is displayed in the NTP IPv6 Server field on the System Characteristics Screen. An example of the System Characteristics Screen appears in [Figure 97](#page-210-0)  [on page 211.](#page-210-0)

# **outlet access enable**

Enables the Outlet Management Feature on the LX unit.

# **Syntax**

```
outlet access enable
```
### **Usage Guidelines**

The Outlet Management Feature is used to manage outlets via the LX. The managed outlets are on IR-4800 units or IR-5150 units that are connected to Power ports on the LX unit. Managing outlets consists of rebooting outlets and turning outlets on and off.

The Outlet Management Feature is disabled by default. When the Outlet Management Feature is disabled, only users with Superuser privileges can manage outlets.

Refer to the access power model command on [page 541](#page-540-0) to configure ports for outlet management.

In order for a subscriber to manage outlets or outlet groups, he must have access rights to those outlets or outlet groups. Refer to the access outlet command on [page 635](#page-634-0) to configure subscriber access to individual outlets. Refer to the access outlet group command on [page 636](#page-635-0) to configure subscriber access to outlet groups.

Outlets can be managed with the outlet command or the outlet group command. The outlet command is described on [page 281](#page-280-0). The outlet group command is described on [page 282](#page-281-0).

# **Example**

outlet access enable

# **Displaying the State of the Outlet Management Feature**

The state of the Outlet Management Feature (Enabled/Disabled) is displayed in the Outlet Access field of the System Characteristics Screen. An example of the System Characteristics Screen appears in [Figure 97 on page 211.](#page-210-0)

# **outlet group**

Assigns outlets to an outlet group.

### **Syntax**

outlet group <group\_number>|name <group\_name> <outlet\_list>

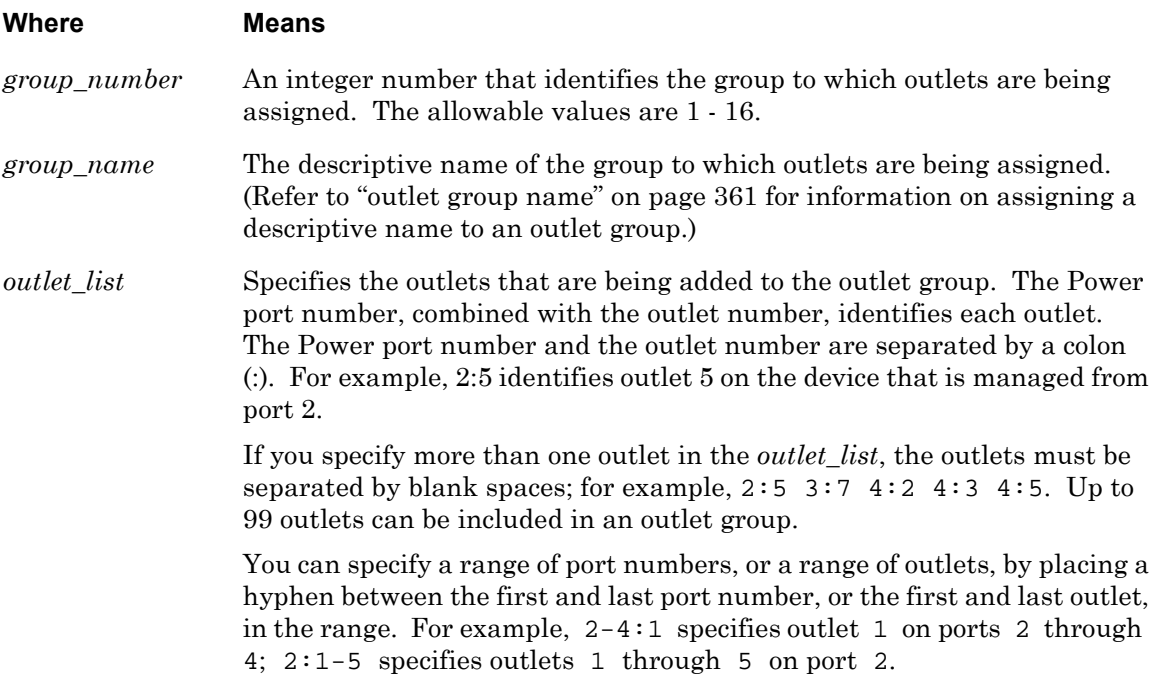

### **Usage Guidelines**

When outlets are assigned to an outlet group, they can be configured and managed as a group. This can be more efficient than configuring and managing outlet individually. Refer to the following commands for more information about configuring and managing outlet groups:

- • ["outlet group name" on page 361](#page-360-0)
- • ["outlet group off time" on page 362](#page-361-0)
- • ["monitor/show outlet group status" on page 150](#page-149-0)

The Power Control unit must be serially attached to the LX asynchronous port when you create outlet groups. This allows for the LX to poll the Power Control unit to determine the maximum number of outlets available. Checks have been put in place to prevent a user from configuring outlet groups with outlet numbers that do not exist.

When a Power port's access is changed to something other then "power", the outlets that exist for the port will be removed from any existing Outlet group and the port setting will be defaulted. If the port is changed back into a Power port, the previous outlets groups will have to be re-added.

### **Examples**

outlet group 2 2:5 3:7 4:2 4:3 4:5 outlet group name Testoutlets 3:4 5:1 5:2 5:3 5:4 5:5 5:6 6:2 6:3 outlet group name newoutlets 7-9 10:2 11:3

## **Displaying Information on Outlet Groups**

Information on outlet groups is displayed on the Outlet Group Status Screen. An example of the Outlet Group Status Screen appears in [Figure 65 on page 150](#page-149-1).

Use the monitor/show outlet group status command to display the Outlet Group Status Screen. Refer to ["monitor/show outlet group status" on page 150](#page-149-0) for more information.
# **outlet group name**

Specifies a descriptive name for an outlet group.

NOTE: Before you can specify a descriptive name for an outlet group, you must create the outlet group with the outlet group command (see [page 359\)](#page-358-0).

#### **Syntax**

outlet group <group\_number> name <group\_name>

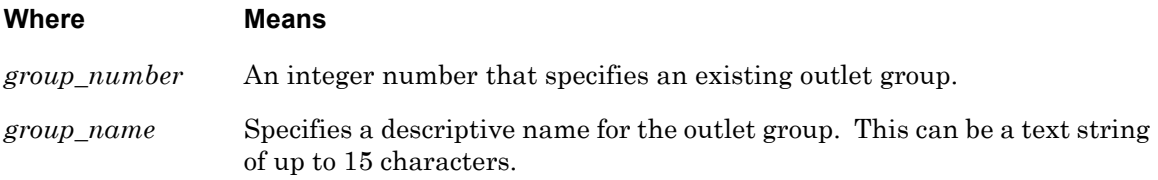

#### **Example**

outlet group 5 name Testoutlets

#### **Displaying the Outlet Group Name**

The descriptive name for an outlet group is displayed in the Group Name field of the Outlet Group Status Screen. An example of the Outlet Group Status Screen appears in [Figure 65 on](#page-149-0)  [page 150](#page-149-0).

Use the monitor/show outlet group status command to display the Outlet Group Status Screen. Refer to ["monitor/show outlet group status" on page 150](#page-149-1) for more information.

# **outlet group off time**

Specifies the length of time, in seconds, that outlets must remain off before they can be turned back on.

# **Syntax**

outlet group <group\_number>|<group\_name> off time NUMBER

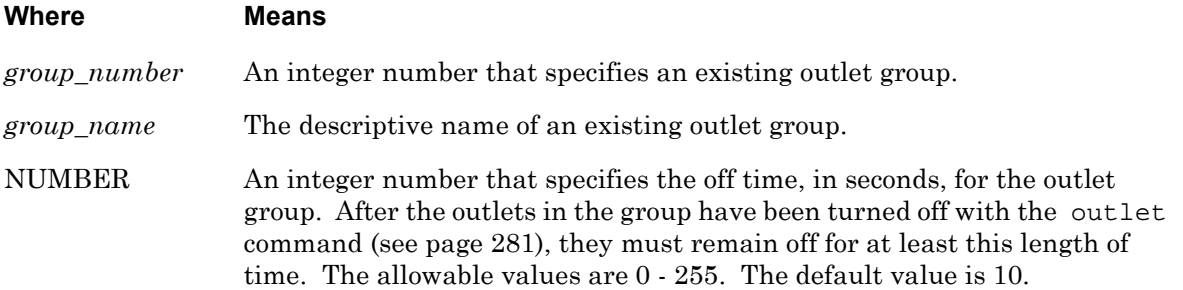

## **Example**

outlet group Testoutlets off time 10 outlet group 14 off time 20

### **Displaying the Outlet Group Off Time**

The off time for an outlet group is displayed in the Group Off Time field of the Outlet Group Status Screen. An example of the Outlet Group Status Screen appears in [Figure 65 on](#page-149-0)  [page 150](#page-149-0).

Use the monitor/show outlet group status command to display the Outlet Group Status Screen. Refer to ["monitor/show outlet group status" on page 150](#page-149-1) for more information.

# **password**

Allows you to set, or change, the Superuser password for the LX unit. (The default Superuser password for the LX unit is **system**.)

### **Syntax**

password

### **Usage Guidelines**

When you execute the password command, the following prompt is displayed:

```
Enter your NEW password :
```
Type the new Superuser password at the above prompt and press the Enter key. After you press the Enter key, the following prompt is displayed:

Re-Enter your NEW password:

Re-type the new Superuser password at the above prompt and press the Enter key. The Superuser password for the LX unit is now changed.

### **Example**

password

# **password enable**

Sets the Superuser password for the LX unit to the default value. (The default Superuser password for the LX unit is **system**.)

# **Syntax**

password enable

# **Usage Guidelines**

When you execute the password enable command, the following informational message is displayed:

Password was set to its default value

# **Example**

password enable

# **port async**

Configures an LX asynchronous port, or a range of LX asynchronous ports. When this command is executed in the Configuration Command Mode, the LX CLI goes into the Asynchronous command mode for the port number, or range of ports. The Asynchronous command mode includes commands for configuring asynchronous ports. Refer to ["Asynchronous Commands" on page 537](#page-536-0) for more information on the Asynchronous command mode.

### **Syntax**

port async <first\_port> [<last\_port>]

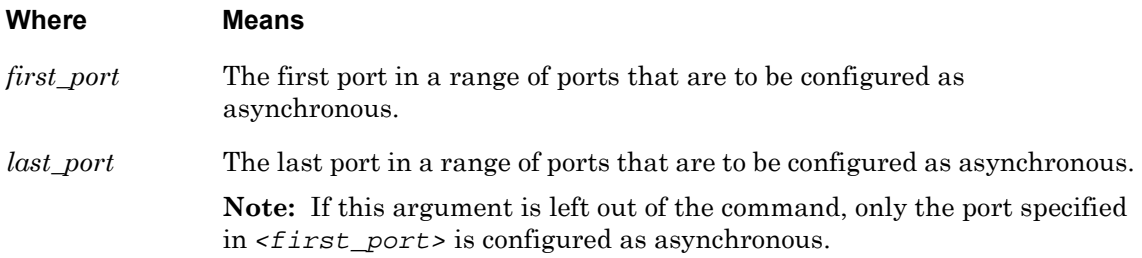

# **Example**

port async 2

port async 3 7

# **port ethernet**

Enters the Ethernet Command Mode for an Ethernet port. Refer to ["Asynchronous Commands"](#page-536-0)  [on page 537](#page-536-0) for more information on the Ethernet Command Mode.

# **Syntax**

port ethernet NUMBER

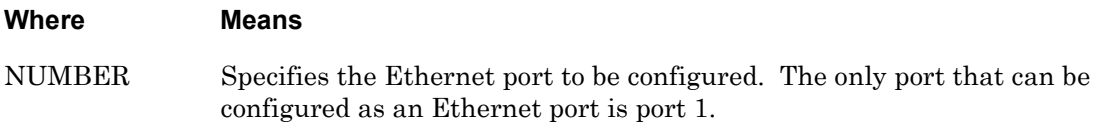

# **Example**

port ethernet 1

# **ppciboot address**

Specifies the ppciboot address for the LX unit. The ppciboot address is used as the IP Address of the LX unit when any of the ppciboot assignment options is selected as "User Defined". Refer to ["ppciboot address assignment option" on page 368](#page-367-0) for more information on the ppciboot assignment options.

# **Syntax**

ppciboot address <ip\_address>

# **Where Means**

*ip\_address* The ppciboot address

## **Example**

ppciboot address 117.23.79.81

## **Displaying the ppciboot Address**

The ppciboot address for the LX unit is displayed in the Configured IP Address field on the ppciboot Configured Load Settings Screen. An example of the ppciboot Configured Load Settings Screen appears in [Figure 98 on page 215.](#page-214-0)

# <span id="page-367-0"></span>**ppciboot address assignment option**

Specifies the ppciboot assignment option for the LX unit. The ppciboot assignment option defines how the LX unit will obtain its IP information.

## **Syntax**

ppciboot address assignment NUMBER option user|dhcp|rarp|bootp|none

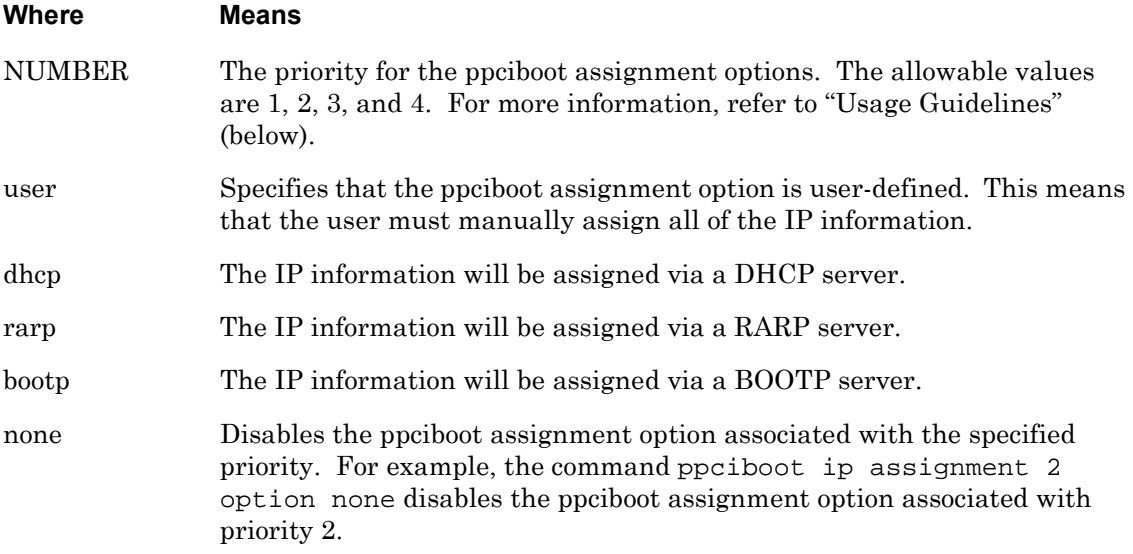

### **Usage Guidelines**

You can use this command to specify up to 4 ppciboot assignment options for the LX unit.

You must specify a priority for each ppciboot assignment option that you specify with this command. The allowable values are 1, 2, 3, and 4. For example, if 1 is specified as the priority for DHCP, it means that the *first* attempt at loading an IP Address will be via DHCP; if 2 is specified as the priority for RARP, it means that the *second* attempt at loading an IP Address will be via RARP, and so on.

### **Examples**

ppciboot address assignment 1 option dhcp ppciboot address assignment 2 option rarp ppciboot address assignment 3 option bootp ppciboot address assignment 4 option user ppciboot address assignment 3 option none

# **Displaying the ppciboot Assignment Options**

The ppciboot assignment options are displayed in the IP Assignment Method fields of the ppciboot Configured Load Settings Screen. An example of the ppciboot Configured Load Settings Screen appears in [Figure 98 on page 215.](#page-214-0)

# **ppciboot ethernet network link**

Specifies the speed and duplex mode of the ppciboot Ethernet network link.

### **Syntax**

ppciboot ethernet network link auto|10half|100half|10full|100full

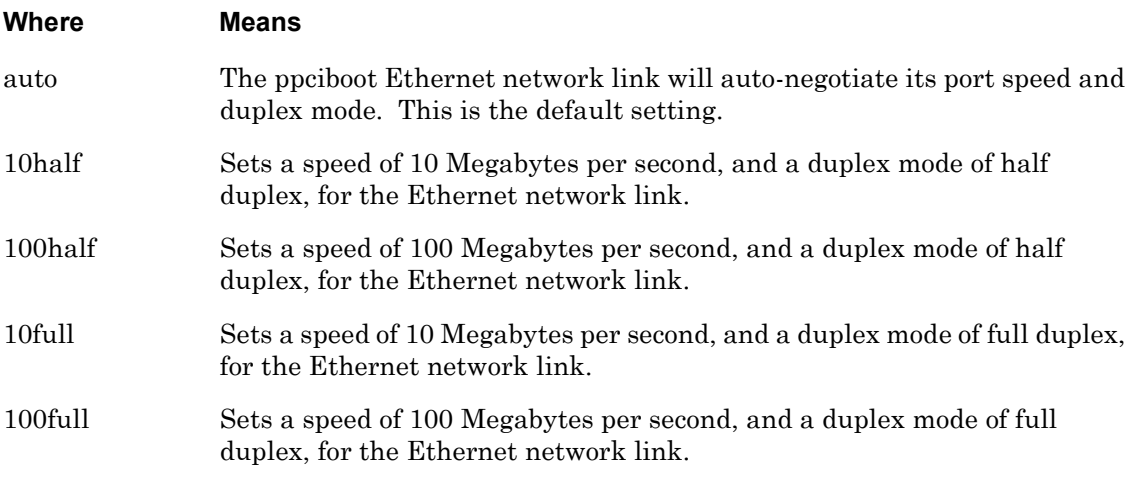

## **Examples**

ppciboot ethernet network link auto ppciboot ethernet network link 10half ppciboot ethernet network link 100half ppciboot ethernet network link 10full ppciboot ethernet network link 100full

# **Displaying the Speed and Duplex Mode of the ppciboot Ethernet Network Link**

The speed of the ppciboot Ethernet network Link is displayed in the Link Speed field of the Ethernet Port Characteristics Screen. The duplex mode of the ppciboot Ethernet network Link is displayed in the Duplex Mode field of the Ethernet Port Characteristics Screen. An example of the Ethernet Port Characteristics Screen appears in [Figure 74 on page 170.](#page-169-0)

Use the monitor/show port ethernet characteristics command to display the Ethernet Port Characteristics Screen. Refer to ["monitor/show port ethernet characteristics" on](#page-169-1)  [page 170](#page-169-1) for more information.

# **ppciboot gateway**

Specifies the ppciboot gateway. This gateway is used when any of the ppciboot assignment options is selected as "User Defined". Refer to ["ppciboot address assignment option" on](#page-367-0)  [page 368](#page-367-0) for more information on ppciboot assignment options.

# **Syntax**

ppciboot gateway <ip\_address>

### **Where Means**

*ip\_address* The IP address of the ppciboot gateway.

## **Example**

ppciboot gateway 119.20.110.7

## **Displaying the ppciboot Gateway**

The configured ppciboot gateway address is displayed in the Configured Gateway Address field of the ppciboot Configured Load Settings Screen. An example of the ppciboot Configured Load Settings Screen appears in [Figure 98 on page 215.](#page-214-0)

# <span id="page-371-0"></span>**ppciboot image filename**

Specifies the filename of the LX software image.

# **Syntax**

ppciboot image filename <filename>

#### **Where Means**

*filename* The filename of the LX software image.

## **Example**

ppciboot image filename new\_linuxito.img

### **Displaying the ppciboot Image Filename**

The ppciboot image filename is displayed in the Software Filename field of the ppciboot Configured Load Settings Screen. An example of the ppciboot Configured Load Settings Screen appears in [Figure 98 on page 215.](#page-214-0)

# **ppciboot image load from**

Specifies the source from which the LX software image will be loaded.

NOTE: The ppciboot image file is specified using the ppciboot image filename command (see [page 372](#page-371-0)).

#### **Syntax**

ppciboot image load from flash|network

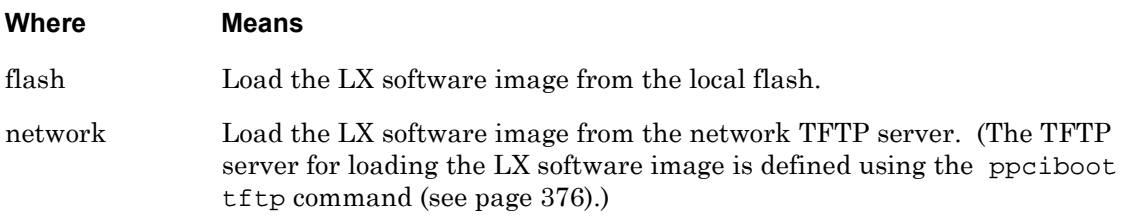

#### **Examples**

ppciboot image load from flash

ppciboot image load from network

#### **Displaying the Load Source for the LX Software Image**

The source from which the LX software image will be loaded is indicated by the value of the Software Load From Flash field, or the Software Load From Network field, of the ppciboot Configured Load Settings Screen. If the LX software image will be loaded from the local flash, the value of the Software Load From Flash field is yes. If the LX software image will be loaded from the network, the value of the Software Load From Network field is yes.

NOTE: If the LX software image is loaded from the network, the IP address of the load server is displayed in the Configured TFTP Server Address field of the ppciboot Configured Load Settings Screen.

An example of the ppciboot Configured Load Settings Screen appears in [Figure 98 on page 215.](#page-214-0)

# **ppciboot mask**

Specifies the ppciboot subnet mask for the LX unit. This is used as the subnet mask for the LX unit when any of the ppciboot assignment options is selected as "User Defined". Refer to ["ppciboot address assignment option" on page 368](#page-367-0) for more information on ppciboot assignment options.

# **Syntax**

ppciboot mask <subnet\_mask>

# **Where Means**

*subnet\_mask* The IP address that will be used as the ppciboot subnet mask.

## **Example**

ppciboot mask 255.255.255.0

### **Displaying the ppciboot Subnet Mask**

The ppciboot subnet mask is displayed in the Configured Network Mask field of the ppciboot Configured Load Settings Screen. An example of the ppciboot Configured Load Settings Screen appears in [Figure 98 on page 215.](#page-214-0)

# **ppciboot password**

Allows you to set, or change, the ppciboot password for the LX unit.

### **Syntax**

ppciboot password

#### **Usage Guidelines**

When you execute the ppciboot password command, the following prompt is displayed:

```
Enter your NEW password :
```
Type the new ppciboot password at the above prompt and press the Enter key. (The maximum length of the ppciboot password is 16 characters.) After you press the Enter key, the following prompt is displayed:

Re-Enter your NEW password:

Re-type the new ppciboot password at the above prompt and press the Enter key. The ppciboot password for the LX unit is now changed.

The ppciboot password is used to access the Main Menu from the ppciboot Menu. You can also change the ppciboot password by selecting Option 8 from the Main Menu.

NOTE: If you attempt to change the ppciboot password by selecting Option 8 from the Main Menu, you will be prompted to enter the old ppciboot password.

### **Example**

```
ppciboot password
```
# <span id="page-375-0"></span>**ppciboot tftp server**

Specifies the TFTP server for the LX unit. This TFTP server is used when any of the ppciboot assignment options is selected as "User Defined". Refer to ["ppciboot address assignment](#page-367-0)  [option" on page 368](#page-367-0) for more information on ppciboot assignment options.

# **Syntax**

ppciboot tftp server <ip\_address>

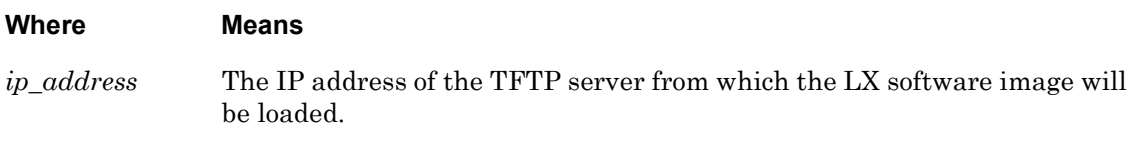

# **Example**

ppciboot tftp server 118.23.109.18

# **Displaying the Configured TFTP Server Address**

The configured TFTP server address is displayed in the Configured TFTP Server Address field of the ppciboot Configured Load Settings Screen. An example of the ppciboot Configured Load Settings Screen appears in [Figure 98 on page 215.](#page-214-0)

# **primary dns**

Specifies the Primary Domain Name Server (DNS) for the LX unit.

# **Syntax**

primary dns A.B.C.D

### **Where Means**

A.B.C.D The Primary DNS for the LX unit.

## **Example**

primary dns 119.20.112.3

## **Displaying the Primary DNS for the LX Unit**

The Primary DNS for the LX unit is displayed in the Primary Domain field of the System Characteristics Screen. An example of the System Characteristics Screen appears in [Figure 97](#page-210-0)  [on page 211.](#page-210-0)

### **radius**

The LX CLI supports 21 radius commands for configuring the RADIUS period, the RADIUS local subscriber, and the RADIUS primary and secondary server characteristics. The radius commands can be executed in the Configuration Command Mode or in the Authentication, Accounting, and Authorization (AAA) Command Mode.

Refer to the following pages for a full description of each of the radius commands:

- page  $423$  radius local subscriber enable command
- page  $424$  radius local subscriber only command
- page  $425 -$ radius period command
- page 426 radius primary accounting server address command
- • [page 427](#page-426-0) radius primary accounting server port command
- • [page 428](#page-427-0) radius primary accounting server retransmit command
- page 429 radius primary accounting server secret command
- page  $430$  radius primary accounting server timeout command
- • [page 431](#page-430-0) radius primary authentication server address command
- • [page 432](#page-431-0) radius primary authentication server port command
- $page 433 radius$  primary authentication server retransmit command
- • [page 434](#page-433-0) radius primary authentication server secret command
- • [page 435](#page-434-0) radius primary authentication server timeout command
- • [page 436](#page-435-0) radius secondary accounting server address command
- • [page 437](#page-436-0) radius secondary accounting server port command
- page 438 radius secondary accounting server retransmit command
- • [page 439](#page-438-0) radius secondary accounting server secret command
- • [page 440](#page-439-0) radius secondary accounting server timeout command
- • [page 441](#page-440-0) radius secondary authentication server address command
- • [page 442](#page-441-0) radius secondary authentication server port command
- page  $443$  radius secondary authentication server retransmit command
- • [page 444](#page-443-0) radius secondary authentication server secret command
- • [page 445](#page-444-0) radius secondary authentication server timeout command

# **route address**

Creates a static route for the LX unit.

### **Syntax**

route address <destination\_ip> mask <subnet\_mask> gateway <gateway\_ip>

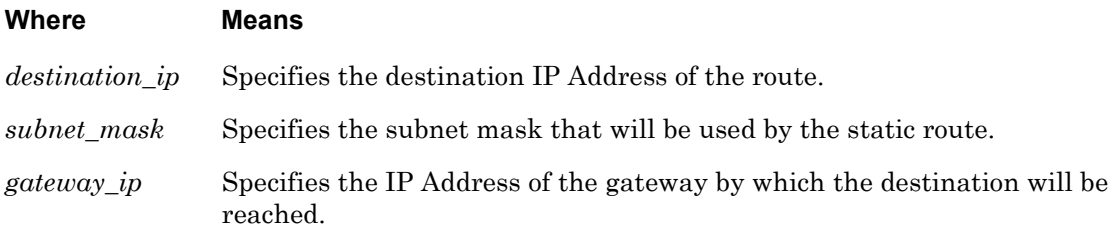

#### **Usage Guidelines**

To delete the static route, use the no route command.

#### **Example**

route address 119.20.112.39 mask 225.255.255.0 gateway 144.34.43.3

### **Displaying the Static Routes for the LX Unit**

The static routes for the LX unit are displayed on the Route Screen. An example of the Route Screen appears in [Figure 80 on page 182.](#page-181-0)

Use the monitor/show route command to display the Route Screen. Refer to ["monitor/show](#page-181-1)  [route" on page 182](#page-181-1) for more information.

# **secondary dns**

Specifies the Secondary Domain Name Server (DNS) for the LX unit.

# **Syntax**

secondary dns A.B.C.D

### **Where Means**

A.B.C.D The Secondary DNS for the LX unit.

## **Example**

secondary dns 119.20.112.3

## **Displaying the Secondary DNS for the LX Unit**

The Secondary DNS for the LX unit is displayed in the Secondary Domain field of the System Characteristics Screen. An example of the System Characteristics Screen appears in [Figure 97 on page 211](#page-210-0).

### **securid**

The LX CLI supports 13 securid commands for configuring SecurID authentication, and the SecurID local subscriber, for the LX unit. The securid commands can be executed in the Configuration Command Mode or in the Authentication, Accounting, and Authorization (AAA) Command Mode.

Refer to the following pages for a full description of each of the securid commands:

- • [page 446](#page-445-0) securid authentication encryption command
- • [page 447](#page-446-0) securid authentication port command
- • [page 448](#page-447-0) securid authentication retransmit command
- page  $449$  securid authentication timeout command
- • [page 450](#page-449-0) securid authentication version command
- page  $451$  securid local subscriber enable command
- • [page 452](#page-451-0) securid local subscriber only command
- • [page 453](#page-452-0) securid master authentication server address command
- • [page 454](#page-453-0) securid master authentication server name command
- • [page 455](#page-454-0) securid primary authentication server address command
- • [page 456](#page-455-0) securid primary authentication server name command
- • [page 457](#page-456-0) securid slave authentication server address command
- page  $458$  securid slave authentication server name command

# **service**

Adds a host name and its address to a Service Table to provide the CLI user with a means for address resolution.

### **Syntax**

service name NAME address A.B.C.D

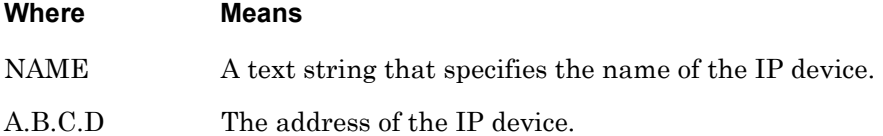

#### **Example**

service name Finance\_Server address 119.20.112.3

#### **Displaying the Services for the LX Unit**

The services that are configured for the LX unit are displayed on the Service Screen. An example of the Service Screen appears in [Figure 84 on page 188.](#page-187-0)

Use the monitor/show service command to display the Service Screen. Refer to ["monitor/](#page-187-1) [show service" on page 188](#page-187-1) for more information.

# **service ipv6 address**

Adds an IPv6 name and its address to a Service Table to provide the CLI user with a means for address resolution.

### **Syntax**

service name NAME ipv6 address <ipv6\_address>

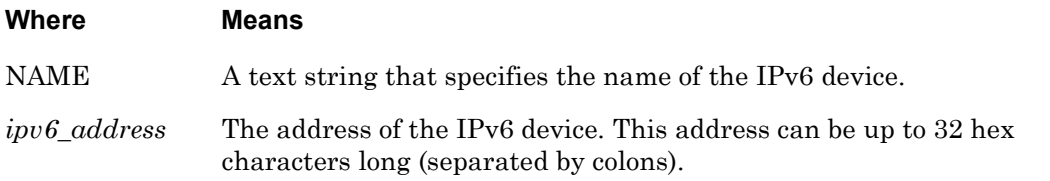

## **Example**

service name Finance\_Server ipv6 address 3ffe:303:14:42a0:9cff:fe00:8ac

### **Displaying the Services for the LX Unit**

The services that are configured for the LX unit are displayed on the Service Screen. An example of the Service Screen appears in [Figure 84 on page 188.](#page-187-0)

Use the monitor/show service command to display the Service Screen. Refer to ["monitor/](#page-187-1) [show service" on page 188](#page-187-1) for more information.

# **snmp**

Enters the SNMP command mode. The SNMP command prompt (e.g., Snmp:0 >>) is displayed while you are in the SNMP command mode. For more information, refer to ["SNMP Commands"](#page-686-0)  [on page 687.](#page-686-0)

# **Syntax**

snmp

## **Example**

snmp

# **snmp enable**

Enables the Simple Network Management Protocol (SNMP) for use in managing the LX unit.

### **Syntax**

snmp enable

### **Example**

snmp enable

### **Displaying the State of the SNMP Feature**

The state of the SNMP Feature (Enabled/Disabled) is displayed in the SNMP Feature field on the System Characteristics Screen. An example of the System Characteristics Screen appears in [Figure 97 on page 211](#page-210-0).

# **ssh enable**

Enables the LX unit to function as an SSH server. This makes it possible for SSH clients to make connections to the LX unit.

## **Syntax**

ssh enable

### **Example**

ssh enable

# **Displaying the State of the SNMP Daemon**

The state of the SSH Daemon is displayed in the SSH Daemon field on the System Characteristics Screen. An example of the System Characteristics Screen appears in [Figure 97](#page-210-0)  [on page 211.](#page-210-0)

# **ssh v1**

Specifies that the LX unit will use Version 1 (V1) of SSH.

### **Syntax**

ssh v1

### **Example**

ssh v1

### **Displaying the SSH Version**

The SSH Version is displayed in the SSH Version field of the System Characteristics Screen. An example of the System Characteristics Screen appears in [Figure 97 on page 211](#page-210-0).

# **ssh v2**

Specifies that the LX unit will use Version 2 (V2) of SSH.

# **Syntax**

ssh v2

## **Example**

ssh v2

## **Displaying the SSH Version**

The SSH Version is displayed in the SSH Version field of the System Characteristics Screen. An example of the System Characteristics Screen appears in [Figure 97 on page 211](#page-210-0).

# **subscriber**

Enters the Subscriber Command Mode. For more information on the Subscriber Command Mode, refer to ["Subscriber Commands" on page 633](#page-632-0).

### **Syntax**

subscriber NAME

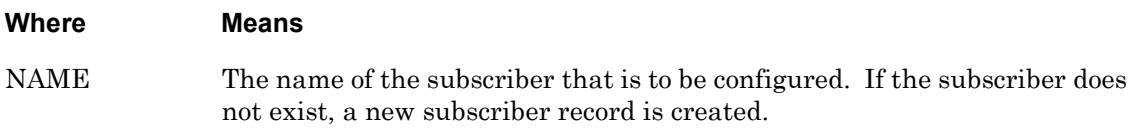

### **Usage Guidelines**

The maximum number of subscribers on an LX unit is equal to double the number of ports on the unit. For example, the maximum number of subscribers is 16 on an 8-port unit, 32 on a 16 port unit, 64 on a 32-port unit, and 96 on a 48-port unit.

### **Example**

subscriber mark

### **Displaying a List of LX Subscribers**

The Subscriber Summary Screen displays all of the subscribers that are configured on the LX unit. An example of the Subscriber Summary Screen appears in [Figure 96 on page 209.](#page-208-0)

Use the monitor/show subscriber summary command to display the Subscriber Summary Screen. Refer to ["monitor/show subscriber summary" on page 209](#page-208-1) for more information.

### **tacacs+**

The LX CLI supports 24 tacacs+ commands for configuring the TACACS+ period, the TACACS+ local subscriber, the TACACS+ Superuser Password Request, and the TACACS+ primary and secondary server characteristics. The tacacs+ commands can be executed in the Configuration Command Mode or in the Authentication, Accounting, and Authorization (AAA) Command Mode.

Refer to the following pages for a full description of each of the tacacs+ commands:

- • [page 459](#page-458-0) tacacs+ local subscriber enable command
- page  $460 \text{taccs+}$  local subscriber only command
- page  $461 t$ acacs+ period command
- • [page 462](#page-461-0) tacacs+ primary accounting server address command
- • [page 463](#page-462-0) tacacs+ primary accounting server port command
- • [page 464](#page-463-0) tacacs+ primary accounting server retransmit command
- page  $465$  tacacs+ primary accounting server secret command
- • [page 466](#page-465-0) tacacs+ primary accounting server timeout command
- • [page 467](#page-466-0) tacacs+ primary authentication server address command
- • [page 468](#page-467-0) tacacs+ primary authentication server port command
- • [page 469](#page-468-0) tacacs+ primary authentication server retransmit command
- • [page 470](#page-469-0) tacacs+ primary authentication server secret command
- • [page 471](#page-470-0) tacacs+ primary authentication server timeout command
- • [page 472](#page-471-0) tacacs+ secondary accounting server address command
- • [page 473](#page-472-0) tacacs+ secondary accounting server port command
- • [page 474](#page-473-0) tacacs+ secondary accounting server retransmit command
- • [page 475](#page-474-0) tacacs+ secondary accounting server secret command
- • [page 476](#page-475-0) tacacs+ secondary accounting server timeout command
- page 477 tacacs+ secondary authentication server address command
- • [page 478](#page-477-0) tacacs+ secondary authentication server port command
- • [page 479](#page-478-0) tacacs+ secondary authentication server retransmit command
- • [page 480](#page-479-0) tacacs+ secondary authentication server secret command • [page 481](#page-480-0) – tacacs+ secondary authentication server timeout command
	- • [page 482](#page-481-0) tacacs+ superuser password request enable command

# **telnet client enable**

Configures the LX to support outbound Telnet connections to remote clients. This command is enabled by default. If this command is disabled, you cannot change it if you are running in FIPS mode.

# **Syntax**

telnet client enable

### **Example**

telnet client enable

no telnet client

## **Displaying the State of the Telnet Client**

The state of the Telnet Client (Enabled/Disabled) is displayed in the Telnet Client field on the System Characteristics Screen. An example of the System Characteristics Screen appears in [Figure 97 on page 211](#page-210-0).

# **telnet server enable**

Configures the LX unit to accept inbound Telnet connections. This command is enabled by default. If this command is disabled, you cannot change it if you are running in FIPS mode.

## **Syntax**

telnet server enable

## **Example**

telnet server enable

no telnet server

# **Displaying the State of the Telnet Server**

The state of the Telnet Server (Enabled/Disabled) is displayed in the Telnet Server field on the System Characteristics Screen. An example of the System Characteristics Screen appears in [Figure 97 on page 211](#page-210-0).

# **tftp**

Specifies the timeout and retry values for TFTP transfers.

## **Syntax**

tftp timeout <timeout\_num>|retry <retries\_num>

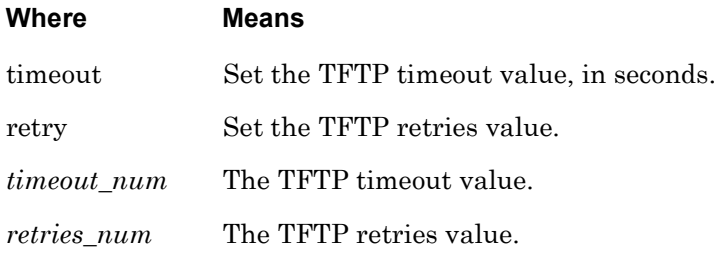

### **Examples**

tftp timeout 60

tftp retry 6

# **Displaying the TFTP Timeout and Retry Values**

The TFTP Timeout Value is displayed in the TFTP Timeout field on the System Characteristics Screen. The TFTP Retry Value is displayed in the TFTP Retries field on the System Characteristics Screen. An example of the System Characteristics Screen appears in [Figure 97 on page 211](#page-210-0).

# **timed enable**

Configures the LX unit to use the Time Daemon (timed).

# **Syntax**

timed enable

### **Example**

timed enable

## **Displaying the State of the Time Daemon**

The state of the Time Daemon (Enabled/Disabled) is displayed in the Timed Daemon field on the System Characteristics Screen. An example of the System Characteristics Screen appears in [Figure 97 on page 211](#page-210-0).

# **timezone**

Sets the timezone for the LX system clock.

### **Syntax**

timezone gmt +<n>|gmt -<n>|UTC|US <us\_timezone>

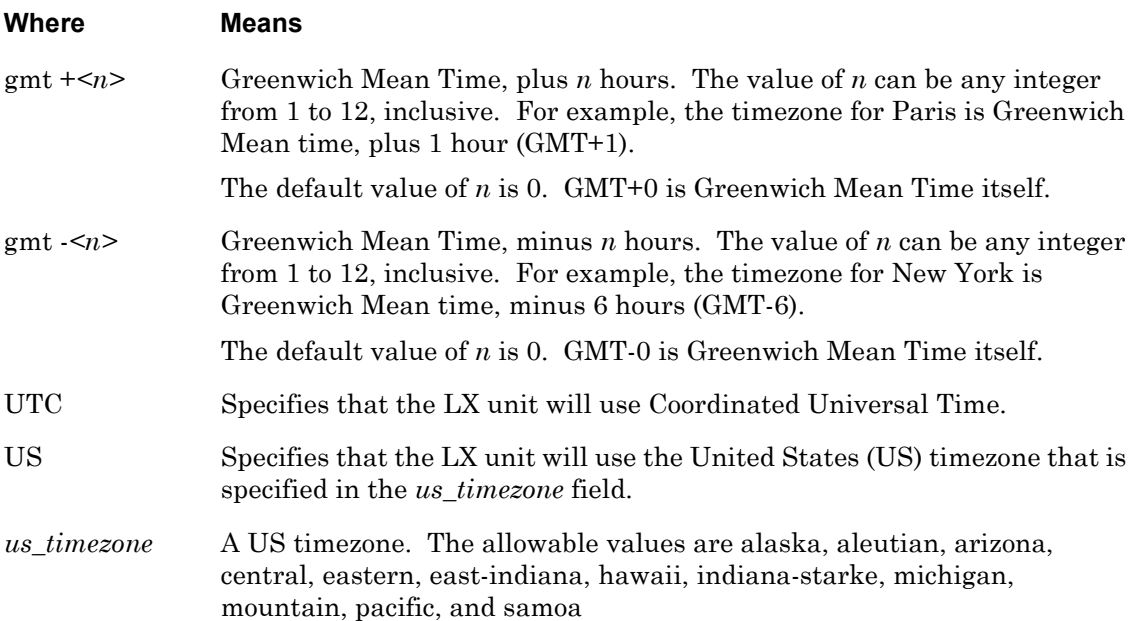

# **Example**

timezone gmt +3 timezone gmt -7 timezone utc timezone us alaska timezone us east-indiana timezone us mountain

### **Displaying the Timezone**

The timezone for the LX system clock is displayed on the Clock Screen. An example of the System Characteristics Screen appears in [Figure 3 on page 63.](#page-62-0)

Use the monitor/show clock command to display the System Characteristics Screen. Refer to ["monitor/show clock" on page 63](#page-62-1) for more information.

# **trigger-action**

Enters the Trigger-Action command mode. In the Trigger-Action command mode, you can configure the Rules, Triggers, and Actions for the Trigger-Action Feature.

For more information on the Trigger-Action command mode, refer to ["Trigger-Action](#page-944-0)  [Commands" on page 945.](#page-944-0)

## **Syntax**

trigger-action

# **Example**

trigger-action
## **web\_server enable**

Configures the LX unit to support Web Browser connections from remote clients.

#### **Syntax**

web\_server enable

#### **Example**

web\_server enable

#### **Displaying the State of the Web Server Feature**

The state of the Web Server Feature (Enabled/Disabled) is displayed in the Web Server field on the System Characteristics Screen. An example of the System Characteristics Screen appears in [Figure 97 on page 211.](#page-210-0)

# **web\_server fips jcemodule**

Sets the name of the FIPS approved JAVA Cryptology module installed on the host running the GUI application. The module name is set by the module vendor. For example, if using RSA's JSafe crytpology module, the module name would be JSafeJCE. Enter no web\_server fips jcemodule to reset to the default, which is "null".

NOTE: This command is available only when the LX is running in FIPS mode.

#### **Syntax**

web\_server fips jcemodule <modulename>

#### **Where Means**

<*modulename>* The name of the jce module. The module name is set by the module vendor, and can be up to 16 characters long. The default is "null".

#### **Example**

web\_server fips jcemodule JSafeJCE no web\_server fips jcemodule

#### **Displaying the Name of the Web Server JCE Module**

The name of the Web Server JCE Module is displayed in the Web JCE Module field on the System Characteristics Screen. An example of the System Characteristics Screen appears in [Figure 97 on page 211](#page-210-0).

## **web\_server session timeout**

Configures the length of inactivity time the Graphic User Interface (GUI) session can remain active before timing out and requiring a login.

#### **Syntax**

web\_server session timeout <time>

#### **Where Means**

<*time>* The length of time, in minutes. The range is from 1 to 240. The default is 20 minutes.

#### **Example**

web\_server session timeout 20

#### **Displaying the State of the Web Server Session Timeout**

The state of the Web Server Session Timeout (Enabled/Disabled) is displayed in the Web Server Timeout field on the System Characteristics Screen. An example of the System Characteristics Screen appears in [Figure 97 on page 211](#page-210-0).

# **webbanner enable**

Enables the Web Banner Feature. When the Web Banner Feature is enabled, the MRV Logo screen will be displayed when you start the LX GUI.

#### **Syntax**

webbanner enable

#### **Example**

webbanner enable

## **Displaying the State of the Web Banner Feature**

The state of the Web Banner Feature (Enabled/Disabled) is displayed on the System Characteristics Screen. An example of the System Characteristics Screen appears in [Figure 97](#page-210-0)  [on page 211.](#page-210-0)

# **webencrypt enable**

Enables the Web Encrypt Feature. When the Web Encrypt Feature is enabled, users cannot call up a non-encrypted web session. Enter no webencrypt to disable.

#### **Syntax**

webencrypt enable

#### **Example**

webencrypt enable

#### **Displaying the State of the Web Encrypt Feature**

The state of the Web Encrypt Feature (Enabled/Disabled) is displayed on the System Characteristics Screen. An example of the System Characteristics Screen appears in [Figure 97](#page-210-0)  [on page 211.](#page-210-0)

## **web server port**

Configures a port on an LX unit to serve as a web server port.

#### **Syntax**

web\_server port <port\_number>

#### **Where Means**

- *<port\_number>* The number of the port you want to use as a web server port. The range is between 1 and 65535. The default port is 80.
	- NOTE: Exercise caution when selecting which port number to use when changing this value. Choose a port number that is not being used by another system process or application. The default port value is 80.

#### **Example**

web\_server port 80

#### **Displaying the State of the Web Server Port**

The value of the Web Server Port is displayed in the Web Server Port field on the System Characteristics Screen. An example of the System Characteristics Screen appears in [Figure 97](#page-210-0)  [on page 211.](#page-210-0)

# **Chapter 4**

# **Authentication, Accounting, and Authorization Commands**

The Authentication, Accounting, and Authorization (AAA) commands are executed in the AAA command mode. When the LX unit is in the AAA command mode, the AAA command prompt (i.e., AAA:0 >>) is displayed on the terminal screen.

The format of the AAA command prompt is as follows:

AAA:<session\_number> >>

where <session\_number> is the session number of the current connection.

To enter the AAA command mode, execute the aaa command. This displays the AAA command prompt.

Refer to [page 308](#page-307-0) for more information on the aaa command.

## **end**

When the end command is issued in the AAA Command Mode, it returns the user to the Superuser command mode.

## **Syntax**

end

#### **Usage Guidelines**

The end command can be issued in all of the LX command modes except for User and Superuser. Executing the end command always returns the user to the Superuser command mode.

#### **Example**

end

#### **exit**

Returns the user to the previous command mode. For example, if the current command mode is AAA, issuing this command will return the user to the Configuration command mode.

#### **Syntax**

exit

## **Usage Guidelines**

The exit command can be issued in all of the LX command modes. However, the effect of the exit command varies, depending on the command mode from which it is issued.

As noted above, issuing the exit command in the AAA command mode returns the user to the previous command mode. The same goes for issuing the exit command in any command mode other than User. For example, issuing the exit command in the Interface command mode returns the user to the Configuration command mode; issuing the exit command in the Menu Editing command mode returns the user to the Menu command mode, and so on.

Issuing the exit command in the User command mode exits the LX CLI and closes the connection to the LX unit.

#### **Example**

exit

Enables the LDAP Local Subscriber Feature.

## **Syntax**

ldap local subscriber enable

## **Usage Guidelines**

Under the LDAP Local Subscriber Feature, a subscriber can be logged on in one of two ways:

- As an LX subscriber with the attributes of that subscriber (if the LX subscriber account exists)
- Or, if the LX subscriber account does *not* exist, as the default (InReach) subscriber.

Under either scenario, the subscriber must have an LDAP account on the LDAP server. If the subscriber account also exists on the LX unit, the subscriber is logged on under that account and with the attributes of that account. If the subscriber account does *not* exist on the LX unit, the subscriber is logged on under his LDAP account with the attributes of the default (InReach) account.

## **Example**

ldap local subscriber enable

## **Displaying the State of the LDAP Local Subscriber Feature**

The state of the LDAP Local Subscriber Feature (Enabled, Disabled, or Only) is displayed in the Local Subscriber field of the LDAP Characteristics Screen. An example of the LDAP Characteristics Screen appears in [Figure 55 on page 138](#page-137-0).

# **ldap local subscriber only**

Specifies that the subscriber must have an LX subscriber account configured in order to be authenticated with LDAP.

## **Syntax**

```
ldap local subscriber only
```
#### **Usage Guidelines**

When this setting is in effect, the subscriber can only be logged in if the following conditions are true:

- The subscriber account must be configured on both the LX unit and the LDAP server.
- The subscriber account on the LX server must have the same name as the subscriber account on the LDAP server.

#### **Example**

ldap local subscriber only

#### **Displaying the State of the LDAP Local Subscriber Feature**

The state of the LDAP Local Subscriber Feature (Enabled, Disabled, or Only) is displayed in the Local Subscriber field of the LDAP Characteristics Screen. An example of the LDAP Characteristics Screen appears in [Figure 55 on page 138](#page-137-0).

# **ldap primary authentication server address**

Specifies the LDAP primary authentication server address for the LX unit.

#### **Syntax**

ldap primary authentication server address A.B.C.D

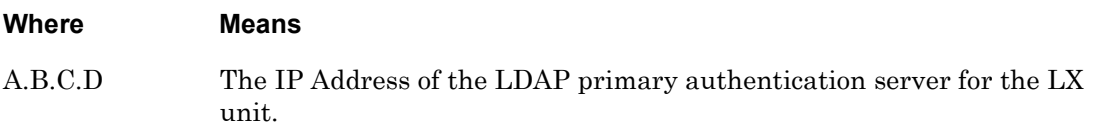

#### **Example**

ldap primary authentication server address 157.39.63.31

#### **Displaying the IP Address of the LDAP Primary Authentication Server**

The IP Address of the LDAP Primary Authentication Server is displayed under the Primary LDAP Authentication Server heading on the LDAP Characteristics Screen. An example of the LDAP Characteristics Screen appears in [Figure 55 on page 138](#page-137-0).

# **ldap primary authentication server base dn**

Specifies the search path that will be used to find a match for the *uid* (User ID) component of the Distinguished Name on the LDAP Primary Authentication Server.

#### **Syntax**

ldap primary authentication server base dn <host>.<database>.<org>[.<group>]\*

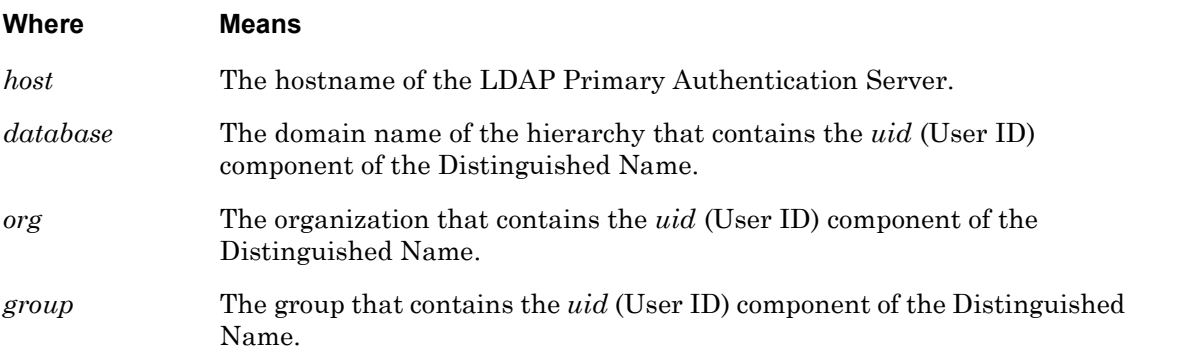

#### **Usage Guidelines**

It may be necessary to use this command to specify the search path for the Distinguished Name on legacy versions of LDAP. However, on the current version of LDAP, specifying the search path with this command is optional.

#### **Examples**

ldap primary authentication server base dn O=box7.acme.boston.sqa.com

ldap primary authentication server base dn O=box9.midstate.finance.com

#### **Displaying the Search Path of the LDAP Primary Authentication Server**

The Search Path of the LDAP Primary Authentication Server is displayed in the LDAP Base DN field, for the Primary LDAP Authentication Server, on the LDAP Characteristics Screen. An example of the LDAP Characteristics Screen appears in [Figure 55 on page 138.](#page-137-0)

# **ldap primary authentication server port**

Specifies the TCP port for the LDAP primary authentication server. This is the TCP port that the LDAP server uses to communicate with the LX unit.

#### **Syntax**

ldap primary authentication server port NUMBER

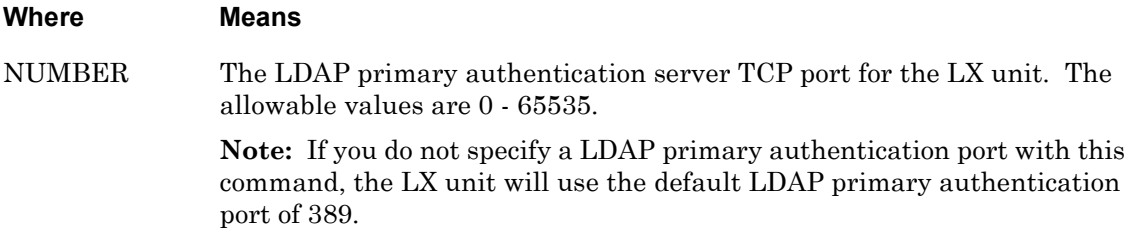

#### **Example**

ldap primary authentication server port 1823

#### **Displaying the LDAP Primary Authentication Server TCP Port**

The LDAP Primary Authentication Server TCP port is displayed under the Primary LDAP Authentication Server heading on the LDAP Characteristics Screen. An example of the LDAP Characteristics Screen appears in [Figure 55 on page 138](#page-137-0).

# **ldap primary authentication server retransmit**

Specifies the maximum number of retries that the LX unit will have for transmitting an Access Request to the LDAP primary authentication server when the LX unit receives no Access Accept or Reject messages from the LDAP primary authentication server.

## **Syntax**

ldap primary authentication server retransmit NUMBER

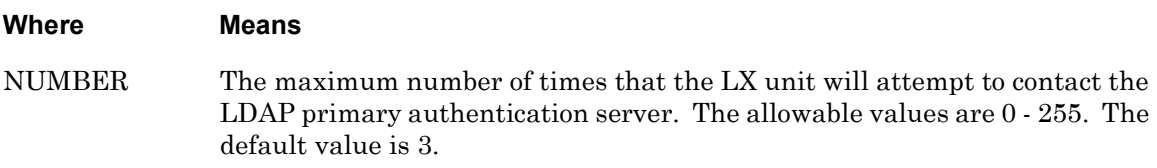

#### **Example**

ldap primary authentication server retransmit 3

#### **Displaying the Retransmit Value for the LDAP Primary Authentication Server**

The Retransmit Value for the LDAP Primary Authentication Server is displayed under the Primary LDAP Authentication Server heading on the LDAP Characteristics Screen. An example of the LDAP Characteristics Screen appears in [Figure 55 on page 138.](#page-137-0)

# **ldap primary authentication server timeout**

Specifies the length of time that the LX unit will wait for the LDAP primary authentication server to respond before retransmitting packets to the LDAP primary authentication server.

## **Syntax**

ldap primary authentication server timeout NUMBER

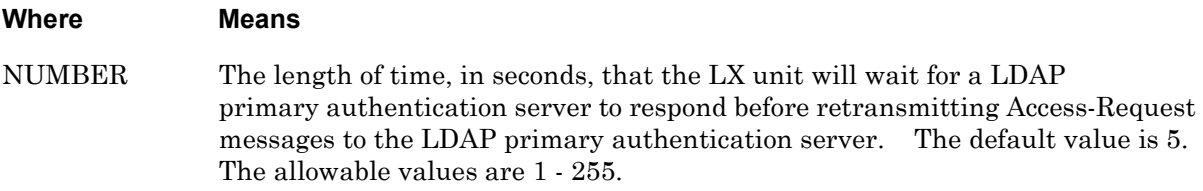

#### **Example**

ldap primary authentication server timeout 3

#### **Displaying the Timeout Value for the LDAP Primary Authentication Server**

The Timeout Value for the LDAP Primary Authentication Server is displayed under the Primary LDAP Authentication Server heading on the LDAP Characteristics Screen. An example of the LDAP Characteristics Screen appears in [Figure 55 on page 138.](#page-137-0)

# **ldap secondary authentication server address**

Specifies the LDAP secondary authentication server address for the LX unit.

#### **Syntax**

ldap secondary authentication server address A.B.C.D

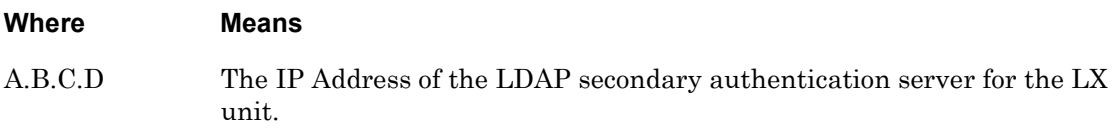

#### **Example**

ldap secondary authentication server address 157.39.63.31

#### **Displaying the IP Address of the LDAP Secondary Authentication Server**

The IP Address of the LDAP Secondary Authentication Server is displayed under the Secondary LDAP Authentication Server heading on the LDAP Characteristics Screen. An example of the LDAP Characteristics Screen appears in [Figure 55 on page 138.](#page-137-0)

# **ldap secondary authentication server base dn**

Specifies the search path that will be used to find a match for the *uid* (User ID) component of the Distinguished Name on the LDAP Secondary Authentication Server.

## **Syntax**

ldap secondary authentication server base dn <host>.<database>.<org>[.<group>]\*

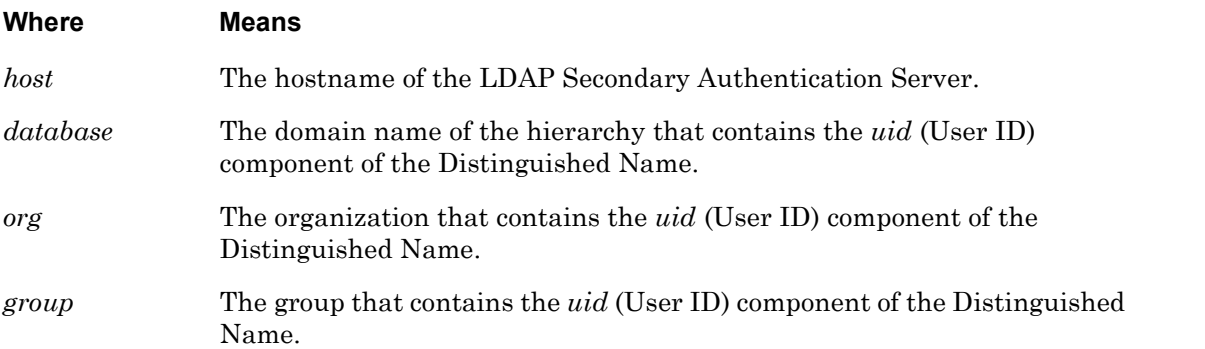

#### **Usage Guidelines**

It may be necessary to use this command to specify the search path for the Distinguished Name on legacy versions of LDAP. However, on the current version of LDAP, specifying the search path with this command is optional.

#### **Examples**

ldap secondary authentication server base dn O=box1.acme.com.boston.sqa

ldap secondary authentication server base dn O=box3.midstate.com.finance

#### **Displaying the Search Path of the LDAP Secondary Authentication Server**

The Search Path of the LDAP Secondary Authentication Server is displayed in the LDAP Base DN field, for the Secondary LDAP Authentication Server, on the LDAP Characteristics Screen. An example of the LDAP Characteristics Screen appears in [Figure 55 on page 138.](#page-137-0)

# **ldap secondary authentication server port**

Specifies the TCP port for the LDAP secondary authentication server. This is the UDP port that the LDAP server uses to communicate with the LX unit.

## **Syntax**

ldap secondary authentication server port NUMBER

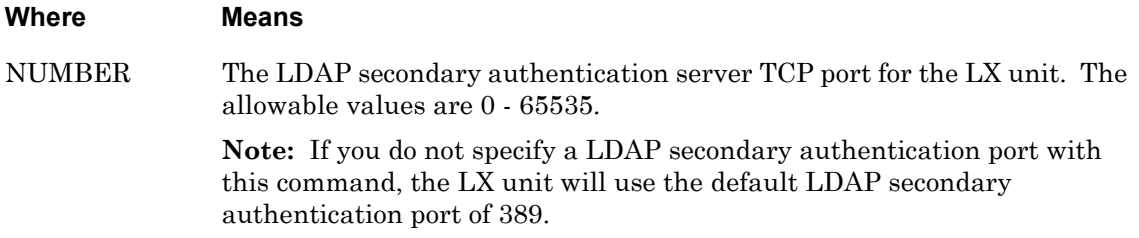

#### **Example**

ldap secondary authentication server port 1823

#### **Displaying the LDAP Secondary Authentication Server UDP Port**

The LDAP Secondary Authentication Server UDP port is displayed under the Secondary LDAP Authentication Server heading on the LDAP Characteristics Screen. An example of the LDAP Characteristics Screen appears in [Figure 55 on page 138](#page-137-0).

# **ldap secondary authentication server retransmit**

Specifies the maximum number of retries that the LX unit will have for transmitting an Access Request to the LDAP secondary authentication server when the LX unit receives no Access Accept or Reject messages from the LDAP secondary authentication server.

## **Syntax**

ldap secondary authentication server retransmit NUMBER

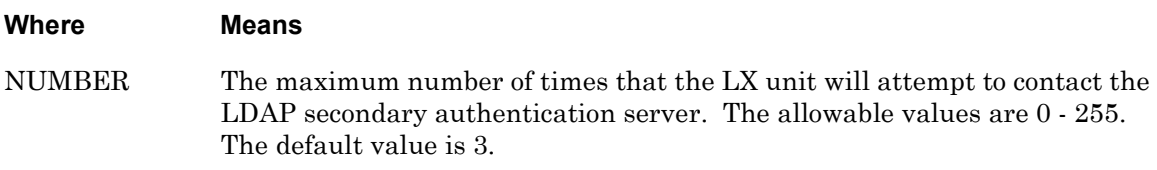

#### **Example**

ldap secondary authentication server retransmit 3

#### **Displaying the Retransmit Value for the LDAP Secondary Authentication Server**

The Retransmit Value for the LDAP Secondary Authentication Server is displayed under the Secondary LDAP Authentication Server heading on the LDAP Characteristics Screen. An example of the LDAP Characteristics Screen appears in [Figure 55 on page 138.](#page-137-0)

# **ldap secondary authentication server timeout**

Specifies the length of time that the LX unit will wait for the LDAP secondary authentication server to respond before retransmitting packets to the LDAP secondary authentication server.

#### **Syntax**

ldap secondary authentication server timeout NUMBER

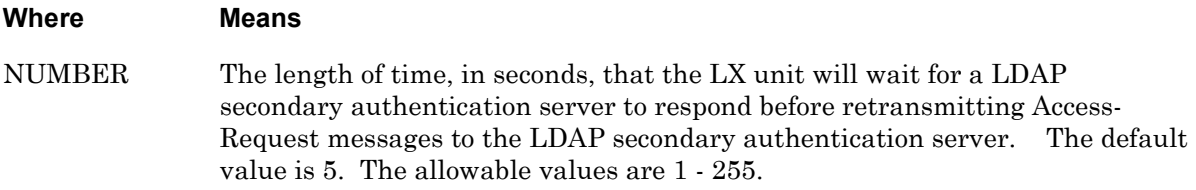

#### **Example**

ldap secondary authentication server timeout 3

#### **Displaying the Timeout Value for the LDAP Secondary Authentication Server**

The Timeout Value for the LDAP Secondary Authentication Server is displayed under the Secondary LDAP Authentication Server heading on the LDAP Characteristics Screen. An example of the LDAP Characteristics Screen appears in [Figure 55 on page 138.](#page-137-0)

## **monitor/show**

You can execute each of the monitor/show commands in the Authentication, Accounting, and Authorization Command Mode.

Refer to the following pages for a full description of each of the monitor/show commands.

- page  $61$  monitor/show audit log command
- page  $63$  monitor/show clock command
- • [page 64](#page-63-0)  monitor/show command log command
- • [page 65](#page-64-0)  monitor/show configuration command
- page  $67$  monitor/show configuration log command
- • [page 73](#page-72-0)  monitor/show debug all command
- • [page 74](#page-73-0)  monitor/show debug flash command
- • [page 75](#page-74-0)  monitor/show debug interface ppp command
- • [page 76](#page-75-0)  monitor/show debug port async command
- • [page 79](#page-78-0)  monitor/show debug snmp command
- • [page 81](#page-80-0)  monitor/show debug system command
- page 83 monitor/show device status command
- • [page 85](#page-84-0)  monitor/show device summary command
- • [page 86](#page-85-0)  monitor/show hdam alarm name characteristics command
- • [page 88](#page-87-0)  monitor/show hdam alarm name status command
- • [page 93](#page-92-0)  monitor/show hdam characteristics command
- • [page 96](#page-95-0)  monitor/show hdam control name characteristics command
- • [page 97](#page-96-0)  monitor/show hdam control name status command
- • [page 98](#page-97-0)  monitor/show hdam mapping command
- page  $100$  monitor/show hdam port/slot/point characteristics command
- page  $103$  monitor/show hdam port/slot/point status command
- page  $106$  monitor/show hdam status command
- page  $108$  monitor/show interface bonding characteristics command
- page  $110$  monitor/show interface bonding status command
- • [page 112](#page-111-0) monitor/show interface broadcast group characteristics command

#### **monitor/show (continued)**

- • [page 114](#page-113-0) monitor/show interface broadcast group summary command
- page  $115$  monitor/show interface characteristics command
- • [page 121](#page-120-0) monitor/show interface port mapping command
- • [page 123](#page-122-0) monitor/show interface ppp characteristics command
- page  $126$  monitor/show interface ppp status command
- page  $128$  monitor/show interface rotary command
- page  $129$  monitor/show interface status command
- page  $131$  monitor/show interface summary command
- page 137 monitor/show kernel log command
- page  $138 -$  monitor/show ldap characteristics command
- page  $140$  monitor/show ldap status command
- • [page 141](#page-140-0) monitor/show ldap summary command
- page  $142$  monitor/show log command
- page  $143$  monitor/show message command
- page 144 monitor/show notification log command
- page  $145$  monitor/show notification message command
- • [page 146](#page-145-0) monitor/show notification profile service command
- page  $147$  monitor/show notification profile user command
- page  $148$  monitor/show outlet command
- page  $150$  monitor/show outlet group status command
- page  $152$  monitor/show port apd command
- • [page 153](#page-152-0) monitor/show port async apd command
- page  $155$  monitor/show port async characteristics command
- page  $159$  monitor/show port async modem command
- page  $161$  monitor/show port async status command
- • [page 166](#page-165-0) monitor/show port async summary command
- page  $169$  monitor/show port characteristics command
- • [page 170](#page-169-0) monitor/show port ethernet characteristics command
- page  $171$  monitor/show port ethernet status command
- page  $173$  monitor/show port ethernet summary command

#### **monitor/show (continued)**

- page  $174$  monitor/show port modem command
- • [page 175](#page-174-0) monitor/show port status command
- • [page 176](#page-175-0) monitor/show radius characteristics command
- page  $178$  monitor/show radius status command
- page  $180$  monitor/show radius summary command
- page  $182$  monitor/show route command
- • [page 183](#page-182-0) monitor/show securid characteristics command
- page  $185$  monitor/show securid status command
- • [page 187](#page-186-0) monitor/show securid summary command
- • [page 188](#page-187-0) monitor/show service command
- • [page 189](#page-188-0) monitor/show session command
- • [page 191](#page-190-0) monitor/show snmp characteristics command
- page  $192$  monitor/show snmp client command
- • [page 194](#page-193-0) monitor/show snmp v3 access command
- • [page 196](#page-195-0) monitor/show snmp v3 group command
- page  $197$  monitor/show snmp v3 misc command
- • [page 198](#page-197-0) monitor/show snmp v3 user command
- page  $200$  monitor/show snmp v3 view command
- • [page 202](#page-201-0) monitor/show subscriber command
- page 207 monitor/show subscriber characteristics command
- • [page 208](#page-207-0) monitor/show subscriber status command
- • [page 209](#page-208-0) monitor/show subscriber summary command
- • [page 210](#page-209-0) monitor/show subscriber tcp command
- page  $211$  monitor/show system characteristics command
- page  $215$  monitor/show system ppciboot command
- • [page 218](#page-217-0) monitor/show system status command
- page  $221$  monitor/show tacacs+ characteristics command
- • [page 224](#page-223-0) monitor/show tacacs+ status command
- page  $226$  monitor/show tacacs+ summary command
- page  $228 -$  monitor/show trigger-action action command

# **monitor/show (continued)**

- • [page 229](#page-228-0) monitor/show trigger-action rule command
- • [page 234](#page-233-0) monitor/show trigger-action trigger command
- • [page 237](#page-236-0) monitor/show users command
- • [page 238](#page-237-0) monitor/show version command

#### **no**

Disables (negates) specific features and boolean parameters on the LX unit. Refer to "Usage Guidelines" (below) for more information about using the no command in the AAA command mode.

#### **Syntax**

no <feature\_name>

#### **Where Means**

*feature\_name* The name of the feature or boolean parameter that is to be disabled.

#### **Usage Guidelines**

The allowable arguments for this command consist of only those features and boolean parameters that can be set in the AAA command mode *and are currently enabled.* To view the features and boolean parameters that are currently enabled, type the no command followed by a question mark (?).

#### **Example**

no radius local subscriber

Enables the RADIUS Local Subscriber Feature.

## **Syntax**

radius local subscriber enable

#### **Usage Guidelines**

Under the RADIUS Local Subscriber Feature, a subscriber can be logged on in one of two ways:

- As an LX subscriber with the attributes of that subscriber (if the LX subscriber account exists)
- Or, if the LX subscriber account does *not* exist, as the default (InReach) subscriber.

Under either scenario, the subscriber must have a RADIUS account on the RADIUS server. If the subscriber account also exists on the LX unit, the subscriber is logged on under that account and with the attributes of that account. If the subscriber account does *not* exist on the LX unit, the subscriber is logged on under his RADIUS account with the attributes of the default (InReach) account.

## **Example**

radius local subscriber enable

## **Displaying the State of the Radius Local Subscriber Feature**

The state of the Radius Local Subscriber Feature (Enabled, Disabled, or Only) is displayed in the Local Subscriber field of the RADIUS Characteristics Screen. An example of the RADIUS Characteristics Screen appears in [Figure 77 on page 176.](#page-175-1)

# **radius local subscriber only**

Specifies that the subscriber must have an LX subscriber account configured in order to be authenticated with RADIUS.

## **Syntax**

radius local subscriber only

#### **Usage Guidelines**

When this setting is in effect, the subscriber can only be logged in if the following conditions are true:

- The subscriber account must be configured on both the LX unit and the RADIUS server.
- The subscriber account on the LX server must have the same name as the subscriber account on the RADIUS server.

#### **Example**

radius local subscriber only

#### **Displaying the State of the Radius Local Subscriber Feature**

The state of the Radius Local Subscriber Feature (Enabled, Disabled, or Only) is displayed in the Local Subscriber field of the RADIUS Characteristics Screen. An example of the RADIUS Characteristics Screen appears in [Figure 77 on page 176.](#page-175-1)

# **radius period**

Specifies the interval at which the LX unit will update the RADIUS accounting server with the status of each RADIUS user.

#### **Syntax**

radius period NUMBER

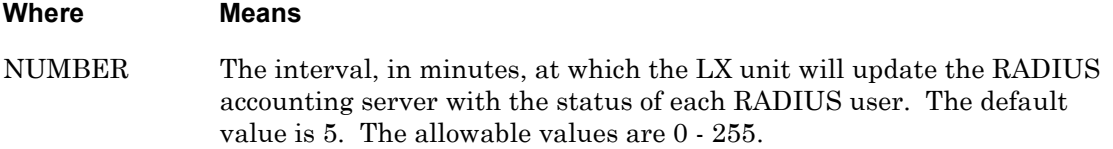

#### **Example**

radius period 10

#### **Displaying the RADIUS Period**

The RADIUS Period is displayed in the RADIUS Accounting Server Period field of the RADIUS Characteristics Screen. An example of the RADIUS Characteristics Screen appears in [Figure 77 on page 176](#page-175-1).

# **radius primary accounting server address**

Specifies the IP Address of the RADIUS primary accounting server for the LX unit.

#### **Syntax**

radius primary accounting server address A.B.C.D

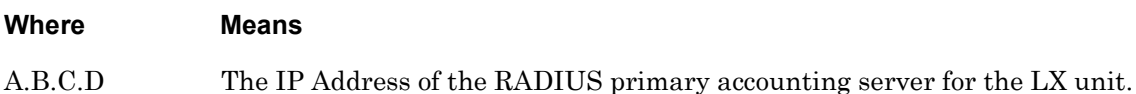

#### **Example**

radius primary accounting server address 152.34.65.33

#### **Displaying the IP Address of the RADIUS Primary Accounting Server**

The IP Address of the RADIUS Primary Accounting Server is displayed under the Primary RADIUS Accounting Server heading on the RADIUS Characteristics Screen. An example of the RADIUS Characteristics Screen appears in [Figure 77 on page 176](#page-175-1).

# **radius primary accounting server port**

Specifies the RADIUS primary accounting server UDP port for the LX unit. (This is the UDP port to which the LX unit performs RADIUS accounting.)

## **Syntax**

radius primary accounting server port NUMBER

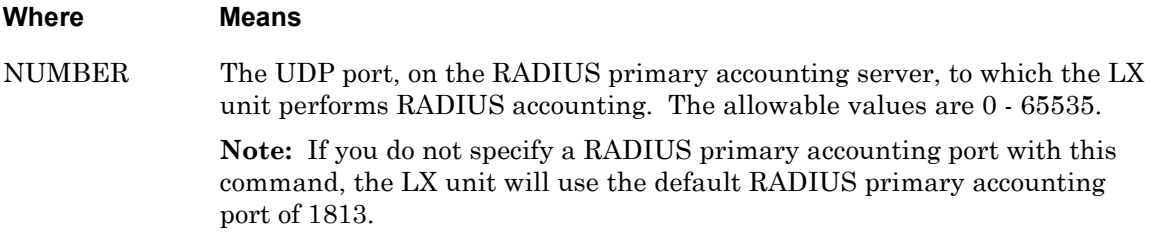

#### **Example**

radius primary accounting server port 1646

#### **Displaying the RADIUS Primary Accounting Server UDP Port**

The RADIUS Primary Accounting Server UDP port is displayed under the Primary RADIUS Accounting Server heading on the RADIUS Characteristics Screen. An example of the RADIUS Characteristics Screen appears in [Figure 77 on page 176.](#page-175-1)

# **radius primary accounting server retransmit**

Specifies the maximum number of retries that the LX unit will have for transmitting an Accounting Request to the RADIUS primary accounting server when the LX unit receives no Accounting Response from the RADIUS primary accounting server.

## **Syntax**

radius primary accounting server retransmit NUMBER

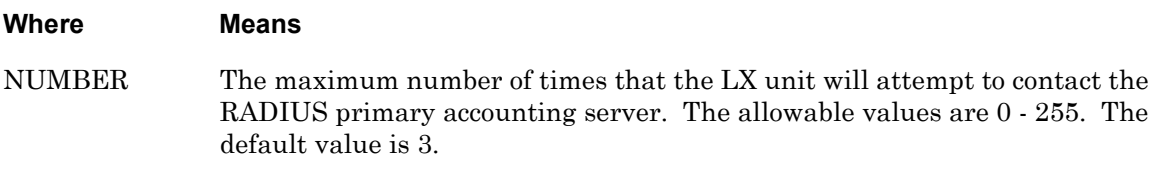

#### **Example**

radius primary accounting server retransmit 3

#### **Displaying the Retransmit Value for the RADIUS Primary Accounting Server**

The Retransmit Value for the RADIUS Primary Accounting Server is displayed under the Primary RADIUS Accounting Server heading on the RADIUS Characteristics Screen. An example of the RADIUS Characteristics Screen appears in [Figure 77 on page 176.](#page-175-1)

# **radius primary accounting server secret**

Specifies the RADIUS secret shared between the LX unit and the RADIUS primary accounting server used for encrypting communications between them.

#### **Syntax**

radius primary accounting server secret WORD

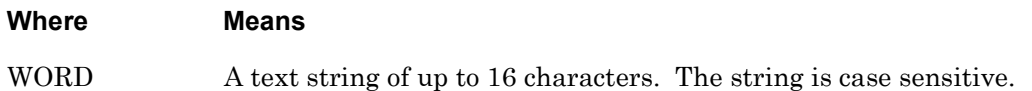

#### **Example**

radius primary accounting server secret AaBbCc

#### **Displaying the Status of the RADIUS Primary Accounting Server Secret**

The status of the RADIUS Primary Accounting Server Secret (Configured/Not Configured) is displayed under the Primary RADIUS Accounting Server heading on the RADIUS Characteristics Screen. An example of the RADIUS Characteristics Screen appears in [Figure 77 on page 176](#page-175-1).

# **radius primary accounting server timeout**

Specifies the length of time that the LX unit will wait for the RADIUS primary accounting server to respond before retransmitting packets to the RADIUS primary accounting server.

#### **Syntax**

radius primary accounting server timeout NUMBER

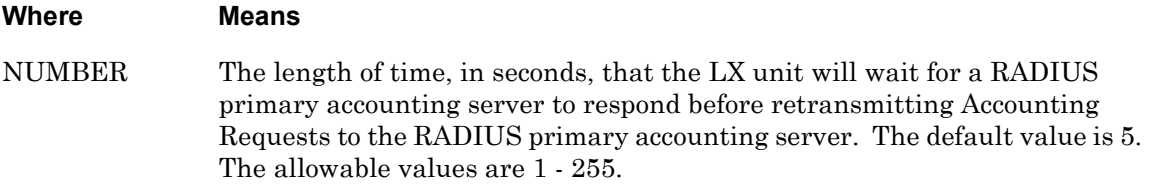

#### **Example**

radius primary accounting server timeout 3

#### **Displaying the Timeout Value for the RADIUS Primary Accounting Server**

The Timeout Value for the RADIUS Primary Accounting Server is displayed under the Primary RADIUS Accounting Server heading on the RADIUS Characteristics Screen. An example of the RADIUS Characteristics Screen appears in [Figure 77 on page 176.](#page-175-1)

# **radius primary authentication server address**

Specifies the RADIUS primary authentication server address for the LX unit.

#### **Syntax**

radius primary authentication server address A.B.C.D

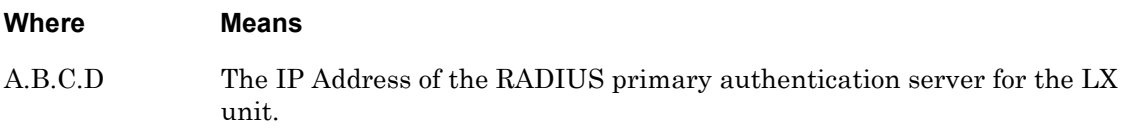

#### **Example**

radius primary authentication server address 152.34.65.37

#### **Displaying the IP Address of the RADIUS Primary Authentication Server**

The IP Address of the RADIUS Primary Authentication Server is displayed under the Primary RADIUS Authentication Server heading on the RADIUS Characteristics Screen. An example of the RADIUS Characteristics Screen appears in [Figure 77 on page 176.](#page-175-1)

# **radius primary authentication server port**

Specifies UDP port for the RADIUS primary authentication server.

## **Syntax**

radius primary authentication server port NUMBER

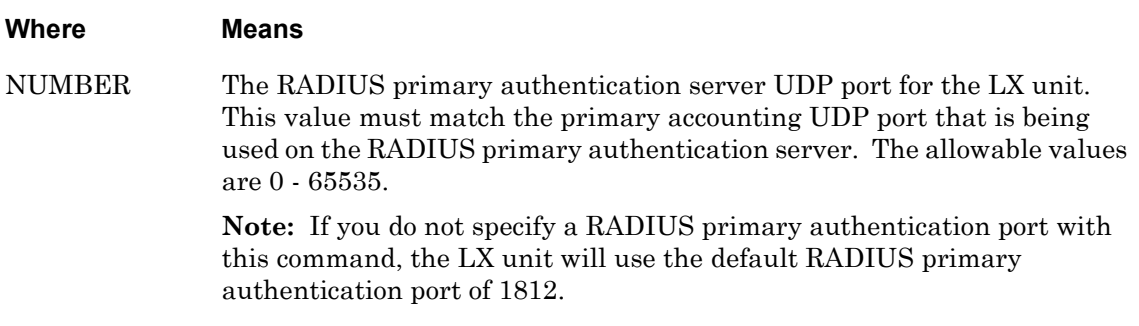

#### **Example**

radius primary authentication server port 1645

#### **Displaying the RADIUS Primary Authentication Server UDP Port**

The RADIUS Primary Authentication Server UDP port is displayed under the Primary RADIUS Authentication Server heading on the RADIUS Characteristics Screen. An example of the RADIUS Characteristics Screen appears in [Figure 77 on page 176.](#page-175-1)
# **radius primary authentication server retransmit**

Specifies the maximum number of retries that the LX unit will have for transmitting an Access Request to the RADIUS primary authentication server when the LX unit receives no Access Accept or Reject messages from the RADIUS primary authentication server.

# **Syntax**

radius primary authentication server retransmit NUMBER

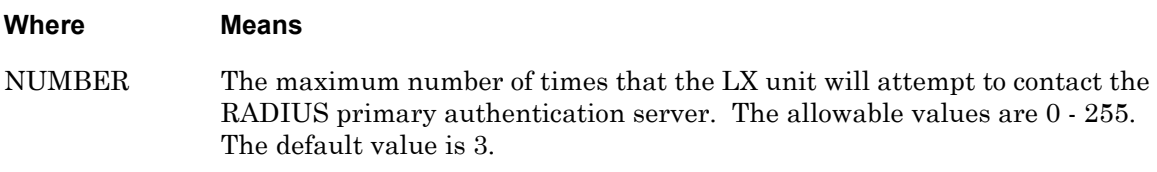

#### **Example**

radius primary authentication server retransmit 3

## **Displaying the Retransmit Value for the RADIUS Primary Authentication Server**

The Retransmit Value for the RADIUS Primary Authentication Server is displayed under the Primary RADIUS Authentication Server heading on the RADIUS Characteristics Screen. An example of the RADIUS Characteristics Screen appears in [Figure 77 on page 176](#page-175-0).

# **radius primary authentication server secret**

Specifies the RADIUS secret shared between the LX unit and the RADIUS primary authentication server used for encrypting communications between them.

# **Syntax**

radius primary authentication server secret WORD

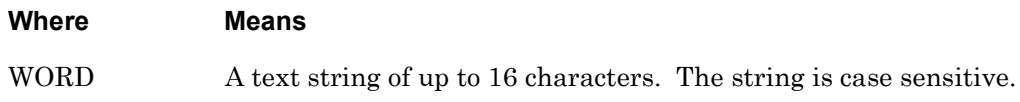

## **Example**

radius primary authentication server secret AaBbCc

# **Displaying the Status of the RADIUS Primary Authentication Server Secret**

The status of the RADIUS Primary Authentication Server Secret (Configured/Not Configured) is displayed under the Primary RADIUS Authentication Server heading on the RADIUS Characteristics Screen. An example of the RADIUS Characteristics Screen appears in [Figure 77 on page 176](#page-175-0).

# **radius primary authentication server timeout**

Specifies the length of time that the LX unit will wait for the RADIUS primary authentication server to respond before retransmitting packets to the RADIUS primary authentication server.

# **Syntax**

radius primary authentication server timeout NUMBER

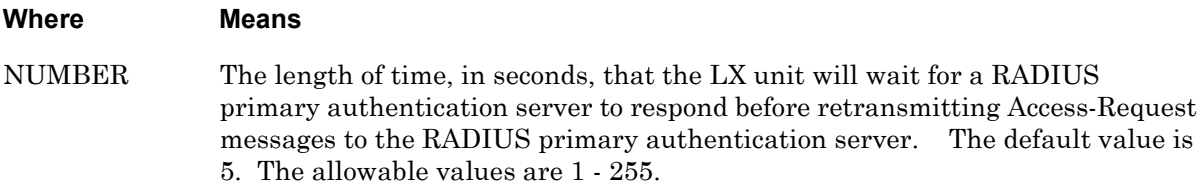

## **Example**

radius primary authentication server timeout 3

## **Displaying the Timeout Value for the RADIUS Primary Authentication Server**

The Timeout Value for the RADIUS Primary Authentication Server is displayed under the Primary RADIUS Authentication Server heading on the RADIUS Characteristics Screen. An example of the RADIUS Characteristics Screen appears in [Figure 77 on page 176](#page-175-0).

# **radius secondary accounting server address**

Specifies the IP Address of the RADIUS secondary accounting server for the LX unit.

# **Syntax**

radius secondary accounting server address A.B.C.D

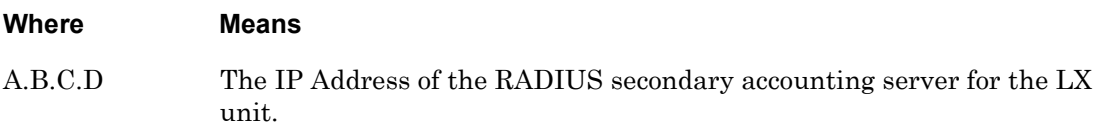

## **Example**

radius secondary accounting server address 152.34.65.33

# **Displaying the IP Address of the RADIUS Secondary Accounting Server**

The IP Address of the RADIUS Secondary Accounting Server is displayed under the Secondary RADIUS Accounting Server heading on the RADIUS Characteristics Screen. An example of the RADIUS Characteristics Screen appears in [Figure 77 on page 176](#page-175-0).

# **radius secondary accounting server port**

Specifies the RADIUS secondary accounting server UDP port for the LX unit. (This is the UDP port to which the LX unit performs RADIUS accounting.)

## **Syntax**

radius secondary accounting server port NUMBER

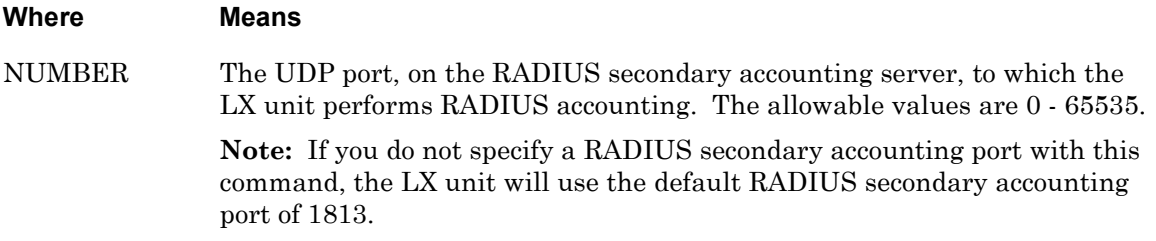

## **Example**

radius secondary accounting server port 1813

## **Displaying the RADIUS Secondary Accounting Server UDP Port**

The RADIUS Secondary Accounting Server UDP port is displayed under the Secondary RADIUS Accounting Server heading on the RADIUS Characteristics Screen. An example of the RADIUS Characteristics Screen appears in [Figure 77 on page 176](#page-175-0).

# **radius secondary accounting server retransmit**

Specifies the maximum number of retries that the LX unit will have for transmitting an Accounting Request to the RADIUS secondary accounting server when the LX unit receives no Accounting Response from the RADIUS secondary accounting server.

# **Syntax**

radius secondary accounting server retransmit NUMBER

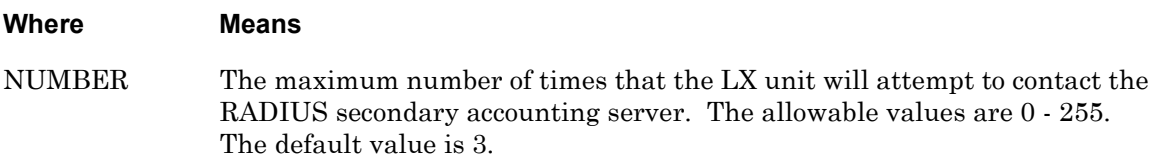

## **Example**

radius secondary accounting server retransmit 3

# **Displaying the Retransmit Value for the RADIUS Secondary Accounting Server**

The Retransmit Value for the RADIUS Secondary Accounting Server is displayed under the Secondary RADIUS Accounting Server heading on the RADIUS Characteristics Screen. An example of the RADIUS Characteristics Screen appears in [Figure 77 on page 176](#page-175-0).

# **radius secondary accounting server secret**

Specifies the RADIUS secret shared between the LX unit and the RADIUS secondary accounting server used for encrypting communications between them.

## **Syntax**

radius secondary accounting server secret WORD

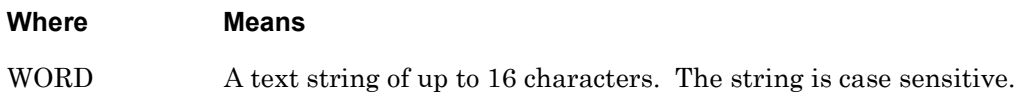

#### **Example**

radius secondary accounting server secret AaBbCc

## **Displaying the Status of the RADIUS Secondary Accounting Server Secret**

The status of the RADIUS Secondary Accounting Server Secret (Configured/Not Configured) is displayed under the Secondary RADIUS Accounting Server heading on the RADIUS Characteristics Screen. An example of the RADIUS Characteristics Screen appears in [Figure 77 on page 176](#page-175-0).

# **radius secondary accounting server timeout**

Specifies the length of time that the LX unit will wait for the RADIUS secondary accounting server to respond before retransmitting packets to the RADIUS secondary accounting server.

# **Syntax**

radius secondary accounting server timeout NUMBER

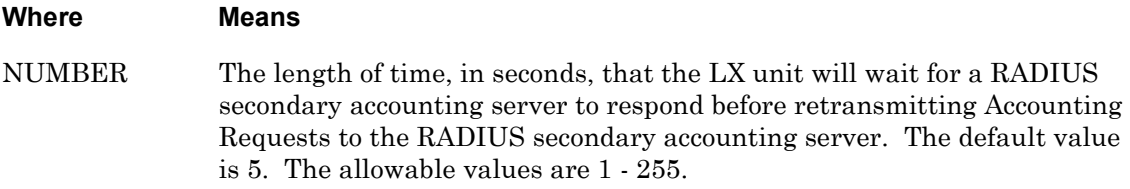

## **Example**

radius secondary accounting server timeout 3

## **Displaying the Timeout Value for the RADIUS Secondary Accounting Server**

The Timeout Value for the RADIUS Secondary Accounting Server is displayed under the Secondary RADIUS Accounting Server heading on the RADIUS Characteristics Screen. An example of the RADIUS Characteristics Screen appears in [Figure 77 on page 176](#page-175-0).

Specifies the RADIUS secondary authentication server address for the LX unit.

# **Syntax**

radius secondary authentication server address A.B.C.D

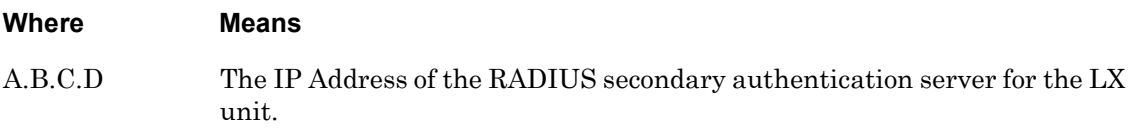

## **Example**

radius secondary authentication server address 152.34.65.37

# **Displaying the IP Address of the RADIUS Secondary Authentication Server**

The IP Address of the RADIUS Secondary Authentication Server is displayed under the Secondary RADIUS Authentication Server heading on the RADIUS Characteristics Screen. An example of the RADIUS Characteristics Screen appears in [Figure 77 on page 176.](#page-175-0)

# **radius secondary authentication server port**

Specifies the UDP port for the RADIUS secondary authentication server.

# **Syntax**

radius secondary authentication server port NUMBER

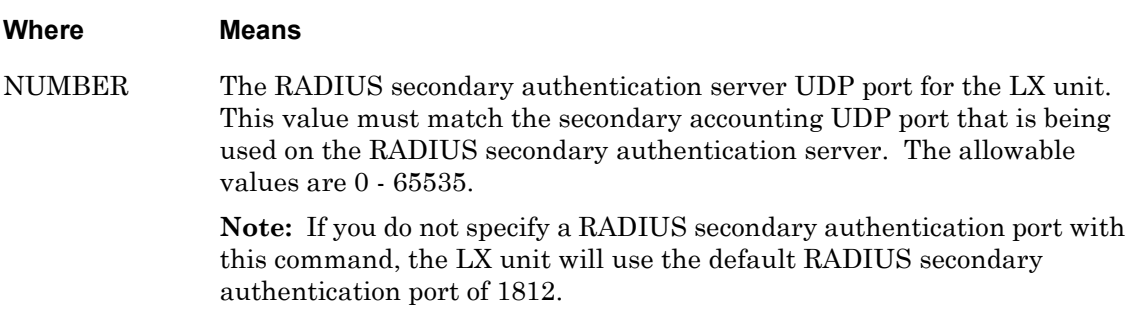

## **Example**

radius secondary authentication server port 1812

## **Displaying the RADIUS Secondary Authentication Server UDP Port**

The RADIUS Secondary Authentication Server UDP port is displayed under the Secondary RADIUS Authentication Server heading on the RADIUS Characteristics Screen. An example of the RADIUS Characteristics Screen appears in [Figure 77 on page 176.](#page-175-0)

# **radius secondary authentication server retransmit**

Specifies the maximum number of retries that the LX unit will have for transmitting an Access Request to the RADIUS secondary authentication server when the LX unit does not receive Access Accept or Reject messages from the RADIUS secondary authentication server.

# **Syntax**

radius secondary authentication server retransmit NUMBER

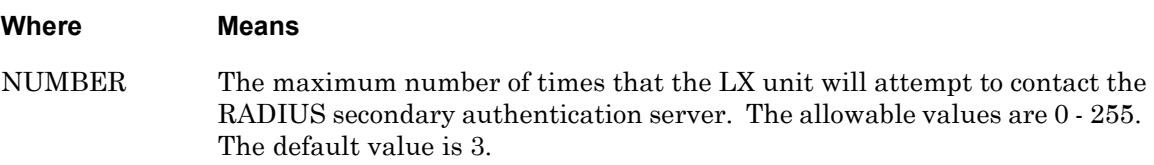

# **Example**

radius secondary authentication server retransmit 3

## **Displaying the Retransmit Value for the RADIUS Secondary Authentication Server**

The Retransmit Value for the RADIUS Secondary Authentication Server is displayed under the Secondary RADIUS Authentication Server heading on the RADIUS Characteristics Screen. An example of the RADIUS Characteristics Screen appears in [Figure 77 on page 176.](#page-175-0)

# **radius secondary authentication server secret**

Specifies the RADIUS secret shared between the LX unit and the RADIUS secondary authentication server used for encrypting communications between them.

# **Syntax**

radius secondary authentication server secret WORD

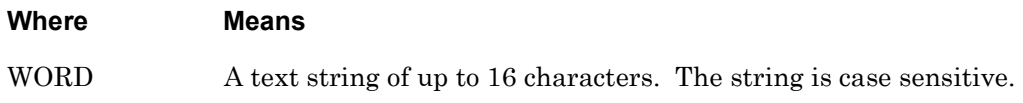

## **Example**

radius secondary authentication server secret AaBbCc

## **Displaying the Status of the RADIUS Secondary Authentication Server Secret**

The status of the RADIUS Secondary Authentication Server Secret (Configured/Not Configured) is displayed under the Secondary RADIUS Authentication Server heading on the RADIUS Characteristics Screen. An example of the RADIUS Characteristics Screen appears in [Figure 77 on page 176.](#page-175-0)

# **radius secondary authentication server timeout**

Specifies the length of time that the LX unit will wait for the RADIUS secondary authentication server to respond before retransmitting packets to the RADIUS secondary authentication server.

# **Syntax**

radius secondary authentication server timeout NUMBER

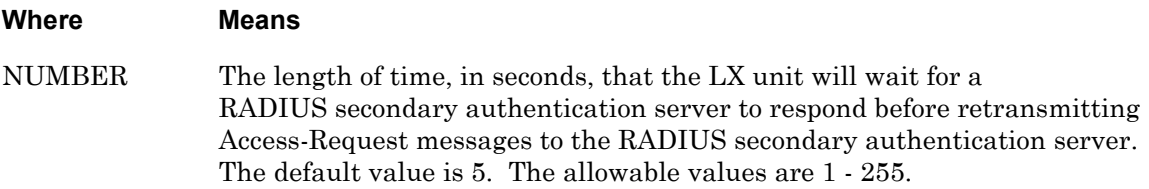

# **Example**

radius secondary authentication server timeout 3

## **Displaying the Timeout Value for the RADIUS Secondary Authentication Server**

The Timeout Value for the RADIUS Secondary Authentication Server is displayed under the Secondary RADIUS Authentication Server heading on the RADIUS Characteristics Screen. An example of the RADIUS Characteristics Screen appears in [Figure 77 on page 176.](#page-175-0)

# **securid authentication encryption**

Specifies the encryption method for SecurID authentication on the LX unit.

NOTE: PPP CHAP is not supported with authentication Securid.

## **Syntax**

securid authentication encryption des|sdi

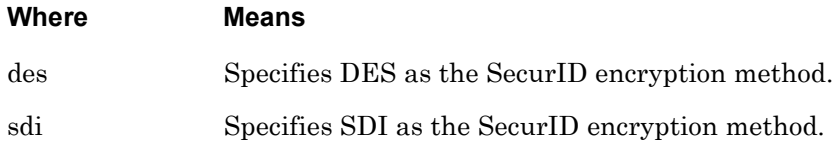

# **Example**

securid authentication encryption des

securid authentication encryption sdi

# **Displaying the SecurID Encryption Method**

The SecurID encryption method for the LX unit is displayed in the Authentication Encryption field of the SecurID Characteristics Screen. An example of the SecurID Characteristics Screen appears in [Figure 81 on page 183](#page-182-0).

# **securid authentication port**

Specifies the LX UDP port that the that the LX unit and the SecurID authentication server will use for communication.

# **Syntax**

securid authentication port <port\_number>

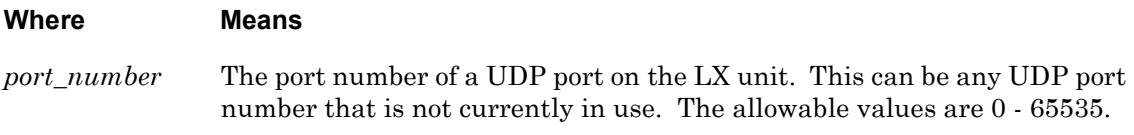

# **Example**

securid authentication port 5500

# **Displaying the SecurID Authentication Server UDP Port**

The SecurID Authentication Server UDP port is displayed in the Authentication Port field of the SecurID Characteristics Screen. An example of the SecurID Characteristics Screen appears in [Figure 81 on page 183.](#page-182-0)

# **securid authentication retransmit**

Specifies the maximum number of retries that the LX unit will have for transmitting an Access Request to the SecurID authentication server when the LX unit receives no Access Accept or Reject messages from the SecurID primary authentication server.

# **Syntax**

securid authentication retransmit NUMBER

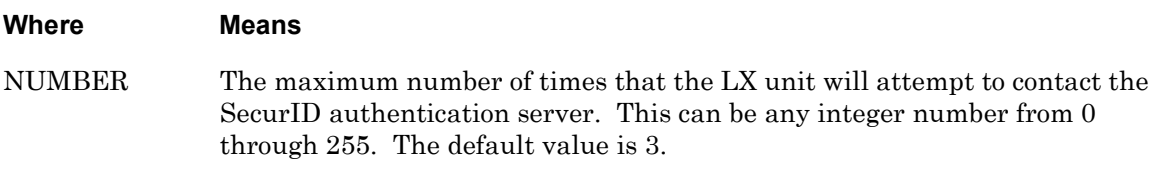

# **Example**

securid authentication retransmit 7

# **Displaying the SecurID Retransmit Value**

The SecurID Retransmit Value is displayed in the Authentication Retransmit field of the SecurID Characteristics Screen. An example of the SecurID Characteristics Screen appears in [Figure 81 on page 183](#page-182-0).

# **securid authentication timeout**

Specifies the length of time that the LX unit will wait for the SecurID authentication server to respond before retransmitting packets to the SecurID authentication server.

# **Syntax**

securid authentication timeout NUMBER

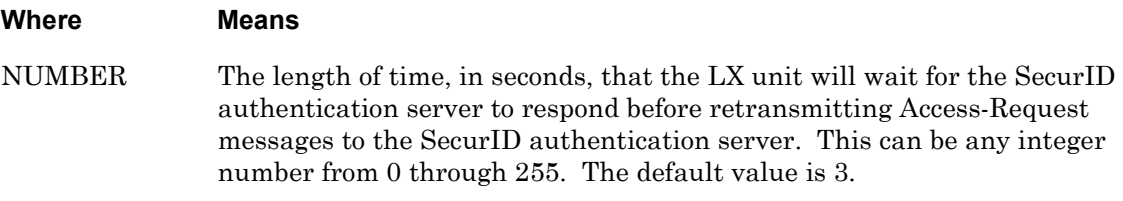

## **Example**

securid authentication timeout 3

## **Displaying the SecurID Timeout Value**

The SecurID timeout Value is displayed in the Authentication Timeout field of the SecurID Characteristics Screen. An example of the SecurID Characteristics Screen appears in [Figure 81 on page 183](#page-182-0).

# **securid authentication version**

Specifies the SecurID authentication version that will be used on the LX unit.

# **Syntax**

securid authentication version legacy|version\_5

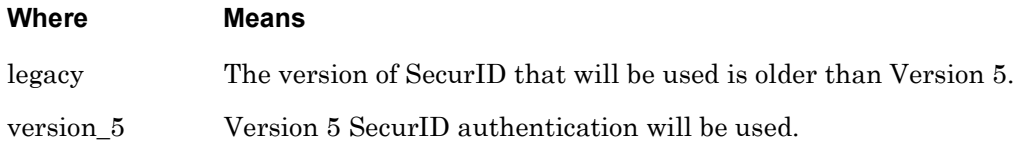

## **Example**

securid authentication version legacy

securid authentication version version\_5

## **Displaying the SecurID Authentication Version**

The SecurID authentication version is displayed in the Authentication Version field of the SecurID Characteristics Screen. An example of the SecurID Characteristics Screen appears in [Figure 81 on page 183](#page-182-0).

Enables the SecurID Local Subscriber Feature.

# **Syntax**

securid local subscriber enable

# **Usage Guidelines**

Under the SecurID Local Subscriber Feature, a subscriber can be logged on in one of two ways:

- As an LX subscriber with the attributes of that subscriber (if the LX subscriber account exists)
- Or, if the LX subscriber account does *not* exist, as the default (InReach) subscriber.

Under either scenario, the subscriber must have a SecurID account on the SecurID server. If the subscriber account also exists on the LX unit, the subscriber is logged on under that account and with the attributes of that account. If the subscriber account does *not* exist on the LX unit, the subscriber is logged on under his SecurID account with the attributes of the default (InReach) account.

# **Example**

securid local subscriber enable

# **Displaying the State of the SecurID Local Subscriber Feature**

The state of the SecurID Local Subscriber Feature (Enabled, Disabled, or Only) is displayed in the Local Subscriber field of the SecurID Characteristics Screen. An example of the SecurID Characteristics Screen appears in [Figure 81 on page 183.](#page-182-0)

# **securid local subscriber only**

Specifies that the subscriber must have an LX subscriber account configured in order to be authenticated with SecurID.

# **Syntax**

securid local subscriber only

# **Usage Guidelines**

When this setting is in effect, the subscriber can only be logged in if the following conditions are true:

- The subscriber account must be configured on both the LX unit and the SecurID server.
- The subscriber account on the LX server must have the same name as the subscriber account on the SecurID server.

# **Example**

securid local subscriber only

# **Displaying the State of the SecurID Local Subscriber Feature**

The state of the SecurID Local Subscriber Feature (Enabled, Disabled, or Only) is displayed in the Local Subscriber field of the SecurID Characteristics Screen. An example of the SecurID Characteristics Screen appears in [Figure 81 on page 183.](#page-182-0)

# **securid master authentication server address**

Specifies the SecurID master authentication server address for the LX unit.

NOTE: You can not specify a SecurID master authentication server for Version 5, or higher, or SecurID.

#### **Syntax**

securid master authentication server address A.B.C.D

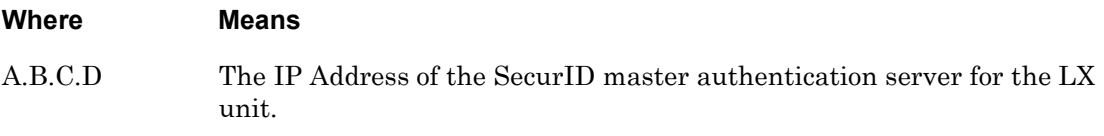

#### **Example**

securid master authentication server address 192.16.65.38

#### **Displaying the SecurID Master Authentication Server Address**

The SecurID master authentication server address is displayed in the Legacy Master Server field of the SecurID Characteristics Screen. An example of the SecurID Characteristics Screen appears in [Figure 81 on page 183](#page-182-0).

# **securid master authentication server name**

Specifies the host name of the SecurID master authentication server for the LX unit.

## **Syntax**

securid master authentication server name HOSTNAME

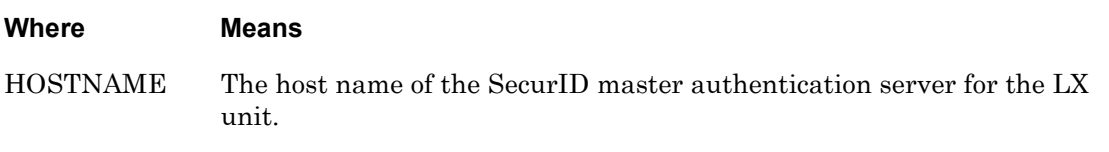

## **Example**

securid master authentication server name bigsky22

## **Displaying the Name of the SecurID Master Authentication Server**

The name of the SecurID master authentication server is displayed in the Master Name field of the SecurID Characteristics Screen. An example of the SecurID Characteristics Screen appears in [Figure 81 on page 183.](#page-182-0)

# **securid primary authentication server address**

Specifies the SecurID primary authentication server address for the LX unit.

## **Syntax**

securid primary authentication server address A.B.C.D

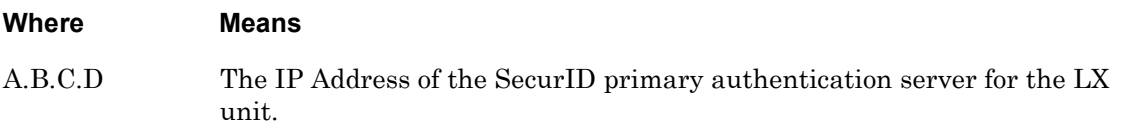

## **Example**

securid primary authentication server address 138.30.65.34

## **Displaying the SecurID Primary Authentication Server Address**

The SecurID primary authentication server address is displayed in the V5 Primary Server field of the SecurID Characteristics Screen. An example of the SecurID Characteristics Screen appears in [Figure 81 on page 183.](#page-182-0)

# **securid primary authentication server name**

Specifies the host name of the SecurID primary authentication server for the LX unit.

## **Syntax**

securid primary authentication server name HOSTNAME

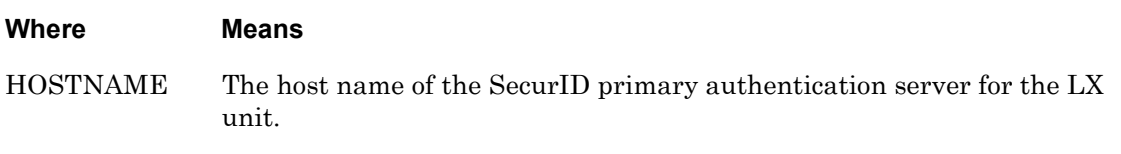

## **Example**

securid primary authentication server name bigsky1

#### **Displaying the Name of the SecurID Primary Authentication Server**

The name of the SecurID primary authentication server is displayed in the Primary Name field of the SecurID Characteristics Screen. An example of the SecurID Characteristics Screen appears in [Figure 81 on page 183.](#page-182-0)

# **securid slave authentication server address**

Specifies the SecurID slave authentication server address for the LX unit.

NOTE: You can not specify a SecurID slave authentication server for Version 5, or higher, or SecurID.

#### **Syntax**

securid slave authentication server address A.B.C.D

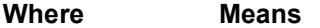

A.B.C.D The IP Address of the SecurID slave authentication server for the LX unit.

#### **Example**

securid slave authentication server address 192.16.23.115

#### **Displaying the SecurID Slave Authentication Server Address**

The SecurID slave authentication server address is displayed in the Legacy Slave Server field of the SecurID Characteristics Screen. An example of the SecurID Characteristics Screen appears in [Figure 81 on page 183.](#page-182-0)

# **securid slave authentication server name**

Specifies the host name of the SecurID slave authentication server for the LX unit.

# **Syntax**

securid slave authentication server name HOSTNAME

#### **Where Means**

HOSTNAME The host name of the SecurID slave authentication server for the LX unit.

# **Example**

securid slave authentication server name bigsky37

## **Displaying the Name of the SecurID Slave Authentication Server**

The name of the SecurID slave authentication server is displayed in the Slave Name field of the SecurID Characteristics Screen. An example of the SecurID Characteristics Screen appears in [Figure 81 on page 183](#page-182-0).

# **tacacs+ local subscriber enable**

Enables the TACACS+ Local Subscriber Feature.

# **Syntax**

tacacs+ local subscriber enable

## **Usage Guidelines**

Under the TACACS+ Local Subscriber Feature, a subscriber can be logged on in one of two ways:

- As an LX subscriber with the attributes of that subscriber (if the LX subscriber account exists)
- Or, if the LX subscriber account does *not* exist, as the default (InReach) subscriber.

Under either scenario, the subscriber must have a TACACS+ account on the TACACS+ server. If the subscriber account also exists on the LX unit, the subscriber is logged on under that account and with the attributes of that account. If the subscriber account does *not* exist on the LX unit, the subscriber is logged on under his TACACS+ account with the attributes of the default (InReach) account.

# **Example**

tacacs+ local subscriber enable

## **Displaying the State of the TACACS+ Local Subscriber Feature**

The state of the TACACS+ Local Subscriber Feature (Enabled, Disabled, or Only) is displayed in the Local Subscriber field of the TACACS+ Characteristics Screen. An example of the TACACS+ Characteristics Screen appears in [Figure 101 on page 221](#page-220-0).

# **tacacs+ local subscriber only**

Specifies that the subscriber must have an LX subscriber account configured in order to be authenticated with TACACS+.

# **Syntax**

tacacs+ local subscriber only

# **Usage Guidelines**

When this setting is in effect, the subscriber can only be logged in if the following conditions are true:

- The subscriber account must be configured on both the LX unit and the TACACS+ server.
- The subscriber account on the LX server must have the same name as the subscriber account on the TACACS+ server.

# **Example**

tacacs+ local subscriber only

# **Displaying the State of the TACACS+ Local Subscriber Feature**

The state of the TACACS+ Local Subscriber Feature (Enabled, Disabled, or Only) is displayed in the Local Subscriber field of the TACACS+ Characteristics Screen. An example of the TACACS+ Characteristics Screen appears in [Figure 101 on page 221](#page-220-0).

# **tacacs+ period**

Specifies the interval at which the LX unit will update the TACACS+ accounting server with the status of each TACACS+ user.

## **Syntax**

tacacs+ period NUMBER

# **Where Means**

NUMBER The interval, in minutes, at which the LX unit will update the TACACS+ accounting server with the status of each TACACS+ user. The default value is 5. The allowable values are 0 - 255.

# **Example**

tacacs+ period 10

## **Displaying the TACACS+ Period**

The TACACS+ Period is displayed in the TACACS+ Accounting Server Period field of the TACACS+ Characteristics Screen. An example of the TACACS+ Characteristics Screen appears in [Figure 101 on page 221](#page-220-0).

# **tacacs+ primary accounting server address**

Specifies the IP Address of the TACACS+ primary accounting server for the LX unit.

# **Syntax**

tacacs+ primary accounting server address A.B.C.D

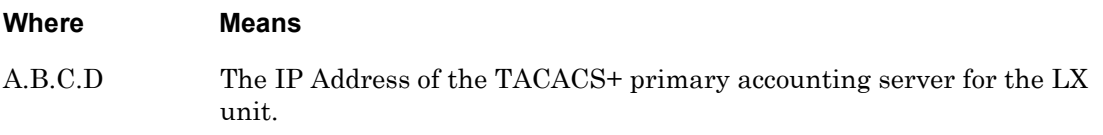

## **Example**

tacacs+ primary accounting server address 152.34.65.33

# **Displaying the IP Address of the TACACS+ Primary Accounting Server**

The IP Address of the TACACS+ Primary Accounting Server is displayed under the Primary TACACS+ Accounting Server heading on the TACACS+ Characteristics Screen. An example of the TACACS+ Characteristics Screen appears in [Figure 101 on page 221.](#page-220-0)

# **tacacs+ primary accounting server port**

Specifies the TACACS+ primary accounting server TCP port for the LX unit. (This is the TCP port to which the LX unit performs TACACS+ accounting.)

# **Syntax**

tacacs+ primary accounting server port NUMBER

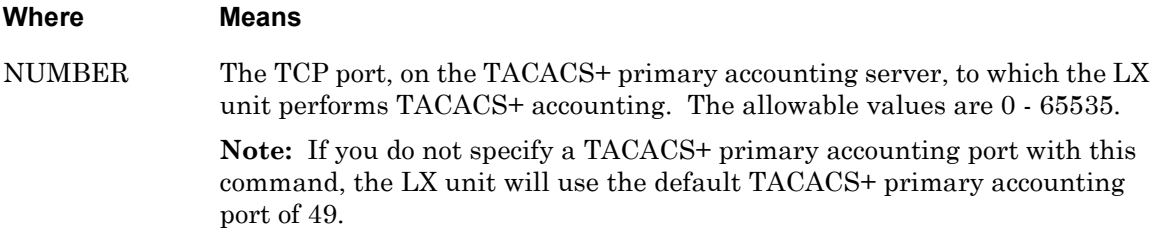

## **Example**

tacacs+ primary accounting server port 49

# **Displaying the TACACS+ Primary Accounting Server TCP Port**

The TACACS+ Primary Accounting Server TCP port is displayed under the Primary TACACS+ Accounting Server heading on the TACACS+ Characteristics Screen. An example of the TACACS+ Characteristics Screen appears in [Figure 101 on page 221](#page-220-0).

# **tacacs+ primary accounting server retransmit**

Specifies the maximum number of retries that the LX unit will have for transmitting an Accounting Request to the TACACS+ primary accounting server when the LX unit does not receive an Accounting Response from the TACACS+ primary accounting server.

# **Syntax**

tacacs+ primary accounting server retransmit NUMBER

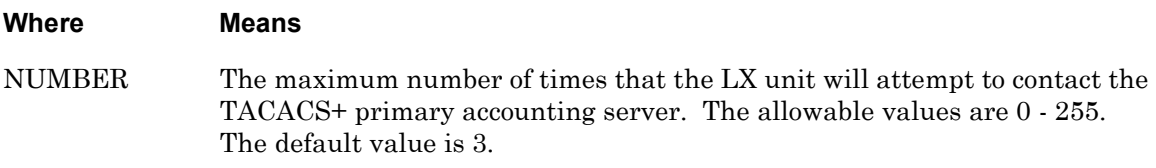

## **Example**

tacacs+ primary accounting server retransmit 3

# **Displaying the Retransmit Value for the TACACS+ Primary Accounting Server**

The Retransmit Value for the TACACS+ Primary Accounting Server is displayed under the Primary TACACS+ Accounting Server heading on the TACACS+ Characteristics Screen. An example of the TACACS+ Characteristics Screen appears in [Figure 101 on page 221.](#page-220-0)

# **tacacs+ primary accounting server secret**

Specifies the TACACS+ secret shared between the LX unit and the TACACS+ primary accounting server used for encrypting communications between them.

## **Syntax**

tacacs+ primary accounting server secret WORD

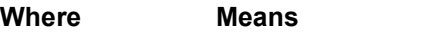

WORD A text string of up to 16 characters. The string is case sensitive.

# **Example**

tacacs+ primary accounting server secret AaBbCc

## **Displaying the Status of the TACACS+ Primary Accounting Server Secret**

The status of the TACACS+ Primary Accounting Server Secret (Configured/Not Configured) is displayed under the Primary TACACS+ Accounting Server heading on the TACACS+ Characteristics Screen. An example of the TACACS+ Characteristics Screen appears in [Figure 101 on page 221.](#page-220-0)

# **tacacs+ primary accounting server timeout**

Specifies the length of time that the LX unit will wait for the TACACS+ primary accounting server to respond before retransmitting packets to the TACACS+ primary accounting server.

# **Syntax**

tacacs+ primary accounting server timeout NUMBER

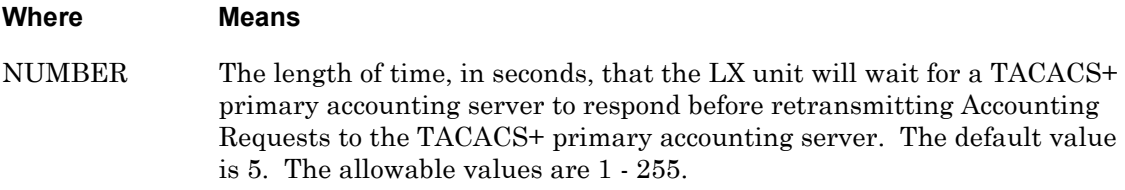

## **Example**

tacacs+ primary accounting server timeout 3

## **Displaying the Timeout Value for the TACACS+ Primary Accounting Server**

The Timeout Value for the TACACS+ Primary Accounting Server is displayed under the Primary TACACS+ Accounting Server heading on the TACACS+ Characteristics Screen. An example of the TACACS+ Characteristics Screen appears in [Figure 101 on page 221.](#page-220-0)

# **tacacs+ primary authentication server address**

Specifies the TACACS+ primary authentication server address for the LX unit.

## **Syntax**

tacacs+ primary authentication server address A.B.C.D

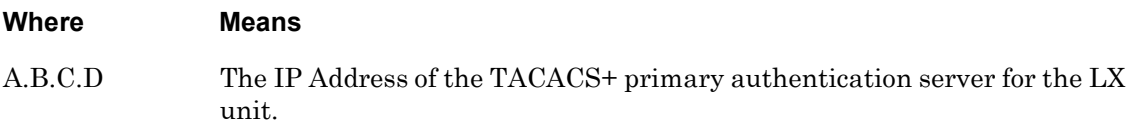

#### **Example**

tacacs+ primary authentication server address 152.34.65.37

#### **Displaying the IP Address of the TACACS+ Primary Authentication Server**

The IP Address of the TACACS+ Primary Authentication Server is displayed under the Primary TACACS+ Authentication Server heading on the TACACS+ Characteristics Screen. An example of the TACACS+ Characteristics Screen appears in [Figure 101 on](#page-220-0)  [page 221](#page-220-0).

# **tacacs+ primary authentication server port**

Specifies TCP port for the TACACS+ primary authentication server.

# **Syntax**

tacacs+ primary authentication server port NUMBER

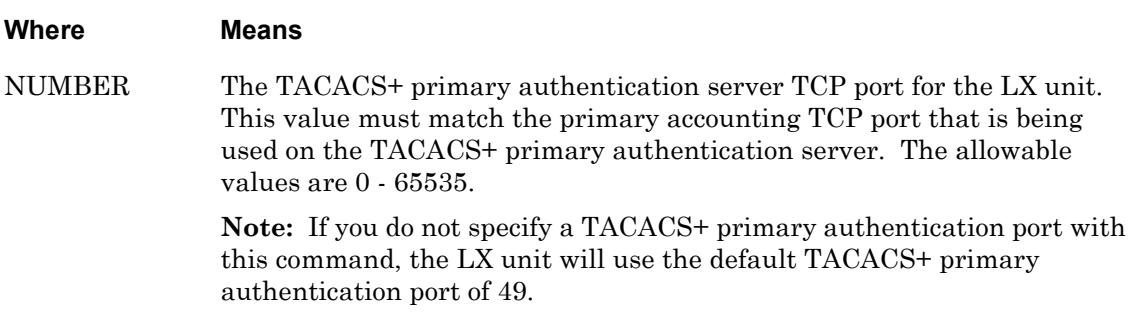

## **Example**

tacacs+ primary authentication server port 49

## **Displaying the TACACS+ Primary Authentication Server TCP Port**

The TACACS+ Primary Authentication Server TCP port is displayed under the Primary TACACS+ Authentication Server heading on the TACACS+ Characteristics Screen. An example of the TACACS+ Characteristics Screen appears in [Figure 101 on page 221.](#page-220-0)
# **tacacs+ primary authentication server retransmit**

Specifies the maximum number of retries that the LX unit will have for transmitting an Access Request to the TACACS+ primary authentication server when the LX unit does not receive an Access Accept or Reject messages from the TACACS+ primary authentication server.

## **Syntax**

tacacs+ primary authentication server retransmit NUMBER

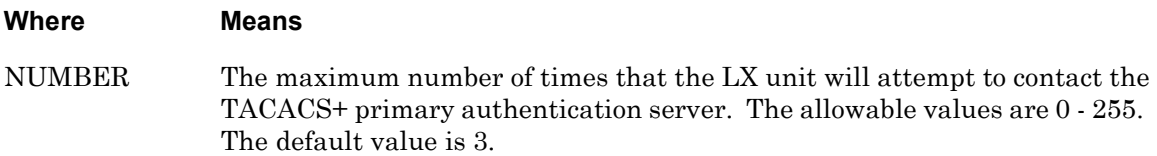

## **Example**

tacacs+ primary authentication server retransmit 3

## **Displaying the Retransmit Value for the TACACS+ Primary Authentication Server**

The Retransmit Value for the TACACS+ Primary Authentication Server is displayed under the Primary TACACS+ Authentication Server heading on the TACACS+ Characteristics Screen. An example of the TACACS+ Characteristics Screen appears in [Figure 101 on](#page-220-0)  [page 221](#page-220-0).

# **tacacs+ primary authentication server secret**

Specifies the TACACS+ secret shared between the LX unit and the TACACS+ primary authentication server used for encrypting communications between them.

## **Syntax**

tacacs+ primary authentication server secret WORD

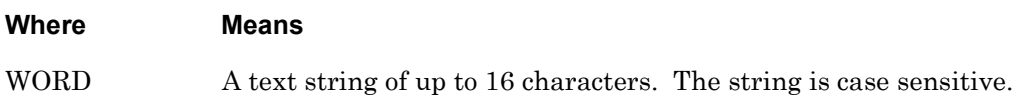

# **Example**

tacacs+ primary authentication server secret AaBbCc

#### **Displaying the Status of the TACACS+ Primary Authentication Server Secret**

The status of the TACACS+ Primary Authentication Server Secret (Configured/Not Configured) is displayed under the Primary TACACS+ Authentication Server heading on the TACACS+ Characteristics Screen. An example of the TACACS+ Characteristics Screen appears in [Figure 101 on page 221](#page-220-0).

# **tacacs+ primary authentication server timeout**

Specifies the length of time that the LX unit will wait for the TACACS+ primary authentication server to respond before retransmitting packets to the TACACS+ primary authentication server.

# **Syntax**

tacacs+ primary authentication server timeout NUMBER

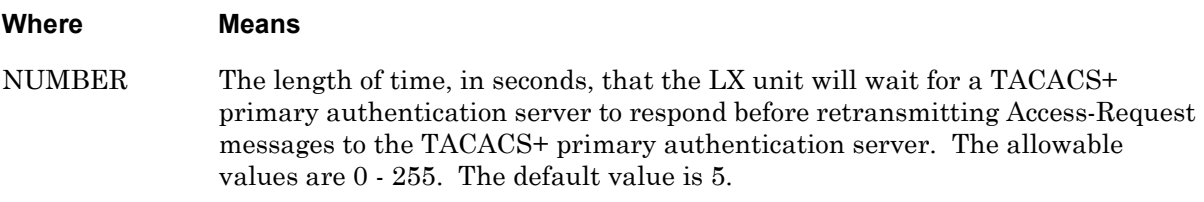

## **Example**

tacacs+ primary authentication server timeout 3

## **Displaying the Timeout Value for the TACACS+ Primary Authentication Server**

The Timeout Value for the TACACS+ Primary Authentication Server is displayed under the Primary TACACS+ Authentication Server heading on the TACACS+ Characteristics Screen. An example of the TACACS+ Characteristics Screen appears in [Figure 101 on](#page-220-0)  [page 221](#page-220-0).

# **tacacs+ secondary accounting server address**

Specifies the IP Address of the TACACS+ secondary accounting server for the LX unit.

# **Syntax**

tacacs+ secondary accounting server address A.B.C.D

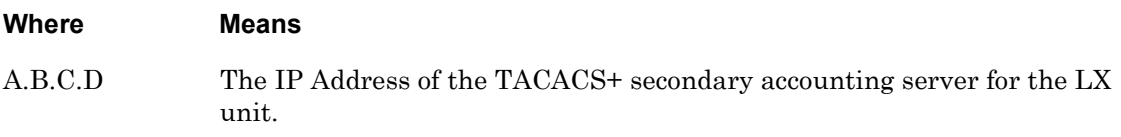

## **Example**

tacacs+ secondary accounting server address 152.34.65.33

## **Displaying the IP Address of the TACACS+ Secondary Accounting Server**

The IP Address of the TACACS+ Secondary Accounting Server is displayed under the Secondary TACACS+ Accounting Server heading on the TACACS+ Characteristics Screen. An example of the TACACS+ Characteristics Screen appears in [Figure 101 on](#page-220-0)  [page 221](#page-220-0).

# **tacacs+ secondary accounting server port**

Specifies the TACACS+ secondary accounting server TCP port for the LX unit. (This is the TCP port to which the LX unit performs TACACS+ accounting.)

## **Syntax**

tacacs+ secondary accounting server port NUMBER

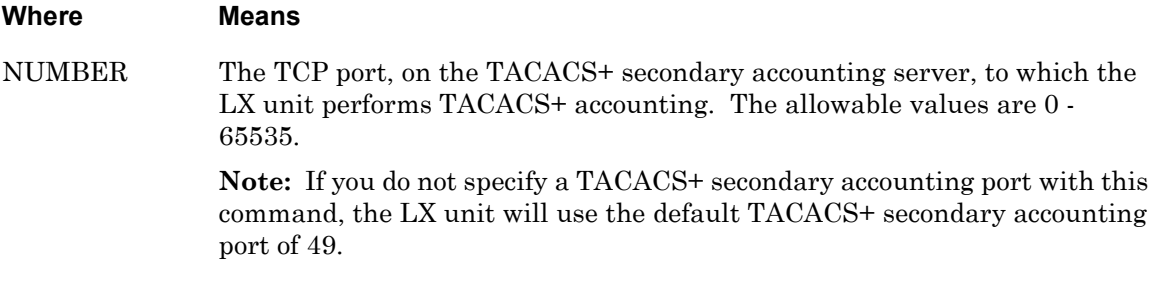

#### **Example**

tacacs+ secondary accounting server port 89

## **Displaying the TACACS+ Secondary Accounting Server TCP Port**

The TACACS+ Secondary Accounting Server TCP port is displayed under the Secondary TACACS+ Accounting Server heading on the TACACS+ Characteristics Screen. An example of the TACACS+ Characteristics Screen appears in [Figure 101 on page 221.](#page-220-0)

# **tacacs+ secondary accounting server retransmit**

Specifies the maximum number of retries that the LX unit will have for transmitting an Accounting Request to the TACACS+ secondary accounting server when the LX unit does not receive an Accounting Response from the TACACS+ secondary accounting server.

# **Syntax**

tacacs+ secondary accounting server retransmit NUMBER

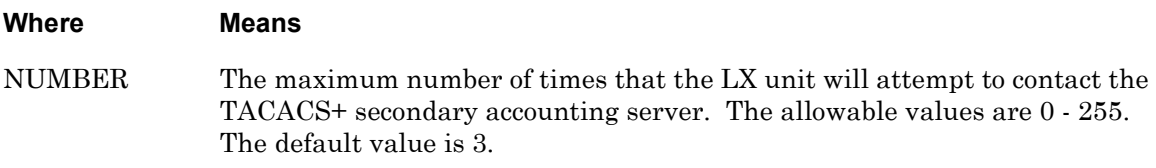

## **Example**

tacacs+ secondary accounting server retransmit 3

## **Displaying the Retransmit Value for the TACACS+ Secondary Accounting Server**

The Retransmit Value for the TACACS+ Secondary Accounting Server is displayed under the Secondary TACACS+ Accounting Server heading on the TACACS+ Characteristics Screen. An example of the TACACS+ Characteristics Screen appears in [Figure 101 on](#page-220-0)  [page 221](#page-220-0).

# **tacacs+ secondary accounting server secret**

Specifies the TACACS+ secret shared between the LX unit and the TACACS+ secondary accounting server used for encrypting communications between them.

#### **Syntax**

tacacs+ secondary accounting server secret WORD

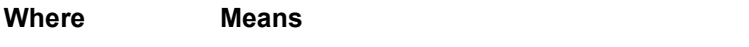

WORD A text string of up to 16 characters. The string is case sensitive.

#### **Example**

tacacs+ secondary accounting server secret AaBbCc

#### **Displaying the Status of the TACACS+ Secondary Accounting Server Secret**

The status of the TACACS+ Secondary Accounting Server Secret (Configured/Not Configured) is displayed under the Secondary TACACS+ Accounting Server heading on the TACACS+ Characteristics Screen. An example of the TACACS+ Characteristics Screen appears in [Figure 101 on page 221.](#page-220-0)

# **tacacs+ secondary accounting server timeout**

Specifies the length of time that the LX unit will wait for the TACACS+ secondary accounting server to respond before retransmitting packets to the TACACS+ secondary accounting server.

# **Syntax**

tacacs+ secondary accounting server timeout NUMBER

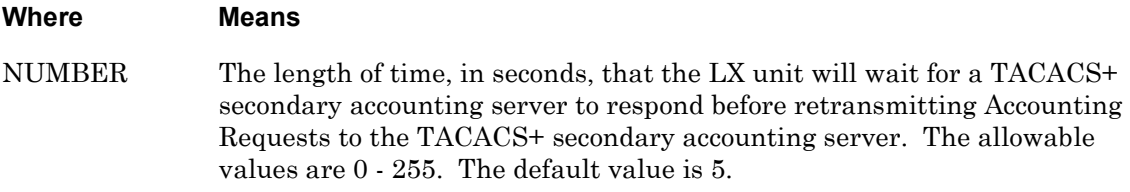

## **Example**

tacacs+ secondary accounting server timeout 3

## **Displaying the Timeout Value for the TACACS+ Secondary Accounting Server**

The Timeout Value for the TACACS+ Secondary Accounting Server is displayed under the Secondary TACACS+ Accounting Server heading on the TACACS+ Characteristics Screen. An example of the TACACS+ Characteristics Screen appears in [Figure 101 on](#page-220-0)  [page 221](#page-220-0).

# **tacacs+ secondary authentication server address**

Specifies the TACACS+ secondary authentication server address for the LX unit.

#### **Syntax**

tacacs+ secondary authentication server address A.B.C.D

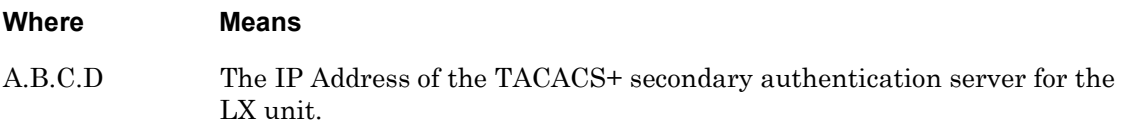

#### **Example**

tacacs+ secondary authentication server address 152.34.65.37

#### **Displaying the IP Address of the TACACS+ Secondary Authentication Server**

The IP Address of the TACACS+ Secondary Authentication Server is displayed under the Secondary TACACS+ Authentication Server heading on the TACACS+ Characteristics Screen. An example of the TACACS+ Characteristics Screen appears in [Figure 101 on](#page-220-0)  [page 221](#page-220-0).

# **tacacs+ secondary authentication server port**

Specifies the TCP port for the TACACS+ secondary authentication server.

## **Syntax**

tacacs+ secondary authentication server port NUMBER

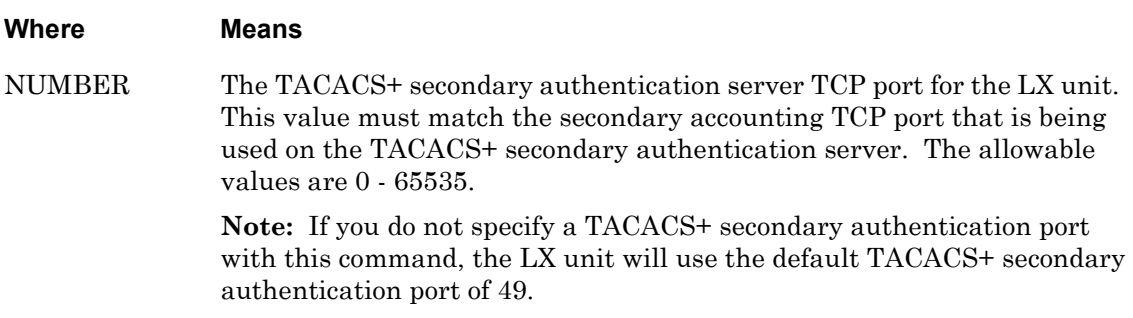

#### **Example**

tacacs+ secondary authentication server port 89

## **Displaying the TACACS+ Secondary Authentication Server TCP Port**

The TACACS+ Secondary Authentication Server TCP port is displayed under the Secondary TACACS+ Authentication Server heading on the TACACS+ Characteristics Screen. An example of the TACACS+ Characteristics Screen appears in [Figure 101 on page 221.](#page-220-0)

# **tacacs+ secondary authentication server retransmit**

Specifies the maximum number of retries that the LX unit will have for transmitting an Access Request to the TACACS+ secondary authentication server when the LX unit does not receive an Access Accept or Reject message from the TACACS+ secondary authentication server.

#### **Syntax**

tacacs+ secondary authentication server retransmit NUMBER

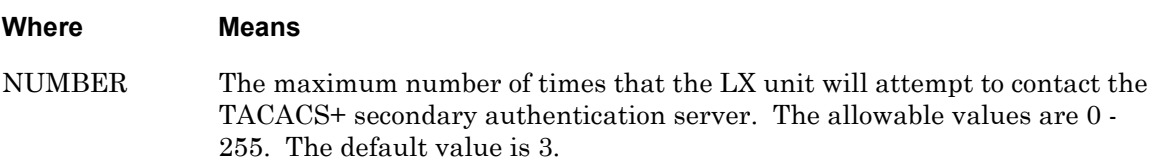

#### **Example**

tacacs+ secondary authentication server retransmit 3

#### **Displaying the Retransmit Value for the TACACS+ Secondary Authentication Server**

The Retransmit Value for the TACACS+ Secondary Authentication Server is displayed under the Secondary TACACS+ Authentication Server heading on the TACACS+ Characteristics Screen. An example of the TACACS+ Characteristics Screen appears in [Figure 101 on page 221.](#page-220-0)

# **tacacs+ secondary authentication server secret**

Specifies the TACACS+ secret shared between the LX unit and the TACACS+ secondary authentication server used for encrypting communications between them.

## **Syntax**

tacacs+ secondary authentication server secret WORD

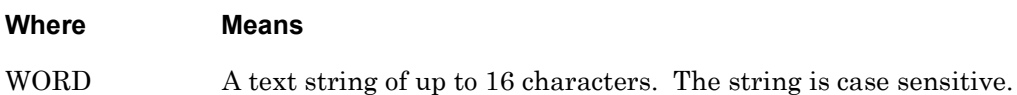

#### **Example**

tacacs+ secondary authentication server secret AaBbCc

#### **Displaying the Status of the TACACS+ Secondary Authentication Server Secret**

The status of the TACACS+ Secondary Authentication Server Secret (Configured/Not Configured) is displayed under the Secondary TACACS+ Authentication Server heading on the TACACS+ Characteristics Screen. An example of the TACACS+ Characteristics Screen appears in [Figure 101 on page 221](#page-220-0).

# **tacacs+ secondary authentication server timeout**

Specifies the length of time that the LX unit will wait for the TACACS+ secondary authentication server to respond before retransmitting packets to the TACACS+ secondary authentication server.

## **Syntax**

tacacs+ secondary authentication server timeout NUMBER

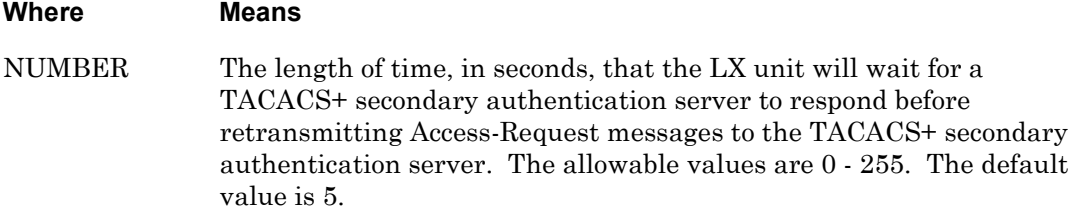

#### **Example**

tacacs+ secondary authentication server timeout 3

#### **Displaying the Timeout Value for the TACACS+ Secondary Authentication Server**

The Timeout Value for the TACACS+ Secondary Authentication Server is displayed under the Secondary TACACS+ Authentication Server heading on the TACACS+ Characteristics Screen. An example of the TACACS+ Characteristics Screen appears in [Figure 101 on](#page-220-0)  [page 221](#page-220-0).

Specifies that a Superuser password request will be sent to TACACS+.

# **Syntax**

tacacs+ superuser password request enable

## **Usage Guidelines**

When this setting is disabled, the local Superuser password (**system**) will be used to enter the Superuser Command Mode. Use the no tacacs+ superuser password request command to disable this setting.

When this setting is enabled, the superuser password that resides on the TACACS+ authentication server will be used to enter the Superuser Command Mode.

## **Example**

tacacs+ superuser password request enable

## **Displaying the Timeout Value for the TACACS+ Secondary Authentication Server**

The state of the TACACS+ Superuser Password Request setting is displayed in the TACACS+ Superuser Request field of the TACACS+ Characteristics Screen. An example of the TACACS+ Characteristics Screen appears in [Figure 101 on page 221](#page-220-0).

# **Chapter 5**

# **Interface Commands**

The Interface commands are executed in the Interface command mode. When the LX unit is in the Interface command mode, the Interface command prompt (e.g., Intf  $1-1:0 \gg$ ) is displayed on the terminal screen.

The format of the Interface command prompt is as follows:

configuration.

```
Intf <interface_num>-<interface_num>:<session_number> >>
where <interface_num> identifies the IP interface under
```
<session\_number> identifies the current session number.

For example, in the Interface command prompt Intf  $1-1:0 \rightarrow$ , IP interface 1 is the IP interface under configuration, and the session number is 0.

To enter the Interface command mode, execute the interface command in the Configuration command mode. The interface command is described on [page 330](#page-329-0).

# **address**

Specifies the IP Address and subnet mask for the IP interface.

#### **Syntax**

address <ip\_address> [mask <subnet\_mask>]

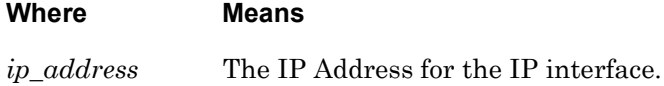

*subnet\_mask* The subnet mask for the IP interface.

#### **Examples**

address 119.20.112.3 address 119.20.112.3 mask 255.0.0.0

#### **Displaying the IP Address and Subnet Mask of an IP Interface**

The configured IP address of an IP interface is displayed in the IP Address field of the Interface Characteristics Screen. The configured subnet mask of an IP interface is displayed in the IP Mask field of the Interface Characteristics Screen. An example of the Interface Characteristics Screen appears in [Figure 40 on page 115](#page-114-0).

Sets the number of attempts before falling back to local security.

# **Syntax**

authentication fallback attempts <number>

## **Where Means**

<*number*> The number of failed login attempts before falling back. The default is 3.

# **Usage Guidelines**

Fallback Login is a mechanism for logging in users when RADIUS authentication, SecurID authentication, LDAP authentication, or TACACS+ authentication, fails because the authentication server is unreachable. When you log in via Fallback, you are logged in to the IP interface as a nonprivileged user. Fallback Attempts lets you set the number of attempts to the primary and secondary server. If you set this number to 0, authentication fallback is disabled automatically. If you set this number to a whole number, authentication fallback is enabled.

# **Example**

authentication fallback attempts 3

# **Displaying the State of the Authentication Fallback Attempts Feature**

The value of the Authentication Fallback attempts feature is displayed in the Auth. Fallback Attempts field of the Interface Characteristics Screen. An example of the Interface Characteristics Screen appears in [Figure 40 on page 115.](#page-114-0)

Enables the Fallback Login feature on the IP interface under configuration.

# **Syntax**

authentication fallback enable

# **Usage Guidelines**

Fallback Login is a mechanism for logging in users when RADIUS authentication, SecurID authentication, LDAP authentication, or TACACS+ authentication, fails because the authentication server is unreachable. When you log in via Fallback, you are logged in to the IP interface as a nonprivileged user. The authentication challenge will be against the local subscriber database. If you disable authentication fallback by typing no authentication fallback, authentication fallback attempts is set to 0 automatically.

When RADIUS, SecurID, LDAP, and TACACS+ are disabled on the IP interface, Fallback is also disabled.

# **Example**

authentication fallback enable

# **Displaying the State of the Fallback Login Feature**

The state of the Fallback Login feature (Enabled/disabled) is displayed in the Authentication Fallback field of the Interface Characteristics Screen. An example of the Interface Characteristics Screen appears in [Figure 40 on page 115](#page-114-0).

# **authentication ldap enable**

Enables LDAP Authentication on the IP interface under configuration.

#### **Syntax**

```
authentication ldap enable
```
#### **Example**

authentication ldap enable

#### **Displaying the Authentication Method for an IP Interface**

The authentication method for an IP interface is displayed in the Authentication field of the Interface Characteristics Screen. An example of the Interface Characteristics Screen appears in [Figure 40 on page 115](#page-114-0).

# **authentication local enable**

Enables Local Authentication on the IP interface under configuration.

#### **Syntax**

authentication local enable

#### **Example**

authentication local enable

#### **Displaying the Authentication Method for an IP Interface**

The authentication method for an IP interface is displayed in the Authentication field of the Interface Characteristics Screen. An example of the Interface Characteristics Screen appears in [Figure 40 on page 115](#page-114-0).

# **authentication none**

Disables the Authentication feature on the IP interface under configuration.

## **Syntax**

authentication none

#### **Example**

authentication none

#### **Displaying the Authentication Method for an IP Interface**

The authentication method for an IP interface is displayed in the Authentication field of the Interface Characteristics Screen. An example of the Interface Characteristics Screen appears in [Figure 40 on page 115](#page-114-0).

# **authentication radius enable**

Enables the RADIUS authentication feature on the IP interface under configuration.

## **Syntax**

authentication radius enable

#### **Example**

authentication radius enable

#### **Displaying the Authentication Method for an IP Interface**

The authentication method for an IP interface is displayed in the Authentication field of the Interface Characteristics Screen. An example of the Interface Characteristics Screen appears in [Figure 40 on page 115](#page-114-0).

# **authentication securid enable**

Enables the SecurID authentication feature on the IP interface under configuration.

#### **Syntax**

authentication securid enable

#### **Example**

authentication securid enable

#### **Displaying the Authentication Method for an IP Interface**

The authentication method for an IP interface is displayed in the Authentication field of the Interface Characteristics Screen. An example of the Interface Characteristics Screen appears in [Figure 40 on page 115](#page-114-0).

# **authentication tacacs+ enable**

Enables the TACACS+ authentication feature on the IP interface under configuration.

## **Syntax**

authentication tacacs+ enable

#### **Example**

authentication tacacs+ enable

#### **Displaying the Authentication Method for an IP Interface**

The authentication method for an IP interface is displayed in the Authentication field of the Interface Characteristics Screen. An example of the Interface Characteristics Screen appears in [Figure 40 on page 115](#page-114-0).

# **banner**

Specifies the Banner display option (or welcome message) for the IP interface.

#### **Syntax**

banner local|none

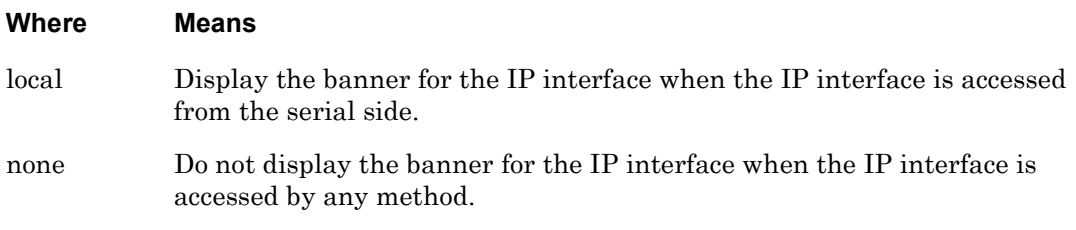

# **Examples**

banner local

banner none

# **Displaying the Banner Display Option for an IP Interface**

The Banner Display Option for an IP interface is displayed in the Banner Display field of the Interface Characteristics Screen. An example of the Interface Characteristics Screen appears in [Figure 40 on page 115.](#page-114-0)

# **banner file**

Specifies the Banner file you edit (to change the welcome message) to use for the IP interface.

## **Syntax**

banner file <filename>

#### **Where Means**

*filename* Displays the banner file for the IP interface when the IP interface is accessed from the serial side.

## **Examples**

banner file /config/banner.default

## **Displaying the Banner File for an IP Interface**

The Banner File for an IP interface is displayed in the Banner field of the Interface Characteristics Screen. An example of the Interface Characteristics Screen appears in [Figure 40 on page 115](#page-114-0).

# **bind port async protocol ppp**

Binds the IP interface under configuration to PPP and specifies the asynchronous port that the IP interface will use for PPP Links.

## **Syntax**

bind port async <port\_number> protocol ppp

#### **Where Means**

*port\_number* The LX asynchronous port that will be used for PPP Links by the IP interface under configuration.

#### **Usage Guidelines**

By default, the IP interface is bound to Ethernet (Eth0). After you execute this command, you can re-bind the IP interface to Eth0 by executing the default bind command. (The default bind command is described on [page 502](#page-501-0).)

If a port has Autobaud enabled, you can not bind it to an IP interface for use with PPP Links. Use the no autobaud command, in the Asynchronous Command Mode, to disable Autobaud on a port.

#### **Example**

bind port async 4 protocol ppp

#### **Displaying the Device to Which the IP Interface Is Bound**

The device to which the IP interface is bound is displayed in the Bound to field of the PPP Settings Screen. An example of the PPP Settings Screen appears in [Figure 44 on page 123.](#page-122-0)

Use the monitor/show interface ppp characteristics command to display the PPP Settings Screen. Refer to ["monitor/show interface ppp characteristics" on page 123](#page-122-1) for more information.

# **bonding link**

Monitors the link by the physical connection and sets the polling interval when using Dual Ethernet Redundancy.

# **Syntax**

bonding link <number\_of\_milliseconds>

#### **Where Means**

<number\_of\_mi The polling interval, in milliseconds.lliseconds>

#### **Example**

bonding link 1000

bonding link 5000

## **Displaying the Bonding Link for an IP Interface**

The Bonding Link for an IP interface is displayed in the Bound to field of the Bonding Characteristics Screen. An example of the Bonding Characteristics Screen appears in [Figure 36](#page-107-0)  [on page 108.](#page-107-0)

Use the monitor/show interface <interface\_number> bonding characteristics command to display the Bonding Characteristics Screen. Refer to ["monitor/show interface](#page-107-1)  [bonding characteristics" on page 108](#page-107-1) for more information.

# **bonding link arp address**

Monitors the redundant ethernet link using ARP.

# **Syntax**

bonding link arp address A.B.C.D

#### **Where Means**

A.B.C.D The ARP address of the link.

#### **Example**

bonding link arp address 119.255.255.255

#### **Displaying the Bonding Link ARP Address for an IP Interface**

The Bonding Link ARP Address for an IP interface is displayed in the Arp Address field of the Bonding Characteristics Screen. An example of the Bonding Characteristics Screen appears in [Figure 36 on page 108](#page-107-0).

Use the monitor/show interface <interface\_number> bonding characteristics command to display the Bonding Characteristics Screen. Refer to ["monitor/show interface](#page-107-1)  [bonding characteristics" on page 108](#page-107-1) for more information.

# **bonding link arp interval**

Monitors the link using ARP and sets the polling interval.

# **Syntax**

bonding link arp interval <number\_of\_milliseconds>

#### **Where Means**

<number\_of\_mi The polling interval, in milliseconds.lliseconds>

## **Example**

bonding link arp interval 1000

## **Displaying the Bonding Link ARP Interval for an IP Interface**

The Bonding Link ARP Address for an IP interface is displayed in the Arp Address field of the Bonding Characteristics Screen. An example of the Bonding Characteristics Screen appears in [Figure 36 on page 108](#page-107-0).

Use the monitor/show interface <interface\_number> bonding characteristics command to display the Bonding Characteristics Screen. Refer to ["monitor/show interface](#page-107-1)  [bonding characteristics" on page 108](#page-107-1) for more information.

# **broadcast**

Sets the Broadcast Address for the IP interface.

#### **Syntax**

broadcast A.B.C.D

#### **Where Means**

A.B.C.D The Broadcast Address for the IP interface.

#### **Example**

broadcast 119.255.255.255

#### **Displaying the Broadcast Address for an IP Interface**

The Broadcast Address for an IP interface is displayed in the IP Broadcast field of the Interface Characteristics Screen. An example of the Interface Characteristics Screen appears in [Figure 40 on page 115](#page-114-0).

# **broadcast group**

Creates a Broadcast Group on the current IP interface, or accesses a Broadcast Group that already exists on the current IP interface. When this command is executed, the LX CLI goes into the Broadcast Group Command Mode.

# **Syntax**

broadcast group <group\_number>

## **Where Means**

*group\_number* The group number of the Broadcast Group. This can be any integer number between 1 and 5.

## **Usage Guidelines**

A Broadcast Group consists of Slave Ports and Master Ports. The Slave Ports receive data broadcasts from the Master Ports. The Slave Ports can be asynchronous ports or a TCP port. Users can receive data broadcasts by Telneting to a port that is configured as a Slave Port.

A Master Port and its Slave Ports constitute a Broadcast Group, and a Slave Port can only receive data from its Master Port. Any console port or virtual port can be configured as a Master Port.

Before you can use a Broadcast Group, you must enable it with the broadcast group enable command. The broadcast group enable command is described on [page 501.](#page-500-0)

# **Example**

broadcast group 4

# **Displaying a List of Broadcast Groups**

The Broadcast Group Summary Screen shows the group number and state (Enabled/Disabled) of each Broadcast Group on the LX unit. An example of the Broadcast Group Summary Screen appears in [Figure 39 on page 114.](#page-113-0)

Use the monitor/show interface broadcast group summary command to display the Broadcast Group Summary Screen. Refer to ["monitor/show interface broadcast group](#page-113-1)  [summary" on page 114](#page-113-1) for more information.

# <span id="page-500-0"></span>**broadcast group enable**

Enables a Broadcast Group on the current IP interface.

NOTE: In order to enable a Broadcast Group, the Broadcast Group must contain at least one Master Port and one Slave Port. You can create a master port with the master port command (see [page 814\)](#page-813-0). You can create a slave port with the slave port command (see [page 826\)](#page-825-0). The master port command and the slave port command are in the Broadcast Group Command Mode.

#### **Syntax**

broadcast group <group\_number> enable

#### **Where Means**

*group\_number* The group number of the Broadcast Group.

#### **Example**

broadcast group 4 enable

#### **Displaying the State of a Broadcast Group**

The state of a Broadcast Group (Enabled/Disabled) is displayed on the Broadcast Group summary Screen and on the Broadcast Group Characteristics Screen. An example of the Broadcast Group Summary Screen appears in [Figure 39 on page 114](#page-113-0). An example of the Broadcast Group Characteristics Screen appears in [Figure 38 on page 113.](#page-112-0)

Use the monitor/show interface broadcast group summary command to display the Broadcast Group Summary Screen. Refer to ["monitor/show interface broadcast group](#page-113-1)  [summary" on page 114](#page-113-1) for more information.

Use the monitor/show interface broadcast group characteristics command to display the Broadcast Group Characteristics Screen. Refer to ["monitor/show interface](#page-111-0)  [broadcast group characteristics" on page 112](#page-111-0) for more information.

# <span id="page-501-0"></span>**default bind**

Re-binds the IP interface to Ethernet (Eth0).

#### **Syntax**

default bind

#### **Example**

default bind

#### **Displaying the Device to Which the IP Interface Is Bound**

The device to which the IP interface is bound is displayed in the Bound to field of the PPP Settings Screen. An example of the PPP Settings Screen appears in [Figure 44 on page 123.](#page-122-0)

Use the monitor/show interface ppp characteristics command to display the PPP Settings Screen. Refer to ["monitor/show interface ppp characteristics" on page 123](#page-122-1) for more information.

# **default mtu**

Resets the Maximum Transmission Unit (MTU) size for the IP interface to the factory default (1500). Frames that are larger than the designated MTU size are fragmented before transmission. (Note that the software fragments frames on the transmit side only.)

# **Syntax**

default mtu

#### **Example**

default mtu

#### **Displaying the MTU Size for an IP Interface**

The MTU size for an IP interface is displayed in the IP MTU Size field of the Interface Characteristics Screen. An example of the Interface Characteristics Screen appears in [Figure 40 on page 115](#page-114-0).

# **default rotary**

Resets any of three rotary parameters to their default values.

# **Syntax**

default rotary <rotary\_number> [ssh port|tcp port|type] **Where Means** *rotary\_number* Identifies the rotary for which rotary parameters are being reset to default values. ssh port Resets the SSH UDP port for the rotary to its default value. The default SSH UDP port for a rotary is 1522. tcp port Resets the TCP UDP port for the rotary to its default value. The default SSH TCP port for a rotary is 1500. type Resets the rotary type to the default value of First Available.

## **Usage Guidelines**

The modifiers (i.e., ssh port, tcp port, and type) are optional in this command. If this command is executed without a modifier (i.e., default rotary), it will reset the three rotary parameters (SSH port, TCP port, and type) to their default values.

#### **Example**

default rotary 3 ssh port default rotary 3 tcp port default rotary 3 type default rotary 3

# **Displaying the SSH Port, TCP Port, and Type of a Rotary**

The SSH Port, TCP Port, and Type of a rotary are displayed on the Rotary Characteristics Screen. An example of the Rotary Characteristics Screen appears in [Figure 46 on page 128](#page-127-0).

Use the monitor/show interface rotary command to display the Rotary Characteristics Screen. Refer to ["monitor/show interface rotary" on page 128](#page-127-1) for more information.
# **default ssh port**

Resets the SSH UDP port for the IP interface to its default value of 22.

#### **Syntax**

default ssh port

#### **Example**

default ssh port

#### **Displaying the SSH UDP Port for an IP Interface**

The SSH UDP port for an IP interface is displayed in the SSH port field of the Interface Characteristics Screen. An example of the Interface Characteristics Screen appears in [Figure 40 on page 115](#page-114-0).

# **default telnet port**

Resets the Telnet UDP port for the IP interface to its default value of 23.

# **Syntax**

default telnet port

#### **Example**

default telnet port

### **Displaying the Telnet UDP Port for an IP Interface**

The Telnet UDP port for an IP interface is displayed in the Telnet port field of the Interface Characteristics Screen. An example of the Interface Characteristics Screen appears in [Figure 40 on page 115](#page-114-0).

# **default unnumbered**

Resets the search method for an unnumbered interface IP Address to the default value (First Available).

## **Syntax**

```
default unnumbered
```
# **Example**

default unnumbered

## **Displaying the Search Method (or Address) for an IP Interface**

The search method or address an IP interface is displayed in the Unnumbered Interface field of the Interface Characteristics Screen. An example of the Interface Characteristics Screen appears in [Figure 40 on page 115.](#page-114-0)

# **end**

When the end command is issued in Interface command mode, it returns the user to the Superuser command mode.

## **Syntax**

end

## **Usage Guidelines**

The end command can be issued in all of the LX command codes except for User and Superuser. Executing the end command always returns the user to the Superuser command mode.

## **Example**

end

## **exit**

Returns the user to the previous command mode. For example, if the current command mode is Interface, issuing this command will return the user to the Configuration command mode.

## **Syntax**

exit

# **Usage Guidelines**

The exit command can be issued in all of the LX Command Modes. However, the effect of the exit command varies, depending on the mode from which it is issued.

As noted above, issuing the exit command in the Interface command mode returns the user to the previous command mode. The same goes for issuing the exit command in any command mode other than the User command mode. For example, issuing the exit command in the Menu command mode returns the user to the Configuration command mode; issuing the exit command in the Configuration command mode returns the user to the Superuser command mode, and so on.

Issuing the exit command in the User command mode exits the LX CLI and closes the connection to the LX unit.

### **Example**

exit

# **ipv6 address**

Configures or deletes a Global IPv6 address if there are no routers advertising addresses, or if you want to configure another address on an interface. Enter no ipv6 address <ipv6 address/prefixLength> device <ethernet\_device> to delete an address.

# **Syntax**

ipv6 address <ipv6 address/prefixLength> device <ethernet\_device>

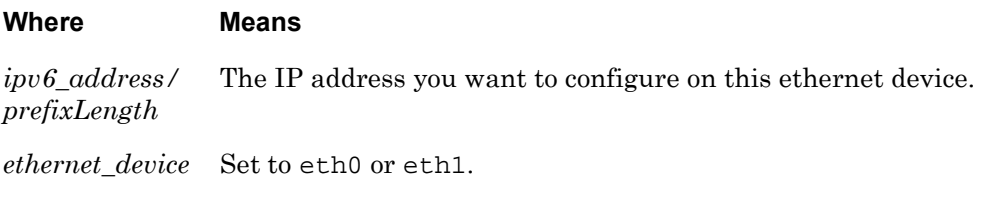

### **Example**

ipv6 address 3ffe:303:14:42a0:9cff:fe00:8ad/64 device eth0

no ipv6 address 3ffe:303:14:42a0:9cff:fe00:8ad/64 device eth0

### **Displaying the IPv6 Global Address/Prefix**

The IPv6 Global Address/Prefix is displayed in the Global Address/Prefix field of the Interface IPv6 Characteristics Screen. An example of the Interface IPv6 Characteristics Screen appears in [Figure 41 on page 118.](#page-117-0)

Defines the maximum number of IPv6 addresses per interface to the default value of 4.

#### **Syntax**

ipv6 default maximum addresses

#### **Example**

ipv6 default maximum addresses

#### **Displaying the Number of IPv6 Maximum Addresses**

The Maximum Addresses are displayed in the Maximum Addresses field of the Interface IPv6 Characteristics Screen. An example of the Interface IPv6 Characteristics Screen appears in [Figure 41 on page 118](#page-117-0).

# **ipv6 default probes**

Defaults the number of duplicate address detection probes to send when attempting to configure an IPv6 address on an interface. The default is 1.

## **Syntax**

ipv6 default probes

#### **Example**

ipv6 default probes

### **Displaying the Number of IPv6 Duplicate Address Detection (DAD) Probes**

The Maximum DAD Probes is displayed in the Maximum DAD Probes field of the Interface IPv6 Characteristics Screen. An example of the Interface IPv6 Characteristics Screen appears in [Figure 41 on page 118](#page-117-0).

# **ipv6 maximum addresses**

Defines the maximum number of IPv6 addresses assigned to an ethernet interface.

#### **Syntax**

ipv6 maximum addresses <number\_of\_addresses>

#### **Where Means**

*number\_of\_add* The maximum number of IPv6 addresses that can be assigned (either *resses* Stateless or Stateful) to an ethernet interface. The range is from 1-4. The default is 4.

### **Example**

ipv6 maximum addresses 3 ipv6 maximum addresses 4

#### **Displaying the Number of IPv6 Maximum Addresses**

The Maximum Addresses are displayed in the Maximum Addresses field of the Interface IPv6 Characteristics Screen. An example of the Interface IPv6 Characteristics Screen appears in [Figure 41 on page 118](#page-117-0).

# **ipv6 probes**

Defines the number of duplicate address detection probes to send when attempting to configure an IPv6 address on an interface.

## **Syntax**

ipv6 probes <number\_of\_probes>

#### **Where Means**

*number\_of\_pro bes* The number of duplicate address detection probes. The range is from 1-5. The default is 1.

### **Example**

ipv6 probes 5

### **Displaying the Number of IPv6 Duplicate Address Detection (DAD) Probes**

The Maximum DAD Probes is displayed in the Maximum DAD Probes field of the Interface IPv6 Characteristics Screen. An example of the Interface IPv6 Characteristics Screen appears in [Figure 41 on page 118](#page-117-0).

Enables or disables stateless auto-configuration of the IPv6 Scope-Global Address.

## **Syntax**

ipv6 stateless autoconfiguration

#### **Example**

ipv6 stateless autoconfiguration

no ipv6 stateless autoconfiguration

### **Displaying the State of the IPv6 Autoconfiguration**

The Stateless Autoconfiguration is displayed in the Stateless Autoconfiguration field of the Interface IPv6 Characteristics Screen. An example of the Interface IPv6 Characteristics Screen appears in [Figure 41 on page 118.](#page-117-0)

### **mask**

Sets the configured subnet mask for the IP interface.

### **Syntax**

mask <subnet\_mask>

#### **Where Means**

*subnet mask* The subnet mask for the IP interface.

### **Example**

mask 255.0.0.0

#### **Displaying the Subnet Mask for an IP Interface**

The configured subnet mask for an IP interface is displayed in the IP Mask field of the Interface Characteristics Screen. An example of the Interface Characteristics Screen appears in [Figure 40 on page 115](#page-114-0).

NOTE: The *configured* subnet mask for an IP interface should not be confused with the *learned* subnet mask for an IP interface. The latter is displayed in the Learned IP Mask field of the Interface Characteristics Screen.

# **monitor/show**

You can execute each of the monitor/show commands in the Interface Command Mode.

Refer to the following pages for a full description of each of the monitor/show commands.

- page  $61$  monitor/show audit log command
- page  $63$  monitor/show clock command
- page  $64$  monitor/show command log command
- page  $65$  monitor/show configuration command
- • [page 67](#page-66-0)  monitor/show configuration log command
- page 73 monitor/show debug all command
- page 74 monitor/show debug flash command
- • [page 75](#page-74-0)  monitor/show debug interface ppp command
- • [page 76](#page-75-0)  monitor/show debug port async command
- • [page 79](#page-78-0)  monitor/show debug snmp command
- page  $81$  monitor/show debug system command
- • [page 83](#page-82-0)  monitor/show device status command
- page  $85$  monitor/show device summary command
- • [page 86](#page-85-0)  monitor/show hdam alarm name characteristics command
- • [page 88](#page-87-0)  monitor/show hdam alarm name status command
- page  $93$  monitor/show hdam characteristics command
- • [page 96](#page-95-0)  monitor/show hdam control name characteristics command
- page 97 monitor/show hdam control name status command
- • [page 98](#page-97-0)  monitor/show hdam mapping command
- page  $100$  monitor/show hdam port/slot/point characteristics command
- page  $103$  monitor/show hdam port/slot/point status command
- • [page 106](#page-105-0) monitor/show hdam status command
- page  $108$  monitor/show interface bonding characteristics command
- page  $110$  monitor/show interface bonding status command
- page  $112$  monitor/show interface broadcast group characteristics command

#### **monitor/show (continued)**

- • [page 114](#page-113-0) monitor/show interface broadcast group summary command
- page  $115$  monitor/show interface characteristics command
- • [page 121](#page-120-0) monitor/show interface port mapping command
- • [page 123](#page-122-0) monitor/show interface ppp characteristics command
- page  $126$  monitor/show interface ppp status command
- page  $128$  monitor/show interface rotary command
- page  $129$  monitor/show interface status command
- page  $131$  monitor/show interface summary command
- page 137 monitor/show kernel log command
- page  $138 -$  monitor/show ldap characteristics command
- page  $140$  monitor/show ldap status command
- • [page 141](#page-140-0) monitor/show ldap summary command
- page  $142$  monitor/show log command
- page  $143$  monitor/show message command
- page 144 monitor/show notification log command
- page  $145$  monitor/show notification message command
- • [page 146](#page-145-0) monitor/show notification profile service command
- page  $147$  monitor/show notification profile user command
- page  $148$  monitor/show outlet command
- page  $150$  monitor/show outlet group status command
- page  $152$  monitor/show port apd command
- • [page 153](#page-152-0) monitor/show port async apd command
- page  $155$  monitor/show port async characteristics command
- page  $159$  monitor/show port async modem command
- page  $161$  monitor/show port async status command
- • [page 166](#page-165-0) monitor/show port async summary command
- page  $169$  monitor/show port characteristics command
- • [page 170](#page-169-0) monitor/show port ethernet characteristics command
- page  $171$  monitor/show port ethernet status command
- page 173 monitor/show port ethernet summary command

#### **monitor/show (continued)**

- page  $174$  monitor/show port modem command
- page  $175$  monitor/show port status command
- • [page 176](#page-175-0) monitor/show radius characteristics command
- page  $178$  monitor/show radius status command
- page  $180$  monitor/show radius summary command
- page  $182$  monitor/show route command
- • [page 183](#page-182-0) monitor/show securid characteristics command
- page  $185$  monitor/show securid status command
- • [page 187](#page-186-0) monitor/show securid summary command
- • [page 188](#page-187-0) monitor/show service command
- • [page 189](#page-188-0) monitor/show session command
- • [page 191](#page-190-0) monitor/show snmp characteristics command
- page  $192$  monitor/show snmp client command
- • [page 194](#page-193-0) monitor/show snmp v3 access command
- • [page 196](#page-195-0) monitor/show snmp v3 group command
- page  $197$  monitor/show snmp v3 misc command
- • [page 198](#page-197-0) monitor/show snmp v3 user command
- page  $200$  monitor/show snmp v3 view command
- • [page 202](#page-201-0) monitor/show subscriber command
- page 207 monitor/show subscriber characteristics command
- • [page 208](#page-207-0) monitor/show subscriber status command
- • [page 209](#page-208-0) monitor/show subscriber summary command
- • [page 210](#page-209-0) monitor/show subscriber tcp command
- page  $211$  monitor/show system characteristics command
- page  $215$  monitor/show system ppciboot command
- • [page 218](#page-217-0) monitor/show system status command
- page  $221$  monitor/show tacacs+ characteristics command
- • [page 224](#page-223-0) monitor/show tacacs+ status command
- page  $226$  monitor/show tacacs+ summary command
- page  $228 -$  monitor/show trigger-action action command

# **monitor/show (continued)**

- • [page 229](#page-228-0) monitor/show trigger-action rule command
- • [page 234](#page-233-0) monitor/show trigger-action trigger command
- • [page 237](#page-236-0) monitor/show users command
- • [page 238](#page-237-0) monitor/show version command

# **mtu**

Sets the Maximum Transmission Unit (MTU) size for an interface. Frames that are larger than the designated MTU size are fragmented before transmission. (Note that the software fragments frames on the transmit side only.)

### **Syntax**

mtu NUMBER

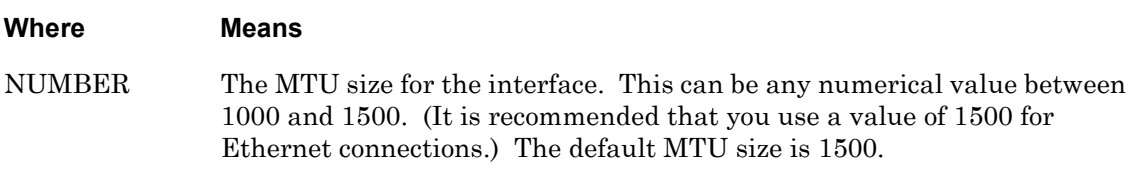

## **Examples**

mtu 1000 mtu 1200 mtu 1500

#### **Displaying the MTU Size for an IP Interface**

The MTU size for an IP interface is displayed in the IP MTU Size field of the Interface Characteristics Screen. An example of the Interface Characteristics Screen appears in [Figure 40 on page 115](#page-114-0).

**no**

Disables (negates) specific features and boolean parameters on the LX unit. Refer to "Usage Guidelines" (below) for more information about using the no command in the Interface command mode.

## **Syntax**

no <feature\_name>

#### **Where Means**

*feature\_name* The name of the feature or boolean parameter that is to be disabled.

#### **Usage Guidelines**

The allowable arguments for this command consist of only those features and boolean parameters that can be set in the Interface command mode *and are currently enabled.* To view the features and boolean parameters that are currently enabled, type the no command followed by a question mark (?).

### **Example**

no rotary port

# **ppp**

Enters the PPP command mode. For more information on the PPP command mode, refer to ["PPP Commands" on page 741](#page-740-0).

# **Syntax**

ppp

# **Example**

ppp

# **radius accounting enable**

Enables the RADIUS accounting feature on the IP interface under configuration.

### **Syntax**

```
radius accounting enable
```
#### **Example**

radius accounting enable

### **Displaying the State of the RADIUS Accounting Feature**

The state of the RADIUS Accounting Feature (Enabled/Disabled) is displayed in the Radius Accounting field of the Interface Characteristics Screen. An example of the Interface Characteristics Screen appears in [Figure 40 on page 115](#page-114-0).

# **rotary enable**

Changes the state of a rotary to Enabled. When a rotary is in the Enabled state, connections to the IP interface can be made via the rotary.

#### **Syntax**

rotary <rotary\_number> enable

#### **Where Means**

*rotary\_number* Identifies the rotary. Valid rotary numbers are 1, 2, and 3.

#### **Usage Guidelines**

The term "rotary" refers to the ability to assign the same Internet address or domain name to multiple ports that offer the same type of service.

In order for this command to take effect, the Telnet protocol must be enabled.

Refer to "Configuring Rotaries" in the *LX-Series Configuration Guide* for more information on rotaries.

#### **Examples**

rotary 2 enable rotary 3 enable

#### **Displaying the State of the Rotary Feature**

The state of the Rotary Feature (Enabled/Disabled) is displayed in the Rotary Feature field of the Interface Characteristics Screen. An example of the Interface Characteristics Screen appears in [Figure 40 on page 115.](#page-114-0)

# <span id="page-525-0"></span>**rotary port**

Assigns serial ports on the LX unit to a rotary. The term "rotary" refers to the ability to assign the same Internet address or domain name to multiple ports that offer the same type of service.

## **Syntax**

rotary <rotary\_number> port <port\_number>|PORT LIST|all

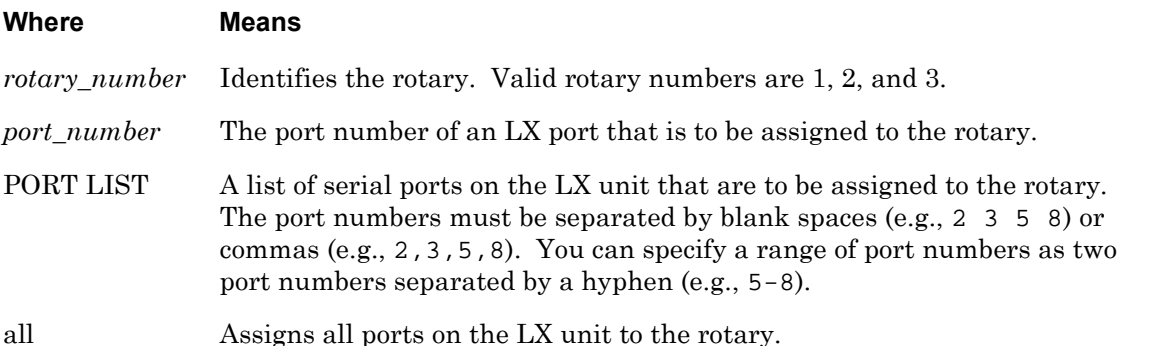

#### **Usage Guidelines**

When this command is used to assign ports to a rotary, the IP Address of the IP interface serves as the IP Address of the rotary.

To create a rotary, do the following:

- 1. Create an IP interface (see the ["interface"](#page-329-0) command on [page 330\)](#page-329-0).
- 2. Assign ports to the rotary using the "rotary port" command.
- 3. Configure the IP Address for the IP interface (see the ["address"](#page-483-0) command on [page 484\)](#page-483-0).
- 4. Configure the Rotary SSH port for the IP interface (see the ["rotary ssh port"](#page-527-0) command on [page 528\)](#page-527-0).
- 5. Configure the Rotary TCP port for the IP interface (see the ["rotary tcp port"](#page-528-0) command on [page 529](#page-528-0)).

For example, you could create a rotary on interface 1 with a TCP port of 3500 and an SSH port of 3522. Then you could assign ports 2, 3, and 4 to it. You could connect (assuming all ports have dynamic or remote access) to ports 2, 3, or 4 via TCP port 3500 for telnet, and 3522 for SSH. You could connect to port 2 via TCP port 2200 for telnet or 2222 for SSH, or port 5 via TCP port 2500 for telnet or 2522 for SSH. A telnet connection to the IP address of the LX on TCP port 23 would get you to a virtual port, and an SSH connection to port 22 would also get you to a virtual port via SSH.

NOTE: You cannot add the DIAG port (port 0) to a rotary.

#### **Examples**

rotary 2 port 4 rotary 3 port 2 3 5 8 rotary 1 port all rotary 3 port 2,3,5-8

### **Displaying the Serial Ports in a Rotary**

The serial ports in a rotary are displayed in the Serial Ports column of the Rotary Characteristics Screen. An example of the Rotary Characteristics Screen appears in [Figure 46](#page-127-1)  [on page 128.](#page-127-1)

# <span id="page-527-0"></span>**rotary ssh port**

Assigns an SSH socket number to the rotary that was created with the rotary port command. (The rotary port command is described on [page 526](#page-525-0).)

#### **Syntax**

rotary <rotary\_number> ssh port <socket\_number>

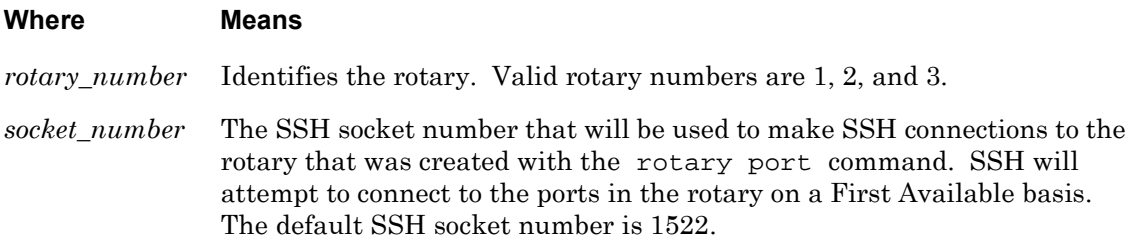

# **Example**

rotary 1 ssh port 988

#### **Displaying the SSH Port for a Rotary**

The SSH port a rotary is displayed in the SSH column of the Rotary Characteristics Screen. An example of the Rotary Characteristics Screen appears in [Figure 46 on page 128.](#page-127-1)

# <span id="page-528-0"></span>**rotary tcp port**

Assigns a TCP socket number to the rotary that was created with the rotary port command. (The rotary port command is described on [page 526](#page-525-0).)

#### **Syntax**

rotary <rotary\_number> tcp port <socket\_number>

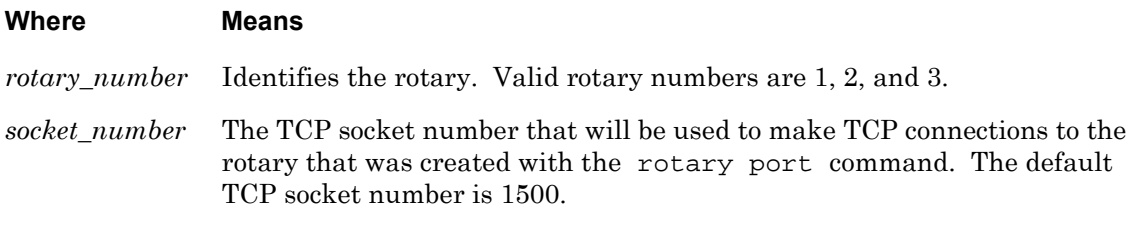

#### **Example**

rotary 2 tcp port 1497

#### **Displaying the TCP Port for a Rotary**

The TCP port a rotary is displayed in the TCP column of the Rotary Characteristics Screen. An example of the Rotary Characteristics Screen appears in [Figure 46 on page 128.](#page-127-1)

# **rotary type**

Specifies the rotary type according to the port search method (Round Robin or First Available).

### **Syntax**

rotary <rotary\_number> type round robin|first available

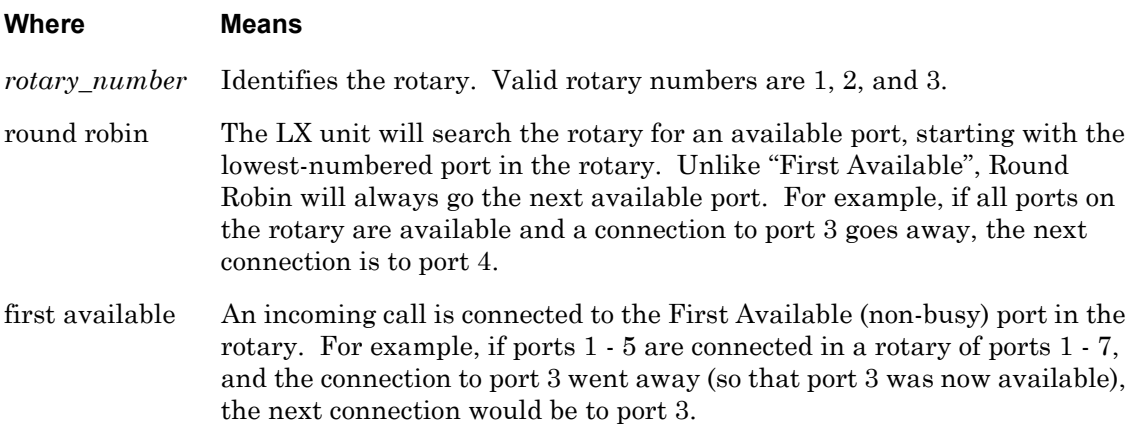

### **Examples**

rotary 1 type round robin rotary 2 type first available

# **Displaying the Rotary Type**

The rotary type is displayed in the Rotary Type column of the Rotary Characteristics Screen. An example of the Rotary Characteristics Screen appears in [Figure 46 on page 128.](#page-127-1)

# **serial**

Assigns user-defined Telnet, or SSH, socket numbers to an LX serial port. This is typically done to prevent hackers from accessing LX serial ports via default SSH socket numbers, or default Telnet socket numbers.

### **Syntax**

serial <serial\_port> ssh|telnet <ssh/telnet\_port>

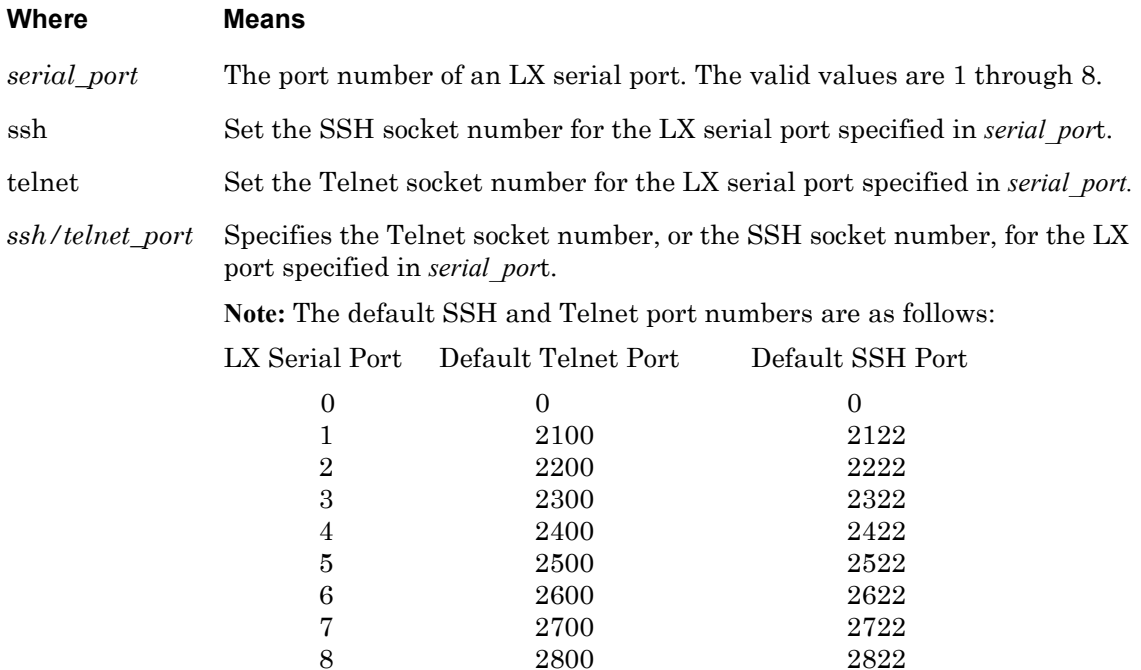

#### **Example**

serial 4 ssh 983 serial 6 telnet 1297

## **Displaying the Interface Port Mapping**

The Telnet, and SSH, socket numbers of a serial port are displayed on the Port Mapping Screen. An example of the Port Mapping Screen appears in [Figure 43 on page 122.](#page-121-0)

Use the monitor/show interface port mapping command to display the Port Mapping Screen. Refer to ["monitor/show interface port mapping" on page 121](#page-120-0) for more information.

# **ssh port**

Specifies the UDP port for making an SSH connection to the IP interface.

## **Syntax**

ssh port NUMBER

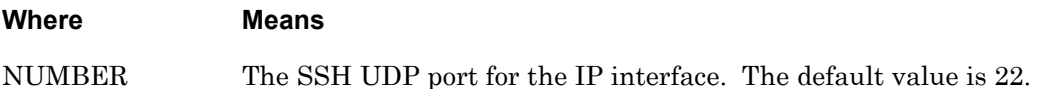

### **Example**

ssh port 988

## **Displaying the SSH UDP Port for an IP Interface**

The SSH UDP port for an IP interface is displayed in the SSH port field of the Interface Characteristics Screen. An example of the Interface Characteristics Screen appears in [Figure 40 on page 115](#page-114-0).

# **tacacs+ accounting enable**

Enables the TACACS+ accounting feature on the IP interface under configuration.

### **Syntax**

tacacs+ accounting enable

#### **Example**

tacacs+ accounting enable

### **Displaying the SSH UDP Port for an IP Interface**

The state of the TACACS+ Accounting Feature (Enabled/Disabled) is displayed in the Tacacs+ Accounting field of the Interface Characteristics Screen. An example of the Interface Characteristics Screen appears in [Figure 40 on page 115.](#page-114-0)

# **telnet port**

Specifies the socket number for making a Telnet connection to the IP interface.

#### **Syntax**

telnet port NUMBER

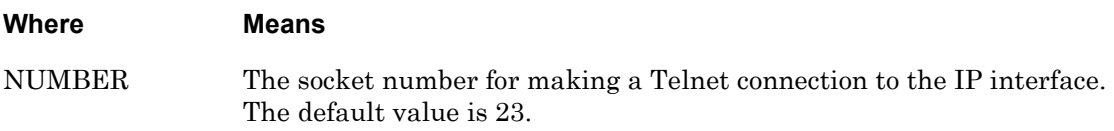

#### **Example**

telnet port 1743

### **Displaying the Telnet UDP Port for an IP Interface**

The Telnet UDP port for an IP interface is displayed in the Telnet port field of the Interface Characteristics Screen. An example of the Interface Characteristics Screen appears in [Figure 40 on page 115](#page-114-0).

# **unnumbered interface**

Configures the specified IP interface as an unnumbered interface. (An unnumbered interface is an IP interface that does not have an assigned IP address; it uses the IP address of the next available IP interface.)

## **Syntax**

unnumbered interface NUMBER

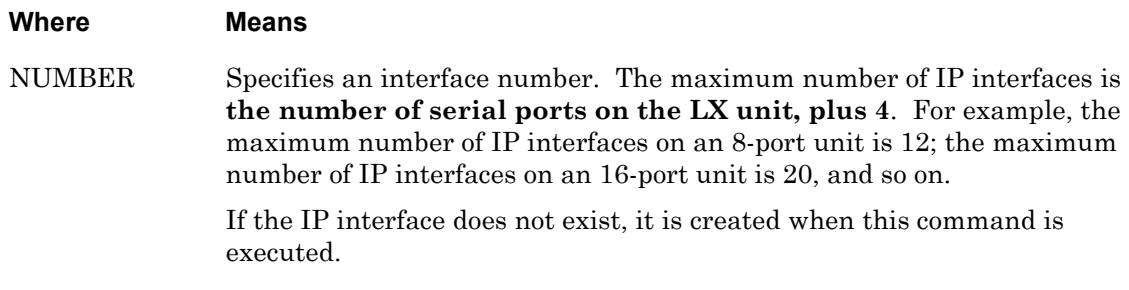

#### **Example**

unnumbered interface 3

#### **Displaying the Search Method (or Address) for an IP Interface**

The search method or address an IP interface is displayed in the Unnumbered Interface field of the Interface Characteristics Screen. An example of the Interface Characteristics Screen appears in [Figure 40 on page 115.](#page-114-0)

# **Chapter 6**

# **Asynchronous Commands**

The Asynchronous port commands are executed in the Asynchronous command mode. When the LX unit is in the Asynchronous command mode, the Asynchronous command prompt (e.g., Async  $4-4:0 \rightarrow$ ) is displayed on the terminal screen.

The format of the Asynchronous command prompt is as follows:

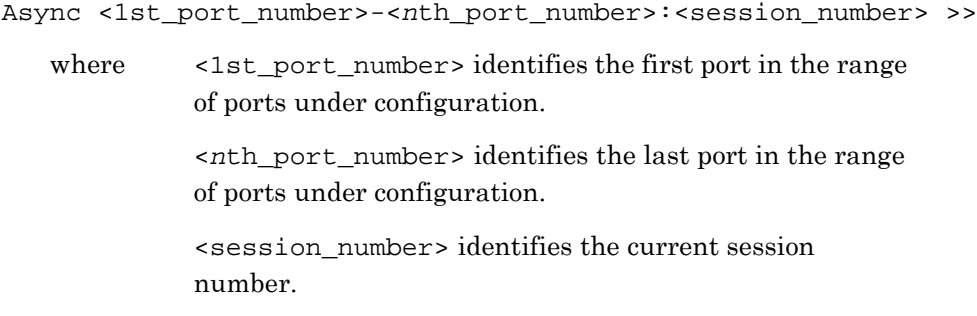

To enter the Asynchronous command mode, execute the port async command in the Configuration command mode. The port async command is described on [page 365](#page-364-0).

# **access**

Specifies any access method, other than power, for the asynchronous port(s) under configuration. (Refer to ["access power model" on page 541](#page-540-0) for information on specifying port(s) as power ports.)

The default access method is LOCAL on modem ports and on port 0. On all other non-modem ports, the default access method is REMOTE.

#### **Syntax**

access local|dynamic|remote|sensor|databuffer|apd|control|hdam|none

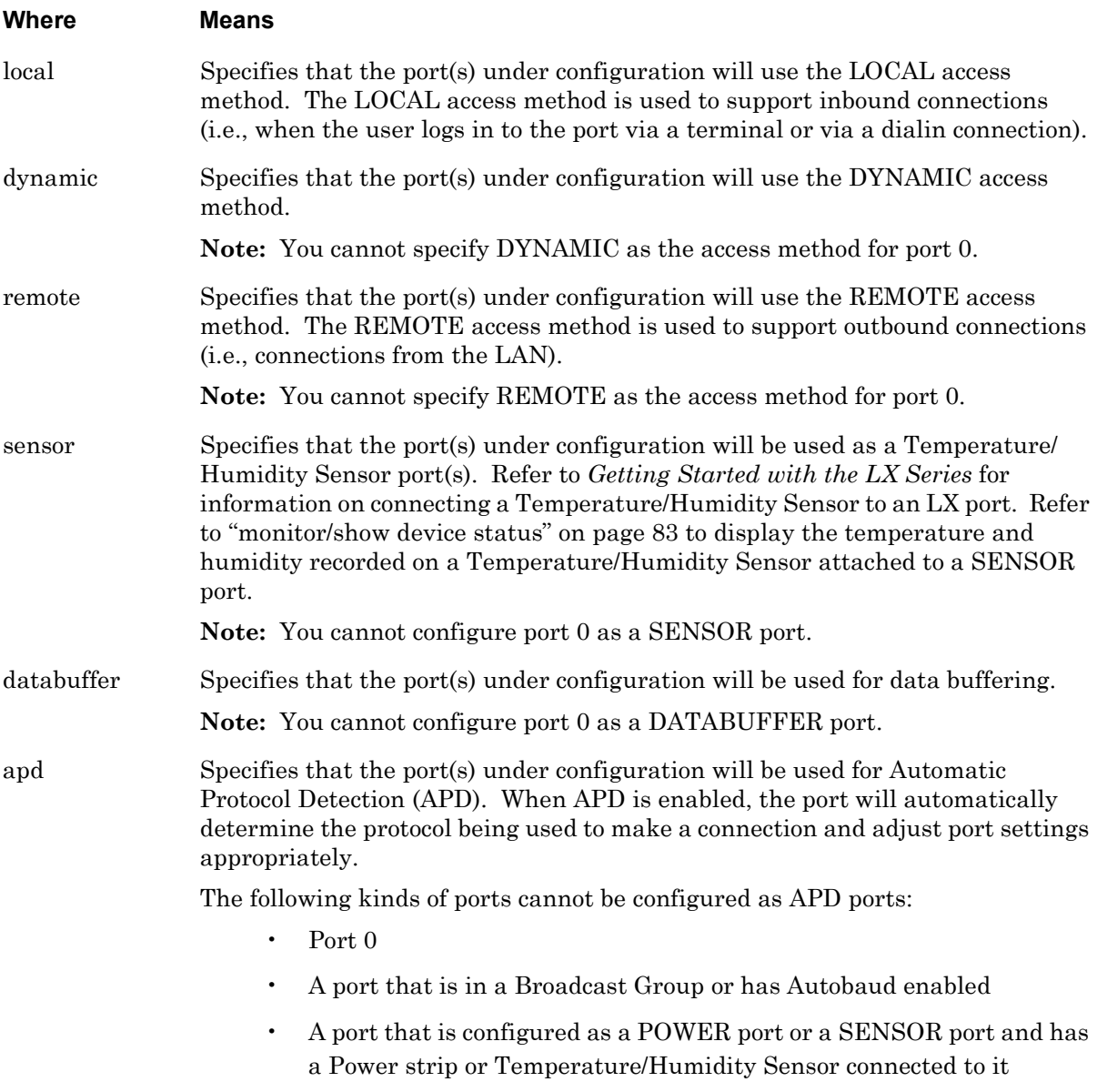

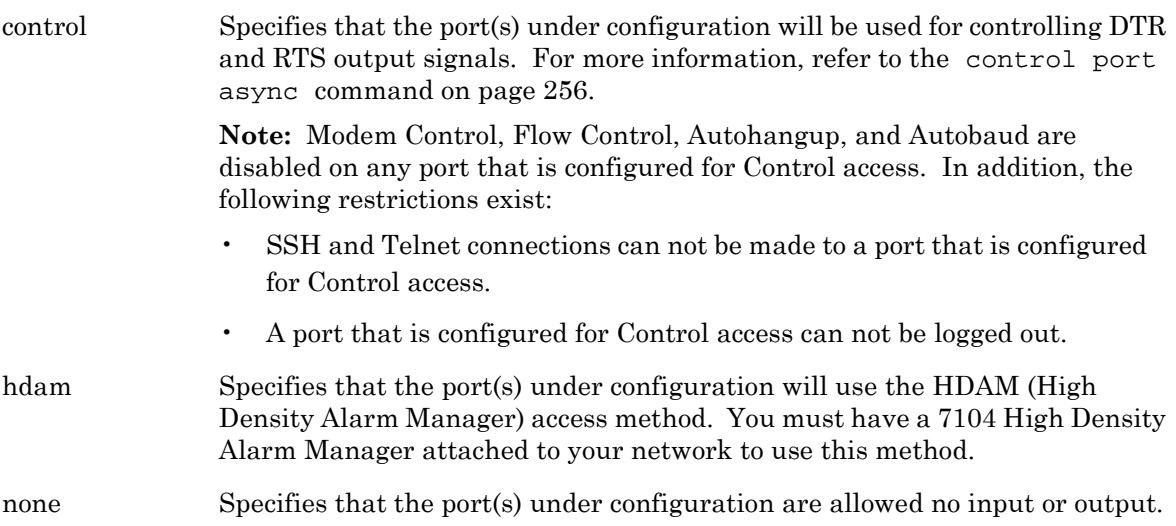

# **Examples**

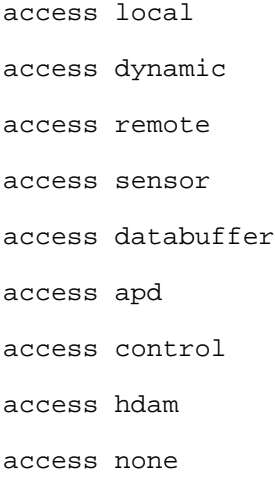

# **Displaying the Access Method for an Asynchronous Port**

The access method for an asynchronous port is displayed in the Access field of the Port Characteristics Screen. An example of the Port Characteristics Screen appears in [Figure 67 on](#page-154-1)  [page 155](#page-154-1).

Use the monitor/show port async characteristics command to display the Port Characteristics Screen. Refer to ["monitor/show port async characteristics" on page 155](#page-154-0) for more information.

# **access control**

Specifies that an asynchronous port(s) is configured for Control outputs.

### **Syntax**

access control

#### **Usage Guidelines**

When an asynchronous port is configured for Control outputs, the DTR and RTS signals of the port can be set independently to a High or Low state. Modem Control, Flow Control, Autohangup, and Autobaud are disabled on any port that is configured for Control outputs. The following restrictions also apply to such ports:

- SSH and Telnet connections cannot be made to the port.
- The port cannot be logged out.

#### **Example**

**Async 5-5:0>>**access control

### **Displaying Access Control for an Asynchronous Port**

The access method for an asynchronous port is displayed in the Access field of the Port Characteristics Screen. An example of the Port Characteristics Screen appears in [Figure 67 on](#page-154-1)  [page 155](#page-154-1).

Use the monitor/show port async characteristics command to display the Port Characteristics Screen. Refer to ["monitor/show port async characteristics" on page 155](#page-154-0) for more information.
# **access power model**

Specifies that the asynchronous port(s) under configuration will be used as Power port(s) for an IR-4800 or IR-5150.

#### **Syntax**

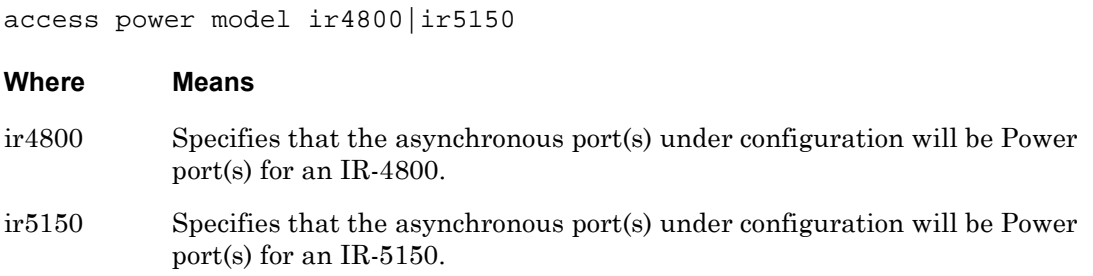

#### **Usage Guidelines**

Refer to the applicable *Getting Started* Guide for information on connecting an IR-4800 or an IR-5150 unit to an LX asynchronous port.

NOTE: You cannot configure port 0 as a Power port.

#### **Examples**

access power model ir4800 access power model ir5150

#### **Displaying the Access Method for an Asynchronous Port**

The access method for an asynchronous port is displayed in the Access field of the Port Characteristics Screen. An example of the Port Characteristics Screen appears in [Figure 67 on](#page-154-0)  [page 155](#page-154-0).

# **access tcp pipe**

Specifies that the asynchronous port(s) is dedicated as a transparent TCP pipe. The following port setting are also configured and cannot be changed while the port is in access tcppipe mode:

- Inbound authentication none
- Outbound authentication none
- No break
- No telnet negotiation
- No telnet cr filtering
- Banner none

#### **Syntax**

access tcppipe

#### **Usage Guidelines**

TCP Pipe allows you to create a dedicated, raw tcp socket connection from the LX port to a device on your network or another LX port. This type of connection may be needed to ensure that the data transfer between the two end devices passes without any interpretation from the LX. This allows the passing of binary data, which often contains extended ASCII characters that may randomly match special break/control sequences. This type of data is passed transparently through the LX in TCP Pipe mode. TCP Pipe is a one to one connection, much like setting up a dedicated service on a port.

The actual "pipe" is not created until the LX observes the raising of DSR on the port, indicating that a device has been plugged into the port. The LX then uses the configured values in "tcp destination address" and "tcp destination port" to establish a raw socket connection. When an LX port is configured access type "TCP Pipe", the following parameters are disabled at the port level: Telnet Negotiations, inbound/outbound authentication, Telnet Break, and Port Banner. Since no login data is sent, the target must also be open to connections without Authentication. If your destination is another LX port, the above mentioned parameters need to be manually disabled on a remote port. This allows the connection to be made, and ensure the clear passing of data.

If the TCP destination address and/or TCP port number are not configured, or if the port's flow control is set to XON/XOFF, the appropriate error message is displayed and the command is not performed. For information on the TCP destination address refer to ["tcp destination address" on](#page-610-0)  [page 611](#page-610-0). For information on the TCP destination port, refer to ["tcp destination port" on](#page-611-0)  [page 612](#page-611-0).

# **Example**

access tcppipe

### **Displaying the TCP Pipe Access**

The access method for an asynchronous port is displayed in the Access field of the Port Characteristics Screen. An example of the Port Characteristics Screen appears in [Figure 67 on](#page-154-0)  [page 155](#page-154-0).

# **apd retry**

Specifies the number of times an APD-enabled port will attempt to determine the protocol of an incoming connection.

NOTE: You cannot execute this command on port 0.

#### **Syntax**

apd retry NUMBER

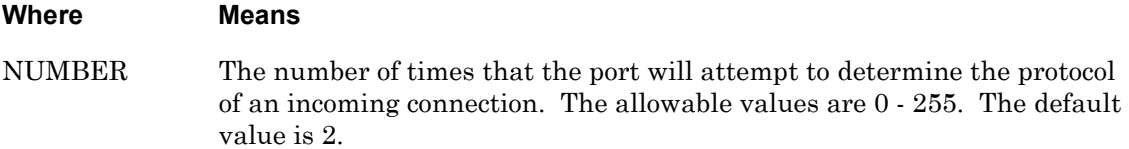

#### **Example**

apd retry 6

#### **Displaying the APD Retry Value**

The APD Retry value is displayed in the APD Retry field of the Port APD Settings Screen. An example of the Port APD Settings Screen appears in [Figure 66 on page 153.](#page-152-0)

# **apd signature**

Specifies the APD signature for the port(s) under configuration.

NOTE: You cannot execute this command on port 0.

#### **Syntax**

apd signature WORD

#### **Where Means**

WORD A text string.

#### **Example**

apd signature 7eff0000000000000000000000000000

#### **Displaying the APD Signature**

The APD Signature is displayed in the APD Signature field of the Port APD Settings Screen. An example of the Port APD Settings Screen appears in [Figure 66 on page 153.](#page-152-0)

# **apd timeout**

Specifies the APD timeout for the port(s) under configuration. The APD timeout is the length of time (in seconds) an APD port can spend attempting to determine which protocol is being used to make a connection.

NOTE: You cannot execute this command on port 0.

### **Syntax**

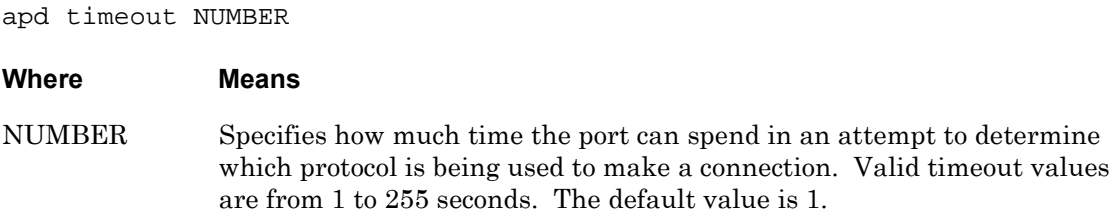

### **Example**

apd timeout 30

### **Displaying the APD Timeout Value**

The APD Timeout value (in seconds) is displayed in the APD Timeout field of the Port APD Settings Screen. An example of the Port APD Settings Screen appears in [Figure 66 on](#page-152-0)  [page 153](#page-152-0).

# **authentication enable**

Enables an authentication method (Local, RADIUS, SecurID, or TACACS+) as the inbound, or outbound, authentication method for the asynchronous port(s) under configuration.

### **Syntax**

authentication inbound|outbound local|ldap|radius|securid|tacacs+ enable

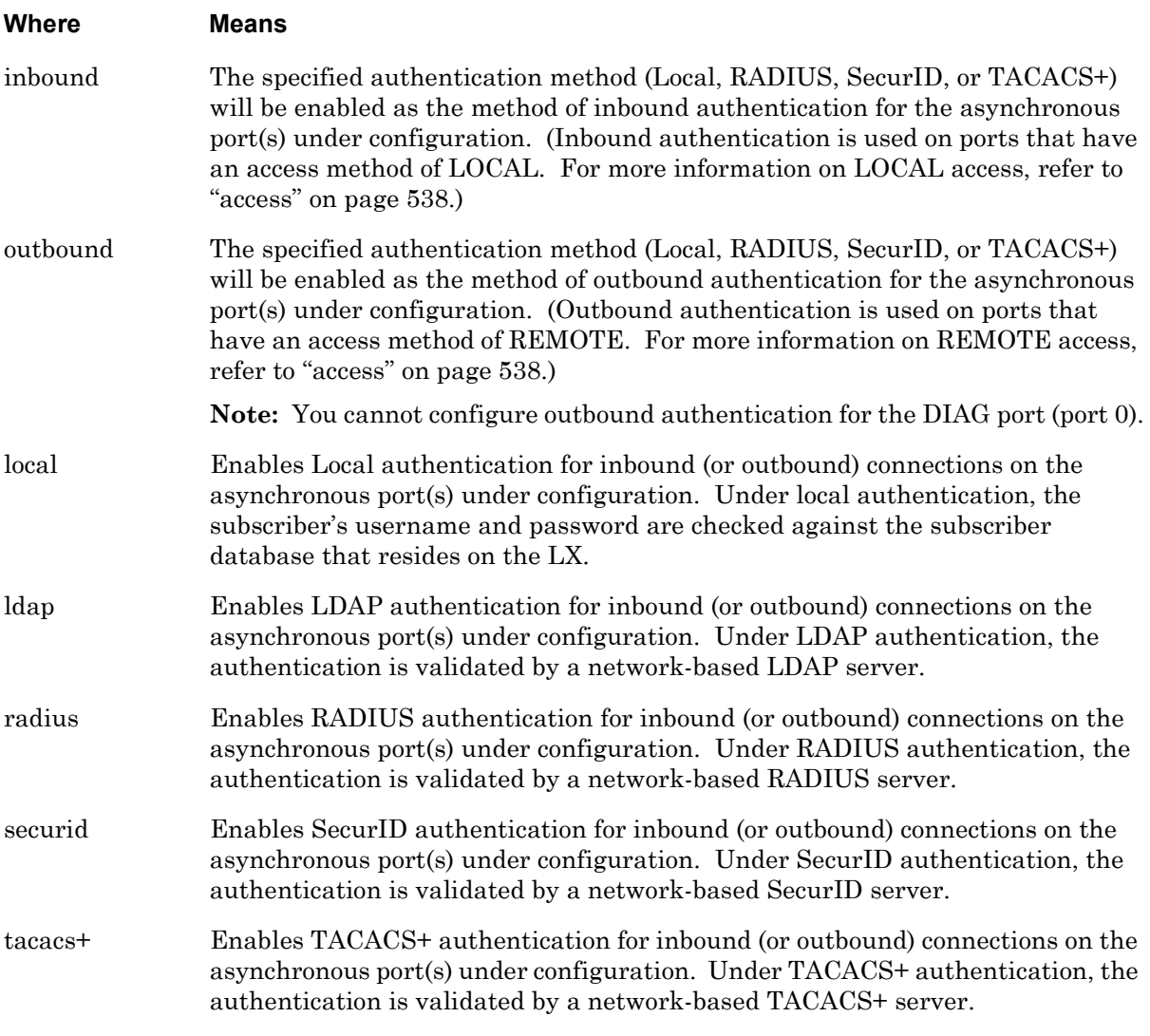

### **Examples**

authentication inbound radius enable

authentication outbound radius enable

authentication inbound local enable

authentication outbound local enable authentication inbound securid enable authentication outbound securid enable authentication inbound tacacs+ enable authentication outbound tacacs+ enable authentication inbound ldap enable authentication outbound ldap enable

# **Displaying the Authentication Method for an Asynchronous Port**

The method of inbound authentication for an asynchronous port is displayed in the Inbound Authentication field of the Port Characteristics Screen. The method of outbound authentication for an asynchronous port is displayed in the Outbound Authentication field of the Port Characteristics Screen. An example of the Port Characteristics Screen appears in [Figure 67 on page 155](#page-154-0).

Sets the number of attempts before falling back to local security.

# **Syntax**

authentication fallback attempts <number>

### **Where Means**

<*number*> The number of failed login attempts before falling back. The default is 3.

# **Usage Guidelines**

Fallback Login is a mechanism for logging in users when RADIUS authentication, SecurID authentication, LDAP authentication, or TACACS+ authentication, fails because the authentication server is unreachable. When you log in via Fallback, you are logged in to the IP interface as a nonprivileged user. Fallback Attempts lets you set the number of attempts. If you set this number to 0, authentication fallback is disabled automatically. If you set this number to a whole number, authentication fallback is enabled.

# **Example**

authentication fallback attempts 3

# **Displaying the State of the Authentication Fallback Attempts Feature**

The value of the Authentication Fallback attempts feature is displayed in the Auth. Fallback Attempts field of the Port Characteristics Screen. An example of the Port Characteristics Screen appears in [Figure 67 on page 155](#page-154-0).

Enables the Fallback Login feature on the asynchronous port(s) under configuration.

# **Syntax**

authentication fallback enable

# **Usage Guidelines**

Fallback Login is a mechanism for logging in users when RADIUS, SecurID, LDAP, or TACACS+, fails because the authentication server is unreachable. When you log in via Fallback, you are logged in to the asynchronous port as a nonprivileged user. The authentication challenge will be against the local subscriber database. If you disable authentication fallback by typing no authentication fallback, authentication fallback attempts is set to 0 automatically.

When RADIUS, SecurID, LDAP, and TACACS+ are disabled on the asynchronous port, Fallback is effectively disabled on the port.

# **Example**

authentication fallback enable

# **Displaying the State of the Fallback Login Feature**

The state of the Fallback Login feature (Enabled/Disabled) is displayed in the Authentication Fallback field of the Port Characteristics Screen. An example of the Port Characteristics Screen appears in [Figure 67 on page 155.](#page-154-0)

# **autobaud enable**

Specifies that the port(s) under configuration will determine the input port speed, parity, and character size for the device connected to the port, and automatically set the matching LX port settings.

Autobaud is disabled by default, except on the last physical port.

# **Syntax**

autobaud enable

### **Usage Guidelines**

The LX unit uses the ASCII RETURN character to determine the port speed, parity, and character size. Normally, the user must press the RETURN key a few times until the LX unit determines the port speed, parity, and character size, and begins a logon sequence.

You can only enable AUTOBAUD where the attached device is configured with the following settings at a port set to LOCAL ACCESS:

- CHARACTER SIZE 8, (7 if EVEN parity)
- PARITY NONE (EVEN if character size is set to 7)
- SPEED is set to 1200, 2400, 4800, 9600, 19200, or 38400.

A port that has Autobaud enabled cannot be configured for APD or bound to an IP interface for use in PPP Links.

Autobaud can not be enabled on a port that has a Connect command configured for it. For more information on Connect commands, refer to connect on [page 559](#page-558-0).

# **Example**

autobaud enable

#### **Displaying the State of the Autobaud Feature**

The state of the Autobaud feature (Enabled/Disabled) is displayed in the Autobaud field of the Port Characteristics Screen. An example of the Port Characteristics Screen appears in [Figure 67 on page 155](#page-154-0).

# **autobaud retry**

Specifies the number of times an autobaud-enabled port will attempt to determine the input port speed, parity, and character size for the device connected to the port.

### **Syntax**

autobaud retry NUMBER

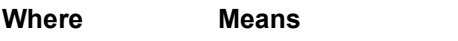

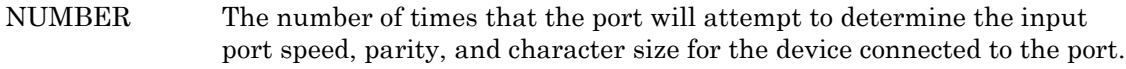

### **Usage Guidelines**

You cannot enable the Autobaud feature on port 0. If you execute the autobaud enable command on port 0, the following message will be displayed:

Operation not permitted on diagnostic/management port

### **Example**

autobaud retry 6

### **Displaying the Autobaud Retry Value for an Asynchronous Port**

The autobaud Retry value for an asynchronous port is displayed in the Autobaud Retry field of the Port Characteristics Screen. An example of the Port Characteristics Screen appears in [Figure 67 on page 155](#page-154-0).

# **autodial enable**

Specifies that the port(s) under configuration will be automatically dialed.

### **Syntax**

autodial enable

#### **Usage Guidelines**

You cannot enable the Autodial feature on port 0. If you execute the autodial enable command on port 0, the following message will be displayed:

Operation not permitted on diagnostic/management port

#### **Example**

autodial enable

### **Displaying the State of the Autodial Feature**

The state of the Autodial feature (Enabled/Disabled) is displayed in the Auto Dial field of the Port Characteristics Screen. An example of the Port Characteristics Screen appears in [Figure 67 on page 155](#page-154-0).

# **autohangup enable**

Specifies that the port(s) under configuration will automatically log out when the attached device drops its signal to the DSR pin of the LX port. The default state of the Autohangup feature is Enabled.

NOTE: Autohangup cannot be enabled on port 0.

# **Syntax**

autohangup enable

# **Usage Guidelines**

Keep the following in mind when you use the Autohangup Feature:

- If Autohangup is enabled, the attached device is required to assert the LX port's DSR signal. If Autohangup is enabled *and* the DSR pin is Down, remote connections to the LX port are refused.
- If Autohangup is enabled, the LX port will reset when the attached device drops DSR.
- When working with modems, it is best to enable modem control. (Refer to ["modem](#page-577-0)  [enable" on page 578](#page-577-0) for information on enabling modem control.) With modem control enabled, you have the following advantages:
	- The port will allow remote access when DSR is Down.
	- The port will be logged out/reset when the dialout/dialin connection closes and the modem lowers DSR.

# **Example**

autohangup enable

# **Displaying the State of the Autohangup Feature**

The state of the Autohangup feature (Enabled/Disabled) is displayed in the Autohangup field of the Port Characteristics Screen. An example of the Port Characteristics Screen appears in [Figure 67 on page 155](#page-154-0).

## **banner**

Specifies the Banner display option for the port.

#### **Syntax**

banner local|remote|both|none

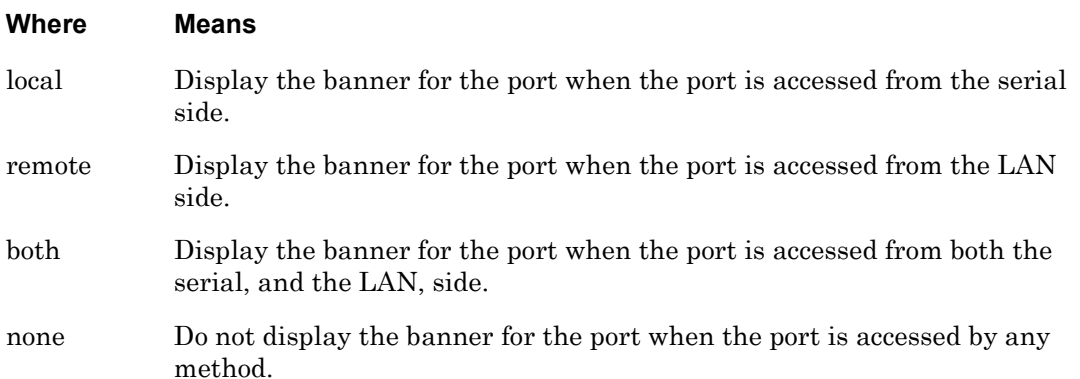

#### **Usage Guidelines**

The login banner file contains the login banner for the port. The login banner file is stored in the /config directory. Use the banner file command to specify the login banner for the port. For more information, refer to ["banner file" on page 556.](#page-555-0)

#### **Examples**

banner local banner remote banner both banner none

#### **Displaying the Banner Display Option for an Asynchronous Port**

The Banner Display Option for an asynchronous port is displayed in the Banner Display field of the Port Characteristics Screen. An example of the Port Characteristics Screen appears in [Figure 67 on page 155.](#page-154-0) On the Port Characteristics Screen, /config is prepended to the banner filename for clarity.

# <span id="page-555-0"></span>**banner file**

Specifies the login banner file for the port.

### **Syntax**

banner file <filename>

#### **Where Means**

*filename* The filename of the login banner file. The login banner file is a text file that must exist in the /config directory of the Linux shell.

#### **Usage Guidelines**

The login banner file contains the banner that is displayed when the user logs in to the port. The login banner file is stored in the /config directory.

You can create or edit the banner file with the Linux "vi" editor. There is no size limit to the banner file as long as memory allows it.

You should not include comments in the banner file, as they will be taken as regular characters.

NOTE: If you change the name of the banner file, you must execute the save configuration command to preserve the new banner file across a reboot. The save configuration command is described on [page 291.](#page-290-0)

A telnet to a virtual interface of the LX will print out the contents of the default banner file (banner.default). The only way to print out a different message is to edit the banner.default file. For more information on the default banner file, refer to ["default](#page-564-0)  [banner" on page 565](#page-564-0).

# **Example**

banner file new\_banner.txt

#### **Displaying the Banner for an Asynchronous Port**

The Banner for an asynchronous port is displayed in the Banner field of the Port Characteristics Screen. An example of the Port Characteristics Screen appears in [Figure 67 on page 155.](#page-154-0) On the Port Characteristics Screen, /config is prepended to the banner filename for clarity.

### **bits**

Specifies the number of data bits per character for the port(s) under configuration.

#### **Syntax**

bits NUMBER

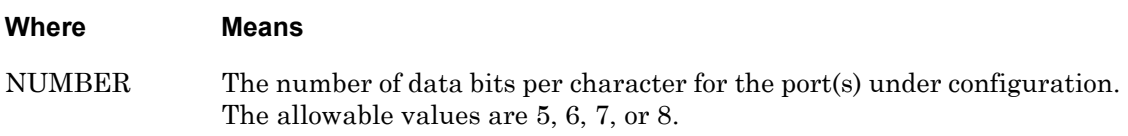

#### **Example**

bits 6

#### **Displaying the Bits-per-character for an Asynchronous Port**

The bits-per-character for an asynchronous port is displayed in the Bits per Character field of the Port Characteristics Screen. An example of the Port Characteristics Screen appears in [Figure 67 on page 155](#page-154-0).

# **break enable**

Specifies that the port(s) under configuration will send a standard break signal to the serial line when a break or a Telnet break signal is received, via Telnet or SSH, from a remote host.

## **Syntax**

break enable

### **Example**

break enable

### **Displaying the State of the Break Signal Feature**

The state of the Break Signal feature (Enabled/Disabled or Special) is displayed in the Break field of the Port Characteristics Screen. An example of the Port Characteristics Screen appears in [Figure 67 on page 155](#page-154-0).

### <span id="page-558-0"></span>**connect command**

Specifies the connect command(s) for the asynchronous port(s) under configuration. The connect command(s) are executed when a connection to the port is made, or when the port detects assertion of DSR. This feature is also known as the "Dedicated Async Port Service".

- NOTE: Autobaud can not be enabled on a port that has a connect command configured for it.
- NOTE: The valid shell level command  $cli$   $\leq$   $cli_{\text{command}}$  is not supported when configured within/as the port async connect command.

#### **Syntax**

connect command <command\_sequence>

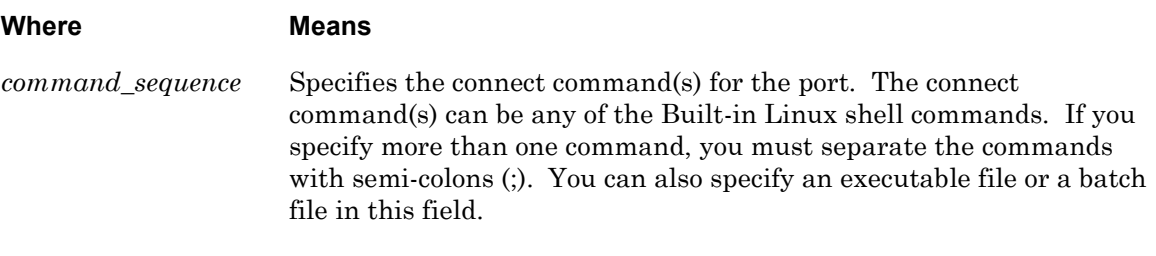

#### **Examples**

connect command telnet 10.1.2.3 connect command mew\_startup.exe connect command ssh 10.1.2.3 -p 2022

#### **Displaying the Connect Command for an Asynchronous Port**

The connect command for an asynchronous port is displayed in the Connect Command field of the Port Characteristics Screen. An example of the Port Characteristics Screen appears in [Figure 67 on page 155](#page-154-0).

# **databuffer display**

Specifies the display option for a databuffer port.

# **Syntax**

databuffer display enable|prompt

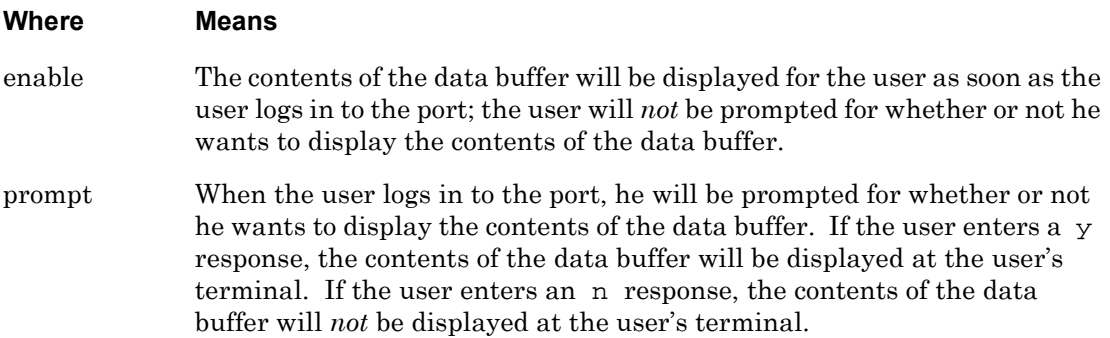

### **Usage Guidelines**

You can disable the databuffer display by executing the following command in the Asynchronous command mode:

```
no databuffer display
```
When you execute the no databuffer display command, the contents of the databuffer will not be displayed when you log in to the port.

# **Example**

databuffer display enable

databuffer display prompt

# **Displaying the Data Buffer Display Option**

The Data buffer Display option is displayed in the Data Buffer Display field of the Port Characteristics Screen. An example of the Port Characteristics Screen appears in [Figure 67 on](#page-154-0)  [page 155](#page-154-0).

# **databuffer size**

Specifies the size, in bytes, of the data buffer on the port(s) under configuration.

#### **Syntax**

databuffer size NUMBER

#### **Where Means**

NUMBER A whole number that specifies the size, in bytes, for the data buffer on the port(s) under configuration. This can be any number from 28 to 65535. The default databuffer size is 1024 bytes.

#### **Example**

databuffer size 62000

#### **Displaying the Data Buffer Size**

The data buffer size is displayed in the Data Buffer Size field of the Port Characteristics Screen. An example of the Port Characteristics Screen appears in [Figure 67 on page 155.](#page-154-0)

# **databuffer syslog enable**

Specifies that the data received on the port(s) under configuration will be logged to the local syslogd.

NOTE: This feature can only be enabled on asynchronous ports that are configured for data buffering. Refer to the access command on [page 538](#page-537-0) for information on configuring ports for data buffering.

## **Syntax**

databuffer syslog enable

# **Example**

databuffer syslog enable

### **Displaying the State of the Data Buffer syslog Feature**

The state of the Data Buffer syslog feature (Enabled/Disabled) is displayed in the Data Buffer Syslog field of the Port Characteristics Screen. An example of the Port Characteristics Screen appears in [Figure 67 on page 155](#page-154-0).

# **databuffer timestamp enable**

Specifies that there will be a timestamp added to every entry of the data buffer for the port(s) under configuration. The default is disabled.

### **Syntax**

databuffer timestamp enable

NOTE: When databuffer timestamp is enabled, the LX uses a 700ms timeout, converts non-printable characters to periods, and uses timestamp. When databuffer timestamp is disabled, the LX does not use 700 ms timeout, or convert nonprintable characters to periods (except to syslog), or use timestamp.

Therefore, turning off timestamp allows 'vi' editing. Make sure that the terminal type on the subscriber and the connected terminal type is vt100.

#### **Example**

databuffer timestamp enable

#### **Displaying the State of the Data Buffer Timestamp Feature**

The state of the Data Buffer Timestamp feature (Enabled/Disabled) is displayed in the Data Buffer Time Stamp field of the Port Characteristics Screen. An example of the Port Characteristics Screen appears in [Figure 67 on page 155](#page-154-0).

# **default apd**

Resets the APD retries, APD signature, or APD timeout to the default value.

## **Syntax**

default apd retry|signature|timeout

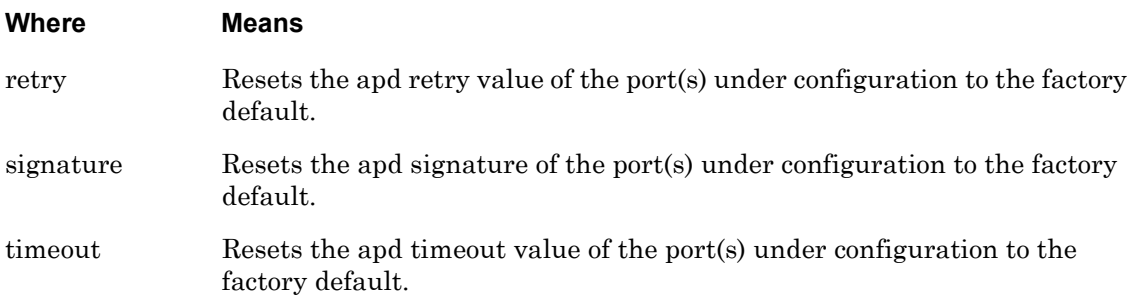

# **Example**

default apd retry default apd signature default apd timeout

#### **Displaying the APD Signature, APD Timeout, and APD Retry Value**

The APD Signature, APD Timeout, and APD Retry Value are displayed on the Port APD Settings Screen. An example of the Port APD Settings Screen appears in [Figure 66 on](#page-152-0)  [page 153](#page-152-0).

# <span id="page-564-0"></span>**default banner**

Resets the login banner file for the port to banner.default and resets the contents of banner.default to the factory default. The factory-default contents of banner.default are the following:

Welcome to MRV Communications, In-Reach Product Division

#### **Syntax**

default banner

#### **Usage Guidelines**

The login banner file contains the banner that is displayed when the user logs in to the port. The login banner file is stored in the /config directory.

You can edit the banner.default file with the Linux "vi" editor. There is no size limit to the banner.default file as long as disk space allows it.

You should not include comments in the banner.default file, as they will be taken as regular characters.

NOTE: If you change the name of the banner file with this command, you must execute the save configuration command to preserve the new banner file across a reboot. The save configuration command is described on [page 291](#page-290-0).

#### **Example**

default banner

# **default databuffer size**

Resets the data buffer size on the port(s) under configuration to the factory-default value of 1024 bytes.

## **Syntax**

```
default databuffer size
```
### **Example**

default databuffer size

# **Displaying the Data Buffer Size**

The data buffer size is displayed in the Data Buffer Size field of the Port Characteristics Screen. An example of the Port Characteristics Screen appears in [Figure 67 on page 155.](#page-154-0)

# **default port**

Resets all of the parameters of the port(s) under configuration to their factory-default values.

### **Syntax**

default port

### **Example**

default port

# **default power off time**

Resets the off time for the power outlets on the asynchronous port(s) to the default value of 10 seconds.

## **Syntax**

default power off time

#### **Example**

default power off time

### **Displaying the Off Time for Power Outlets**

The off time for power outlets is displayed in the Outlet Minimum Off Time field of the Device Screen for a POWER Port. An example of the Device Screen for a POWER Port appears in [Figure 19 on page 84.](#page-83-0)

Use the monitor/show device status command to display the Device Screen for a POWER Port. Refer to ["monitor/show device status" on page 83](#page-82-0) for more information.

# **default speed**

Resets the speed of the port(s) under configuration to their factory-default values. The default port speed is 9600.

#### **Syntax**

default speed

#### **Example**

default speed

#### **Displaying the Port Speed**

The port speed is displayed in the Speed field of the Port Status Screen. An example of the Port Status Screen appears in [Figure 69 on page 161.](#page-160-0)

# **default tcp destination retries**

Sets this field to defaults. The default is 10.

#### **Syntax**

default tcp destination retries

### **Example**

default tcp destination retries

#### **Displaying the Default TCP Pipe Destination Retries**

The default TCP Pipe Destination retries is displayed in the Tcppipe Destination Retries field of the Port Async TCP Characteristics Screen. An example of the Port Async TCP Characteristics Screen appears in [Figure 72 on page 167.](#page-166-0)

# **default tcp transmit**

Resets the transmission mode for the port(s) under configuration to its default value. The default is immediate.

#### **Syntax**

```
default tcp transmit
```
### **Example**

default tcp transmit

### **Displaying the TCP Transmit Mode**

The TCP Transmit Mode for an asynchronous port is displayed in the Tcp Transmit Mode field of the Port Characteristics Screen. An example of the Port Characteristics Screen appears in [Figure 67 on page 155](#page-154-0).

# **default tcp window size**

Resets the TCP window size to its default value of 1400 bytes.

#### **Syntax**

```
default tcp window size
```
#### **Example**

default tcp window size

#### **Displaying the TCP Window Size**

The TCP Window Size for an asynchronous port is displayed in the Tcp Window Size field of the Port Characteristics Screen. An example of the Port Characteristics Screen appears in [Figure 67 on page 155](#page-154-0).

# **end**

When the end command is issued in the Asynchronous command mode, it returns the user to the Superuser command mode.

# **Syntax**

end

### **Usage Guidelines**

The end command can be issued in all of the LX command modes except for User and Superuser. Executing the end command always returns the user to the Superuser command mode.

#### **Example**

end

# **exit**

Returns the user to the previous command mode. For example, if the current command mode is the Asynchronous command mode, issuing this command will return the user to the Configuration command mode.

# **Syntax**

exit

# **Usage Guidelines**

The exit command can be issued in all of the LX Command Modes. However, the effect of the exit command varies, depending on the mode from which it is issued.

As noted above, issuing the exit command in the Asynchronous command mode returns the user to the previous command mode. The same goes for issuing the exit command in any mode other than the User command mode. For example, issuing the exit command in the Menu Editing command mode returns the user to the Menu command mode; issuing the exit command in the Configuration command mode returns the user to the Superuser command mode, and so on.

Issuing the exit command in the User command mode exits the LX CLI and closes the connection to the LX unit.

# **Example**

exit

# **flowcontrol**

Specifies the type of flow control ("handshaking") that is used by the serial interface(s) of the port(s) under configuration.

On all ports except modem ports, the default flow control is XON/XOFF; on modem ports, the default flow control is CTS.

## **Syntax**

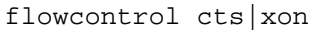

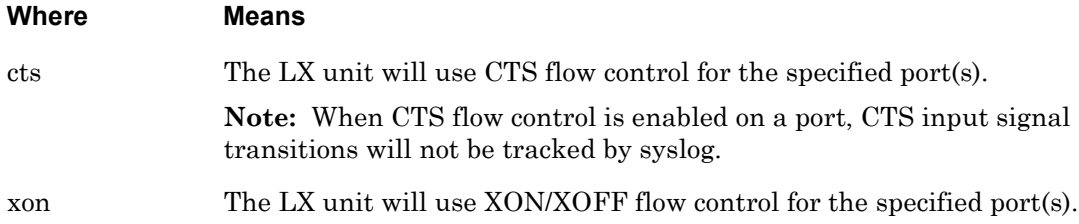

### **Example**

flowcontrol cts

flowcontrol xon

#### **Displaying the Flow Control Method**

The flow control method for an asynchronous port is displayed in the Flow Control field of the Port Characteristics Screen. An example of the Port Characteristics Screen appears in [Figure 67 on page 155](#page-154-0).

# **idlebuffer enable**

Enables the Idlebuffer feature for port async. Idle Buffer is enabled by default. Therefore, the async port will buffer data before a TCP connection arrives. If you want to flush (discard) all data upon a TCP connection's arrival, disable the IdleBuffer feature. If IdleBuffer is disabled, the port will not buffer erroneous data that enters the port prior to a telnet session.

# **Syntax**

idlebuffer enable

# **Examples**

idlebuffer enable

no idlebuffer

# **Displaying the State of the Idlebuffer Feature**

The state of the IdleBuffer (Enabled/Disabled) is displayed in the IdleBuffer field of the Port Characteristics Screen. An example of the Port Characteristics Screen appears in [Figure 67 on](#page-154-0)  [page 155](#page-154-0).
# **modem**

Enters the Modem command mode. For more information on the Modem command mode, refer to ["Modem Commands" on page 727](#page-726-0).

#### **Syntax**

modem

## **Example**

modem

#### **Displaying the Modem Settings for an Asynchronous Port**

The modem settings for an asynchronous port are displayed on the Port Modem Settings Screen. An example of the Port Modem Settings Screen appears in [Figure 68 on page 159.](#page-158-0)

Use the monitor/show port async modem command to display the Port Modem Settings Screen. Refer to ["monitor/show port async modem" on page 159](#page-158-1) for more information.

# **modem enable**

Specifies that the port(s) under configuration will have Modem Control enabled. The default state of the Modem Control Feature is Disabled.

## **Syntax**

modem enable

## **Usage Guidelines**

You cannot enable Modem Control on port 0. If you execute the modem enable command on port 0, the following message will be displayed:

Operation not permitted on diagnostic/management port

When working with modems, it is best to disable port autohangup and enable modem control. With modem control enabled, you have the following advantages:

- The port will allow remote access when DSR is Down.
- The port will be logged out/reset when the dialout/dialin connection closes and the modem lowers DSR.

NOTE: When CTS flow control is enabled on a port, CTS input signal transitions will not be tracked by syslog. Since CTS flow control is used with the internal modems, CTS input signal transitions will not be tracked by syslog.

## **Example**

modem enable

# **Displaying the State of the Modem Control Feature**

The state of the Modem Control feature (Enabled/Disabled) is displayed in the Modem Control field of the Port Modem Settings Screen. An example of the Port Modem Settings Screen appears in [Figure 68 on page 159.](#page-158-0)

Use the monitor/show port async modem command to display the Port Modem Settings Screen. Refer to ["monitor/show port async modem" on page 159](#page-158-1) for more information.

# **monitor/show**

You can execute each of the monitor/show commands in the Asynchronous Command Mode. Refer to the following pages for a full description of each of the monitor/show commands.

- page  $61$  monitor/show audit log command
- page  $63$  monitor/show clock command
- page  $64$  monitor/show command log command
- page  $65$  monitor/show configuration command
- • [page 67](#page-66-0)  monitor/show configuration log command
- page 73 monitor/show debug all command
- page 74 monitor/show debug flash command
- page  $75$  monitor/show debug interface ppp command
- • [page 76](#page-75-0)  monitor/show debug port async command
- • [page 79](#page-78-0)  monitor/show debug snmp command
- page  $81$  monitor/show debug system command
- • [page 83](#page-82-0)  monitor/show device status command
- page  $85$  monitor/show device summary command
- • [page 86](#page-85-0)  monitor/show hdam alarm name characteristics command
- • [page 88](#page-87-0)  monitor/show hdam alarm name status command
- page  $93$  monitor/show hdam characteristics command
- • [page 96](#page-95-0)  monitor/show hdam control name characteristics command
- page 97 monitor/show hdam control name status command
- • [page 98](#page-97-0)  monitor/show hdam mapping command
- page  $100$  monitor/show hdam port/slot/point characteristics command
- page  $103$  monitor/show hdam port/slot/point status command
- • [page 106](#page-105-0) monitor/show hdam status command
- page  $108$  monitor/show interface bonding characteristics command
- page  $110$  monitor/show interface bonding status command
- page  $112$  monitor/show interface broadcast group characteristics command

#### **monitor/show (continued)**

- • [page 114](#page-113-0) monitor/show interface broadcast group summary command
- page  $115$  monitor/show interface characteristics command
- • [page 121](#page-120-0) monitor/show interface port mapping command
- • [page 123](#page-122-0) monitor/show interface ppp characteristics command
- page  $126$  monitor/show interface ppp status command
- page  $128$  monitor/show interface rotary command
- page  $129$  monitor/show interface status command
- page  $131$  monitor/show interface summary command
- page 137 monitor/show kernel log command
- page  $138 -$  monitor/show ldap characteristics command
- page  $140$  monitor/show ldap status command
- • [page 141](#page-140-0) monitor/show ldap summary command
- page  $142$  monitor/show log command
- page  $143$  monitor/show message command
- page 144 monitor/show notification log command
- page  $145$  monitor/show notification message command
- page 146 monitor/show notification profile service command
- page  $147$  monitor/show notification profile user command
- page  $148$  monitor/show outlet command
- page  $150$  monitor/show outlet group status command
- page  $152$  monitor/show port apd command
- • [page 153](#page-152-0) monitor/show port async apd command
- page  $155$  monitor/show port async characteristics command
- page  $159$  monitor/show port async modem command
- page  $161$  monitor/show port async status command
- • [page 166](#page-165-0) monitor/show port async summary command
- page  $169$  monitor/show port characteristics command
- • [page 170](#page-169-0) monitor/show port ethernet characteristics command
- page  $171$  monitor/show port ethernet status command
- page 173 monitor/show port ethernet summary command

#### **monitor/show (continued)**

- page  $174$  monitor/show port modem command
- page  $175$  monitor/show port status command
- • [page 176](#page-175-0) monitor/show radius characteristics command
- page  $178$  monitor/show radius status command
- page  $180$  monitor/show radius summary command
- page  $182$  monitor/show route command
- • [page 183](#page-182-0) monitor/show securid characteristics command
- page  $185$  monitor/show securid status command
- • [page 187](#page-186-0) monitor/show securid summary command
- • [page 188](#page-187-0) monitor/show service command
- • [page 189](#page-188-0) monitor/show session command
- • [page 191](#page-190-0) monitor/show snmp characteristics command
- page  $192$  monitor/show snmp client command
- • [page 194](#page-193-0) monitor/show snmp v3 access command
- • [page 196](#page-195-0) monitor/show snmp v3 group command
- page  $197$  monitor/show snmp v3 misc command
- • [page 198](#page-197-0) monitor/show snmp v3 user command
- page  $200$  monitor/show snmp v3 view command
- • [page 202](#page-201-0) monitor/show subscriber command
- page 207 monitor/show subscriber characteristics command
- • [page 208](#page-207-0) monitor/show subscriber status command
- • [page 209](#page-208-0) monitor/show subscriber summary command
- • [page 210](#page-209-0) monitor/show subscriber tcp command
- page  $211$  monitor/show system characteristics command
- page  $215$  monitor/show system ppciboot command
- • [page 218](#page-217-0) monitor/show system status command
- page  $221$  monitor/show tacacs+ characteristics command
- • [page 224](#page-223-0) monitor/show tacacs+ status command
- page  $226$  monitor/show tacacs+ summary command
- page  $228 -$  monitor/show trigger-action action command

# **monitor/show (continued)**

- • [page 229](#page-228-0) monitor/show trigger-action rule command
- • [page 234](#page-233-0) monitor/show trigger-action trigger command
- • [page 237](#page-236-0) monitor/show users command
- • [page 238](#page-237-0) monitor/show version command

## **name**

Specifies a description of the port(s) under configuration.

## **Syntax**

name STRING

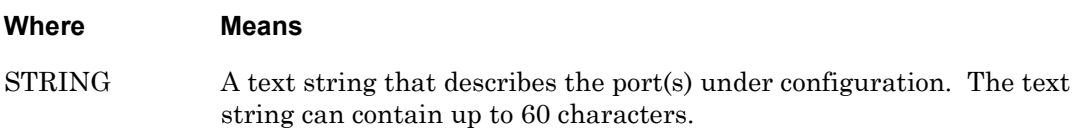

# **Example**

name FieldOffice3

## **Displaying the Port Name**

The name of an asynchronous port is displayed in the Port Name field on the Port Characteristics Screen. An example of the Port Characteristics Screen appears in [Figure 67 on](#page-154-1)  [page 155](#page-154-1).

**no**

Disables (negates) specific features and boolean parameters on the LX unit. Refer to "Usage Guidelines" (below) for more information about using the no command in the Asynchronous command mode.

## **Syntax**

no <feature\_name>

#### **Where Means**

*feature\_name* The name of the feature or boolean parameter that is to be disabled.

## **Usage Guidelines**

The allowable arguments for this command consist of only those features and boolean parameters that can be set in the Asynchronous command mode *and are currently enabled.* To view the features and boolean parameters that are currently enabled, type the no command followed by a question mark (?).

## **Examples**

no modem no signal all

# <span id="page-584-0"></span>**no outlet off**

Disables the Outlet Off Feature for outlets managed from the port under configuration. For more information on the Outlet Off Feature, refer to ["outlet off enable" on page 588](#page-587-0).

#### **Syntax**

no outlet off <outlet\_list>|all

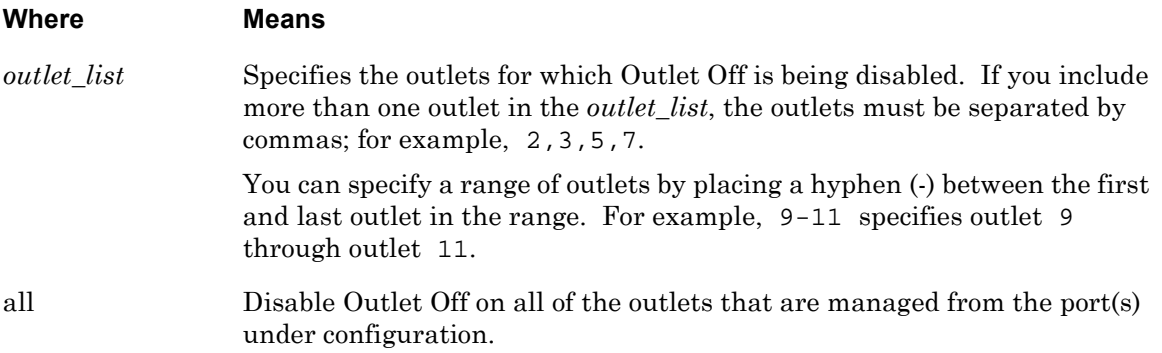

#### **Usage Guidelines**

When Outlet Off is enabled, a user *can* turn off outlets with the "off" option of the outlet command. (Refer to ["outlet" on page 281](#page-280-0) for more information.)

When Outlet Off is disabled, a user can *not* turn off outlets with the "off" option of the outlet command.

To enable Outlet Off, use the outlet off enable command. (Refer to ["outlet off enable" on](#page-587-0)  [page 588](#page-587-0) for more information.)

#### **Examples**

```
no outlet off 5,6
no outlet off 3,5,7-11
no outlet off all
```
## **Displaying the State of the Outlet Off Feature**

The state of the Outlet Off feature (Enabled/Disabled) is displayed in the Off column of the Device Screen for a POWER Port. An example of the Device Screen for a POWER Port appears in [Figure 19 on page 84.](#page-83-0)

Use the monitor/show device status command to display the Device Screen for a POWER Port. Refer to ["monitor/show device status" on page 83](#page-82-0) for more information.

# <span id="page-585-0"></span>**outlet boot timer**

Specifies a boot timer for an IR-4800/IR-5150 outlet.

NOTE: This command can only be used on a port that is configured as a Power port for an IR-4800/IR-5150 unit. Refer to the access power model command on [page 541](#page-540-0) to configure an asynchronous port as a Power port for an IR-4800/IR-5150 unit.

#### **Syntax**

outlet <outlet\_number> boot timer NUMBER

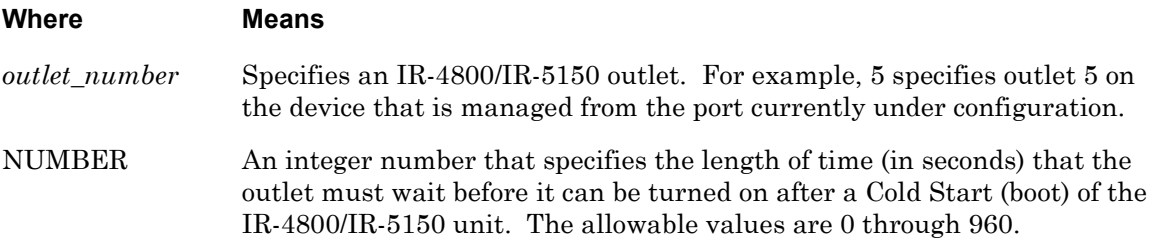

#### **Usage Guidelines**

The IR-4800/IR-5150 CLI must be disabled, and the outlet wakeup state must be turned off, in order to use this command. To disable the IR-4800/IR-5150 CLI, execute the no power cli command in the Asynchronous Command Mode. To turn off the outlet wakeup state, execute the no outlet wakeup command in the Asynchronous Command Mode.

NOTE: Use the power off time command to specify the length of time an individual outlet must remain off under all circumstances other than a Cold Start. For more information, refer to ["power off time" on page 595.](#page-594-0)

## **Examples**

outlet 5 boot timer 60

## **Displaying the Boot Timer for an IR-4800/IR-5150 Outlet**

The Boot Timer for an IR-4800/IR-5150 Outlet is displayed in the Outlet Minimum off Time field on the Port Status Screen for outlets. An example of the Port Status Screen for outlets appears in [Figure 70 on page 164.](#page-163-0)

Use the monitor/show port async status command to display the Port Status Screen for outlets. Refer to ["monitor/show port async status" on page 161](#page-160-0) for more information.

# **outlet name**

Specifies a descriptive name for a Power Outlet that is connected to a Power port on the LX unit. Refer to ["access power model" on page 541](#page-540-0) for information on configuring an LX port as a Power port.

## **Syntax**

outlet <outlet\_number> name <outlet\_name>

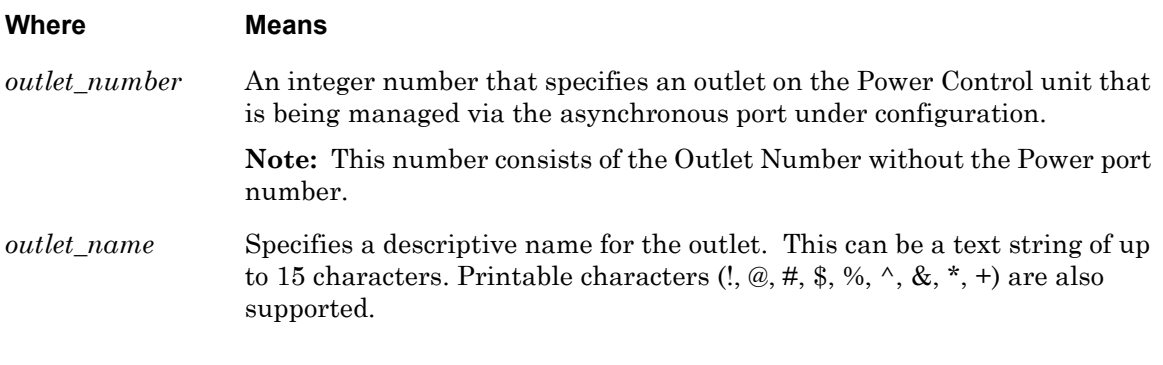

## **Example**

outlet 2 name Build5NTserver

## **Displaying the Name of a Power Outlet**

The names of power outlets are displayed in the Name column of the Device Screen for a POWER Port. An example of the Device Screen for a POWER Port appears in [Figure 19 on](#page-83-0)  [page 84.](#page-83-0)

Use the monitor/show device status command to display the Device Screen. Refer to ["monitor/show device status" on page 83](#page-82-0) for more information.

# <span id="page-587-0"></span>**outlet off enable**

Enables Outlet Off for outlets managed from the port under configuration. For more information on Outlet Off, refer to "Usage Guidelines" (below).

## **Syntax**

outlet off <outlet\_list>|all enable

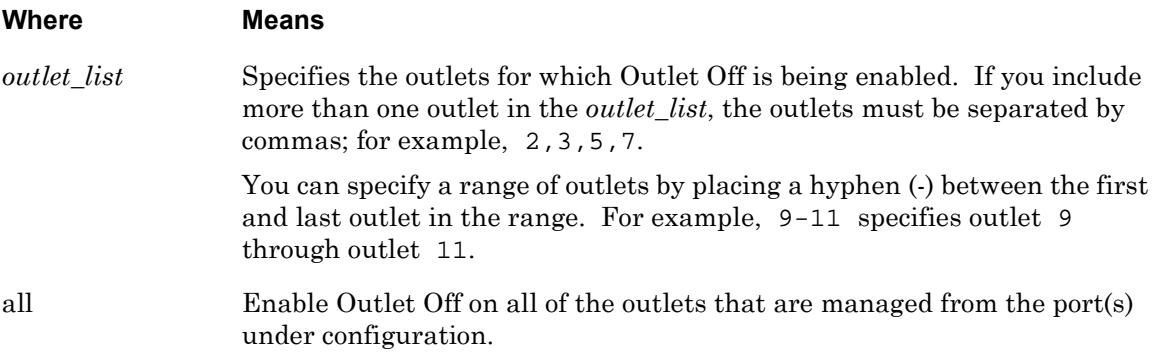

## **Usage Guidelines**

When Outlet Off is enabled, a user *can* turn off outlets with the "off" option of the outlet command. (Refer to ["outlet" on page 281](#page-280-0) for more information.)

When Outlet Off is disabled, a user can *not* turn off outlets with the "off" option of the outlet command.

Outlet Off is enabled by default. To disable Outlet Off, use the no outlet off command. (Refer to ["no outlet off" on page 585](#page-584-0) for more information.)

## **Examples**

outlet off 5,6 enable outlet off 3,5,7-11 enable outlet off all enable

# **Displaying the State of the Outlet Off Feature**

The state of the Outlet Off feature (Enabled/Disabled) is displayed in the Off column of the Device Screen for a POWER Port. An example of the Device Screen for a POWER Port appears in [Figure 19 on page 84.](#page-83-0)

Use the monitor/show device status command to display the Device Screen for a POWER Port. Refer to ["monitor/show device status" on page 83](#page-82-0) for more information.

# **outlet wakeup enable**

Enables the Wake Up state of an IR-4800/IR-5150 outlet (s). When an outlet wakeup is set to enable, that configured outlet state will be "on" when the IR-4800/IR5150 unit is power cycled. When the outlet wakeup is turned off, the configured outlet state will be "off" when the IR-4800/ IR-5150 unit is power cycled.

NOTE: This command can only be used on a port that is configured as a Power port for an IR-4800/IR-5150 unit. Refer to the access power model command on [page 541](#page-540-0) to configure an asynchronous port as a Power port for an IR-4800/IR-5150 unit.

## **Syntax**

outlet wakeup <outlet\_list>|all enable

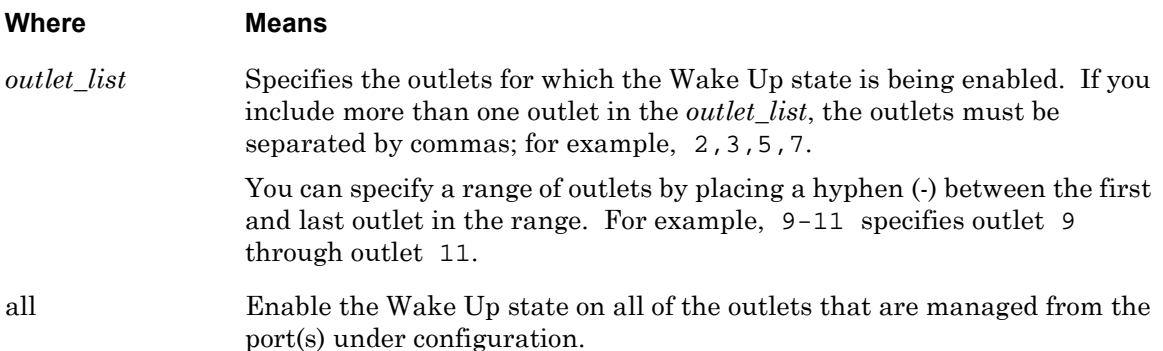

## **Usage Guidelines**

When a boot-up sequence is used, the outlet wakeup state must be turned off. To turn off the outlet wakeup state, execute the no outlet wakeup command in the Asynchronous Command Mode.

# **Examples**

outlet wakeup 5,6 enable outlet wakeup 3,5,7-11 enable outlet wakeup all enable

## **Displaying the Wake Up State for an IR-4800/IR-5150 Outlet**

The Wake Up state for an IR-4800/IR-5150 Outlet is displayed in the Wake-Up column on the Port Status Screen for outlets. An example of the Port Status Screen for outlets appears in [Figure 70 on page 164](#page-163-0).

Use the monitor/show port async status command to display the Port Status Screen for outlets. Refer to ["monitor/show port async status" on page 161](#page-160-0) for more information.

# **parity**

Specifies whether or not the port(s) under configuration will provide a bit (parity bit) with each character for error checking. The value you set for this characteristic must match the value set at the device attached to the port.

# **Syntax**

parity even|odd|none

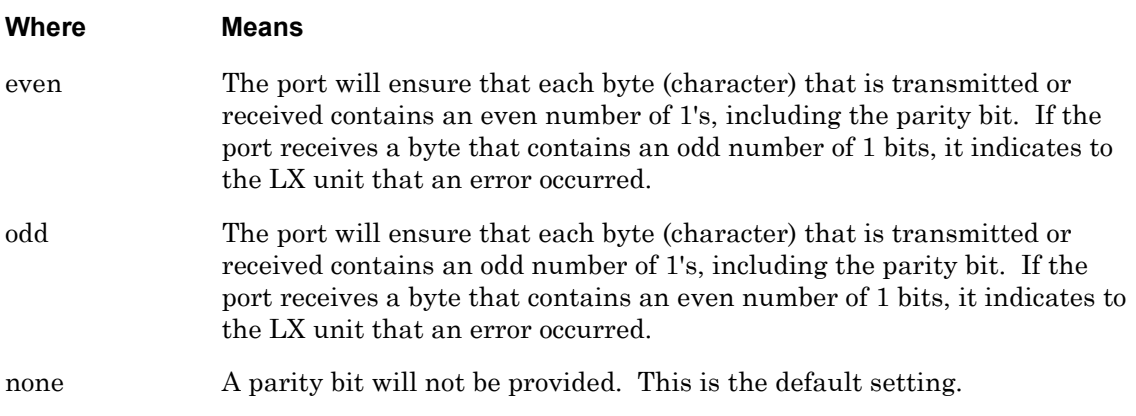

## **Examples**

parity even parity odd parity none

# **Displaying the Parity Setting for an Asynchronous Port**

The parity setting for an asynchronous port is displayed in the Parity field of the Port Characteristics Screen. An example of the Port Characteristics Screen appears in [Figure 67 on](#page-154-1)  [page 155](#page-154-1).

# **power boot sequence enable**

Enables the Power Boot Sequence Feature. Enabling this feature allows the administrator to pre-determine the order in which the outlets are turned to "on" when the IR-4800/IR-5150 is power cycled.

NOTE: This command can only be used on a port that is configured as a Power port for an IR-4800/IR-5150 unit. Refer to the access power model command on [page 541](#page-540-0) to configure an asynchronous port as a Power port for an IR-4800/IR-5150 unit.

## **Syntax**

power boot sequence enable

## **Usage Guidelines**

When this feature is enabled, the LX turns on the IR-4800/IR-5150 outlets from a power cycle in an order configured by the administrator.

To disable this feature, execute the no power boot sequence command in the Asynchronous Command Mode.

## **Example**

power boot sequence enable

# **Displaying the State of the Power Boot Sequence Feature**

The state of the Power boot Sequence Feature is displayed on the Port Status Screen. An example of the Port Status Screen appears in [Figure 69 on page 161](#page-160-1).

Use the monitor/show port async status command to display the Port Status Screen. Refer to ["monitor/show port async status" on page 161](#page-160-0) for more information.

# **power cli enable**

Enables the use of the IR-4800/IR-5150's own onboard CLI on the port(s) under configuration. To interact with the IR-4800/IR-5150 directly instead of through the LX CLI, you must set this parameter and set the port to access remote.

NOTE: This command can only be used on a port that is configured as a Power port for an IR-4800/IR-5150 unit. Refer to the access power model command on [page 541](#page-540-0) to configure an asynchronous port as a Power port for an IR-4800/IR-5150 unit.

# **Syntax**

power cli enable

## **Usage Guidelines**

To disable this feature, execute the no power cli command in the Asynchronous Command Mode.

In order to access the IR-4800/IR-5150 CLI, you must first specify REMOTE as the access method for the LX port to which the IR-4800/IR-5150 unit is connected. After the access method has been set to REMOTE, the IR-4800/IR-5150 CLI can be accessed via a Telnet (or SSH) connection to the LX port at which the IR-4800/IR-5150 is connected. Refer to ["access" on](#page-537-0)  [page 538](#page-537-0) to configure the port access method as REMOTE.

# **Example**

power cli enable

# **Displaying the State of the IR-4800/IR-5150 CLI Feature**

The state of the IR-4800/IR-5150 CLI Feature is displayed on the Port Status Screen. An example of the Port Status Screen appears in [Figure 69 on page 161](#page-160-1).

Use the monitor/show port async status command to display the Port Status Screen. Refer to ["monitor/show port async status" on page 161](#page-160-0) for more information.

# **power factory default**

Resets, to factory defaults, the IR-4800/IR-5150 unit(s) that are managed from the port(s) under configuration.

NOTE: This command can only be used on a port that is configured as a Power port for an IR-4800/IR-5150 unit. Refer to the access power model command on [page 541](#page-540-0) to configure an asynchronous port as a Power port for an IR-4800/IR-5150 unit.

## **Syntax**

```
power factory default
```
## **Usage Guidelines**

When you execute this command, the following confirmation prompt is displayed:

Are you sure you want to factory default the IR-5150 <yes/no>?

Enter y to reset the IR-4800/IR-5150 unit to factory defaults.

Enter n to abort the command.

## **Example**

power factory default

# **power factory reset button enable**

Enables the Factory Reset Button for the IR-4800/IR-5150 unit that is managed from the port under configuration. When the Factory Reset Button is enabled, you can reset the IR-4800/IR-5150 unit to factory-default values by pressing the Factory Reset Button.

NOTE: This command can only be used on a port that is configured as a Power port for an IR-4800/IR-5150 unit. Refer to the access power model command on [page 541](#page-540-0) to configure an asynchronous port as a Power port for an IR-4800/IR-5150 unit.

## **Syntax**

power factory reset button enable

## **Usage Guidelines**

When you execute the power factory reset button enable command, the following confirmation prompt is displayed:

Are you sure you want to enable the factory-reset button on the IR-5150 <yes/no>?

Enter y to enable the factory reset button on the IR-4800/IR-5150 unit.

Enter n to abort the command.

To disable the Factory Reset Button, execute the no power factory reset button command.

When you execute the no power factory reset button command, the following confirmation prompt is displayed:

Are you sure you want to disable the factory-reset button on the IR-5150 <yes/no>?

Enter y to disable the factory reset button on the IR-4800/IR-5150 unit.

Enter n to abort the command.

## **Example**

power factory reset button enable

## **Displaying the State of the Factory Reset Button Feature**

The state of the Factory Reset Button Feature is displayed on the Port Status Screen. An example of the Port Status Screen appears in [Figure 69 on page 161](#page-160-1).

Use the monitor/show port async status command to display the Port Status Screen. Refer to ["monitor/show port async status" on page 161](#page-160-0) for more information.

# <span id="page-594-0"></span>**power off time**

Specifies the length of time, in seconds, that outlets must remain off before they can be turned back on.

NOTE: This is the length of time that an outlet must remain off after it has been turned off with the outlet command. The outlet boot timer command specifies the length of time that an outlet must remain off after a Cold Start of the Power Control unit. For more information on the outlet boot timer command, refer to [page 586.](#page-585-0)

## **Syntax**

power off time NUMBER

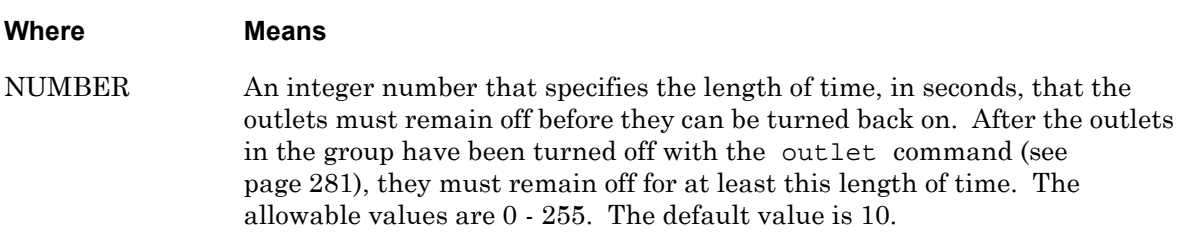

#### **Example**

power off time 15

## **Displaying the Off Time for Power Outlets**

The off time for power outlets is displayed in the Outlet Minimum Off Time field of the Device Screen for a POWER Port. An example of the Device Screen for a POWER Port appears in [Figure 19 on page 84.](#page-83-0)

Use the monitor/show device status command to display the Device Screen for an POWER Port. Refer to ["monitor/show device status" on page 83](#page-82-0) for more information.

# <span id="page-595-0"></span>**power scp admin name**

Specifies an IR-4800/IR-5150 Admin Name for a POWER port and the IR-4800/IR-5150 unit that is connected to it.

NOTE: The IR-4800/IR-5150 Admin Name and Password are passed automatically from the LX POWER port to the IR-4800/IR-5150 unit; the user does not enter these values to "log on" to the IR-4800/IR-5150 unit.

## **Syntax**

power scp admin name NAME

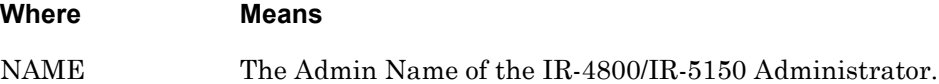

## **Usage Guidelines**

This command can only be executed on a port that is configured for IR-4800/IR-5150 power access and currently has an IR-4800/IR-5150 unit connected to it. Refer to ["access power model"](#page-540-0)  [on page 541](#page-540-0) to configure an asynchronous port for IR-4800/IR-5150 power access.

This command configures the IR-4800/IR-5150 Admin Name for both the port *and* the IR-4800/ IR-5150 unit that is connected to the port. This is a one-to-one username/password correlation. If you connect the IR-4800/IR-5150 unit to another LX async port, even if the second port is set to access power, the IR-4800/IR-5150 will not respond due to an incorrect SCP login.

If you execute the power scp admin name command on a port, you must also execute the power scp admin password command on the port. For more information, refer to ["power](#page-596-0)  [scp admin password" on page 597.](#page-596-0)

# **Example**

power scp admin name HenryK

## **Displaying the State of the IR-4800/IR-5150 Admin Name**

The state (Configured/Not Configured) of the IR-4800/IR-5150 Admin Name is displayed on the Device Screen. An example of the Device Screen for a POWER Port appears in [Figure 19 on](#page-83-0)  [page 84.](#page-83-0)

Use the monitor/show device <device\_number> status command to display the Device Screen for a POWER Port. Refer to ["monitor/show device status" on page 83](#page-82-0) for more information.

# <span id="page-596-0"></span>**power scp admin password**

Specifies an IR-4800/IR-5150 Login Password for a POWER port and the IR-4800/IR-5150 unit that is connected to it.

NOTE: The IR-4800/IR-5150 Login Password and Name are passed automatically from the LX POWER port to the IR-4800/IR-5150 unit; the user does not enter these values to "log on" to the IR-4800/IR-5150 unit.

#### **Syntax**

power scp admin password

#### **Usage Guidelines**

When you execute the power scp admin password command, the following prompt is displayed:

Enter your NEW password:

Enter the password at the above prompt. The following prompt is displayed:

Re-Enter your NEW password:

Re-enter the password at the above prompt.

This command can only be executed on a port that is configured for IR-4800/IR-5150 power access and currently has an IR-4800/IR-5150 unit connected to it. Refer to ["access power model"](#page-540-0)  [on page 541](#page-540-0) to configure an asynchronous port for IR-4800/IR-5150 power access.

This command configures the IR-4800/IR-5150 Login Password for both the port *and* the IR-4800/IR-5150 unit that is connected to the port. If you connect the IR-4800/IR-5150 unit to another port, you re-specify the IR-4800/IR-5150 Login Password, and Name, for that port.

If you execute the power scp admin password command on a port, you must also execute the power scp admin name command on the port. For more information, refer to ["power scp](#page-595-0)  [admin name" on page 596](#page-595-0).

## **Example**

power scp admin password

Enables the IR-4800/IR-5150 Authentication Feature for a POWER port.

NOTE: An IR-4800/IR-5150 Admin Name and Password must be configured for the port before you can enable the IR-4800/IR-5150 Authentication Feature with this command. Refer to ["power scp admin name" on page 596](#page-595-0) to configure an IR-4800/IR-5150 Admin Name. Refer to ["power scp admin](#page-596-0)  [password" on page 597](#page-596-0) to configure an IR-4800/IR-5150 Password.

## **Syntax**

power scp authentication enable

## **Usage Guidelines**

When the IR-4800/IR-5150 Authentication Feature is enabled, the connection to the IR-4800/ IR-5150 unit will be authenticated with the IR-4800/IR-5150 Admin Name/Password combination. The authentication process occurs automatically; the user does not have to enter a Admin Name/Password combination in order to manage the IR-4800/IR-5150 unit. This provides a level of security so the management cable between the LX and IR-4800/IR-5150 cannot be moved to a different LX port.

In order to execute this command, the IR-4800/IR-5150 unit must be attached to the port.

## **Example**

power scp authentication enable

# **Displaying the State of the IR-4800/IR-5150 Authentication Feature**

The state of the IR-4800/IR-5150 Authentication Feature (Enabled/Disabled) is displayed in the Power SCP Authentication field of the Device Screen. An example of the Device Screen for a POWER Port appears in [Figure 19 on page 84.](#page-83-0)

Use the monitor/show device <device\_number> status command to display the Device Screen for a POWER Port. Refer to ["monitor/show device status" on page 83](#page-82-0) for more information.

# **prompt**

Specifies the port prompt for local connections.

#### **Syntax**

prompt <prompt\_string>

#### **Where Means**

*prompt\_string* The text string that will be used as the port prompt. The text string can contain up to 60 characters.

### **Example**

prompt Finance-Group

#### **Displaying the Port Prompt**

The Port Prompt is displayed in the Port Prompt String field of the Port Characteristics Screen. An example of the Port Characteristics Screen appears in [Figure 67 on page 155.](#page-154-1)

# **radius accounting enable**

Enables the RADIUS accounting feature on the port(s) under configuration.

## **Syntax**

```
radius accounting enable
```
## **Example**

radius accounting enable

## **Displaying the State of the RADIUS Accounting Feature**

The state of the RADIUS Accounting feature (Enabled/Disabled) is displayed in the Radius Accounting field of the Port Characteristics Screen. An example of the Port Characteristics Screen appears in [Figure 67 on page 155.](#page-154-1)

# **signal action**

Creates the necessary Actions for all the given ports.

## **Syntax**

```
signal action send trap message signal <signal> <current state>
<port>
```
## **Usage Guidelines**

You can use substitution characters for port, signal, and current state. The % character is now a reserved character. The substitution characters are:

- %p is for port
- %s is for signal
- %c is for current state

The substitution is translated into the correct command message for the applicable port, signal, or state. This functions only on existing reserved trigger actions, so you must enable signal notification first.

## **Examples**

signal action send trap message signal %s is %c on port %p signal action send trap message signal CTS is High on port 8

## **Displaying the Signal Action**

The state of the Signal Action is displayed in the Rule Summary Screen. If Signal Action is enabled, it will display the action in the Action field. An example of the Rule Summary Screen appears in [Figure 107 on page 233](#page-232-0).

Use the monitor/show trigger action rule command to display the Rule Summary Screen. Refer to ["monitor/show trigger-action rule summary" on page 233](#page-232-1) for more information.

# **signal all enable**

Creates the necessary Triggers, Actions, and Rules, and enables them for all the given ports. The names used will be reserved and hard coded into the system.

NOTE: When Signal Notice is configured on a sensor port, a warning message is generated. This message is generated because frequent polling can generate a high number of CTS transition syslog messages.

## **Syntax**

signal all enable

## **Usage Guidelines**

The reserved names are:

- pa *port\_number* ctsup
- pa *port\_number* ctsdn
- pa *port\_number* dsrup
- pa *port\_number* dsrdn

For example, a reserved name on port 2 would be pa2ctsup.

If someone tries to create a trigger/action/rule using these reserved names, an error message is generated. The action created is a default notification message that sends the port, signal, and state to the syslog. The all argument enables both "dsr-dcd" and "cts". You can also specify "dsr-dcd" only *or* "cts" only.

Before this command makes any changes to the Trigger-Action table, it ensures that there is enough space to fit the necessary amount of triggers, actions, and rules in the Trigger-Action table. This prevents partial completion of the command. If there is not enough space, an error message is returned. If you get such an error message, resolve the issue by reducing the port range, or eliminating some pre-configured triggers, actions, or rules before retrying the command.

# **Example**

signal all enable

# **Displaying the Signal All State**

The state of the Signal Notification is displayed in the Port Characteristics Screen. If Signal Notification is enabled, it will say enabled in the one of the four Signal Notif.fields. An example of the Port Characteristics Screen appears in [Figure 67 on page 155](#page-154-1).

# **signal all rule enable**

Enables the signal all rule feature.

## **Syntax**

signal all rule enable

#### **Usage Guidelines**

To disable this feature, execute the signal all rule disable command in the Asynchronous Command Mode.

Use this command to enable signal notification on the given ports without removing all the triggers, actions, and rules that were created. The command allows you to modify actions you have already created.

## **Example**

signal all rule enable signal all rule disable

## **Displaying the Signal All Rule Feature**

The state of the Signal Notification is displayed in the Port Characteristics Screen. If Signal Notification is enabled, it will say enabled in the one of the four Signal Notif.fields. An example of the Port Characteristics Screen appears in [Figure 67 on page 155](#page-154-1).

# **special break enable**

Specifies that the port(s) under configuration will send the configured special break string out the serial line of the port(s) when a break (break string or break control characters, if configured) is received, via Telnet or SSH, from a remote host. Refer to ["special break string" on](#page-604-0)  [page 605](#page-604-0) to specify the special break string. To disable the special break, enter no special break.

# **Syntax**

special break enable

# **Usage Guidelines**

In order to use this command, you must first specify a Special Break String with the special break string command. The special break string command is described on [page 605](#page-604-0).

# **Example**

special break enable no special break

# **Displaying the State of the Special Break Feature**

The state of the Special Break Feature is displayed in the Break field of the Port Characteristics Screen. If the Special Break Feature is enabled, it will say Special in the Break field. An example of the Port Characteristics Screen appears in [Figure 67 on](#page-154-1)  [page 155](#page-154-1).

# <span id="page-604-0"></span>**special break string**

Specifies a unique character sequence that is sent out the serial line of the ports under configuration when a telnet break is received, or a datastream break string or break control character (if configured) is received, via Telnet or SSH, from a remote host. Refer to ["telnet](#page-616-0)  [break control" on page 617](#page-616-0) to specify the telnet break control. Refer to ["telnet break string" on](#page-617-0)  [page 618](#page-617-0) to specify the telnet break string.

NOTE: For the special break string to be sent out the serial port, special break must be enabled.

## **Syntax**

special break string <br/>break\_sequence>

#### **Where Means**

*break\_sequence* Specifies the unique break sequence. This can be any string of up to six characters.

## **Example**

special break string gfeij

## **Displaying the Special Break String for an Asynchronous Port**

The Special Break String for an asynchronous port is displayed in the Special Break String field of the Port Characteristics Screen. An example of the Port Characteristics Screen appears in [Figure 67 on page 155.](#page-154-1)

# **speed**

Specifies the speed of the port(s) under configuration.

# **Syntax**

speed NUMBER

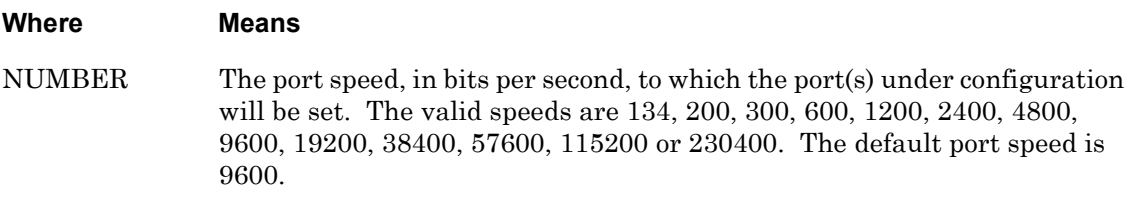

# **Example**

speed 57600

# **Displaying the Port Speed**

The port speed is displayed in the Speed field of the Port Status Screen. An example of the Port Status Screen appears in [Figure 69 on page 161.](#page-160-1)

Use the monitor/show port async status command to display the Port Status Screen. Refer to ["monitor/show port async status" on page 161](#page-160-0) for more information.

# **stopbits**

Specifies the number of stop bits to be used to maintain synchronization of data on the port(s) under configuration.

## **Syntax**

stopbits NUMBER

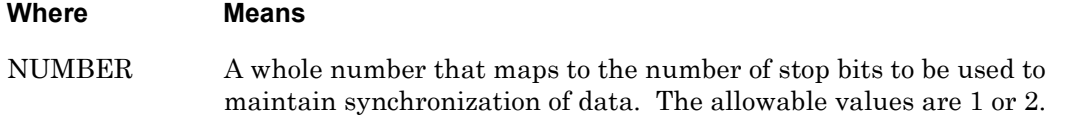

## **Example**

stopbits 1 stopbits 2

## **Displaying the Stop Bits for an Asynchronous Port**

The stop bits for an asynchronous port is displayed in the Stop Bits field of the Port Characteristics Screen. An example of the Port Characteristics Screen appears in [Figure 67 on](#page-154-1)  [page 155](#page-154-1).

# **tacacs+ accounting enable**

Enables the TACACS+ accounting feature on the port(s) under configuration.

## **Syntax**

```
tacacs+ accounting enable
```
## **Example**

tacacs+ accounting enable

## **Displaying the State of the TACACS+ Accounting Feature**

The state of the TACACS+ Accounting feature (Enabled/Disabled) is displayed in the Tacacs+ Accounting field of the Port Characteristics Screen. An example of the Port Characteristics Screen appears in [Figure 67 on page 155.](#page-154-1)

# <span id="page-608-0"></span>**tcp accept message**

Specifies the TCP Accept Message for the port(s) under configuration. The TCP Accept Message is displayed to the remote user when that user successfully connects via Telnet, once the user login has been accepted. This command applies to both Telnet and SSH.

## **Syntax**

tcp accept message <string>

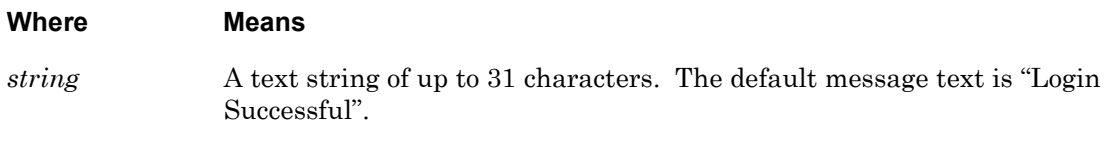

## **Usage Guidelines**

In order for the TCP Acceptance Message to be displayed, the TCP Accept Verification Feature must be enabled. Refer to ["tcp accept verification enable" on page 610](#page-609-0) to enable the TCP Accept Verification Feature.

## **Example**

tcp accept message Connection Successful

## **Displaying the TCP Accept Message**

The TCP Accept Message is displayed in the TCP Accept Message String field of the Asynchronous Port TCP Characteristics Screen. An example of the Asynchronous Port TCP Characteristics Screen appears in [Figure 72 on page 167](#page-166-0).

# <span id="page-609-0"></span>**tcp accept verification enable**

Specifies that the configured TCP Accept Message will be displayed to the user upon a successful remote Telnet connection. The TCP Accept Message is configured with the tcp accept message command (see [page 609](#page-608-0)). This command applies to both Telnet and SSH.

# **Syntax**

tcp accept verification enable

# **Example**

tcp accept verification enable

# **Displaying the State of the TCP Accept Verification Feature**

The state of the TCP Accept Verification Feature (Enabled/Disabled) is displayed in the TCP Accept Verification field of the Asynchronous Port TCP Characteristics Screen. An example of the Asynchronous Port TCP Characteristics Screen appears in [Figure 72 on](#page-166-0)  [page 167](#page-166-0).

# **tcp destination address**

Specifies a connection to a specific destination address. You cannot change this characteristic when the access is set to tcppipe.

## **Syntax**

tcp destination address <ip\_address>|<host@domainname>

#### **Where Means**

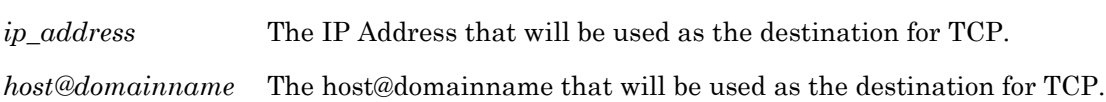

## **Example**

tcp destination address 140.179.111.22

tcp destination address myhost.mrv.com

## **Displaying the TCP Destination Address**

The TCP destination address is displayed in the Tcp Destination IP Address field of the Port Async TCP Characteristics Screen. An example of the Port Async TCP Characteristics Screen appears in [Figure 72 on page 167.](#page-166-0)

# **tcp destination port**

Sets up the port to connect to the tcp destination address TCP port. You cannot change this characteristic when the access is set to tcppipe.

## **Syntax**

tcp destination port <port\_number>

#### **Where Means**

*port\_number* The TCP port to be connected to, using the TCP address.

## **Example**

tcp destination port 2100

## **Displaying the TCP Destination Port**

The TCP destination port is displayed in the Tcp Destination Port field of the Port Async TCP Characteristics Screen. An example of the Port Async TCP Characteristics Screen appears in [Figure 72 on page 167](#page-166-0).
# **tcp destination retries**

Sets the number of times the LX attempts to reach the TCP destination.

## **Syntax**

tcp destination retries <retries>

#### **Where Means**

*retries* The number of times the LX attempts to reach the TCP destination. The range is 0-60. The default is 10. An entry of 0 causes the LX to retry indefinitely.

#### **Example**

tcp destination retries 20

## **Displaying the TCP Pipe Destination Retries**

The TCP Pipe Destination retries is displayed in the Tcppipe Destination Retries field of the Port Async TCP Characteristics Screen. An example of the Port Async TCP Characteristics Screen appears in [Figure 72 on page 167](#page-166-0).

# **tcp transmit buffered**

Specifies the type of transmission mode for sessions at the port(s) under configuration. The Buffered transmission mode means the software will fill TCP frames as much as possible before sending data after 10 milliseconds. The default is tcp transmit immediate.

# **Syntax**

tcp transmit buffered

# **Example**

tcp transmit buffered

## **Displaying the TCP Transmit Mode**

The TCP Transmit Mode for an asynchronous port is displayed in the Tcp Transmit Mode field of the Port Characteristics Screen. An example of the Port Characteristics Screen appears in [Figure 67 on page 155](#page-154-0).

# **tcp transmit immediate**

Specifies that characters will be transmitted immediately (i.e., as soon as possible after they are typed) for sessions at the port(s) under configuration. This command is the default TCP Transmit Mode.

## **Syntax**

tcp transmit immediate

#### **Example**

tcp transmit immediate

## **Displaying the TCP Transmit Mode**

The TCP Transmit Mode for an asynchronous port is displayed in the Tcp Transmit Mode field of the Port Characteristics Screen. An example of the Port Characteristics Screen appears in [Figure 67 on page 155](#page-154-0).

# **tcp window size**

Specifies the TCP window size for the port(s) under configuration.

## **Syntax**

tcp window size NUMBER

#### **Where Means**

NUMBER An integer number between 128 and 1400. The default value is 1400. This is the size (in bytes) of the TCP window. The TCP window is used by the TCP/IP protocol.

#### **Example**

tcp window size 1000

## **Displaying the TCP Window Size**

The TCP Window Size for an asynchronous port is displayed in the Tcp Window Size field of the Port Characteristics Screen. An example of the Port Characteristics Screen appears in [Figure 67 on page 155](#page-154-0).

# **telnet break control**

Specifies the Telnet break control character for the ports under configuration. The LX async port can generate a Sun Console break signal based on a configured control character within the telnet connection or SSH connection data stream. Once the port's telnet break control is configured for a control character, the LX port will watch the telnet session or SSH connection data stream for the control-character pattern.

NOTE: This port parameter is very useful for telnet and SSH applications that do not support or are unable to generate a normal telnet break signal, or send out the port a configured "special break string."

The telnet break control allows the port to generate the Console break signal based on a nonprintable control character  $(\wedge)$ , and an uppercase letter  $(A-Z)$  within the telnet data stream. The LX unit will send the enabled break feature (console break signal or special break string) out the serial line. Refer to ["break enable" on page 558](#page-557-0) to enable the break signal. Refer to ["special](#page-603-0)  [break enable" on page 604](#page-603-0) to enable the special break string.

## **Syntax**

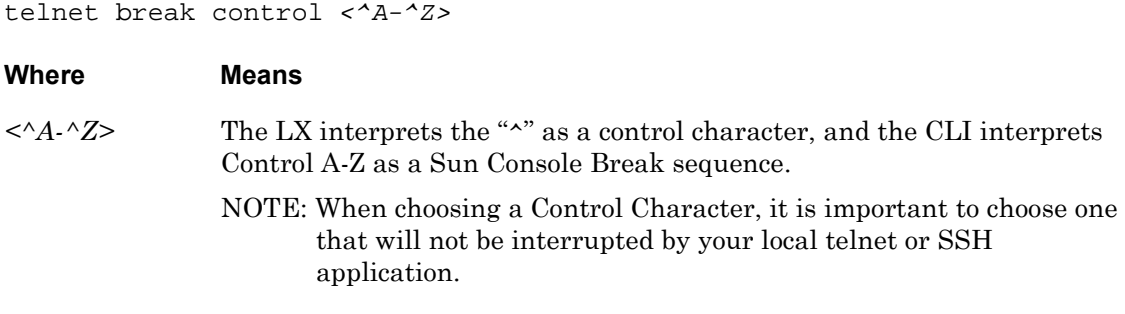

#### **Example**

telnet break control ^Y

#### **Displaying the Telnet Break Control**

The Telnet break Control is displayed in the Telnet Break String/Control field of the Asynchronous Port TCP Characteristics Screen. An example of the Asynchronous Port TCP Characteristics Screen appears in [Figure 72 on page 167](#page-166-0).

# **telnet break string**

Specifies the Telnet break string for the ports under configuration. Once the port's telnet break string is configured, the LX port will watch the telnet session or SSH connection data stream for the configured telnet break string pattern.

NOTE: This port parameter is very useful for telnet and SSH applications that do not support or are unable to generate a normal telnet break signal.

The telnet break string allows the port to generate a Console break signal to the device connected to the port. When the port receives either a normal telnet break signal or identifies the break string pattern within the session's data stream, the LX unit will send the enabled break feature (Sun Console break signal or special break string) out the serial line. Refer to ["break enable" on page 558](#page-557-0) to enable the break signal. Refer to ["special break enable" on](#page-603-0)  [page 604](#page-603-0) to enable the special break string.

# **Syntax**

telnet break string <string>

#### **Where Means**

*string* An alphanumeric string of 1 - 4 characters. This character set will be interpreted as a string. If you configure a  $\land$ , it will be interpreted as a  $\land$ character, not as Ctrl.

# **Example**

telnet break string sfg9

# **Displaying the Telnet Break String**

The Telnet break String is displayed in the Telnet Break String/Control field of the Asynchronous Port TCP Characteristics Screen. An example of the Asynchronous Port TCP Characteristics Screen appears in [Figure 72 on page 167](#page-166-0).

# **telnet cr lf filtering enable**

Specifies that Carriage Return/Linefeed (CRLF) characters that are received by the port(s) under configuration will be converted to Carriage Return (CR) characters. If enabled, this command strips the LF from any CRLF combination or LFCR combination, and passes the CR. If the characters are CR only, the CR will be passed. If the characters are LF only, the LF will be passed.

# **Syntax**

telnet cr lf filtering enable

# **Example**

telnet cr lf filtering enable

# **Displaying the State of the Telnet CR LF Filtering Feature**

The state of the Telnet CR LF Filtering Feature (Enabled/Disabled) is displayed in the Telnet Cr Lf Filter field of the Asynchronous Port TCP Characteristics Screen. An example of the Asynchronous Port TCP Characteristics Screen appears in [Figure 72 on page 167](#page-166-0).

# **telnet cr null filtering enable**

Specifies that if Carriage Return/Null (CR NULL) characters are received by the port(s) under configuration, the port filters out the NULL and passes the CR.

## **Syntax**

telnet cr null filtering enable

#### **Example**

telnet cr null filtering enable

## **Displaying the State of the Telnet CR Null Filtering Feature**

The state of the Telnet CR Null Filtering Feature (Enabled/Disabled) is displayed in the Telnet Cr Null Filter field of the Asynchronous Port TCP Characteristics Screen. An example of the Asynchronous Port TCP Characteristics Screen appears in [Figure 72 on](#page-166-0)  [page 167](#page-166-0).

# **telnet negotiation enable**

Enables Telnet negotiation on the port(s) under configuration. When Telnet negotiation is enabled, the LX unit will begin negotiating Telnet parameters as soon as the session is started.

NOTE: Telnet negotiation is enabled by default. This command is typically used to re-enable Telnet negotiation after it has been disabled. (To disable Telnet negotiation, execute the no telnet negotiation command in the Asynchronous Command Mode.)

## **Syntax**

telnet negotiation enable

## **Usage Guidelines**

You can disable Telnet Negotiation on the LX to ensure that when a host telnets into the LX port (access remote) from the LAN, no telnet negotiations will be done. Disabling Telnet Negotiation on the LX effectively disables the negotiation of all telnet options in the TCP threeway handshaking process.

When Telnet Negotiation is enabled, the LX filters incoming options and characters, and does not pass them to the async port. Once the socket connection is open between the LX and the host device, the LX begins sending its Telnet Negotiation option string to the host device.

When Telnet Negotiation is disabled, no filtering occurs and all Telnet Negotiation and characters are passed directly through to the async port.

#### **Example**

telnet negotiation enable

#### **Displaying the State of the Telnet Negotiation Feature**

The state of the Telnet Negotiation feature (Enabled/Disabled) is displayed in the Telnet Negotiations field of the Port Characteristics Screen. An example of the Port Characteristics Screen appears in [Figure 67 on page 155](#page-154-0).

# **transparency enable**

Sets the port(s) under configuration to Transparency Mode.

# **Syntax**

transparency enable

## **Usage Guidelines**

Transparency Mode is only applicable to a port in remote or dynamic access mode. It has no effect on a port in local access mode. When Transparency Mode is enabled, common control characters are not interpreted. For example, a character that would not be interpreted (and its Hex equivalent) is NULL (00). CR filtering and CR NULL filtering is also disabled when in Transparency Mode. Break/Special Break generation is disabled in Transparency Mode.

- Telnet Negotiation is enabled by default. However, if you want a fully transparent connection it should be disabled.
- Xon/Xoff Flow Control is enabled by default. However, if you want a fully transparent connection it should be disabled.
- If you have disabled Transparency Mode, Telnet Negotiation, and Xon/ Xoff Flow Control for complete transparency and the attached device still requires Flow Control, then you must use hardware Flow Control.

To disable transparency mode, execute the following command in the Asynchronous Command Mode:

no transparency

# **Example**

transparency enable

# **Displaying the State of the Transparency Mode**

The state of the Transparency Mode (Enabled/Disabled) is displayed in the Transparent Mode field of the Port Characteristics Screen. An example of the Port Characteristics Screen appears in [Figure 67 on page 155.](#page-154-0)

# **Chapter 7**

# **Ethernet Commands**

The Ethernet commands are executed in the Ethernet command mode. When the LX unit is in the Ethernet command mode, the Ethernet command prompt (e.g., Ether  $1-1:0 \implies$ ) is displayed on the terminal screen.

The format of the Ethernet command prompt is as follows:

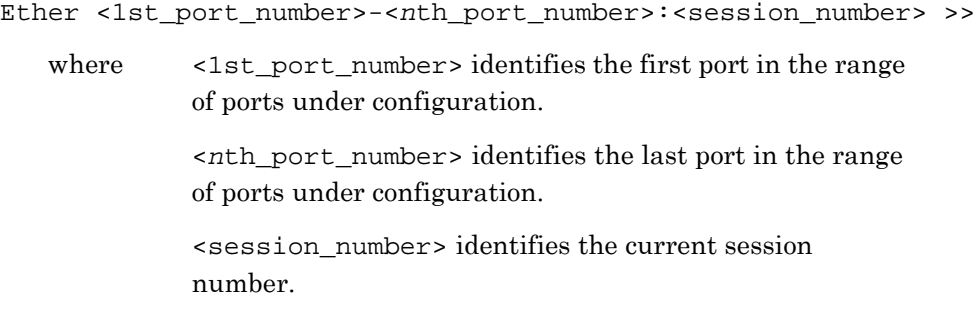

To enter the Ethernet command mode, execute the port ethernet command in the Configuration command mode. The port ethernet command is described on [page 366](#page-365-0).

# <span id="page-623-0"></span>**description**

Specifies the description for the Ethernet port.

## **Syntax**

description STRING

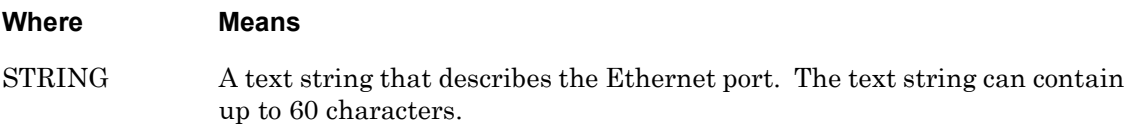

## **Example**

description Port 0 on the Lab Unit

## **Displaying the Description of the Ethernet Port**

The description of the Ethernet port is displayed in the Description field of the Ethernet Port Characteristics Screen. An example of the Ethernet Port Characteristics Screen appears in [Figure 74 on page 170](#page-169-0).

# **end**

When the end command is issued in Ethernet Command Mode, it returns the user to the Superuser command mode.

# **Syntax**

end

# **Usage Guidelines**

The end command can be issued in all of the LX Command Modes except for User and Superuser. Executing the end command always returns the user to the Superuser command mode.

#### **Example**

end

# **exit**

Returns the user to the previous command mode. For example, if the current command mode is the Ethernet command mode, issuing this command will return the user to the Configuration command mode.

# **Syntax**

exit

# **Usage Guidelines**

The exit command can be issued in all of the LX command modes. However, the effect of the exit command varies, depending on the mode from which it is issued.

As noted above, issuing the exit command in the Ethernet command mode returns the user to the previous command mode. The same goes for issuing the exit command in any mode other than the User command mode. For example, issuing the exit command in the Menu Editing command mode returns the user to the Menu command mode; issuing the exit command in the Configuration command mode returns the user to the Superuser command mode, and so on.

Issuing the exit command in the User command mode exits the LX CLI and closes the connection to the LX unit.

# **Example**

exit

# **monitor/show**

You can execute each of the monitor/show commands in the Ethernet Command Mode.

Refer to the following pages for a full description of each of the monitor/show commands.

- page  $61$  monitor/show audit log command
- page  $63$  monitor/show clock command
- page  $64$  monitor/show command log command
- page  $65$  monitor/show configuration command
- • [page 67](#page-66-0)  monitor/show configuration log command
- page 73 monitor/show debug all command
- page 74 monitor/show debug flash command
- page  $75$  monitor/show debug interface ppp command
- • [page 76](#page-75-0)  monitor/show debug port async command
- • [page 79](#page-78-0)  monitor/show debug snmp command
- page  $81$  monitor/show debug system command
- • [page 83](#page-82-0)  monitor/show device status command
- page  $85$  monitor/show device summary command
- • [page 86](#page-85-0)  monitor/show hdam alarm name characteristics command
- • [page 88](#page-87-0)  monitor/show hdam alarm name status command
- page  $93$  monitor/show hdam characteristics command
- • [page 96](#page-95-0)  monitor/show hdam control name characteristics command
- page 97 monitor/show hdam control name status command
- • [page 98](#page-97-0)  monitor/show hdam mapping command
- page  $100$  monitor/show hdam port/slot/point characteristics command
- page  $103$  monitor/show hdam port/slot/point status command
- • [page 106](#page-105-0) monitor/show hdam status command
- page  $108$  monitor/show interface bonding characteristics command
- page  $110$  monitor/show interface bonding status command
- page  $112$  monitor/show interface broadcast group characteristics command

#### **monitor/show (continued)**

- • [page 114](#page-113-0) monitor/show interface broadcast group summary command
- page  $115$  monitor/show interface characteristics command
- • [page 121](#page-120-0) monitor/show interface port mapping command
- • [page 123](#page-122-0) monitor/show interface ppp characteristics command
- page  $126$  monitor/show interface ppp status command
- page  $128$  monitor/show interface rotary command
- page  $129$  monitor/show interface status command
- page  $131$  monitor/show interface summary command
- page 137 monitor/show kernel log command
- page  $138 -$  monitor/show ldap characteristics command
- page  $140$  monitor/show ldap status command
- • [page 141](#page-140-0) monitor/show ldap summary command
- page  $142$  monitor/show log command
- page  $143$  monitor/show message command
- page 144 monitor/show notification log command
- page  $145$  monitor/show notification message command
- • [page 146](#page-145-0) monitor/show notification profile service command
- page  $147$  monitor/show notification profile user command
- page  $148$  monitor/show outlet command
- page  $150$  monitor/show outlet group status command
- page  $152$  monitor/show port apd command
- • [page 153](#page-152-0) monitor/show port async apd command
- page  $155$  monitor/show port async characteristics command
- page  $159$  monitor/show port async modem command
- page  $161$  monitor/show port async status command
- • [page 166](#page-165-0) monitor/show port async summary command
- page  $169$  monitor/show port characteristics command
- • [page 170](#page-169-1) monitor/show port ethernet characteristics command
- page  $171$  monitor/show port ethernet status command
- page 173 monitor/show port ethernet summary command

#### **monitor/show (continued)**

- page  $174$  monitor/show port modem command
- page  $175$  monitor/show port status command
- • [page 176](#page-175-0) monitor/show radius characteristics command
- page  $178$  monitor/show radius status command
- page  $180$  monitor/show radius summary command
- page  $182$  monitor/show route command
- • [page 183](#page-182-0) monitor/show securid characteristics command
- page  $185$  monitor/show securid status command
- • [page 187](#page-186-0) monitor/show securid summary command
- • [page 188](#page-187-0) monitor/show service command
- • [page 189](#page-188-0) monitor/show session command
- • [page 191](#page-190-0) monitor/show snmp characteristics command
- page  $192$  monitor/show snmp client command
- • [page 194](#page-193-0) monitor/show snmp v3 access command
- • [page 196](#page-195-0) monitor/show snmp v3 group command
- page  $197$  monitor/show snmp v3 misc command
- • [page 198](#page-197-0) monitor/show snmp v3 user command
- page  $200$  monitor/show snmp v3 view command
- • [page 202](#page-201-0) monitor/show subscriber command
- page 207 monitor/show subscriber characteristics command
- • [page 208](#page-207-0) monitor/show subscriber status command
- • [page 209](#page-208-0) monitor/show subscriber summary command
- • [page 210](#page-209-0) monitor/show subscriber tcp command
- page  $211$  monitor/show system characteristics command
- page  $215$  monitor/show system ppciboot command
- • [page 218](#page-217-0) monitor/show system status command
- page  $221$  monitor/show tacacs+ characteristics command
- • [page 224](#page-223-0) monitor/show tacacs+ status command
- page  $226$  monitor/show tacacs+ summary command
- page  $228 -$  monitor/show trigger-action action command

# **monitor/show (continued)**

- • [page 229](#page-228-0) monitor/show trigger-action rule command
- • [page 234](#page-233-0) monitor/show trigger-action trigger command
- • [page 237](#page-236-0) monitor/show users command
- • [page 238](#page-237-0) monitor/show version command

# **no description**

Removes (deletes) the description field for the Ethernet port(s) under configuration. Refer to ["description" on page 624](#page-623-0) for more information on the description field.

## **Syntax**

no description

#### **Example**

no description

#### **Displaying the Description of the Ethernet Port**

The description of the Ethernet port is displayed in the Description field of the Ethernet Port Characteristics Screen. An example of the Ethernet Port Characteristics Screen appears in [Figure 74 on page 170](#page-169-0).

# **speed**

Specifies the speed and duplex mode of the Ethernet port under configuration.

# **Syntax**

speed auto|10mb|100mb duplex full|half

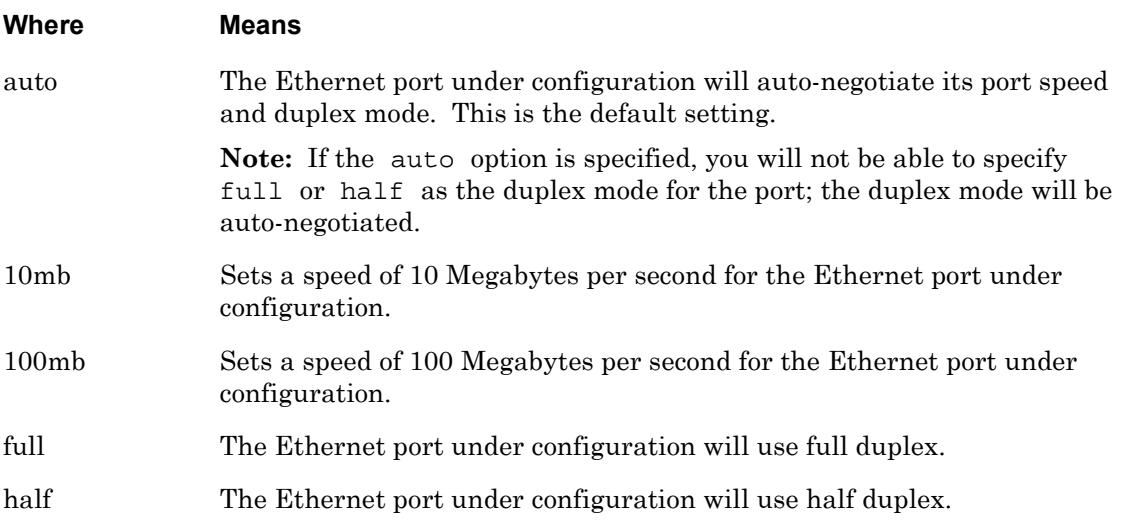

## **Examples**

speed auto speed 10mb duplex full speed 100mb duplex full speed 10mb duplex half speed 100mb duplex half

# **Displaying the Speed and Duplex Mode of the Ethernet Port**

The speed of the Ethernet port is displayed in the Link Speed field of the Ethernet Port Characteristics Screen. The duplex mode of the Ethernet port is displayed in the Duplex Mode field of the Ethernet Port Characteristics Screen. An example of the Ethernet Port Characteristics Screen appears in [Figure 74 on page 170](#page-169-0).

# **Chapter 8**

# **Subscriber Commands**

The Subscriber commands are executed in the Subscriber command mode. When the LX unit is in the Subscriber command mode, the Subscriber command prompt (e.g., Subs\_mark >>) is displayed on the terminal screen.

The format of the Subscriber command prompt is as follows:

Subs\_<subscriber\_name> >>

where <subscriber\_name> is the name of the subscriber under configuration.

To enter the Subscriber command mode, execute the subscriber command in the Configuration command mode. The subscriber command is described on [page 389.](#page-388-0)

# **access console enable**

Enables the subscriber to access the LX unit via a direct connection to the LX console port.

#### **Syntax**

access console enable

#### **Example**

access console enable

#### **Displaying the Subscriber Access Methods**

The subscriber access methods are displayed in the Remote Access list field of the Subscriber Characteristics Screen. An example of the Subscriber Characteristics Screen appears in [Figure 93 on page 203.](#page-202-0)

Specifies the outlet(s) that the subscriber can manage.

NOTE: In order to execute this command, you must enable the Outlet Management Feature for the LX unit. For more information, refer to the outlet access enable command on [page 358](#page-357-0).

#### **Syntax**

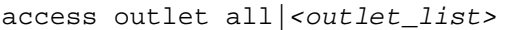

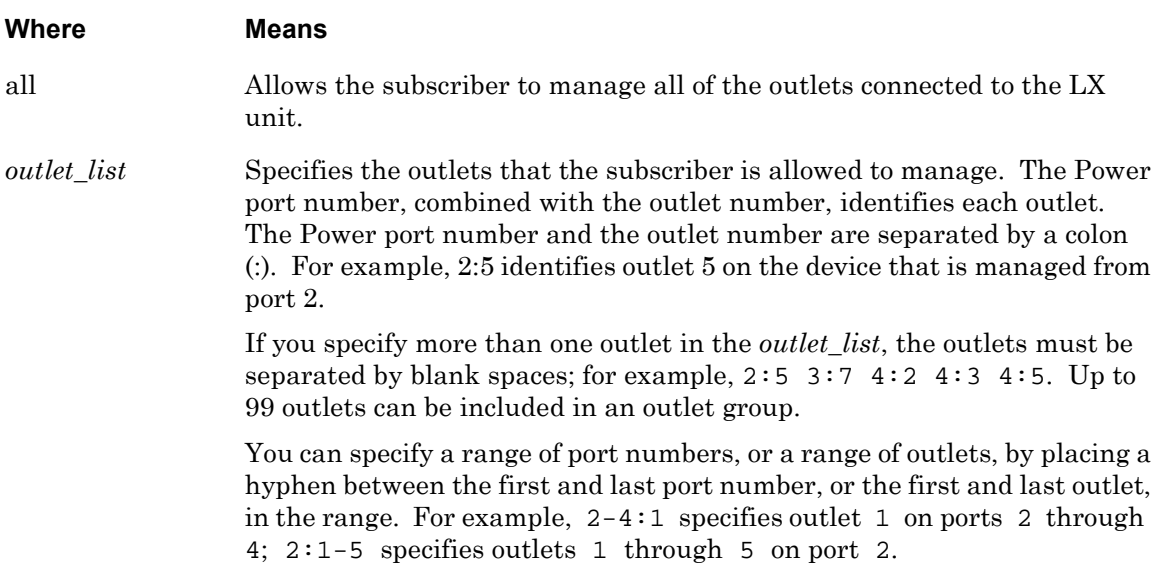

#### **Examples**

access outlet all access outlet 2:5 3:4 access outlet 5-7:1 6:3-7 7:3

#### **Displaying the Outlets That the Subscriber Can Manage**

The outlets that the subscriber can manage are displayed in the Outlet Access list field of the Subscriber Characteristics Screen. An example of the Subscriber Characteristics Screen appears in [Figure 93 on page 203.](#page-202-0)

# **access outlet group**

Specifies the outlet groups that the subscriber can manage.

- NOTE: Outlet groups are managed with the outlet group command in the Superuser Command Mode. The outlet group command is described on [page 282](#page-281-0).
- NOTE: In order to execute this command, you must enable the Outlet Management Feature for the LX unit. For more information, refer to the outlet access enable command on [page 358](#page-357-0).

#### **Syntax**

access outlet group <group\_list>|all|name <group\_name>

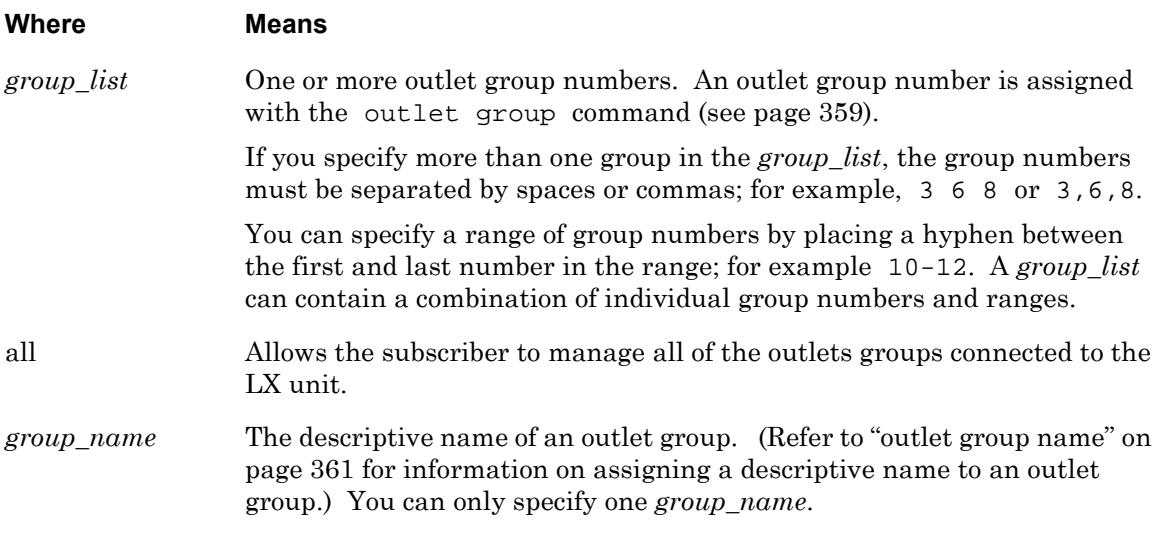

#### **Examples**

access outlet group 2 4 5 7-10 access outlet group 2,4,5,7-10 access outlet group name Testoutlets

#### **Displaying the Outlet Groups That the Subscriber Can Manage**

The outlet groups that the subscriber can manage are displayed in the Outlet Group Access list field of the Subscriber Characteristics Screen. An example of the Subscriber Characteristics Screen appears in [Figure 93 on page 203](#page-202-0).

#### **access port**

Specifies the LX asynchronous ports that the subscriber can access.

#### **Syntax**

access port <port\_list>

#### **Where Means**

*port\_list* Specifies the asynchronous port(s) that the user can access on the LX unit. If more than one asynchronous port is specified, they should be separated by blank spaces or commas; for example, 2 3 5 6 or 2,3,5,6. In order to specify a range of ports, put a hyphen between the first port and the last port; for example: 3-7.

#### **Examples**

access port 2 access port 0 2 3 5 6 access port 3-7 access port 2,3,5-7 access port 8 9 11 14

#### **Displaying the LX Asynchronous Ports That the Subscriber Can Access**

The LX asynchronous ports that the subscriber can access are displayed in the Port Access list field of the Subscriber Characteristics Screen. An example of the Subscriber Characteristics Screen appears in [Figure 93 on page 203](#page-202-0).

# **access ssh enable**

Enables the subscriber to access the LX unit by an SSH connection.

#### **Syntax**

access ssh enable

#### **Example**

access ssh enable

#### **Displaying the Subscriber Access Methods**

The subscriber access methods are displayed in the Remote Access list field of the Subscriber Characteristics Screen. An example of the Subscriber Characteristics Screen appears in [Figure 93 on page 203.](#page-202-0)

# **access telnet enable**

Enables the subscriber to access the LX unit by a Telnet connection.

#### **Syntax**

```
access telnet enable
```
#### **Example**

access telnet enable

#### **Displaying the Subscriber Access Methods**

The subscriber access methods are displayed in the Remote Access list field of the Subscriber Characteristics Screen. An example of the Subscriber Characteristics Screen appears in [Figure 93 on page 203.](#page-202-0)

# **access web enable**

Enables the subscriber to access the LX unit from a web browser via an Internet connection.

#### **Syntax**

access web enable

#### **Example**

access web enable

#### **Displaying the Subscriber Access Methods**

The subscriber access methods are displayed in the Remote Access list field of the Subscriber Characteristics Screen. An example of the Subscriber Characteristics Screen appears in [Figure 93 on page 203.](#page-202-0)

# **audit log enable**

Enables the auditing of subscriber activity at the CLI. Log the data received from the serial port to syslog.

## **Syntax**

```
audit log enable
```
## **Usage Guidelines**

Audit Log Enable is disabled by default.

Audit logging creates a record of subscriber input/output activity at the CLI prompt as well as from a remote connection. The audit trail is sent to the accounting log and to syslogd. Use the monitor/show audit log command to display the audit log. The monitor/show audit log command is described on [page 61.](#page-60-0)

NOTE: When audit logging is enabled, you do not have rights to execute the monitor/show audit log command.

# **Example**

audit log enable

# **Displaying the State of the Auditing Feature**

The state of the Auditing feature (Enabled/Disabled) is displayed in the Audit Feature field of the Subscriber Characteristics Screen. An example of the Subscriber Characteristics Screen appears in [Figure 93 on page 203.](#page-202-0)

# **backward\_switch**

Specifies the Backward Switch character for the subscriber; when the subscriber enters the Backward Switch character, he is returned to the previous (lower-numbered) session without returning to the local command mode.

# **Syntax**

backward\_switch CHARACTER

#### **Where Means**

CHARACTER A capital letter  $(A - Z)$  that the user will type to return to the previous session. It is recommended that you specify an unused CTRL character.

# **Usage Guidelines**

To specify that the Backward Switch character is a CTRL character, the character must be preceded by the caret symbol  $(^{\circ})$  in the backward\_switch command. For example, the following command specifies that the Backward Switch character is CTRL/I:

backward\_switch ^I

Be sure that there are no conflicting uses for the character you select (particularly with control characters that are used by applications programs, or with the character you set for the FORWARD SWITCH, the LOCAL SWITCH, or any Telnet command characters). If you specify a CTRL character, when the user types the character, it will be displayed as  $\sim$ Key> (i.e., if the user types CTRL/I, the terminal will echo the characters: ^I).

# **Example**

backward switch ^I

# **Displaying the Backward Switch Character**

The Backward Switch character is displayed in the Backward Switch field of the Subscriber Characteristics Screen. An example of the Subscriber Characteristics Screen appears in [Figure 93 on page 203](#page-202-0).

# **change password enabled**

Enables password changing on the subscriber account and enables the subscriber to change his password at any time. (The subscriber will be prompted to enter, and confirm, his new password the next time he logs in.) The default is Disabled.

# **Syntax**

change password enable

## **Example**

change password enable

## **Displaying the State of the Change Password Feature**

The state of the Change Password feature (Enabled/Disabled) is displayed in the Change User Password field of the Subscriber Characteristics Screen. An example of the Subscriber Characteristics Screen appears in [Figure 93 on page 203](#page-202-0).

# **command log enable**

Enables command logging for the subscriber.

# **Syntax**

command log enable

#### **Usage Guidelines**

The Command Logging Feature is disabled by default.

Command logging creates a record of valid commands inputted in a CLI session. The information trail is sent to the accounting log and to syslogd. Use the monitor/show command log command to display the command log. The monitor/show command log command is described on [page 64.](#page-63-0)

## **Example**

command log enable

## **Displaying the State of the Command Logging Feature**

The state of the Command Logging feature (Enabled/Disabled) is displayed in the Command Logging field of the Subscriber Characteristics Screen. An example of the Subscriber Characteristics Screen appears in [Figure 93 on page 203](#page-202-0).

# **dedicated service**

Permanently assigns the subscriber to a dedicated service; whenever the subscriber logs into the LX unit, he will begin running the service that is specified in this command.

## **Syntax**

dedicated service NAME

#### **Where Means**

NAME The name of the service to which the subscriber is permanently assigned.

#### **Usage Guidelines**

In order to use this command, the Telnet protocol must be enabled.

#### **Example**

dedicated service finance\_server

#### **Displaying the Dedicated Service for a Subscriber**

The Dedicated Service for a subscriber displayed in the Dedicated Service field of the Subscriber Characteristics Screen. An example of the Subscriber Characteristics Screen appears in [Figure 93 on page 203.](#page-202-0)

# **default access port**

Resets the access ports for the subscriber to the factory default of all physical ports on the LX unit, including port 0.

## **Syntax**

```
default access port
```
### **Example**

default access port

## **Displaying the LX Asynchronous Ports That the Subscriber Can Access**

The LX asynchronous ports that the subscriber can access are displayed in the Port Access list field of the Subscriber Characteristics Screen. An example of the Subscriber Characteristics Screen appears in [Figure 93 on page 203](#page-202-0).

# **default access remote**

Resets the subscriber's remote access to the default value, which is no remote access.

#### **Syntax**

default access remote

#### **Example**

default access remote

#### **Displaying the Subscriber Access Methods**

The subscriber access methods are displayed in the Remote Access list field of the Subscriber Characteristics Screen. An example of the Subscriber Characteristics Screen appears in [Figure 93 on page 203.](#page-202-0)

# **default backward\_switch**

Resets the Backward Switch character for the subscriber back to the factory default.

NOTE: The factory-default Backward Switch character is Control-B (^B).

## **Syntax**

default backward\_switch

## **Example**

default backward\_switch

## **Displaying the Backward Switch Character**

The Backward Switch character is displayed in the Backward Switch field of the Subscriber Characteristics Screen. An example of the Subscriber Characteristics Screen appears in [Figure 93 on page 203](#page-202-0).
# **default forward\_switch**

Resets the Forward Switch character for the subscriber back to the factory default.

NOTE: The factory-default Forward Switch character is Control-F (^F).

#### **Syntax**

default forward\_switch

#### **Example**

default forward\_switch

#### **Displaying the Forward Switch Character**

The Forward Switch character is displayed in the Forward Switch field of the Subscriber Characteristics Screen. An example of the Subscriber Characteristics Screen appears in [Figure 93 on page 203](#page-202-0).

# **default idletime**

Resets the Inactivity timeout for the subscriber to the factory default of 0. A value of 0 means that the Inactivity Timer is effectively disabled.

## **Syntax**

default idletime

# **Example**

default idletime

## **Displaying the Inactivity Timeout for the Subscriber**

The Inactivity timeout for the subscriber is displayed in the Idle Timeout field of the Subscriber Characteristics Screen. An example of the Subscriber Characteristics Screen appears in [Figure 93 on page 203.](#page-202-0)

# **default local\_switch**

Resets the Local Switch character for the subscriber back to the factory default.

NOTE: The factory-default Forward Switch character is Control-L (^L).

#### **Syntax**

default local\_switch

#### **Example**

default local\_switch

#### **Displaying the Local Switch Character**

The Local Switch character is displayed in the Local Switch field of the Subscriber Characteristics Screen. An example of the Subscriber Characteristics Screen appears in [Figure 93 on page 203](#page-202-0).

# **default menu name**

Resets the Subscriber Menu to the default Subscriber Menu. The default Subscriber Menu name is in the following format:

Subs\_<subscriber\_name> >>

where  $\sim$  subscriber\_name> is the name of the subscriber under configuration.

## **Syntax**

default menu name

## **Example**

default menu name

## **Displaying the Subscriber Menu Name**

The Subscriber Menu Name is displayed in the Menu Name field of the Subscriber Characteristics Screen. An example of the Subscriber Characteristics Screen appears in [Figure 93 on page 203](#page-202-0).

# **default security**

Specifies that the subscriber account will be defaulted to the security level of a standard user. A standard user can use all of the commands in the User command mode but cannot access the Linux shell or the Superuser command mode, and cannot manage outlets or execute the monitor/show commands.

## **Syntax**

default security

### **Example**

default security

## **Displaying the Security Level for a Subscriber**

The security level for a subscriber is displayed in the Security field of the Subscriber Characteristics Screen. An example of the Subscriber Characteristics Screen appears in [Figure 93 on page 203](#page-202-0).

# **default ssh log level**

Resets the SSH log level to the factory-default level, which is INFO.

## **Syntax**

default ssh log level

## **Example**

default ssh log level

## **Displaying the SSH Log Level**

The SSH Log Level is displayed in the SSH Log Level field of the Subscriber TCP Screen. An example of the Subscriber TCP Screen appears in [Figure 95 on page 206.](#page-205-0)

# **default telnet escape**

Resets the Telnet Escape character to the default value of  $\Delta$  ].

### **Syntax**

default telnet escape

#### **Example**

default telnet escape

#### **Displaying the Telnet Escape Character**

The Telnet Escape character is displayed in the Telnet Escape field of the Subscriber TCP Screen. An example of the Subscriber TCP Screen appears in [Figure 95 on page 206.](#page-205-0)

# **dialback enable**

Enables the Dialback feature for the subscriber.

NOTE: Before you can execute this command, a dialback number must be configured for the subscriber. Refer to the dialback number command on [page 657](#page-656-0) for more information.

### **Syntax**

dialback enable

## **Example**

dialback enable

## **Displaying the State of the Dialback Feature**

The state of the Dialback feature (Enabled/Disabled) is displayed in the Dialback Feature field of the Subscriber Characteristics Screen. An example of the Subscriber Characteristics Screen appears in [Figure 93 on page 203.](#page-202-0)

# <span id="page-656-0"></span>**dialback number**

Specifies the telephone number that the LX modem will dial when the subscriber makes a Dialback call to the LX unit.

### **Syntax**

dialback number <telephone\_number>

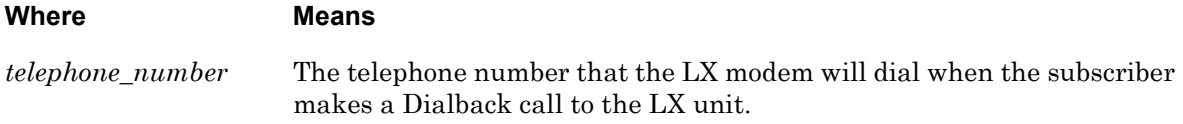

### **Example**

dialback number 19785551978

### **Displaying the Dialback Number for the Subscriber**

The Dialback Number for the subscriber is displayed in the Dialback Number field of the Subscriber Characteristics Screen. An example of the Subscriber Characteristics Screen appears in [Figure 93 on page 203.](#page-202-0)

# **end**

When the end command is issued in the Subscriber command mode, it returns the user to the Superuser command mode.

## **Syntax**

end

## **Usage Guidelines**

The end command can be issued in all of the LX Command Modes except for User and Superuser. Executing the end command always returns the user to the Superuser command mode.

## **Example**

end

## **exit**

Returns the user to the previous command mode. For example, if the current command mode is the Subscriber command mode, issuing this command will return the user to the Configuration command mode.

## **Syntax**

exit

## **Usage Guidelines**

The exit command can be issued in all of the LX command modes. However, the effect of the exit command varies, depending on the mode from which it is issued.

As noted above, issuing the exit command in the Subscriber command mode returns the user to the previous command mode. The same goes for issuing the exit command in any mode other than the User command mode. For example, issuing the exit command in the Menu command mode returns the user to the Configuration command mode; issuing the exit command in the Configuration command mode returns the user to Superuser command mode, and so on.

Issuing the exit command in the User command mode exits the LX CLI and closes the connection to the LX unit.

### **Example**

exit

# **forward\_switch**

Specifies the Forward Switch character for the subscriber; when the subscriber enters the Forward Switch character, he is switched to the next (higher-numbered) session without returning to the local command mode.

## **Syntax**

forward\_switch CHARACTER

#### **Where Means**

CHARACTER A capital letter  $(A - Z)$  that the user will type to switch to the next session. It is recommended that you specify an unused CTRL character.

### **Usage Guidelines**

To specify that the Forward Switch character is a CTRL character, the character must be preceded by the caret symbol (^) in the forward\_switch command. For example, the following command specifies that the Forward Switch character is CTRL/M:

forward\_switch ^M

Be sure that there are no conflicting uses for the character you select (particularly with control characters that are used by applications programs, or with the character you set for the BACKWARD SWITCH, the LOCAL SWITCH, or any Telnet command characters). If you do specify a CTRL character, when the user types the character, it will be displayed as  $\sim$ Key> (i.e., if the user types CTRL/M, the terminal will echo the characters:  $\wedge M$ ).

### **Example**

forward\_switch ^M

### **Displaying the Forward Switch Character**

The Forward Switch character is displayed in the Forward Switch field of the Subscriber Characteristics Screen. An example of the Subscriber Characteristics Screen appears in [Figure 93 on page 203](#page-202-0).

# **idletime**

Sets the Inactivity Timeout for the subscriber. The subscriber is logged out if he does not enter keyboard data before the expiration of the Inactivity Timeout.

## **Syntax**

idletime <timeout\_value>

# **Where Means**

*timeout\_value* The length of the Inactivity Timeout, in minutes. The allowable values are 0 through 65535. The default value is 0. A value of 0 means that the Inactivity Timer is effectively disabled.

# **Syntax**

idletime 1200

### **Displaying the Inactivity Timeout for the Subscriber**

The Inactivity timeout for the subscriber is displayed in the Idle Timeout field of the Subscriber Characteristics Screen. An example of the Subscriber Characteristics Screen appears in [Figure 93 on page 203.](#page-202-0)

# **local\_switch**

Specifies the Local Switch character for the subscriber; when the subscriber enters the Local Switch character, he is returned to the local command mode.

## **Syntax**

local\_switch CHARACTER

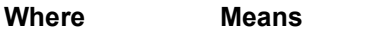

CHARACTER A capital letter  $(A \cdot Z)$  that the user will type to return to the local command mode. It is recommended that you specify an unused CTRL character.

## **Usage Guidelines**

To specify that the Local Switch character is a CTRL character, the character must be preceded by the caret symbol  $(\gamma)$  in the local\_switch command. For example, the following command specifies that the Local Switch character is CTRL/K:

local\_switch ^K

Be sure that there are no conflicting uses for the character you select (particularly with control characters that are used by applications programs, or with the character you set for the BACKWARD SWITCH, the FORWARD SWITCH, or any Telnet command characters). If you do specify a CTRL character, when the user types the character, it will be displayed as  $\sim$ Key> (i.e., if the user types CTRL/K, the terminal will echo the characters:  $\Delta K$ ).

## **Example**

local\_switch ^K

### **Displaying the Local Switch Character**

The Local Switch character is displayed in the Local Switch field of the Subscriber Characteristics Screen. An example of the Subscriber Characteristics Screen appears in [Figure 93 on page 203](#page-202-0).

# **login mode**

Specifies the Login Mode for the subscriber.

## **Syntax**

login mode cli|menu|shell

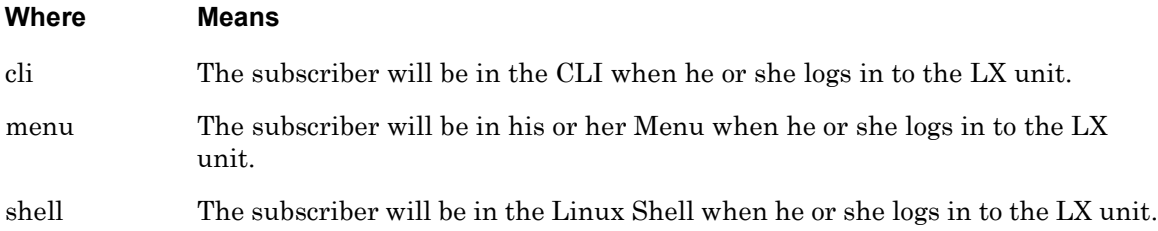

### **Usage Guidelines**

Subscribers can have the option to switch between the Login Modes during a subscriber session. For example, a subscriber with a configured Login Mode of CLI can have the option of switching to a Menu or to a Linux shell from the CLI. To configure a subscriber with these capabilities, do the following:

- Enable the Menu Feature for the subscriber, and assign a Menu to the subscriber. For more information, refer to the menu enable command on [page 666](#page-665-0).
- Enable the subscriber to use the Linux Shell feature. For more information, refer to the shell enable command on [page 679.](#page-678-0)

### **Examples**

login mode cli login mode menu login mode shell

### **Displaying the Login Mode**

The Login Mode is displayed in the Login Mode field of the Subscriber Characteristics Screen. An example of the Subscriber Characteristics Screen appears in [Figure 93 on page 203.](#page-202-0)

# **maxconnections**

Sets the maximum simultaneous connections for the subscriber.

### **Syntax**

maxconnections NUMBER

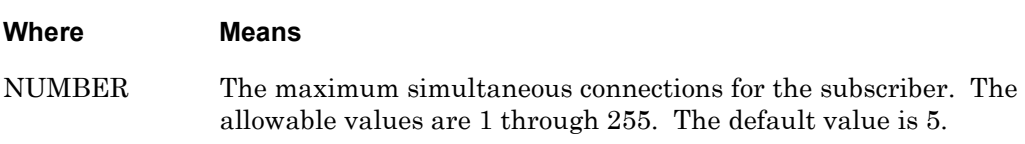

# **Syntax**

maxconnections 10

### **Displaying the Maximum Simultaneous Connections for the Subscriber**

The maximum simultaneous connections for the subscriber is displayed in the Maximum Connections field of the Subscriber Characteristics Screen. An example of the Subscriber Characteristics Screen appears in [Figure 93 on page 203](#page-202-0).

# **maxsessions**

Sets the maximum sessions for the subscriber.

#### **Syntax**

maxsessions NUMBER

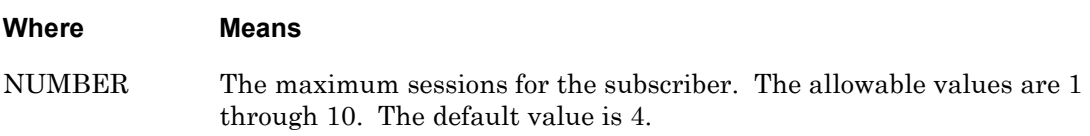

## **Syntax**

maxsessions 10

## **Displaying the Maximum Sessions for the Subscriber**

The maximum sessions for the subscriber is displayed in the Maximum Sessions field of the Subscriber Characteristics Screen. An example of the Subscriber Characteristics Screen appears in [Figure 93 on page 203.](#page-202-0)

## <span id="page-665-0"></span>**menu enable**

Enables the Menu feature for the subscriber. If the Menu feature is enabled, and a menu exists for the subscriber, a menu is displayed when the subscriber logs in to the LX unit. Refer to ["Menu Commands" on page 781](#page-780-0) for more information on creating menus.

## **Syntax**

menu enable

## **Usage Guidelines**

Before you can execute the menu enable command, you must assign a menu to the subscriber.

Use the menu name command to assign a menu to a subscriber. The menu name command is described on [page 667](#page-666-0).

Use the open command to create a menu. The open command is described on [page 787.](#page-786-0)

## **Example**

menu enable

## **Displaying the State of the Menu Feature**

The state of the Menu feature (Enabled/Disabled) is displayed in the Menu Feature field of the Subscriber Characteristics Screen. An example of the Subscriber Characteristics Screen appears in [Figure 93 on page 203.](#page-202-0)

## <span id="page-666-0"></span>**menu name**

Assigns a menu to the subscriber. If the Menu feature is enabled for the subscriber, the menu is displayed when the subscriber logs in to the LX unit. Refer to ["Menu Commands" on page 781](#page-780-0)  for more information on creating menus.

NOTE: Refer to the menu enable command on [page 666](#page-665-0) to enable the Menu Feature for the subscriber.

## **Syntax**

menu name NAME

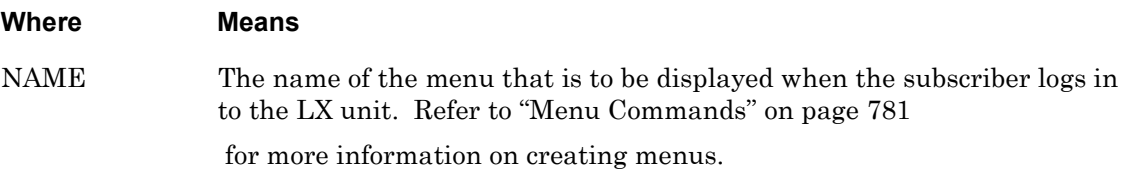

## **Example**

menu name tom

# <span id="page-667-0"></span>**monitor/show**

You can execute each of the monitor/show commands in the Subscriber Command Mode. Refer to the following pages for a full description of each of the monitor/show commands.

- page  $61$  monitor/show audit log command
- page  $63$  monitor/show clock command
- page  $64$  monitor/show command log command
- page  $65$  monitor/show configuration command
- • [page 67](#page-66-0)  monitor/show configuration log command
- page 73 monitor/show debug all command
- page 74 monitor/show debug flash command
- page  $75$  monitor/show debug interface ppp command
- • [page 76](#page-75-0)  monitor/show debug port async command
- • [page 79](#page-78-0)  monitor/show debug snmp command
- page  $81$  monitor/show debug system command
- • [page 83](#page-82-0)  monitor/show device status command
- page  $85$  monitor/show device summary command
- • [page 86](#page-85-0)  monitor/show hdam alarm name characteristics command
- • [page 88](#page-87-0)  monitor/show hdam alarm name status command
- page  $93$  monitor/show hdam characteristics command
- • [page 96](#page-95-0)  monitor/show hdam control name characteristics command
- page 97 monitor/show hdam control name status command
- • [page 98](#page-97-0)  monitor/show hdam mapping command
- page  $100$  monitor/show hdam port/slot/point characteristics command
- page  $103$  monitor/show hdam port/slot/point status command
- • [page 106](#page-105-0) monitor/show hdam status command
- page  $108$  monitor/show interface bonding characteristics command
- page  $110$  monitor/show interface bonding status command
- page  $112$  monitor/show interface broadcast group characteristics command

#### **monitor/show (continued)**

- • [page 114](#page-113-0) monitor/show interface broadcast group summary command
- page monitor/show interface characteristics command
- • [page 121](#page-120-0) monitor/show interface port mapping command
- • [page 123](#page-122-0) monitor/show interface ppp characteristics command
- page monitor/show interface ppp status command
- page monitor/show interface rotary command
- page monitor/show interface status command
- page monitor/show interface summary command
- page 137 monitor/show kernel log command
- page  $138 -$  monitor/show ldap characteristics command
- page monitor/show ldap status command
- • [page 141](#page-140-0) monitor/show ldap summary command
- page monitor/show log command
- page monitor/show message command
- page 144 monitor/show notification log command
- page monitor/show notification message command
- • [page 146](#page-145-0) monitor/show notification profile service command
- page monitor/show notification profile user command
- page monitor/show outlet command
- page monitor/show outlet group status command
- page monitor/show port apd command
- • [page 153](#page-152-0) monitor/show port async apd command
- page monitor/show port async characteristics command
- page monitor/show port async modem command
- page monitor/show port async status command
- page monitor/show port async summary command
- page monitor/show port characteristics command
- page 170 monitor/show port ethernet characteristics command
- page monitor/show port ethernet status command
- page monitor/show port ethernet summary command

### **monitor/show (continued)**

- page  $174$  monitor/show port modem command
- • [page 175](#page-174-0) monitor/show port status command
- • [page 176](#page-175-0) monitor/show radius characteristics command
- page  $178$  monitor/show radius status command
- page  $180$  monitor/show radius summary command
- page  $182$  monitor/show route command
- • [page 183](#page-182-0) monitor/show securid characteristics command
- page  $185$  monitor/show securid status command
- • [page 187](#page-186-0) monitor/show securid summary command
- • [page 188](#page-187-0) monitor/show service command
- • [page 189](#page-188-0) monitor/show session command
- • [page 191](#page-190-0) monitor/show snmp characteristics command
- page  $192$  monitor/show snmp client command
- • [page 194](#page-193-0) monitor/show snmp v3 access command
- • [page 196](#page-195-0) monitor/show snmp v3 group command
- page  $197$  monitor/show snmp v3 misc command
- • [page 198](#page-197-0) monitor/show snmp v3 user command
- page  $200$  monitor/show snmp v3 view command
- • [page 202](#page-201-0) monitor/show subscriber command
- page 207 monitor/show subscriber characteristics command
- • [page 208](#page-207-0) monitor/show subscriber status command
- • [page 209](#page-208-0) monitor/show subscriber summary command
- • [page 210](#page-209-0) monitor/show subscriber tcp command
- page  $211$  monitor/show system characteristics command
- page  $215$  monitor/show system ppciboot command
- • [page 218](#page-217-0) monitor/show system status command
- page  $221$  monitor/show tacacs+ characteristics command
- • [page 224](#page-223-0) monitor/show tacacs+ status command
- page  $226$  monitor/show tacacs+ summary command
- page  $228 -$  monitor/show trigger-action action command

# **monitor/show (continued)**

- • [page 229](#page-228-0) monitor/show trigger-action rule command
- • [page 234](#page-233-0) monitor/show trigger-action trigger command
- • [page 237](#page-236-0) monitor/show users command
- • [page 238](#page-237-0) monitor/show version command

**no**

Disables (negates) specific features and boolean parameters for the subscriber under configuration. Refer to "Usage Guidelines" (below) for more information about using the no command in the Subscriber mode.

## **Syntax**

no <feature\_name>

#### **Where Means**

*feature\_name* The name of the feature or boolean parameter that is to be disabled.

## **Usage Guidelines**

The allowable arguments for this command consist of only those features and boolean parameters that can be set in the Subscriber command mode *and are currently enabled for this subscriber.* To view the features and boolean parameters that are currently enabled, type the no command followed by a question mark (?).

## **Example**

no pause

## **password**

Assigns a new login password to the subscriber's account.

### **Syntax**

password

### **Usage Guidelines**

The subscriber account is not active until a password is defined or the "user password" field is disabled.

When this command is executed, the following prompts are displayed:

Enter your NEW password : Re-enter your NEW password:

Enter the new password at the Enter prompt, and re-enter it at the Re-enter prompt. The password string can be up to 32 characters in length, and it will be masked when you enter it at the above prompts.

## **Example**

password

# **password enable**

Enables password login protection on the subscriber account and enables the subscriber to reset his password the next time he logs in. (The subscriber will be prompted to enter, and confirm, his new password the next time he logs in.)

## **Syntax**

password enable

## **Example**

password enable

## **Displaying the State of the Password Feature**

The state of the Password feature (Enabled/Disabled) is displayed in the User Password field of the Subscriber Characteristics Screen. An example of the Subscriber Characteristics Screen appears in [Figure 93 on page 203.](#page-202-0)

# **pause enable**

Configures the screen pause feature for this subscriber. When this feature is enabled, the screen will pause after displaying the number of lines specified in the "lines/screen" value for the terminal.

## **Syntax**

pause enable

### **Example**

pause enable

#### **Displaying the State of the Screen Pause Feature**

The state of the Screen Pause feature (Enabled/Disabled) is displayed in the Screen Pause field of the Subscriber Characteristics Screen. An example of the Subscriber Characteristics Screen appears in [Figure 93 on page 203.](#page-202-0)

# **preferred service**

Assigns a service to which the port will connect whenever a user makes a connect request without specifying a service.

## **Syntax**

preferred service NAME

### **Where Means**

NAME The name of the preferred service.

## **Usage Guidelines**

After assigning a Preferred Service to a subscriber, you must log out the subscriber in order for the Preferred Service to take effect.

### **Examples**

preferred service finance\_server preferred service 10.240.10.86

## **Displaying the Preferred Service for a Subscriber**

The Preferred Service for a subscriber displayed in the Preferred Service field of the Subscriber Characteristics Screen. An example of the Subscriber Characteristics Screen appears in [Figure 93 on page 203.](#page-202-0)

# **prompt**

Sets the <username> portion of the subscriber's user prompt. Refer to [page 47](#page-46-0) for more information on the format of the user prompt.

#### **Syntax**

prompt STRING

#### **Where Means**

STRING A text string of up to 8 ASCII characters.

#### **Example**

prompt BILL

## **Displaying the User Prompt for a Subscriber**

The user prompt for a subscriber displayed in the User Prompt field of the Subscriber Characteristics Screen. An example of the Subscriber Characteristics Screen appears in [Figure 93 on page 203](#page-202-0).

# <span id="page-677-0"></span>**security level**

Specifies the security level for the subscriber.

### **Syntax**

security level outlet read | shell | superuser

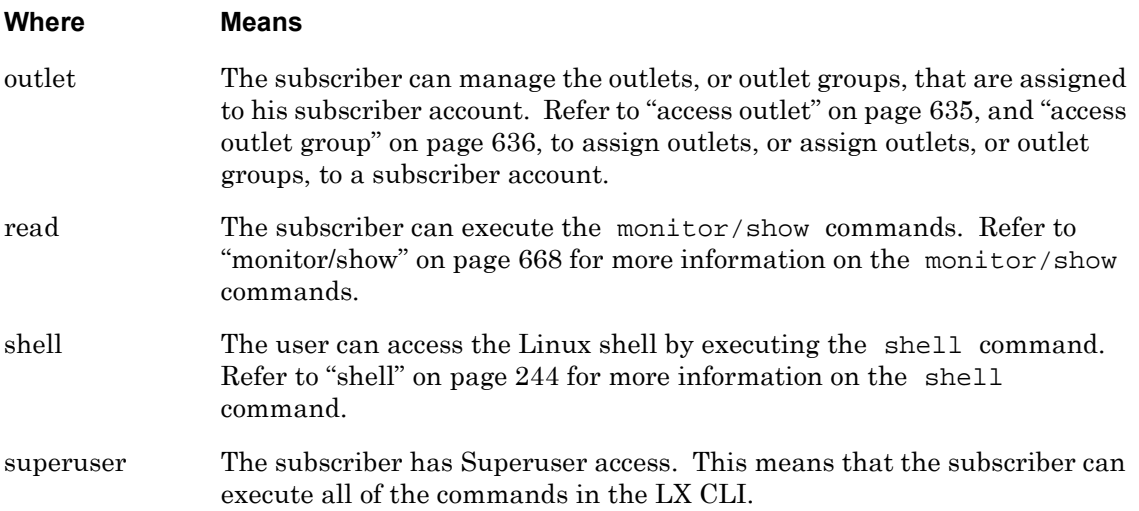

### **Usage Guidelines**

By default, a subscriber account does not have Outlet, Read, Shell, or Superuser privileges. These privileges must be added to a subscriber account with this command.

### **Examples**

security level outlet security level read security level shell security level superuser

### **Displaying the Security Level for a Subscriber**

The security level for a subscriber is displayed in the Security field of the Subscriber Characteristics Screen. An example of the Subscriber Characteristics Screen appears in [Figure 93 on page 203](#page-202-0).

# <span id="page-678-0"></span>**shell enable**

Configures the Subscriber Session Mode as Shell. When the Subscriber Session Mode is Shell, the subscriber is logged into the Linux shell when he accesses the LX unit.

## **Syntax**

shell enable

### **Usage Guidelines**

You can reset the Subscriber Session Mode to CLI by executing the no shell command in the Subscriber Command Mode. When the Subscriber Session Mode is CLI, the subscriber will be logged into the LX CLI (or his specified Menu) when he accesses the LX unit.

When the shell enable command is executed for a non-Superuser account, it adds the shell security level to the account. Refer to ["security level" on page 678](#page-677-0) for more information on the shell security level.

## **Example**

shell enable

### **Displaying the Subscriber Session Mode**

The Subscriber Session Mode is indicated by the value of the Shell field of the Subscriber Characteristics Screen. If the value of the Shell field is Disabled, it means that the Subscriber Session Mode is CLI. If the value of the Shell field is Enabled, it means that the Subscriber Session Mode is Shell. An example of the Subscriber Characteristics Screen appears in [Figure 93 on page 203.](#page-202-0)

# **ssh key**

Specifies a unique SSH key for this subscriber. When a subscriber has a unique SSH key, he can log on to the LX unit via SSH without entering a password. (The only requirement is that the user must log on from the host on which his SSH key was generated.)

# **Syntax**

ssh key

## **Usage Guidelines**

When this command is executed, the following prompt is displayed:

Please enter your key:

Type an SSH key at the above prompt. The SSH key can be any random string of characters. The minimum length of an SSH key is 96 characters (768 bits). The maximum length of an SSH key is 1200 characters (9600 bits).

As an alternative to typing the SSH key, you can paste a generated SSH key at the above prompt. (The SSH key must be generated on the host from which the subscriber will make SSH connections to the LX unit. Refer to your Linux documentation for more information on generating an SSH key.)

## **Example**

ssh key

# **telnet escape**

Specifies the Telnet Escape character for the subscriber. When this character is typed by the subscriber in a remote Telnet session, will cause the Telnet host to return to the operating system command prompt.

## **Syntax**

telnet escape CHARACTER

#### **Where Means**

CHARACTER A capital letter  $(A - Z)$  that the subscriber can type to cause the Telnet host to return to the operating system command prompt. This must be an unused CTRL character. See "Usage Guidelines" (below) for more information.

## **Usage Guidelines**

To specify that the Telnet Escape character is a CTRL character, the character must be preceded by the caret symbol  $(^{\wedge})$  in the telnet escape command. For example, the following command specifies that the Telnet Escape character is CTRL/R:

telnet escape ^R

Be sure that there are no conflicting uses for the character you select (particularly with control characters that are used by applications programs, or with the character you set for the FORWARD SWITCH, the LOCAL SWITCH, or any Telnet command characters). If you specify a CTRL character, when the user types the character, it will be displayed as  $\sim$ Key> (i.e., if the user types CTRL/I, the terminal will echo the characters: ^I).

### **Example**

telnet escape ^I

### **Displaying the Telnet Escape Character**

The Telnet Escape character is displayed in the Telnet Escape field of the Subscriber TCP Screen. An example of the Subscriber TCP Screen appears in [Figure 95 on page 206.](#page-205-0)

# **telnet mode**

Specifies the Telnet mode for the subscriber.

### **Syntax**

telnet mode line|character

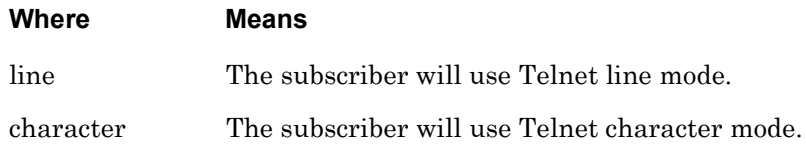

#### **Examples**

telnet mode line

telnet mode character

### **Displaying the Telnet Mode for a Subscriber**

The Telnet Mode for a subscriber is displayed in the Telnet Line Mode field of the Subscriber TCP Screen. An example of the Subscriber TCP Screen appears in [Figure 95 on](#page-205-0)  [page 206](#page-205-0).

# **terminal**

Sets the terminal type for the subscriber.

## **Syntax**

terminal <terminal\_type>

#### **Where Means**

*terminal\_type* The terminal type for the subscriber. The allowable terminal types are VT100 and ANSI.

### **Example**

terminal vt100 terminal ansi

# **Displaying the Terminal Type for a Subscriber**

The terminal type for a subscriber is displayed in the Configured TermType field of the Subscriber Status Screen. An example of the Subscriber TCP Screen appears in [Figure 94 on](#page-204-0)  [page 205](#page-204-0).

# **web login mode**

Specifies the web login mode for the subscriber.

## **Syntax**

web login mode configuration|menu

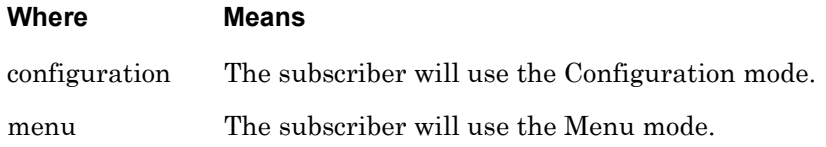

### **Examples**

web login mode config

web login mode menu

## **Displaying the Login Mode for a Subscriber**

The Web Login Mode for a subscriber is displayed in the Web Login Mode field of the Subscriber Characteristics Screen. An example of the Subscriber Characteristics Screen appears in [Figure 93 on page 203.](#page-202-0)
# **web menu name**

Specifies the web menu name for the subscriber.

#### **Syntax**

web menu name menu\_name

#### **Where Means**

menu\_name The subscriber menu name, up to 22 characters.

#### **Examples**

web menu name tim

web menu name billm

#### **Displaying the Web Menu Name for a Subscriber**

The Web Menu Name for a subscriber is displayed in the Web Menu Name field of the Subscriber Characteristics Screen. An example of the Subscriber Characteristics Screen appears in [Figure 93 on page 203.](#page-202-0)

Use the monitor/show subscriber command to display the Subscriber Characteristics Screen. Refer to ["monitor/show subscriber" on page 202](#page-201-0) for more information.

# **Chapter 9**

# **SNMP Commands**

The SNMP commands are executed in the SNMP command mode. When the LX unit is in the SNMP command mode, the SNMP command prompt (e.g.,  $Snmp:0 \implies$  is displayed on the terminal screen.

The format of the SNMP command prompt is as follows:

Snmp:<session\_number> >>

where <session\_number> is the session number of the current connection.

To enter the SNMP command mode, execute the snmp command in the Configuration command mode. The snmp command is described on [page 384](#page-383-0).

# **contact**

Configure the mib-2 SysContact object.

# **Syntax**

contact STRING

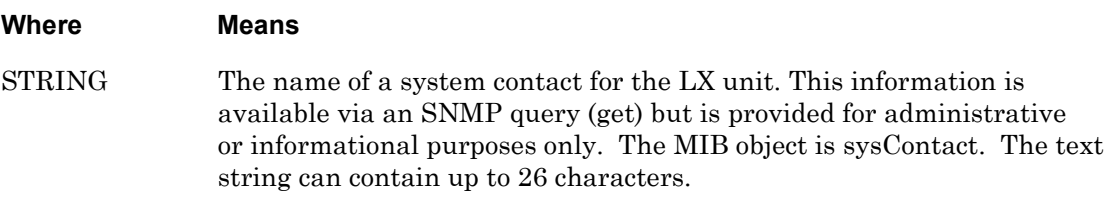

#### **Example**

contact Henry Smith

# **Displaying the System Contact for the LX Unit**

The system contact for the LX unit is displayed in the Contact field of the SNMP Characteristics Screen. An example of the SNMP Characteristics Screen appears in [Figure 86](#page-190-0)  [on page 191.](#page-190-0)

Use the monitor/show snmp characteristics command to display the SNMP Characteristics Screen. Refer to ["monitor/show snmp characteristics" on page 191](#page-190-1) for more information.

# **end**

When the end command is issued in SNMP Mode, it returns the user to the Superuser command mode.

# **Syntax**

end

# **Usage Guidelines**

The end command can be issued in all of the LX Command Modes except for User and Superuser. Executing the end command always returns the user to the Superuser command mode.

#### **Example**

end

# **exit**

Returns the user to the previous command mode. For example, if the current command mode is the SNMP command mode, issuing this command will return the user to the Configuration command mode.

# **Syntax**

exit

# **Usage Guidelines**

The exit command can be issued in all of the LX Command Modes. However, the effect of the exit command varies, depending on the mode from which it is issued.

As noted above, issuing the exit command in the SNMP command mode returns the user to the previous command mode. The same goes for issuing the exit command in any mode other than the User command mode. For example, issuing the exit command in the Menu Editing command mode returns the user to the Menu command mode; issuing the exit command in the Configuration command mode returns the user to the Superuser command mode, and so on.

Issuing the exit command in the User command mode exits the LX CLI and closes the connection to the LX unit.

# **Example**

exit

# **get client**

Configure an SNMP GET client.

# **Syntax**

get client NUMBER A.B.C.D

#### **Where Means**

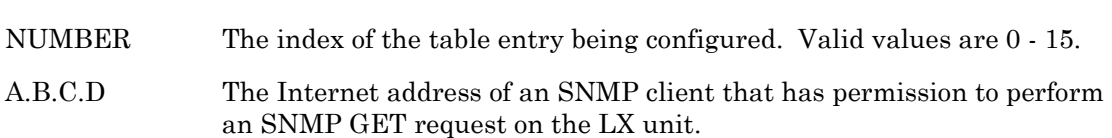

# **Example**

get client 4 119.20.112.3

#### **Displaying Information on the SNMP Get Clients for the LX Unit**

Information on the SNMP Get clients for the LX unit is displayed on the SNMP Client Screen. An example of the SNMP Client Screen appears in [Figure 87 on page 192.](#page-191-0)

# **get client community**

Configure an SNMP Get client community.

# **Syntax**

get client NUMBER community <community\_name>

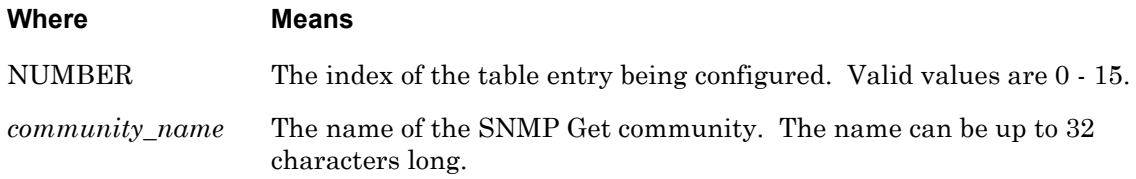

# **Example**

get client 4 community labunits

# **Displaying the SNMP Get Client Community**

The SNMP Get client community is displayed in the Community field on the SNMP Client Screen. An example of the SNMP Client Screen appears in [Figure 87 on page 192.](#page-191-0)

# **get client mask**

Configure an SNMP GET client mask value.

#### **Syntax**

get client NUMBER mask A.B.C.D

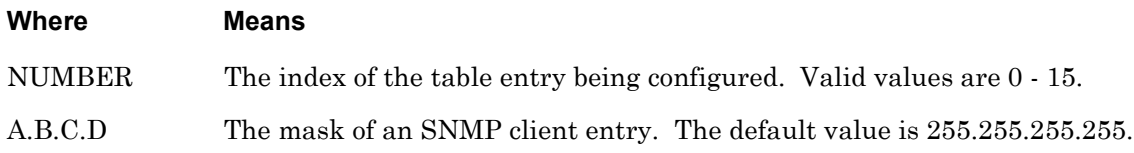

#### **Example**

get client 4 mask 255.255.255.0

# **Displaying Information on the SNMP Get Client Mask for the LX Unit**

Information on the SNMP Get client mask for the LX unit is displayed on the SNMP Client Screen. An example of the SNMP Client Screen appears in [Figure 87 on page 192.](#page-191-0)

# **get client version**

Configure the SNMP GET client version.

# **Syntax**

get client NUMBER version <version\_number>

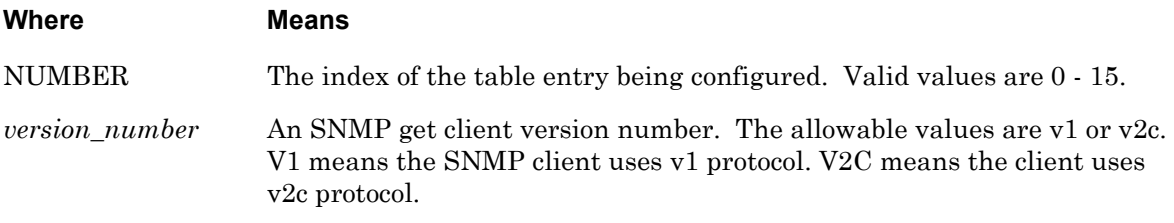

# **Example**

get client 4 version v2c

# **Displaying the SNMP Get Client Version**

The SNMP Get client version is displayed in the Version field on the SNMP Client Screen. An example of the SNMP Client Screen appears in [Figure 87 on page 192.](#page-191-0)

# **location**

Configure the mib-2 SysLocation value.

# **Syntax**

location STRING

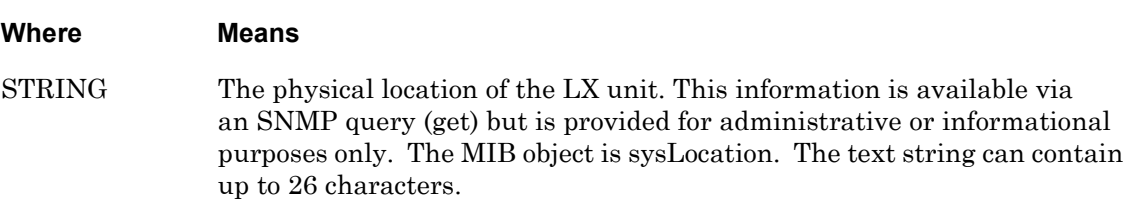

# **Example**

location Engineering Lab

# **Displaying the Physical Location of the LX Unit**

The physical location of the LX unit is displayed in the Location field of the SNMP Characteristics Screen. An example of the SNMP Characteristics Screen appears in [Figure 86](#page-190-0)  [on page 191.](#page-190-0)

Use the monitor/show snmp characteristics command to display the SNMP Characteristics Screen. Refer to ["monitor/show snmp characteristics" on page 191](#page-190-1) for more information.

# **monitor/show**

You can execute each of the monitor/show commands in the SNMP Command Mode.

Refer to the following pages for a full description of each of the monitor/show commands.

- page  $61$  monitor/show audit log command
- page  $63$  monitor/show clock command
- page  $64$  monitor/show command log command
- page  $65$  monitor/show configuration command
- • [page 67](#page-66-0)  monitor/show configuration log command
- page 73 monitor/show debug all command
- page 74 monitor/show debug flash command
- page  $75$  monitor/show debug interface ppp command
- • [page 76](#page-75-0)  monitor/show debug port async command
- • [page 79](#page-78-0)  monitor/show debug snmp command
- page  $81$  monitor/show debug system command
- • [page 83](#page-82-0)  monitor/show device status command
- page  $85$  monitor/show device summary command
- • [page 86](#page-85-0)  monitor/show hdam alarm name characteristics command
- • [page 88](#page-87-0)  monitor/show hdam alarm name status command
- page  $93$  monitor/show hdam characteristics command
- • [page 96](#page-95-0)  monitor/show hdam control name characteristics command
- page 97 monitor/show hdam control name status command
- • [page 98](#page-97-0)  monitor/show hdam mapping command
- page  $100$  monitor/show hdam port/slot/point characteristics command
- page  $103$  monitor/show hdam port/slot/point status command
- • [page 106](#page-105-0) monitor/show hdam status command
- page  $108$  monitor/show interface bonding characteristics command
- page  $110$  monitor/show interface bonding status command
- page  $112$  monitor/show interface broadcast group characteristics command

#### **monitor/show (continued)**

- • [page 114](#page-113-0) monitor/show interface broadcast group summary command
- page  $115$  monitor/show interface characteristics command
- • [page 121](#page-120-0) monitor/show interface port mapping command
- • [page 123](#page-122-0) monitor/show interface ppp characteristics command
- page  $126$  monitor/show interface ppp status command
- page  $128$  monitor/show interface rotary command
- page  $129$  monitor/show interface status command
- page  $131$  monitor/show interface summary command
- page 137 monitor/show kernel log command
- page  $138 -$  monitor/show ldap characteristics command
- page  $140$  monitor/show ldap status command
- • [page 141](#page-140-0) monitor/show ldap summary command
- page  $142$  monitor/show log command
- page  $143$  monitor/show message command
- page 144 monitor/show notification log command
- page  $145$  monitor/show notification message command
- • [page 146](#page-145-0) monitor/show notification profile service command
- page  $147$  monitor/show notification profile user command
- page  $148$  monitor/show outlet command
- page  $150$  monitor/show outlet group status command
- page  $152$  monitor/show port apd command
- • [page 153](#page-152-0) monitor/show port async apd command
- page  $155$  monitor/show port async characteristics command
- page  $159$  monitor/show port async modem command
- page  $161$  monitor/show port async status command
- • [page 166](#page-165-0) monitor/show port async summary command
- page  $169$  monitor/show port characteristics command
- page 170 monitor/show port ethernet characteristics command
- page  $171$  monitor/show port ethernet status command
- page  $173$  monitor/show port ethernet summary command

#### **monitor/show (continued)**

- page  $174$  monitor/show port modem command
- • [page 175](#page-174-0) monitor/show port status command
- • [page 176](#page-175-0) monitor/show radius characteristics command
- page  $178$  monitor/show radius status command
- page  $180$  monitor/show radius summary command
- page  $182$  monitor/show route command
- • [page 183](#page-182-0) monitor/show securid characteristics command
- page  $185$  monitor/show securid status command
- • [page 187](#page-186-0) monitor/show securid summary command
- page  $188$  monitor/show service command
- • [page 189](#page-188-0) monitor/show session command
- • [page 191](#page-190-1) monitor/show snmp characteristics command
- page  $192$  monitor/show snmp client command
- • [page 194](#page-193-0) monitor/show snmp v3 access command
- • [page 196](#page-195-0) monitor/show snmp v3 group command
- page  $197$  monitor/show snmp v3 misc command
- • [page 198](#page-197-0) monitor/show snmp v3 user command
- page  $200$  monitor/show snmp v3 view command
- • [page 202](#page-201-0) monitor/show subscriber command
- page 207 monitor/show subscriber characteristics command
- • [page 208](#page-207-0) monitor/show subscriber status command
- • [page 209](#page-208-0) monitor/show subscriber summary command
- • [page 210](#page-209-0) monitor/show subscriber tcp command
- page  $211$  monitor/show system characteristics command
- page  $215$  monitor/show system ppciboot command
- • [page 218](#page-217-0) monitor/show system status command
- • [page 221](#page-220-0) monitor/show tacacs+ characteristics command
- • [page 224](#page-223-0) monitor/show tacacs+ status command
- page  $226$  monitor/show tacacs+ summary command
- page  $228 -$  monitor/show trigger-action action command

# **monitor/show (continued)**

- • [page 229](#page-228-0) monitor/show trigger-action rule command
- • [page 234](#page-233-0) monitor/show trigger-action trigger command
- • [page 237](#page-236-0) monitor/show users command
- • [page 238](#page-237-0) monitor/show version command

**no**

Disables (negates) specific features and boolean parameters on the LX unit. Refer to "Usage Guidelines" (below) for more information about using the no command in the SNMP mode.

# **Syntax**

no <feature\_name>

#### **Where Means**

*feature\_name* The name of the feature or boolean parameter that is to be disabled.

# **Usage Guidelines**

The allowable arguments for this command consist of only those features and boolean parameters that can be set in the SNMP command mode *and are currently enabled.* To view the features and boolean parameters that are currently enabled, type the no command followed by a question mark (?).

# **Example**

no contact

# **set client**

Configure an SNMP SET client.

# **Syntax**

set client NUMBER A.B.C.D

#### **Where Means**

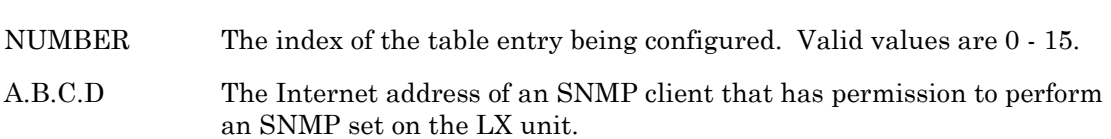

#### **Example**

set client 4 119.20.112.3

#### **Displaying Information on the SNMP Set Clients for the LX Unit**

Information on the SNMP Set clients for the LX unit is displayed on the SNMP Client Screen. An example of the SNMP Client Screen appears in [Figure 87 on page 192.](#page-191-0)

# **set client community**

Configure an SNMP SET client community.

# **Syntax**

set client NUMBER community <community\_name>

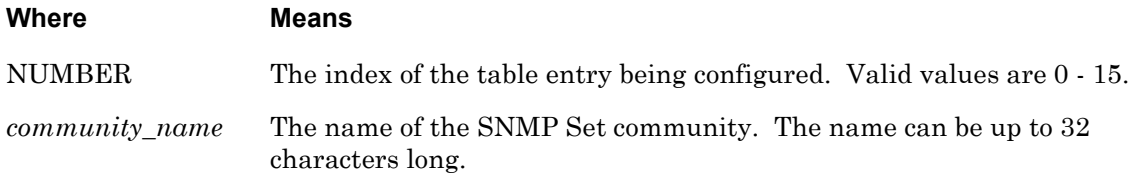

# **Example**

set client 4 community labunits

#### **Displaying the SNMP Set Client Community**

The SNMP Set client community is displayed in the Community field on the SNMP Client Screen. An example of the SNMP Client Screen appears in [Figure 87 on page 192.](#page-191-0)

# **set client mask**

Configure an SNMP SET client mask.

# **Syntax**

set client NUMBER mask A.B.C.D

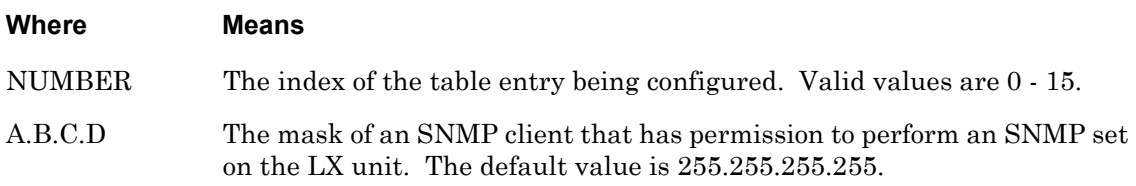

# **Example**

set client 4 mask 255.255.255.0

#### **Displaying Information on the SNMP Set Clients for the LX Unit**

Information on the SNMP Set client mask for the LX unit is displayed on the SNMP Client Screen. An example of the SNMP Client Screen appears in [Figure 87 on page 192.](#page-191-0)

# **set client version**

Configure the SNMP SET client version.

# **Syntax**

set client NUMBER version <version\_number>

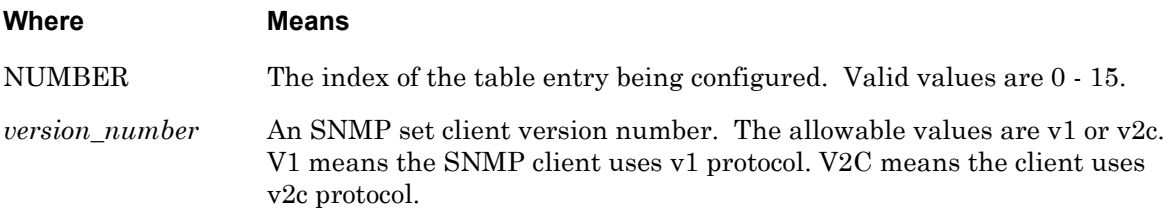

# **Example**

set client 4 version v2c

# **Displaying the SNMP Set Client Version**

The SNMP Set client version is displayed in the Version field on the SNMP Client Screen. An example of the SNMP Client Screen appears in [Figure 87 on page 192.](#page-191-0)

# **trap client**

Configure an SNMP trap client.

# **Syntax**

trap client NUMBER A.B.C.D

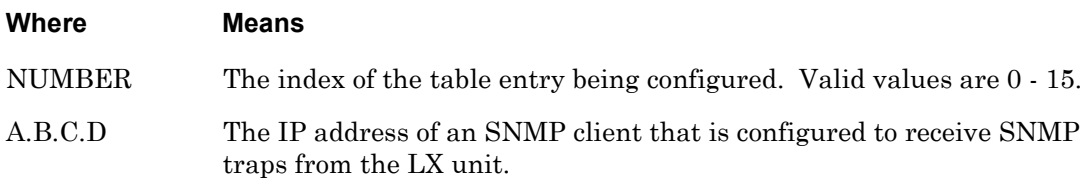

# **Example**

trap client 4 119.20.112.3

#### **Displaying Information on the SNMP Trap Clients for the LX Unit**

Information on the SNMP Trap clients for the LX unit is displayed on the SNMP Client Screen. An example of the SNMP Client Screen appears in [Figure 87 on page 192.](#page-191-0)

# **trap client community**

Configure an SNMP Trap client community.

# **Syntax**

trap client NUMBER community <community\_name>

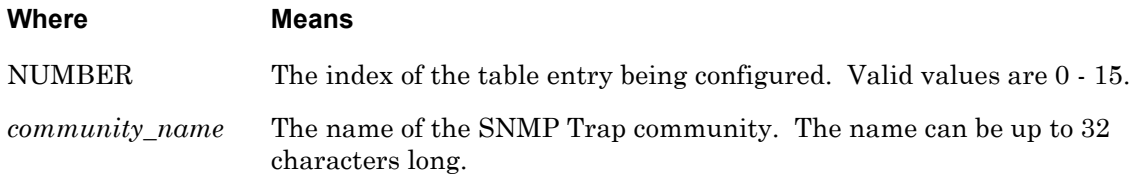

# **Example**

trap client 4 community labunits

# **Displaying the SNMP Trap Client Community**

The SNMP Trap client community is displayed in the Community field on the SNMP Client Screen. An example of the SNMP Client Screen appears in [Figure 87 on page 192.](#page-191-0)

# **trap client retransmit count**

Configures how many times a trap is to be retransmitted.

# **Syntax**

trap client NUMBER retransmit count <count\_number>

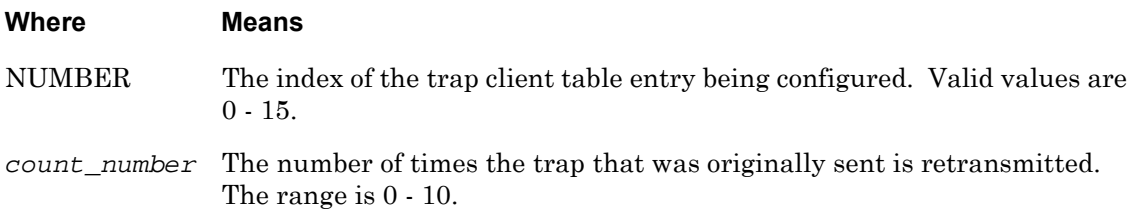

# **Example**

trap client 4 retransmit count 10

# **Displaying Information on the SNMP Trap Client Retransmit Count for the LX Unit**

Information on the SNMP Trap Client Retransmit Count for the LX unit is displayed on the SNMP Client Screen. An example of the SNMP Client Screen appears in [Figure 87 on](#page-191-0)  [page 192](#page-191-0).

# **trap client retransmit interval**

Configures how much time (in seconds) between trap retransmissions.

# **Syntax**

trap client NUMBER retransmit interval <interval\_number>

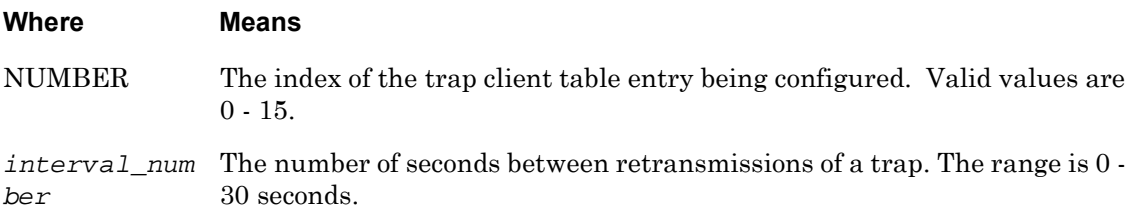

# **Example**

trap client 4 retransmit interval 30

#### **Displaying Information on the SNMP Trap Client Retransmit Interval for the LX Unit**

Information on the SNMP Trap Client Retransmit Interval for the LX unit is displayed on the SNMP Client Screen. An example of the SNMP Client Screen appears in [Figure 87 on](#page-191-0)  [page 192](#page-191-0).

# **trap client udp port**

Configure the UDP port to which traps are to be sent.

# **Syntax**

trap client NUMBER udp port <port\_number>

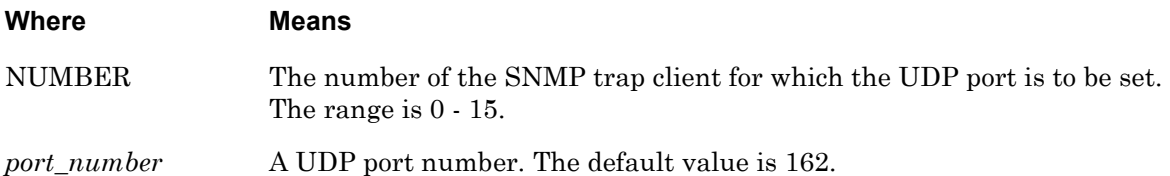

#### **Example**

trap client 1 udp port 8006

#### **Displaying the SNMP UDP Port**

The SNMP UDP port is displayed in the UDP Port field on the SNMP Client Screen. An example of the SNMP Client Screen appears in [Figure 87 on page 192.](#page-191-0)

# **trap client v3 user index**

Configure an SNMP trap client V3 user index. Use this when the trap client version is set to v3.

# **Syntax**

trap client NUMBER v3 user index <user\_index\_number>

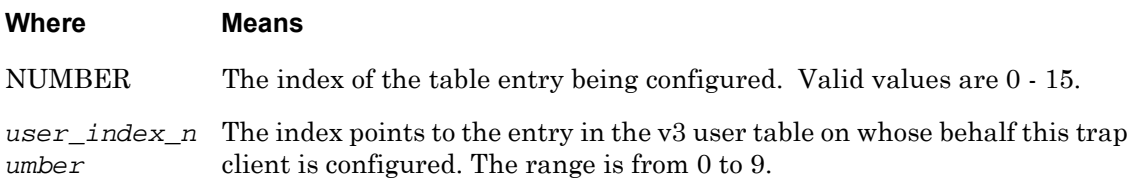

# **Example**

trap client 4 v3 user index 8

#### **Displaying Information on the V3 User Index**

Information on the V3 User Index for the LX unit is displayed on the SNMP Client Screen. An example of the SNMP Client Screen appears in [Figure 87 on page 192.](#page-191-0)

# **trap client version**

Configure the SNMP trap client version for an SNMP trap client.

The LX unit sends an Enterprise-specific SNMP trap before a reboot and a Cold Start SNMP trap when the LX unit has rebooted. During normal operation of the LX unit, SNMP traps can be sent to trap clients via the Notification feature.

#### **Syntax**

trap client NUMBER version <version\_number>

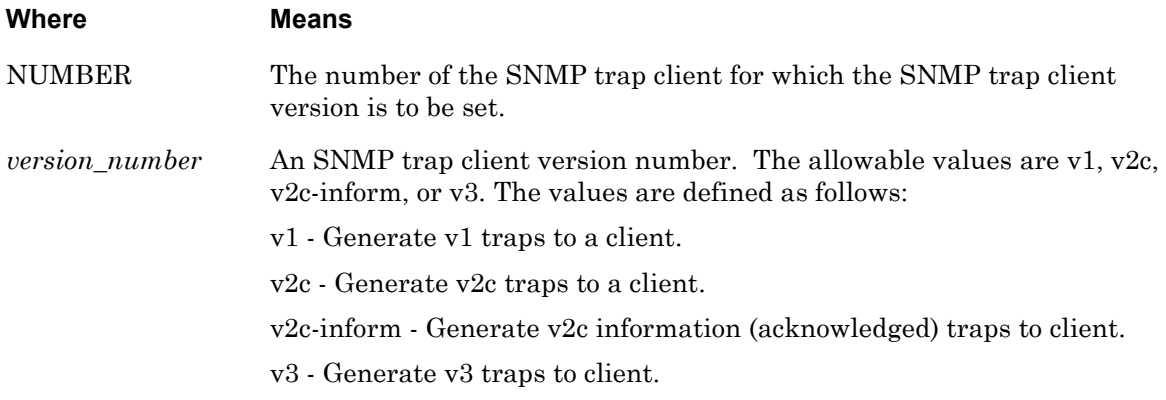

#### **Example**

trap client 4 version v2c

#### **Displaying the SNMP Trap Client Version**

The SNMP Trap client version is displayed in the Version field on the SNMP Client Screen. An example of the SNMP Client Screen appears in [Figure 87 on page 192.](#page-191-0)

# **v3 access name**

Configure an SNMP V3 Access entry.

# **Syntax**

v3 access <entry\_number> name <string>

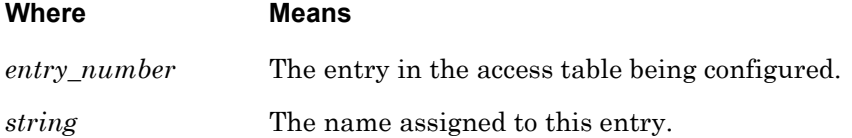

#### **Examples**

v3 access 4 name bob

# **Displaying the Access Name of an SNMP V3 Client**

The name of an SNMP V3 client is displayed in the accessEntry field of the V3 Access Screen. An example of the V3 Access Screen appears in [Figure 88 on page 194.](#page-193-1)

# **v3 access readview**

Configure the readview for an SNMP V3 Access entry.

#### **Syntax**

v3 access <entry\_number> readview <word>

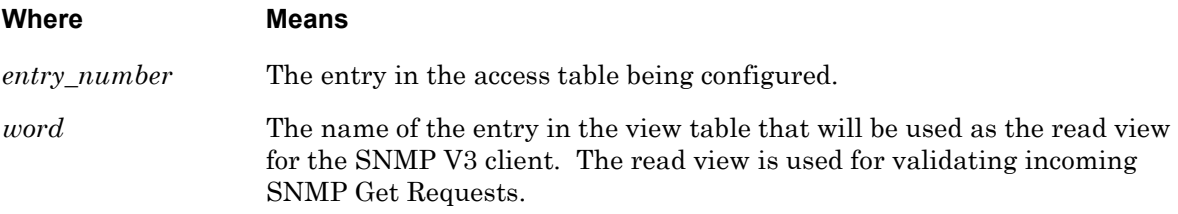

# **Example**

v3 access 3 readview all

# **Displaying the Access Read View**

The Access read view for a V3 client is displayed in the ReadView field of the V3 Access Screen. An example of the V3 Access Screen appears in [Figure 88 on page 194.](#page-193-1)

# **v3 access seclevel**

Configure the security level for an SNMP V3 Access entry.

# **Syntax**

v3 access <entry\_number> seclevel <security\_level>

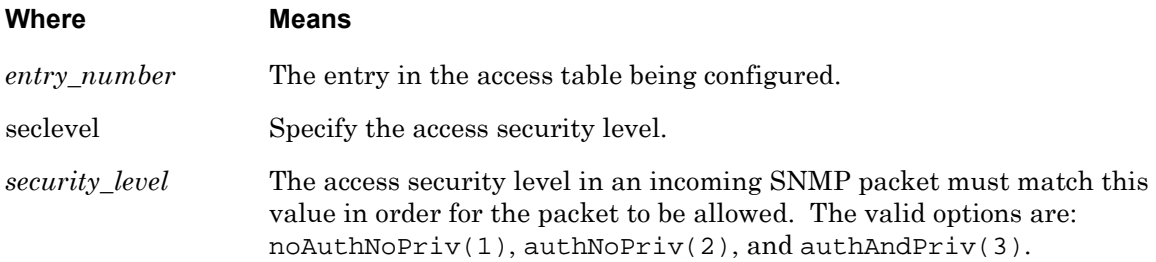

# **Examples**

v3 access 3 seclevel authAndPriv v3 access 3 seclevel authNoPriv v3 access 3 seclevel noAuthNoPriv

#### **Displaying the Access Security Level and Access Security Model**

The Access Security Level for a V3 client is displayed in the Security Level field of the V3 Access Screen. The Access Security Model for a V3 client is displayed in the Security Model field of the V3 Access Screen. An example of the V3 Access Screen appears in [Figure 88 on](#page-193-1)  [page 194](#page-193-1).

# **v3 access writeview**

Configure the writeview for an SNMP V3 Access entry.

# **Syntax**

v3 access <entry\_number> writeview <word>

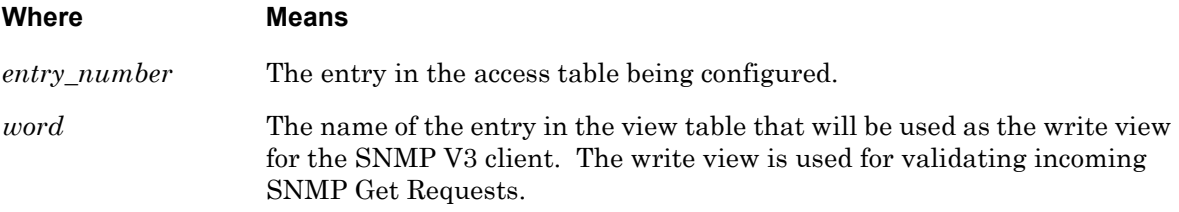

# **Example**

v3 access 3 writeview all

# **Displaying the Access Write View**

The Access write view for a V3 client is displayed in the WriteView field of the V3 Access Screen. An example of the V3 Access Screen appears in [Figure 88 on page 194.](#page-193-1)

# **v3 group group**

Configure an group entry in the SNMP V3 group table.

# **Syntax**

v3 group <group\_number> group <group\_name>

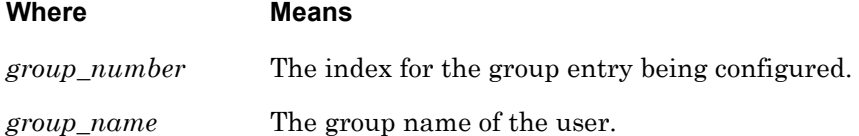

# **Example**

v3 group 3 group grpAll

# **Displaying the Group User of an SNMP V3 Group**

The name of an SNMP V3 group is displayed in the Group Name field of the V3 Group Screen. An example of the V3 Group Screen appears in [Figure 89 on page 196.](#page-195-1)

Use the monitor/show snmp v3 group command to display the V3 Group Screen. Refer to ["monitor/show snmp v3 group" on page 196](#page-195-0) for more information.

# **v3 group user**

Configure a user entry in the SNMP V3 group table.

# **Syntax**

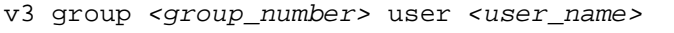

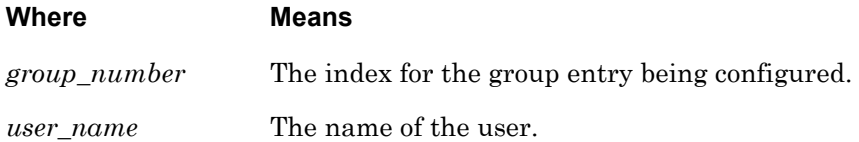

#### **Example**

v3 group 3 user bob

# **Displaying the Group User of an SNMP V3 User**

The name of an SNMP V3 user is displayed in the User Name field of the V3 User Screen. An example of the V3 User Screen appears in [Figure 91 on page 198.](#page-197-1)

# **v3 user authpass**

Configure an authentication password for an SNMP V3 user entry.

# **Syntax**

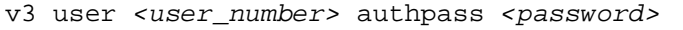

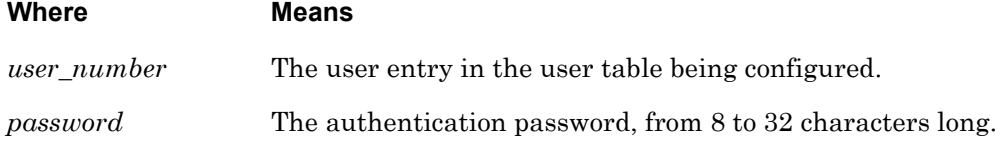

# **Example**

v3 user 3 authpass 12345678

# **Displaying the Authentication Password of an SNMP V3 User**

The authentication password of an SNMP V3 user is displayed in the authPassword field of the V3 User Screen. An example of the V3 User Screen appears in [Figure 91 on page 198.](#page-197-1)

# **v3 user authproto**

Configure the authentication protocol for an SNMP V3 user entry.

# **Syntax**

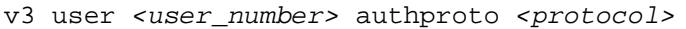

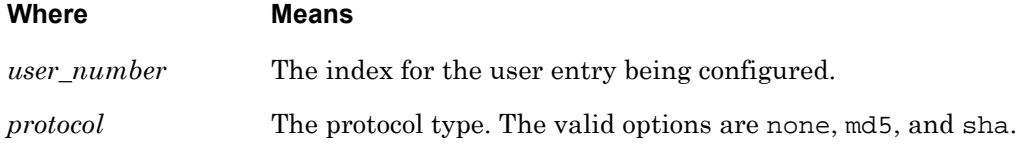

# **Examples**

v3 user 3 authproto none v3 user 3 authproto md5

# **Displaying the Authentication Protocol of an SNMP V3 User**

The authentication protocol of an SNMP V3 user is displayed in the authProtocol field of the V3 User Screen. An example of the V3 User Screen appears in [Figure 91 on page 198](#page-197-1).

# **v3 user name**

Configure an entry in the SNMP V3 user table.

# **Syntax**

v3 user <user\_number> user <user\_name>

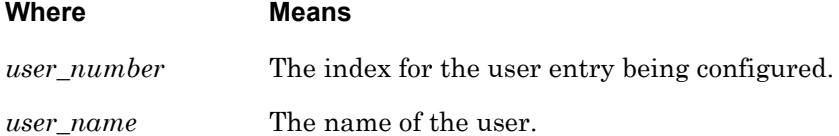

# **Example**

v3 user 3 user bob

# **Displaying the User Name of an SNMP V3 User**

The name of an SNMP V3 user is displayed in the User Name field of the V3 Group Screen. An example of the V3 Group Screen appears in [Figure 89 on page 196.](#page-195-1)

Use the monitor/show snmp v3 group command to display the V3 Group Screen. Refer to ["monitor/show snmp v3 group" on page 196](#page-195-0) for more information.
## **v3 user privpass**

Configure the privacy password for an SNMP V3 user entry.

#### **Syntax**

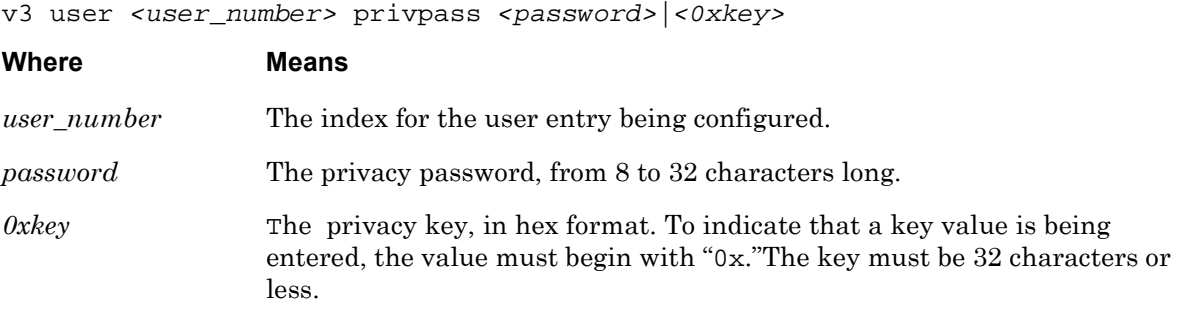

## **Example**

v3 user 3 privpass abcde v3 user 3 privpass 0x12345

#### **Displaying the Privacy Password of an SNMP V3 User**

The privilege password of an SNMP V3 user is displayed in the privPassword field of the V3 User Screen. An example of the V3 User Screen appears in [Figure 91 on page 198](#page-197-0).

# **v3 user privproto**

Configure the user privacy protocol for an SNMP V3 user entry.

## **Syntax**

v3 user <user\_number> privproto <protocol>

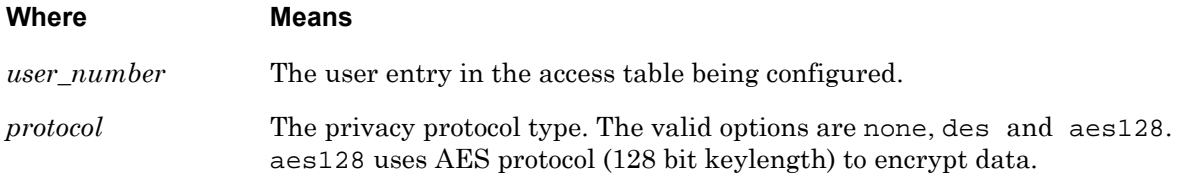

## **Examples**

v3 user 3 privproto none

v3 user 3 privproto des

## **Displaying the Privacy Protocol of an SNMP V3 User**

The privilege protocol of an SNMP V3 user is displayed in the privProtocol field of the V3 User Screen. An example of the V3 User Screen appears in [Figure 91 on page 198](#page-197-0).

## **v3 view mask**

Configure an SNMP V3 mask for an SNMP V3 view entry.

#### **Syntax**

v3 view <entry\_number> mask <FF>

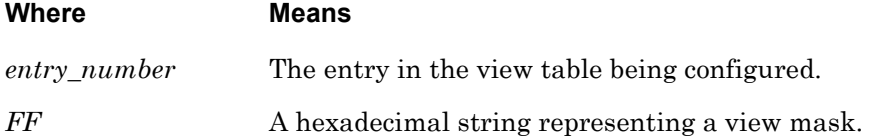

#### **Examples**

v3 view 4 FF

#### **Displaying the View Mask for an SNMP V3 View**

The View Mask for an SNMP V3 view is displayed in the viewMask field of the V3 View Screen. An example of the V3 View Screen appears in [Figure 92 on page 200](#page-199-0).

## **v3 view name**

Configure an SNMP V3 view entry.

## **Syntax**

v3 view <entry\_number> name <view\_name>

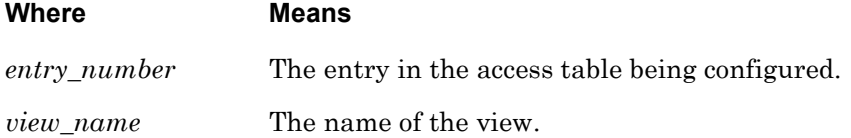

#### **Examples**

v3 view 4 bob v3 view 4 all

## **Displaying the View Name for an SNMP V3 View**

The View Name for an SNMP V3 view is displayed in the viewName field of the V3 View Screen. An example of the V3 View Screen appears in [Figure 92 on page 200](#page-199-0).

## **v3 view subtree**

Configure a subtree value for an SNMP V3 entry.

#### **Syntax**

v3 view <entry\_number> subtree <object\_id>

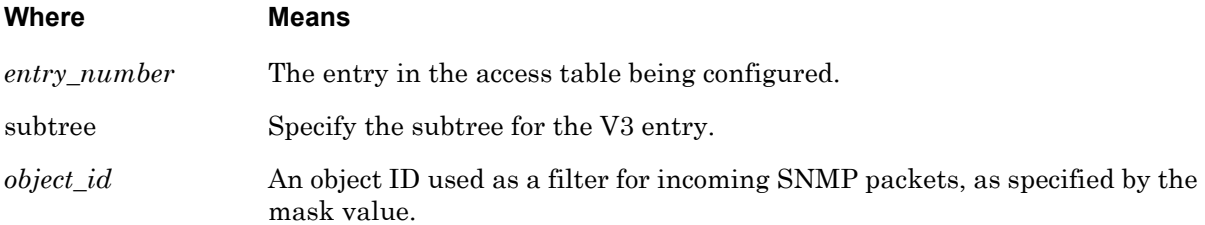

#### **Examples**

v3 view 4 subtree 1.3.6.1

#### **Displaying the View Subtree for an SNMP V3 View**

The Subtree for an SNMP V3 view is displayed in the subTree field of the V3 View Screen. An example of the V3 View Screen appears in [Figure 92 on page 200.](#page-199-0)

## **v3 view type**

Configure a type value for an SNMP V3 entry.

#### **Syntax**

v3 view <entry\_number> type <word>

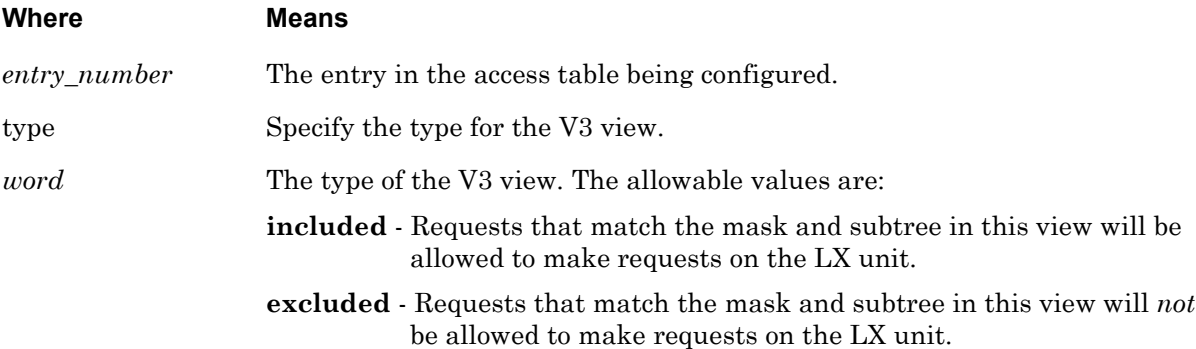

## **Examples**

v3 view 4 type included v3 view 4 type excluded

## **Displaying the View Type for an SNMP V3 View**

The Type for an SNMP V3 view is displayed in the viewType field of the V3 View Screen. An example of the V3 View Screen appears in [Figure 92 on page 200.](#page-199-0)

# **Chapter 10**

# **Modem Commands**

The Modem commands, which are used to configure modems for asynchronous ports, are executed in the Modem command mode. When the LX unit is in the Modem command mode, the Modem command prompt (e.g., Modem  $4-4:0 \rightarrow$ ) is displayed on the terminal screen.

The format of the Modem command prompt is as follows:

Modem <1st\_port\_number>-<nth\_port\_number>:<session\_number> >>

where <1st\_port\_number> identifies the first port in the range of ports under configuration. (This value is inherited from the Asynchronous command mode.) <nth\_port\_number> identifies the last port in the range of ports under configuration. (This value is inherited from the Asynchronous command mode.)

<session\_number> identifies the current session number.

To enter the Modem command mode, execute the modem command in the Asynchronous command mode. The modem command is described on [page 577](#page-576-0).

# **default initstring**

Resets the modem initialization string to its default value.

## **Syntax**

```
default initstring
```
#### **Example**

default initstring

## **Displaying the Modem Initialization String**

The initialization string for a modem port is displayed in the Modem Init String field of the Port Modem Settings Screen. An example of the Port Modem Settings Screen appears in [Figure 68 on page 159](#page-158-0).

## **dialout number**

Specifies the telephone number that the LX modem will dial for a dialout connection.

#### **Syntax**

dialout number <telephone\_number>

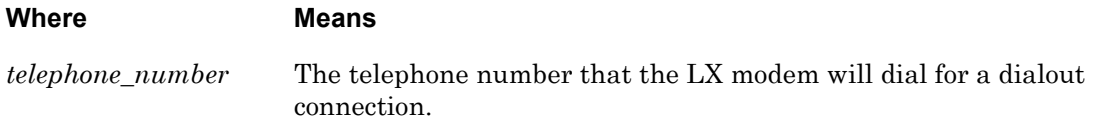

#### **Usage Guidelines**

You cannot specify a dialout number for port 0. If you execute the dialout number command on port 0, the following message will be displayed:

Operation not permitted on diagnostic/management port

#### **Example**

dialout number 19785558371

#### **Displaying the Dialout Number for a Modem Port**

The Dialout Number for a modem port is displayed in the Modem Dialout Num. field of the Port Modem Settings Screen. An example of the Port Modem Settings Screen appears in [Figure 68 on page 159](#page-158-0).

## **end**

When the end command is issued in the Modem command mode, it returns the user to the Superuser command mode.

## **Syntax**

end

## **Usage Guidelines**

The end command can be issued in all of the LX Command Modes except for User and Superuser. Executing the end command always returns the user to the Superuser command mode.

## **Example**

end

## **exit**

Returns the user to the previous command mode. For example, if the current command mode is the Modem command mode, issuing this command will return the user to the Asynchronous command mode.

## **Syntax**

exit

## **Usage Guidelines**

The exit command can be issued in all of the LX command modes. However, the effect of the exit command varies, depending on the command mode from which it is issued.

As noted above, issuing the exit command in the Modem command mode returns the user to the previous command mode. The same goes for issuing the exit command in any command mode other than the User command mode. For example, issuing the exit command in the Menu Editing command mode returns the user to the Menu command mode; issuing the exit command in the Configuration command mode returns the user to the Superuser command mode, and so on.

Issuing the exit command in the User command mode exits the LX CLI and closes the connection to the LX unit.

#### **Example**

exit

## **initstring**

Specifies the Modem Initialization string that the port(s) under configuration will pass to the modem.

## **Syntax**

initstring STRING

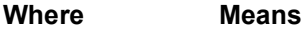

STRING The Modem Initialization string

## **Usage Guidelines**

You cannot specify a Modem Initialization string for port 0. If you execute the initstring command on port 0, the following message will be displayed:

Operation not permitted on diagnostic/management port

## **Example**

initstring AT S7=45 S0=1 L1 V1 X4 &C1 &1 Q0 &S1

## **Displaying the Modem Initialization String**

The initialization string for a modem port is displayed in the Modem Init String field of the Port Modem Settings Screen. An example of the Port Modem Settings Screen appears in [Figure 68 on page 159](#page-158-0).

## **monitor/show**

You can execute each of the monitor/show commands in the Modem Command Mode.

Refer to the following pages for a full description of each of the monitor/show commands.

- page  $61$  monitor/show audit log command
- page  $63$  monitor/show clock command
- page  $64$  monitor/show command log command
- page  $65$  monitor/show configuration command
- • [page 67](#page-66-0)  monitor/show configuration log command
- page 73 monitor/show debug all command
- page 74 monitor/show debug flash command
- page  $75$  monitor/show debug interface ppp command
- • [page 76](#page-75-0)  monitor/show debug port async command
- • [page 79](#page-78-0)  monitor/show debug snmp command
- page  $81$  monitor/show debug system command
- • [page 83](#page-82-0)  monitor/show device status command
- page  $85$  monitor/show device summary command
- • [page 86](#page-85-0)  monitor/show hdam alarm name characteristics command
- • [page 88](#page-87-0)  monitor/show hdam alarm name status command
- page  $93$  monitor/show hdam characteristics command
- • [page 96](#page-95-0)  monitor/show hdam control name characteristics command
- page 97 monitor/show hdam control name status command
- • [page 98](#page-97-0)  monitor/show hdam mapping command
- page  $100$  monitor/show hdam port/slot/point characteristics command
- page  $103$  monitor/show hdam port/slot/point status command
- • [page 106](#page-105-0) monitor/show hdam status command
- page  $108$  monitor/show interface bonding characteristics command
- page  $110$  monitor/show interface bonding status command
- page  $112$  monitor/show interface broadcast group characteristics command

#### **monitor/show (continued)**

- • [page 114](#page-113-0) monitor/show interface broadcast group summary command
- page  $115$  monitor/show interface characteristics command
- • [page 121](#page-120-0) monitor/show interface port mapping command
- • [page 123](#page-122-0) monitor/show interface ppp characteristics command
- page  $126$  monitor/show interface ppp status command
- page  $128$  monitor/show interface rotary command
- page  $129$  monitor/show interface status command
- page  $131$  monitor/show interface summary command
- page 137 monitor/show kernel log command
- page  $138 -$  monitor/show ldap characteristics command
- page  $140$  monitor/show ldap status command
- • [page 141](#page-140-0) monitor/show ldap summary command
- page  $142$  monitor/show log command
- page  $143$  monitor/show message command
- page 144 monitor/show notification log command
- page  $145$  monitor/show notification message command
- • [page 146](#page-145-0) monitor/show notification profile service command
- page  $147$  monitor/show notification profile user command
- page  $148$  monitor/show outlet command
- page  $150$  monitor/show outlet group status command
- page  $152$  monitor/show port apd command
- • [page 153](#page-152-0) monitor/show port async apd command
- page  $155$  monitor/show port async characteristics command
- page  $159$  monitor/show port async modem command
- page  $161$  monitor/show port async status command
- • [page 166](#page-165-0) monitor/show port async summary command
- page  $169$  monitor/show port characteristics command
- • [page 170](#page-169-0) monitor/show port ethernet characteristics command
- page  $171$  monitor/show port ethernet status command
- page 173 monitor/show port ethernet summary command

#### **monitor/show (continued)**

- page  $174$  monitor/show port modem command
- page  $175$  monitor/show port status command
- • [page 176](#page-175-0) monitor/show radius characteristics command
- page  $178$  monitor/show radius status command
- page  $180$  monitor/show radius summary command
- page  $182$  monitor/show route command
- • [page 183](#page-182-0) monitor/show securid characteristics command
- page  $185$  monitor/show securid status command
- • [page 187](#page-186-0) monitor/show securid summary command
- • [page 188](#page-187-0) monitor/show service command
- • [page 189](#page-188-0) monitor/show session command
- • [page 191](#page-190-0) monitor/show snmp characteristics command
- page  $192$  monitor/show snmp client command
- • [page 194](#page-193-0) monitor/show snmp v3 access command
- • [page 196](#page-195-0) monitor/show snmp v3 group command
- page  $197$  monitor/show snmp v3 misc command
- • [page 198](#page-197-1) monitor/show snmp v3 user command
- page  $200$  monitor/show snmp v3 view command
- • [page 202](#page-201-0) monitor/show subscriber command
- page 207 monitor/show subscriber characteristics command
- • [page 208](#page-207-0) monitor/show subscriber status command
- • [page 209](#page-208-0) monitor/show subscriber summary command
- • [page 210](#page-209-0) monitor/show subscriber tcp command
- page  $211$  monitor/show system characteristics command
- page  $215$  monitor/show system ppciboot command
- • [page 218](#page-217-0) monitor/show system status command
- page  $221$  monitor/show tacacs+ characteristics command
- • [page 224](#page-223-0) monitor/show tacacs+ status command
- page  $226$  monitor/show tacacs+ summary command
- page  $228 -$  monitor/show trigger-action action command

# **monitor/show (continued)**

- • [page 229](#page-228-0) monitor/show trigger-action rule command
- • [page 234](#page-233-0) monitor/show trigger-action trigger command
- • [page 237](#page-236-0) monitor/show users command
- • [page 238](#page-237-0) monitor/show version command

**no**

Disables (negates) specific features and boolean parameters on the LX unit. Refer to "Usage Guidelines" (below) for more information about using the no command in the Modem command mode.

## **Syntax**

no <feature\_name>

#### **Where Means**

*feature\_name* The name of the feature or boolean parameter that is to be disabled.

#### **Usage Guidelines**

The allowable arguments for this command consist of only those features and boolean parameters that can be set in the Modem command mode *and are currently enabled.* To view the features and boolean parameters that are currently enabled, type the no command followed by a question mark (?).

#### **Example**

no dialout number

## **pool enable**

Specifies that the port(s) under configuration are included in the modem pool for the LX unit.

## **Syntax**

pool enable

## **Usage Guidelines**

When a port is included in the modem pool, it can be used for Reverse Dial connections. For more information on Reverse Dial connections, refer to the dial reverse command on [page 54.](#page-53-0)

In order to include a port in the modem pool, the port access must be REMOTE and the port must be modem-enabled. Use the access command (see [page 538\)](#page-537-0) to set the port access to REMOTE. Use the modem enable command (see [page 578\)](#page-577-0) to modem-enable a port.

## **Example**

pool enable

## **Displaying the State of the Modem Pool Feature**

The state of the Modem Pool feature (Enabled/Disabled) is displayed in the Modem Pool field of the Port Modem Settings Screen. An example of the Port Modem Settings Screen appears in [Figure 68 on page 159](#page-158-0).

## **retry**

Specifies the number of times that the port(s) under configuration will attempt to make a dialout connection via a modem, after the initial attempt.

#### **Syntax**

retry NUMBER

#### **Where Means**

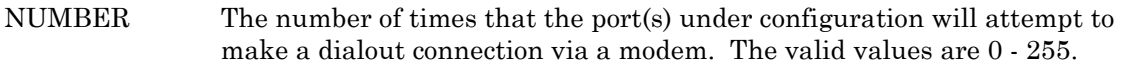

#### **Usage Guidelines**

You cannot specify a retry value for port 0. If you execute the retry command on port 0, the following message will be displayed:

Operation not permitted on diagnostic/management port

#### **Example**

retry 6

#### **Displaying the Retry Value**

The retry value for a modem port is displayed in the Modem Retry field of the Port Modem Settings Screen. An example of the Port Modem Settings Screen appears in [Figure 68 on](#page-158-0)  [page 159](#page-158-0).

## **timeout**

Specifies the length of time that the port(s) under configuration can spend attempting to make a modem connection.

#### **Syntax**

timeout NUMBER

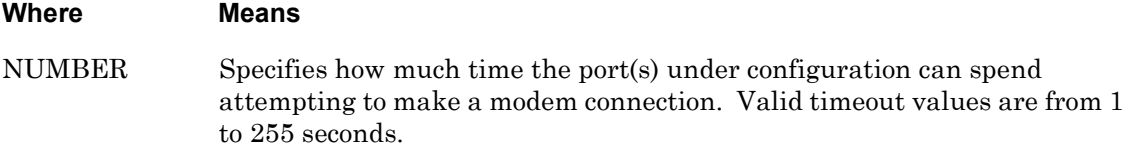

#### **Usage Guidelines**

You cannot specify a modem timeout for port 0. If you execute the timeout command on port 0, the following message will be displayed:

Operation not permitted on diagnostic/management port

## **Example**

timeout 30

## **Displaying the Timeout Value**

The timeout value for a modem port is displayed in the Modem Timeout field of the Port Modem Settings Screen. An example of the Port Modem Settings Screen appears in [Figure 68](#page-158-0)  [on page 159.](#page-158-0)

# **Chapter 11**

# **PPP Commands**

The PPP commands, which are used to configure the Point-to-Point Protocol (PPP) for IP interfaces, are executed in the PPP command mode. When the LX unit is in the PPP command mode, the PPP command prompt (e.g., PPP  $3-3:0 \rightarrow$ ) is displayed on the terminal screen.

The format of the PPP command prompt is as follows:

number.

PPP <int\_number>-<int\_number>:<session\_number> >>

where  $\leq$  int\_number> identifies the IP interface under configuration. (This value is inherited from the Interface command mode.) <session\_number> identifies the current session

To enter the PPP command mode, execute the ppp command in the Interface command mode. The ppp command is described on [page 523.](#page-522-0)

## <span id="page-741-0"></span>**authentication**

Sets the PPP link authentication parameters for the IP interface under configuration.

## **Syntax**

authentication chap|pap|retry <retry\_limit>|timeout <timeout\_limit>

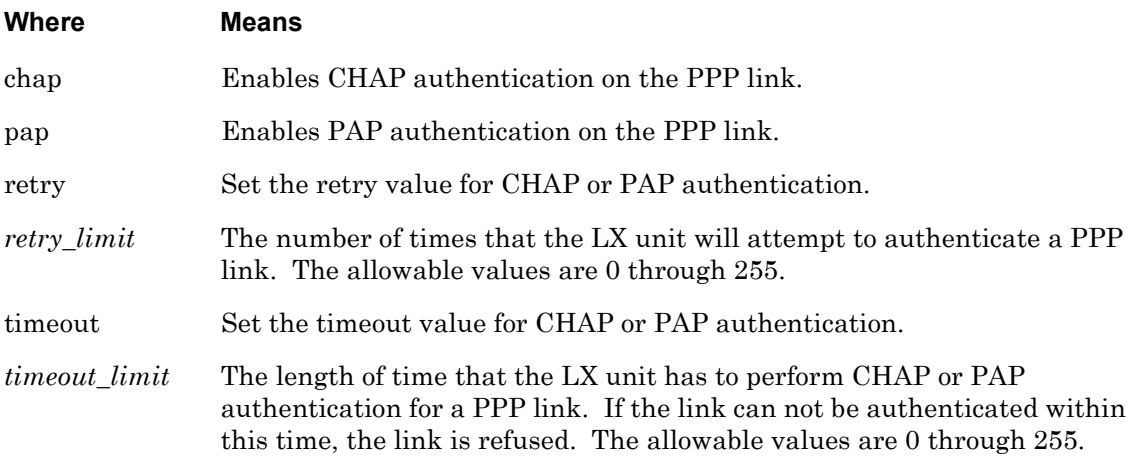

## **Examples**

authentication chap authentication pap authentication retry 5 authentication timeout 30

## **Displaying the Retry Value, Timeout Value, and Method for Authenticating PPP Links**

The authentication method for PPP links is displayed in the PPP Authent. field of the PPP Settings Screen. The retry value for authenticating PPP links is displayed in the PPP Authent. Retry field of the PPP Settings Screen. The timeout value for authenticating PPP links is displayed in the PPP Authent. Timeout field of the PPP Settings Screen. An example of the PPP Settings Screen appears in [Figure 44 on page 123](#page-122-1).

## **backup enable**

Enables or disables the PPP backup rule.

## **Syntax**

backup enable

## **Usage Guidelines**

The ping interface and ping host must be specified before you issue this command. Once you issue this command, you must issue the ppp no backup command before changing the ping host, interval, or interface.

To disable this command, enter no backup. When PPP backup is disabled, the ping host, interval, and interface can be modified, but the PPP backup link will not be established.

## **Example**

backup enable

no backup

## **Displaying the State of the Backup Feature**

The state of PPP Backup Feature (Enabled/Disabled) is displayed in the PPP Backup Feature field of the PPP Settings Screen. An example of the PPP Settings Screen appears in [Figure 44 on page 123](#page-122-1).

# **backup ping host**

Sets the ping host for the PPP backup on a given interface.

## **Syntax**

backup ping host <A.B.C.D>

#### **Where Means**

*A.B.C.D* The IP address of the backup ping host.

## **Usage Guidelines**

The ping host will be queried periodically (based on the ping interval) using a ICMP ping packet. If the ping host does not reply, it is assumed to be down and the PPP backup link will be dialed. Before the backup ping host or ping interval can be modified, the rule itself must be disabled.

## **Example**

backup ping host 129.27.172.19

## **Displaying the Address of the Backup Ping Host**

The address of PPP Backup Ping Host (IP\_address) is displayed in the PPP Backup Ping Host field of the PPP Settings Screen. An example of the PPP Settings Screen appears in [Figure 44 on page 123](#page-122-1).

# **backup ping interface**

Specifies the ping interface through which the ICMP ping packet will be sent.

## **Syntax**

backup ping interface <interface\_address>

#### **Where Means**

*interface\_address* The IP interface address of the backup ping host.

## **Usage Guidelines**

You must set this parameter correctly, as improper configuration may result in the PPP backup link never being dialed or never being brought down. The ping interface must not be the same as the PPP backup interface. Before the backup ping host or ping interval can be modified, the rule itself must be disabled.

## **Example**

backup ping interface 129.27.172.19

## **Displaying the Address of the Backup Ping Interface**

The address of the PPP Backup Ping Interface is displayed in the PPP Backup Ping Interface field of the PPP Settings Screen. An example of the PPP Settings Screen appears in [Figure 44 on page 123](#page-122-1).

# **backup ping interval**

Specifies the number of seconds between ping requests.

## **Syntax**

backup ping interval <seconds>

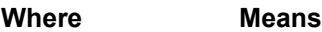

*seconds* The number of seconds between ping requests. The default is 30 seconds.

## **Usage Guidelines**

Before the backup ping host or ping interval can be modified, the rule itself must be disabled.

## **Example**

backup ping interval 30

## **Displaying the State of the Backup Ping Interval**

The state of the Backup Ping Interval (in seconds) is displayed in the PPP Backup Ping Interval field of the PPP Settings Screen. An example of the PPP Settings Screen appears in [Figure 44 on page 123](#page-122-1).

## **ccp enable**

Enables PPP Compression Control Protocol (CCP) negotiation on the IP interface under configuration.

#### **Syntax**

ccp enable

#### **Example**

ccp enable

## **Displaying the State of CCP Negotiation**

The state of CCP negotiation (Enabled/Disabled) is displayed in the PPP CCP field of the PPP Settings Screen. An example of the PPP Settings Screen appears in [Figure 44 on page 123.](#page-122-1)

# **default authentication**

Resets the retry and timeout values for PPP authentication to the factory-default settings.

## **Syntax**

default authentication retry|timeout

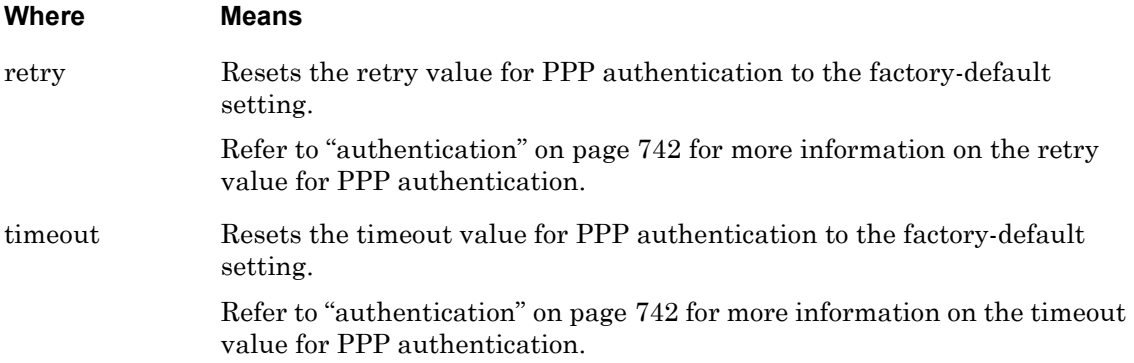

## **Example**

default authentication retry

default authentication timeout

#### **Displaying the Retry Value and Timeout Value for Authenticating PPP Links**

The retry value for authenticating PPP links is displayed in the PPP Authent. Retry field of the PPP Settings Screen. The timeout value for authenticating PPP links is displayed in the PPP Authent. Timeout field of the PPP Settings Screen. An example of the PPP Settings Screen appears in [Figure 44 on page 123.](#page-122-1)

# **default ipcp**

Resets the negotiation options for the Internet Protocol Control Protocol (IPCP) to their factory-default values.

## **Syntax**

default ipcp compression failure limit timeout

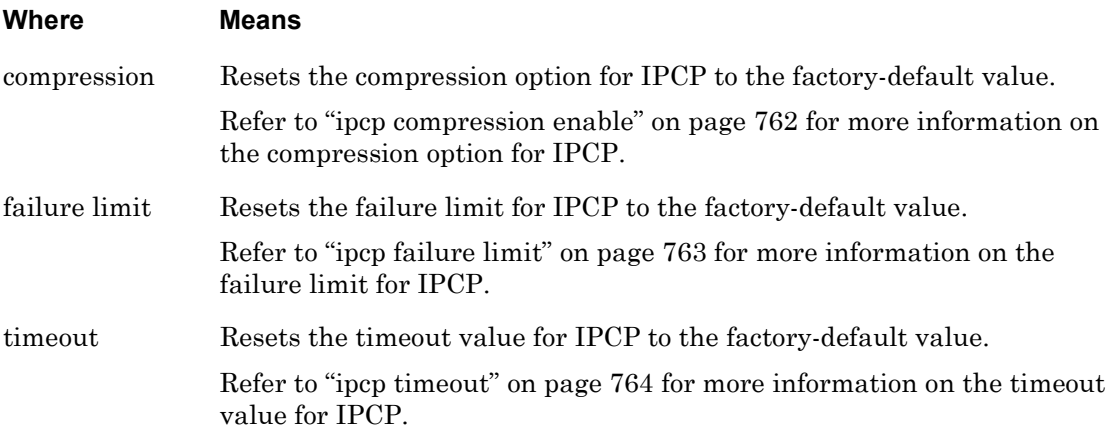

## **Example**

default ipcp compression default ipcp failure limit default ipcp timeout

#### **Displaying the IPCP Negotiation Options for PPP Links**

The state of the IPCP compression option (Enabled/Disabled) is displayed in the PPP IPCP Compress. (VJ) field of the PPP Settings Screen. The IPCP failure limit is displayed in the PPP IPCP Failure Limit field of the PPP Settings Screen. The IPCP timeout value is displayed in the PPP IPCP Timeout field of the PPP Settings Screen. An example of the PPP Settings Screen appears in [Figure 44 on page 123.](#page-122-1)

# **default lcp compression**

Resets the compression option for the Link Control Protocol (LCP) to the factory-default value.

Refer to ["lcp compression enable" on page 765](#page-764-0) for more information on the compression option for LCP.

#### **Syntax**

default lcp compression

## **Example**

default lcp compression

## **Displaying the State of the LCP Compression Option**

The state of the LCP compression option (Enabled/Disabled) is displayed in the PPP LCP Compress. field of the PPP Settings Screen. An example of the PPP Settings Screen appears in [Figure 44 on page 123](#page-122-1).

# **default lcp echo**

Resets the echo failure parameter, or the echo interval parameter, for the Link Control Protocol (LCP) to the factory-default value.

Refer to ["lcp echo failure" on page 766](#page-765-0) for more information on the echo failure parameter for LCP.

Refer to ["lcp echo interval" on page 767](#page-766-0) for more information on the echo interval parameter for LCP.

## **Syntax**

```
default lcp echo failure|interval
```
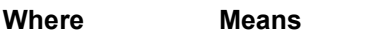

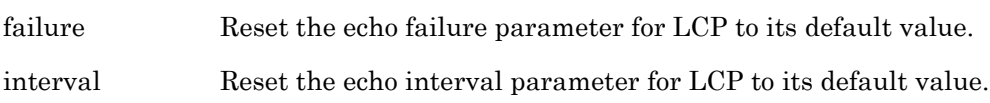

## **Examples**

default lcp echo failure

default lcp echo interval

## **Displaying the LCP Echo Failure Limit**

The LCP Echo Failure Limit is displayed in the PPP LCP Echo Failure Limit field of the PPP Settings Screen. The LCP Echo Interval is displayed in the PPP LCP Echo Interval field of the PPP Settings Screen. An example of the PPP Settings Screen appears in [Figure 44](#page-122-1)  [on page 123.](#page-122-1)

# **default lcp failure limit**

Resets the failure limit parameter for the Link Control Protocol (LCP) to the factory-default value.

Refer to ["lcp failure limit" on page 768](#page-767-0) for more information on the failure limit parameter for LCP.

## **Syntax**

default lcp failure limit

## **Example**

default lcp failure limit

## **Displaying the LCP Failure Limit**

The LCP Failure Limit is displayed in the PPP LCP Failure Limit field of the PPP Settings Screen. An example of the PPP Settings Screen appears in [Figure 44 on page 123.](#page-122-1)

# **default lcp timeout**

Resets the Link Control Protocol (LCP) timeout for the IP interface under configuration to the factory-default value.

Refer to ["lcp timeout" on page 769](#page-768-0) for more information on the LCP timeout.

#### **Syntax**

default lcp timeout

#### **Example**

default lcp timeout

## **Displaying the LCP Timeout**

The LCP timeout is displayed in the PPP LCP Timeout field of the PPP Settings Screen. An example of the PPP Settings Screen appears in [Figure 44 on page 123](#page-122-1).

# **default outbound username**

Configures the default outbound client username (In-Reach) for PPP Links on the IP interface under configuration.

## **Syntax**

default outbound username

#### **Example**

default outbound username

## **Displaying the Default Outbound Client Username**

The default username for the outbound client username for PPP Links is displayed in the Outbound Username field of the PPP Settings Screen. An example of the PPP Settings Screen appears in [Figure 44 on page 123.](#page-122-1)

# **default remote address**

Resets the IP address of the remote system in the PPP link to the default value.

#### **Syntax**

default remote address

#### **Example**

default remote address

#### **Displaying the Remote Address for a PPP Link**

The remote address for a PPP link is displayed in the PPP Remote IP Address field of the PPP Settings Screen. An example of the PPP Settings Screen appears in [Figure 44 on page 123](#page-122-1).

# **dialback enable**

Enables dialback for PPP. Enter no dialback to disable dialback.

## **Syntax**

dialback enable

## **Example**

dialback enable

## **Displaying the Dialback Setting**

The Dialback Setting is displayed in the PPP Dialback Mode field of the PPP Settings Screen. An example of the PPP Settings Screen appears in [Figure 44 on page 123.](#page-122-1)
# **dialback secure**

Enables dialback secure for PPP. Enter no dialback secure to disable dialback secure. This forces the LX to dial back every incoming call. Dialback must be enabled with a Dialback phone number at the Subscriber level, or the call will be dropped.

# **Syntax**

dialback secure

#### **Example**

dialback secure

#### **Displaying the Dialback Secure Setting**

The Dialback Setting is displayed in the PPP Dialback Mode field of the PPP Settings Screen. An example of the PPP Settings Screen appears in [Figure 44 on page 123.](#page-122-0)

# **end**

When the end command is issued in the PPP command mode, it returns the user to the Superuser command mode.

# **Syntax**

end

# **Usage Guidelines**

The end command can be issued in all of the LX command modes except for User and Superuser. Executing the end command always returns the user to the Superuser command mode.

# **Example**

end

# **exit**

Returns the user to the previous command mode. For example, if the current command mode is the PPP command mode, issuing this command will return the user to the Interface command mode.

# **Syntax**

exit

# **Usage Guidelines**

The exit command can be issued in all of the LX command modes. However, the effect of the exit command varies, depending on the mode from which it is issued.

As noted above, issuing the exit command in the PPP command mode returns the user to the previous command mode. The same goes for issuing the exit command in any command mode other than User. For example, issuing the exit command in the Menu Editing command mode command mode returns the user to the Menu command mode; issuing the exit command in the Configuration command mode returns the user to the Superuser command mode, and so on.

Issuing the exit command in the User command mode exits the LX CLI and closes the connection to the LX unit.

#### **Example**

exit

# **inactivity timeout**

Specifies the length of time the PPP link will wait for an LCP echo reply before closing the link.

# **Syntax**

inactivity timeout <seconds>

#### **Where Means**

*seconds* The number of seconds the PPP link will wait for a reply before closing the link. The valid values are 0 - 65535 seconds.

# **Example**

inactivity timeout 6

# **Displaying the Inactivity Timeout for a PPP Link**

The Inactivity Timeout for a PPP Link is displayed in the PPP Inactivity Timeout field of the PPP Settings Screen. An example of the PPP Settings Screen appears in [Figure 44 on](#page-122-0)  [page 123](#page-122-0).

# **ipcp accept address enable**

Configures the PPP link to accept negotiation of local addresses or remote addresses.

#### **Syntax**

ipcp accept local|remote address enable

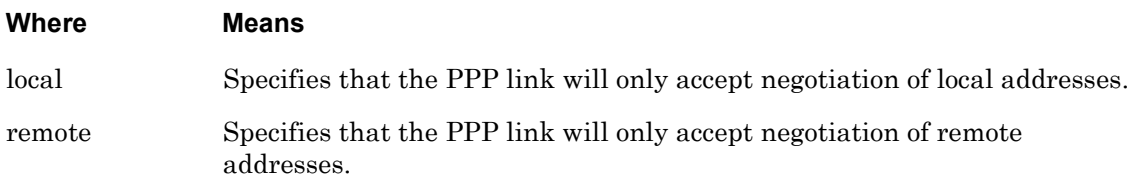

#### **Examples**

ipcp accept local address enable

ipcp accept remote address enable

#### **Displaying the State of the IPCP Address Negotiation Option**

The state of the Local Address Negotiation option (Enabled/Disabled) is displayed in the PPP IPCP Accept Local field of the PPP Settings Screen. The state of the Remote Address Negotiation option (Enabled/Disabled) is displayed in the PPP IPCP Accept Remote field of the PPP Settings Screen. An example of the PPP Settings Screen appears in [Figure 44 on](#page-122-0)  [page 123](#page-122-0).

# **ipcp compression enable**

Specifies that the IP interface under configuration will try to negotiate the use of Van Jacobson (VJ) compression over a PPP link.

# **Syntax**

ipcp compression enable

# **Usage Guidelines**

Data compression allows more data to be transferred over the link. The use of the VJ compression method can result in significant bandwidth savings, which can be important when PPP connections are made over telephone lines or when a PPP link is very heavily used. VJ compression is very memory intensive, however. The use of VJ compression is negotiated during PPP options negotiation. Compression can be used in one direction only.

# **Example**

ipcp compression enable

# **Displaying the State of the IPCP Compression Option**

The state of the IPCP compression option (Enabled/Disabled) is displayed in the PPP IPCP Compress. (VJ) field of the PPP Settings Screen. An example of the PPP Settings Screen appears in [Figure 44 on page 123.](#page-122-0)

# **ipcp failure limit**

Specifies the number of attempts at IPCP option negotiation that can be made by the IP interface under configuration.

# **Syntax**

ipcp failure limit NUMBER

#### **Where Means**

NUMBER A whole number that specifies the number of attempts at IPCP option negotiation that can be made by the IP interface under configuration. The attempt at making a PPP link will be aborted if the options are not successfully negotiated within this number of tries.

#### **Example**

ipcp failure limit 6

# **Displaying the IPCP Failure Limit**

The IPCP failure limit is displayed in the PPP IPCP Failure Limit field of the PPP Settings Screen. An example of the PPP Settings Screen appears in [Figure 44 on page 123.](#page-122-0)

# **ipcp timeout**

Specifies the length of time that the IP interface under configuration have for IPCP option negotiation.

# **Syntax**

ipcp timeout NUMBER

# **Where Means**

NUMBER The length of time, in seconds, that the IP interface under configuration have for IPCP option negotiation. The attempt at making a PPP link will be aborted if the options are not successfully negotiated within this time limit.

# **Example**

ipcp timeout 30

# **Displaying the IPCP Timeout Value**

The IPCP timeout value is displayed in the PPP IPCP Timeout field of the PPP Settings Screen. An example of the PPP Settings Screen appears in [Figure 44 on page 123.](#page-122-0)

# **lcp compression enable**

Specifies that the IP interface under configuration will try to negotiate the use of LCP compression over a PPP link.

# **Syntax**

lcp compression enable

### **Example**

lcp compression enable

# **Displaying the State of the LCP Compression Option**

The state of the LCP compression option (Enabled/Disabled) is displayed in the PPP LCP Compress. field of the PPP Settings Screen. An example of the PPP Settings Screen appears in [Figure 44 on page 123](#page-122-0).

# **lcp echo failure**

Specifies the number of times that the IP interface under configuration can send an LCP echo request.

# **Syntax**

lcp echo failure NUMBER

#### **Where Means**

NUMBER A whole number that specifies the number of times that the IP interface under configuration can send an LCP echo request. The attempt at making a PPP link will be aborted if the port does not receive an LCP echo after the last echo request is sent.

#### **Example**

lcp echo failure 6

# **Displaying the LCP Echo Failure Limit**

The LCP Echo Failure Limit is displayed in the PPP LCP Echo Failure Limit field of the PPP Settings Screen. An example of the PPP Settings Screen appears in [Figure 44 on page 123](#page-122-0).

# **lcp echo interval**

Specifies the interval between the sending of LCP echo requests.

# **Syntax**

lcp echo interval NUMBER

#### **Where Means**

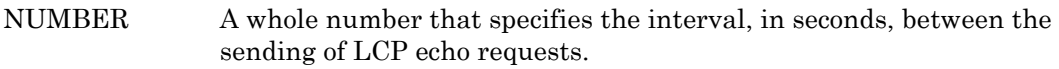

# **Example**

lcp echo interval 10

# **Displaying the LCP Echo Interval**

The LCP Echo Interval is displayed in the PPP LCP Echo Interval field of the PPP Settings Screen. An example of the PPP Settings Screen appears in [Figure 44 on page 123.](#page-122-0)

# **lcp failure limit**

Specifies the number of attempts at LCP option negotiation that can be made by the IP interface under configuration.

# **Syntax**

lcp failure limit NUMBER

#### **Where Means**

NUMBER A whole number that specifies the number of attempts at LCP option negotiation that can be made by the IP interface under configuration. The attempt at making a PPP link will be aborted if the options are not successfully negotiated within this number of tries.

#### **Example**

lcp failure limit 6

# **Displaying the LCP Failure Limit**

The LCP Failure Limit is displayed in the PPP LCP Failure Limit field of the PPP Settings Screen. An example of the PPP Settings Screen appears in [Figure 44 on page 123.](#page-122-0)

# **lcp timeout**

Specifies the length of time that the IP interface under configuration have for LCP option negotiation.

# **Syntax**

lcp timeout NUMBER

**Where Means**

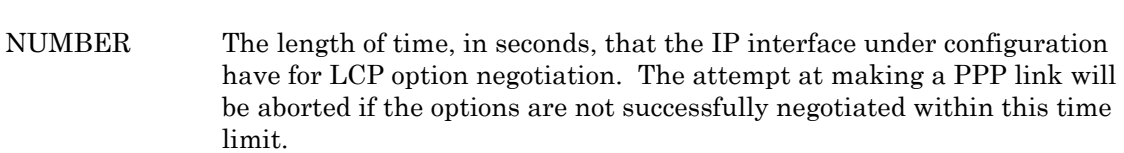

#### **Example**

lcp timeout 30

# **Displaying the LCP Timeout**

The LCP timeout is displayed in the PPP LCP Timeout field of the PPP Settings Screen. An example of the PPP Settings Screen appears in [Figure 44 on page 123](#page-122-0).

# **mode**

Specifies the PPP mode for the IP interface under configuration as Active, Passive, Demand, or Backup.

# **Syntax**

mode active|passive|demand|backup

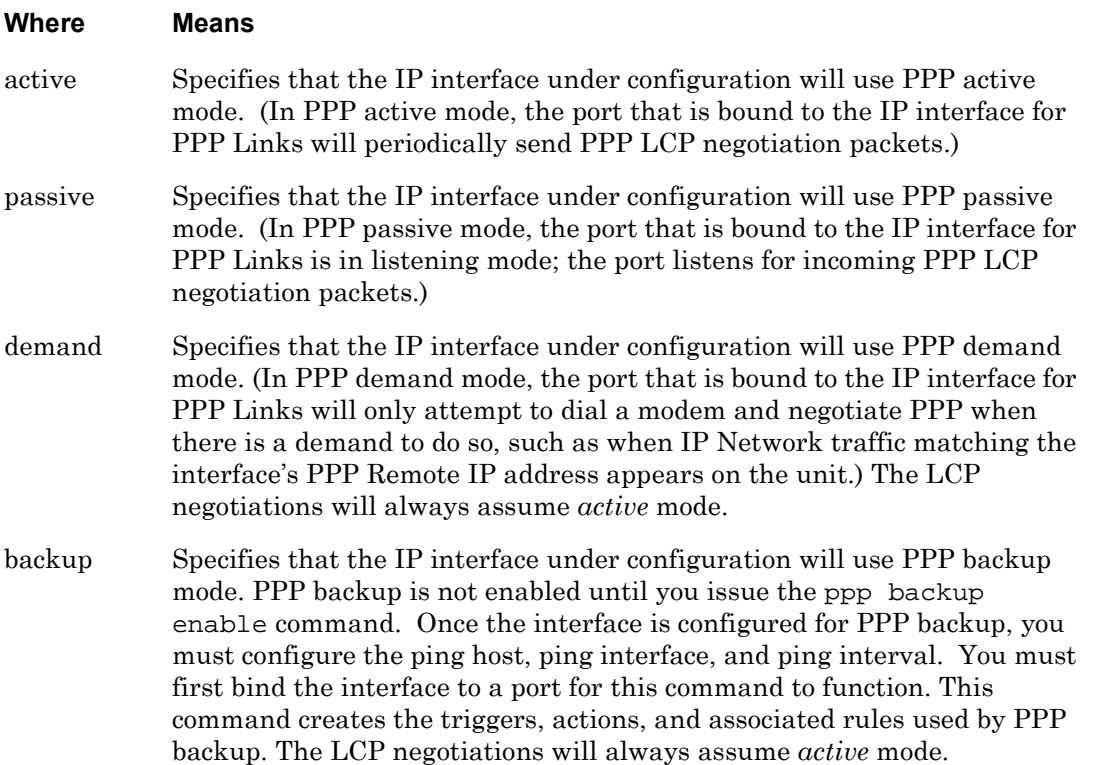

# **Usage Guidelines**

Use the bind port async protocol ppp command to bind a port to an IP interface for PPP Links. For more information, refer to ["bind port async protocol ppp" on page 495.](#page-494-0)

# **Examples**

mode active mode passive mode demand mode backup

### **Displaying the PPP Mode for the IP Interface**

The PPP mode for the port is displayed in the PPP Mode field of the PPP Settings Screen. An example of the PPP Settings Screen appears in [Figure 44 on page 123](#page-122-0).

Use the monitor/show interface ppp characteristics command to display the PPP Settings Screen. Refer to ["monitor/show interface ppp characteristics" on page 123](#page-122-1) for more information.

# **Displaying the Device to Which the IP Interface Is Bound**

The device to which the IP interface is bound is displayed in the Bound to field of the PPP Settings Screen. An example of the PPP Settings Screen appears in [Figure 44 on page 123.](#page-122-0)

# **monitor/show**

You can execute each of the monitor/show commands in the PPP Command Mode.

Refer to the following pages for a full description of each of the monitor/show commands.

- • [page 61](#page-60-0)  monitor/show audit log command
- page  $63$  monitor/show clock command
- page  $64$  monitor/show command log command
- page  $65$  monitor/show configuration command
- • [page 67](#page-66-0)  monitor/show configuration log command
- page 73 monitor/show debug all command
- page 74 monitor/show debug flash command
- • [page 75](#page-74-0)  monitor/show debug interface ppp command
- • [page 76](#page-75-0)  monitor/show debug port async command
- • [page 79](#page-78-0)  monitor/show debug snmp command
- page  $81$  monitor/show debug system command
- • [page 83](#page-82-0)  monitor/show device status command
- page  $85$  monitor/show device summary command
- • [page 86](#page-85-0)  monitor/show hdam alarm name characteristics command
- • [page 88](#page-87-0)  monitor/show hdam alarm name status command
- page  $93$  monitor/show hdam characteristics command
- • [page 96](#page-95-0)  monitor/show hdam control name characteristics command
- page 97 monitor/show hdam control name status command
- • [page 98](#page-97-0)  monitor/show hdam mapping command
- page  $100$  monitor/show hdam port/slot/point characteristics command
- page  $103$  monitor/show hdam port/slot/point status command
- • [page 106](#page-105-0) monitor/show hdam status command
- page  $108$  monitor/show interface bonding characteristics command
- page  $110$  monitor/show interface bonding status command
- page  $112$  monitor/show interface broadcast group characteristics command

#### **monitor/show (continued)**

- • [page 114](#page-113-0) monitor/show interface broadcast group summary command
- page  $115$  monitor/show interface characteristics command
- • [page 121](#page-120-0) monitor/show interface port mapping command
- • [page 123](#page-122-1) monitor/show interface ppp characteristics command
- page  $126$  monitor/show interface ppp status command
- page  $128$  monitor/show interface rotary command
- page  $129$  monitor/show interface status command
- page  $131$  monitor/show interface summary command
- page 137 monitor/show kernel log command
- page  $138 -$  monitor/show ldap characteristics command
- page  $140$  monitor/show ldap status command
- • [page 141](#page-140-0) monitor/show ldap summary command
- page  $142$  monitor/show log command
- page  $143$  monitor/show message command
- page 144 monitor/show notification log command
- page  $145$  monitor/show notification message command
- • [page 146](#page-145-0) monitor/show notification profile service command
- page  $147$  monitor/show notification profile user command
- page  $148$  monitor/show outlet command
- page  $150$  monitor/show outlet group status command
- page  $152$  monitor/show port apd command
- • [page 153](#page-152-0) monitor/show port async apd command
- page  $155$  monitor/show port async characteristics command
- page  $159$  monitor/show port async modem command
- page  $161$  monitor/show port async status command
- • [page 166](#page-165-0) monitor/show port async summary command
- page  $169$  monitor/show port characteristics command
- • [page 170](#page-169-0) monitor/show port ethernet characteristics command
- page  $171$  monitor/show port ethernet status command
- page  $173$  monitor/show port ethernet summary command

#### **monitor/show (continued)**

- page  $174$  monitor/show port modem command
- • [page 175](#page-174-0) monitor/show port status command
- • [page 176](#page-175-0) monitor/show radius characteristics command
- page  $178$  monitor/show radius status command
- page  $180$  monitor/show radius summary command
- page  $182$  monitor/show route command
- • [page 183](#page-182-0) monitor/show securid characteristics command
- page  $185$  monitor/show securid status command
- • [page 187](#page-186-0) monitor/show securid summary command
- • [page 188](#page-187-0) monitor/show service command
- • [page 189](#page-188-0) monitor/show session command
- • [page 191](#page-190-0) monitor/show snmp characteristics command
- page  $192$  monitor/show snmp client command
- • [page 194](#page-193-0) monitor/show snmp v3 access command
- • [page 196](#page-195-0) monitor/show snmp v3 group command
- page  $197$  monitor/show snmp v3 misc command
- • [page 198](#page-197-0) monitor/show snmp v3 user command
- page  $200$  monitor/show snmp v3 view command
- • [page 202](#page-201-0) monitor/show subscriber command
- page 207 monitor/show subscriber characteristics command
- • [page 208](#page-207-0) monitor/show subscriber status command
- • [page 209](#page-208-0) monitor/show subscriber summary command
- • [page 210](#page-209-0) monitor/show subscriber tcp command
- page  $211$  monitor/show system characteristics command
- page  $215$  monitor/show system ppciboot command
- • [page 218](#page-217-0) monitor/show system status command
- page  $221$  monitor/show tacacs+ characteristics command
- • [page 224](#page-223-0) monitor/show tacacs+ status command
- page  $226$  monitor/show tacacs+ summary command
- page  $228$  monitor/show trigger-action action command

# **monitor/show (continued)**

- • [page 229](#page-228-0) monitor/show trigger-action rule command
- • [page 234](#page-233-0) monitor/show trigger-action trigger command
- • [page 237](#page-236-0) monitor/show users command
- • [page 238](#page-237-0) monitor/show version command

#### **no**

Disables (negates) specific features and boolean parameters on the LX unit. Refer to "Usage Guidelines" (below) for more information about using the no command in the PPP command mode.

# **Syntax**

no <feature\_name>

#### **Where Means**

*feature\_name* The name of the feature or boolean parameter that is to be disabled.

#### **Usage Guidelines**

The allowable arguments for this command consist of only those features and boolean parameters that can be set in the PPP command mode *and are currently enabled.* To view the features and boolean parameters that are currently enabled, type the no command followed by a question mark (?).

# **Example**

no authentication

# **outbound dialback**

Enables dialing a number if the server is doing dialback. To clear a number, enter no outbound dialback <number>.

# **Syntax**

outbound dialback number <telephone\_number>

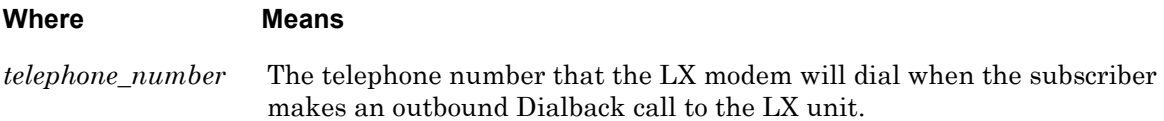

#### **Examples**

outbound dialback number 19785551978

no outbound dialback number

#### **Displaying Outbound Dialback Number**

The Outbound Dialback number is displayed in the PPP Dialback Mode field of the PPP Settings Screen. An example of the PPP Settings Screen appears in [Figure 44 on page 123.](#page-122-0)

# **outbound secret**

Configures the outbound CHAP secret, or the outbound PAP secret, for PPP Links on the IP interface under configuration.

# **Syntax**

outbound chap|pap secret <text\_string>

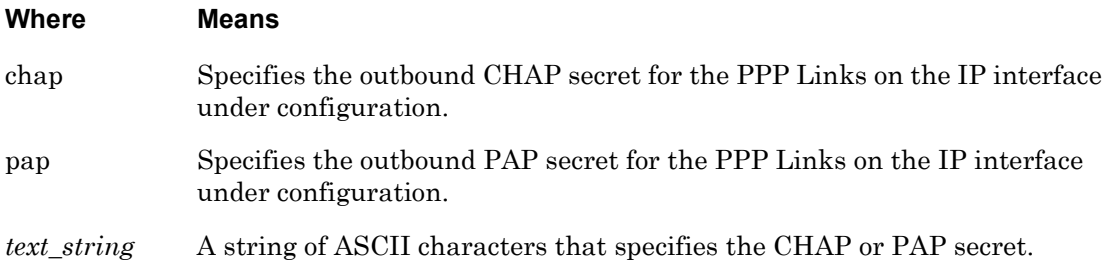

# **Examples**

outbound chap secret wtrrrbbbba

outbound pap secret irtntobaalanwmtg

#### **Displaying the Status of the Outbound CHAP and PAP Secrets**

The status of the Outbound CHAP Secret (Configured/Not configured) is displayed in the Outbound CHAP Secret field of the PPP Settings Screen. The status of the Outbound PAP Secret (Configured/Not configured) is displayed in the Outbound PAP Secret field of the PPP Settings Screen. An example of the PPP Settings Screen appears in [Figure 44 on page 123](#page-122-0).

# **outbound username**

Configures the outbound client username for PPP Links on the IP interface under configuration.

#### **Syntax**

outbound username <name>

#### **Where Means**

*name* The username for the outbound PPP client. This can be any text string.

#### **Example**

outbound username HenryWX

### **Displaying the Outbound Client Username**

The username for the outbound client username for PPP Links is displayed in the Outbound Username field of the PPP Settings Screen. An example of the PPP Settings Screen appears in [Figure 44 on page 123](#page-122-0).

# **remote address**

Identifies the remote system in the PPP link.

# **Syntax**

remote address A.B.C.D

#### **Where Means**

A.B.C.D The IP Address of the remote unit in the PPP link.

# **Example**

remote address 129.27.172.19

#### **Displaying the IP Address of the Remote System in the PPP Link**

The IP address of the remote system in the PPP link is displayed in the PPP Remote IP Address field of the PPP Settings Screen. An example of the PPP Settings Screen appears in [Figure 44 on page 123](#page-122-0).

# **Chapter 12**

# **Menu Commands**

<span id="page-780-0"></span>The Menu commands are executed in the Menu command mode. When the LX unit is in the Menu command mode, the Menu command prompt (e.g., Menu :  $0 \rightarrow$ ) is displayed on the terminal screen.

The format of the Menu command prompt is as follows:

Menu :<session\_number> >>

where <session\_number> identifies the current session number.

To enter the Menu command mode, execute the menu command in the Configuration command mode, or execute the exit command in the Menu Editing command mode. The menu command is described on [page 343](#page-342-0).

# **delete**

Deletes a menu from the LX unit.

# **Syntax**

delete NAME

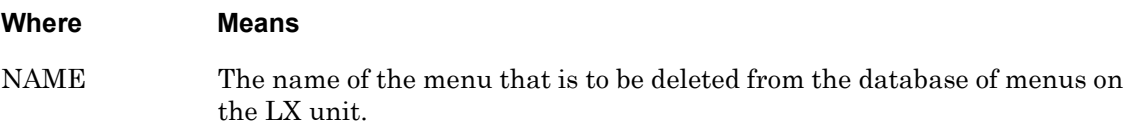

# **Example**

delete finance\_menu

# **Displaying a List of Menus on the LX Unit**

Use the list command to display a list of menus on the LX unit. Refer to ["list" on page 786](#page-785-0)  for more information.

# **end**

When the end command is issued in the Menu command mode, it returns the user to the Superuser command mode.

# **Syntax**

end

# **Usage Guidelines**

The end command can be issued in all of the LX command modes except for User and Superuser. Executing the end command always returns the user to the Superuser command mode.

#### **Example**

end

# **exit**

Returns the user to the previous command mode. For example, if the current command mode is Menu, issuing this command will return the user to the Configuration command mode.

# **Syntax**

exit

# **Usage Guidelines**

The exit command can be issued in all of the LX Command Modes. However, the effect of the exit command varies, depending on the command mode from which it is issued. For example, issuing the exit command in the Menu command mode returns the user to the Configuration command mode; issuing the exit command in Configuration command mode returns the user to the Superuser command mode, and so on.

Issuing the exit command in the User command mode exits the LX CLI and closes the connection to the LX unit.

# **Example**

exit

# **import**

Merges existing menus into one menu.

# **Syntax**

import to <destination\_menu> from <source\_menu>

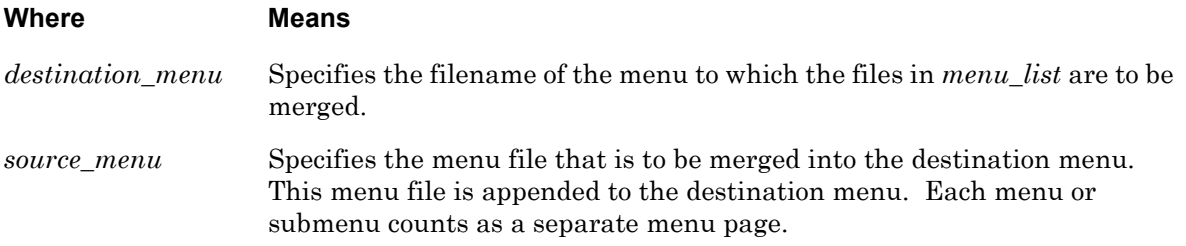

#### **Usage Guidelines**

If the destination menu already exists, the following prompt will be displayed when you execute the import command:

The destination file already exists. Do you want to overwrite it? (yes/no)

Answering "yes" will overwrite the destination file.

Answering "no" will abort the command.

# **Examples**

import to finance\_menu from menu\_1

import to group\_menu from susans\_menu

<span id="page-785-0"></span>Displays a list of the menus on the LX unit.

NOTE: If this command is executed while a menu file is open, a list of the submenus in the menu will be displayed.

# **Syntax**

list

# **Example**

list

# <span id="page-786-0"></span>**open**

Opens a new or existing menu in the Menu Editing command mode. For more information on the Menu Editing command mode, refer to ["Menu Commands" on page 781.](#page-780-0)

# **Syntax**

open NAME

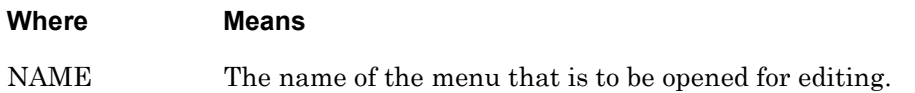

# **Example**

open finance\_menu

# **Chapter 13**

# **Menu Editing Commands**

The Menu Editing commands are executed in the Menu Editing command mode. When the LX unit is in the Menu Editing command mode, the Menu Editing command prompt (e.g.,  $mark-1:0 \gg$ ) is displayed on the terminal screen.

The format of the Menu Editing command prompt is as follows:

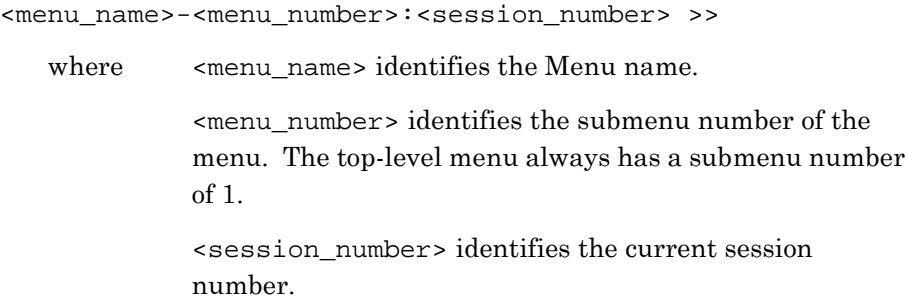

To enter the Menu Editing command mode, execute the open command in the Menu command mode. The open command is described on [page 787](#page-786-0).

# **control key**

Assigns control keys for the menu.

### **Syntax**

control key logout|repaint|top|up <character> <text>

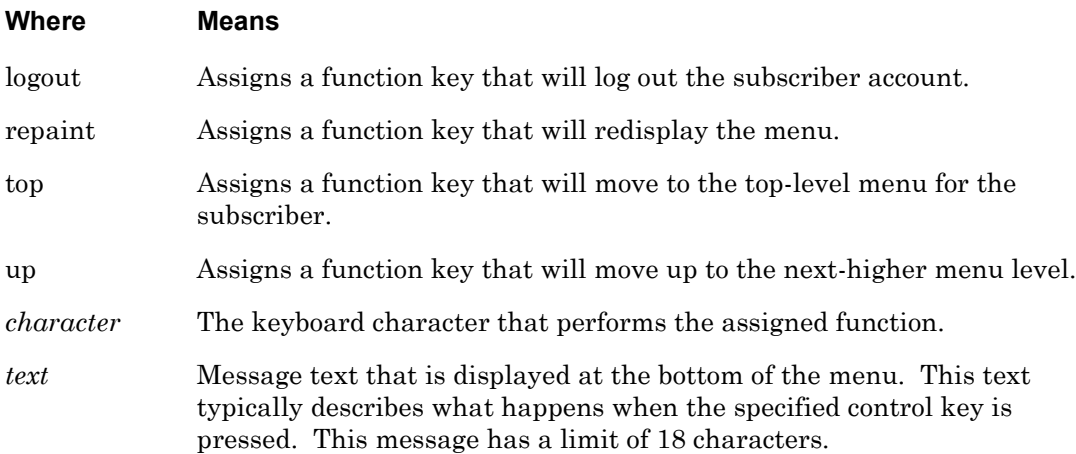

# **Examples**

control key logout W Log out of LX control key repaint Z Refresh screen control key top H Go to top level control key up G Go back menu level

### **Displaying the Control Keys for the Current Menu or Submenu**

Use the display command to display the control keys for the current menu or submenu. Refer to ["display" on page 791](#page-790-0) for more information.

# <span id="page-790-0"></span>**display**

Displays the current menu, or a submenu associated with the current menu. The menu is displayed in the same form as it would be seen by an end user.

# **Syntax**

display [menu <menu\_number>]

#### **Where Means**

*menu\_number* An integer number, from 1 through 16, that identifies an existing submenu. Menu 1 is the top-level menu. The default value is the current menu.

# **Usage Guidelines**

When this command is executed without a submenu number, the current menu or submenu is displayed.

# **Example**

display display menu 11

# **end**

When the end command is issued in the Menu Editing command mode, it returns the user to the Superuser command mode.

# **Syntax**

end

# **Usage Guidelines**

The end command can be issued in all of the LX Command Modes except for User and Superuser. Executing the end command always returns the user to the Superuser command mode.

If you made changes to the current menu file, the following prompt is displayed when you execute the end command:

The Menu has been modified. Do you want to save the changes?  $(y/n)$ 

Enter y to save the changes and return to the Superuser command mode.

Enter n to abort the command and stay in the Menu Editing command mode.

# **Example**

end
<span id="page-792-0"></span>Display a menu entry as it appears in the menu file.

NOTE: This command displays an entry as it appears in the menu file rather than as the end user will see it. The label and the associated command are listed.

#### **Syntax**

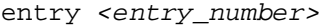

#### **Where Means**

*entry\_number* An integer number, from 1 through 40, that identifies the menu entry that is to be displayed.

#### **Example**

entry 12

# **entry command**

Creates or modifies a command entry. A Command entry executes an LX CLI command when the user selects it from the menu.

# **Syntax**

entry <entry\_number> command <command\_text>

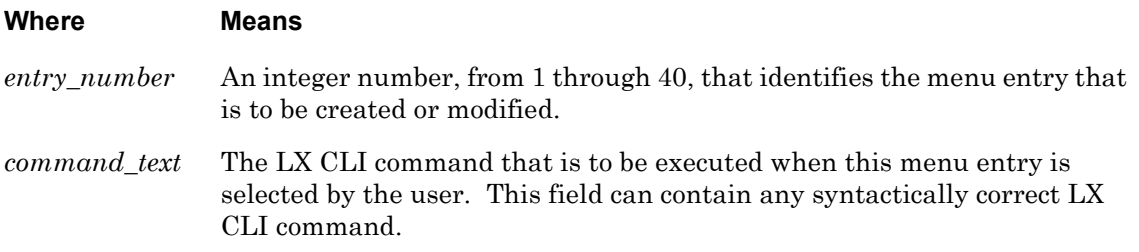

# **Example**

entry 3 command show system status

## **Displaying a Command Entry from the Current Menu or Submenu**

Use the entry command to display a command entry in the current menu or submenu. Refer to ["entry" on page 793](#page-792-0) for more information.

# <span id="page-794-0"></span>**entry label**

Creates or modifies a label for a command entry or a menu entry. The label is displayed to the user in the menu.

# **Syntax**

entry <entry\_number> label <label\_text>

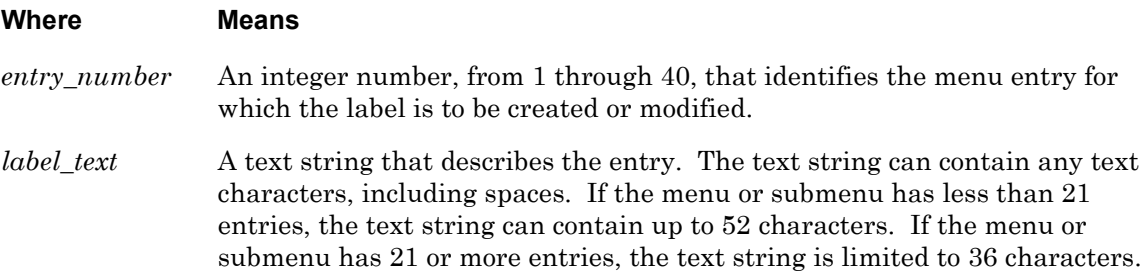

#### **Example**

entry 3 label List the log entries

## **Displaying the Label for an Entry**

Use the entry command to display the label for an entry. Refer to ["entry" on page 793](#page-792-0) for more information.

# **entry menu**

Creates or modifies a menu entry. When a menu entry is selected from a menu, it switches to a submenu.

NOTE: This command will create an entry with a label. The default label is the same as the command string itself. You can change the label with the entry label command. The entry label command is described on [page 795](#page-794-0).

#### **Syntax**

entry <entry\_number> menu <menu\_number>

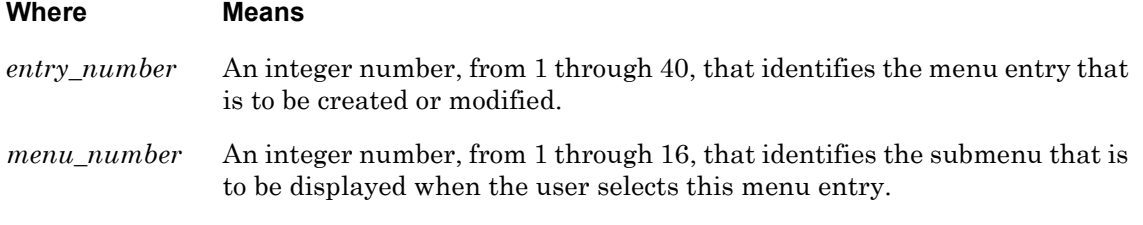

# **Example**

entry 11 menu 6

## **Displaying a Menu Entry from the Current Menu or Submenu**

Use the entry command to display a menu entry in the current menu or submenu. Refer to ["entry" on page 793](#page-792-0) for more information.

## **exit**

Returns the user to the previous command mode. For example, if the current command mode is Menu Editing, issuing this command will return the user to the Menu command mode.

## **Syntax**

exit

# **Usage Guidelines**

The exit command can be issued in all of the LX command modes. However, the effect of the exit command varies, depending on the command mode from which it is issued. For example, issuing the exit command in the Menu Editing command mode returns the user to the Menu command mode; issuing the exit command in the Menu command mode returns the user to the Configuration command mode, and so on.

Issuing the exit command in the User command mode exits the LX CLI and closes the connection to the LX unit.

If you made changes to the current menu file, the following prompt is displayed when you execute the exit command:

The Menu has been modified. Do you want to save the changes?  $(y/n)$ 

Enter y to save the changes and return to the Superuser command mode.

Enter n to abort the command and stay in the Menu Editing command mode.

#### **Example**

exit

# <span id="page-797-0"></span>**header**

Creates a header for the current submenu.

# **Syntax**

header <header\_text>

#### **Where Means**

*header\_text* The text string that will be used as the Menu header. The text string can contain up to 60 characters, including spaces.

# **Examples**

header Finance Department

# **Displaying Menus and Menu Headers**

Use the list command to display a list of menus and menu headers on the LX unit. Refer to ["list" on page 799](#page-798-0) for more information.

# <span id="page-798-0"></span>**list**

Displays all of the configured submenus for the current menu, and their configured headers. An asterisk (\*) indicates the menu that is currently under configuration.

# **Syntax**

list

# **Example**

list

# **menu**

Opens a new or existing submenu for editing.

## **Syntax**

menu <submenu\_number>

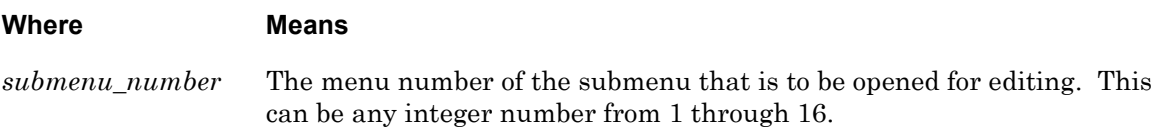

# **Usage Guidelines**

After this command is executed, the <submenu\_#> field of the Menu Editing prompt changes to the Submenu number that is being edited. For example, the prompt mark-12:0 >> indicates that Submenu 12 is currently being edited.

## **Example**

menu 12

# **menu continue string**

Specifies the continue string for the current menu. If a continue string is specified, the screen will pause after a command entry is executed; the user must press the ENTER key to re-display the menu from which the command entry was selected. If a continue string is *not* specified, the screen will pause after a command entry is executed, but no prompt string will be displayed.

The continue string typically describes how to re-display the menu (e.g., Press ENTER to return).

The continue string appears at the bottom of the screen when you display the menu using the display command. The display command is described on [page 791](#page-790-0).

#### **Syntax**

menu continue string <continue\_string>

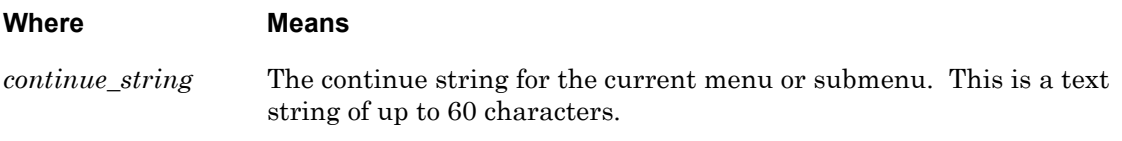

#### **Examples**

menu continue string Press ENTER to return

#### **Displaying the Continue String for the Current Menu or Submenu**

Use the display command to display the continue string for the current menu or submenu. Refer to ["display" on page 791](#page-790-0) for more information.

# **menu prompt**

Specifies the prompt string for the current menu. The prompt string is displayed at the bottom of the menu, and it typically describes how to select a menu option.

The prompt string appears at the bottom of the screen when you display the menu using the display command. The display command is described on [page 791](#page-790-0).

#### **Syntax**

menu prompt <prompt\_string>

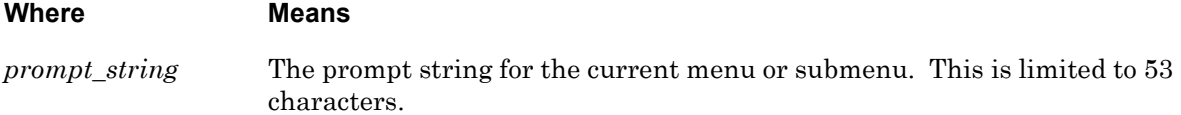

## **Examples**

menu prompt Highlight options with Arrow Keys and press RETURN

## **Displaying the Prompt String for the Current Menu or Submenu**

Use the display command to display the prompt string for the current menu or submenu. Refer to ["display" on page 791](#page-790-0) for more information.

# **no control key**

Removes control keys from the current menu.

## **Syntax**

```
no control key logout repaint top up
```
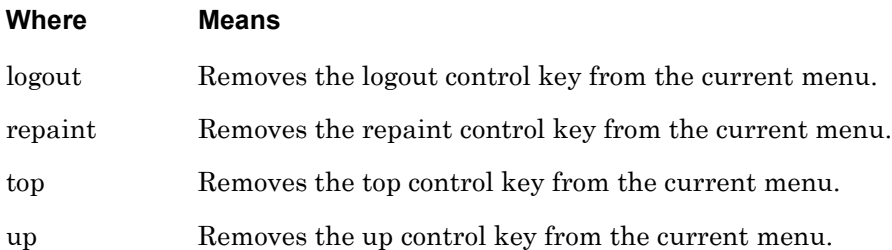

## **Examples**

no control key logout no control key repaint no control key top no control key up

## **Displaying the Control Keys for the Current Menu or Submenu**

Use the display command to display the control keys for the current menu or submenu. Refer to ["display" on page 791](#page-790-0) for more information.

# **no entry**

Resets (negates) an entry in the current menu. When this command is executed, the menu entry no longer has a command, or a menu entry, associated with it.

#### **Syntax**

```
no entry <entry_number>
```
#### **Where Means**

*entry\_number* An integer number, from 1 through 40, that identifies the menu entry that is to reset.

## **Example**

no entry 11

## **Displaying an Entry from the Current Menu or Submenu**

Use the entry command to display an entry in the current menu or submenu. Refer to ["entry"](#page-792-0)  [on page 793](#page-792-0) for more information.

# **no header**

Removes the configured header from the current menu or submenu. (The configured header is specified with the header command, which is described on [page 798](#page-797-0).)

## **Syntax**

no header

# **Usage Guidelines**

After the no header command is executed, the default menu header will be used in the menu. The format of the default menu header is as follows:

Menu <menu\_number> LX Menu

where  $\leq$   $\leq$  top-level menu always has a submenu number of 1.

For example, the default menu header for the top-level menu is Menu 1 LX Menu.

# **Example**

no header

## **Displaying Menus and Menu Headers**

Use the list command to display a list of menus and menu headers on the LX unit. Refer to ["list" on page 799](#page-798-0) for more information.

# **no menu continue string**

Removes (deletes) the continue string from the current menu or submenu.

#### **Syntax**

no menu continue string

#### **Example**

no menu continue string

#### **Displaying the Continue String for the Current Menu or Submenu**

Use the display command to display the continue string for the current menu or submenu. Refer to ["display" on page 791](#page-790-0) for more information.

# **no menu prompt**

Removes (deletes) the prompt from the current menu or submenu.

#### **Syntax**

no menu prompt

#### **Example**

no menu prompt

#### **Displaying the Prompt String for the Current Menu or Submenu**

Use the display command to display the prompt string for the current menu or submenu. Refer to ["display" on page 791](#page-790-0) for more information.

# **open**

Opens a new or existing menu file, and closes the current menu file.

#### **Syntax**

open NAME

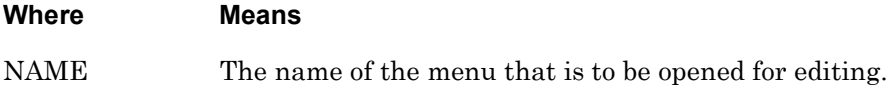

## **Usage Guidelines**

If you have made any changes to the current menu, the following prompt will be displayed when you execute the open command:

The Menu has been modified.

Do you want to save your changes?  $(y/n)$ :

Enter y to save your changes to the current menu.

Enter n to abandon your changes to the current menu.

#### **Example**

open finance\_menu

# **save**

Saves the current menu file.

## **Syntax**

save [ <filename>]

#### **Where Means**

*filename* The filename under which the current menu file is to be saved. If no filename is specified, it will be saved to the filename of the current menu file.

# **Example**

save

save finance\_menu

# **Chapter 14**

# **Broadcast Group Commands**

The Broadcast Group commands are executed in the Broadcast Group command mode. When the LX unit is in the Broadcast Group command mode, the Broadcast Group command prompt (e.g., BrGroups 6:0 >>) is displayed on the terminal screen.

The format of the Broadcast Group command prompt is as follows:

BrGroups <broadcast\_group\_number>:<session\_number> >> where <br/>> <br/>>broadcast\_group\_number> identifies the Broadcast Group under configuration. <session\_number> identifies the current session number.

To enter the Broadcast Group command mode, execute the broadcast group command in the Interface command mode. The broadcast group command is described on [page 500](#page-499-0).

# **end**

When the end command is issued in Broadcast Group Mode, it returns the user to the Superuser command mode.

# **Syntax**

end

## **Usage Guidelines**

The end command can be issued in all of the LX Command Modes except for User and Superuser. Executing the end command always returns the user to the Superuser command mode.

## **Example**

end

# **exit**

Returns the user to the previous command mode. For example, if the current command mode is the Broadcast Group Command Mode, issuing this command will return the user to the Configuration command mode.

# **Syntax**

exit

# **Usage Guidelines**

The exit command can be issued in all of the LX Command Modes. However, the effect of the exit command varies, depending on the mode from which it is issued.

As noted above, issuing the exit command in the Broadcast Group command mode returns the user to the previous command mode. The same goes for issuing the exit command in any command mode other than User. For example, issuing the exit command in the Menu Editing command mode returns the user to the Menu command mode; issuing the exit command in the Configuration command mode returns the user to the Superuser command mode, and so on.

Issuing the exit command in the User command mode exits the LX CLI and closes the connection to the LX unit.

#### **Example**

exit

# **master port**

Specifies the asynchronous port(s), or TCP port(s), that are to be used as Master Port(s) for the Broadcast Group under configuration. The Master Port is the port from which all input for a Broadcast Group is sent to the Slave Ports.

NOTE: To prevent data overruns, it is recommended that the Master Port(s) and Slave Port(s) in a Broadcast Group be set to the same port speed.

#### **Syntax**

master port async tcp <port\_list> [timestamp]

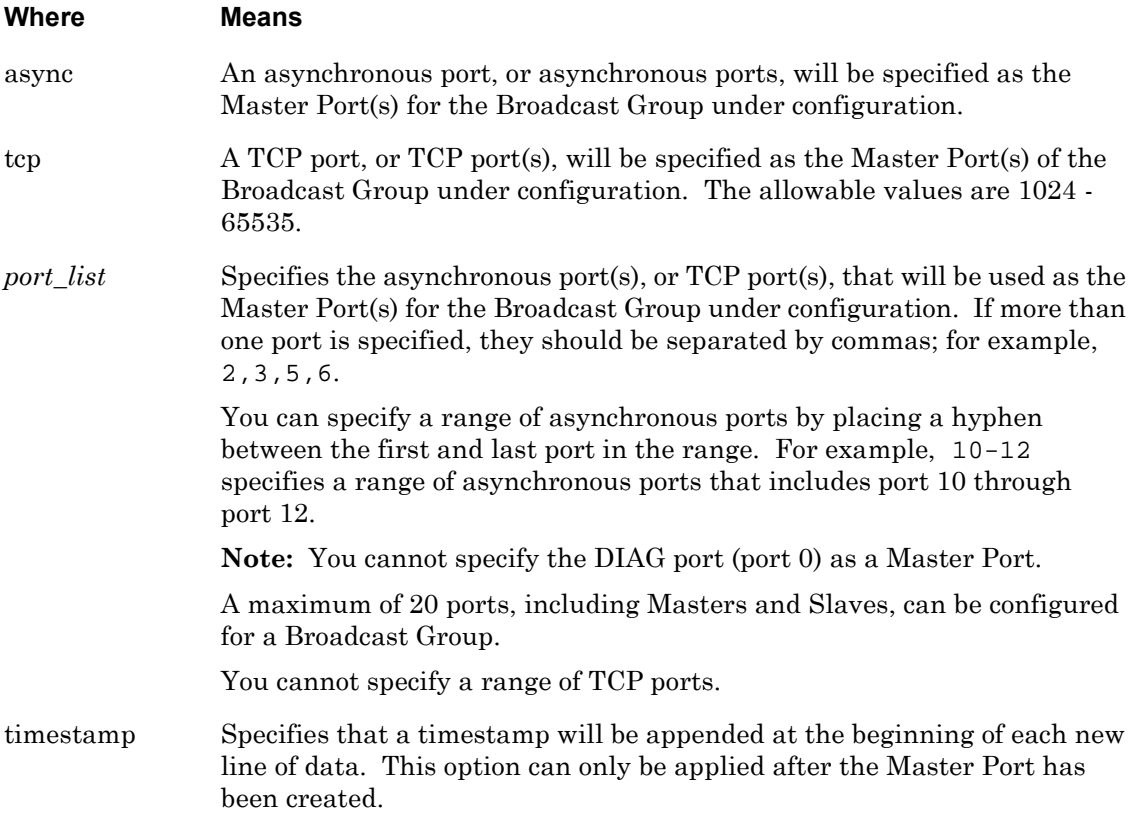

#### **Usage Guidelines**

The following *cannot* be specified as Master Ports:

- Any port that belongs to another Broadcast Group
- A TCP port that is already in use
- A port that is configured as a Slave Port in any Broadcast Group

At most, one TCP socket may be open on a single TCP port.

## **Examples**

```
master port async 5,6,8,10-12
master port tcp 1500,1644
```
# **Displaying the Master Port(s) for a Broadcast Group**

The master port(s) for a broadcast group are displayed on the Broadcast Group Characteristics Screen. An example of the Broadcast Group Characteristics Screen appears in [Figure 38 on](#page-112-0)  [page 113](#page-112-0).

# **mode**

Specifies the Telnet mode for the Broadcast Group under configuration.

## **Syntax**

mode line|character

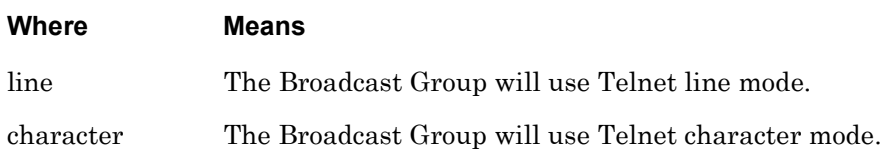

#### **Examples**

mode line

mode character

## **Displaying the Telnet Mode for a Broadcast Group**

The Telnet mode for a broadcast group are displayed in the Mode field of the Broadcast Group Characteristics Screen. An example of the Broadcast Group Characteristics Screen appears in [Figure 38 on page 113](#page-112-0).

# **monitor/show**

You can execute each of the monitor/show commands in the Broadcast Group Command Mode.

Refer to the following pages for a full description of each of the monitor/show commands.

- page  $61$  monitor/show audit log command
- page  $63$  monitor/show clock command
- • [page 64](#page-63-0)  monitor/show command log command
- • [page 65](#page-64-0)  monitor/show configuration command
- page  $67$  monitor/show configuration log command
- page  $73$  monitor/show debug all command
- page  $74$  monitor/show debug flash command
- page  $75$  monitor/show debug interface ppp command
- • [page 76](#page-75-0)  monitor/show debug port async command
- • [page 79](#page-78-0)  monitor/show debug snmp command
- • [page 81](#page-80-0)  monitor/show debug system command
- page 83 monitor/show device status command
- • [page 85](#page-84-0)  monitor/show device summary command
- • [page 86](#page-85-0)  monitor/show hdam alarm name characteristics command
- • [page 88](#page-87-0)  monitor/show hdam alarm name status command
- • [page 93](#page-92-0)  monitor/show hdam characteristics command
- • [page 96](#page-95-0)  monitor/show hdam control name characteristics command
- • [page 97](#page-96-0)  monitor/show hdam control name status command
- • [page 98](#page-97-0)  monitor/show hdam mapping command
- page  $100$  monitor/show hdam port/slot/point characteristics command
- page  $103$  monitor/show hdam port/slot/point status command
- page  $106$  monitor/show hdam status command
- page  $108$  monitor/show interface bonding characteristics command
- page  $110$  monitor/show interface bonding status command
- • [page 112](#page-111-0) monitor/show interface broadcast group characteristics command

#### **monitor/show (continued)**

- • [page 114](#page-113-0) monitor/show interface broadcast group summary command
- page  $115$  monitor/show interface characteristics command
- • [page 121](#page-120-0) monitor/show interface port mapping command
- • [page 123](#page-122-0) monitor/show interface ppp characteristics command
- page  $126$  monitor/show interface ppp status command
- page  $128$  monitor/show interface rotary command
- page  $129$  monitor/show interface status command
- page  $131$  monitor/show interface summary command
- page 137 monitor/show kernel log command
- page  $138 -$  monitor/show ldap characteristics command
- page  $140$  monitor/show ldap status command
- • [page 141](#page-140-0) monitor/show ldap summary command
- page  $142$  monitor/show log command
- page  $143$  monitor/show message command
- page 144 monitor/show notification log command
- page  $145$  monitor/show notification message command
- • [page 146](#page-145-0) monitor/show notification profile service command
- page  $147$  monitor/show notification profile user command
- page  $148$  monitor/show outlet command
- page  $150$  monitor/show outlet group status command
- page  $152$  monitor/show port apd command
- • [page 153](#page-152-0) monitor/show port async apd command
- page  $155$  monitor/show port async characteristics command
- page  $159$  monitor/show port async modem command
- page  $161$  monitor/show port async status command
- • [page 166](#page-165-0) monitor/show port async summary command
- page  $169$  monitor/show port characteristics command
- • [page 170](#page-169-0) monitor/show port ethernet characteristics command
- page  $171$  monitor/show port ethernet status command
- page 173 monitor/show port ethernet summary command

#### **monitor/show (continued)**

- page  $174$  monitor/show port modem command
- page  $175$  monitor/show port status command
- • [page 176](#page-175-0) monitor/show radius characteristics command
- page  $178$  monitor/show radius status command
- page  $180 -$  monitor/show radius summary command
- page  $182$  monitor/show route command
- • [page 183](#page-182-0) monitor/show securid characteristics command
- page  $185$  monitor/show securid status command
- • [page 187](#page-186-0) monitor/show securid summary command
- • [page 188](#page-187-0) monitor/show service command
- • [page 189](#page-188-0) monitor/show session command
- • [page 191](#page-190-0) monitor/show snmp characteristics command
- page  $192$  monitor/show snmp client command
- • [page 194](#page-193-0) monitor/show snmp v3 access command
- • [page 196](#page-195-0) monitor/show snmp v3 group command
- page  $197$  monitor/show snmp v3 misc command
- • [page 198](#page-197-0) monitor/show snmp v3 user command
- page  $200$  monitor/show snmp v3 view command
- • [page 202](#page-201-0) monitor/show subscriber command
- page 207 monitor/show subscriber characteristics command
- • [page 208](#page-207-0) monitor/show subscriber status command
- • [page 209](#page-208-0) monitor/show subscriber summary command
- • [page 210](#page-209-0) monitor/show subscriber tcp command
- page  $211$  monitor/show system characteristics command
- page  $215$  monitor/show system ppciboot command
- • [page 218](#page-217-0) monitor/show system status command
- page  $221$  monitor/show tacacs+ characteristics command
- • [page 224](#page-223-0) monitor/show tacacs+ status command
- page  $226$  monitor/show tacacs+ summary command
- page  $228 -$  monitor/show trigger-action action command

# **monitor/show (continued)**

- • [page 229](#page-228-0) monitor/show trigger-action rule command
- • [page 234](#page-233-0) monitor/show trigger-action trigger command
- • [page 237](#page-236-0) monitor/show users command
- • [page 238](#page-237-0) monitor/show version command

## **no master port**

Removes a Master Port, or Master Ports, from the Broadcast Group under configuration.

#### **Syntax**

no master port async tcp <port\_list>

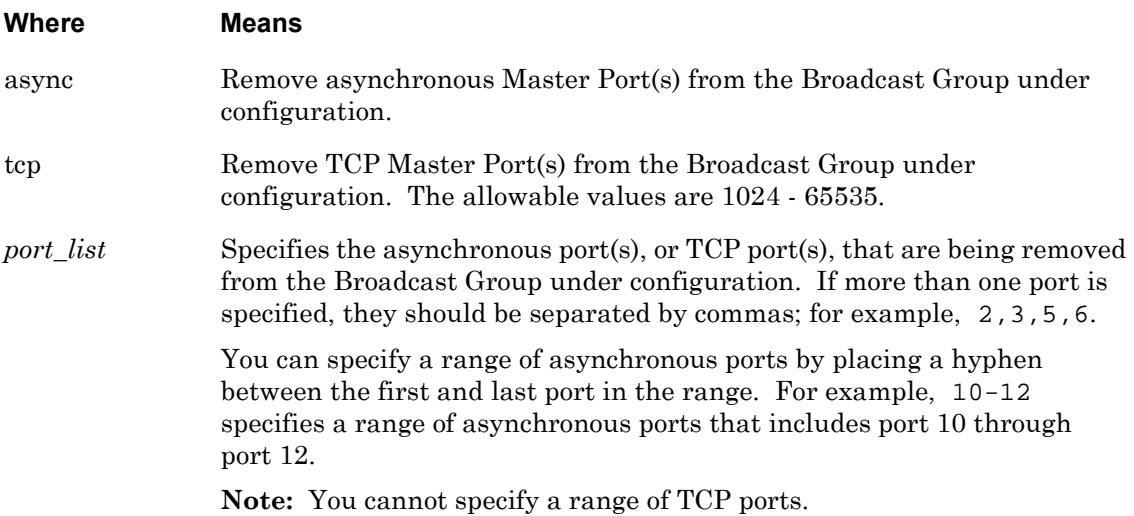

#### **Examples**

no master port async 5 no master port async 5,6,8,10-16 no master port tcp 1500,2500

#### **Displaying the Master Port(s) for a Broadcast Group**

The master port(s) for a broadcast group are displayed on the Broadcast Group Characteristics Screen. An example of the Broadcast Group Characteristics Screen appears in [Figure 38 on](#page-112-0)  [page 113](#page-112-0).

# **no master port timestamp**

Removes the timestamp setting from a Master Port, or from a group of Master Ports, in the Broadcast Group.

NOTE: Executing this command does not remove Master Ports from the Broadcast Group. It only removes the timestamp setting from the Master Port. When the timestamp setting is removed, a timestamp will *not* be appended at the beginning of each new line of data.

#### **Syntax**

no master port async tcp <port\_list> timestamp

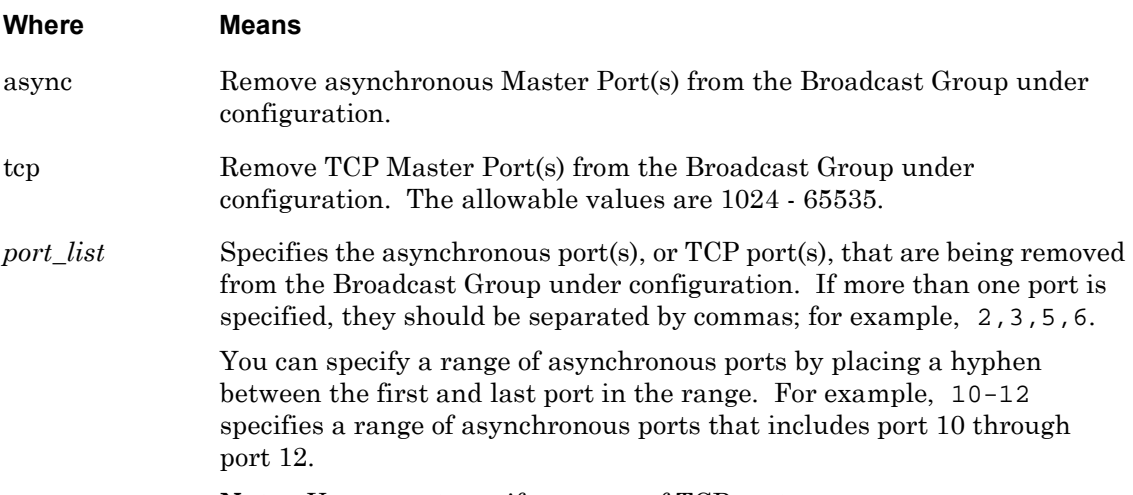

**Note:** You cannot specify a range of TCP ports.

#### **Examples**

no master port async 5 timestamp no master port async 5,6,8,10-16 timestamp no master port tcp 1500,2500 timestamp

#### **Displaying the Timestamp Setting for Master Ports**

The timestamp setting for master ports in broadcast group are displayed on the Broadcast Group Characteristics Screen. An example of the Broadcast Group Characteristics Screen appears in [Figure 38 on page 113.](#page-112-0)

## **no slave port**

Removes a Slave Port, or Slave Ports, from the Broadcast Group under configuration.

#### **Syntax**

no slave port async tcp <port\_list>

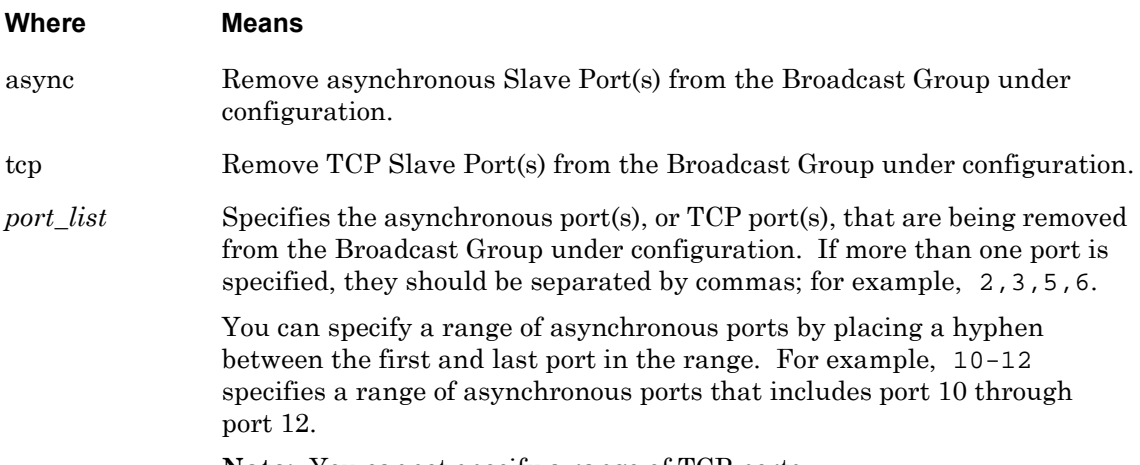

**Note:** You cannot specify a range of TCP ports.

#### **Examples**

no slave port async 5 no slave port async 2,5,6,7,15-19 no slave port tcp 1500 no slave port tcp 1500,2500

#### **Displaying the Slave Port(s) for a Broadcast Group**

The slave port(s) for a broadcast group are displayed on the Broadcast Group Characteristics Screen. An example of the Broadcast Group Characteristics Screen appears in [Figure 38 on](#page-112-0)  [page 113](#page-112-0).

# **no slave port discard**

Removes the discard setting from a Slave Port, or Slave Ports, in the Broadcast Group under configuration.

#### **Syntax**

no slave port async tcp <port\_list> discard

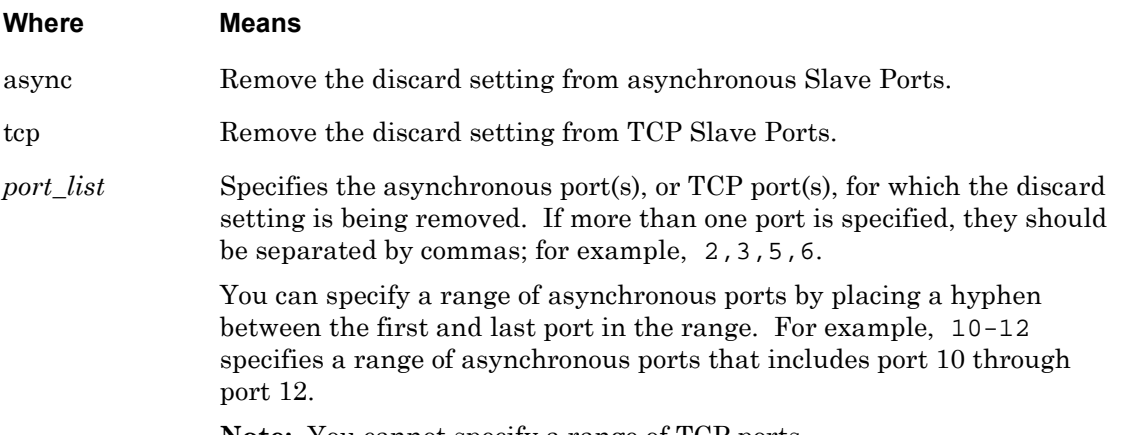

**Note:** You cannot specify a range of TCP ports.

#### **Examples**

no slave port async 5 discard no slave port async 2,5,6,7,15-18 discard no slave port tcp 1500 discard no slave port tcp 1500,2500 discard

#### **Displaying the Slave Port(s) for a Broadcast Group**

The slave port(s) for a broadcast group are displayed on the Broadcast Group Characteristics Screen. An example of the Broadcast Group Characteristics Screen appears in [Figure 38 on](#page-112-0)  [page 113](#page-112-0).

# **no slave port localecho**

Removes the localecho setting from a Slave Port, or Slave Ports, in the Broadcast Group under configuration.

#### **Syntax**

no slave port async tcp <port\_list> localecho

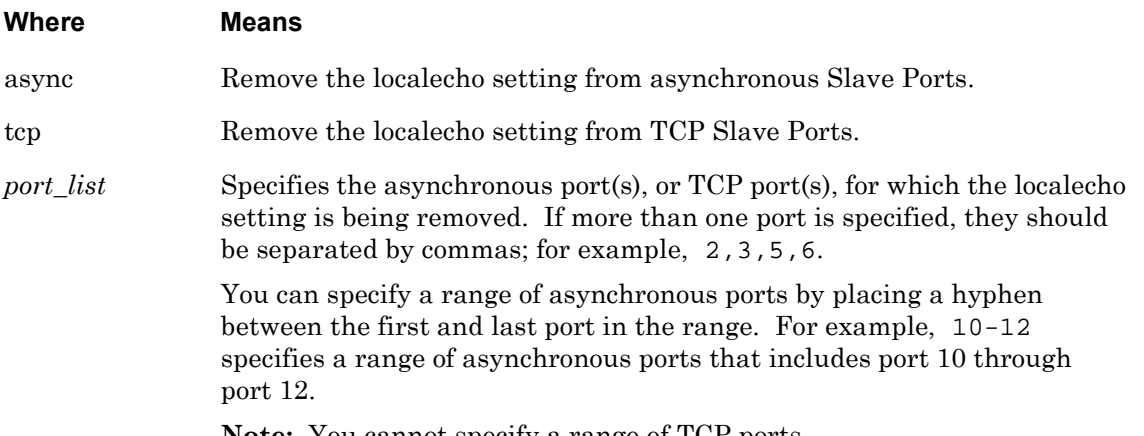

**Note:** You cannot specify a range of TCP ports.

#### **Examples**

no slave port async 5 localecho no slave port async 2,5,6,7,15-18 localecho no slave port tcp 1500 localecho no slave port tcp 1500,2500 localecho

#### **Displaying the Slave Port(s) for a Broadcast Group**

The slave port(s) for a broadcast group are displayed on the Broadcast Group Characteristics Screen. An example of the Broadcast Group Characteristics Screen appears in [Figure 38 on](#page-112-0)  [page 113](#page-112-0).

# <span id="page-825-0"></span>**slave port**

Specifies the asynchronous port(s), or TCP port(s), that are to be used as Slave Port(s) for the Broadcast Group under configuration. The Slave Ports receive data from the Master Port and send all of their data to the Master Port.

NOTE: To prevent data overruns, it is recommended that the Slave Port(s) and Master Port(s) in a Broadcast Group be set to the same port speed.

#### **Syntax**

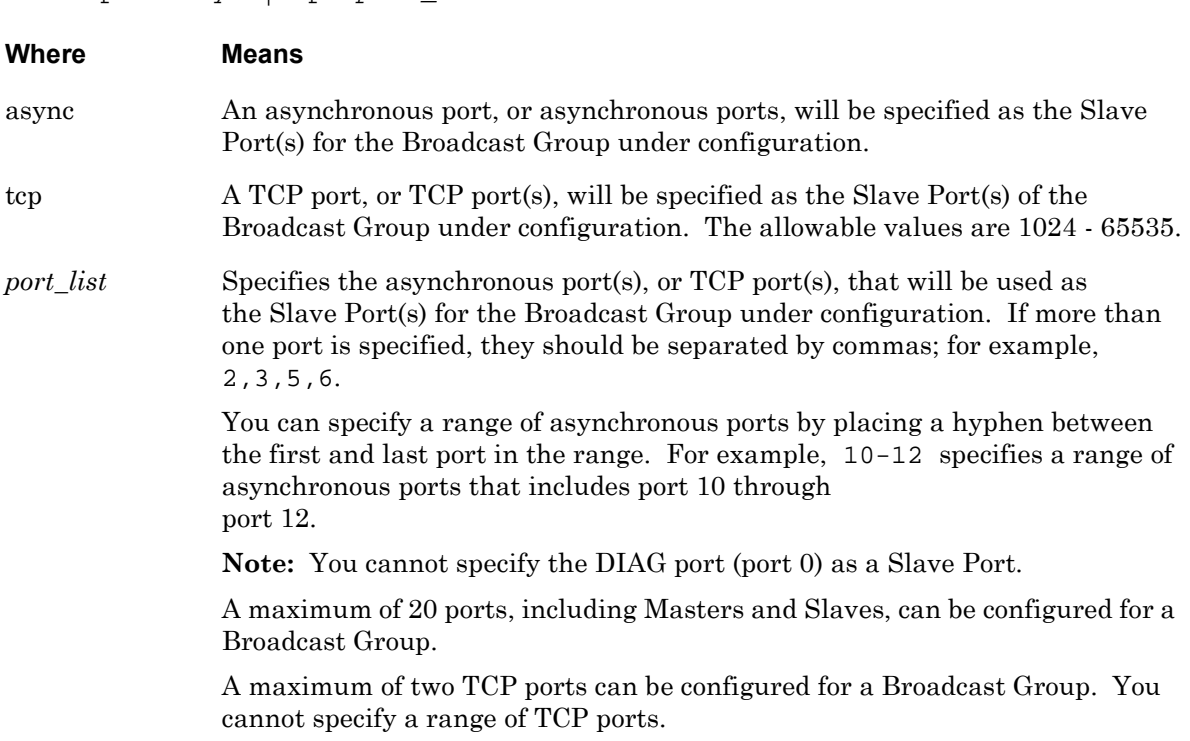

## **Usage Guidelines**

The following *cannot* be specified as Slave Ports:

- Any port that belongs to another Broadcast Group
- A TCP port that is already in use

slave port asyncitcp <port list>

• A port that is configured as a Master Port in any Broadcast Group

At most, one TCP socket may be open on a single TCP port.

#### **Examples**

slave port async 5

slave port async 2,5,6,7,10-13 slave port tcp 1500 slave port tcp 1500,2500

# **Displaying the Slave Port(s) for a Broadcast Group**

The slave port(s) for a broadcast group are displayed on the Broadcast Group Characteristics Screen. An example of the Broadcast Group Characteristics Screen appears in [Figure 38 on](#page-112-0)  [page 113](#page-112-0).

# **slave port discard**

Specifies the discard parameter for certain slave ports in the Broadcast Group under configuration. When the discard parameter is specified for a slave port, that slave port will discard any data that comes into it.

## **Syntax**

slave port async tcp <port\_list> discard

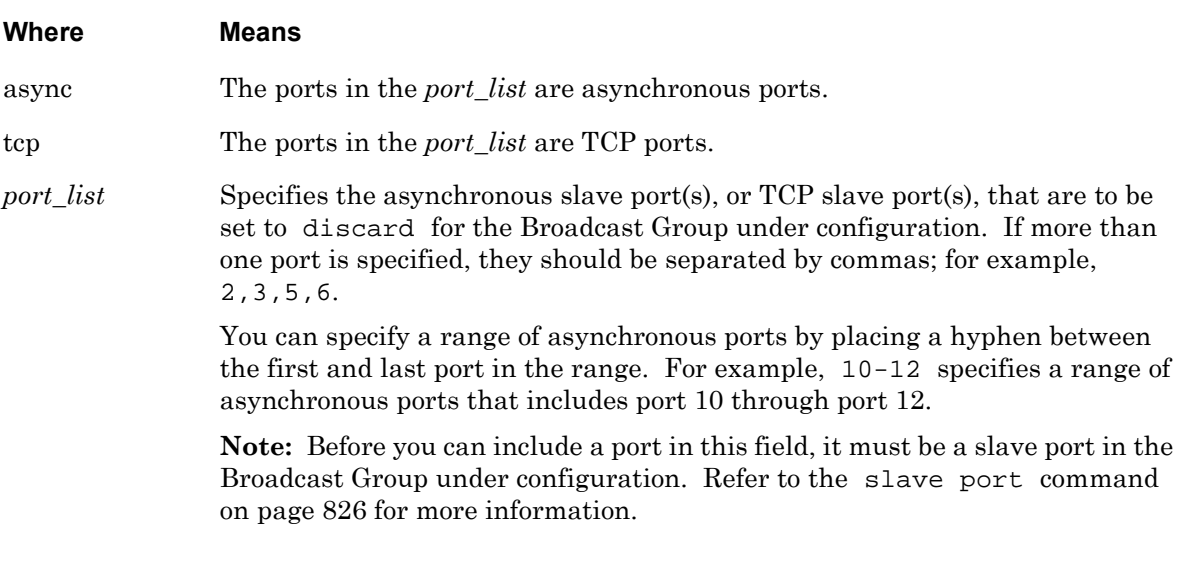

# **Examples**

slave port async 5 discard slave port async 2,5,6,7,10-13 discard slave port tcp 1500 discard slave port tcp 1500,2500 discard

# **Displaying Information on Slave Port(s)**

Information on slave ports is displayed on the Broadcast Group Characteristics Screen. An example of the Broadcast Group Characteristics Screen appears in [Figure 38 on page 113.](#page-112-0)
# **slave port localecho**

Specifies the localecho parameter for certain slave ports in the Broadcast Group under configuration. When the localecho parameter is specified for a slave port, that slave port will echo any data that comes into it.

### **Syntax**

slave port async | tcp <port\_list> localecho

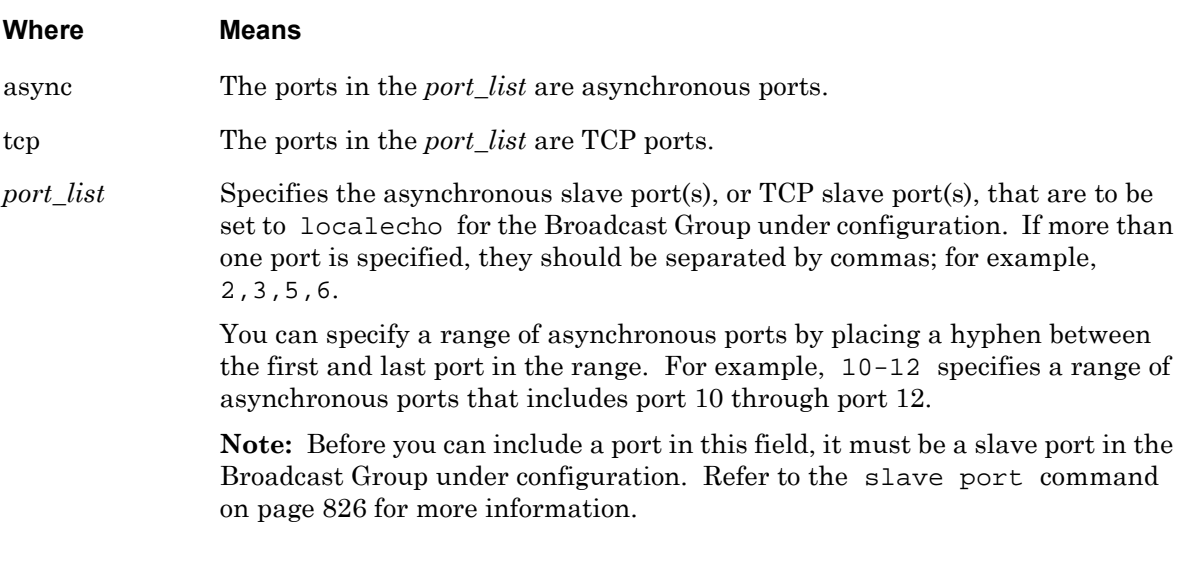

# **Examples**

slave port async 5 localecho slave port async 2,5,6,7,10-13 localecho slave port tcp 1500 localecho slave port tcp 1500,2500 localecho

## **Displaying Information on Slave Port(s)**

Information on slave ports is displayed on the Broadcast Group Characteristics Screen. An example of the Broadcast Group Characteristics Screen appears in [Figure 38 on page 113.](#page-112-0)

Use the monitor/show broadcast group characteristics command to display the Broadcast Group Characteristics Screen. Refer to ["monitor/show interface broadcast group](#page-111-0)  [characteristics" on page 112](#page-111-0) for more information.

# **Chapter 15**

# **Notification Commands**

The Notification commands are executed in the Notification command mode. When the LX unit is in the Notification command mode, the Notification command prompt (e.g., Notification:0 >>) is displayed on the terminal screen.

The format of the Notification command prompt is as follows:

Notification:<session\_number> >>

where <session\_number> identifies the current session number.

To enter the Notification command mode, execute the notification command in the Configuration command mode. The notification command is described on [page 352](#page-351-0).

## **end**

When the end command is issued in the Notification command mode, it returns the user to the Superuser command mode.

## **Syntax**

end

## **Usage Guidelines**

The end command can be issued in all of the LX command modes except for User and Superuser. Executing the end command always returns the user to the Superuser command mode.

## **Example**

end

## **exit**

Returns the user to the previous command mode. For example, if the current command mode is Notification, issuing this command will return the user to the Configuration command mode.

## **Syntax**

exit

# **Usage Guidelines**

The exit command can be issued in all of the LX command modes. However, the effect of the exit command varies, depending on the command mode from which it is issued. For example, issuing the exit command in the Notification command mode returns the user to the Configuration command mode; issuing the exit command in the Configuration command mode returns the user to the Superuser command mode, and so on.

Issuing the exit command in the User command mode exits the LX CLI and closes the connection to the LX unit.

## **Example**

exit

## **message default**

Specifies the facility, priority, and string content of configurable syslogd messages to their factory default values. To display the configurable messages, refer to ["monitor/show notification message" on](#page-144-0)  [page 145](#page-144-0).

NOTE: If you execute this command as the target command in a multi-level command, it is recommended that you execute the restart notification command afterwards. For more information on the restart notification command, refer to [page 286.](#page-285-0) For more information on multi-level commands, refer to ["Multi-Level Command](#page-1094-0)  [Execution" on page 1095.](#page-1094-0)

#### **Syntax**

message all|NUMBER default

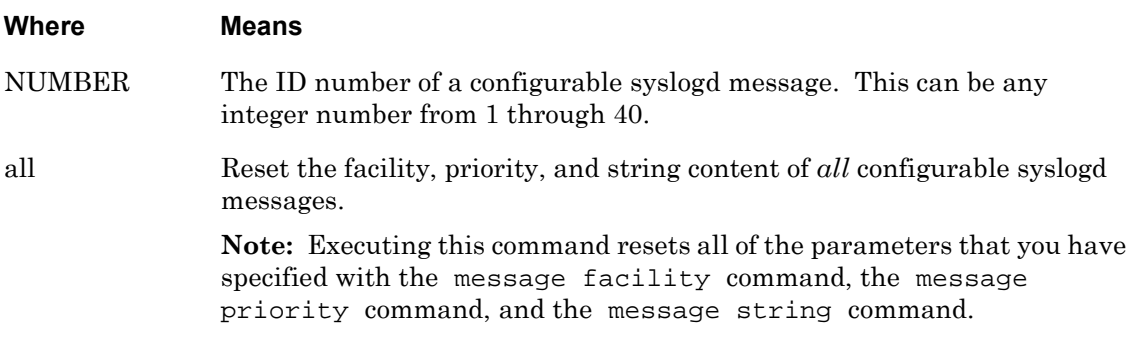

#### **Example**

message all default message 19 default message 31 default

## **message facility**

Specifies the facility of a configurable syslogd messages. To display the configurable messages, refer to ["monitor/show notification message" on page 145](#page-144-0).

- NOTE: If you execute this command as the target command in a multi-level command, it is recommended that you execute the restart notification command afterwards. For more information on the restart notification command, refer to [page 286.](#page-285-0) For more information on multilevel commands, refer to ["Multi-Level Command Execution" on page 1095](#page-1094-0).
- NOTE: The facility parameters "LOCAL0" and "LOG\_ALL" are now reserved for Databuffer Messaging. There are no system log messages for "LOCAL0". Configuration notification messages do not support "LOCAL0" and "LOG\_ALL" either.
- NOTE: System messages issued by the syslog at the facility kern level are syslogged to the facility user level. For example, enter:

notify facility kern priority notice message "your message"

Your message will be syslogged to a notification user profile that is set to facility user priority notice.

#### **Syntax**

message NUMBER facility user|syslog|kern|daemon|authpriv|local1 |local2|local3|local4|local5|local6|local7

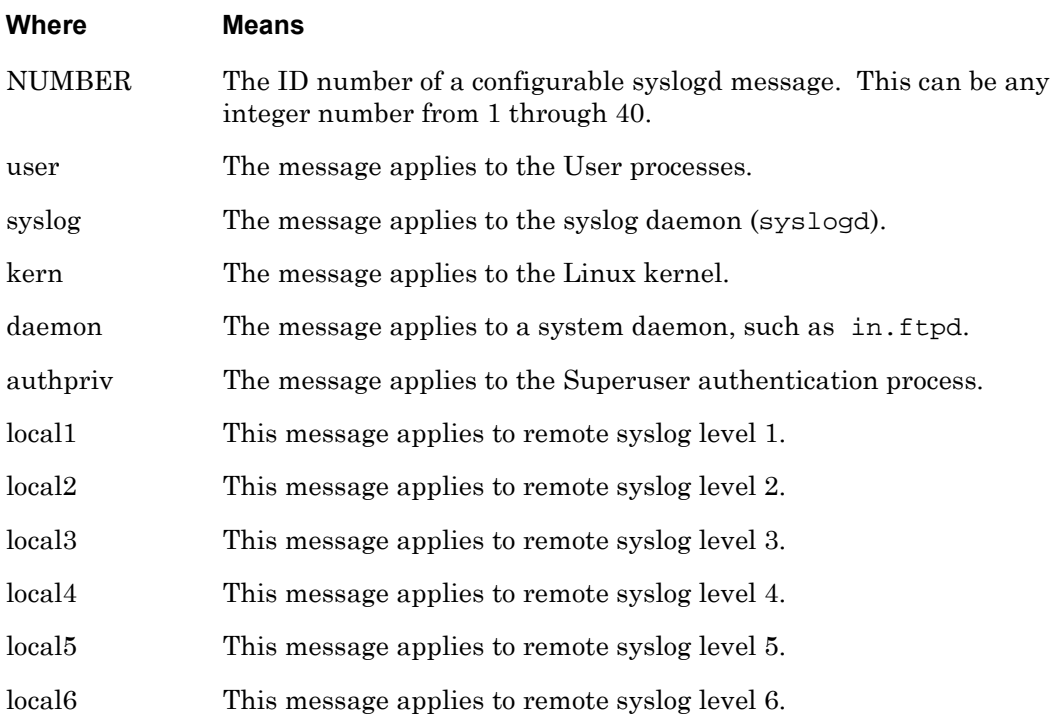

local7 This message applies to remote syslog level 7.

### **Examples**

message 1 facility user message 2 facility syslog message 3 facility kern message 4 facility daemon message 5 facility authpriv message 5 facility local1 message 5 facility local2 message 5 facility local3 message 5 facility local4 message 5 facility local5 message 5 facility local6 message 5 facility local7

## **Displaying the Facility of a Configurable syslogd Message**

The facility of a configurable syslogd message is displayed in the Facility field of the Message Screen. An example of the Message Screen appears in [Figure 61 on page 145.](#page-144-1)

Use the monitor/show notification message command to display the Message Screen. Refer to ["monitor/show notification message" on page 145](#page-144-0) for more information.

### **message priority**

Specifies the priority of a configurable syslogd messages. To display the configurable messages, refer to ["monitor/show notification message" on page 145](#page-144-0).

NOTE: If you execute this command as the target command in a multi-level command, it is recommended that you execute the restart notification command afterwards. For more information on the restart notification command, refer to [page 286.](#page-285-0) For more information on multi-level commands, refer to ["Multi-Level Command](#page-1094-0)  [Execution" on page 1095.](#page-1094-0)

#### **Syntax**

message NUMBER priority emerg|alert|crit|err|notice|warning|info

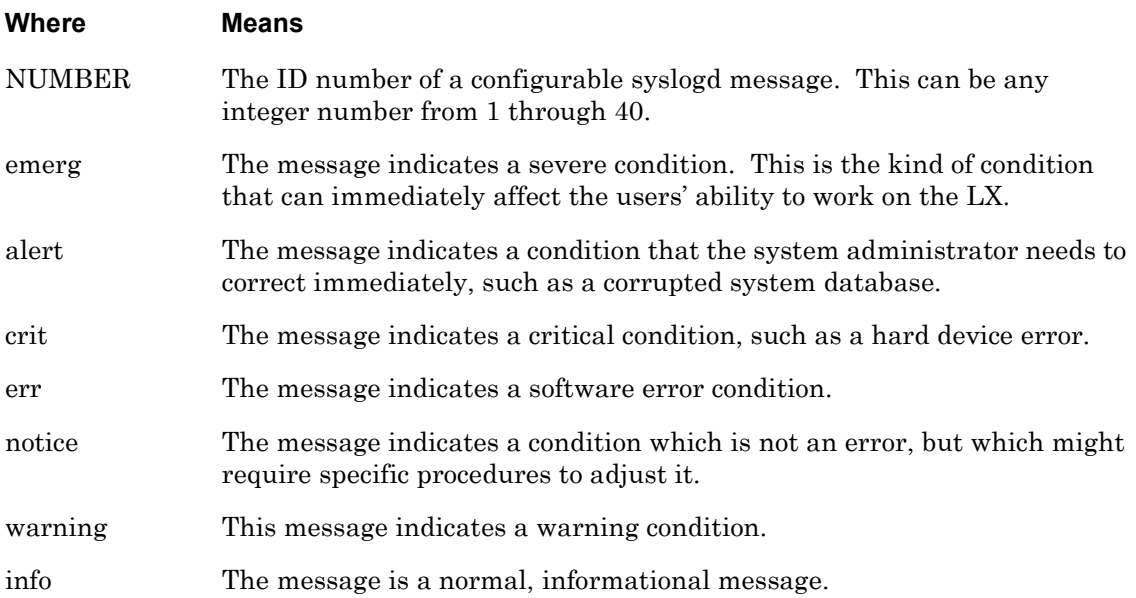

#### **Examples**

message 1 priority emerg message 2 priority alert message 3 priority crit message 4 priority err message 5 priority notice message 6 priority info

## **Displaying the Priority of a Configurable syslogd Message**

The priority of a configurable syslogd message is displayed in the Priority field of the Message Screen. An example of the Message Screen appears in [Figure 61 on page 145.](#page-144-1)

Use the monitor/show notification message command to display the Message Screen. Refer to ["monitor/show notification message" on page 145](#page-144-0) for more information.

## **message string**

Specifies the string portion of a configurable syslogd messages. To display the configurable messages, refer to ["monitor/show notification message" on page 145](#page-144-0).

NOTE: If you execute this command as the target command in a multi-level command, it is recommended that you execute the restart notification command afterwards. For more information on the restart notification command, refer to [page 286.](#page-285-0) For more information on multi-level commands, refer to ["Multi-Level Command](#page-1094-0)  [Execution" on page 1095.](#page-1094-0)

#### **Syntax**

message NUMBER string <text>

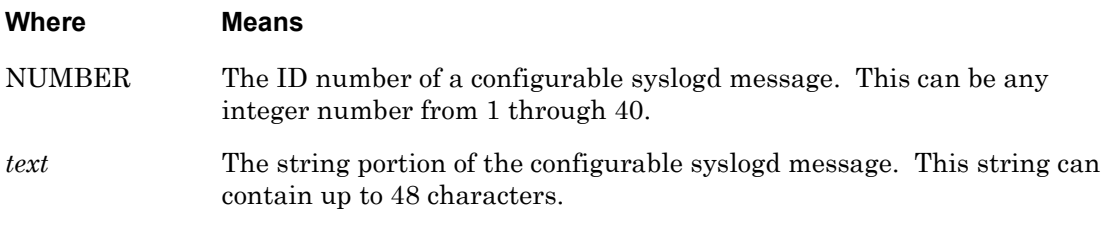

#### **Example**

message 1 string New CLI mode entered by

#### **Displaying the String Portion of a Configurable syslogd Message**

The string portion of a configurable syslogd message is displayed in the Message field of the Message Screen. An example of the Message Screen appears in [Figure 61 on page 145.](#page-144-1)

Use the monitor/show notification message command to display the Message Screen. Refer to ["monitor/show notification message" on page 145](#page-144-0) for more information.

# **monitor/show**

You can execute each of the monitor/show commands in the Notification Command Mode. Refer to the following pages for a full description of each of the monitor/show commands.

- page  $61$  monitor/show audit log command
- page  $63$  monitor/show clock command
- page  $64$  monitor/show command log command
- page  $65$  monitor/show configuration command
- • [page 67](#page-66-0)  monitor/show configuration log command
- page 73 monitor/show debug all command
- page 74 monitor/show debug flash command
- page  $75$  monitor/show debug interface ppp command
- • [page 76](#page-75-0)  monitor/show debug port async command
- • [page 79](#page-78-0)  monitor/show debug snmp command
- page  $81$  monitor/show debug system command
- • [page 83](#page-82-0)  monitor/show device status command
- page  $85$  monitor/show device summary command
- • [page 86](#page-85-0)  monitor/show hdam alarm name characteristics command
- • [page 88](#page-87-0)  monitor/show hdam alarm name status command
- page  $93$  monitor/show hdam characteristics command
- • [page 96](#page-95-0)  monitor/show hdam control name characteristics command
- page 97 monitor/show hdam control name status command
- • [page 98](#page-97-0)  monitor/show hdam mapping command
- page  $100$  monitor/show hdam port/slot/point characteristics command
- page  $103$  monitor/show hdam port/slot/point status command
- • [page 106](#page-105-0) monitor/show hdam status command
- page  $108$  monitor/show interface bonding characteristics command
- page  $110$  monitor/show interface bonding status command
- page  $112$  monitor/show interface broadcast group characteristics command

- • [page 114](#page-113-0) monitor/show interface broadcast group summary command
- page  $115$  monitor/show interface characteristics command
- • [page 121](#page-120-0) monitor/show interface port mapping command
- • [page 123](#page-122-0) monitor/show interface ppp characteristics command
- page  $126$  monitor/show interface ppp status command
- page  $128$  monitor/show interface rotary command
- page  $129$  monitor/show interface status command
- page  $131$  monitor/show interface summary command
- page 137 monitor/show kernel log command
- page  $138 -$  monitor/show ldap characteristics command
- page  $140$  monitor/show ldap status command
- • [page 141](#page-140-0) monitor/show ldap summary command
- page  $142$  monitor/show log command
- page  $143$  monitor/show message command
- page 144 monitor/show notification log command
- page  $145$  monitor/show notification message command
- • [page 146](#page-145-0) monitor/show notification profile service command
- page  $147$  monitor/show notification profile user command
- page  $148$  monitor/show outlet command
- page  $150$  monitor/show outlet group status command
- page  $152$  monitor/show port apd command
- • [page 153](#page-152-0) monitor/show port async apd command
- page  $155$  monitor/show port async characteristics command
- page  $159$  monitor/show port async modem command
- page  $161$  monitor/show port async status command
- • [page 166](#page-165-0) monitor/show port async summary command
- page  $169$  monitor/show port characteristics command
- • [page 170](#page-169-0) monitor/show port ethernet characteristics command
- page  $171$  monitor/show port ethernet status command
- page  $173$  monitor/show port ethernet summary command

- page  $174$  monitor/show port modem command
- • [page 175](#page-174-0) monitor/show port status command
- • [page 176](#page-175-0) monitor/show radius characteristics command
- page  $178$  monitor/show radius status command
- page  $180$  monitor/show radius summary command
- page  $182$  monitor/show route command
- • [page 183](#page-182-0) monitor/show securid characteristics command
- page  $185$  monitor/show securid status command
- • [page 187](#page-186-0) monitor/show securid summary command
- • [page 188](#page-187-0) monitor/show service command
- • [page 189](#page-188-0) monitor/show session command
- page  $191$  monitor/show snmp characteristics command
- page  $192$  monitor/show snmp client command
- • [page 194](#page-193-0) monitor/show snmp v3 access command
- • [page 196](#page-195-0) monitor/show snmp v3 group command
- page  $197$  monitor/show snmp v3 misc command
- • [page 198](#page-197-0) monitor/show snmp v3 user command
- page  $200$  monitor/show snmp v3 view command
- • [page 202](#page-201-0) monitor/show subscriber command
- page 207 monitor/show subscriber characteristics command
- • [page 208](#page-207-0) monitor/show subscriber status command
- • [page 209](#page-208-0) monitor/show subscriber summary command
- • [page 210](#page-209-0) monitor/show subscriber tcp command
- page  $211$  monitor/show system characteristics command
- page  $215$  monitor/show system ppciboot command
- • [page 218](#page-217-0) monitor/show system status command
- page  $221$  monitor/show tacacs+ characteristics command
- • [page 224](#page-223-0) monitor/show tacacs+ status command
- page  $226$  monitor/show tacacs+ summary command
- page  $228 -$  monitor/show trigger-action action command

- • [page 229](#page-228-0) monitor/show trigger-action rule command
- • [page 234](#page-233-0) monitor/show trigger-action trigger command
- • [page 237](#page-236-0) monitor/show users command
- • [page 238](#page-237-0) monitor/show version command

# **no profile**

Deletes a Service Profile or a User Profile. (Service Profiles and User Profiles are used in the Notification Feature.)

NOTE: If you execute this command as the target command in a multi-level command, it is recommended that you execute the restart notification command afterwards. For more information on the restart notification command, refer to [page 286.](#page-285-0) For more information on multi-level commands, refer to ["Multi-Level Command](#page-1094-0)  [Execution" on page 1095.](#page-1094-0)

#### **Syntax**

no profile service|user <name>|all

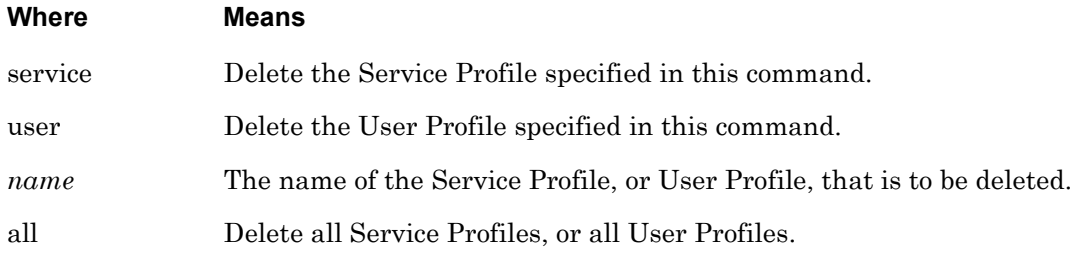

## **Examples**

no profile service FinanceServerprof2 no profile service all

no profile user Philpager

no profile user all

## <span id="page-844-0"></span>**profile service**

Creates a Service Profile and enters the Service Profile Command Mode. For more information on the Service Profile Command Mode, refer to ["Service Profile Commands" on page 849.](#page-848-0)

NOTE: If you execute this command as the target command in a multi-level command, it is recommended that you execute the restart notification command afterwards. For more information on the restart notification command, refer to [page 286.](#page-285-0) For more information on multi-level commands, refer to ["Multi-Level Command](#page-1094-0)  [Execution" on page 1095.](#page-1094-0)

#### **Syntax**

profile service <profile\_name>

#### **Where Means**

*profile\_name* Specifies the name of the Service Profile. The name can be any text string of up to 20 characters. You can configure a maximum of 20 Service Profiles.

#### **Examples**

profile service onboard\_port\_3 profile service onboard\_log\_1 profile service branch\_log\_2 profile service mail\_server\_lun profile service admin\_clients profile service field\_pagers profile service text\_pagers profile service net\_clients

## **profile user**

Creates a User Profile and enters the User Service Command Mode. For more information on the User Service Command Mode, refer to ["User Service Commands" on page 927.](#page-926-0)

- NOTE: If you execute this command as the target command in a multi-level command, it is recommended that you execute the restart notification command afterwards. For more information on the restart notification command, refer to [page 286.](#page-285-0) For more information on multi-level commands, refer to ["Multi-Level Command](#page-1094-0)  [Execution" on page 1095.](#page-1094-0)
- NOTE: The TAP, SMTP, WEB, and SNPP profiles are sensitive to an exorbitant amount of queued messages for delivery, which are generated by databuffering on ports. The syslog facilities "LOG\_ALL" or "LOCAL0" will log all the databuffer messages, thus these facilities are not supported in the TAP, SMTP, WEB, and SNPP profile types.

## **Syntax**

profile user <profile\_name>

#### **Where Means**

*profile\_name* Specifies the name of a new or existing User Profile. The name can contain up to 20 characters and is subject to the restrictions described in "Usage Guidelines" (below).

**Note:** The LX unit supports a maximum of 20 User Profiles.

#### **Usage Guidelines**

The following characters can not be included in a User Profile name that will be associated with a Service Profile of the SMTP, TAP, WEB, or SNPP type:

- $($  open parentheses
- $) close$  parentheses
- $\{-$  open bracket
- } close bracket
- $l -$ comma
- $\cdot$  period
- $\mathbf{i}$  semicolon
- $\div$  colon
- $@ at sign$

# **profile user (continued)**

The following text strings can be included in a User Profile name that will be associated with a Service Profile of the SMTP, TAP, WEB, or SNPP type. However, such a User profile can not *begin* with the following text strings:

- true (case-insensitive) For example, the name TrueBillJones is unacceptable; the name BillJonesTrue is acceptable.
- false (case-insensitive) For example, the name falseBillJones is unacceptable; the name BillJonesfalse is acceptable.
- no (case-insensitive) For example, the name NObillJones is unacceptable; the name BillJonesNo is acceptable.
- yes (case-insensitive) For example, the name YesBillJones is unacceptable; the name BilljonesYES is acceptable.

## **Examples**

profile user joan\_w\_email profile user ron\_c\_pager profile ed\_w\_text\_pager

# **Chapter 16**

# <span id="page-848-0"></span>**Service Profile Commands**

The Service Profile commands are executed in the Service Profile command mode. The Service Profile commands are used to specify a protocol for a Service Profile. When the LX unit is in the Service Profile command mode, the Service Profile command prompt (e.g., Noti\_Serv\_Protocol:0 >>) is displayed on the terminal screen.

The format of the Service Profile command prompt is as follows:

Noti\_Serv\_Protocol:<session\_number> >> where  $\leq$  session number identifies the current session

number.

To enter the Service Profile command mode, execute the profile service command in the Notification command mode. The profile service command is described on [page 845](#page-844-0).

#### **async**

Specifies Async as the protocol of the Service Profile under configuration; enters the Async Protocol Command Mode. For more information on the Async Protocol Command Mode, refer to ["Async Protocol Commands" on page 863](#page-862-0).

NOTE: If you execute this command as the target command in a multi-level command, it is recommended that you execute the restart notification command afterwards. For more information on the restart notification command, refer to [page 286.](#page-285-0) For more information on multi-level commands, refer to ["Multi-Level Command](#page-1094-0)  [Execution" on page 1095.](#page-1094-0)

#### **Syntax**

async

## **Usage Guidelines**

A Service Profile of the Async type is used to send notification messages to asynchronous ports on the LX unit.

Each Service Profile of the Async type must be configured to send notification messages to at least one asynchronous port on the LX unit. Use the port command, in the Async Protocol Command Mode, to configure the asynchronous port(s) to which notification messages will be sent. Refer to [page 869](#page-868-0) for a description of the port command in the Async Protocol Command Mode.

Execute the monitor/show notification profile service command to verify that the Service Profile has asynchronous port(s) configured for it. The monitor/show notification profile service command is described on [page 146](#page-145-0).

## **Example**

async

## **exit**

Returns the user to the previous command mode. For example, if the current command mode is Service Profile, issuing this command will return the user to the Notification command mode.

## **Syntax**

exit

# **Usage Guidelines**

The exit command can be issued in all of the LX command modes. However, the effect of the exit command varies, depending on the command mode from which it is issued. For example, issuing the exit command in the Service Profile command mode returns the user to the Notification command mode; issuing the exit command in the Notification command mode returns the user to the Configuration command mode, and so on.

Issuing the exit command in the User command mode exits the LX CLI and closes the connection to the LX unit.

## **Example**

exit

# **localsyslog**

Specifies Localsyslog as the protocol of the Service Profile under configuration; enters the Localsyslog Protocol Command Mode. For more information on the Localsyslog Protocol Command Mode, refer to ["Localsyslog Protocol Commands" on page 871](#page-870-0).

NOTE: If you execute this command as the target command in a multi-level command, it is recommended that you execute the restart notification command afterwards. For more information on the restart notification command, refer to [page 286.](#page-285-0) For more information on multi-level commands, refer to ["Multi-Level Command](#page-1094-0)  [Execution" on page 1095.](#page-1094-0)

## **Syntax**

localsyslog

## **Usage Guidelines**

A Service Profile of the Localsyslog type is used to send notification messages to a local file on the LX unit. The size of the local syslog file is set to 64K by default, and it can be increased to a maximum size of 128K. The local syslog file wraps when it reaches its maximum size.

Use the file command, in the Localsyslog Protocol Command Mode, to specify the local file to which the notification messages will be sent. Refer to [page 873](#page-872-0) for a description of the file command in the Localsyslog Protocol Command Mode.

Execute the monitor/show notification profile service command to verify that the Service Profile has a destination file for configuration messages. The monitor/show notification profile service command is described on [page 146](#page-145-0).

## **Example**

localsyslog

## **monitor/show**

You can execute each of the monitor/show commands in the Service Profile Command Mode. Refer to the following pages for a full description of each of the monitor/show commands.

- page  $61$  monitor/show audit log command
- page  $63$  monitor/show clock command
- page  $64$  monitor/show command log command
- page  $65$  monitor/show configuration command
- • [page 67](#page-66-0)  monitor/show configuration log command
- page 73 monitor/show debug all command
- page 74 monitor/show debug flash command
- • [page 75](#page-74-0)  monitor/show debug interface ppp command
- • [page 76](#page-75-0)  monitor/show debug port async command
- • [page 79](#page-78-0)  monitor/show debug snmp command
- page  $81$  monitor/show debug system command
- • [page 83](#page-82-0)  monitor/show device status command
- page  $85$  monitor/show device summary command
- • [page 86](#page-85-0)  monitor/show hdam alarm name characteristics command
- • [page 88](#page-87-0)  monitor/show hdam alarm name status command
- page  $93$  monitor/show hdam characteristics command
- • [page 96](#page-95-0)  monitor/show hdam control name characteristics command
- page 97 monitor/show hdam control name status command
- • [page 98](#page-97-0)  monitor/show hdam mapping command
- page  $100$  monitor/show hdam port/slot/point characteristics command
- page  $103$  monitor/show hdam port/slot/point status command
- • [page 106](#page-105-0) monitor/show hdam status command
- page  $108$  monitor/show interface bonding characteristics command
- page  $110$  monitor/show interface bonding status command
- page  $112$  monitor/show interface broadcast group characteristics command

- • [page 114](#page-113-0) monitor/show interface broadcast group summary command
- page  $115$  monitor/show interface characteristics command
- • [page 121](#page-120-0) monitor/show interface port mapping command
- • [page 123](#page-122-0) monitor/show interface ppp characteristics command
- page  $126$  monitor/show interface ppp status command
- page  $128$  monitor/show interface rotary command
- page  $129$  monitor/show interface status command
- page  $131$  monitor/show interface summary command
- page 137 monitor/show kernel log command
- page  $138 -$  monitor/show ldap characteristics command
- page  $140$  monitor/show ldap status command
- • [page 141](#page-140-0) monitor/show ldap summary command
- page  $142$  monitor/show log command
- page  $143$  monitor/show message command
- page 144 monitor/show notification log command
- page  $145$  monitor/show notification message command
- • [page 146](#page-145-0) monitor/show notification profile service command
- page  $147$  monitor/show notification profile user command
- page  $148$  monitor/show outlet command
- page  $150$  monitor/show outlet group status command
- page  $152$  monitor/show port apd command
- • [page 153](#page-152-0) monitor/show port async apd command
- page  $155$  monitor/show port async characteristics command
- page  $159$  monitor/show port async modem command
- page  $161$  monitor/show port async status command
- • [page 166](#page-165-0) monitor/show port async summary command
- page  $169$  monitor/show port characteristics command
- • [page 170](#page-169-0) monitor/show port ethernet characteristics command
- page  $171$  monitor/show port ethernet status command
- page 173 monitor/show port ethernet summary command

- page  $174$  monitor/show port modem command
- page  $175$  monitor/show port status command
- • [page 176](#page-175-0) monitor/show radius characteristics command
- page  $178$  monitor/show radius status command
- page  $180$  monitor/show radius summary command
- page  $182$  monitor/show route command
- • [page 183](#page-182-0) monitor/show securid characteristics command
- page  $185$  monitor/show securid status command
- • [page 187](#page-186-0) monitor/show securid summary command
- page  $188$  monitor/show service command
- • [page 189](#page-188-0) monitor/show session command
- page  $191$  monitor/show snmp characteristics command
- page  $192$  monitor/show snmp client command
- • [page 194](#page-193-0) monitor/show snmp v3 access command
- • [page 196](#page-195-0) monitor/show snmp v3 group command
- page  $197$  monitor/show snmp v3 misc command
- • [page 198](#page-197-0) monitor/show snmp v3 user command
- page  $200$  monitor/show snmp v3 view command
- • [page 202](#page-201-0) monitor/show subscriber command
- page 207 monitor/show subscriber characteristics command
- • [page 208](#page-207-0) monitor/show subscriber status command
- • [page 209](#page-208-0) monitor/show subscriber summary command
- • [page 210](#page-209-0) monitor/show subscriber tcp command
- page  $211$  monitor/show system characteristics command
- page  $215$  monitor/show system ppciboot command
- • [page 218](#page-217-0) monitor/show system status command
- page  $221$  monitor/show tacacs+ characteristics command
- • [page 224](#page-223-0) monitor/show tacacs+ status command
- page  $226$  monitor/show tacacs+ summary command
- page  $228 -$  monitor/show trigger-action action command

- • [page 229](#page-228-0) monitor/show trigger-action rule command
- • [page 234](#page-233-0) monitor/show trigger-action trigger command
- • [page 237](#page-236-0) monitor/show users command
- • [page 238](#page-237-0) monitor/show version command

# **remotesyslog**

Specifies Remotesyslog as the protocol of the Service Profile under configuration; enters the Remotesyslog Protocol Command Mode. For more information on the Remotesyslog Protocol Command Mode, refer to ["Remotesyslog Protocol Commands" on page 879](#page-878-0).

NOTE: If you execute this command as the target command in a multi-level command, it is recommended that you execute the restart notification command afterwards. For more information on the restart notification command, refer to [page 286.](#page-285-0) For more information on multi-level commands, refer to ["Multi-Level Command](#page-1094-0)  [Execution" on page 1095.](#page-1094-0)

#### **Syntax**

remotesyslog

#### **Usage Guidelines**

A Service Profile of the Remotesyslog type is used to send notification messages to syslogd on a remote host.

Use the host command, in the Remotesyslog Command Mode, to specify the host to which the notification messages will be sent. Refer to [page 881](#page-880-0) for a description of the host command in the Remotesyslog Command Mode.

Execute the monitor/show notification profile service command to verify that the Service Profile has a remote host configured for it. The monitor/show notification profile service command is described on [page 146](#page-145-0).

#### **Example**

remotesyslog

## **smtp**

Specifies SMTP as the protocol of the Service Profile under configuration; enters the SMTP Protocol Command Mode. For more information on the SMTP Protocol Command Mode, refer to ["SMTP Protocol Commands" on page 887](#page-886-0).

NOTE: If you execute this command as the target command in a multi-level command, it is recommended that you execute the restart notification command afterwards. For more information on the restart notification command, refer to [page 286.](#page-285-0) For more information on multi-level commands, refer to ["Multi-Level Command](#page-1094-0)  [Execution" on page 1095.](#page-1094-0)

### **Syntax**

smtp

## **Usage Guidelines**

A Service Profile of the SMTP type uses the Simple Mail Transfer Protocol to send notification messages to addresses.

Each Service Profile of the SMTP type must be configured to send notification messages via an email server. Use the server command to specify the email server via which notification messages will be sent. Refer to [page 894](#page-893-0) for a description of the server command in the SMTP Protocol Command Mode.

Execute the monitor/show notification profile service command to display the email server for a Service Profile of the SMTP type. The monitor/show notification profile service command is described on [page 146](#page-145-0).

## **Example**

smtp

Specifies SNMP as the protocol of the Service Profile under configuration.

NOTE: If you execute this command as the target command in a multi-level command, it is recommended that you execute the restart notification command afterwards. For more information on the restart notification command, refer to [page 286.](#page-285-0) For more information on multi-level commands, refer to ["Multi-Level Command](#page-1094-0)  [Execution" on page 1095.](#page-1094-0)

#### **Syntax**

snmp

#### **Usage Guidelines**

The snmp command is the only command that is used to configure a Service Profile of the SNMP type. As soon as you execute this command, the LX unit will begin sending notification messages to the SNMP trap clients configured for the LX unit.

When you execute this command, the LX CLI returns to the Notification Command Mode. The Notification command prompt (e.g., Notification:0 >>) is displayed.

Execute the monitor/show notification profile service command to display the Service Profiles that are configured as SNMP. The monitor/show notification profile service command is described on [page 146](#page-145-0).

#### **Example**

snmp

### **snpp**

Specifies SNPP as the protocol of the Service Profile under configuration; enters the SNPP Protocol Command Mode. For more information on the SNPP Protocol Command Mode, refer to ["SNPP Protocol Commands" on page 897](#page-896-0).

NOTE: If you execute this command as the target command in a multi-level command, it is recommended that you execute the restart notification command afterwards. For more information on the restart notification command, refer to [page 286.](#page-285-0) For more information on multi-level commands, refer to ["Multi-Level Command](#page-1094-0)  [Execution" on page 1095.](#page-1094-0)

#### **Syntax**

snpp

## **Usage Guidelines**

A Service Profile of the SNPP type is used to send notification messages to pagers via the Simple Network Pager Protocol (SNPP).

A Service Profile of the SNPP type must specify the SNPP server that will be used to send notification messages to a pager, and the TCP port on the SNPP server that will be used to receive notification messages from the SNPP server.

The SNPP server is specified with the server command in the SNPP Protocol Command Mode. Refer to [page 904](#page-903-0) for a description of the server command as it is used in the SNPP Protocol Command Mode.

The TCP port for receiving notification messages from the SNPP server is specified with the port command in the SNPP Protocol Command Mode. Refer to [page 903](#page-902-0) for a description of the port command as it is used in the SNPP Protocol Command Mode.

Execute the monitor/show notification profile service command to list the SNPP server, and the LX TCP port, for Service Profiles of the SNPP type. The monitor/show notification profile service command is described on [page 146](#page-145-0).

## **Example**

snpp

Specifies TAP as the protocol of the Service Profile under configuration; enters the TAP Protocol Command Mode. For more information on the TAP Protocol Command Mode, refer to ["TAP](#page-904-0)  [Protocol Commands" on page 905](#page-904-0).

NOTE: If you execute this command as the target command in a multi-level command, it is recommended that you execute the restart notification command afterwards. For more information on the restart notification command, refer to [page 286.](#page-285-0) For more information on multi-level commands, refer to ["Multi-Level Command Execution" on page 1095.](#page-1094-0)

## **Syntax**

tap

## **Usage Guidelines**

A Service Profile of the TAP type is used to send notification messages to pagers via the Telocator Alphanumeric Protocol (TAP).

Before you can use a Service Profile of the TAP type, the following must be included in the Service Profile:

- The Short Message Service Center (SMSC) number that is dialed to send text or pager messages. The SMSC is specified with the smsc command in the TAP Protocol Command Mode. Refer to [page 915](#page-914-0) for more information on the smsc command.
- The bits-per-byte setting that is supported by the provider's application. The bits-per-byte setting is specified with the bits command in the TAP Protocol Command Mode. Refer to [page 906](#page-905-0) for more information on the bits command.
- The stopbits setting that is supported by the provider's application. The stopbits setting is specified with the stopbits command in the TAP Protocol Command Mode. Refer to [page 917](#page-916-0) for more information on the stopbits command.
- The parity setting that is supported by the provider's application. The parity setting is specified with the parity command in the TAP Protocol Command Mode. Refer to [page 914](#page-913-0) for more information on the parity command.
- The LX modem port that is used to send notification messages to the SMSC. The modem port is specified with the modem command in the TAP Protocol Command Mode. Refer to [page 908](#page-907-0) for more information on the modem port command.

Execute the monitor/show notification profile service command to list the SMSC, bits-per-byte, stopbits, parity, and LX modem port for Service Profiles of the TAP type. The monitor/show notification profile service command is described on [page 146](#page-145-0).

## **Example**

tap

Specifies WEB as the protocol of the Service Profile under configuration; enters the Web Protocol Command Mode. For more information on the Web Protocol Command Mode, refer to ["WEB Protocol Commands" on page 919.](#page-918-0)

NOTE: If you execute this command as the target command in a multi-level command, it is recommended that you execute the restart notification command afterwards. For more information on the restart notification command, refer to [page 286.](#page-285-0) For more information on multi-level commands, refer to ["Multi-Level Command](#page-1094-0)  [Execution" on page 1095.](#page-1094-0)

### **Syntax**

web

#### **Usage Guidelines**

A Service Profile of the WEB type is used to send notification messages to pagers via a web interface.

A Service Profile of the WEB type must specify the Web driver that will be used to send notification messages to a destination. (The destination is pager ID or a telephone number.)

The Web driver is specified with the driver command in the Web Protocol Command Mode. Refer to [page 920](#page-919-0) for a description of the web command as it is used in the Web Protocol Command Mode.

Execute the monitor/show notification profile service command, in the Web Protocol Command Mode, to verify that the Service Profile has a web driver configured for it. The monitor/show notification profile service command is described on [page 146.](#page-145-0)

#### **Example**

web

# **Chapter 17**

# <span id="page-862-0"></span>**Async Protocol Commands**

The Async Protocol commands are executed in the Async Protocol Command Mode. When the LX unit is in the Async Protocol Command Mode, the Async Protocol command prompt (e.g., Noti\_Serv\_Async:0 >>) is displayed on the terminal screen.

The format of the Async Protocol command prompt is as follows:

Noti\_Serv\_Async:<session\_number> >>

where  $\leq$  session number identifies the current session number.

To enter the Async Protocol Command Mode, do one of the following:

• **For a new Service Profile,** execute the async command in the Service Profile command mode; for example:

**Noti\_Serv\_Protocol:0 >>**async

• **For an existing Service Profile of the ASYNC type,** execute the profile service command in the Notification command mode; for example:

**Notification:0 >>**profile service onboard\_port\_3

## **exit**

Returns the user to the Notification command mode.

# **Syntax**

exit

# **Usage Guidelines**

The exit command can be issued in all of the LX command modes. However, the effect of the exit command varies, depending on the command mode from which it is issued. Issuing the exit command in most command modes returns the user to the previous command mode. However, issuing the exit command in the ASYNC Protocol Command Mode returns the user to the Notification command mode.

Issuing the exit command in the User command mode exits the LX CLI and closes the connection to the LX unit.

# **Example**

exit
## **monitor/show**

You can execute each of the monitor/show commands in the Async Protocol Command Mode. Refer to the following pages for a full description of each of the monitor/show commands.

- page  $61$  monitor/show audit log command
- page  $63$  monitor/show clock command
- page  $64$  monitor/show command log command
- page  $65$  monitor/show configuration command
- • [page 67](#page-66-0)  monitor/show configuration log command
- page 73 monitor/show debug all command
- page 74 monitor/show debug flash command
- page  $75$  monitor/show debug interface ppp command
- • [page 76](#page-75-0)  monitor/show debug port async command
- • [page 79](#page-78-0)  monitor/show debug snmp command
- page  $81$  monitor/show debug system command
- • [page 83](#page-82-0)  monitor/show device status command
- page  $85$  monitor/show device summary command
- • [page 86](#page-85-0)  monitor/show hdam alarm name characteristics command
- • [page 88](#page-87-0)  monitor/show hdam alarm name status command
- page  $93$  monitor/show hdam characteristics command
- • [page 96](#page-95-0)  monitor/show hdam control name characteristics command
- page 97 monitor/show hdam control name status command
- • [page 98](#page-97-0)  monitor/show hdam mapping command
- page  $100$  monitor/show hdam port/slot/point characteristics command
- page  $103$  monitor/show hdam port/slot/point status command
- • [page 106](#page-105-0) monitor/show hdam status command
- page  $108$  monitor/show interface bonding characteristics command
- page  $110$  monitor/show interface bonding status command
- page  $112$  monitor/show interface broadcast group characteristics command

- • [page 114](#page-113-0) monitor/show interface broadcast group summary command
- page monitor/show interface characteristics command
- • [page 121](#page-120-0) monitor/show interface port mapping command
- • [page 123](#page-122-0) monitor/show interface ppp characteristics command
- page monitor/show interface ppp status command
- page monitor/show interface rotary command
- page monitor/show interface status command
- page monitor/show interface summary command
- page 137 monitor/show kernel log command
- page  $138 -$  monitor/show ldap characteristics command
- page monitor/show ldap status command
- • [page 141](#page-140-0) monitor/show ldap summary command
- page monitor/show log command
- page monitor/show message command
- page 144 monitor/show notification log command
- page monitor/show notification message command
- page 146 monitor/show notification profile service command
- page monitor/show notification profile user command
- page monitor/show outlet command
- page monitor/show outlet group status command
- page monitor/show port apd command
- • [page 153](#page-152-0) monitor/show port async apd command
- page monitor/show port async characteristics command
- page monitor/show port async modem command
- page monitor/show port async status command
- • [page 166](#page-165-0) monitor/show port async summary command
- page monitor/show port characteristics command
- • [page 170](#page-169-0) monitor/show port ethernet characteristics command
- page monitor/show port ethernet status command
- page monitor/show port ethernet summary command

- page  $174$  monitor/show port modem command
- page  $175$  monitor/show port status command
- • [page 176](#page-175-0) monitor/show radius characteristics command
- page  $178$  monitor/show radius status command
- page  $180$  monitor/show radius summary command
- page  $182$  monitor/show route command
- • [page 183](#page-182-0) monitor/show securid characteristics command
- page  $185$  monitor/show securid status command
- • [page 187](#page-186-0) monitor/show securid summary command
- • [page 188](#page-187-0) monitor/show service command
- • [page 189](#page-188-0) monitor/show session command
- page  $191$  monitor/show snmp characteristics command
- page  $192$  monitor/show snmp client command
- • [page 194](#page-193-0) monitor/show snmp v3 access command
- • [page 196](#page-195-0) monitor/show snmp v3 group command
- page  $197$  monitor/show snmp v3 misc command
- • [page 198](#page-197-0) monitor/show snmp v3 user command
- page  $200$  monitor/show snmp v3 view command
- • [page 202](#page-201-0) monitor/show subscriber command
- page 207 monitor/show subscriber characteristics command
- • [page 208](#page-207-0) monitor/show subscriber status command
- • [page 209](#page-208-0) monitor/show subscriber summary command
- • [page 210](#page-209-0) monitor/show subscriber tcp command
- page  $211$  monitor/show system characteristics command
- page  $215$  monitor/show system ppciboot command
- • [page 218](#page-217-0) monitor/show system status command
- page  $221$  monitor/show tacacs+ characteristics command
- • [page 224](#page-223-0) monitor/show tacacs+ status command
- page  $226$  monitor/show tacacs+ summary command
- page  $228 -$  monitor/show trigger-action action command

- • [page 229](#page-228-0) monitor/show trigger-action rule command
- • [page 234](#page-233-0) monitor/show trigger-action trigger command
- • [page 237](#page-236-0) monitor/show users command
- • [page 238](#page-237-0) monitor/show version command

Specifies the asynchronous port(s) for a Service Profile of the ASYNC type.

NOTE: If you execute this command as the target command in a multi-level command, it is recommended that you execute the restart notification command afterwards. For more information on the restart notification command, refer to [page 286.](#page-285-0) For more information on multi-level commands, refer to ["Multi-Level Command Execution" on page 1095.](#page-1094-0)

#### **Syntax**

```
port <async_list>|all|none
```
### **Where Means**

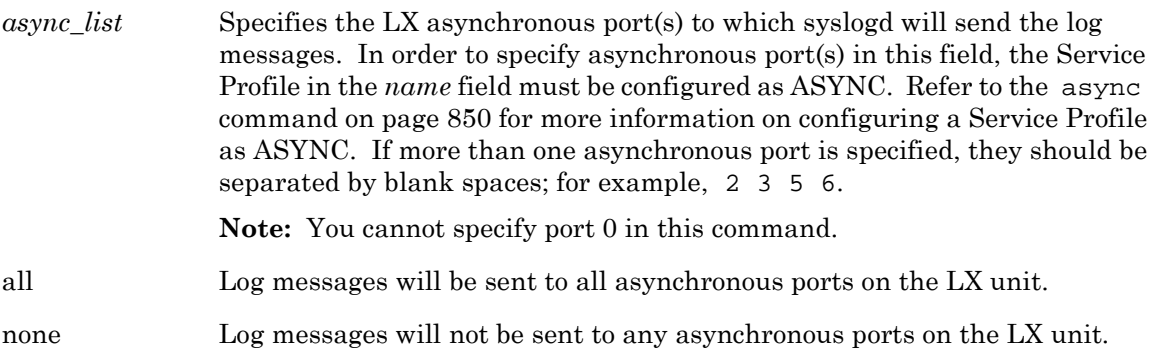

### **Usage Guidelines**

When you include this command in a multi-level command, the Service-Profile type (async) must precede this command; for example:

```
Config>>notification profile service onboard async port 2 3 4 5
```
For more information, refer to ["Configuring the Notification Feature with Multi-Level](#page-1095-0)  [Commands" on page 1096](#page-1095-0).

#### **Examples**

```
port 7
port 2 3 4 5
port all
port none
```
## **Displaying the Asynchronous Ports for a Service Profile of the ASYNC Type**

The asynchronous ports of a Service Profile of the ASYNC type are displayed in the Async Port field of the Service Profile Screen. An example of the Service Profile Screen appears in [Figure 62 on page 146](#page-145-1).

# **Chapter 18**

## **Localsyslog Protocol Commands**

The Localsyslog Protocol commands are executed in the Localsyslog Protocol Command Mode. When the LX unit is in the Localsyslog Protocol Command Mode, the Localsyslog Protocol command prompt (e.g., Noti\_Serv\_LSyslog:0 >>) is displayed on the terminal screen.

The format of the Localsyslog Protocol command prompt is as follows:

Noti\_Serv\_LSyslog:<session\_number> >>

where  $\leq$  session number identifies the current session number.

To enter the Localsyslog Protocol Command Mode, do one of the following:

• **For a new Service Profile,** execute the localsyslog command in the Service Profile command mode; for example:

**Noti\_Serv\_Protocol:0 >>**localsyslog

• **For an existing Service Profile of the Localsyslog type,** execute the profile service command in the Notification command mode; for example:

**Notification:0 >>**profile service labunit

## **exit**

Returns the user to the Notification command mode.

## **Syntax**

exit

## **Usage Guidelines**

The exit command can be issued in all of the LX command modes. However, the effect of the exit command varies, depending on the command mode from which it is issued. Issuing the exit command in most command modes returns the user to the previous command mode. However, issuing the exit command in the LOCALSYSLOG Protocol Command Mode returns the user to the Notification command mode.

Issuing the exit command in the User command mode exits the LX CLI and closes the connection to the LX unit.

## **Example**

exit

NOTE: If you execute this command as the target command in a multi-level command, it is recommended that you execute the restart notification command afterwards. For more information on the restart notification command, refer to [page 286.](#page-285-0) For more information on multi-level commands, refer to ["Multi-Level Command](#page-1094-0)  [Execution" on page 1095.](#page-1094-0)

### **Syntax**

file <filename>

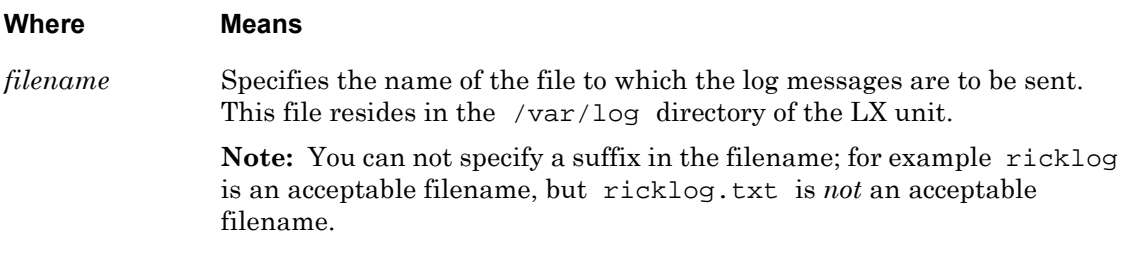

### **Usage Guidelines**

When you include this command in a multi-level command, the Service-Profile type (localsyslog) must precede this command; for example:

**Config:0 >>**notification profile service local **localsyslog** file ricklog

For more information, refer to ["Configuring the Notification Feature with Multi-Level](#page-1095-0)  [Commands" on page 1096](#page-1095-0).

## **Example**

file ricklog

## **Displaying the Name of the File to Which Log Messages Will Be Sent**

The name of the file to which log messages will be sent is displayed in the File field of the Service Profile Screen. An example of the Service Profile Screen appears in [Figure 62 on](#page-145-1)  [page 146](#page-145-1).

## **monitor/show**

You can execute each of the monitor/show commands in the Localsyslog Protocol Command Mode.

Refer to the following pages for a full description of each of the monitor/show commands.

- page  $61$  monitor/show audit log command
- page  $63$  monitor/show clock command
- • [page 64](#page-63-0)  monitor/show command log command
- page  $65$  monitor/show configuration command
- page  $67$  monitor/show configuration log command
- page  $73$  monitor/show debug all command
- page  $74$  monitor/show debug flash command
- page  $75$  monitor/show debug interface ppp command
- • [page 76](#page-75-0)  monitor/show debug port async command
- • [page 79](#page-78-0)  monitor/show debug snmp command
- • [page 81](#page-80-0)  monitor/show debug system command
- page 83 monitor/show device status command
- • [page 85](#page-84-0)  monitor/show device summary command
- • [page 86](#page-85-0)  monitor/show hdam alarm name characteristics command
- • [page 88](#page-87-0)  monitor/show hdam alarm name status command
- • [page 93](#page-92-0)  monitor/show hdam characteristics command
- • [page 96](#page-95-0)  monitor/show hdam control name characteristics command
- • [page 97](#page-96-0)  monitor/show hdam control name status command
- • [page 98](#page-97-0)  monitor/show hdam mapping command
- page  $100$  monitor/show hdam port/slot/point characteristics command
- page  $103$  monitor/show hdam port/slot/point status command
- page  $106$  monitor/show hdam status command
- page  $108$  monitor/show interface bonding characteristics command
- page  $110$  monitor/show interface bonding status command
- • [page 112](#page-111-0) monitor/show interface broadcast group characteristics command

- • [page 114](#page-113-0) monitor/show interface broadcast group summary command
- page  $115$  monitor/show interface characteristics command
- • [page 121](#page-120-0) monitor/show interface port mapping command
- • [page 123](#page-122-0) monitor/show interface ppp characteristics command
- page  $126$  monitor/show interface ppp status command
- page  $128$  monitor/show interface rotary command
- page  $129$  monitor/show interface status command
- page  $131$  monitor/show interface summary command
- page 137 monitor/show kernel log command
- page  $138 -$  monitor/show ldap characteristics command
- page  $140$  monitor/show ldap status command
- • [page 141](#page-140-0) monitor/show ldap summary command
- page  $142$  monitor/show log command
- page  $143$  monitor/show message command
- page 144 monitor/show notification log command
- page  $145$  monitor/show notification message command
- page 146 monitor/show notification profile service command
- page  $147$  monitor/show notification profile user command
- page  $148$  monitor/show outlet command
- page  $150$  monitor/show outlet group status command
- page  $152$  monitor/show port apd command
- • [page 153](#page-152-0) monitor/show port async apd command
- page  $155$  monitor/show port async characteristics command
- page  $159$  monitor/show port async modem command
- page  $161$  monitor/show port async status command
- • [page 166](#page-165-0) monitor/show port async summary command
- page  $169$  monitor/show port characteristics command
- • [page 170](#page-169-0) monitor/show port ethernet characteristics command
- page  $171$  monitor/show port ethernet status command
- page  $173$  monitor/show port ethernet summary command

- page  $174$  monitor/show port modem command
- • [page 175](#page-174-0) monitor/show port status command
- • [page 176](#page-175-0) monitor/show radius characteristics command
- page  $178$  monitor/show radius status command
- page  $180$  monitor/show radius summary command
- page  $182$  monitor/show route command
- • [page 183](#page-182-0) monitor/show securid characteristics command
- page  $185$  monitor/show securid status command
- • [page 187](#page-186-0) monitor/show securid summary command
- • [page 188](#page-187-0) monitor/show service command
- • [page 189](#page-188-0) monitor/show session command
- page  $191$  monitor/show snmp characteristics command
- page  $192$  monitor/show snmp client command
- • [page 194](#page-193-0) monitor/show snmp v3 access command
- • [page 196](#page-195-0) monitor/show snmp v3 group command
- page  $197$  monitor/show snmp v3 misc command
- • [page 198](#page-197-0) monitor/show snmp v3 user command
- page  $200$  monitor/show snmp v3 view command
- • [page 202](#page-201-0) monitor/show subscriber command
- page 207 monitor/show subscriber characteristics command
- • [page 208](#page-207-0) monitor/show subscriber status command
- • [page 209](#page-208-0) monitor/show subscriber summary command
- • [page 210](#page-209-0) monitor/show subscriber tcp command
- page  $211$  monitor/show system characteristics command
- page  $215$  monitor/show system ppciboot command
- • [page 218](#page-217-0) monitor/show system status command
- page  $221$  monitor/show tacacs+ characteristics command
- • [page 224](#page-223-0) monitor/show tacacs+ status command
- page  $226$  monitor/show tacacs+ summary command
- page  $228 -$  monitor/show trigger-action action command

- • [page 229](#page-228-0) monitor/show trigger-action rule command
- • [page 234](#page-233-0) monitor/show trigger-action trigger command
- • [page 237](#page-236-0) monitor/show users command
- • [page 238](#page-237-0) monitor/show version command

# **Chapter 19**

## **Remotesyslog Protocol Commands**

The Remotesyslog Protocol commands are executed in the Remotesyslog Protocol Command Mode. When the LX unit is in the Remotesyslog Protocol Command Mode, the Remotesyslog Protocol command prompt (e.g., Noti\_Serv\_RSyslog:0 >>) is displayed on the terminal screen.

The format of the Remotesyslog Protocol command prompt is as follows:

Noti\_Serv\_RSyslog:<session\_number> >>

where  $\leq$  session number identifies the current session number.

To enter the Remotesyslog Protocol Command Mode, do one of the following:

• **For a new Service Profile,** execute the remotesyslog command in the Service Profile command mode; for example:

**Noti\_Serv\_Protocol:0 >>**remotesyslog

• **For an existing Service Profile of the Remotesyslog type,** execute the profile service command in the Notification command mode; for example:

**Notification:0 >>**profile service mapleprof

## **exit**

Returns the user to the Notification command mode.

## **Syntax**

exit

## **Usage Guidelines**

The exit command can be issued in all of the LX command modes. However, the effect of the exit command varies, depending on the command mode from which it is issued. Issuing the exit command in most command modes returns the user to the previous command mode. However, issuing the exit command in the REMOTESYSLOG Protocol Command Mode returns the user to the Notification command mode.

Issuing the exit command in the User command mode exits the LX CLI and closes the connection to the LX unit.

## **Example**

exit

Specifies the destination host for a Service Protocol of the Remotesyslog type.

NOTE: If you execute this command as the target command in a multi-level command, it is recommended that you execute the restart notification command afterwards. For more information on the restart notification command, refer to [page 286.](#page-285-0) For more information on multi-level commands, refer to ["Multi-Level Command](#page-1094-0)  [Execution" on page 1095.](#page-1094-0)

### **Syntax**

host <hostname>

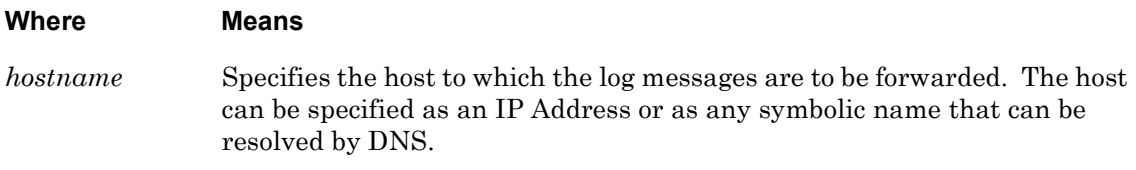

### **Usage Guidelines**

After you have specified the remote host with the host command, you must configure the remote host to serve as a destination host for log messages. Do the following:

1. Add the following entry to the /etc/syslog.conf file on the remote host:

user.warning /tftpboot/test/user.warning.log

2. Create an empty log file on the remote host:

#touch /tftpboot/test/user.warning.log

#chmod 777 /tftpboot/test/user.warning.log

3. Restart the syslog daemon on the remote host:

```
# ps –ef|grep syslog
# kill –HUP pid#
```
When you include the host command in a multi-level command, the Service-Profile type (remotesyslog) must precede the host command; for example:

**Config:0 >>**notification profile service r-server **remotesyslog** host 140.76.45.123

For more information, refer to ["Configuring the Notification Feature with Multi-Level](#page-1095-0)  [Commands" on page 1096](#page-1095-0).

## **Examples**

host 140.76.45.123

host hostmachine

### **Displaying the Destination Host for a Service Profile of the REMOTESYSLOG Type**

The destination host for a Service Profile of the REMOTESYSLOG type is displayed in the Remote Host field of the Service Profile Screen. An example of the Service Profile Screen appears in [Figure 62 on page 146.](#page-145-1)

## **monitor/show**

You can execute each of the monitor/show commands in the Remotesyslog Protocol Command Mode.

Refer to the following pages for a full description of each of the monitor/show commands.

- page  $61$  monitor/show audit log command
- page  $63$  monitor/show clock command
- • [page 64](#page-63-0)  monitor/show command log command
- • [page 65](#page-64-0)  monitor/show configuration command
- page  $67$  monitor/show configuration log command
- page  $73$  monitor/show debug all command
- page  $74$  monitor/show debug flash command
- page  $75$  monitor/show debug interface ppp command
- • [page 76](#page-75-0)  monitor/show debug port async command
- • [page 79](#page-78-0)  monitor/show debug snmp command
- • [page 81](#page-80-0)  monitor/show debug system command
- page 83 monitor/show device status command
- • [page 85](#page-84-0)  monitor/show device summary command
- • [page 86](#page-85-0)  monitor/show hdam alarm name characteristics command
- • [page 88](#page-87-0)  monitor/show hdam alarm name status command
- • [page 93](#page-92-0)  monitor/show hdam characteristics command
- • [page 96](#page-95-0)  monitor/show hdam control name characteristics command
- • [page 97](#page-96-0)  monitor/show hdam control name status command
- • [page 98](#page-97-0)  monitor/show hdam mapping command
- page  $100$  monitor/show hdam port/slot/point characteristics command
- page  $103$  monitor/show hdam port/slot/point status command
- page  $106$  monitor/show hdam status command
- page  $108$  monitor/show interface bonding characteristics command
- page  $110$  monitor/show interface bonding status command
- • [page 112](#page-111-0) monitor/show interface broadcast group characteristics command

- • [page 114](#page-113-0) monitor/show interface broadcast group summary command
- page  $115$  monitor/show interface characteristics command
- • [page 121](#page-120-0) monitor/show interface port mapping command
- • [page 123](#page-122-0) monitor/show interface ppp characteristics command
- page  $126$  monitor/show interface ppp status command
- page  $128$  monitor/show interface rotary command
- page  $129$  monitor/show interface status command
- page  $131$  monitor/show interface summary command
- page 137 monitor/show kernel log command
- page  $138 -$  monitor/show ldap characteristics command
- page  $140$  monitor/show ldap status command
- • [page 141](#page-140-0) monitor/show ldap summary command
- page  $142$  monitor/show log command
- page  $143$  monitor/show message command
- page 144 monitor/show notification log command
- page  $145$  monitor/show notification message command
- page 146 monitor/show notification profile service command
- page  $147$  monitor/show notification profile user command
- page  $148$  monitor/show outlet command
- page  $150$  monitor/show outlet group status command
- page  $152$  monitor/show port apd command
- • [page 153](#page-152-0) monitor/show port async apd command
- page  $155$  monitor/show port async characteristics command
- page  $159$  monitor/show port async modem command
- page  $161$  monitor/show port async status command
- • [page 166](#page-165-0) monitor/show port async summary command
- page  $169$  monitor/show port characteristics command
- • [page 170](#page-169-0) monitor/show port ethernet characteristics command
- page  $171$  monitor/show port ethernet status command
- page 173 monitor/show port ethernet summary command

- page  $174$  monitor/show port modem command
- page  $175$  monitor/show port status command
- • [page 176](#page-175-0) monitor/show radius characteristics command
- page  $178$  monitor/show radius status command
- page  $180$  monitor/show radius summary command
- page  $182$  monitor/show route command
- • [page 183](#page-182-0) monitor/show securid characteristics command
- page  $185$  monitor/show securid status command
- • [page 187](#page-186-0) monitor/show securid summary command
- page  $188$  monitor/show service command
- • [page 189](#page-188-0) monitor/show session command
- page  $191$  monitor/show snmp characteristics command
- page  $192$  monitor/show snmp client command
- • [page 194](#page-193-0) monitor/show snmp v3 access command
- • [page 196](#page-195-0) monitor/show snmp v3 group command
- page  $197$  monitor/show snmp v3 misc command
- • [page 198](#page-197-0) monitor/show snmp v3 user command
- page  $200$  monitor/show snmp v3 view command
- • [page 202](#page-201-0) monitor/show subscriber command
- page 207 monitor/show subscriber characteristics command
- • [page 208](#page-207-0) monitor/show subscriber status command
- • [page 209](#page-208-0) monitor/show subscriber summary command
- • [page 210](#page-209-0) monitor/show subscriber tcp command
- page  $211$  monitor/show system characteristics command
- page  $215$  monitor/show system ppciboot command
- • [page 218](#page-217-0) monitor/show system status command
- page  $221$  monitor/show tacacs+ characteristics command
- • [page 224](#page-223-0) monitor/show tacacs+ status command
- page  $226$  monitor/show tacacs+ summary command
- page  $228 -$  monitor/show trigger-action action command

- • [page 229](#page-228-0) monitor/show trigger-action rule command
- • [page 234](#page-233-0) monitor/show trigger-action trigger command
- • [page 237](#page-236-0) monitor/show users command
- • [page 238](#page-237-0) monitor/show version command

# **Chapter 20**

# **SMTP Protocol Commands**

The SMTP Protocol commands are executed in the SMTP Protocol Command Mode. When the LX unit is in the SMTP Protocol Command Mode, the SMTP Protocol command prompt (e.g., Noti\_Serv\_SMTP:0 >>) is displayed on the terminal screen.

The format of the SMTP Protocol command prompt is as follows:

Noti\_Serv\_SMTP:<session\_number> >>

where  $\leq$  session number identifies the current session number.

To enter the SMTP Protocol Command Mode, do one of the following:

• **For a new Service Profile,** execute the smtp command in the Service Profile command mode; for example:

**Noti\_Serv\_Protocol:0 >>**smtp

• **For an existing Service Profile of the SMTP type,** execute the profile service command in the Notification command mode; for example:

**Notification:0 >>**profile service emailprof

## **exit**

Returns the user to the Notification command mode.

## **Syntax**

exit

## **Usage Guidelines**

The exit command can be issued in all of the LX command modes. However, the effect of the exit command varies, depending on the command mode from which it is issued. Issuing the exit command in most command modes returns the user to the previous command mode. However, issuing the exit command in the SMTP Protocol Command Mode returns the user to the Notification command mode.

Issuing the exit command in the User command mode exits the LX CLI and closes the connection to the LX unit.

## **Example**

exit

## **monitor/show**

You can execute each of the monitor/show commands in the SMTP Protocol Command Mode. Refer to the following pages for a full description of each of the monitor/show commands.

- page  $61$  monitor/show audit log command
- page  $63$  monitor/show clock command
- page  $64$  monitor/show command log command
- page  $65$  monitor/show configuration command
- • [page 67](#page-66-0)  monitor/show configuration log command
- page 73 monitor/show debug all command
- page 74 monitor/show debug flash command
- • [page 75](#page-74-0)  monitor/show debug interface ppp command
- • [page 76](#page-75-0)  monitor/show debug port async command
- • [page 79](#page-78-0)  monitor/show debug snmp command
- page  $81$  monitor/show debug system command
- • [page 83](#page-82-0)  monitor/show device status command
- page  $85$  monitor/show device summary command
- • [page 86](#page-85-0)  monitor/show hdam alarm name characteristics command
- • [page 88](#page-87-0)  monitor/show hdam alarm name status command
- page  $93$  monitor/show hdam characteristics command
- • [page 96](#page-95-0)  monitor/show hdam control name characteristics command
- page 97 monitor/show hdam control name status command
- • [page 98](#page-97-0)  monitor/show hdam mapping command
- page  $100$  monitor/show hdam port/slot/point characteristics command
- page  $103$  monitor/show hdam port/slot/point status command
- • [page 106](#page-105-0) monitor/show hdam status command
- page  $108$  monitor/show interface bonding characteristics command
- page  $110$  monitor/show interface bonding status command
- page  $112$  monitor/show interface broadcast group characteristics command

- • [page 114](#page-113-0) monitor/show interface broadcast group summary command
- page monitor/show interface characteristics command
- • [page 121](#page-120-0) monitor/show interface port mapping command
- • [page 123](#page-122-0) monitor/show interface ppp characteristics command
- page monitor/show interface ppp status command
- page monitor/show interface rotary command
- page monitor/show interface status command
- page monitor/show interface summary command
- page 137 monitor/show kernel log command
- page  $138 -$  monitor/show ldap characteristics command
- page monitor/show ldap status command
- • [page 141](#page-140-0) monitor/show ldap summary command
- page monitor/show log command
- page monitor/show message command
- page 144 monitor/show notification log command
- page monitor/show notification message command
- page 146 monitor/show notification profile service command
- page monitor/show notification profile user command
- page monitor/show outlet command
- page monitor/show outlet group status command
- page monitor/show port apd command
- • [page 153](#page-152-0) monitor/show port async apd command
- page monitor/show port async characteristics command
- page monitor/show port async modem command
- page monitor/show port async status command
- • [page 166](#page-165-0) monitor/show port async summary command
- page monitor/show port characteristics command
- • [page 170](#page-169-0) monitor/show port ethernet characteristics command
- page monitor/show port ethernet status command
- page monitor/show port ethernet summary command

- page  $174$  monitor/show port modem command
- page  $175$  monitor/show port status command
- • [page 176](#page-175-0) monitor/show radius characteristics command
- page  $178$  monitor/show radius status command
- page  $180$  monitor/show radius summary command
- page  $182$  monitor/show route command
- • [page 183](#page-182-0) monitor/show securid characteristics command
- page  $185$  monitor/show securid status command
- • [page 187](#page-186-0) monitor/show securid summary command
- • [page 188](#page-187-0) monitor/show service command
- • [page 189](#page-188-0) monitor/show session command
- page  $191$  monitor/show snmp characteristics command
- page  $192$  monitor/show snmp client command
- • [page 194](#page-193-0) monitor/show snmp v3 access command
- • [page 196](#page-195-0) monitor/show snmp v3 group command
- page  $197$  monitor/show snmp v3 misc command
- • [page 198](#page-197-0) monitor/show snmp v3 user command
- page  $200$  monitor/show snmp v3 view command
- • [page 202](#page-201-0) monitor/show subscriber command
- page 207 monitor/show subscriber characteristics command
- • [page 208](#page-207-0) monitor/show subscriber status command
- • [page 209](#page-208-0) monitor/show subscriber summary command
- • [page 210](#page-209-0) monitor/show subscriber tcp command
- page  $211$  monitor/show system characteristics command
- page  $215$  monitor/show system ppciboot command
- • [page 218](#page-217-0) monitor/show system status command
- page  $221$  monitor/show tacacs+ characteristics command
- • [page 224](#page-223-0) monitor/show tacacs+ status command
- page  $226$  monitor/show tacacs+ summary command
- page  $228 -$  monitor/show trigger-action action command

- • [page 229](#page-228-0) monitor/show trigger-action rule command
- • [page 234](#page-233-0) monitor/show trigger-action trigger command
- • [page 237](#page-236-0) monitor/show users command
- • [page 238](#page-237-0) monitor/show version command

## **name email**

Specifies the LX Email sender username.

### **Syntax**

name <email\_name>

### **Where Means**

*email\_name* Specifies the email sender name associated with your LX notification message. You can use numbers, characters, periods, dashes, and underscores.

### **Usage Guidelines**

When you include this command in a multi-level command, the Service-Profile type (smtp) must precede this command; for example:

**Config:0 >>**notification profile service server16 name JohnDoe

### **Displaying the Email Name**

The Email Name of the SMTP type is displayed in the Email Name field of the Service Profile Screen. An example of the Service Profile Screen appears in [Figure 62 on page 146.](#page-145-1)

Specifies the server for a Service Profile of the SMTP type.

- NOTE: In order to execute this command, you must have already configured the Domain Name suffix, Local DNS Address, and IP parameters for the LX unit.
- NOTE: If you execute this command as the target command in a multi-level command, it is recommended that you execute the restart notification command afterwards. For more information on the restart notification command, refer to [page 286.](#page-285-0) For more information on multi-level commands, refer to ["Multi-Level Command Execution" on page 1095.](#page-1094-0)

#### **Syntax**

server <server\_name>

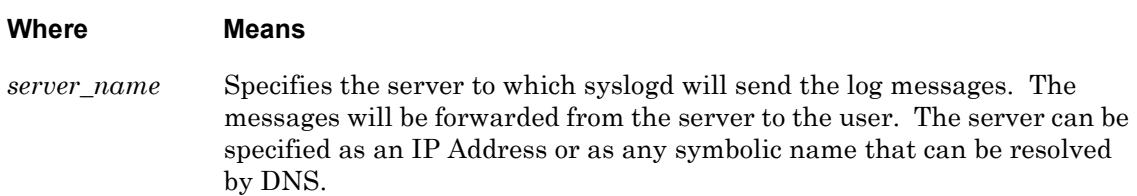

#### **Usage Guidelines**

When you include this command in a multi-level command, the Service-Profile type (smtp) must precede this command; for example:

**Config:0 >>**notification profile service email **smtp** server 118.28.118.34

For more information, refer to ["Configuring the Notification Feature with Multi-Level](#page-1095-0)  [Commands" on page 1096](#page-1095-0).

#### **Examples**

server 118.28.118.34 server mailserver.CorpHQ.com

### **Displaying the Server of a Service Profile of the SMTP Type**

The server of a Service Profile of the SMTP or SNPP type is displayed in the Server field of the Service Profile Screen. An example of the Service Profile Screen appears in [Figure 62 on](#page-145-1)  [page 146](#page-145-1).

## **subject email**

Specifies the Email subject.

### **Syntax**

subject <email\_subject>

### **Where Means**

*email\_subject* Specifies the email subject for your notification message.

### **Usage Guidelines**

When you include this command in a multi-level command, the Service-Profile type (smtp) must precede this command; for example:

**Config:0 >>**notification profile service Server16 subject system notification from lx2

### **Displaying the Email Name**

The Email Subject string of the SMTP type is displayed in the Email Subject field of the Service Profile Screen. An example of the Service Profile Screen appears in [Figure 62 on](#page-145-1)  [page 146](#page-145-1).

# **Chapter 21**

# **SNPP Protocol Commands**

The SNPP Protocol commands are executed in the SNPP Protocol Command Mode. When the LX unit is in the SNPP Protocol Command Mode, the SNPP Protocol command prompt (e.g., Noti\_Serv\_SNPP:0 >>) is displayed on the terminal screen.

The format of the SNPP Protocol command prompt is as follows:

Noti\_Serv\_SNPP:<session\_number> >>

where  $\leq$  session number identifies the current session number.

To enter the SNPP Protocol Command Mode, do one of the following:

• **For a new Service Profile,** execute the snpp command in the Service Profile command mode; for example:

**Noti\_Serv\_Protocol:0 >>**snpp

• **For an existing Service Profile of the SNPP type,** execute the profile service command in the Notification command mode; for example:

**Notification:0 >>**profile service skytel

### **exit**

Returns the user to the Notification command mode.

## **Syntax**

exit

## **Usage Guidelines**

The exit command can be issued in all of the LX command modes. However, the effect of the exit command varies, depending on the command mode from which it is issued. Issuing the exit command in most command modes returns the user to the previous command mode. However, issuing the exit command in the SNPP Protocol Command Mode returns the user to the Notification command mode.

Issuing the exit command in the User command mode exits the LX CLI and closes the connection to the LX unit.

## **Example**

exit

## **monitor/show**

You can execute each of the monitor/show commands in the SNPP Protocol Command Mode. Refer to the following pages for a full description of each of the monitor/show commands.

- page  $61$  monitor/show audit log command
- page  $63$  monitor/show clock command
- page  $64$  monitor/show command log command
- page  $65$  monitor/show configuration command
- • [page 67](#page-66-0)  monitor/show configuration log command
- page 73 monitor/show debug all command
- page 74 monitor/show debug flash command
- • [page 75](#page-74-0)  monitor/show debug interface ppp command
- • [page 76](#page-75-0)  monitor/show debug port async command
- • [page 79](#page-78-0)  monitor/show debug snmp command
- page  $81$  monitor/show debug system command
- • [page 83](#page-82-0)  monitor/show device status command
- page  $85$  monitor/show device summary command
- • [page 86](#page-85-0)  monitor/show hdam alarm name characteristics command
- • [page 88](#page-87-0)  monitor/show hdam alarm name status command
- page  $93$  monitor/show hdam characteristics command
- • [page 96](#page-95-0)  monitor/show hdam control name characteristics command
- page 97 monitor/show hdam control name status command
- • [page 98](#page-97-0)  monitor/show hdam mapping command
- page  $100$  monitor/show hdam port/slot/point characteristics command
- page  $103$  monitor/show hdam port/slot/point status command
- • [page 106](#page-105-0) monitor/show hdam status command
- page  $108$  monitor/show interface bonding characteristics command
- page  $110$  monitor/show interface bonding status command
- page  $112$  monitor/show interface broadcast group characteristics command

- • [page 114](#page-113-0) monitor/show interface broadcast group summary command
- page monitor/show interface characteristics command
- • [page 121](#page-120-0) monitor/show interface port mapping command
- • [page 123](#page-122-0) monitor/show interface ppp characteristics command
- page monitor/show interface ppp status command
- page monitor/show interface rotary command
- page monitor/show interface status command
- page monitor/show interface summary command
- page 137 monitor/show kernel log command
- page  $138 -$  monitor/show ldap characteristics command
- page monitor/show ldap status command
- • [page 141](#page-140-0) monitor/show ldap summary command
- page monitor/show log command
- page monitor/show message command
- page 144 monitor/show notification log command
- page monitor/show notification message command
- page 146 monitor/show notification profile service command
- page monitor/show notification profile user command
- page monitor/show outlet command
- page monitor/show outlet group status command
- page monitor/show port apd command
- • [page 153](#page-152-0) monitor/show port async apd command
- page monitor/show port async characteristics command
- page monitor/show port async modem command
- page monitor/show port async status command
- • [page 166](#page-165-0) monitor/show port async summary command
- page monitor/show port characteristics command
- • [page 170](#page-169-0) monitor/show port ethernet characteristics command
- page monitor/show port ethernet status command
- page monitor/show port ethernet summary command
- page  $174$  monitor/show port modem command
- page  $175$  monitor/show port status command
- • [page 176](#page-175-0) monitor/show radius characteristics command
- page  $178$  monitor/show radius status command
- page  $180 -$  monitor/show radius summary command
- page  $182$  monitor/show route command
- • [page 183](#page-182-0) monitor/show securid characteristics command
- page  $185$  monitor/show securid status command
- • [page 187](#page-186-0) monitor/show securid summary command
- • [page 188](#page-187-0) monitor/show service command
- • [page 189](#page-188-0) monitor/show session command
- page  $191$  monitor/show snmp characteristics command
- page  $192$  monitor/show snmp client command
- • [page 194](#page-193-0) monitor/show snmp v3 access command
- • [page 196](#page-195-0) monitor/show snmp v3 group command
- page  $197$  monitor/show snmp v3 misc command
- • [page 198](#page-197-0) monitor/show snmp v3 user command
- page  $200$  monitor/show snmp v3 view command
- • [page 202](#page-201-0) monitor/show subscriber command
- page 207 monitor/show subscriber characteristics command
- • [page 208](#page-207-0) monitor/show subscriber status command
- • [page 209](#page-208-0) monitor/show subscriber summary command
- • [page 210](#page-209-0) monitor/show subscriber tcp command
- page  $211$  monitor/show system characteristics command
- page  $215$  monitor/show system ppciboot command
- • [page 218](#page-217-0) monitor/show system status command
- page  $221$  monitor/show tacacs+ characteristics command
- • [page 224](#page-223-0) monitor/show tacacs+ status command
- page  $226$  monitor/show tacacs+ summary command
- page  $228 -$  monitor/show trigger-action action command

- • [page 229](#page-228-0) monitor/show trigger-action rule command
- • [page 234](#page-233-0) monitor/show trigger-action trigger command
- • [page 237](#page-236-0) monitor/show users command
- • [page 238](#page-237-0) monitor/show version command

Specifies an optional TCP port for receiving messages from the LX unit.

NOTE: If you execute this command as the target command in a multi-level command, it is recommended that you execute the restart notification command afterwards. For more information on the restart notification command, refer to [page 286.](#page-285-0) For more information on multi-level commands, refer to ["Multi-Level Command](#page-1094-0)  [Execution" on page 1095.](#page-1094-0)

### **Syntax**

port <tcp\_port>

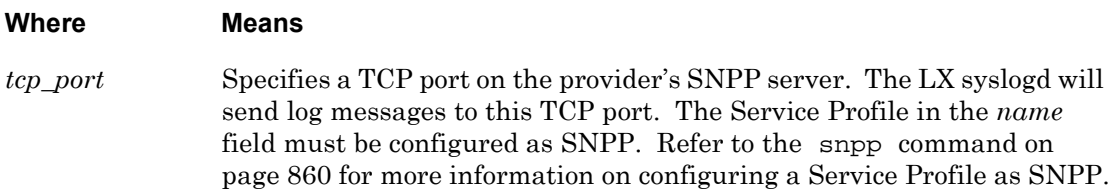

## **Usage Guidelines**

When you include this command in a multi-level command, the Service-Profile type (snpp) must precede this command; for example:

**Config:0 >>**notification profile service pager1 **snpp** port 7777

For more information, refer to ["Configuring the Notification Feature with Multi-Level](#page-1095-0)  [Commands" on page 1096](#page-1095-0).

### **Example**

port 7777

## **Displaying the TCP Port for a Service Profile of the SNPP Type**

The TCP port a Service Profile of the SNPP type is displayed in the Port field of the Service Profile Screen. An example of the Service Profile Screen appears in [Figure 62 on page 146](#page-145-0).

Specifies the server for a Service Profile of the SNPP type.

- NOTE: In order to execute this command, you must have already configured the Domain Name suffix, Local DNS Address, and IP parameters for the LX unit.
- NOTE: If you execute this command as the target command in a multi-level command, it is recommended that you execute the restart notification command afterwards. For more information on the restart notification command, refer to [page 286.](#page-285-0) For more information on multi-level commands, refer to ["Multi-Level Command](#page-1094-0)  [Execution" on page 1095.](#page-1094-0)

#### **Syntax**

server <server\_name>

### **Where Means**

*server\_name* Specifies the server to which syslogd will send the log messages. The messages will be forwarded from the server to the user. The server can be specified as an IP Address or as any symbolic name that can be resolved by DNS.

#### **Usage Guidelines**

When you include this command in a multi-level command, the Service-Profile type (snpp) must precede this command; for example:

```
Config:0 >>notification profile service pager2 snpp server 118.28.118.34
```
For more information, refer to ["Configuring the Notification Feature with Multi-Level](#page-1095-0)  [Commands" on page 1096](#page-1095-0).

#### **Examples**

server 118.28.118.34 server snpp.skytel.com

### **Displaying the Server of a Service Profile of the SNPP Type**

The server of a Service Profile of the SNPP type is displayed in the Server field of the Service Profile Screen. An example of the Service Profile Screen appears in [Figure 62 on page 146](#page-145-0).

# **Chapter 22**

# **TAP Protocol Commands**

The TAP Protocol commands are executed in the TAP Protocol Command Mode. When the LX unit is in the TAP Protocol Command Mode, the TAP Protocol command prompt (e.g., Noti\_Serv\_TAP:0 >>) is displayed on the terminal screen.

The format of the TAP Protocol command prompt is as follows:

Noti\_Serv\_TAP:<session\_number> >>

where  $\leq$  session number identifies the current session number.

To enter the TAP Protocol Command Mode, do one of the following:

• **For a new Service Profile,** execute the tap command in the Service Profile command mode; for example:

**Noti\_Serv\_Protocol:0 >>**tap

• **For an existing Service Profile of the TAP type,** execute the profile service command in the Notification command mode; for example:

**Notification:0 >>**profile service pager1

<span id="page-905-0"></span>NOTE: If you execute this command as the target command in a multi-level command, it is recommended that you execute the restart notification command afterwards. For more information on the restart notification command, refer to [page 286.](#page-285-0) For more information on multi-level commands, refer to ["Multi-Level Command](#page-1094-0)  [Execution" on page 1095.](#page-1094-0)

## **Syntax**

bits NUMBER

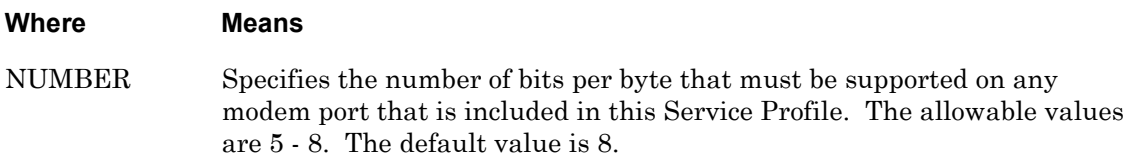

## **Usage Guidelines**

When you include this command in a multi-level command, the Service-Profile type (tap) must precede this command; for example:

```
Config:0 >>notification profile service pager3 tap bits 6
```
For more information, refer to ["Configuring the Notification Feature with Multi-Level](#page-1095-0)  [Commands" on page 1096](#page-1095-0).

### **Example**

bits 6

## **Displaying the Bits-per-byte Setting for a Service Profile of the TAP Type**

The bits-per-byte setting of a Service Profile of the TAP type is displayed in the Bits/Parity/ StopBits field of the Service Profile Screen. An example of the Service Profile Screen appears in [Figure 62 on page 146](#page-145-0).

## **exit**

Returns the user to the Notification command mode.

### **Syntax**

exit

## **Usage Guidelines**

The exit command can be issued in all of the LX command modes. However, the effect of the exit command varies, depending on the command mode from which it is issued. Issuing the exit command in most command modes returns the user to the previous command mode. However, issuing the exit command in the TAP Protocol Command Mode returns the user to the Notification command mode.

Issuing the exit command in the User command mode exits the LX CLI and closes the connection to the LX unit.

## **Example**

exit

Specifies the modem ports for a Service Profile of the TAP type.

NOTE: If you execute this command as the target command in a multi-level command, it is recommended that you execute the restart notification command afterwards. For more information on the restart notification command, refer to [page 286.](#page-285-0) For more information on multi-level commands, refer to ["Multi-Level Command](#page-1094-0)  [Execution" on page 1095.](#page-1094-0)

### **Syntax**

modem port <port list>|all|none

#### **Where Means**

*port\_list* Specifies the modem port(s) that syslogd can dial out to send a log message via TAP. If more than one asynchronous port is specified, they should be separated by blank spaces; for example, 2 3 5 6. The modem ports that are specified in this field must support the bits-per-byte setting of the Service Profile. Refer to [bits](#page-905-0) on [page 906](#page-905-0) for information on specifying the bits-per-byte setting for a Service Profile. Refer to the bits command on [page 906](#page-905-0) for information on setting the bitsper-byte setting for a modem port. all All modem ports on the LX unit can be dialed to send a message via TAP. none None of the modem ports on the LX unit can be dialed to send a message via TAP.

#### **Usage Guidelines**

When you include this command in a multi-level command, the Service-Profile type (tap) must precede this command; for example:

```
Config:0 >>notification profile service pager3 tap modem port 2 3 5 6
```
For more information, refer to ["Configuring the Notification Feature with Multi-Level](#page-1095-0)  [Commands" on page 1096](#page-1095-0).

Refer to "Configuring TAP Service Profiles" in the *LX-Series Configuration Guide* for more information on configuring modems to support TAP Service Profiles.

#### **Examples**

```
modem port 7
modem port 2 3 5 6
```
modem port all modem port none

## **Displaying the Modem Ports for a Service Profile of the TAP Type**

The modem ports for a Service Profile of the TAP type is displayed in the Modem Port(s) field of the Service Profile Screen. An example of the Service Profile Screen appears in [Figure 62 on page 146](#page-145-0).

## **monitor/show**

You can execute each of the monitor/show commands in the TAP Protocol Command Mode. Refer to the following pages for a full description of each of the monitor/show commands.

- page  $61$  monitor/show audit log command
- page  $63$  monitor/show clock command
- page  $64$  monitor/show command log command
- page  $65$  monitor/show configuration command
- • [page 67](#page-66-0)  monitor/show configuration log command
- page 73 monitor/show debug all command
- page 74 monitor/show debug flash command
- page  $75$  monitor/show debug interface ppp command
- • [page 76](#page-75-0)  monitor/show debug port async command
- • [page 79](#page-78-0)  monitor/show debug snmp command
- page  $81$  monitor/show debug system command
- • [page 83](#page-82-0)  monitor/show device status command
- page  $85$  monitor/show device summary command
- • [page 86](#page-85-0)  monitor/show hdam alarm name characteristics command
- • [page 88](#page-87-0)  monitor/show hdam alarm name status command
- page  $93$  monitor/show hdam characteristics command
- • [page 96](#page-95-0)  monitor/show hdam control name characteristics command
- page 97 monitor/show hdam control name status command
- • [page 98](#page-97-0)  monitor/show hdam mapping command
- page  $100$  monitor/show hdam port/slot/point characteristics command
- page  $103$  monitor/show hdam port/slot/point status command
- • [page 106](#page-105-0) monitor/show hdam status command
- page  $108$  monitor/show interface bonding characteristics command
- page  $110$  monitor/show interface bonding status command
- page  $112$  monitor/show interface broadcast group characteristics command

- • [page 114](#page-113-0) monitor/show interface broadcast group summary command
- page  $115$  monitor/show interface characteristics command
- • [page 121](#page-120-0) monitor/show interface port mapping command
- • [page 123](#page-122-0) monitor/show interface ppp characteristics command
- page  $126$  monitor/show interface ppp status command
- page  $128$  monitor/show interface rotary command
- page  $129$  monitor/show interface status command
- page  $131$  monitor/show interface summary command
- page 137 monitor/show kernel log command
- page  $138 -$  monitor/show ldap characteristics command
- page  $140$  monitor/show ldap status command
- • [page 141](#page-140-0) monitor/show ldap summary command
- page  $142$  monitor/show log command
- page  $143$  monitor/show message command
- page 144 monitor/show notification log command
- page  $145$  monitor/show notification message command
- • [page 146](#page-145-1) monitor/show notification profile service command
- page  $147$  monitor/show notification profile user command
- page  $148$  monitor/show outlet command
- page  $150$  monitor/show outlet group status command
- page  $152$  monitor/show port apd command
- • [page 153](#page-152-0) monitor/show port async apd command
- page  $155$  monitor/show port async characteristics command
- page  $159$  monitor/show port async modem command
- page  $161$  monitor/show port async status command
- • [page 166](#page-165-0) monitor/show port async summary command
- page  $169$  monitor/show port characteristics command
- • [page 170](#page-169-0) monitor/show port ethernet characteristics command
- page  $171$  monitor/show port ethernet status command
- page  $173$  monitor/show port ethernet summary command

- page  $174$  monitor/show port modem command
- • [page 175](#page-174-0) monitor/show port status command
- • [page 176](#page-175-0) monitor/show radius characteristics command
- page  $178$  monitor/show radius status command
- page  $180$  monitor/show radius summary command
- page  $182$  monitor/show route command
- • [page 183](#page-182-0) monitor/show securid characteristics command
- page  $185$  monitor/show securid status command
- • [page 187](#page-186-0) monitor/show securid summary command
- • [page 188](#page-187-0) monitor/show service command
- • [page 189](#page-188-0) monitor/show session command
- page  $191$  monitor/show snmp characteristics command
- page  $192$  monitor/show snmp client command
- • [page 194](#page-193-0) monitor/show snmp v3 access command
- • [page 196](#page-195-0) monitor/show snmp v3 group command
- page  $197$  monitor/show snmp v3 misc command
- • [page 198](#page-197-0) monitor/show snmp v3 user command
- page  $200$  monitor/show snmp v3 view command
- • [page 202](#page-201-0) monitor/show subscriber command
- page 207 monitor/show subscriber characteristics command
- • [page 208](#page-207-0) monitor/show subscriber status command
- • [page 209](#page-208-0) monitor/show subscriber summary command
- • [page 210](#page-209-0) monitor/show subscriber tcp command
- page  $211$  monitor/show system characteristics command
- page  $215$  monitor/show system ppciboot command
- • [page 218](#page-217-0) monitor/show system status command
- page  $221$  monitor/show tacacs+ characteristics command
- • [page 224](#page-223-0) monitor/show tacacs+ status command
- page  $226$  monitor/show tacacs+ summary command
- page  $228 -$  monitor/show trigger-action action command

- • [page 229](#page-228-0) monitor/show trigger-action rule command
- • [page 234](#page-233-0) monitor/show trigger-action trigger command
- • [page 237](#page-236-0) monitor/show users command
- • [page 238](#page-237-0) monitor/show version command

Specifies the bit parity characteristic for a Service Profile of the TAP type.

NOTE: If you execute this command as the target command in a multi-level command, it is recommended that you execute the restart notification command afterwards. For more information on the restart notification command, refer to [page 286.](#page-285-0) For more information on multi-level commands, refer to ["Multi-Level Command Execution" on page 1095.](#page-1094-0)

### **Syntax**

parity <parity\_setting>

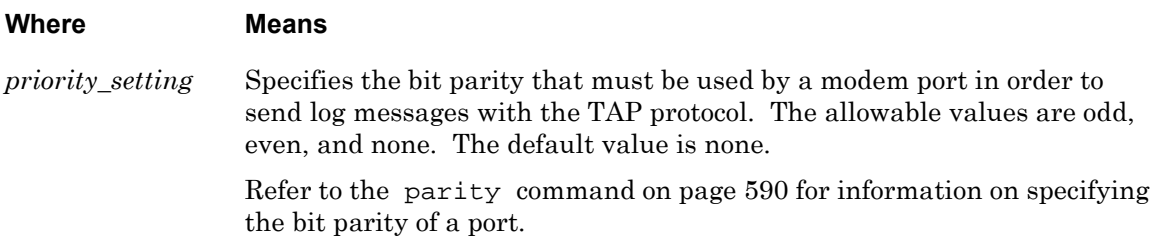

### **Usage Guidelines**

When you include this command in a multi-level command, the Service-Profile type (tap) must precede this command; for example:

**Config:0 >>**notification profile service pager3 **tap** modem parity odd

For more information, refer to ["Configuring the Notification Feature with Multi-Level](#page-1095-0)  [Commands" on page 1096](#page-1095-0).

### **Examples**

parity odd parity even parity none

## **Displaying the Parity Setting for a Service Profile of the TAP Type**

The parity setting of a Service Profile of the TAP type is displayed in the Bits/Parity/ StopBits field of the Service Profile Screen. An example of the Service Profile Screen appears in [Figure 62 on page 146](#page-145-0).

Specifies the Short Message Service Center (SMSC) for a Service Profile of the TAP type.

NOTE: If you execute this command as the target command in a multi-level command, it is recommended that you execute the restart notification command afterwards. For more information on the restart notification command, refer to [page 286.](#page-285-0) For more information on multi-level commands, refer to ["Multi-Level Command](#page-1094-0)  [Execution" on page 1095.](#page-1094-0)

## **Syntax**

smsc <tel\_num>

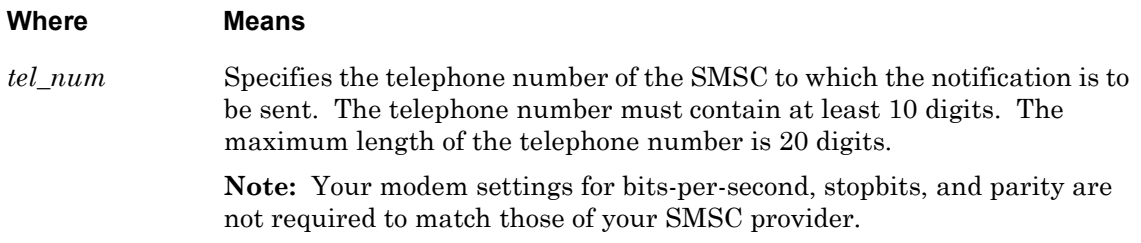

### **Usage Guidelines**

Now configure the LX modem port that will be used for sending messages. In the following example, the required settings are specified on port 17:

**Config>>**port async 17 **Async 17>>**access remote **Async 17>>**modem **Modem>>**modem enable **Modem>>**type dialout

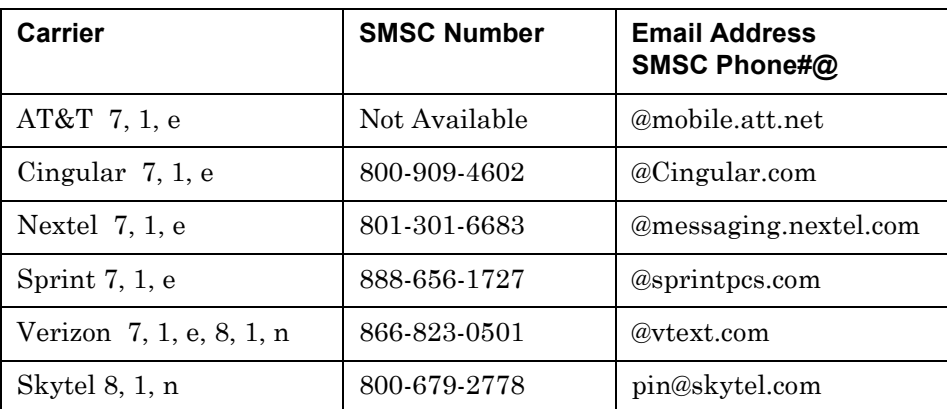

A list of wireless SMSC phone numbers is provided here for your convenience:

NOTE: MRV Communications is not responsible for these SMSC phone numbers and cannot guarantee their service. Please contact your provider for a number near you.

When you include the smsc command in a multi-level command, the Service-Profile type (tap) must precede this command; for example:

**Config>>**notification profile service pager3 **tap** modem smsc 3776809977

For more information, refer to ["Configuring the Notification Feature with Multi-Level](#page-1095-0)  [Commands" on page 1096](#page-1095-0).

## **Example**

smsc 3776809977

## **Displaying the SMSC of a Service Profile of the TAP Type**

The SMSC of a Service Profile of the TAP type is displayed in the SMSC field of the Service Profile Screen. An example of the Service Profile Screen appears in [Figure 62 on page 146](#page-145-0).

## **stopbits**

Specifies the stop bits characteristic for a Service Profile of the TAP type.

NOTE: If you execute this command as the target command in a multi-level command, it is recommended that you execute the restart notification command afterwards. For more information on the restart notification command, refer to [page 286.](#page-285-0) For more information on multi-level commands, refer to ["Multi-Level Command](#page-1094-0)  [Execution" on page 1095.](#page-1094-0)

### **Syntax**

stopbits NUMBER

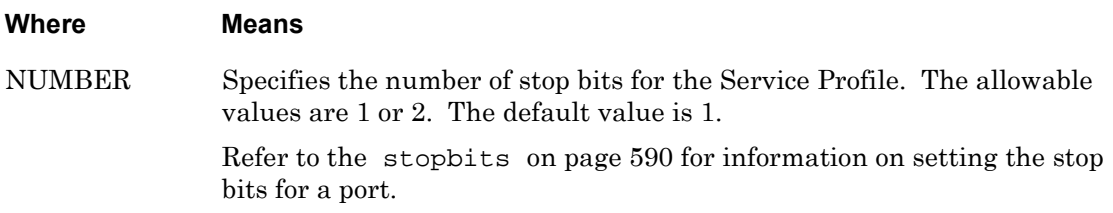

### **Usage Guidelines**

When you include this command in a multi-level command, the Service-Profile type (tap) must precede this command; for example:

**Config>>**notification profile service pager3 **tap** stopbits 1

For more information, refer to ["Configuring the Notification Feature with Multi-Level](#page-1095-0)  [Commands" on page 1096](#page-1095-0).

### **Examples**

stopbits 1 stopbits 2

### **Displaying the Stopbits Setting for a Service Profile of the TAP Type**

The Stopbits setting of a Service Profile of the TAP type is displayed in the Bits/Parity/ StopBits field of the Service Profile Screen. An example of the Service Profile Screen appears in [Figure 62 on page 146](#page-145-0).

# **Chapter 23**

# **WEB Protocol Commands**

The WEB Protocol commands are executed in the WEB Protocol Command Mode. When the LX unit is in the WEB Protocol Command Mode, the WEB Protocol command prompt (e.g., Noti\_Serv\_Web:0 >>) is displayed on the terminal screen.

The format of the WEB Protocol command prompt is as follows:

Noti\_Serv\_Web:<session\_number> >>

where  $\leq$  session number identifies the current session number.

To enter the WEB Protocol Command Mode, do one of the following:

• **For a new Service Profile,** execute the web command in the Service Profile command mode; for example:

**Noti\_Serv\_Protocol:0 >>**web

• **For an existing Service Profile of the Web type,** execute the profile service command in the Notification command mode; for example:

**Notification:0 >>**profile service internetATT

Specifies the web driver for a Service Profile of the WEB type.

NOTE: If you execute this command as the target command in a multi-level command, it is recommended that you execute the restart notification command afterwards. For more information on the restart notification command, refer to [page 286.](#page-285-0) For more information on multi-level commands, refer to ["Multi-Level Command Execution" on page 1095.](#page-1094-0)

### **Syntax**

```
driver <drivername>
```
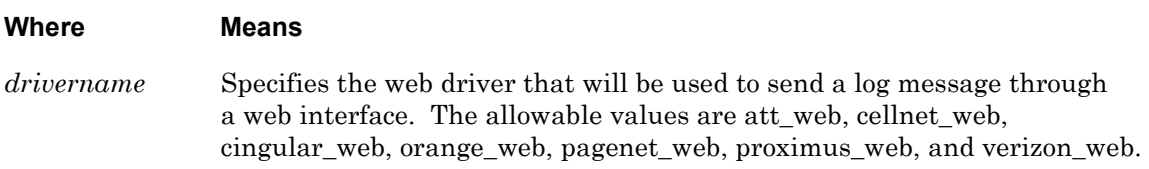

## **Usage Guidelines**

The date and time should be set for the LX unit. (If the date and the time are not set, some wireless providers will reject the message.) The date and time are set with the date and clock commands in the Configuration Command Mode. For more information, see the [date](#page-316-0) command on [page 317](#page-316-0) and the [clock](#page-312-0) command on [page 313](#page-312-0).

When you include the driver command in a multi-level command, the Service-Profile type (web) must precede this command; for example:

**Config>>**notification profile service net\_clients **web** driver att\_web

For more information, refer to ["Configuring the Notification Feature with Multi-Level](#page-1095-0)  [Commands" on page 1096](#page-1095-0).

## **Example**

driver orange\_web

### **Displaying the Name of the Web Driver for a Service Profile of the WEB Type**

The name of the web driver for a Service Profile of the WEB type is displayed in the Driver field of the Service Profile Screen. An example of the Service Profile Screen appears in [Figure 62 on page 146](#page-145-0).

## **exit**

Returns the user to the Notification command mode.

### **Syntax**

exit

## **Usage Guidelines**

The exit command can be issued in all of the LX command modes. However, the effect of the exit command varies, depending on the command mode from which it is issued. Issuing the exit command in most command modes returns the user to the previous command mode. However, issuing the exit command in the WEB Protocol Command Mode returns the user to the Notification command mode.

Issuing the exit command in the User command mode exits the LX CLI and closes the connection to the LX unit.

## **Example**

exit

## **monitor/show**

You can execute each of the monitor/show commands in the WEB Protocol Command Mode. Refer to the following pages for a full description of each of the monitor/show commands.

- page  $61$  monitor/show audit log command
- page  $63$  monitor/show clock command
- page  $64$  monitor/show command log command
- page  $65$  monitor/show configuration command
- • [page 67](#page-66-0)  monitor/show configuration log command
- page 73 monitor/show debug all command
- page 74 monitor/show debug flash command
- page  $75$  monitor/show debug interface ppp command
- • [page 76](#page-75-0)  monitor/show debug port async command
- • [page 79](#page-78-0)  monitor/show debug snmp command
- page  $81$  monitor/show debug system command
- • [page 83](#page-82-0)  monitor/show device status command
- page  $85$  monitor/show device summary command
- • [page 86](#page-85-0)  monitor/show hdam alarm name characteristics command
- • [page 88](#page-87-0)  monitor/show hdam alarm name status command
- page  $93$  monitor/show hdam characteristics command
- • [page 96](#page-95-0)  monitor/show hdam control name characteristics command
- page 97 monitor/show hdam control name status command
- • [page 98](#page-97-0)  monitor/show hdam mapping command
- page  $100$  monitor/show hdam port/slot/point characteristics command
- page  $103$  monitor/show hdam port/slot/point status command
- • [page 106](#page-105-0) monitor/show hdam status command
- page  $108$  monitor/show interface bonding characteristics command
- page  $110$  monitor/show interface bonding status command
- page  $112$  monitor/show interface broadcast group characteristics command

- • [page 114](#page-113-0) monitor/show interface broadcast group summary command
- page  $115$  monitor/show interface characteristics command
- • [page 121](#page-120-0) monitor/show interface port mapping command
- • [page 123](#page-122-0) monitor/show interface ppp characteristics command
- page  $126$  monitor/show interface ppp status command
- page  $128$  monitor/show interface rotary command
- page  $129$  monitor/show interface status command
- page  $131$  monitor/show interface summary command
- page 137 monitor/show kernel log command
- page  $138 -$  monitor/show ldap characteristics command
- page  $140$  monitor/show ldap status command
- • [page 141](#page-140-0) monitor/show ldap summary command
- page  $142$  monitor/show log command
- page  $143$  monitor/show message command
- page 144 monitor/show notification log command
- page  $145$  monitor/show notification message command
- • [page 146](#page-145-1) monitor/show notification profile service command
- page  $147$  monitor/show notification profile user command
- page  $148$  monitor/show outlet command
- page  $150$  monitor/show outlet group status command
- page  $152$  monitor/show port apd command
- • [page 153](#page-152-0) monitor/show port async apd command
- page  $155$  monitor/show port async characteristics command
- page  $159$  monitor/show port async modem command
- page  $161$  monitor/show port async status command
- • [page 166](#page-165-0) monitor/show port async summary command
- page  $169$  monitor/show port characteristics command
- • [page 170](#page-169-0) monitor/show port ethernet characteristics command
- page  $171$  monitor/show port ethernet status command
- page  $173$  monitor/show port ethernet summary command

- page  $174$  monitor/show port modem command
- • [page 175](#page-174-0) monitor/show port status command
- • [page 176](#page-175-0) monitor/show radius characteristics command
- page  $178$  monitor/show radius status command
- page  $180$  monitor/show radius summary command
- page  $182$  monitor/show route command
- • [page 183](#page-182-0) monitor/show securid characteristics command
- page  $185$  monitor/show securid status command
- • [page 187](#page-186-0) monitor/show securid summary command
- • [page 188](#page-187-0) monitor/show service command
- • [page 189](#page-188-0) monitor/show session command
- page  $191$  monitor/show snmp characteristics command
- page  $192$  monitor/show snmp client command
- • [page 194](#page-193-0) monitor/show snmp v3 access command
- • [page 196](#page-195-0) monitor/show snmp v3 group command
- page  $197$  monitor/show snmp v3 misc command
- • [page 198](#page-197-0) monitor/show snmp v3 user command
- page  $200$  monitor/show snmp v3 view command
- • [page 202](#page-201-0) monitor/show subscriber command
- page 207 monitor/show subscriber characteristics command
- • [page 208](#page-207-0) monitor/show subscriber status command
- • [page 209](#page-208-0) monitor/show subscriber summary command
- • [page 210](#page-209-0) monitor/show subscriber tcp command
- page  $211$  monitor/show system characteristics command
- page  $215$  monitor/show system ppciboot command
- • [page 218](#page-217-0) monitor/show system status command
- page  $221$  monitor/show tacacs+ characteristics command
- • [page 224](#page-223-0) monitor/show tacacs+ status command
- page  $226$  monitor/show tacacs+ summary command
- page  $228 -$  monitor/show trigger-action action command

- • [page 229](#page-228-0) monitor/show trigger-action rule command
- • [page 234](#page-233-0) monitor/show trigger-action trigger command
- • [page 237](#page-236-0) monitor/show users command
- • [page 238](#page-237-0) monitor/show version command

# **Chapter 24**

## **User Service Commands**

The User Service commands are executed in the User Service command mode. When the LX unit is in the User Service command mode, the User Service command prompt (e.g., Noti\_User\_Service:0 >>) is displayed on the terminal screen.

The format of the User Service command prompt is as follows:

Noti\_User\_Service:<session\_number> >>

where <session\_number> identifies the current session number.

To enter the User Service command mode, execute the profile user command in the Notification command mode. The profile user command is described on [page 846](#page-845-0).

## **exit**

Returns the user to the previous command mode. For example, if the current command mode is User Service, issuing this command will return the user to the Notification command mode.

## **Syntax**

exit

## **Usage Guidelines**

The exit command can be issued in all of the LX command modes. However, the effect of the exit command varies, depending on the command mode from which it is issued. For example, issuing the exit command in the User Service command mode returns the user to the Notification command mode; issuing the exit command in the Notification command mode returns the user to the Configuration command mode, and so on.

Issuing the exit command in the User command mode exits the LX CLI and closes the connection to the LX unit.

## **Example**

exit

## **monitor/show**

You can execute each of the monitor/show commands in the User Service Command Mode. Refer to the following pages for a full description of each of the monitor/show commands.

- page  $61$  monitor/show audit log command
- page  $63$  monitor/show clock command
- page  $64$  monitor/show command log command
- page  $65$  monitor/show configuration command
- • [page 67](#page-66-0)  monitor/show configuration log command
- page 73 monitor/show debug all command
- page 74 monitor/show debug flash command
- page  $75$  monitor/show debug interface ppp command
- • [page 76](#page-75-0)  monitor/show debug port async command
- • [page 79](#page-78-0)  monitor/show debug snmp command
- page  $81$  monitor/show debug system command
- • [page 83](#page-82-0)  monitor/show device status command
- page  $85$  monitor/show device summary command
- • [page 86](#page-85-0)  monitor/show hdam alarm name characteristics command
- • [page 88](#page-87-0)  monitor/show hdam alarm name status command
- page  $93$  monitor/show hdam characteristics command
- • [page 96](#page-95-0)  monitor/show hdam control name characteristics command
- page 97 monitor/show hdam control name status command
- • [page 98](#page-97-0)  monitor/show hdam mapping command
- page  $100$  monitor/show hdam port/slot/point characteristics command
- page  $103$  monitor/show hdam port/slot/point status command
- • [page 106](#page-105-0) monitor/show hdam status command
- page  $108$  monitor/show interface bonding characteristics command
- page  $110$  monitor/show interface bonding status command
- page  $112$  monitor/show interface broadcast group characteristics command

- • [page 114](#page-113-0) monitor/show interface broadcast group summary command
- page monitor/show interface characteristics command
- • [page 121](#page-120-0) monitor/show interface port mapping command
- • [page 123](#page-122-0) monitor/show interface ppp characteristics command
- page monitor/show interface ppp status command
- page monitor/show interface rotary command
- page monitor/show interface status command
- page monitor/show interface summary command
- page 137 monitor/show kernel log command
- page  $138 -$  monitor/show ldap characteristics command
- page monitor/show ldap status command
- • [page 141](#page-140-0) monitor/show ldap summary command
- page monitor/show log command
- page monitor/show message command
- page 144 monitor/show notification log command
- page monitor/show notification message command
- • [page 146](#page-145-1) monitor/show notification profile service command
- page monitor/show notification profile user command
- page monitor/show outlet command
- page monitor/show outlet group status command
- page monitor/show port apd command
- • [page 153](#page-152-0) monitor/show port async apd command
- page monitor/show port async characteristics command
- page monitor/show port async modem command
- page monitor/show port async status command
- • [page 166](#page-165-0) monitor/show port async summary command
- page monitor/show port characteristics command
- • [page 170](#page-169-0) monitor/show port ethernet characteristics command
- page monitor/show port ethernet status command
- page monitor/show port ethernet summary command

- page  $174$  monitor/show port modem command
- page  $175$  monitor/show port status command
- • [page 176](#page-175-0) monitor/show radius characteristics command
- page  $178$  monitor/show radius status command
- page  $180$  monitor/show radius summary command
- page  $182$  monitor/show route command
- • [page 183](#page-182-0) monitor/show securid characteristics command
- page  $185$  monitor/show securid status command
- • [page 187](#page-186-0) monitor/show securid summary command
- • [page 188](#page-187-0) monitor/show service command
- • [page 189](#page-188-0) monitor/show session command
- page  $191$  monitor/show snmp characteristics command
- page  $192$  monitor/show snmp client command
- • [page 194](#page-193-0) monitor/show snmp v3 access command
- • [page 196](#page-195-0) monitor/show snmp v3 group command
- page  $197$  monitor/show snmp v3 misc command
- • [page 198](#page-197-0) monitor/show snmp v3 user command
- page  $200$  monitor/show snmp v3 view command
- • [page 202](#page-201-0) monitor/show subscriber command
- page 207 monitor/show subscriber characteristics command
- • [page 208](#page-207-0) monitor/show subscriber status command
- • [page 209](#page-208-0) monitor/show subscriber summary command
- • [page 210](#page-209-0) monitor/show subscriber tcp command
- page  $211$  monitor/show system characteristics command
- page  $215$  monitor/show system ppciboot command
- • [page 218](#page-217-0) monitor/show system status command
- page  $221$  monitor/show tacacs+ characteristics command
- • [page 224](#page-223-0) monitor/show tacacs+ status command
- page  $226$  monitor/show tacacs+ summary command
- page  $228 -$  monitor/show trigger-action action command

- • [page 229](#page-228-0) monitor/show trigger-action rule command
- • [page 234](#page-233-0) monitor/show trigger-action trigger command
- • [page 237](#page-236-0) monitor/show users command
- • [page 238](#page-237-0) monitor/show version command

## <span id="page-932-0"></span>**service**

Specifies the Service Profile for a User Profile, and enters the User Information Command Mode. For more information on the User Information Command Mode, refer to ["User](#page-934-0)  [Information Commands" on page 935.](#page-934-0)

NOTE: If you execute this command as the target command in a multi-level command, it is recommended that you execute the restart notification command afterwards. For more information on the restart notification command, refer to [page 286.](#page-285-0) For more information on multi-level commands, refer to ["Multi-Level Command](#page-1094-0)  [Execution" on page 1095.](#page-1094-0)

## **Syntax**

service <service\_profile\_name>

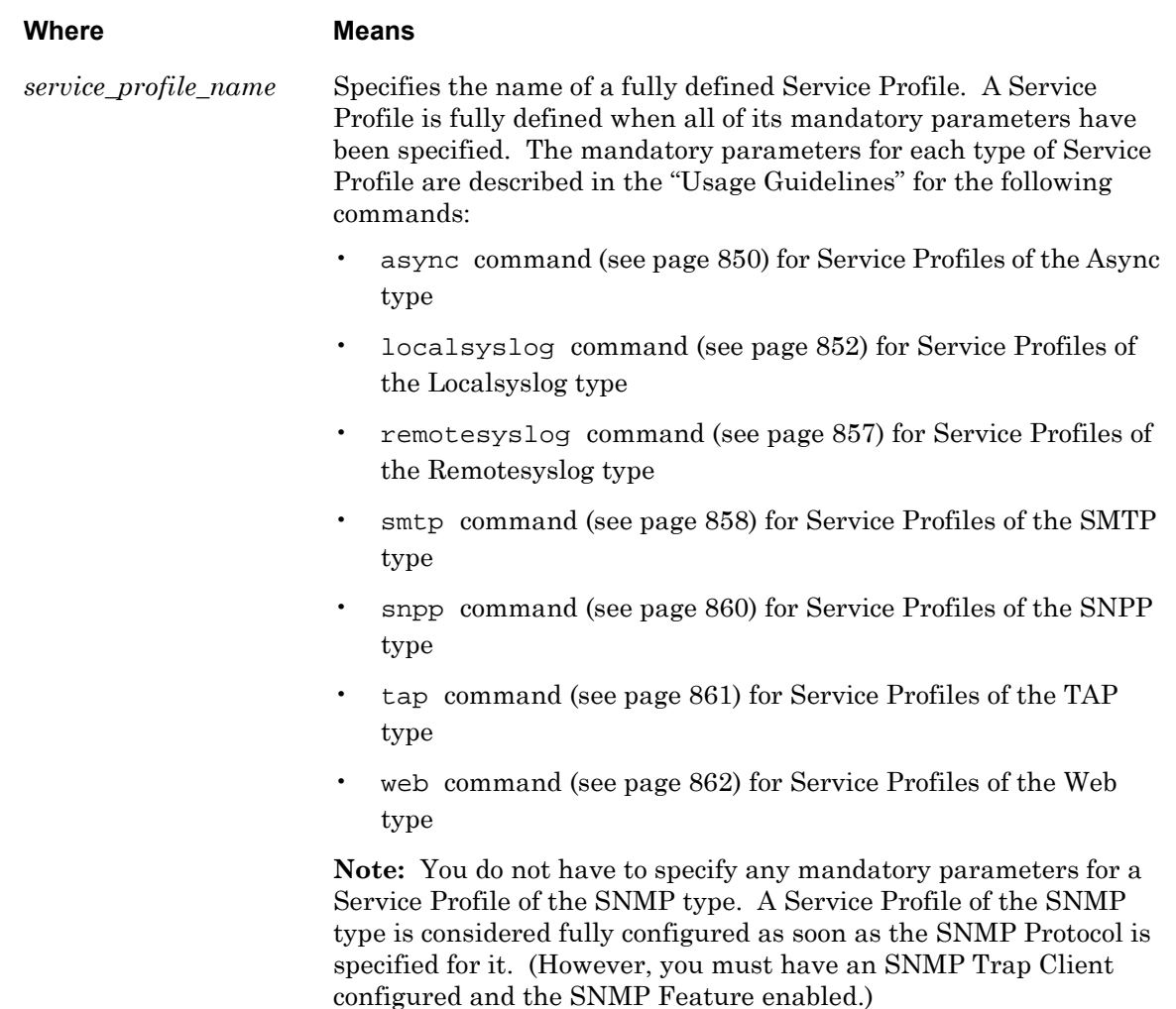

## **Usage Guidelines**

After a User Profile has been created, a facility characteristic and a priority characteristic can be specified for it. For more information, refer to [facility](#page-937-0) on [page 938](#page-937-0) and [priority](#page-942-0) on [page 943](#page-942-0).

You must define a contact field for a User Profile that is based on a Service Profile of the SNPP, SMTP, TAP, or WEB type. For more information, refer to the [contact](#page-935-0) command on [page 936.](#page-935-0)

## **Examples**

service internetATT service Center10 service emailprof

## **Displaying the Service Profile for a User Profile**

The Service Profile for a User Profile is displayed in the ServiceProfile field of the User Profile Screen. An example of the User Profile Screen appears in [Figure 63 on page 147](#page-146-1).

# **Chapter 25**

# <span id="page-934-0"></span>**User Information Commands**

The User Information commands are executed in the User Information command mode. When the LX unit is in the User Information command mode, the User Information command prompt (e.g., Noti\_User\_Info:0 >>) is displayed on the terminal screen.

The format of the User Information command prompt is as follows:

Noti\_User\_Info:<session\_number> >>

where <session\_number> identifies the current session number.

To enter the User Information command mode, execute the service command in the User Service command mode. The service command is described on [page 933](#page-932-0).

### <span id="page-935-0"></span>**contact**

Specifies the contact information for a User Profile. Contact information must be specified for any User Profile that is associated with a Service Profile of the Web, SNPP, SMTP, or TAP type.

NOTE: If you execute this command as the target command in a multi-level command, it is recommended that you execute the restart notification command afterwards. For more information on the restart notification command, refer to [page 286.](#page-285-0) For more information on multi-level commands, refer to ["Multi-Level Command](#page-1094-0)  [Execution" on page 1095.](#page-1094-0)

### **Syntax**

contact <contact\_name>

#### **Where Means**

*contact\_name* Specifies the contact information for the User Profile. (The contact information is the telephone number, pager ID, or email address to which the log messages will be sent.) The content of this field depends on the type of the Service Profile that is associated with the User Profile. If the associated Service Profile is of the SMTP type, this field must contain an email address. If the associated Service Profile is of the Web, SNPP, or TAP type, this field can contain a pager ID or a telephone number.

The pager ID must consist of between 1 and 35 digits.

**Note:** You can not specify this field for a Service Profile of the Async, Localsyslog, or Remotesyslog type.

### **Examples**

contact 167451 contact 3995987642 contact 3996541276 contact nwillis@yourcompany.com

### **Displaying the Contact Information for a User Profile**

The contact information for a User Profile is displayed in the Contact field of the User Profile Screen. An example of the User Profile Screen appears in [Figure 63 on page 147](#page-146-1).
## **exit**

Returns the user to the Notification command mode.

### **Syntax**

exit

## **Usage Guidelines**

The exit command can be issued in all of the LX command modes. However, the effect of the exit command varies, depending on the command mode from which it is issued. Issuing the exit command in most command modes returns the user to the previous command mode. However, issuing the exit command in the User Information command mode returns the user to the Notification command mode.

Issuing the exit command in the User command mode exits the LX CLI and closes the connection to the LX unit.

## **Example**

exit

## **facility**

Specifies the facility characteristic for a User Profile. Only those log messages that originate from a Linux facility that matches this characteristic will be sent to the user.

NOTE: If you execute this command as the target command in a multi-level command, it is recommended that you execute the restart notification command afterwards. For more information on the restart notification command, refer to [page 286.](#page-285-0) For more information on multi-level commands, refer to ["Multi-Level Command](#page-1094-0)  [Execution" on page 1095.](#page-1094-0)

## **Syntax**

facility <facility\_char>

### **Where Means**

*facility\_char* Specifies the facility characteristic for the User Profile. The allowable values are all, authpriv, daemon, kern, syslog, user, local1, local2, local3, local4, local5, local6, and local7. The default value is user.

> **Note:** You can not specify a facility characteristic of all with a priority characteristic of info for User Profiles that are based on a Service profile of the TAP Type.

### **Examples**

facility authpriv facility daemon facility kern facility local5

## **Displaying the Facility Setting for a User Profile**

The facility setting for a User Profile is displayed in the Facility field of the User Profile Screen. An example of the User Profile Screen appears in [Figure 63 on page 147](#page-146-0).

Use the monitor/show notification profile user command to display the User Profile Screen. Refer to ["monitor/show notification profile user" on page 147](#page-146-1) for more information.

### **monitor/show**

You can execute each of the monitor/show commands in the User Information Command Mode.

Refer to the following pages for a full description of each of the monitor/show commands.

- page  $61$  monitor/show audit log command
- page  $63$  monitor/show clock command
- • [page 64](#page-63-0)  monitor/show command log command
- page  $65$  monitor/show configuration command
- page  $67$  monitor/show configuration log command
- page  $73$  monitor/show debug all command
- page  $74$  monitor/show debug flash command
- page  $75$  monitor/show debug interface ppp command
- • [page 76](#page-75-0)  monitor/show debug port async command
- • [page 79](#page-78-0)  monitor/show debug snmp command
- • [page 81](#page-80-0)  monitor/show debug system command
- page 83 monitor/show device status command
- • [page 85](#page-84-0)  monitor/show device summary command
- • [page 86](#page-85-0)  monitor/show hdam alarm name characteristics command
- • [page 88](#page-87-0)  monitor/show hdam alarm name status command
- • [page 93](#page-92-0)  monitor/show hdam characteristics command
- • [page 96](#page-95-0)  monitor/show hdam control name characteristics command
- • [page 97](#page-96-0)  monitor/show hdam control name status command
- • [page 98](#page-97-0)  monitor/show hdam mapping command
- page  $100$  monitor/show hdam port/slot/point characteristics command
- page  $103$  monitor/show hdam port/slot/point status command
- page  $106$  monitor/show hdam status command
- page  $108$  monitor/show interface bonding characteristics command
- page  $110$  monitor/show interface bonding status command
- • [page 112](#page-111-0) monitor/show interface broadcast group characteristics command

### **monitor/show (continued)**

- • [page 114](#page-113-0) monitor/show interface broadcast group summary command
- page  $115$  monitor/show interface characteristics command
- • [page 121](#page-120-0) monitor/show interface port mapping command
- • [page 123](#page-122-0) monitor/show interface ppp characteristics command
- page  $126$  monitor/show interface ppp status command
- page  $128$  monitor/show interface rotary command
- page  $129$  monitor/show interface status command
- page  $131$  monitor/show interface summary command
- page 137 monitor/show kernel log command
- page  $138 -$  monitor/show ldap characteristics command
- page  $140$  monitor/show ldap status command
- • [page 141](#page-140-0) monitor/show ldap summary command
- page  $142$  monitor/show log command
- page  $143$  monitor/show message command
- page 144 monitor/show notification log command
- page  $145$  monitor/show notification message command
- • [page 146](#page-145-0) monitor/show notification profile service command
- page  $147$  monitor/show notification profile user command
- page  $148$  monitor/show outlet command
- page  $150$  monitor/show outlet group status command
- page  $152$  monitor/show port apd command
- • [page 153](#page-152-0) monitor/show port async apd command
- page  $155$  monitor/show port async characteristics command
- page  $159$  monitor/show port async modem command
- page  $161$  monitor/show port async status command
- • [page 166](#page-165-0) monitor/show port async summary command
- page  $169$  monitor/show port characteristics command
- • [page 170](#page-169-0) monitor/show port ethernet characteristics command
- page  $171$  monitor/show port ethernet status command
- page 173 monitor/show port ethernet summary command

### **monitor/show (continued)**

- page  $174$  monitor/show port modem command
- page  $175$  monitor/show port status command
- • [page 176](#page-175-0) monitor/show radius characteristics command
- page  $178$  monitor/show radius status command
- page  $180 -$  monitor/show radius summary command
- page  $182$  monitor/show route command
- • [page 183](#page-182-0) monitor/show securid characteristics command
- page  $185$  monitor/show securid status command
- • [page 187](#page-186-0) monitor/show securid summary command
- • [page 188](#page-187-0) monitor/show service command
- • [page 189](#page-188-0) monitor/show session command
- • [page 191](#page-190-0) monitor/show snmp characteristics command
- page  $192$  monitor/show snmp client command
- • [page 194](#page-193-0) monitor/show snmp v3 access command
- • [page 196](#page-195-0) monitor/show snmp v3 group command
- page  $197$  monitor/show snmp v3 misc command
- • [page 198](#page-197-0) monitor/show snmp v3 user command
- page  $200$  monitor/show snmp v3 view command
- • [page 202](#page-201-0) monitor/show subscriber command
- page 207 monitor/show subscriber characteristics command
- • [page 208](#page-207-0) monitor/show subscriber status command
- • [page 209](#page-208-0) monitor/show subscriber summary command
- • [page 210](#page-209-0) monitor/show subscriber tcp command
- page  $211$  monitor/show system characteristics command
- page  $215$  monitor/show system ppciboot command
- • [page 218](#page-217-0) monitor/show system status command
- page  $221$  monitor/show tacacs+ characteristics command
- • [page 224](#page-223-0) monitor/show tacacs+ status command
- page  $226$  monitor/show tacacs+ summary command
- page  $228 -$  monitor/show trigger-action action command

## **monitor/show (continued)**

- • [page 229](#page-228-0) monitor/show trigger-action rule command
- • [page 234](#page-233-0) monitor/show trigger-action trigger command
- • [page 237](#page-236-0) monitor/show users command
- • [page 238](#page-237-0) monitor/show version command

## **priority**

Specifies the priority characteristic for a User Profile. Only those log messages that match this priority level will be sent to the user.

NOTE: If you execute this command as the target command in a multi-level command, it is recommended that you execute the restart notification command afterwards. For more information on the restart notification command, refer to [page 286.](#page-285-0) For more information on multi-level commands, refer to ["Multi-Level Command Execution" on page 1095.](#page-1094-0)

## **Syntax**

priority emerg|alert|crit|err|notice|info|warning

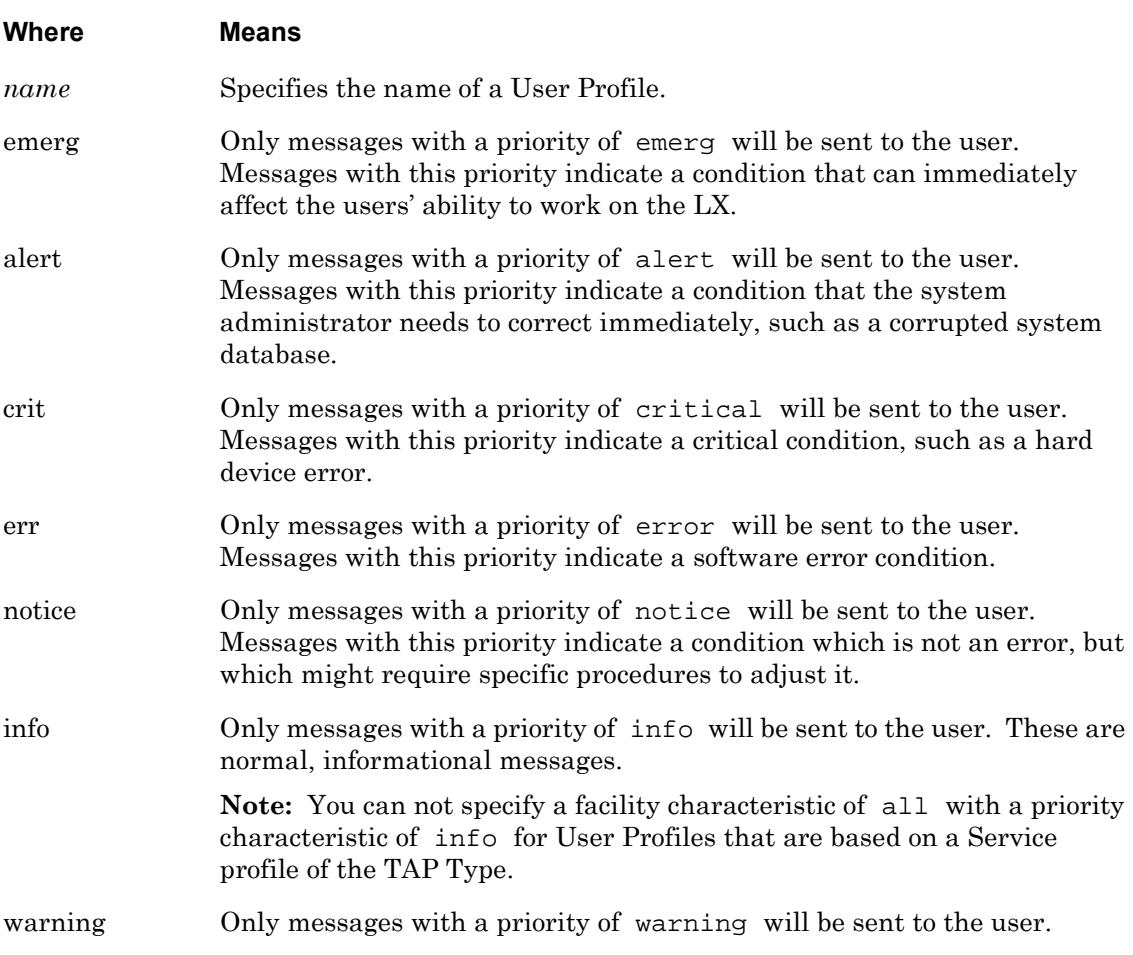

## **Examples**

priority info

priority emerg

priority notice

priority warning

## **Displaying the Priority Setting for a User Profile**

The priority setting for a User Profile is displayed in the Priority field of the User Profile Screen. An example of the User Profile Screen appears in [Figure 63 on page 147](#page-146-0).

Use the monitor/show notification profile user command to display the User Profile Screen. Refer to ["monitor/show notification profile user" on page 147](#page-146-1) for more information.

# **Chapter 26**

# **Trigger-Action Commands**

The Trigger-Action commands are executed in the Trigger-Action command mode. When the LX unit is in the Trigger-Action command mode, the Trigger-Action command prompt (e.g., Trigger-Action:0 >>) is displayed on the terminal screen.

The format of the Trigger-Action command prompt is as follows:

Trigger-Action:<session\_number> >>

where <session\_number> identifies the current session number.

To enter the Trigger-Action command mode, execute the trigger-action command in the Configuration command mode. The trigger-action command is described on [page 396](#page-395-0).

## <span id="page-945-0"></span>**action name**

Creates an Action, or opens an existing Action, and enters the Action Command Mode. For more information on the Action Command Mode, refer to ["Action Commands" on page 969](#page-968-0).

### **Syntax**

action name <name>

#### **Where Means**

*name* A text string that specifies the name of an action. The text string may contain up to 19 characters but may not contain any blank spaces or special characters. The text string must begin with a non-numeric character.

> **Note:** If you specify an existing action, the action must *not* be associated with an enabled rule. To disable a rule, refer to the disable command on [page 959](#page-958-0).

### **Usage Guidelines**

In the Action Command Mode, you will specify the LX command that gets executed when this action is triggered. For more information on the Action Command Mode, refer to ["Action](#page-968-0)  [Commands" on page 969.](#page-968-0)

### **Example**

action name TurnonAC7

### **Displaying Information on an Action**

The name of an action, and the LX command that it executes, are displayed on the Action Information Screen. An example of the Action Information Screen appears in [Figure 104 on](#page-227-1)  [page 228](#page-227-1).

Use the show trigger-action action command to display the Action Information Screen. Refer to ["monitor/show trigger-action action" on page 228](#page-227-0) for more information.

## **end**

When the end command is issued in the Trigger-Action command mode, it returns the user to the Superuser command mode.

## **Syntax**

end

## **Usage Guidelines**

The end command can be issued in all of the LX command modes except for User and Superuser. Executing the end command always returns the user to the Superuser command mode.

### **Example**

end

## **exit**

Returns the user to the Configuration command mode.

## **Syntax**

exit

## **Usage Guidelines**

The exit command can be issued in all of the LX command modes. However, the effect of the exit command varies, depending on the command mode from which it is issued. Issuing the exit command in most command modes returns the user to the previous command mode. For example, executing the exit command in the Trigger-Action Command Mode returns the user to the Configuration Command Mode; executing the exit command in the Configuration Command Mode returns the user to the Superuser Command Mode, and so on.

Issuing the exit command in the User command mode exits the LX CLI and closes the connection to the LX unit.

## **Example**

exit

### **no**

Deletes actions, rules, or triggers from the Trigger-Action Feature.

### **Syntax**

no action|rule|trigger all|name <name>

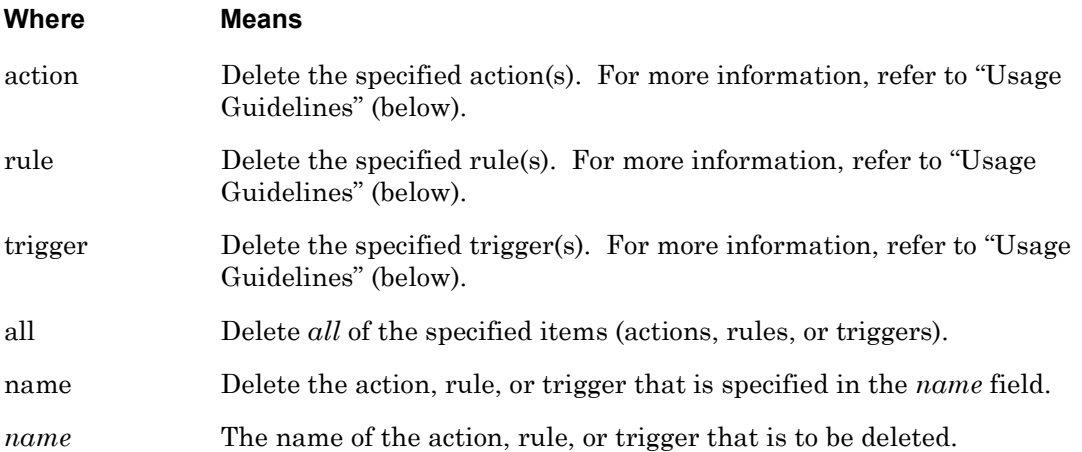

### **Usage Guidelines**

A Rule must be disabled before it can be deleted with this command. A Rule must also be disabled before the Trigger or Action associated with it can be deleted with this command.

You can use the rule command, in the Trigger-Action Command Mode, to disable a Rule. For more information, refer to ["rule" on page 950](#page-949-0).

You can also use the disable command, in the Rule Command Mode, to disable a Rule. For more information, refer to ["disable" on page 959](#page-958-0).

### **Examples**

no action all no action name TurnonAC7 no rule all no rule name AC7TurnOnRule no trigger all no trigger name TempPort4GT30

### <span id="page-949-0"></span>**rule**

Enables, or disables, rules in the Trigger-Action Environment. When a rule is *enabled*, its action is executed when the condition specified in its trigger is true. When a rule is *disabled*, its action does not get executed in response to its trigger.

## **Syntax**

rule all|name <rule\_name> enable|disable

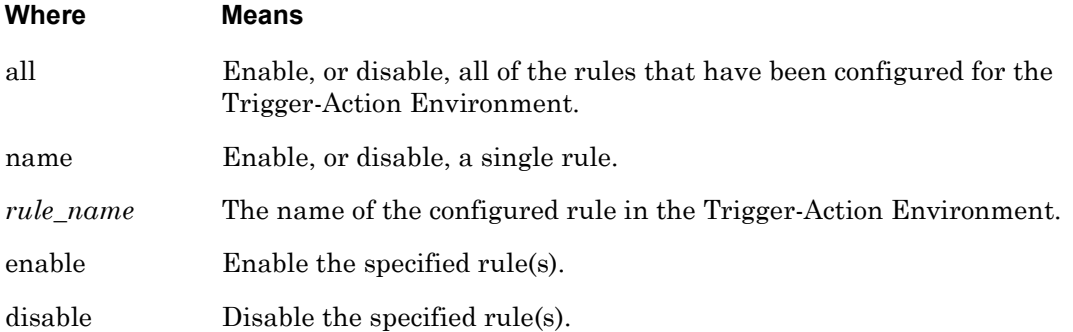

## **Usage Guidelines**

In order to enable a rule, the rule must have a valid Action *and* a valid Trigger specified for it. Refer to the action command on [page 958](#page-957-0) to specify an Action for a Rule. Refer to the trigger command on [page 967](#page-966-0) to specify a Trigger for a Rule.

NOTE: In the Rule command mode, you can execute the enable command to enable a Rule, or the disable command to disable a Rule. For more information, refer to the enable command on [page 960](#page-959-0) and the disable command on [page 959](#page-958-0).

## **Example**

rule name TurnOnAC7Rule enable

rule name TurnOnAC7Rule disable

### **Displaying the State of a Rule**

The state of a Rule (Enabled/Disabled) is displayed in the State field of the Rule Information Screen. An example of the Rule Information Screen appears in [Figure 105](#page-228-1).

## <span id="page-950-0"></span>**rule name**

Creates a Rule, or opens an existing Rule, and enters the Rule Command Mode. For more information on the Rule Command Mode, refer to ["Rule Commands" on page 957.](#page-956-0)

### **Syntax**

rule name <name>

**Where Means**

*name* A text string that specifies the name of a rule. The text string may contain up to 19 characters but may not contain any blank spaces or special characters.

### **Usage Guidelines**

In the Rule Command Mode, you can specify a trigger and an action for the rule and enable and disable the rule. For more information on the Rule Command Mode, refer to ["Rule Commands"](#page-956-0)  [on page 957.](#page-956-0)

## **Example**

rule name AC7TurnOnRule

### **Displaying Information on a Rule**

The name of a rule, its Current State, associated Trigger and Action, and Times Fired are displayed on the Rule Information Screen. An example of the Rule Information Screen appears in [Figure 105](#page-228-1).

### **show**

You can execute each of the show commands in the Trigger-Action Command Mode.

Refer to the following pages for a full description of each of the show commands.

- page  $61 -$  show audit log command
- page  $63$  show clock command
- • [page 64](#page-63-0)  show command log command
- page  $65 -$  show configuration command
- • [page 67](#page-66-0)  show configuration log command
- • [page 73](#page-72-0)  show debug all command
- • [page 74](#page-73-0)  show debug flash command
- • [page 75](#page-74-0)  show debug interface ppp command
- • [page 76](#page-75-0)  show debug port async command
- • [page 79](#page-78-0)  show debug snmp command
- page  $81 -$  show debug system command
- • [page 83](#page-82-0)  show device status command
- • [page 85](#page-84-0)  show device summary command
- • [page 86](#page-85-0)  show hdam alarm name characteristics command
- • [page 88](#page-87-0)  show hdam alarm name status command
- page  $93-$  show hdam characteristics command
- page  $96 -$  show hdam control name characteristics command
- page 97 show hdam control name status command
- • [page 98](#page-97-0)  show hdam mapping command
- page  $100 -$  show hdam port/slot/point characteristics command
- • [page 103](#page-102-0) show hdam port/slot/point status command
- page  $106 -$  show hdam status command
- page  $108 -$  show interface bonding characteristics command
- • [page 110](#page-109-0) show interface bonding status command
- • [page 112](#page-111-0) show interface broadcast group characteristics command

- • [page 114](#page-113-0) show interface broadcast group summary command
- page  $115 -$  show interface characteristics command
- • [page 121](#page-120-0) show interface port mapping command
- page  $123 -$  show interface ppp characteristics command
- page  $126$  show interface ppp status command
- page  $128 -$  show interface rotary command
- • [page 129](#page-128-0) show interface status command
- • [page 131](#page-130-0) show interface summary command
- • [page 137](#page-136-0) show kernel log command
- page  $138 -$  show ldap characteristics command
- page  $140 -$  show ldap status command
- • [page 141](#page-140-0) show ldap summary command
- page  $142 -$  show log command
- page  $143 -$  show message command
- page  $144$  show notification log command
- page  $145 -$  show notification message command
- • [page 146](#page-145-0) show notification profile service command
- page 147 show notification profile user command
- page  $148 -$  show outlet command
- page  $150 -$  show outlet group status command
- page  $152 -$  show port apd command
- • [page 153](#page-152-0) show port async apd command
- • [page 155](#page-154-0) show port async characteristics command
- • [page 159](#page-158-0) show port async modem command
- page  $161 -$  show port async status command
- • [page 166](#page-165-0) show port async summary command
- • [page 169](#page-168-0) show port characteristics command
- • [page 170](#page-169-0) show port ethernet characteristics command
- page  $171 -$  show port ethernet status command
- page  $173$  show port ethernet summary command

- page 174 show port modem command
- • [page 175](#page-174-0) show port status command
- • [page 176](#page-175-0) show radius characteristics command
- • [page 178](#page-177-0) show radius status command
- page  $180 -$  show radius summary command
- page  $182 -$  show route command
- • [page 183](#page-182-0) show securid characteristics command
- • [page 185](#page-184-0) show securid status command
- • [page 187](#page-186-0) show securid summary command
- page  $188 -$  show service command
- page  $189 -$  show session command
- • [page 191](#page-190-0) show snmp characteristics command
- page  $192 -$  show snmp client command
- page  $194 -$  show snmp v3 access command
- • [page 196](#page-195-0) show snmp v3 group command
- • [page 197](#page-196-0) show snmp v3 misc command
- • [page 198](#page-197-0) show snmp v3 user command
- page  $200$  show snmp v3 view command
- page  $202 -$  show subscriber command
- page 207 show subscriber characteristics command
- • [page 208](#page-207-0) show subscriber status command
- • [page 209](#page-208-0) show subscriber summary command
- page  $210 -$  show subscriber tcp command
- • [page 211](#page-210-0) show system characteristics command
- page  $215 -$  show system ppciboot command
- • [page 218](#page-217-0) show system status command
- page  $221 -$  show tacacs+ characteristics command
- • [page 224](#page-223-0) show tacacs+ status command
- page  $226 -$  show tacacs+ summary command
- page  $228 -$  show trigger-action action command

- • [page 229](#page-228-0) show trigger-action rule command
- • [page 234](#page-233-0) show trigger-action trigger command
- • [page 237](#page-236-0) show users command
- page  $238 -$  show version command

## <span id="page-955-0"></span>**trigger name**

Creates a Trigger, or opens an existing Trigger, and enters the Trigger Command Mode. For more information on the Trigger Command Mode, refer to ["Trigger Commands" on page 977.](#page-976-0)

## **Syntax**

trigger name <name>

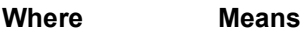

*name* A text string that specifies the name of a trigger. The text string may contain up to 19 characters but may not contain any blank spaces or special characters.

> **Note:** If you specify an existing trigger, the trigger must *not* be associated with an enabled rule. To disable a rule, refer to the disable command on [page 959](#page-958-0).

### **Usage Guidelines**

In the Trigger Command Mode, you can specify the type of the trigger (i.e., Humidity, Temperature, Ping, timer, or Power, etc.) the condition that, when true, causes an action to be performed. For more information on the Trigger Command Mode, refer to ["Trigger Commands"](#page-976-0)  [on page 977.](#page-976-0)

## **Example**

trigger name TempPort4GT30

## **Displaying Information on a Trigger**

The Name of a Trigger is displayed on the Trigger Information Screen. An example of the Trigger Information Screen appears in [Figure 108 on page 234.](#page-233-1)

Use the show trigger-action trigger command to display the Trigger Information Screen. Refer to ["monitor/show trigger-action trigger" on page 234](#page-233-0) for more information.

# **Chapter 27**

## <span id="page-956-0"></span>**Rule Commands**

The Rule commands are executed in the Rule command mode. When the LX unit is in the Rule command mode, the Rule command prompt (e.g., Rule\_rule-name:0 >>) is displayed on the terminal screen.

The format of the Rule command prompt is as follows:

```
Rule_<rule_name>:<session_number> >>
where \langle \text{rule\_name>} \rangle identifies the rule under configuration.
```
To enter the Rule command mode, execute the rule name command in the Trigger-Action command mode. The rule name command is described on [page 951](#page-950-0).

## <span id="page-957-1"></span><span id="page-957-0"></span>**action**

Specifies the Action for the Rule that is currently under configuration.

### **Syntax**

action <action\_name>

### **Where Means**

*action\_name* The name of a fully configured action. An action is fully configured when it has a command associated with it. Refer to action name on [page 946](#page-945-0)  for information on configuring an Action for the LX Trigger-Action Feature. Refer to command on [page 970](#page-969-0) for information on associating a command with an action.

### **Usage Guidelines**

An Action executes an LX command. Actions are configured in the Action Command Mode. For more information on the Action Command Mode, refer to ["Action Commands" on page 969](#page-968-0).

The Rule binds a Trigger, along with an Action. The Action is performed when the condition specified in the Trigger is true.

In order to enable a rule, the rule must have an Action *and* a Trigger specified for it. Refer to the trigger command on [page 967](#page-966-1) to specify a Trigger for a rule. Refer to the enable command on [page 960](#page-959-1) to enable a Rule.

### **Example**

action TurnonAC7

### **Displaying the Action for a Rule**

The Action associated with a Rule is displayed in the Action field of the Rule Information Screen. An example of the Rule Information Screen appears in [Figure 105 on page 229](#page-228-1).

## <span id="page-958-1"></span><span id="page-958-0"></span>**disable**

Disables the rule that is currently under configuration. When a rule is disabled, its action does *not* get executed.

### **Syntax**

disable

## **Usage Guidelines**

Use the enable command to enable a rule.

### **Example**

disable

### **Displaying the State of a Rule**

The state of a Rule (Enabled/Disabled) is displayed in the State field of the Rule Information Screen. An example of the Rule Information Screen appears in [Figure 105](#page-228-1).

## <span id="page-959-1"></span><span id="page-959-0"></span>**enable**

Enables the rule that is currently under configuration. When a rule is enabled, its action is executed when the condition specified in its trigger is true.

## **Syntax**

enable

## **Usage Guidelines**

In order to enable a rule, the rule must first have a valid action and trigger specified for it. Refer to the action command on [page 958](#page-957-1) to specify an action for a rule. Refer to the trigger command on [page 967](#page-966-1) to specify a trigger for a rule.

Refer to the disable command on [page 959](#page-958-1) to disable a rule.

## **Example**

enable

## **Displaying the State of a Rule**

The state of a Rule (Enabled/Disabled) is displayed in the State field of the Rule Information Screen. An example of the Rule Information Screen appears in [Figure 105](#page-228-1).

## **end**

When the end command is issued in the Rule command mode, it returns the user to the Superuser command mode.

## **Syntax**

end

## **Usage Guidelines**

The end command can be issued in all of the LX command modes except for User and Superuser. Executing the end command always returns the user to the Superuser command mode.

### **Example**

end

## **exit**

Returns the user to the Trigger-Action command mode.

## **Syntax**

exit

## **Usage Guidelines**

The exit command can be issued in all of the LX command modes. However, the effect of the exit command varies, depending on the command mode from which it is issued. Issuing the exit command in most command modes returns the user to the previous command mode. For example, executing the exit command in the Rule Command Mode returns the user to the Trigger-Action Command Mode; executing the exit command in the Trigger-Action Command Mode returns the user to the Configuration Command Mode, and so on.

Issuing the exit command in the User command mode exits the LX CLI and closes the connection to the LX unit.

## **Example**

exit

### **show**

You can execute each of the show commands in the Rule Command Mode.

Refer to the following pages for a full description of each of the show commands.

- page  $61 -$  show audit log command
- page  $63$  show clock command
- • [page 64](#page-63-0)  show command log command
- page  $65 -$  show configuration command
- • [page 67](#page-66-0)  show configuration log command
- • [page 73](#page-72-0)  show debug all command
- • [page 74](#page-73-0)  show debug flash command
- • [page 75](#page-74-0)  show debug interface ppp command
- • [page 76](#page-75-0)  show debug port async command
- • [page 79](#page-78-0)  show debug snmp command
- page  $81 -$  show debug system command
- • [page 83](#page-82-0)  show device status command
- • [page 85](#page-84-0)  show device summary command
- • [page 86](#page-85-0)  show hdam alarm name characteristics command
- • [page 88](#page-87-0)  show hdam alarm name status command
- page  $93-$  show hdam characteristics command
- page  $96 -$  show hdam control name characteristics command
- • [page 97](#page-96-0)  show hdam control name status command
- • [page 98](#page-97-0)  show hdam mapping command
- page  $100 -$  show hdam port/slot/point characteristics command
- • [page 103](#page-102-0) show hdam port/slot/point status command
- page  $106 -$  show hdam status command
- page  $108 -$  show interface bonding characteristics command
- • [page 110](#page-109-0) show interface bonding status command
- • [page 112](#page-111-0) show interface broadcast group characteristics command

- • [page 114](#page-113-0) show interface broadcast group summary command
- • [page 115](#page-114-0) show interface characteristics command
- • [page 121](#page-120-0) show interface port mapping command
- page  $123 -$  show interface ppp characteristics command
- page  $126$  show interface ppp status command
- page  $128 -$  show interface rotary command
- • [page 129](#page-128-0) show interface status command
- • [page 131](#page-130-0) show interface summary command
- • [page 137](#page-136-0) show kernel log command
- page  $138 -$  show ldap characteristics command
- page  $140 -$  show ldap status command
- • [page 141](#page-140-0) show ldap summary command
- page  $142 -$  show log command
- page  $143 -$  show message command
- page  $144$  show notification log command
- page  $145 -$  show notification message command
- • [page 146](#page-145-0) show notification profile service command
- page 147 show notification profile user command
- page  $148 -$  show outlet command
- page  $150 -$  show outlet group status command
- page  $152 -$  show port apd command
- • [page 153](#page-152-0) show port async apd command
- • [page 155](#page-154-0) show port async characteristics command
- • [page 159](#page-158-0) show port async modem command
- page  $161 -$  show port async status command
- • [page 166](#page-165-0) show port async summary command
- • [page 169](#page-168-0) show port characteristics command
- • [page 170](#page-169-0) show port ethernet characteristics command
- page  $171 -$  show port ethernet status command
- page  $173$  show port ethernet summary command

- page 174 show port modem command
- • [page 175](#page-174-0) show port status command
- • [page 176](#page-175-0) show radius characteristics command
- page  $178 -$  show radius status command
- page  $180 -$  show radius summary command
- page  $182 -$  show route command
- • [page 183](#page-182-0) show securid characteristics command
- • [page 185](#page-184-0) show securid status command
- • [page 187](#page-186-0) show securid summary command
- page  $188 -$  show service command
- page  $189 -$  show session command
- • [page 191](#page-190-0) show snmp characteristics command
- page  $192 -$  show snmp client command
- page  $194 -$  show snmp v3 access command
- • [page 196](#page-195-0) show snmp v3 group command
- • [page 197](#page-196-0) show snmp v3 misc command
- • [page 198](#page-197-0) show snmp v3 user command
- page 200 show snmp v3 view command
- page  $202 -$  show subscriber command
- page 207 show subscriber characteristics command
- • [page 208](#page-207-0) show subscriber status command
- • [page 209](#page-208-0) show subscriber summary command
- page  $210 -$  show subscriber tcp command
- • [page 211](#page-210-0) show system characteristics command
- page  $215 -$  show system ppciboot command
- • [page 218](#page-217-0) show system status command
- page  $221 -$  show tacacs+ characteristics command
- • [page 224](#page-223-0) show tacacs+ status command
- page  $226 -$  show tacacs+ summary command
- page  $228 -$  show trigger-action action command

- • [page 229](#page-228-0) show trigger-action rule command
- • [page 234](#page-233-0) show trigger-action trigger command
- • [page 237](#page-236-0) show users command
- page  $238 -$  show version command

## <span id="page-966-1"></span><span id="page-966-0"></span>**trigger**

Specifies the Trigger for the Rule that is currently under configuration.

### **Syntax**

trigger <trigger\_name>

### **Where Means**

*trigger\_name* The name of a fully configured Trigger. A Trigger is fully configured when it has a condition associated with it. Refer to trigger name on [page 956](#page-955-0) for information on configuring a Trigger for the LX Trigger-Action Feature.

> Refer to the following commands for information on associating a condition with a trigger:

humidity on [page 983](#page-982-0) pattern on [page 986](#page-985-0) ping address on [page 987](#page-986-0) signal port cts on [page 995](#page-994-0) signal port dsr-dcd on [page 996](#page-995-0) temperature on [page 997](#page-996-0) timer date on [page 999](#page-998-0) timer day on [page 1000](#page-999-0) timer time on [page 1002](#page-1001-0) compound on [page 979](#page-978-0)

### **Usage Guidelines**

A Trigger specifies the conditions that, when true, will cause the action associated with the Rule to be executed. Actions are configured in the Action Command Mode. For more information on the Action Command Mode, refer to ["Action Commands" on page 969](#page-968-0).

In order to enable a rule, the rule must have an Action *and* a Trigger specified for it. Refer to the action command on [page 958](#page-957-1) to specify an Action for a Rule. Refer to the enable command on [page 960](#page-959-1) to enable a Rule.

### **Example**

trigger TempPort4GT30

### **Displaying Information on a Trigger**

The Name and Type of a Trigger are displayed on the Trigger Information Screen. An example of the Trigger Information Screen appears in [Figure 108 on page 234.](#page-233-1)

Use the show trigger-action trigger command to display the Trigger Information Screen. Refer to ["monitor/show trigger-action trigger" on page 234](#page-233-0) for more information.

# **Chapter 28**

# <span id="page-968-0"></span>**Action Commands**

The Action commands are executed in the Action command mode. When the LX unit is in the Action command mode, the Action command prompt (e.g., Action\_action-name:0 >>) is displayed on the terminal screen.

The format of the Action command prompt is as follows:

Action\_<action\_name>:<session\_number> >> where <action\_name> identifies the Action under configuration.

To enter the Action command mode, execute the action name command in the Trigger-Action command mode. The action name command is described on [page 946](#page-945-0).

## <span id="page-969-0"></span>**command**

Specifies the command for the Action that is currently under configuration.

```
Syntax
```

```
command <command_string>
```
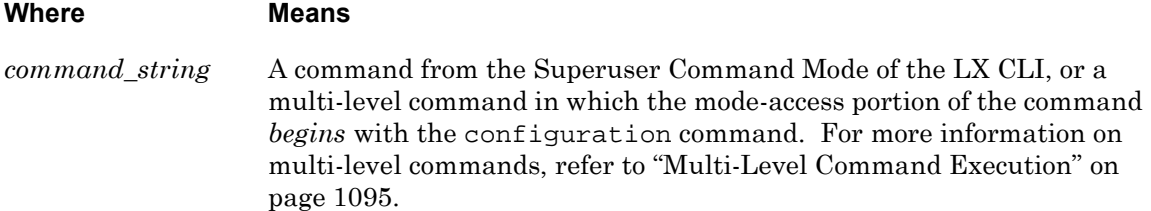

### **Examples**

command outlet 5:2 off command telnet 102.19.240.14 2500 command configuration interface 1 broadcast group 4 slave port async 2 command configuration subscriber mark command log enable command script TurnOnOutlets.txt

### **Displaying Information on an Action**

The name of an action, and the LX command that it executes, are displayed on the Action Information Screen. An example of the Action Information Screen appears in [Figure 104 on](#page-227-1)  [page 228](#page-227-1).

Use the show trigger-action action command to display the Action Information Screen. Refer to ["monitor/show trigger-action action" on page 228](#page-227-0) for more information.

## **end**

When the end command is issued in the Action command mode, it returns the user to the Superuser command mode.

## **Syntax**

end

## **Usage Guidelines**

The end command can be issued in all of the LX command modes except for User and Superuser. Executing the end command always returns the user to the Superuser command mode.

### **Example**

end

## **exit**

Returns the user to the Trigger-Action command mode.

## **Syntax**

exit

## **Usage Guidelines**

The exit command can be issued in all of the LX command modes. However, the effect of the exit command varies, depending on the command mode from which it is issued. Issuing the exit command in most command modes returns the user to the previous command mode. For example, executing the exit command in the Action Command Mode returns the user to the Trigger-Action Command Mode; executing the exit command in the Trigger-Action Command Mode returns the user to the Configuration Command Mode, and so on.

Issuing the exit command in the User command mode exits the LX CLI and closes the connection to the LX unit.

## **Example**

exit
#### **show**

You can execute each of the show commands in the Action Command Mode.

Refer to the following pages for a full description of each of the show commands.

- page  $61 -$  show audit log command
- page  $63$  show clock command
- • [page 64](#page-63-0)  show command log command
- page  $65 -$  show configuration command
- • [page 67](#page-66-0)  show configuration log command
- • [page 73](#page-72-0)  show debug all command
- • [page 74](#page-73-0)  show debug flash command
- • [page 75](#page-74-0)  show debug interface ppp command
- • [page 76](#page-75-0)  show debug port async command
- • [page 79](#page-78-0)  show debug snmp command
- page  $81 -$  show debug system command
- • [page 83](#page-82-0)  show device status command
- • [page 85](#page-84-0)  show device summary command
- • [page 86](#page-85-0)  show hdam alarm name characteristics command
- • [page 88](#page-87-0)  show hdam alarm name status command
- page  $93-$  show hdam characteristics command
- page  $96 -$  show hdam control name characteristics command
- • [page 97](#page-96-0)  show hdam control name status command
- • [page 98](#page-97-0)  show hdam mapping command
- page  $100 -$  show hdam port/slot/point characteristics command
- • [page 103](#page-102-0) show hdam port/slot/point status command
- page  $106 -$  show hdam status command
- page  $108 -$  show interface bonding characteristics command
- • [page 110](#page-109-0) show interface bonding status command
- • [page 112](#page-111-0) show interface broadcast group characteristics command

- • [page 114](#page-113-0) show interface broadcast group summary command
- • [page 115](#page-114-0) show interface characteristics command
- • [page 121](#page-120-0) show interface port mapping command
- page  $123 -$  show interface ppp characteristics command
- page  $126$  show interface ppp status command
- page  $128 -$  show interface rotary command
- • [page 129](#page-128-0) show interface status command
- • [page 131](#page-130-0) show interface summary command
- • [page 137](#page-136-0) show kernel log command
- • [page 138](#page-137-0) show ldap characteristics command
- page  $140 -$  show ldap status command
- • [page 141](#page-140-0) show ldap summary command
- page  $142 -$  show log command
- page  $143 -$  show message command
- • [page 144](#page-143-0) show notification log command
- page  $145 -$  show notification message command
- • [page 146](#page-145-0) show notification profile service command
- page 147 show notification profile user command
- page  $148 -$  show outlet command
- page  $150 -$  show outlet group status command
- page  $152 -$  show port apd command
- • [page 153](#page-152-0) show port async apd command
- • [page 155](#page-154-0) show port async characteristics command
- page  $159$  show port async modem command
- page  $161 -$  show port async status command
- • [page 166](#page-165-0) show port async summary command
- • [page 169](#page-168-0) show port characteristics command
- • [page 170](#page-169-0) show port ethernet characteristics command
- page  $171 -$  show port ethernet status command
- page  $173$  show port ethernet summary command

- page 174 show port modem command
- • [page 175](#page-174-0) show port status command
- • [page 176](#page-175-0) show radius characteristics command
- page  $178 -$  show radius status command
- page  $180 -$  show radius summary command
- page  $182 -$  show route command
- • [page 183](#page-182-0) show securid characteristics command
- • [page 185](#page-184-0) show securid status command
- • [page 187](#page-186-0) show securid summary command
- page  $188 -$  show service command
- page  $189 -$  show session command
- • [page 191](#page-190-0) show snmp characteristics command
- page  $192 -$  show snmp client command
- page  $194 -$  show snmp v3 access command
- • [page 196](#page-195-0) show snmp v3 group command
- • [page 197](#page-196-0) show snmp v3 misc command
- • [page 198](#page-197-0) show snmp v3 user command
- page 200 show snmp v3 view command
- page  $202 -$  show subscriber command
- page 207 show subscriber characteristics command
- • [page 208](#page-207-0) show subscriber status command
- • [page 209](#page-208-0) show subscriber summary command
- page  $210 -$  show subscriber tcp command
- • [page 211](#page-210-0) show system characteristics command
- page  $215 -$  show system ppciboot command
- • [page 218](#page-217-0) show system status command
- page  $221 -$  show tacacs+ characteristics command
- • [page 224](#page-223-0) show tacacs+ status command
- page  $226 -$  show tacacs+ summary command
- page  $228 -$  show trigger-action action command

- • [page 229](#page-228-0) show trigger-action rule command
- • [page 234](#page-233-0) show trigger-action trigger command
- • [page 237](#page-236-0) show users command
- • [page 238](#page-237-0) show version command

# **Chapter 29**

# **Trigger Commands**

The Trigger commands are executed in the Trigger command mode. When the LX unit is in the Trigger command mode, the Trigger command prompt (e.g., Trigger\_trigger-name:0 >>) is displayed on the terminal screen.

The format of the Trigger command prompt is as follows:

Trigger\_<trigger\_name>:<session\_number> >> where  $\langle \text{trigger\_name>} \rangle$  identifies the Trigger under configuration.

To enter the Trigger command mode, execute the trigger name command in the Trigger-Action command mode. The trigger name command is described on [page 956](#page-955-0).

# **bootup**

A trigger type executed once when the unit reboots. A reboot triggers the action command if the rule is enabled.

#### **Syntax**

bootup

#### **Usage Guidelines**

A fully configured bootup trigger is launched on a cold or warm restart.

#### **Examples**

bootup

#### **Displaying Information on a Trigger**

The characteristics of a trigger are displayed on the Trigger Information Screen. An example of the Trigger Information Screen appears in [Figure 108 on page 234.](#page-233-1)

#### **compound**

Creates a Compound Trigger. The state of a Compound Trigger is based on an AND/OR condition between two existing Triggers.

#### **Syntax**

compound <trigger\_1> and|or <trigger\_2>

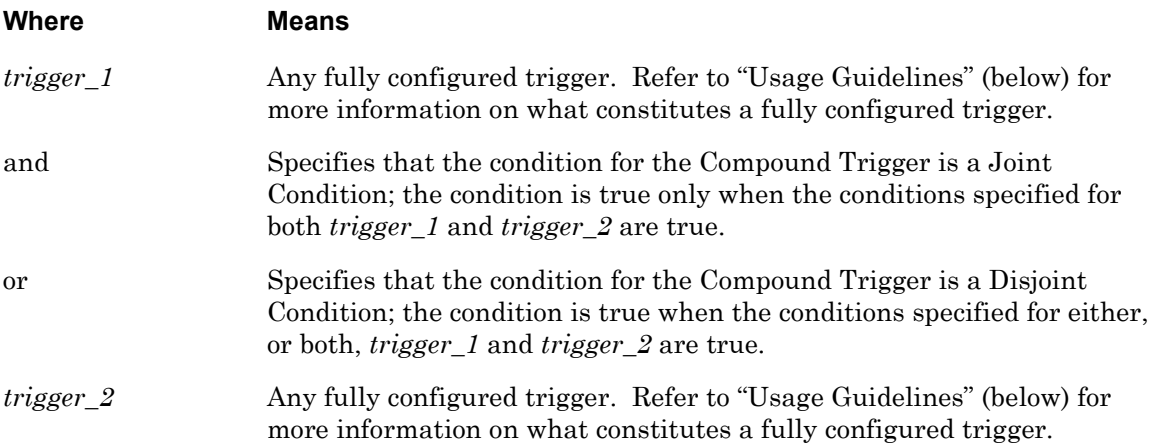

#### **Usage Guidelines**

A fully configured trigger is a trigger that has a condition associated with it. Refer to the following commands for information on associating a condition with a trigger:

- humidity on [page 983](#page-982-0)
- pattern on [page 986](#page-985-0)
- ping address on [page 987](#page-986-0)
- signal port cts on [page 995](#page-994-0)
- signal port dsr-dcd on [page 996](#page-995-0)
- temperature on [page 997](#page-996-0)
- timer date on [page 999](#page-998-0)
- timer day on [page 1000](#page-999-0)
- timer time on [page 1002](#page-1001-0)

#### **Examples**

compound TempPort4GT30 and HumPort4GT80

```
compound TempPort4GT30 or HumPort4GT80
```
# **compound (continued)**

#### **Displaying Information on a Trigger**

The characteristics of a trigger are displayed on the Trigger Information Screen. An example of the Trigger Information Screen appears in [Figure 108 on page 234.](#page-233-1)

#### **end**

When the end command is issued in the Trigger command mode, it returns the user to the Superuser command mode.

#### **Syntax**

end

#### **Usage Guidelines**

The end command can be issued in all of the LX command modes except for User and Superuser. Executing the end command always returns the user to the Superuser command mode.

#### **Example**

end

#### **exit**

Returns the user to the Trigger-Action command mode.

### **Syntax**

exit

# **Usage Guidelines**

The exit command can be issued in all of the LX command modes. However, the effect of the exit command varies, depending on the command mode from which it is issued. Issuing the exit command in most command modes returns the user to the previous command mode. For example, executing the exit command in the Trigger Command Mode returns the user to the Trigger-Action Command Mode; executing the exit command in the Trigger-Action Command Mode returns the user to the Configuration Command Mode, and so on.

Issuing the exit command in the User command mode exits the LX CLI and closes the connection to the LX unit.

# **Example**

exit

# <span id="page-982-0"></span>**humidity**

Creates a Humidity Trigger.

#### **Syntax**

humidity port <port\_number> <|>|<=|>= <humidity\_thresh> [hysteresis <setting>]

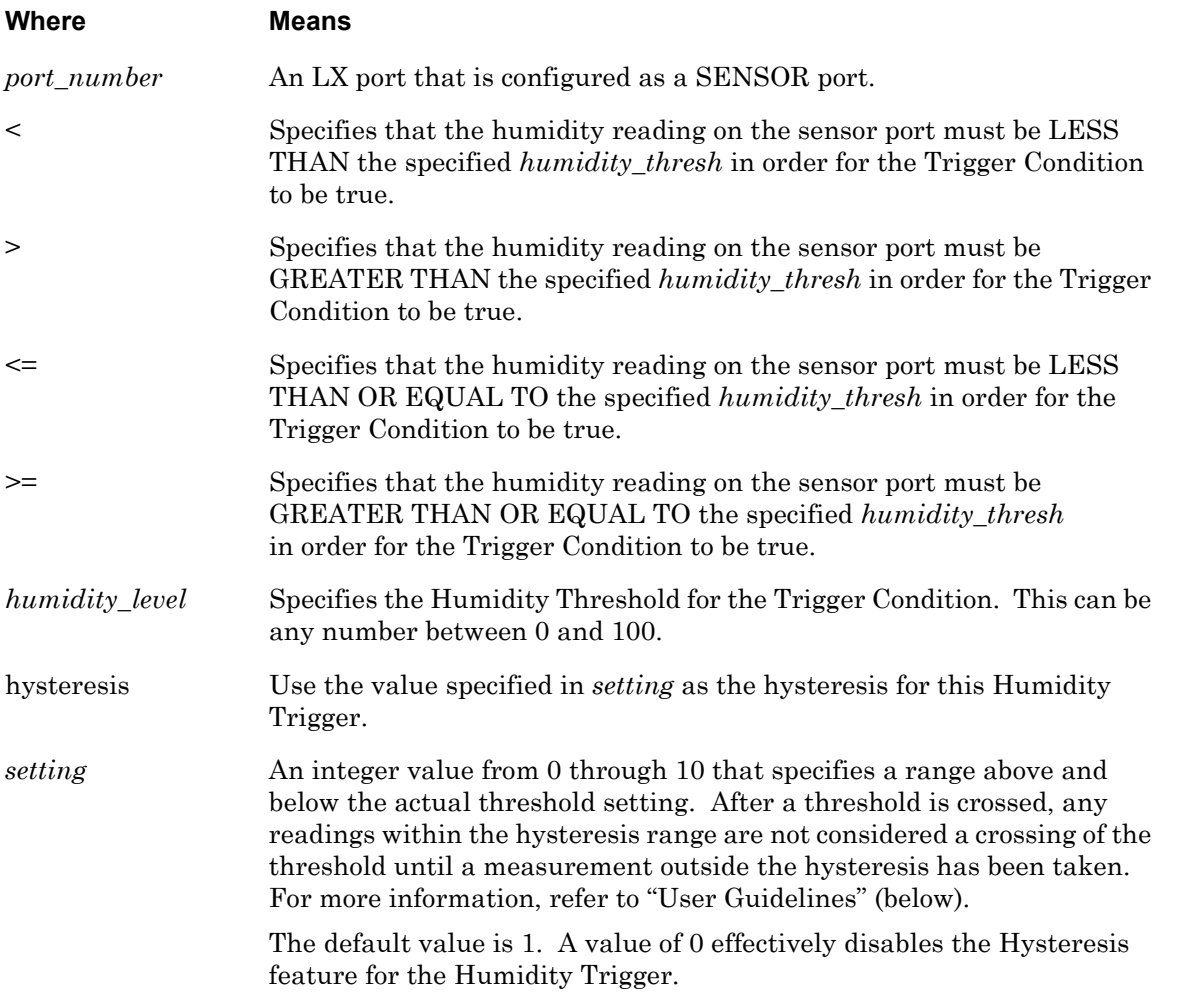

#### **Usage Guidelines**

You should only configure the hysteresis to prevent "sporadic" or "spike" humidity levels from producing inappropriate firings of the Rule associated with this Trigger.

For example, consider the following, in which a Sensor Input is used to take humidity readings:

- The Humidity Threshold is configured at 80 percent.
- The Hysteresis Setting is configured at 4.

# **humidity (continued)**

In the above example, an initial humidity reading of 80% would cause the Humidity Condition to be true. However, a sudden spike in humidity, with a subsequent drop below 80%, would not fire the rule until the actual humidity fell to 76%.

#### **Examples**

humidity port 3 < 40 humidity port 4 > 55 humidity port 5 <= 60 hysteresis 7 humidity port 6 >= 65 hysteresis 4

# **Displaying Information on a Trigger**

The trigger characteristics are displayed on the Trigger Information Screen. An example of the Trigger Information Screen appears in [Figure 108 on page 234.](#page-233-1)

#### **pattern case**

Specifies that the match string for a Pattern Trigger is case sensitive or case insensitive.

#### **Syntax**

pattern case sensitive|insensitive

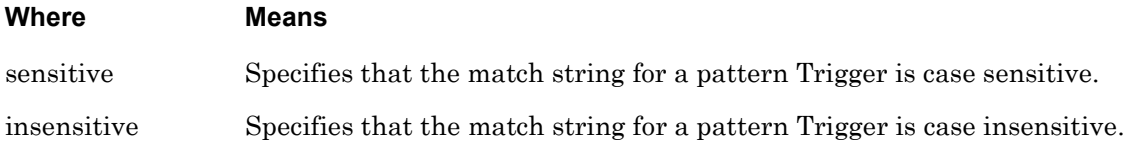

#### **Examples**

pattern case sensitive pattern case insensitive

#### **Displaying Information on a Trigger**

The Trigger characteristics are displayed on the Trigger Information Screen. An example of the Trigger Information Screen appears in [Figure 108 on page 234.](#page-233-1)

# <span id="page-985-0"></span>**pattern port string**

Creates a Pattern Trigger. The pattern trigger is limited to the port async access types of databuffer and remote.

#### **Syntax**

pattern port <port\_number> string <string>

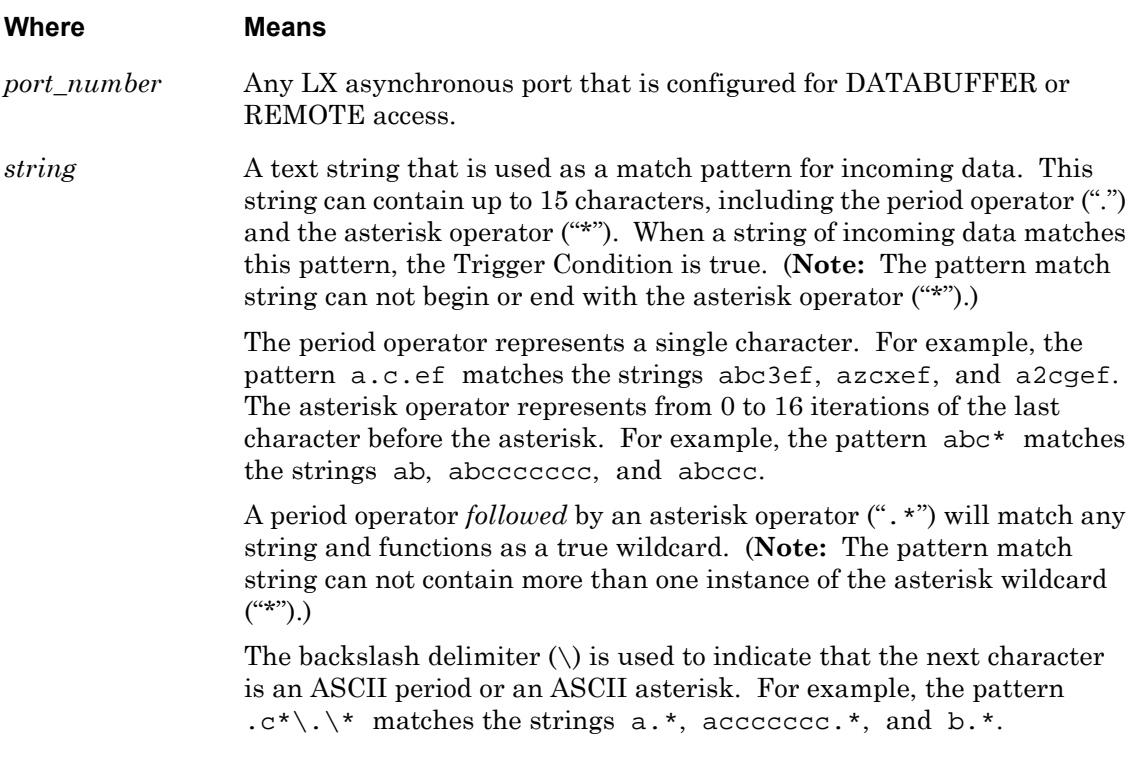

#### **Examples**

pattern port 5 string a.c.ef pattern port 5 string abc\*c pattern port 5 string c\*\.\\*n

#### **Displaying Information on a Trigger**

The Trigger characteristics are displayed on the Trigger Information Screen. An example of the Trigger Information Screen appears in [Figure 108 on page 234.](#page-233-1)

# <span id="page-986-0"></span>**ping address**

Specifies the Ping Address for a Ping Trigger.

#### **Syntax**

ping address <ip\_address>

#### **Where Means**

*ip\_address* An IP Address.

#### **Usage Guidelines**

The address that you specify with this command is pinged at the interval that you specify with the ping interval command. (The ping interval command is described on [page 989](#page-988-0).) The Ping Condition is true if status of the pinged host is up or down as specified in the ping status command. (The ping status command is described on [page 990](#page-989-0).)

#### **Example**

ping address 119.20.110.87

#### **Displaying Information on a Trigger**

The Trigger characteristics are displayed on the Trigger Information Screen. An example of the Trigger Information Screen appears in [Figure 108 on page 234.](#page-233-1)

# **ping interface**

Specifies the Ping Interface for a Ping Trigger.

#### **Syntax**

ping interface <interface\_address>

#### **Where Means**

*interface\_address* An interface Address.

#### **Usage Guidelines**

The address that you specify with this command is pinged at the interval that you specify with the ping interval command. (The ping interval command is described on [page 989](#page-988-0).) The Ping Condition is true if status of the pinged host is up or down as specified in the ping status command. (The ping status command is described on [page 990](#page-989-0).)

#### **Example**

ping interface 119.20.110.87

#### **Displaying Information on a Trigger**

The Trigger characteristics are displayed on the Trigger Information Screen. An example of the Trigger Information Screen appears in [Figure 110 on page 235.](#page-234-0)

# <span id="page-988-0"></span>**ping interval**

Specifies the Ping Interval for a Ping Condition.

#### **Syntax**

ping interval <interval\_value>

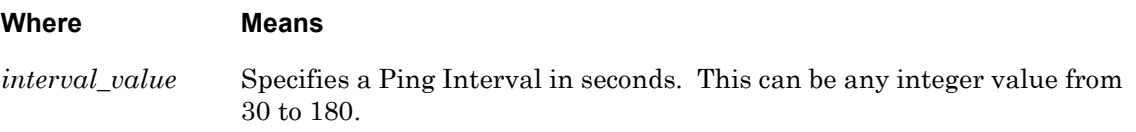

#### **Usage Guidelines**

Ping messages are sent to the Ping Address at the interval that you specify with this command. (The Ping Address is specified with the ping address command, which is described on [page 987](#page-986-0).) The Ping Condition is true if status of the pinged host is up or down as specified in the ping status command. (The ping status command is described on [page 990](#page-989-0).)

#### **Example**

ping interval 30

#### **Displaying Information on a Trigger**

The Trigger characteristics are displayed on the Trigger Information Screen. An example of the Trigger Information Screen appears in [Figure 108 on page 234.](#page-233-1)

# <span id="page-989-0"></span>**ping status**

Specifies the Ping Status for a Ping Condition.

#### **Syntax**

ping status up|down

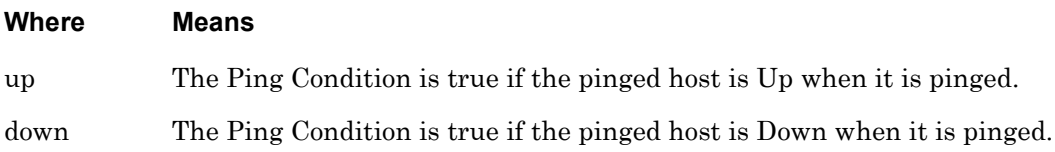

#### **Usage Guidelines**

In order to create a Ping Condition, you must specify a Ping Status, a Ping Interval, and a Ping Address. For more information, refer to the ping address command on [page 987](#page-986-0) and the ping interval command [page 989](#page-988-0).

#### **Examples**

ping status up

ping status down

#### **Displaying Information on a Trigger**

The Trigger characteristics are displayed on the Trigger Information Screen. An example of the Trigger Information Screen appears in [Figure 108 on page 234.](#page-233-1)

#### **show**

You can execute each of the show commands in the Trigger Command Mode.

Refer to the following pages for a full description of each of the show commands.

- page  $61 -$  show audit log command
- page  $63$  show clock command
- • [page 64](#page-63-0)  show command log command
- page  $65 -$  show configuration command
- • [page 67](#page-66-0)  show configuration log command
- • [page 73](#page-72-0)  show debug all command
- • [page 74](#page-73-0)  show debug flash command
- • [page 75](#page-74-0)  show debug interface ppp command
- • [page 76](#page-75-0)  show debug port async command
- • [page 79](#page-78-0)  show debug snmp command
- page  $81 -$  show debug system command
- • [page 83](#page-82-0)  show device status command
- • [page 85](#page-84-0)  show device summary command
- • [page 86](#page-85-0)  show hdam alarm name characteristics command
- • [page 88](#page-87-0)  show hdam alarm name status command
- page  $93-$  show hdam characteristics command
- page  $96 -$  show hdam control name characteristics command
- page 97 show hdam control name status command
- • [page 98](#page-97-0)  show hdam mapping command
- page  $100 -$  show hdam port/slot/point characteristics command
- • [page 103](#page-102-0) show hdam port/slot/point status command
- page  $106 -$  show hdam status command
- page  $108 -$  show interface bonding characteristics command
- • [page 110](#page-109-0) show interface bonding status command
- • [page 112](#page-111-0) show interface broadcast group characteristics command

- • [page 114](#page-113-0) show interface broadcast group summary command
- • [page 115](#page-114-0) show interface characteristics command
- • [page 121](#page-120-0) show interface port mapping command
- page  $123 -$  show interface ppp characteristics command
- page  $126$  show interface ppp status command
- page  $128 -$  show interface rotary command
- • [page 129](#page-128-0) show interface status command
- • [page 131](#page-130-0) show interface summary command
- • [page 137](#page-136-0) show kernel log command
- page  $138 -$  show ldap characteristics command
- page  $140 -$  show ldap status command
- • [page 141](#page-140-0) show ldap summary command
- page  $142 -$  show log command
- page  $143 -$  show message command
- page  $144$  show notification log command
- page  $145 -$  show notification message command
- • [page 146](#page-145-0) show notification profile service command
- page 147 show notification profile user command
- page  $148 -$  show outlet command
- page  $150 -$  show outlet group status command
- page  $152 -$  show port apd command
- • [page 153](#page-152-0) show port async apd command
- • [page 155](#page-154-0) show port async characteristics command
- • [page 159](#page-158-0) show port async modem command
- page  $161 -$  show port async status command
- • [page 166](#page-165-0) show port async summary command
- • [page 169](#page-168-0) show port characteristics command
- • [page 170](#page-169-0) show port ethernet characteristics command
- page  $171 -$  show port ethernet status command
- page  $173$  show port ethernet summary command

- page 174 show port modem command
- • [page 175](#page-174-0) show port status command
- • [page 176](#page-175-0) show radius characteristics command
- page  $178 -$  show radius status command
- page  $180 -$  show radius summary command
- page  $182 -$  show route command
- • [page 183](#page-182-0) show securid characteristics command
- • [page 185](#page-184-0) show securid status command
- • [page 187](#page-186-0) show securid summary command
- page  $188 -$  show service command
- page  $189 -$  show session command
- • [page 191](#page-190-0) show snmp characteristics command
- page  $192 -$  show snmp client command
- page  $194 -$  show snmp v3 access command
- • [page 196](#page-195-0) show snmp v3 group command
- • [page 197](#page-196-0) show snmp v3 misc command
- • [page 198](#page-197-0) show snmp v3 user command
- page 200 show snmp v3 view command
- page  $202 -$  show subscriber command
- page 207 show subscriber characteristics command
- • [page 208](#page-207-0) show subscriber status command
- • [page 209](#page-208-0) show subscriber summary command
- page  $210 -$  show subscriber tcp command
- • [page 211](#page-210-0) show system characteristics command
- page  $215 -$  show system ppciboot command
- • [page 218](#page-217-0) show system status command
- page  $221 -$  show tacacs+ characteristics command
- • [page 224](#page-223-0) show tacacs+ status command
- page  $226 -$  show tacacs+ summary command
- page  $228 -$  show trigger-action action command

- • [page 229](#page-228-0) show trigger-action rule command
- • [page 234](#page-233-0) show trigger-action trigger command
- • [page 237](#page-236-0) show users command
- • [page 238](#page-237-0) show version command

# <span id="page-994-0"></span>**signal port cts**

Creates a CTS Signal Trigger.

#### **Syntax**

signal port <port\_number> cts high|low

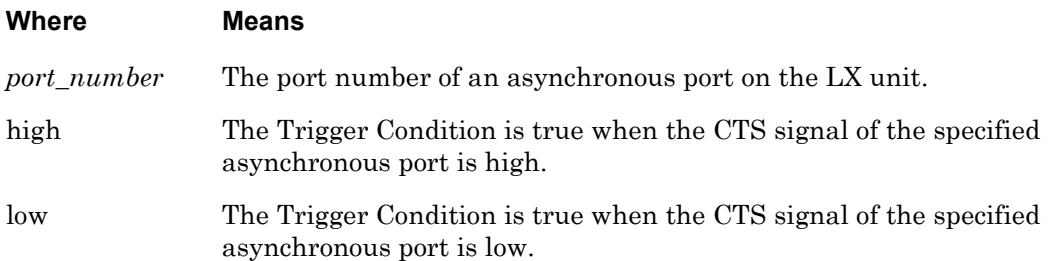

#### **Examples**

signal port 4 cts high signal port 6 cts low

#### **Displaying Information on a Trigger**

The Trigger characteristics are displayed on the Trigger Information Screen. An example of the Trigger Information Screen appears in [Figure 108 on page 234.](#page-233-1)

# <span id="page-995-0"></span>**signal port dsr-dcd**

Creates a DSR/DCD Signal Trigger.

#### **Syntax**

signal port <port\_number> dsr-dcd high|low

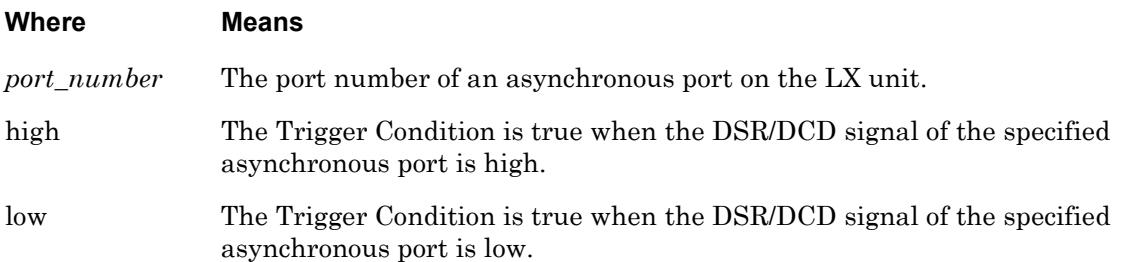

#### **Examples**

signal port 4 dsr-dcd high

signal port 6 dsr-dcd low

#### **Displaying Information on a Trigger**

The Trigger characteristics are displayed on the Trigger Information Screen. An example of the Trigger Information Screen appears in [Figure 108 on page 234.](#page-233-1)

<span id="page-996-0"></span>Creates a Temperature Trigger.

NOTE: The MRV temperature/humidity sensor does not support a temperature value of –100 or a humidity value of –1. If these values are returned, the device is not responding, or there is no device connected, or the temperature/humidity thresholds are not configured.

#### **Syntax**

```
temperature port <port_number> <|>|<=|>= <temp_thresh> celsius|fahrenheit
[hysteresis <setting>]
```
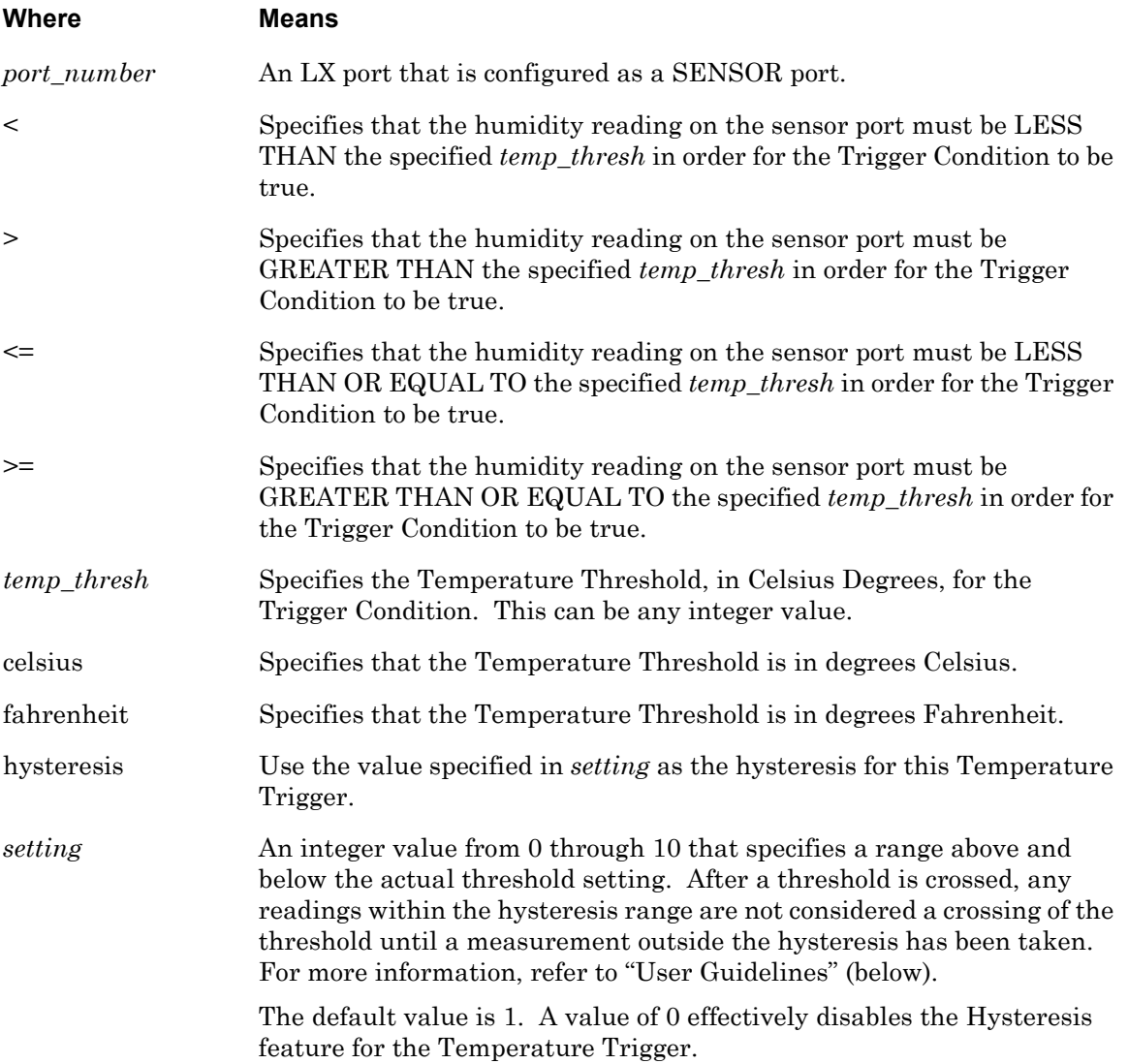

#### **Usage Guidelines**

You should only configure the hysteresis to prevent "sporadic" or "spike" temperature levels from producing inappropriate firings of the Rule associated with this Trigger.

For example, consider the following, in which a Sensor Input is used to take humidity readings:

- The Temperature Threshold is configured at 34 degrees Celsius.
- The Hysteresis Setting is configured at 4.

In the above example, an initial humidity reading of 34 degrees would cause the Temperature Condition to be true. However, a sudden spike in humidity, with a subsequent rise above 34 degrees, would not fire the rule until the temperature rose to 38 degrees.

#### **Examples**

temperature port 3 < 30 celsius temperature port 4 > 25 celsius hystereses 4 temperature port 5 <= 87 fahrenheit temperature port 6 >= 70 fahrenheit hystereses 4

#### **Displaying Information on a Trigger**

The Trigger characteristics are displayed on the Trigger Information Screen. An example of the Trigger Information Screen appears in [Figure 108 on page 234.](#page-233-1)

# <span id="page-998-0"></span>**timer date**

Creates a Timer Date Trigger.

#### **Syntax**

timer date MM/DD|<date\_list>

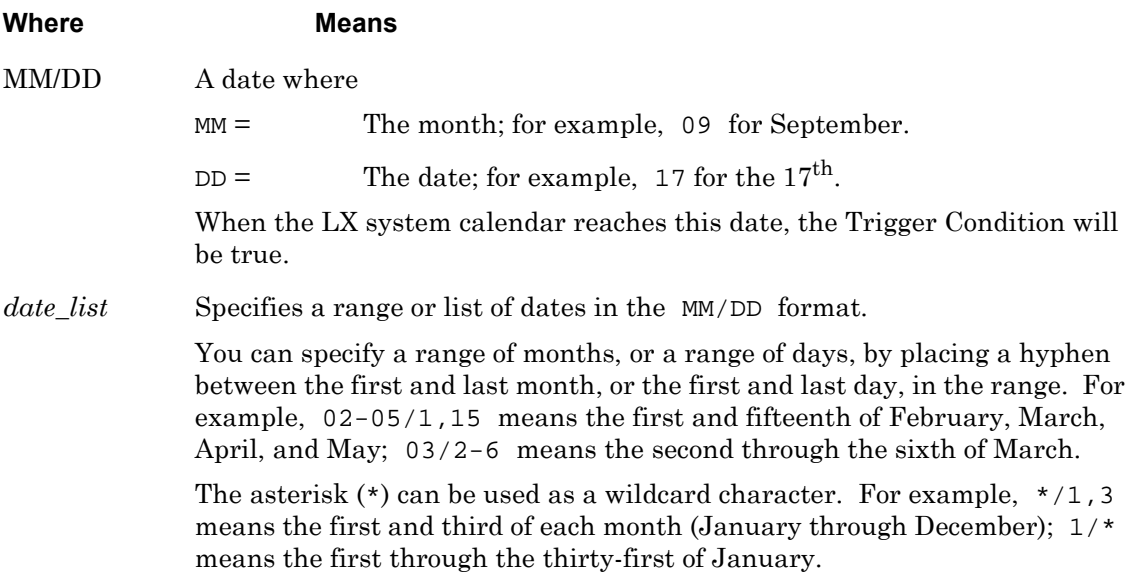

#### **Examples**

timer date 05/12 timer date 12/12-23

#### **Displaying Information on a Trigger**

The Trigger characteristics are displayed on the Trigger Information Screen. An example of the Trigger Information Screen appears in [Figure 108 on page 234.](#page-233-1)

# <span id="page-999-0"></span>**timer day**

Creates a Timer Day Trigger.

#### **Syntax**

timer day sun|mon|tue|wed|thu|fri|sat|<day\_list>

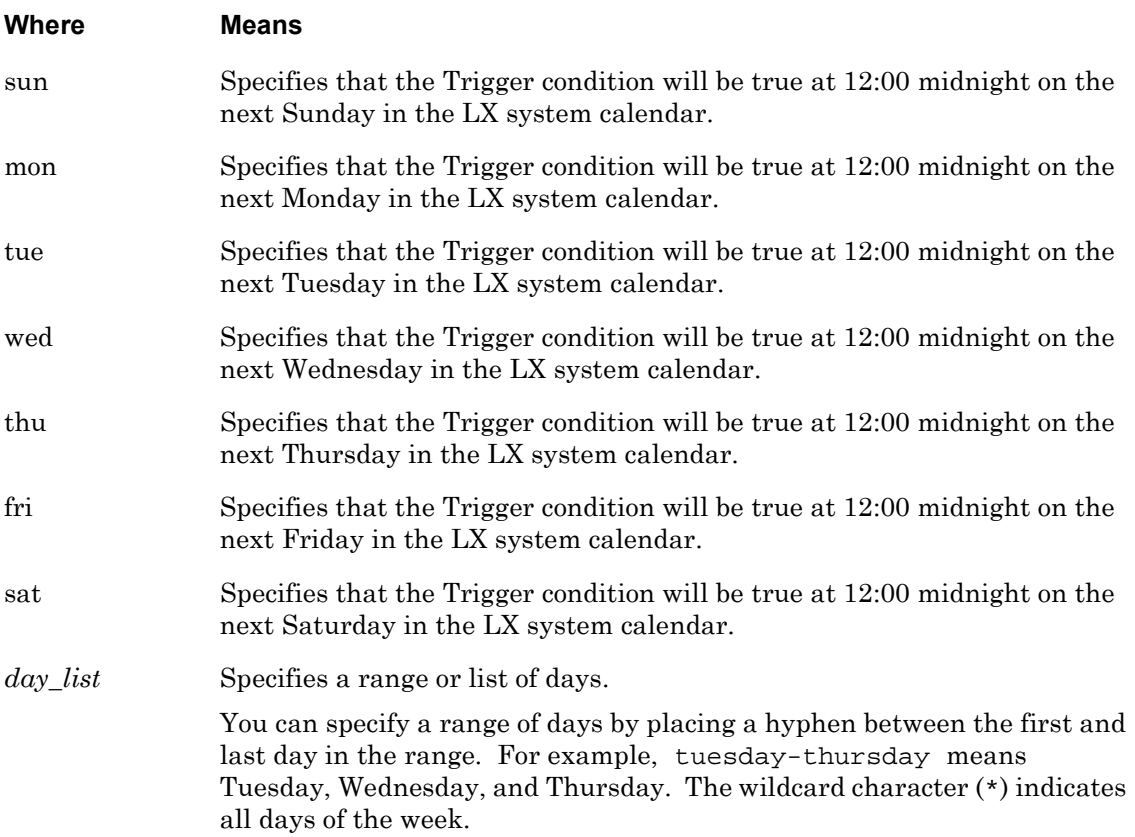

# **Examples**

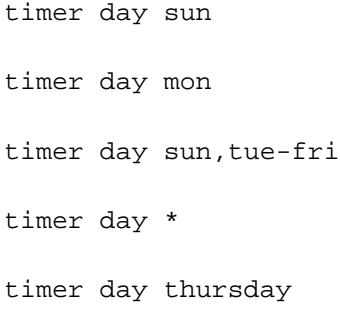

# **timer day (continued)**

#### **Displaying Information on a Trigger**

The Trigger characteristics are displayed on the Trigger Information Screen. An example of the Trigger Information Screen appears in [Figure 108 on page 234.](#page-233-1)

# <span id="page-1001-0"></span>**timer time**

Creates a Timer Time Trigger.

#### **Syntax**

timer time <time\_list>

#### **Where Means**

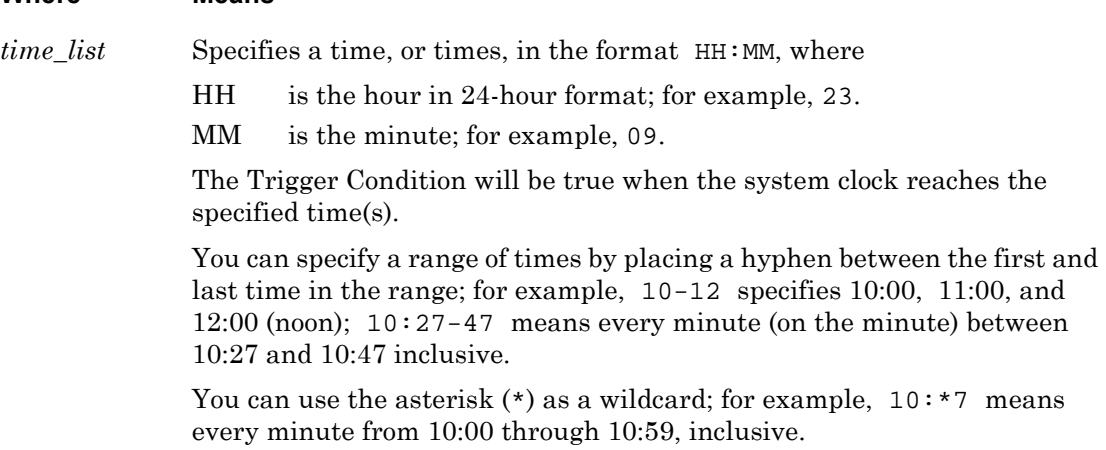

#### **Examples**

timer time 14:47 timer time 04:29

#### **Displaying Information on a Trigger**

The Trigger characteristics are displayed on the Trigger Information Screen. An example of the Trigger Information Screen appears in [Figure 108 on page 234.](#page-233-1)

# **Chapter 30**

# **Cluster Configuration and Control Com- mands**

The Cluster Configuration and Control commands are executed in the Cluster command mode or from the superuser InReach:0>> mode. When the LX unit is in the Cluster command mode, the Cluster command prompt (e.g., Cluster:0 >>) is displayed on the terminal screen.

The format of the Cluster command prompt is as follows:

Cluster:<session\_number> >>

To enter the Cluster command mode, execute the cluster command in the Configuration command mode, or enter config cluster in the superuser InReach:0>> mode.

# **address**

Adds a specific LX node to a cluster.

#### **Syntax**

address <ip\_address>

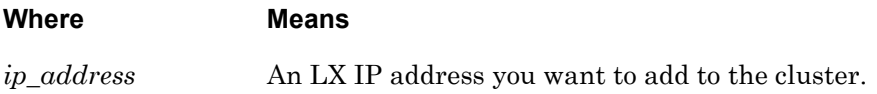

#### **Usage Guidelines**

Add all nodes (LX units) to the cluster, including your own.

# **Examples**

address 140.179.111.22

address 123.456.123.45

# **cluster command**

Issues a CLI command to any remote cluster member without having to log in to that cluster member.

#### **Syntax**

cluster command all | <ip\_address> <superuser\_name> <superuser\_password> <cluster\_command>

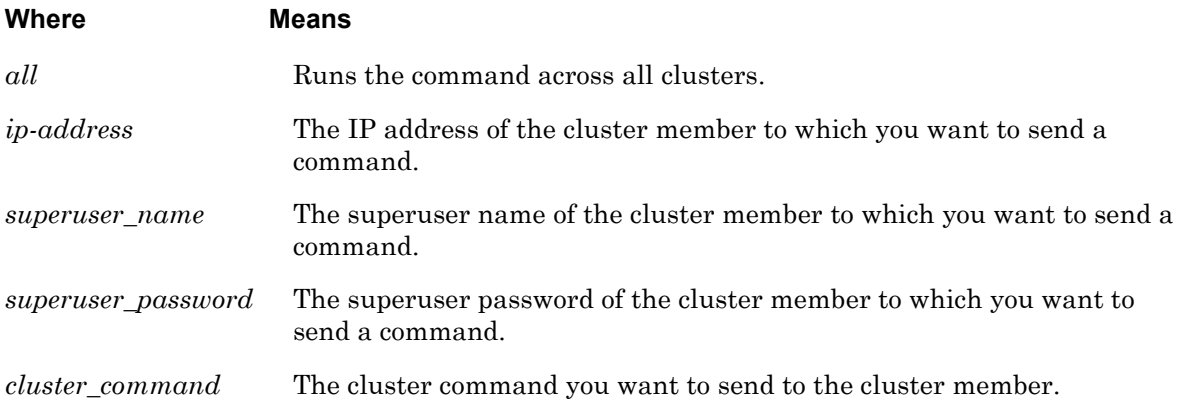

#### **Usage Guidelines**

At the Superuser level, you must enter the superuser name and password, and then enter the command.

#### **Examples**

**InReach:0>>**cluster command all enable system conf port async 1 **InReach:0>>**cluster command 120.130.222.33 enable system conf port 1

# **cluster name**

Assigns a name to a cluster. This name is shared automatically between nodes in the cluster.

#### **Syntax**

cluster name <cluster\_name>

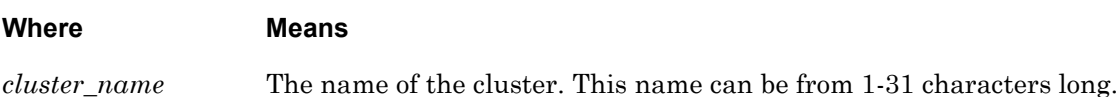

# **Example**

cluster name southcampus

# **cluster reload**

Reboots a specific node within the cluster, or across the entire cluster. This command is available only at the Superuser level.

#### **Syntax**

cluster reload | <ip\_address>

Where **Means** 

*ip-address* The IP address of the cluster member you want to reload.

#### **Usage Guidelines**

Enter cluster reload to reboot the entire cluster. Enter cluster reload ip\_address to reload a specific node.

#### **Examples**

**InReach:0>>**cluster reload

**InReach:0>>**cluster reload 111.222.333.44

# **cluster save config**

Saves configuration changes on a specific cluster, or a specific cluster member.

#### **Syntax**

cluster save config | <ip\_address>

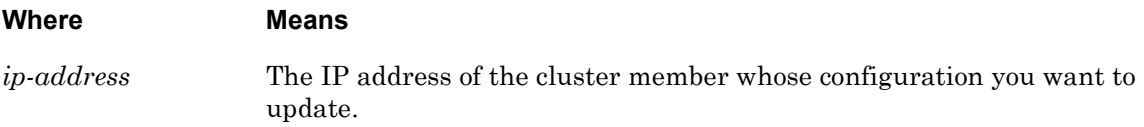

#### **Usage Guidelines**

This command requires that a common cluster secret be configured, and that the member IP address be configured for the cluster, or an error message is displayed.

# **Examples**

cluster save config cluster save config 111.222.333.44
## **cluster search**

Searches all nodes in a cluster for a specific port name or serial access mode. Each search displays a different results screen, depending on what field you searched for.

#### **Syntax**

cluster search portname <port\_name> | <access>

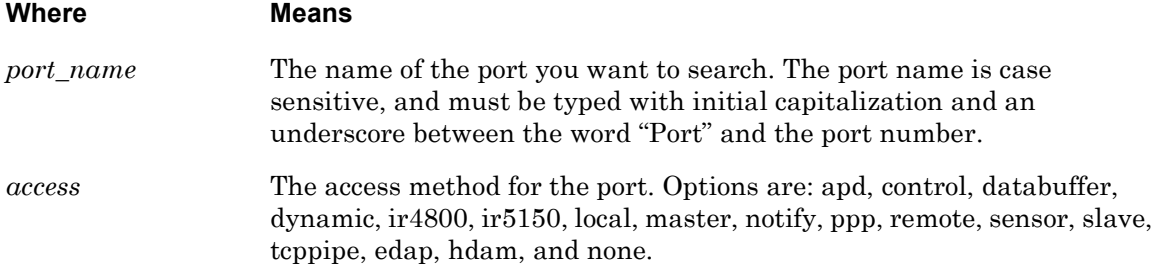

#### **Usage Guidelines**

This command requires that a common cluster secret be configured, and that the member IP address be configured for the cluster, or an error message is displayed.

#### **Examples**

cluster search portname Port\_1 cluster search access apd

# **cluster update ppciboot**

Updates the ppciboot on a specific node within a cluster, or across the entire cluster.

#### **Syntax**

cluster update ppciboot | <ip\_address>

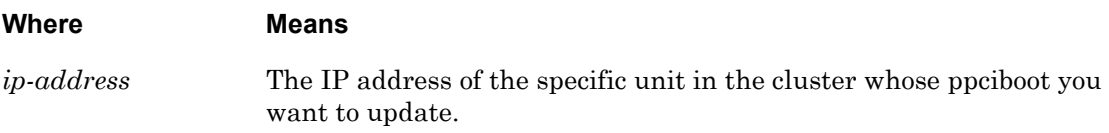

#### **Usage Guidelines**

Enter cluster update ppciboot to update the entire cluster. Enter cluster update ppciboot ip\_address to update the ppciboot on a specific node.

#### **Examples**

cluster update ppciboot cluster update ppciboot A.B.C.D

## **cluster update software**

Updates the software on a specific node within a cluster, or across the entire cluster.

#### **Syntax**

cluster update software | <ip\_address>

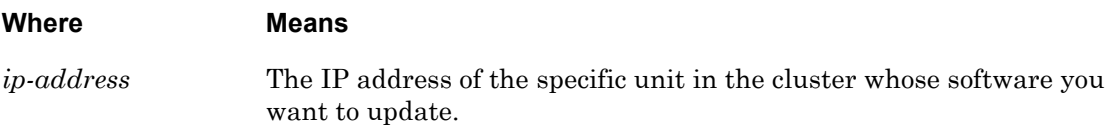

#### **Usage Guidelines**

Enter cluster update software to update the entire cluster. Enter cluster update software ip\_address to update software on a specific node.

#### **Examples**

cluster update software cluster update software A.B.C.D

## **end**

When the end command is issued in the Cluster command mode, it returns the user to the Superuser command mode.

#### **Syntax**

end

#### **Usage Guidelines**

The end command can be issued in all of the LX command modes except for User and Superuser. Executing the end command always returns the user to the Superuser command mode.

#### **Example**

end

#### **exit**

Returns the user to the previous command mode.

#### **Syntax**

exit

#### **Usage Guidelines**

The exit command can be issued in all of the LX command modes. However, the effect of the exit command varies, depending on the command mode from which it is issued. Issuing the exit command in most command modes returns the user to the previous command mode.

Issuing the exit command in the User command mode exits the LX CLI and closes the connection to the LX unit.

## **Example**

exit

## <span id="page-1013-1"></span>**monitor/show cluster characteristics**

Displays characteristics information for a cluster.

The show cluster characteristics command displays a static version of the Cluster Characteristics Screen; the information in the Cluster Characteristics Screen is the information that was in effect when the show cluster characteristics command was executed. This is a cluster command as well as a superuser command.

The monitor cluster characteristics command displays an active version of the Cluster Characteristics Screen; the information in the screen is updated with each change to the data that is displayed in the screen. This is a superuser command only.

#### **Syntax**

monitor cluster characteristics

show cluster characteristics

#### **Examples**

monitor cluster characteristics

show cluster characteristics

[Figure 119](#page-1013-0) shows an example of the Cluster Characteristics Screen.

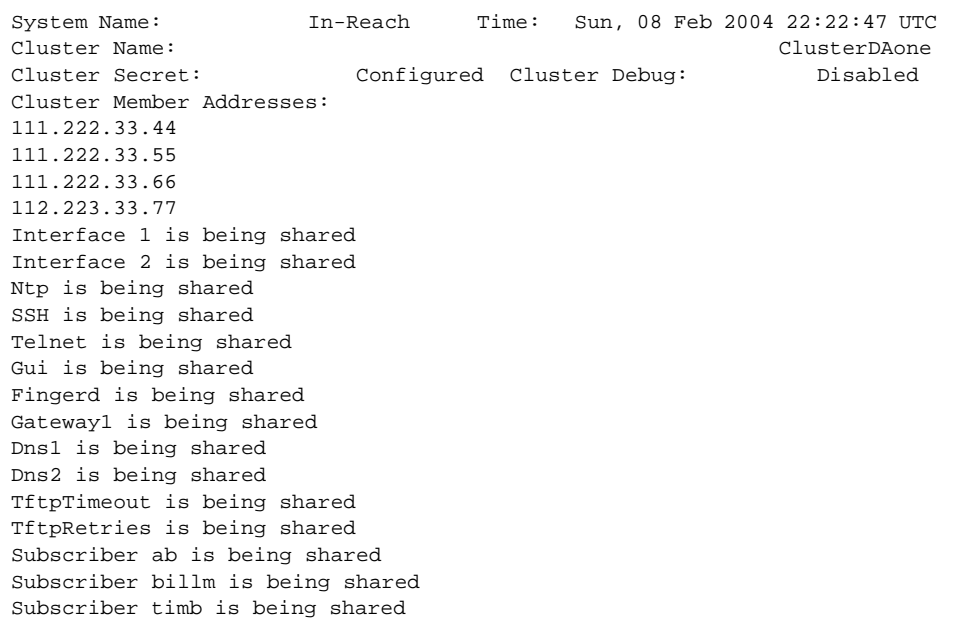

#### <span id="page-1013-0"></span>**Figure 119 - Cluster Characteristics**

# **monitor/show cluster characteristics (continued)**

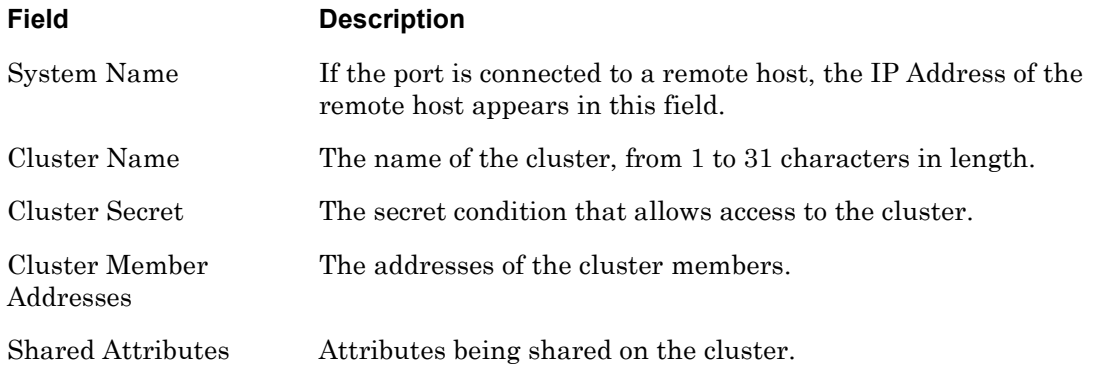

## **monitor/show cluster status**

Displays status information for a cluster.

The show cluster status command displays a static version of the Cluster Status Screen; the information in the Cluster Status Screen is the information that was in effect when the show cluster status command was executed. This is a cluster command as well as a superuser command.

The monitor cluster status command displays an active version of the Cluster Status Screen; the information in the screen is updated with each change to the data that is displayed in the screen. This is a superuser command only.

#### **Syntax**

monitor cluster status

show cluster status

#### **Examples**

monitor cluster status

show cluster status

[Figure 120](#page-1015-0) shows an example of the Cluster Status Screen

```
Cluster Node IP Software Version PpciBoot Version Synchronized
140.111.222.333 3.3.0 3.2.0 yes
140.111.222.334 3.3.0 3.2.0 no
File ssh_authorized_john.pub does not exist
140.111.222.336 3.3.0 3.2.0 no
Telnet is not shared
Value of ClusterAddress is different
Value of ClusterAddress is different
Value of ClusterAddress is different
Subscriber john does not exist
```
#### **Figure 120 - Cluster Status**

<span id="page-1015-0"></span>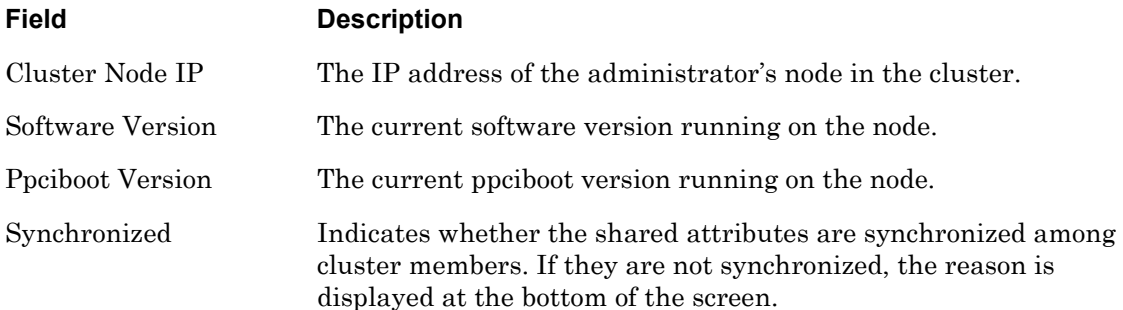

## **monitor/show debug cluster**

Displays debug information for a cluster.

The show debug cluster command displays a static version of the Debug Cluster Screen; the information in the Debug Cluster Screen is the information that was in effect when the show debug cluster command was executed. This is a Cluster Mode command as well as a Superuser Mode and Configuration Mode command.

The monitor debug cluster command displays additional information in the log file.

#### **Syntax**

monitor debug cluster

show debug cluster

#### **Examples**

monitor debug cluster

show debug cluster

[Figure 121](#page-1016-0) shows an example of the Debug Cluster Screen

<span id="page-1016-0"></span>Mar 24 14:40:19 ConfCall: registered port 8101 Mar 24 14:40:19 ConfCall: unregistered port 8101 Mar 24 14:49:59 looking for ssh key /config/ssh\_authorized\_InReach.pub Mar 24 14:49:59 adding file /config/ssh\_authorized\_InReach.pub Mar 24 14:49:59 looking for menu /config/Menu2 Mar 24 14:49:59 looking for gui menu /config/Menu2 Mar 24 14:49:59 looking for ssh key /config/ssh\_authorized\_cmurch.pub Mar 24 14:49:59 looking for menu /config/M\_cmurch Mar 24 14:49:59 looking for gui menu /config/M\_cmurch Mar 24 14:49:59 external ref = /config/ssh\_authorized\_InReach.pub Mar 24 14:50:00 calling Agent\_Main Mar 24 14:50:00 calling Tcl\_CreateInterp Mar 24 14:50:00 calling initialize

**Figure 121 - Debug Cluster**

## **no address**

Removes member IP addresses from the cluster.

#### **Syntax**

```
no address <ip_address>|all
```
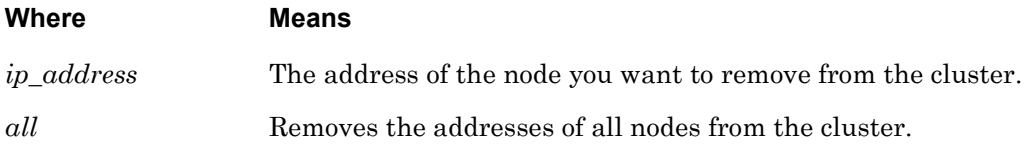

#### **Examples**

```
no address 119.20.110.87
```
no address all

#### **Displaying Information on No Address All**

The cluster characteristics are displayed on the Cluster Characteristics Screen. An example of the Cluster Characteristics Screen appears in [Figure 119 on page 1014](#page-1013-0).

#### **secret**

Configures the node's cluster secret.

#### **Syntax**

secret <cluster\_secret>

# Where **Means** *cluster secret* The unique cluster secret for the cluster. The secret must be a minimum of 16 characters, and a maximum of 32 characters. It can be made up of both letters and numbers, but it must start with a letter. This controls access to a specific cluster.

#### **Examples**

secret abcdefg123456789

secret clusternodebosMA

#### **Displaying Information on a Secret**

The cluster secret is displayed as "Configured" on the Cluster Characteristics Screen. An example of the Cluster Characteristics Screen appears in [Figure 119 on page 1014.](#page-1013-0)

#### **share**

Shares LX system attributes with other nodes in the cluster.

#### **Syntax**

share <attribute>

# Where **Means** *<attribute>* **System Attributes**: Primary Domain, Secondary Domain, Gateway, TFTP Timeout, TFTP Retries, NTP Server, SNMP Daemon, Finger Daemon, Timed Daemon, NTP Daemon, Telnet Daemon, SSH Daemon, Logging Size, Web\_Server, Web Banner, Outlet Access, Timezone, Service Configuration, LDAP, RADIUS, SecurID, TACACS+, SNMP, TCP Pipe Retries, ThttpdPort **Subscriber Attributes**:

All, Name, Port Access List, Outlet Access List, Outlet Group Access List, Change Password, Connect Escape Character

#### **Port Async Attributes**:

The complete port configuration is shared. Attributes are not individually sharable. The only attributes not shared on a port are Port Name, Outlet Name, Signal Notification, and SNMP Sensor Units/ Alarm Severity.

#### **Examples**

share telnet daemon share primary dns share timezone

#### **Displaying Information on Share**

The shared attributes are displayed on the Cluster Characteristics Screen. An example of the Cluster Characteristics Screen appears in [Figure 119 on page 1014](#page-1013-0).

## **share authenticate image**

Shares the authenticate image with the cluster members.

#### **Syntax**

```
share authenticate image
```
#### **Examples**

share authenticate image

#### **Displaying Information on Share Authenticate Image**

The shared authenticate image is displayed on the Cluster Characteristics Screen. An example of the Cluster Characteristics Screen appears in [Figure 119 on page 1014](#page-1013-0).

## **share interface**

Shares interface(s) attributes with the cluster members.

#### **Syntax**

```
share interface all | <interface_number>
```
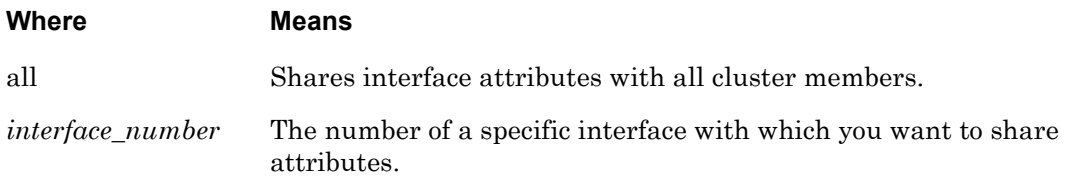

#### **Examples**

share interface all

share interface 6

#### **Displaying Information on Share Interface**

The shared interfaces are displayed on the Cluster Characteristics Screen. An example of the Cluster Characteristics Screen appears in [Figure 119 on page 1014](#page-1013-0).

#### **share message**

Shares the message with the cluster members.

#### **Syntax**

share message

#### **Examples**

share message

#### **Displaying Information on Share Message**

The shared message is displayed on the Cluster Characteristics Screen. An example of the Cluster Characteristics Screen appears in [Figure 119 on page 1014](#page-1013-0).

## **share subscriber**

Shares subscriber(s) attributes with the cluster members.

#### **Syntax**

```
share subscriber all | <subscriber_name>
```
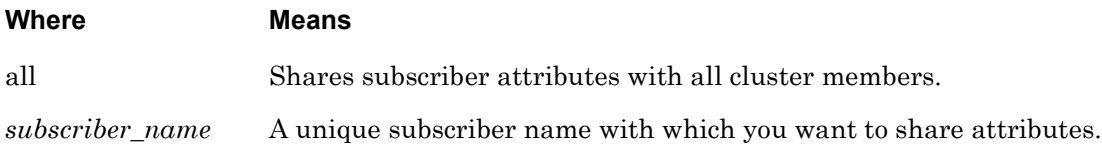

#### **Examples**

share subscriber all

share subscriber billm

#### **Displaying Information on Share Subscriber**

The shared subscribers are displayed on the Cluster Characteristics Screen. An example of the Cluster Characteristics Screen appears in [Figure 119 on page 1014](#page-1013-0).

## **share telnet client**

Shares the telnet client with the cluster members.

#### **Syntax**

share telnet client

#### **Examples**

share telnet client

#### **Displaying Information on Share Telnet Client**

The shared telnet client is displayed on the Cluster Characteristics Screen. An example of the Cluster Characteristics Screen appears in [Figure 119 on page 1014](#page-1013-0).

#### **show**

You can execute each of the show commands in the Privilege Command Mode.

Refer to the following pages for a full description of each of the show commands.

- page  $61 -$  show audit log command
- page  $63$  show clock command
- • [page 64](#page-63-0)  show command log command
- page  $65 -$  show configuration command
- • [page 67](#page-66-0)  show configuration log command
- • [page 73](#page-72-0)  show debug all command
- • [page 74](#page-73-0)  show debug flash command
- • [page 75](#page-74-0)  show debug interface ppp command
- • [page 76](#page-75-0)  show debug port async command
- • [page 79](#page-78-0)  show debug snmp command
- page  $81 -$  show debug system command
- • [page 83](#page-82-0)  show device status command
- • [page 85](#page-84-0)  show device summary command
- • [page 86](#page-85-0)  show hdam alarm name characteristics command
- • [page 88](#page-87-0)  show hdam alarm name status command
- page  $93-$  show hdam characteristics command
- page  $96 -$  show hdam control name characteristics command
- • [page 97](#page-96-0)  show hdam control name status command
- • [page 98](#page-97-0)  show hdam mapping command
- page  $100 -$  show hdam port/slot/point characteristics command
- • [page 103](#page-102-0) show hdam port/slot/point status command
- page  $106 -$  show hdam status command
- page  $108 -$  show interface bonding characteristics command
- • [page 110](#page-109-0) show interface bonding status command
- • [page 112](#page-111-0) show interface broadcast group characteristics command

#### **show (continued)**

- • [page 114](#page-113-0) show interface broadcast group summary command
- page  $115 -$  show interface characteristics command
- • [page 121](#page-120-0) show interface port mapping command
- page  $123 -$  show interface ppp characteristics command
- page  $126$  show interface ppp status command
- page  $128 -$  show interface rotary command
- • [page 129](#page-128-0) show interface status command
- page  $131 -$  show interface summary command
- • [page 137](#page-136-0) show kernel log command
- • [page 138](#page-137-0) show ldap characteristics command
- page  $140 -$  show ldap status command
- • [page 141](#page-140-0) show ldap summary command
- page  $142 -$  show log command
- page  $143 -$  show message command
- • [page 144](#page-143-0) show notification log command
- page  $145 -$  show notification message command
- • [page 146](#page-145-0) show notification profile service command
- page 147 show notification profile user command
- page  $148 -$  show outlet command
- page  $150 -$  show outlet group status command
- page  $152 -$  show port apd command
- • [page 153](#page-152-0) show port async apd command
- • [page 155](#page-154-0) show port async characteristics command
- page  $159$  show port async modem command
- page  $161 -$  show port async status command
- • [page 166](#page-165-0) show port async summary command
- • [page 169](#page-168-0) show port characteristics command
- • [page 170](#page-169-0) show port ethernet characteristics command
- page  $171 -$  show port ethernet status command
- page  $173$  show port ethernet summary command

#### **show (continued)**

- page 174 show port modem command
- • [page 175](#page-174-0) show port status command
- • [page 176](#page-175-0) show radius characteristics command
- • [page 178](#page-177-0) show radius status command
- page  $180 -$  show radius summary command
- page  $182 -$  show route command
- • [page 183](#page-182-0) show securid characteristics command
- • [page 185](#page-184-0) show securid status command
- • [page 187](#page-186-0) show securid summary command
- page  $188 -$  show service command
- page  $189 -$  show session command
- • [page 191](#page-190-0) show snmp characteristics command
- page  $192 -$  show snmp client command
- page  $194 -$  show snmp v3 access command
- • [page 196](#page-195-0) show snmp v3 group command
- • [page 197](#page-196-0) show snmp v3 misc command
- • [page 198](#page-197-0) show snmp v3 user command
- page  $200$  show snmp v3 view command
- page  $202 -$  show subscriber command
- page 207 show subscriber characteristics command
- • [page 208](#page-207-0) show subscriber status command
- • [page 209](#page-208-0) show subscriber summary command
- page  $210 -$  show subscriber tcp command
- • [page 211](#page-210-0) show system characteristics command
- page  $215 -$  show system ppciboot command
- • [page 218](#page-217-0) show system status command
- page  $221 -$  show tacacs+ characteristics command
- • [page 224](#page-223-0) show tacacs+ status command
- page  $226 -$  show tacacs+ summary command
- page  $228 -$  show trigger-action action command

## **show (continued)**

- • [page 229](#page-228-0) show trigger-action rule command
- • [page 234](#page-233-0) show trigger-action trigger command
- • [page 237](#page-236-0) show users command
- • [page 238](#page-237-0) show version command

#### **unshare**

Unshares LX system attributes with other nodes in the cluster.

#### **Syntax**

unshare <attribute>

# Where **Means** *<attribute>* **System Attributes**: Primary Domain, Secondary Domain, Gateway, TFTP Timeout, TFTP Retries, NTP Server, SNMP Daemon, Finger Daemon, Timed Daemon, NTP Daemon, Telnet Daemon, SSH Daemon, Logging Size, Web\_Server, Web Banner, Outlet Access, Timezone, Service Configuration, LDAP, RADIUS, SecurID, TACACS+, SNMP **Subscriber Attributes**: All, Name, Port Access List, Outlet Access List, Outlet Group Access List

#### **Port Async Attributes**:

The complete port configuration is shared. Attributes are not individually sharable. The only attributes not shared on a port are Port Name, Outlet Name, Signal Notification, and SNMP Sensor Units/ Alarm Severity.

#### **Examples**

unshare telnet daemon unshare primary dns unshare timezone

#### **Displaying Information on Unshare**

Unshared attributes are not displayed on the Cluster Characteristics Screen. An example of the Cluster Characteristics Screen appears in [Figure 119 on page 1014](#page-1013-0).

# **unshare interface**

Removes an individual or all member interfaces from the cluster.

#### **Syntax**

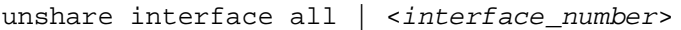

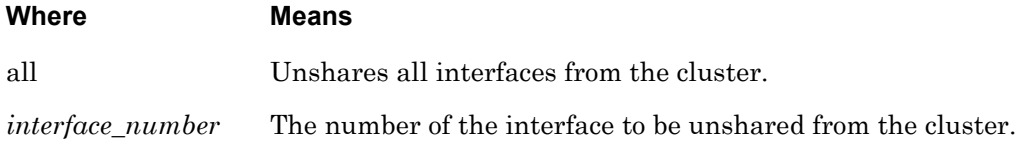

#### **Examples**

unshare interface all unshare interface 8

#### **Displaying Information on Unshare Interface**

Only shared attributes and subscribers are displayed on the Cluster Characteristics Screen. Unshared attributes and subscribers are not displayed. An example of the Cluster Characteristics Screen appears in [Figure 119 on page 1014](#page-1013-0).

# **unshare local interface**

Removes all local interfaces or a specific interface from the cluster.

#### **Syntax**

unshare local interface all | <interface\_number>

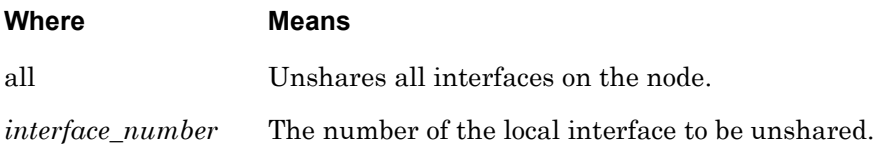

#### **Usage Guidelines**

To unshare the interface for all or a specific LX node. This LX uses its own setting for this field and not that value of the cluster.

#### **Examples**

unshare local interface all unshare local interface 3

#### **Displaying Information on Unshare Local Subscriber**

The local subscribers are displayed on the Cluster Characteristics Screen. An example of the Cluster Characteristics Screen appears in [Figure 119 on page 1014](#page-1013-0).

## **unshare local subscriber**

Removes all local subscribers or a specific subscriber from the cluster.

#### **Syntax**

unshare local subscriber all | <subscriber\_name> Where **Means** all Unshares all subscribers on the node. *subscriber\_name* The name of the local subscriber to be unshared.

#### **Usage Guidelines**

To unshare the attribute for all or a specific LX node. This LX uses its own setting for this field and not that value of the cluster.

#### **Examples**

unshare local subscriber all

unshare local subscriber name FieldOffice3

#### **Displaying Information on Unshare Local Subscriber**

The local subscribers are displayed on the Cluster Characteristics Screen. An example of the Cluster Characteristics Screen appears in [Figure 119 on page 1014](#page-1013-0).

## **unshare subscriber**

Removes an individual or all member subscribers from the cluster.

#### **Syntax**

```
unshare subscriber all | <subscriber_name>
```
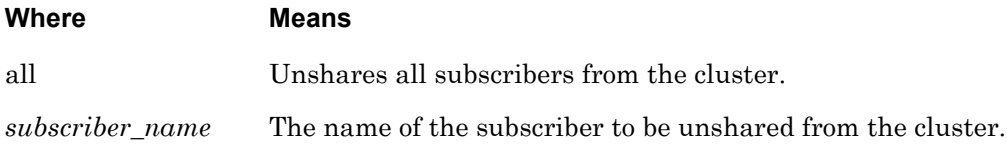

#### **Examples**

unshare subscriber all

unshare subscriber name FieldOffice8

#### **Displaying Information on Unshare Subscriber**

Only shared attributes and subscribers are displayed on the Cluster Characteristics Screen. Unshared attributes and subscribers are not displayed. An example of the Cluster Characteristics Screen appears in [Figure 119 on page 1014](#page-1013-0).

# **Chapter 31**

# **High Density Alarm Manager (HDAM) Commands**

# **IMPORTANT**

The IR-7104 HDAM is compatible only with the LX-Series. It is no longer compatible with In-Reach legacy products.

The High Density Alarm Manager (HDAM) commands are executed in the superuser InReach:0>> mode and the Config:0>> mode.

The format of these command prompts is as follows:

InReach:<session\_number> >> Config:<session\_number> >>

To enter the Config:0>> command mode, enter the config command in the InReach:0>> command mode, or type config, followed by the HDAM command of your choice in the superuser InReach: 0>> mode.

## **end**

When the end command is issued in the Config command mode, it returns the user to the Superuser command mode.

## **Syntax**

end

#### **Usage Guidelines**

The end command can be issued in all of the LX command modes except for User and Superuser. Executing the end command always returns the user to the Superuser command mode.

#### **Example**

end

#### **exit**

Returns the user to the previous command mode.

#### **Syntax**

exit

#### **Usage Guidelines**

The exit command can be issued in all of the LX command modes. However, the effect of the exit command varies, depending on the command mode from which it is issued. Issuing the exit command in most command modes returns the user to the previous command mode.

Issuing the exit command in the User command mode exits the LX CLI and closes the connection to the LX unit.

## **Example**

exit

# **hdam alarm default name**

Resets the name of a single named alarm input to its default name.

## **Syntax**

hdam alarm <alarm\_name> default name

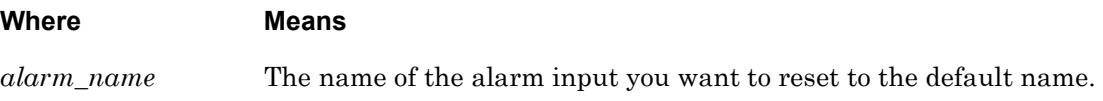

#### **Usage Guidelines**

The default name for an alarm input is canonically derived from the port number, slot number and point number. For example, the default name for the 31st alarm input on the 2nd slot of the HDAM being managed by port 5 is 5\_2\_31.

Use the default name command when you want to return an alarm point name to its default numeric value.

#### **Examples**

hdam alarm DoorAlarm default name

## **hdam alarm name**

Renames the given alarm.

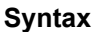

hdam alarm <alarm\_name\_1> name <alarm\_name\_2>

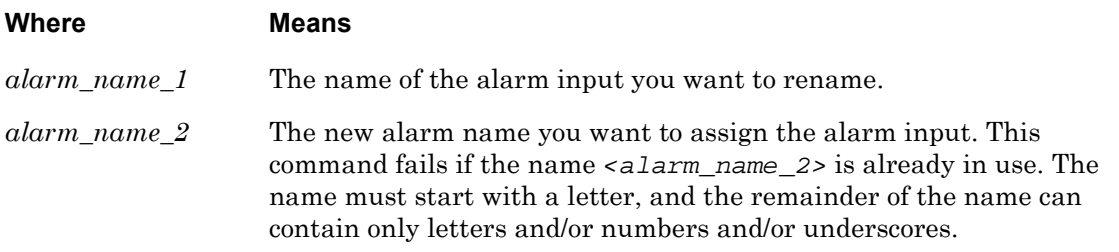

#### **Usage Guidelines**

The alarm name can be a maximum of 31 characters long. Use the default name command when you want to return an alarm point name to its default numeric value.

#### **Examples**

hdam alarm 5\_2\_31 name DoorAlarm

hdam alarm DoorAlarm name WindowAlarm

#### **Displaying Information on HDAM Alarm Name**

The Alarm Name is displayed on the HDAM Alarm Name Characteristics Screen. An example of the HDAM Alarm Name Characteristics Screen appears in [Figure 21 on page 86](#page-85-1).

Use the show hdam alarm characteristics command to display the HDAM Alarm Name Characteristics Screen. Refer to ["monitor/show hdam alarm name characteristics" on page 86](#page-85-0)  for more information.

## **hdam alarm name audible enable**

Enables the audible alarm for a single named alarm.

#### **Syntax**

hdam alarm <alarm\_name> audible enable

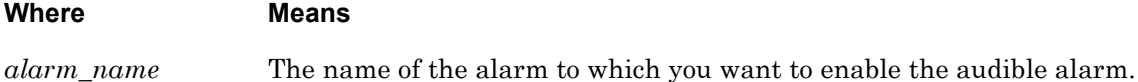

#### **Usage Guidelines**

To disable this feature, enter hdam alarm <alarm\_name> no audible.

#### **Examples**

hdam alarm 5\_2\_31 audible enable

hdam alarm WindowAlarm no audible

#### **Displaying Information on HDAM Alarm Name Audible**

The Alarm Name Audible is displayed on the HDAM Alarm Name Characteristics Screen. An example of the HDAM Alarm Name Characteristics Screen appears in [Figure 21 on page 86.](#page-85-1)

Use the show hdam alarm <alarm\_name> characteristics command to display the HDAM Alarm Name Characteristics Screen. Refer to ["monitor/show hdam alarm name](#page-85-0)  [characteristics" on page 86](#page-85-0) for more information.

## **hdam alarm name debounce**

Configures the debounce interval for a single named alarm. The debounce is the grace period after which the alarm input is first faulted and consecutive faults will not be alarmed/trapped.

#### **Syntax**

hdam alarm <alarm\_name> debounce <time>

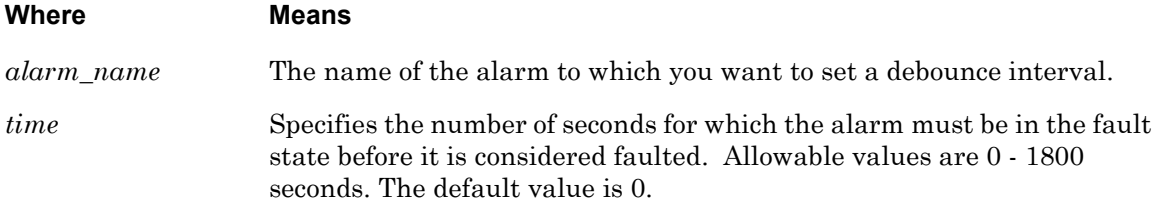

#### **Examples**

hdam alarm 5\_2\_31 debounce 30

hdam alarm WindowAlarm debounce 1800

#### **Displaying Information on HDAM Alarm Name Debounce**

The Alarm Name Debounce is displayed on the HDAM Alarm Name Characteristics Screen. An example of the HDAM Alarm Name Characteristics Screen appears in [Figure 21 on page 86.](#page-85-1)

Use the show hdam alarm <alarm\_name> characteristics command to display the HDAM Alarm Name Characteristics Screen. Refer to ["monitor/show hdam alarm name](#page-85-0)  [characteristics" on page 86](#page-85-0) for more information.

## **hdam alarm name default description**

Configures the default description for a single named alarm.

#### **Syntax**

hdam alarm <alarm\_name> default description

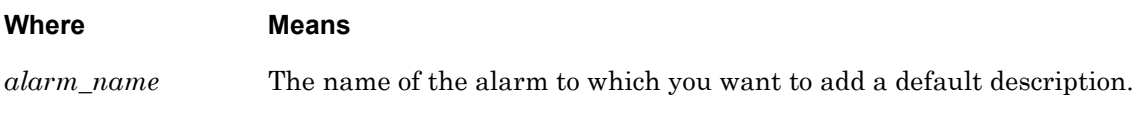

#### **Examples**

hdam alarm 5\_2\_31 default description

hdam alarm WindowAlarm default description

#### **Displaying Information on Alarm Name Default Description**

The Alarm Name Default Description is displayed on the HDAM Alarm Name Characteristics Screen. An example of the HDAM Alarm Name Characteristics Screen appears in [Figure 21 on](#page-85-1)  [page 86.](#page-85-1)

Use the show hdam alarm name characteristics command to display the HDAM Alarm Name Characteristics Screen. Refer to ["monitor/show hdam alarm name characteristics" on](#page-85-0)  [page 86](#page-85-0) for more information.

## **hdam alarm name default point**

Resets all configurable values to defaults for a single named alarm.

## **Syntax**

hdam alarm <alarm\_name> default point

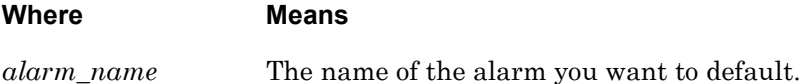

#### **Usage Guidelines**

Defaults reset include the Name, Trap Severity (to Minor), Trap Setting (to Enable), Description (removes any description), Audible (Disabled), Debounce (reset to 0), and Fault State (reset to Normal).

#### **Examples**

hdam alarm 5\_2\_31 default point hdam alarm 3\_1\_22 default point

## **hdam alarm name description**

Configures the description string for a single named alarm.

#### **Syntax**

hdam alarm <alarm\_name> description <string>

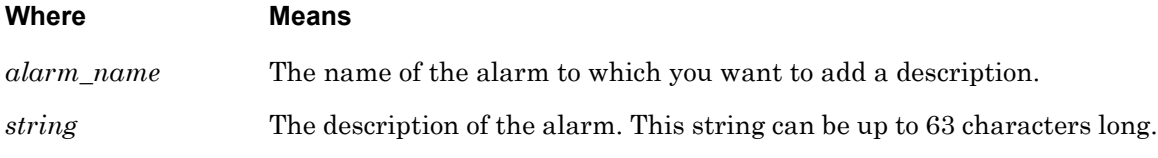

#### **Examples**

hdam alarm 5\_2\_31 description secondfloorlab hdam alarm WindowAlarm description halldoor hdam alarm 8\_1\_1 description third floor office by computer room

#### **Displaying Information on Alarm Name Description**

The Alarm Name Description is displayed on the HDAM Alarm Name Characteristics Screen. An example of the HDAM Alarm Name Characteristics Screen appears in [Figure 21 on page 86](#page-85-1).

Use the show hdam alarm name characteristics command to display the HDAM Alarm Name Characteristics Screen. Refer to ["monitor/show hdam alarm name characteristics" on](#page-85-0)  [page 86](#page-85-0) for more information.
# **hdam alarm name fault state**

Configures the fault state for a single named alarm.

#### **Syntax**

hdam alarm <alarm\_name> fault state [open|closed]

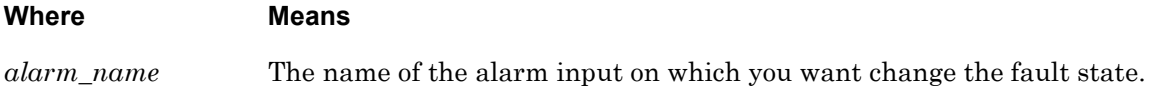

#### **Usage Guidelines**

Use this command to configure the fault state of a single alarm to open or closed. When the alarm is in the state configured by this command, it is in the faulted state. When the alarm transitions into the faulted state (after the debounce interval), an SNMP trap is sent (if configured to do so) and any associated trigger-action triggers are executed.

# **Examples**

hdam alarm 5\_2\_31 fault state open hdam alarm WindowAlarm fault state closed

# **Displaying Information on HDAM Alarm Name Fault State**

The Alarm Name Fault State is displayed on the HDAM Alarm Name Characteristics Screen. An example of the HDAM Alarm Name Characteristics Screen appears in [Figure 21 on page 86](#page-85-0).

# **hdam alarm name trap enable**

Configures a single named alarm to send SNMP traps.

#### **Syntax**

hdam alarm <alarm\_name> trap enable

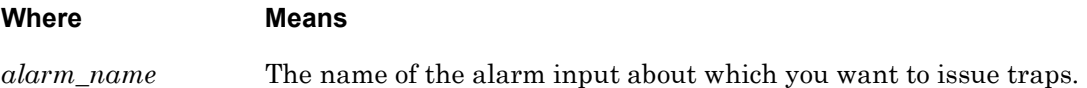

#### **Usage Guidelines**

Traps are enabled by default. Use this command to configure an alarm input so that SNMP traps are sent when the alarm enters or leaves the faulted state (after the debounce interval). To disable this feature, enter hdam alarm <alarm\_name> no trap.

#### **Examples**

hdam alarm 5\_2\_31 trap enable

hdam alarm WindowAlarm no trap

#### **Displaying Information on HDAM Alarm Name Trap Enable**

The Alarm Name Trap Setting is displayed on the HDAM Alarm Name Characteristics Screen. An example of the HDAM Alarm Name Characteristics Screen appears in [Figure 21 on page 86](#page-85-0).

# **hdam alarm name trap severity**

Configures the trap severity of a single named alarm.

#### **Syntax**

hdam alarm <alarm\_name> trap severity <severity\_level>

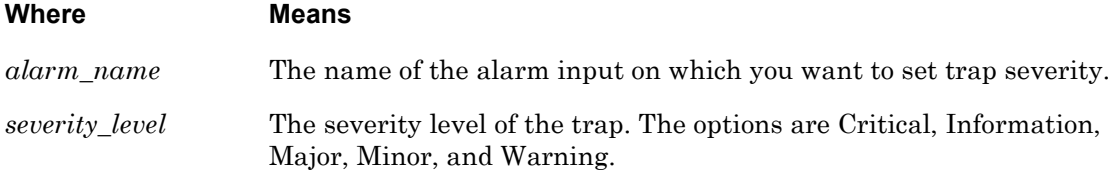

#### **Usage Guidelines**

This value is sent along with any Alarm, Fault, or Event traps.

#### **Examples**

hdam alarm 5 2 31 trap severity critical hdam alarm 5\_2\_31 trap severity information hdam alarm WindowAlarm trap severity major hdam alarm 5\_2\_31 trap severity minor hdam alarm 5\_2\_31 trap severity warning

#### **Displaying Information on HDAM Alarm Name Trap Severity**

The Alarm Name Trap Severity is displayed on the HDAM Port/Slot/Point Characteristics Alarm Card Screen. An example of the HDAM Port/Slot/Point Characteristics Alarm Card Screen appears in [Figure 30 on page 101.](#page-100-0)

# **hdam alarm port/slot/point audible enable**

Configures the audible alarm for one or more alarms.

#### **Syntax**

hdam alarm port <port\_number> slot [<slot\_list>|all] point [<point\_list>|all] audible enable

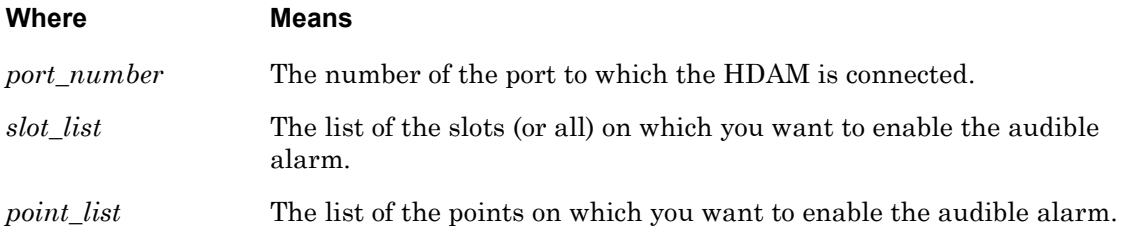

#### **Usage Guidelines**

To disable this feature, enter hdam alarm port <port\_number> slot <slot\_list> point <point\_list> no audible.

# **Examples**

hdam alarm port 2 slot 2 point 2 audible enable hdam alarm port 2 slot 1,2 point 1,2,3,4 audible enable hdam alarm port 2 slot 2-4 point 6-18 audible enable hdam alarm port 2 slot all point all no audible hdam alarm port 2 slot 1-3 point 1,2,6-18 no audible

#### **Displaying Information on HDAM Port/Slot/Point Audible Alarm**

The Alarm Port/Slot/Point Audible Alarm is displayed on the HDAM Port/Slot/Point Characteristics Alarm Card Screen. An example of the HDAM Port/Slot/Point Characteristics Alarm Card Screen appears in [Figure 30 on page 101.](#page-100-0)

Configures the debounce interval for one or more alarms.

# **Syntax**

hdam alarm port <port\_number> slot [<slot\_list>|all] point [<point\_list>|all] debounce <time>

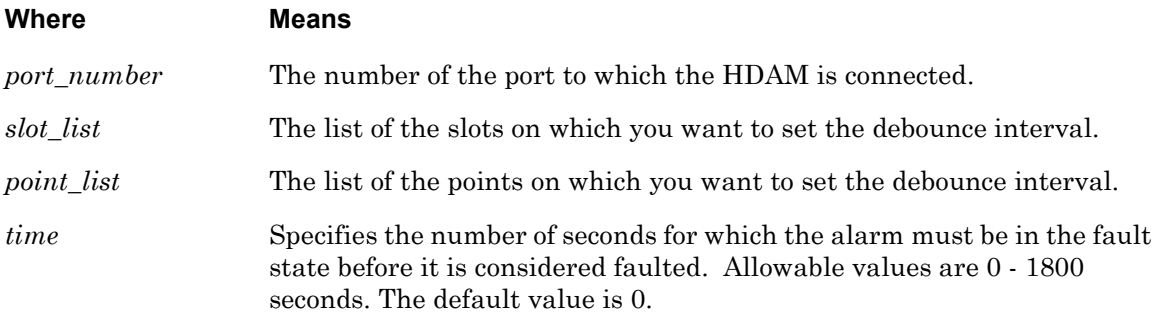

#### **Examples**

hdam alarm port 2 slot 1,2 point 1,2,3,4 debounce 30 hdam alarm port 2 slot 2-4 point 6-18 debounce 20 hdam alarm port 2 slot all point all debounce 90 hdam alarm port 2 slot 1-3 point 1,2,6-18 debounce 45

# **Displaying Information on HDAM Alarm Port/Slot/Point Debounce Interval**

The Alarm Port/Slot/Point Debounce Interval is displayed on the HDAM Port/Slot/Point Characteristics Alarm Card Screen. An example of the HDAM Port/Slot/Point Characteristics Alarm Card Screen appears in [Figure 30 on page 101.](#page-100-0)

Configures a default description for a one or more alarms.

# **Syntax**

hdam alarm port <port\_number> slot [<slot\_list>|all] point [<point\_list>|all] default description

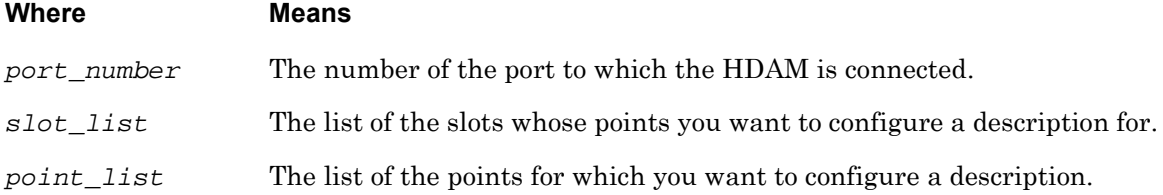

# **Usage Guidelines**

This command allows you to specify ranges of slots and ports (respectively). You can use all, a comma-separated list of numbers (e.g. 1,3,4), a range of numbers (e.g. 2-28), or a combination thereof (e.g.  $1, 2, 5-18$ ). Using lists allows you to execute commands on multiple points. If any of the values specified are beyond the configurable range or are invalid, the command is aborted and an appropriate message is displayed.

# **Examples**

hdam alarm port 2 slot 1,2 point 1,2,3,4 default description hdam alarm port 2 slot 2-4 point 6-18 default description hdam alarm port 2 slot all point all default description hdam alarm port 2 slot 1-3 point 1,2,6-18 default description

#### **Displaying Information on HDAM Alarm Default Description**

The Alarm Default Description is displayed on the HDAM Port/Slot/Point Characteristics Alarm Card Screen. An example of the HDAM Port/Slot/Point Characteristics Alarm Card Screen appears in [Figure 30 on page 101.](#page-100-0)

Resets the name of one or more alarm inputs to their default names.

#### **Syntax**

hdam alarm port <port\_number> slot [<slot\_list>|all] point [<point\_list>|all] default name

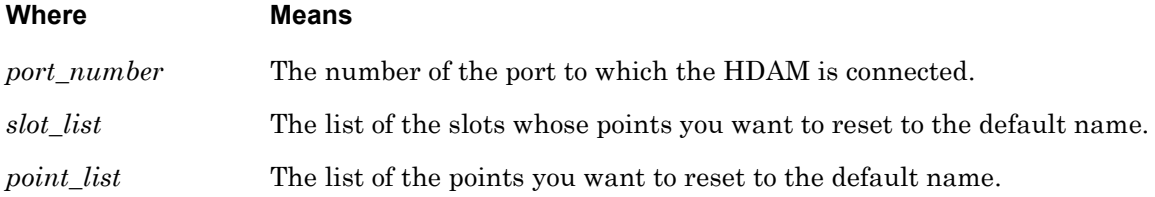

#### **Usage Guidelines**

This command allows you to specify ranges of slots and ports (respectively). You can use all, a comma-separated list of numbers (e.g. 1,3,4), a range of numbers (e.g. 2-28), or a combination thereof (e.g.  $1, 2, 5-18$ ). Using lists allows you to execute commands on multiple points. If any of the values specified are beyond the configurable range or are invalid, the command is aborted and an appropriate message is displayed. Use the default name command when you want to return an alarm point name to its default numeric value.

#### **Examples**

hdam alarm port 2 slot 1,2 point 1,2,3,4 default name hdam alarm port 2 slot 1-3 point 6-18 default name hdam alarm port 2 slot all point all default name hdam alarm port 2 slot 1-3 point 1,2,6-18 default name

#### **Displaying Information on HDAM Alarm Port/Slot/Point Default Name**

The Alarm Port/Slot/Point Default Name is displayed on the HDAM Port/Slot/Point Characteristics Alarm Card Screen. An example of the HDAM Port/Slot/Point Characteristics Alarm Card Screen appears in [Figure 30 on page 101.](#page-100-0)

Resets one or more alarms to their default values.

# **Syntax**

hdam alarm port <port\_number> slot [<slot\_list>|all] point [<point\_list>|all] default point

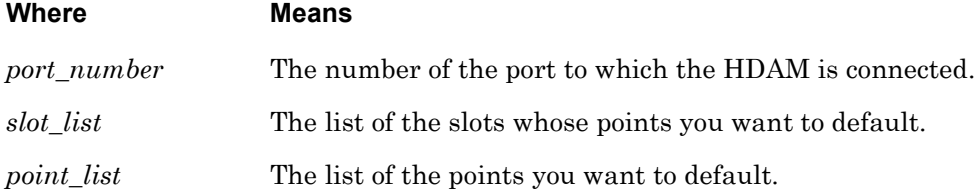

# **Usage Guidelines**

This command allows you to specify ranges of slots and ports (respectively). You can use all, a comma-separated list of numbers (e.g. 1,3,4), a range of numbers (e.g. 2-28), or a combination thereof (e.g.  $1, 2, 5-18$ ). Using lists allows you to execute commands on multiple points. If any of the values specified are beyond the configurable range or are invalid, the command is aborted and an appropriate message is displayed.

# **Examples**

hdam alarm port 2 slot 1,2 point 1,2,3,4 default point hdam alarm port 2 slot 2-4 point 6-18 default point hdam alarm port 2 slot all point all default point hdam alarm port 2 slot 1-3 point 1,2,6-18 default point

# **Displaying Information on HDAM Alarm Port/Slot/Point Default Point**

The Alarm Port/Slot/Point Default Point is displayed on the HDAM Port/Slot/Point Characteristics Alarm Card Screen. An example of the HDAM Port/Slot/Point Characteristics Alarm Card Screen appears in [Figure 30 on page 101.](#page-100-0)

Configures a description string for a one or more alarms.

# **Syntax**

hdam alarm port <port\_number> slot [<slot\_list>|all] point [<point\_list>|all] description <string>

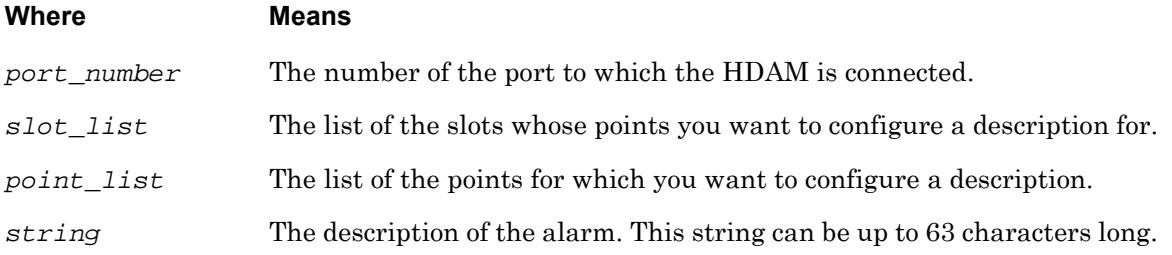

# **Usage Guidelines**

This command allows you to specify ranges of slots and ports (respectively). You can use all, a comma-separated list of numbers (e.g.  $1, 3, 4$ ), a range of numbers (e.g.  $2-28$ ), or a combination thereof (e.g.  $1, 2, 5-18$ ). Using lists allows you to execute commands on multiple points. If any of the values specified are beyond the configurable range or are invalid, the command is aborted and an appropriate message is displayed.

# **Examples**

hdam alarm port 2 slot 1,2 point 1,2,3,4 description lab1 hdam alarm port 2 slot 2-4 point 6-18 description lab2 hdam alarm port 2 slot all point all description library on 2nd floor hdam alarm port 2 slot 1-3 point 1,2,6-18 description lab6

# **Displaying Information on HDAM Alarm Description String**

The Alarm Description String is displayed on the HDAM Port/Slot/Point Characteristics Alarm Card Screen. An example of the HDAM Port/Slot/Point Characteristics Alarm Card Screen appears in [Figure 30 on page 101.](#page-100-0)

Configures the fault state for one or more alarms.

# **Syntax**

hdam alarm port <port\_number> slot [<slot\_list>|all] point [<point\_list>|all] fault state [open|closed]

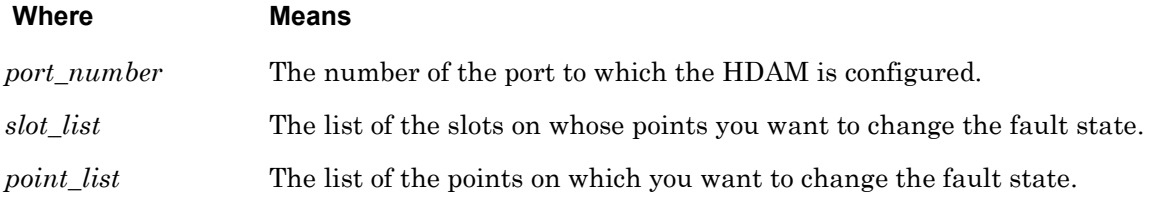

# **Usage Guidelines**

Use this command to configure the fault state of one or more alarms to open or closed. When the alarm is in the state configured by this command, it is in the faulted state. When the alarm transitions into the faulted state (after the debounce interval), an SNMP trap is sent (if configured to do so) and any associated trigger-action triggers are executed.

# **Examples**

hdam alarm port 2 slot 1,2 point 1,2,3,4 fault state open hdam alarm port 2 slot 2-4 point 6-18 fault state closed hdam alarm port 2 slot all point all fault state open hdam alarm port 2 slot 1-3 point 1,2,6-18 fault state closed

# **Displaying Information on HDAM Alarm Port/Slot/Point Fault State**

The Alarm Port/Slot/Point Fault State is displayed on the HDAM Port/Slot/Point Characteristics Alarm Card Screen. An example of the HDAM Port/Slot/Point Characteristics Alarm Card Screen appears in [Figure 30 on page 101.](#page-100-0)

Renames a given alarm.

# **Syntax**

hdam alarm port <port\_number> slot <slot\_number> point <point\_number> name <new\_name>

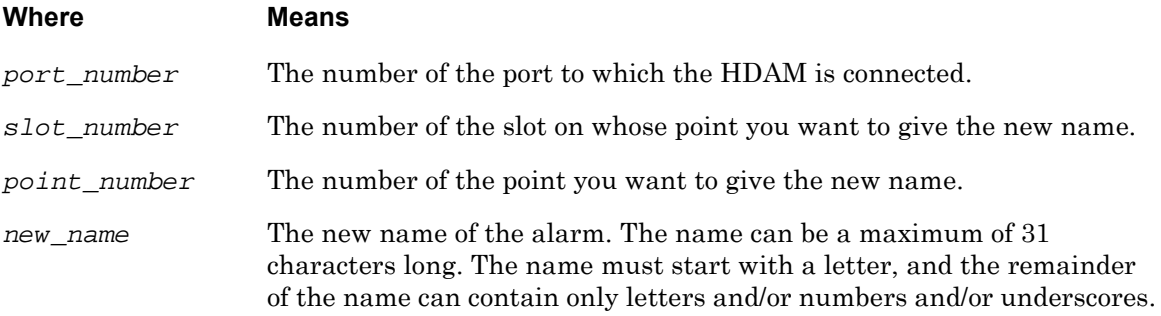

# **Usage Guidelines**

You cannot list multiple slots or points, because point names must be unique.

#### **Examples**

hdam alarm port 2 slot 1 point 1 name lab1 hdam alarm port 2 slot 4 point 18 name lab2 hdam alarm port 2 slot 1 point 6 name lab6

#### **Displaying Information on HDAM Alarm Port/Slot/Point Name**

The Alarm Port/Slot/Point Name is displayed on the HDAM Port/Slot/Point Characteristics Alarm Card Screen. An example of the HDAM Port/Slot/Point Characteristics Alarm Card Screen appears in [Figure 30 on page 101.](#page-100-0)

Configures one or more alarms to send SNMP traps.

# **Syntax**

hdam alarm port <port\_number> slot [<slot\_list>|all] point [<point\_list>|all] trap enable

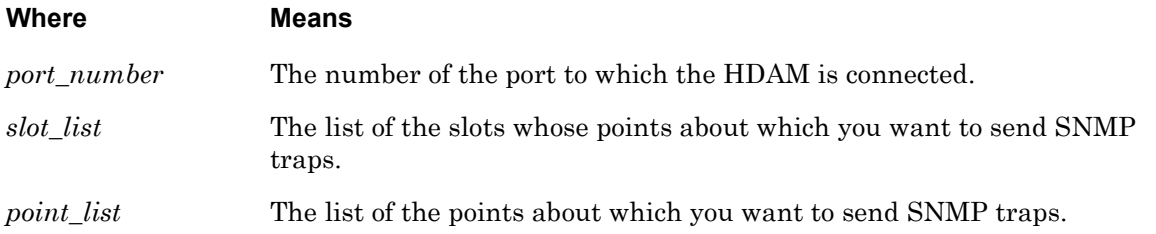

# **Usage Guidelines**

This command allows you to specify ranges of slots and ports (respectively). You can use all, a comma-separated list of numbers (e.g. 1,3,4), a range of numbers (e.g. 2-28), or a combination thereof (e.g.  $1, 2, 5-18$ ). Using lists allows you to execute commands on multiple points. If any of the values specified are beyond the configurable range or are invalid, the command is aborted and an appropriate message is displayed.

To disable this feature, enter hdam alarm port <port\_number> slot <slot\_list> point <point\_list> no trap.

# **Examples**

hdam alarm port 2 slot 1,2 point 1,2,3,4 trap enable hdam alarm port 2 slot 2-4 point 6-18 trap enable hdam alarm port 2 slot all point all trap enable hdam alarm port 2 slot 1-3 point 1,2,6-18 trap enable hdam alarm port 2 slot 1-3 point 6-18 no trap

# **Displaying Information on HDAM Alarm Port/Slot/Point Trap Setting**

The Alarm Port/Slot/Point Trap Setting is displayed on the HDAM Port/Slot/Point Characteristics Alarm Card Screen. An example of the HDAM Port/Slot/Point Characteristics Alarm Card Screen appears in [Figure 30 on page 101.](#page-100-0)

Configures the trap severity for one or more alarms.

# **Syntax**

hdam alarm port <port\_number> slot [<slot\_list>|all] point [<point\_list>|all] trap severity <severity\_level>

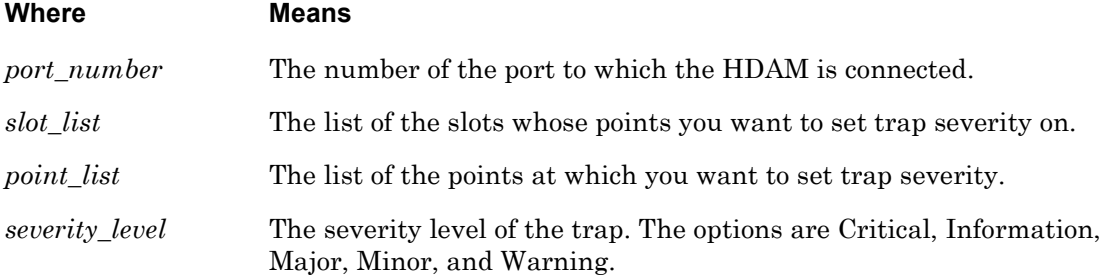

#### **Usage Guidelines**

This command allows you to specify ranges of slots and ports (respectively). You can use all, a comma-separated list of numbers (e.g. 1,3,4), a range of numbers (e.g. 2-28), or a combination thereof (e.g. 1,2,5-18). Using lists allows you to execute commands on multiple points. If any of the values specified are beyond the configurable range or are invalid, the command is aborted and an appropriate message is displayed.

#### **Examples**

hdam alarm port 2 slot 1,2 point 1,2,3,4 trap severity critical hdam alarm port 2 slot 2-4 point 6-18 trap severity information hdam alarm port 2 slot all point all trap severity major hdam alarm port 2 slot 1-3 point 1,2,6-18 trap severity minor hdam alarm port 2 slot 1-3 point 6-18 trap severity warning

#### **Displaying Information on HDAM Alarm Port/Slot/Point Trap Severity**

The Alarm Port/Slot/Point Trap Severity is displayed on the HDAM Port/Slot/Point Characteristics Alarm Card Screen. An example of the HDAM Port/Slot/Point Characteristics Alarm Card Screen appears in [Figure 30 on page 101.](#page-100-0)

# **hdam analog default name**

Resets the name of a single named analog input to its default name.

# **Syntax**

hdam analog <analog\_name> default name

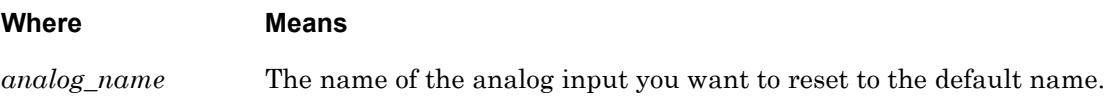

# **Usage Guidelines**

The default name for an analog input is canonically derived from the port number, slot number and point number. For example, the default name for the 8th analog input on the 2<sup>nd</sup> slot of the HDAM being managed by port 5 is 5\_2\_8.

Use the default name command when you want to return an analog point name to its default value.

# **Examples**

hdam analog DoorAlarm default name

# **hdam analog name**

Renames the given analog.

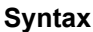

hdam analog <analog\_name\_1> name <analog\_name\_2>

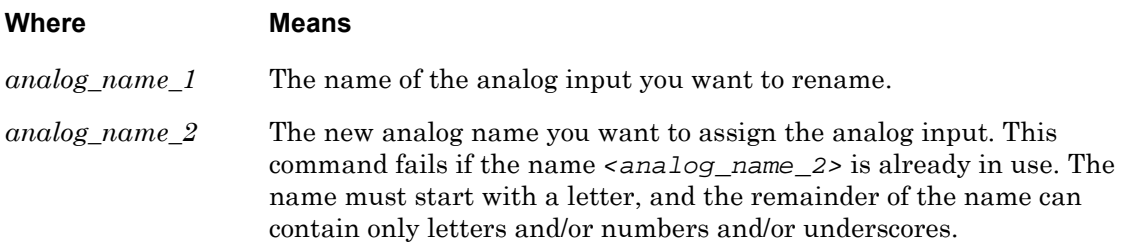

#### **Usage Guidelines**

The analog name can be a maximum of 31 characters long. Use the default name command when you want to return an analog point name to its default value.

#### **Examples**

hdam analog 5\_2\_31 name DoorAlarm

hdam analog DoorAlarm name WindowAlarm

#### **Displaying Information on HDAM Analog Name**

The Analog Name is displayed on the HDAM Analog Name Characteristics Screen. An example of the HDAM Analog Name Characteristics Screen appears in [Figure 23 on page 89.](#page-88-0)

Configures the calibration values and a native unit identifier for a single named analog input.

# **Syntax**

hdam analog <analog\_point\_name> calibrate minimum <minimum\_value> maximum <maximum\_value> units <unit\_name\_string> [margin <margin\_value>]

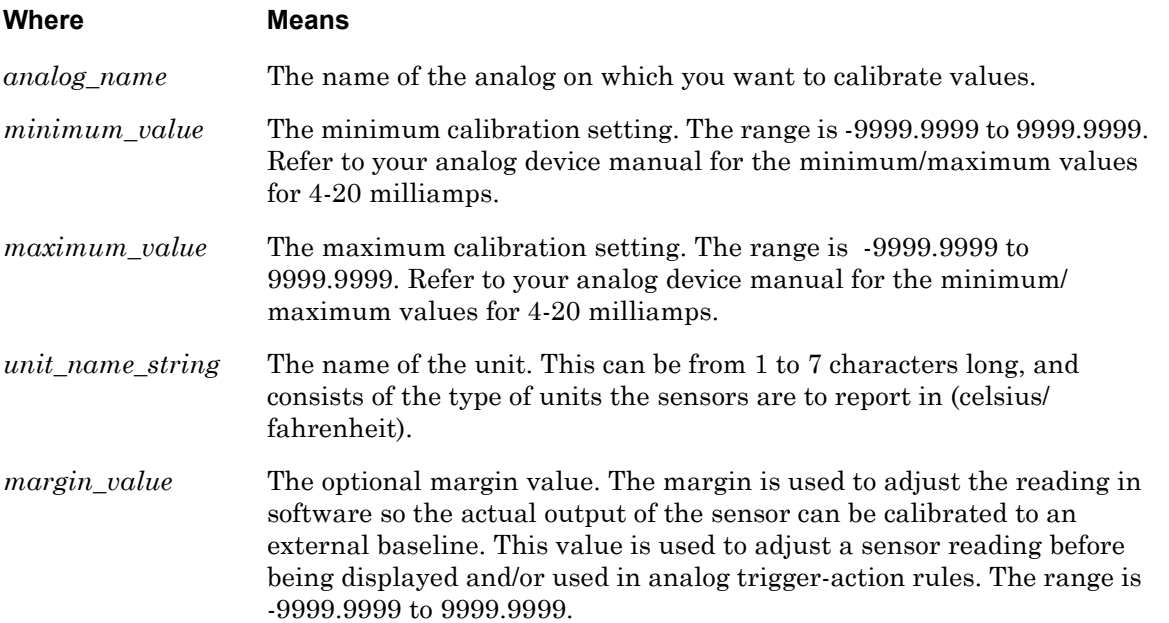

# **Examples**

hdam analog 5\_2\_8 calibrate minimum 32 maximum 120 units fahrnht margin 1.000

hdam analog 5\_2\_8 calibrate minimum 10 maximum 30 units psi

#### **Displaying Information on Analog Unit Calibration**

The Analog Name Calibration is displayed on the HDAM Analog Name Characteristics Screen. An example of the HDAM Analog Name Characteristics Screen appears in [Figure 23 on](#page-88-0)  [page 89.](#page-88-0)

# **hdam analog name default point**

Resets all configurable values to defaults for a single named analog point.

# **Syntax**

hdam analog <analog\_name> default point

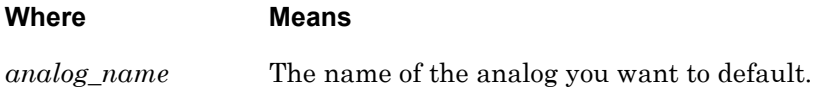

# **Usage Guidelines**

Defaults reset the Name, Description (removes any description), State (Disabled), Minimum (0), Maximum (0), Margin (0), Calibration values, and Native Units (removes identifiers).

# **Examples**

hdam analog 5\_2\_8 default point

hdam analog 3\_1\_8 default point

# **hdam analog name description**

Configures the description string for a single named analog point.

# **Syntax**

hdam analog <analog\_name> description <string>

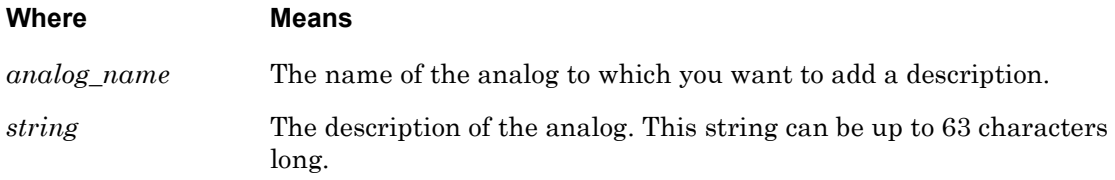

# **Examples**

hdam analog 5\_2\_8 description secondfloorlab hdam analog WindowAlarm description halldoor hdam analog 8\_1\_1 description third floor office by computer room

# **Displaying Information on Analog Name Description**

The Analog Name Description is displayed on the HDAM Analog Name Characteristics Screen. An example of the HDAM Analog Name Characteristics Screen appears in [Figure 23 on](#page-88-0)  [page 89.](#page-88-0)

Configures the calibration values and a native unit identifier for multiple named analog inputs.

#### **Syntax**

```
hdam analog port <port_number> slot [<slot_list>|all] point
[<point_list>|all]calibrate minimum <minimum_value> maximum <maximum_value>
units <unit_name_string> [margin <margin_value>]
```
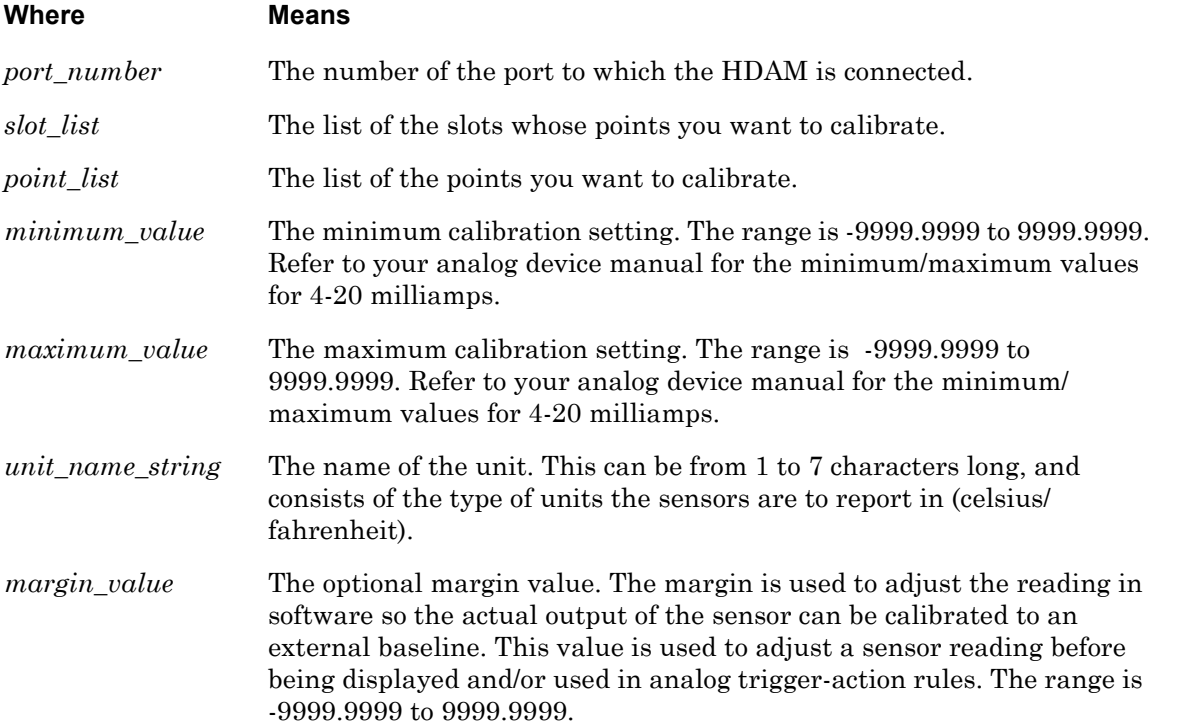

#### **Examples**

hdam analog port 2 slot 1,2 point 1,2,3,4 calibrate minimum 4 maximum 12 units fahrnht margin 0.500

hdam analog port 2 slot 1-3 point 6-8 calibrate minimum 5 maximum 140 units tempF

#### **Displaying Information on Analog Unit Calibration**

The Analog Unit Calibration is displayed on the HDAM Analog Name Characteristics Screen. An example of the HDAM Analog Name Characteristics Screen appears in [Figure 23 on](#page-88-0)  [page 89.](#page-88-0)

# **hdam analog port/slot/point calibrate (continued)**

Resets the name of one or more analog inputs to their default names.

# **Syntax**

hdam analog port <port\_number> slot [<slot\_list>|all] point [<point\_list>|all] default name

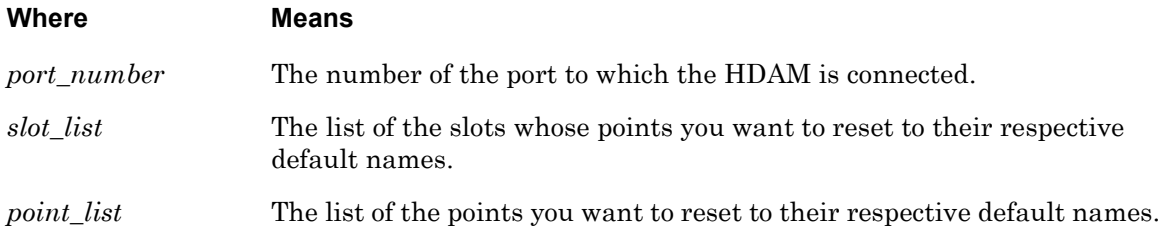

# **Usage Guidelines**

This command allows you to specify ranges of slots and ports (respectively). You can use all, a comma-separated list of numbers (e.g. 1,3,4), a range of numbers (e.g. 2-28), or a combination thereof (e.g.  $1, 2, 5-18$ ). Using lists allows you to execute commands on multiple points. If any of the values specified are beyond the configurable range or are invalid, the command is aborted and an appropriate message is displayed. Use the default name command when you want to return an analog point name to its default value.

#### **Examples**

hdam analog port 2 slot 1,2 point 1,2,3,4 default name hdam analog port 2 slot 1-3 point 6-8 default name hdam analog port 2 slot all point all default name hdam analog port 2 slot 1-3 point 1,2,6-8 default name

# **Displaying Information on HDAM Analog Port/Slot/Point Default Name**

The Analog Name is displayed on the HDAM Analog Name Characteristics Screen. An example of the HDAM Analog Name Characteristics Screen appears in [Figure 23 on page 89.](#page-88-0)

Resets one or more analogs to their default values.

# **Syntax**

hdam analog port <port\_number> slot [<slot\_list>|all] point [<point\_list>|all] default point

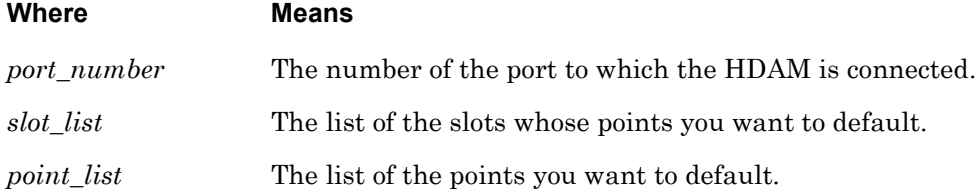

# **Usage Guidelines**

This command allows you to specify ranges of slots and ports (respectively). You can use all, a comma-separated list of numbers (e.g. 1,3,4), a range of numbers (e.g. 2-28), or a combination thereof (e.g.  $1, 2, 5-8$ ). Using lists allows you to execute commands on multiple points. If any of the values specified are beyond the configurable range or are invalid, the command is aborted and an appropriate message is displayed.

Defaults reset the Name, Description (removes any description), State (Disabled), Minimum (0), Maximum (0), Margin (0), Calibration values and Native Units (removes identifiers).

# **Examples**

hdam analog port 2 slot 1,2 point 1,2,3,4 default point hdam analog port 2 slot 2-4 point 6-8 default point hdam analog port 2 slot all point all default point hdam analog port 2 slot 1-3 point 1,2,6-8 default point

# **Displaying Information on HDAM Analog Port/Slot/Point Default Point**

The Analog Port/Slot/Point Default Point is displayed on the HDAM Analog Name Characteristics Screen. An example of the HDAM Analog Name Characteristics Screen appears in [Figure 23 on page 89.](#page-88-0)

Renames one analog point.

# **Syntax**

hdam analog port <port\_number> slot <slot\_number> point <point\_number> name <new\_name>

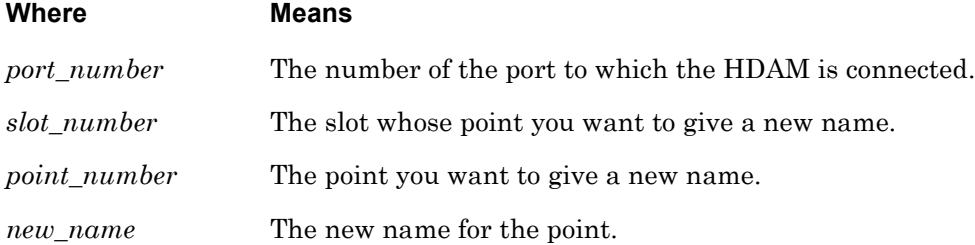

#### **Usage Guidelines**

You cannot list multiple slots or points, because point names must be unique.

# **Examples**

hdam analog port 2 slot 1 point 1 name BankVaultDoor

# **Displaying Information on HDAM Analog Port/Slot/Point Name**

The Analog Point Name is displayed on the HDAM Analog Name Characteristics Screen. An example of the HDAM Analog Name Characteristics Screen appears in [Figure 23 on page 89](#page-88-0).

Configures the description string for multiple named analog points.

# **Syntax**

hdam analog port <port\_number> slot [<slot\_list>|all] point [<point\_list>|all] description <string>

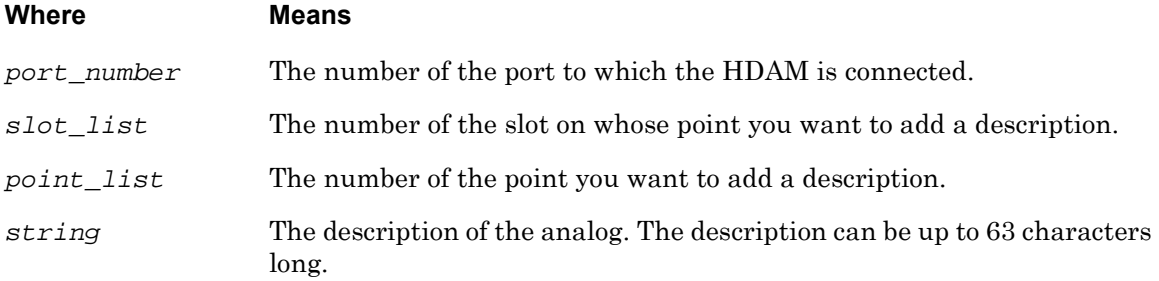

# **Usage Guidelines**

This command allows you to specify ranges of slots and ports (respectively). You can use all, a comma-separated list of numbers (e.g. 1,3,4), a range of numbers (e.g. 2-8), or a combination thereof (e.g. 1, 2, 5-8). Using lists allows you to execute commands on multiple points. If any of the values specified are beyond the configurable range or are invalid, the command is aborted and an appropriate message is displayed.

# **Examples**

hdam analog port 2 slot 1 point 1-4 description lab1 hdam analog port 2 slot 4 point 8 description library

# **Displaying Information on HDAM Analog Port/Slot/Point Name Description**

The Analog Point Name Description is displayed on the HDAM Analog Name Characteristics Screen. An example of the HDAM Analog Name Characteristics Screen appears in [Figure 23 on](#page-88-0)  [page 89.](#page-88-0)

# **hdam analog port/slot/point state**

Configures the state for multiple named analog points. To disable the state, enter hdam analog port <port number> slot <slot number> point <point number> state disable.

# **Syntax**

hdam analog port <port\_number> slot [<slot\_list>|all] point [<point\_list>|all] state enable

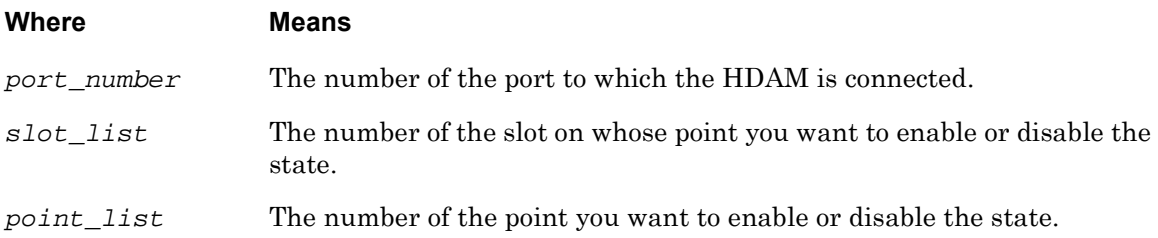

# **Usage Guidelines**

This command allows you to specify ranges of slots and ports (respectively). You can use all, a comma-separated list of numbers (e.g.  $1, 3, 4$ ), a range of numbers (e.g.  $2-8$ ), or a combination thereof (e.g. 1, 2, 5-8). Using lists allows you to execute commands on multiple points. If any of the values specified are beyond the configurable range or are invalid, the command is aborted and an appropriate message is displayed.

#### **Examples**

hdam analog port 2 slot 1 point 1 state enable hdam analog port 2 slot 4 point 8 state disable

# **Displaying Information on the HDAM Analog Port/Slot/Point State**

The Analog Point State is displayed on the HDAM Analog Name Characteristics Screen. An example of the HDAM Analog Name Characteristics Screen appears in [Figure 23 on page 89.](#page-88-0)

# **hdam analog state**

Configures the state of a single named analog. To disable the state, enter hdam analog <analog\_name> state disabled.

# **Syntax**

hdam analog <analog\_name> state enable

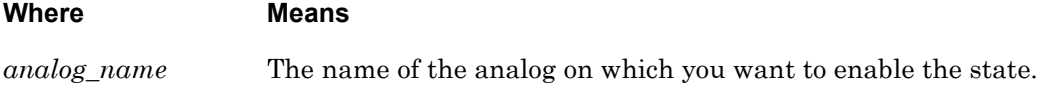

# **Examples**

hdam analog 5\_2\_8 state enable

hdam analog WindowAlarm state disable

# **Displaying Information on Analog Name State**

The Analog Name State is displayed on the HDAM Analog Name Characteristics Screen. An example of the HDAM Analog Name Characteristics Screen appears in [Figure 23 on page 89](#page-88-0).

# **hdam banner**

Sets a user-configurable LCD banner. The default banner is displayed at all times unless there is an active alarm, in which case the alarm information is displayed. Use this command to customize the default banner.

#### **Syntax**

hdam <port\_number> banner <string>

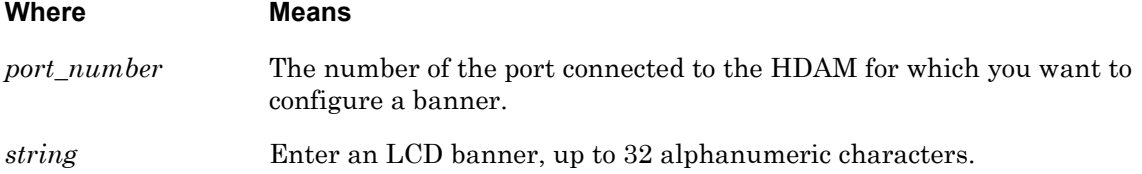

#### **Usage Guidelines**

The default is no banner configured.

#### **Examples**

hdam 5 banner HDAM 7104 Series SW Ver. x.x hdam 5 banner MDX\_Alarm Closet hdam 28 banner secondfloorlab

#### **Displaying Information on HDAM Banner**

The HDAM Banner is displayed on the HDAM Port Characteristics Screen. An example of the HDAM Port Characteristics Screen appears in [Figure 25 on page 94.](#page-93-0)

# **hdam control active state**

Configures the active state of a single named control to open or closed.

#### **Syntax**

hdam control <control\_name> active state [open|closed]

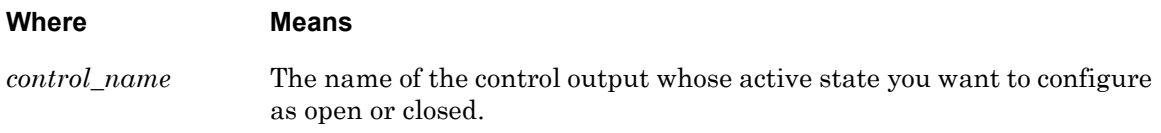

#### **Usage Guidelines**

Use this command to configure the active state of a single control output to open or closed.

#### **Examples**

hdam control 5\_2\_8 active state open

hdam control 5\_2\_1 active state closed

#### **Displaying Information on HDAM Control Name Active State**

The HDAM Control Name Active State is displayed on the HDAM Control Name Characteristics Screen. An example of the HDAM Control Name Characteristics Screen appears in [Figure 26 on page 96.](#page-95-0)

# **hdam control default description**

Configures the default description of a single named control output.

# **Syntax**

hdam control <control\_name> default description

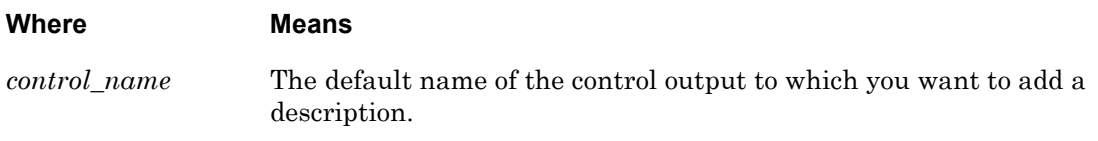

#### **Examples**

hdam control 5\_2\_1 default description

hdam control 3\_1\_8 default description

# **Displaying Information on Control Name Default Description**

The HDAM Control Name Default Description is displayed on the HDAM Control Name Characteristics Screen. An example of the HDAM Control Name Characteristics Screen appears in [Figure 26 on page 96.](#page-95-0)

# **hdam control default name**

Resets the name of a single named control output to its default name.

# **Syntax**

hdam control <control\_name> default name

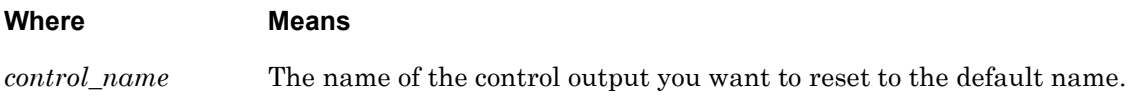

# **Usage Guidelines**

The default name for a control output is canonically derived from the port number, slot number and point number. For example, the default name for the 8th control output on the  $2<sup>nd</sup>$  slot of the HDAM being managed by port 5 is  $5\,2\,8$ . Use the default name command when you want to return a control point name to its default numeric value.

# **Examples**

hdam control dooralarm default name

hdam control labalarm default name

# **Displaying Information on HDAM Control Output Default Name**

The HDAM Control Name is displayed on the HDAM Control Name Characteristics Screen. An example of the HDAM Control Name Characteristics Screen appears in [Figure 26 on page 96](#page-95-0).

# **hdam control default point**

Resets all configurable values to defaults for a single named control output.

# **Syntax**

hdam control <control\_name> default point

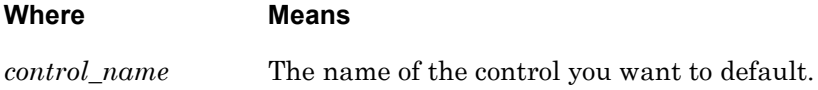

#### **Usage Guidelines**

Defaults reset include the Name, Description (removes any description), Active State (reset to Opened), and Current State (reset to Opened).

# **Examples**

hdam control 5\_2\_8 default point

hdam control 3\_1\_1 default point

# **Displaying Information on HDAM Control Name Default Point**

The HDAM Control Name Default Point is displayed on the HDAM Control Name Characteristics Screen. An example of the HDAM Control Name Characteristics Screen appears in [Figure 26 on page 96.](#page-95-0)

# **hdam control description**

Configures the description string of a single named control output.

# **Syntax**

hdam control <control\_name> description <string>

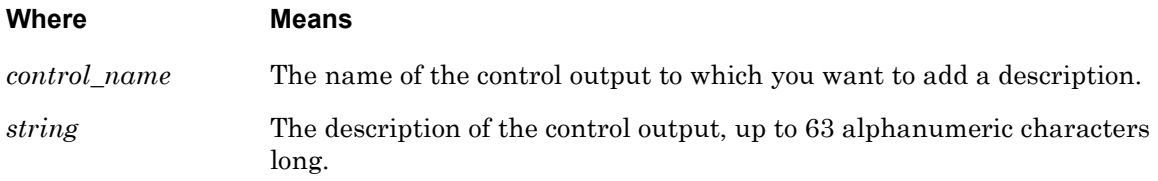

# **Examples**

hdam control 5\_2\_1 description door alarm

hdam control Exit\_sign description main entry way exit sign

# **Displaying Information on Control Name Description**

The HDAM Control Name Description is displayed on the HDAM Control Name Characteristics Screen. An example of the HDAM Control Name Characteristics Screen appears in [Figure 26 on](#page-95-0)  [page 96.](#page-95-0)

# **hdam control name**

Renames the given control output.

```
Syntax
```
hdam control <control\_name\_1> name <control\_name\_2>

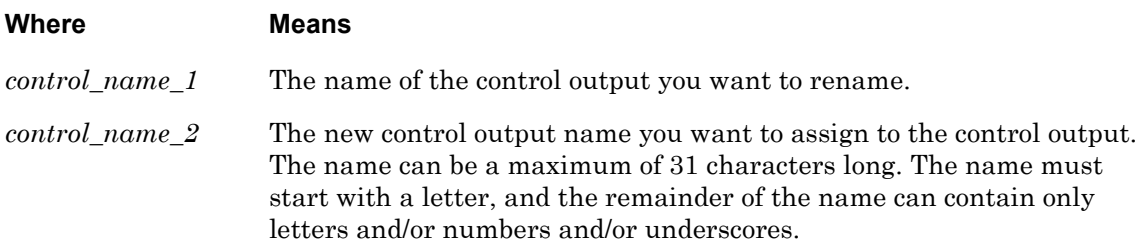

#### **Usage Guidelines**

This command fails if the name <control\_name\_2> is already in use.

#### **Examples**

hdam control 5\_2\_1 name dooralarm

hdam control Stairway\_sign name Exit\_sign

#### **Displaying Information on HDAM Control Output Name**

The HDAM Control Name is displayed on the HDAM Control Name Characteristics Screen. An example of the HDAM Control Name Characteristics Screen appears in [Figure 26 on page 96](#page-95-0).

# **hdam control port/slot/point active state**

Configures the active state of one or more control outputs to open or closed.

# **Syntax**

hdam control port <port\_number> slot [<slot\_list>|all] point [<point\_list>|all] active state [open|closed]

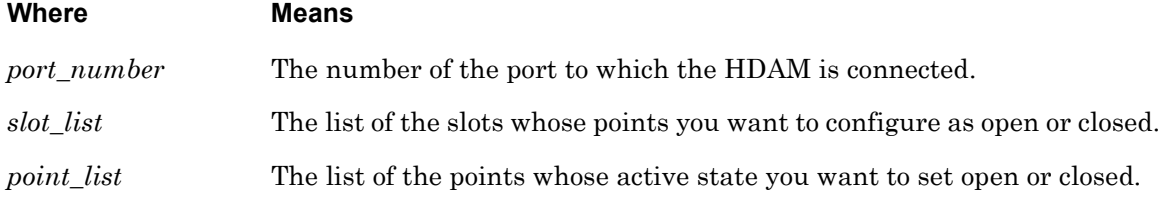

# **Examples**

hdam control port 8 slot 4 point all active state open

hdam control port 5 slot 1 point 5-8 active state closed

#### **Displaying Information on HDAM Control Port/Slot/Point Active State**

The HDAM Control Port/Slot/Point Active State is displayed on the HDAM Port/Slot/Point Characteristics Control Card Screen. An example of the HDAM Port/Slot/Point Characteristics Control Card Screen appears in [Figure 29 on page 100](#page-99-1).

Configures a default description for one or more control outputs.

# **Syntax**

hdam control port <port\_number> slot [<slot\_list>|all] point [<point\_list>|all] default\_description

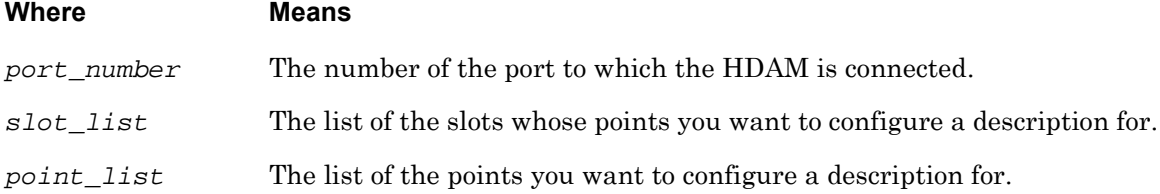

# **Usage Guidelines**

This command allows you to specify ranges of slots and ports (respectively). You can use all, a comma-separated list of numbers (e.g. 1,3,4), a range of numbers (e.g. 2-8), or a combination thereof (e.g. 1,2,5-8). Using lists allows you to execute commands on multiple points. If any of the values specified are beyond the configurable range or are invalid, the command is aborted and an appropriate message is displayed.

# **Examples**

hdam control port 2 slot 1,2 point 1,2,3,4 default description hdam control port 2 slot 1-4 point 6-10 default description hdam control port 2 slot all point all default description hdam control port 2 slot 1-3 point 1,2,6-8 default description

# **Displaying Information on HDAM Control Default Description**

The HDAM Control Default Description is displayed on the HDAM Port/Slot/Point Characteristics Control Card Screen. An example of the HDAM Port/Slot/Point Characteristics Control Card Screen appears in [Figure 29 on page 100](#page-99-1).

Resets the name of one or more control outputs to the default name.

# **Syntax**

hdam control port <port\_number> slot [<slot\_list>|all] point [<point\_list>|all] default name

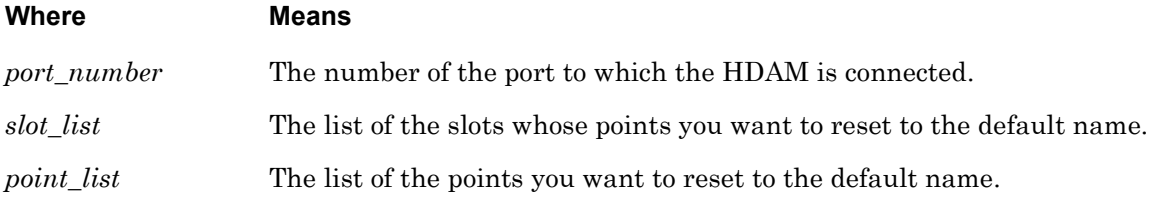

# **Usage Guidelines**

This command allows you to specify ranges of slots and ports (respectively). You can use all, a comma-separated list of numbers (e.g.  $1, 3, 4$ ), a range of numbers (e.g.  $2-8$ ), or a combination thereof (e.g.  $1, 2, 5-8$ ). Using lists allows you to execute commands on multiple points. If any of the values specified are beyond the configurable range or are invalid, the command is aborted and an appropriate message is displayed. Use the default name command when you want to return a control point name to its default numeric value.

# **Examples**

hdam control port 2 slot 1,2 point 1,2,3,4 default name hdam control port 2 slot 1-4 point 6-10 default name hdam control port 2 slot all point all default name hdam control port 2 slot 1-3 point 1,2,6-8 default name hdam control Enter\_sign default name

# **Displaying Information on Control Default Name**

The HDAM Control Default Name is displayed on the HDAM Control Name Characteristics Screen. An example of the HDAM Control Name Characteristics Screen appears in [Figure 26 on](#page-95-0)  [page 96.](#page-95-0)
<span id="page-1080-0"></span>Resets one or more control outputs to its default values.

# **Syntax**

hdam control port <port\_number> slot [<slot\_list>|all] point [<point\_list>|all] default point

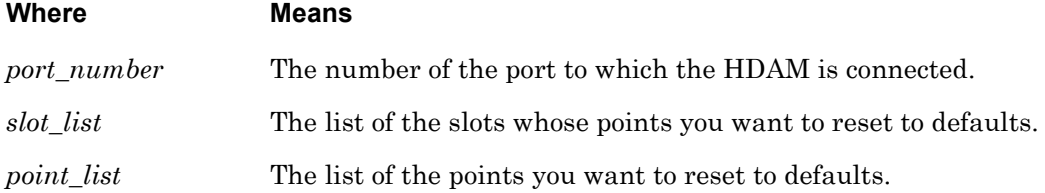

# **Usage Guidelines**

This command allows you to specify ranges of slots and ports (respectively). You can use all, a comma-separated list of numbers (e.g.  $1, 3, 4$ ), a range of numbers (e.g.  $2-8$ ), or a combination thereof (e.g.  $1, 2, 5-8$ ). Using lists allows you to execute commands on multiple points. If any of the values specified are beyond the configurable range or are invalid, the command is aborted and an appropriate message is displayed.

#### **Examples**

hdam control port 2 slot 1,2 point 1,2,3,4 default point hdam control port 2 slot 1-4 point 6-10 default point hdam control port 2 slot all point all default point hdam control port 2 slot 1-3 point 1,2,6-8 default point

#### **Displaying Information on Control Default Point**

The HDAM Control Default Point is displayed on the HDAM Control Name Characteristics Screen. An example of the HDAM Control Name Characteristics Screen appears in [Figure 26 on](#page-95-0)  [page 96.](#page-95-0)

Use the show hdam control name characteristics command to display the HDAM Control Name Characteristics Screen. Refer to ["monitor/show hdam control name](#page-95-1)  [characteristics" on page 96](#page-95-1) for more information.

# **hdam control port/slot/point description**

<span id="page-1081-0"></span>Configures a description string for one or more control outputs.

#### **Syntax**

hdam control port <port\_number> slot [<slot\_list>|all] point [<point\_list>|all] description <string>

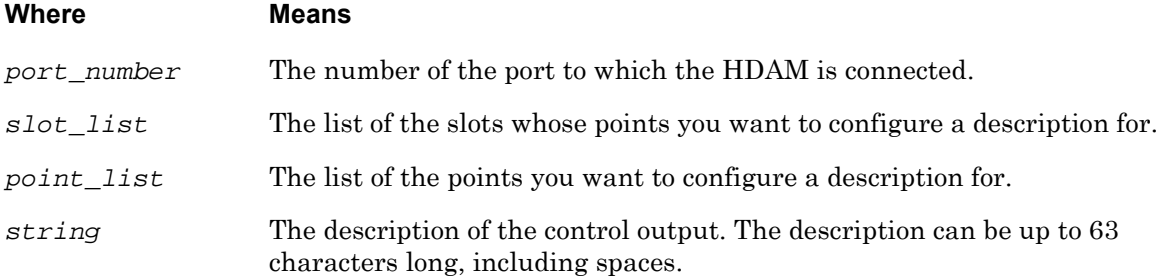

#### **Usage Guidelines**

This command allows you to specify ranges of slots and ports (respectively). You can use all, a comma-separated list of numbers (e.g.  $1, 3, 4$ ), a range of numbers (e.g.  $2-8$ ), or a combination thereof (e.g.  $1, 2, 5-8$ ). Using lists allows you to execute commands on multiple points. If any of the values specified are beyond the configurable range or are invalid, the command is aborted and an appropriate message is displayed.

#### **Examples**

hdam control In\_use description studio "In-use" sign hdam control port 2 slot 1,2 point 1,2,3,4 description lab1 hdam control port 2 slot 1-4 point 6-10 description lab2 hdam control port 2 slot all point all description library on second floor hdam control port 2 slot 1-3 point 1,2,6-8 description lab6

# **Displaying Information on HDAM Control Description String**

The HDAM Control Description String is displayed on the HDAM Port/Slot/Point Characteristics Control Card Screen. An example of the HDAM Port/Slot/Point Characteristics Control Card Screen appears in [Figure 29 on page 100](#page-99-0).

Use the show hdam <port\_number> slot <slot\_list> point <point\_list> characteristics command to display the HDAM Port/Slot/Point Characteristics Control Card Screen. Refer to ["monitor/show hdam port/slot/point characteristics" on page 100](#page-99-1) for more information.

<span id="page-1082-0"></span>Renames a given control output.

# **Syntax**

hdam control port <port\_number> slot <slot\_number> point <point\_number> name <new\_name>

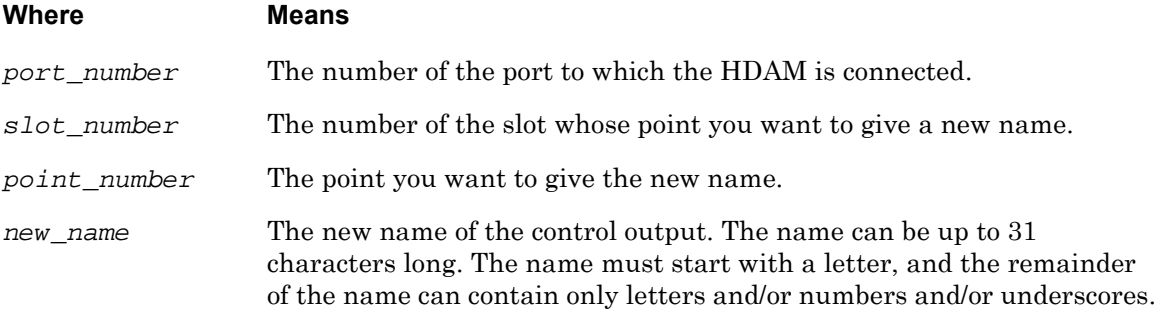

#### **Usage Guidelines**

You cannot list multiple slots or points, because point names must be unique.

#### **Examples**

hdam control port 2 slot 1 point 1 name lab1 hdam control port 2 slot 2 point 3 name lab2 hdam control port 2 slot 1 point 6 name lab6

#### **Displaying Information on HDAM Control Port/Slot/Point Name**

The HDAM Control Port/Slot/Point Name is displayed on the HDAM Port/Slot/Point Characteristics Control Card Screen. An example of the HDAM Port/Slot/Point Characteristics Control Card Screen appears in [Figure 29 on page 100](#page-99-0).

Use the show hdam <port\_number> slot <slot\_list> point <point\_list> characteristics command to display the HDAM Port/Slot/Point Characteristics Control Card Screen. Refer to ["monitor/show hdam port/slot/point characteristics" on page 100](#page-99-1) for more information.

<span id="page-1083-0"></span>Sets control output signals to open or closed.

# **Syntax**

hdam control port <port\_number> slot [<slot\_list>|all] point [<point\_list>|all] set [open|closed]

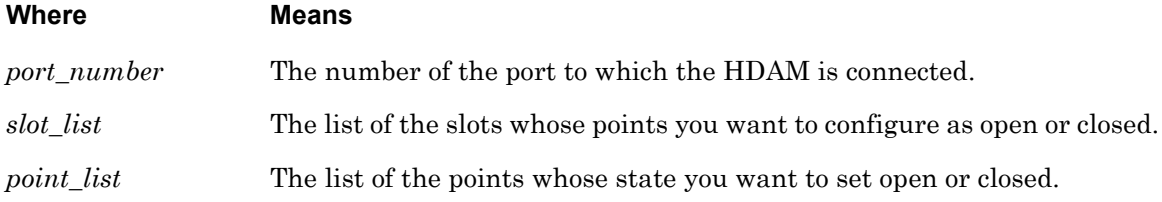

# **Examples**

hdam control port 8 slot 4 point all open

hdam control port 5 slot 1 point 5-8 closed

# **Displaying Information on HDAM Control Port/Slot/Point Setting**

The HDAM Control Port/Slot/Point Current State is displayed on the HDAM Port/Slot/Point Status Control Card Screen. An example of the HDAM Port/Slot/Point Status Control Card Screen appears in [Figure 32 on page 103](#page-102-0).

Use the show hdam <port\_number> slot <slot\_list> point <point\_list> status command to display the HDAM Port/Slot/Point Status Control Card Screen. Refer to ["monitor/](#page-102-1) [show hdam port/slot/point status" on page 103](#page-102-1) for more information.

# **hdam control set**

<span id="page-1084-0"></span>Sets the state of the single named control output to open or closed.

#### **Syntax**

hdam control <control\_name> set [open|closed]

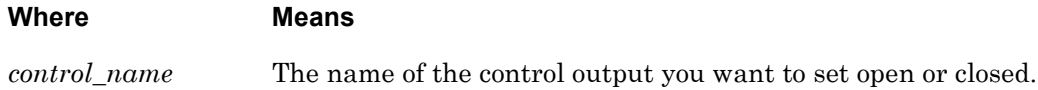

#### **Usage Guidelines**

Use this command to open or close a single control output.

#### **Examples**

hdam control Enter\_sign set open

hdam control 5\_2\_8 set closed

#### **Displaying Information on HDAM Control Name Set**

The HDAM Control Name Set Value is displayed as Current State on the HDAM Control Name Status Screen. An example of the HDAM Control Name Status Screen appears in [Figure 27 on](#page-96-0)  [page 97.](#page-96-0)

Use the show hdam control name characteristics command to display the HDAM Control Name Status Screen. Refer to ["monitor/show hdam control name status" on page 97](#page-96-1) for more information.

# **hdam default banner**

<span id="page-1085-0"></span>Defaults the LCD banner.

# **Syntax**

hdam <port\_number> default banner

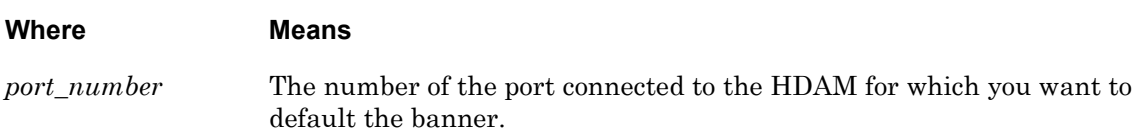

# **Usage Guidelines**

The default is no banner configured.

# **Examples**

hdam 5 default banner

hdam 28 default banner

# **hdam reset**

<span id="page-1086-0"></span>Resets the HDAM connected to a specific port. This command is available at the **In-Reach:0>>** level only. You cannot access it in the **Config:0>>** mode.

# **Syntax**

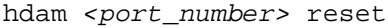

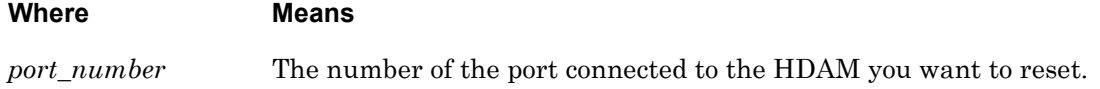

#### **Examples**

hdam 5 reset

hdam 28 reset

# **hdam update**

<span id="page-1087-0"></span>Launches an attempt to update the firmware on the HDAM connected to a specific port. The LX attempts to download the hdam.img file and copy it to the HDAM's flash memory.

# **Syntax**

hdam <port\_number> update <ip\_address>|<domain\_name>

hdam <port\_number> update

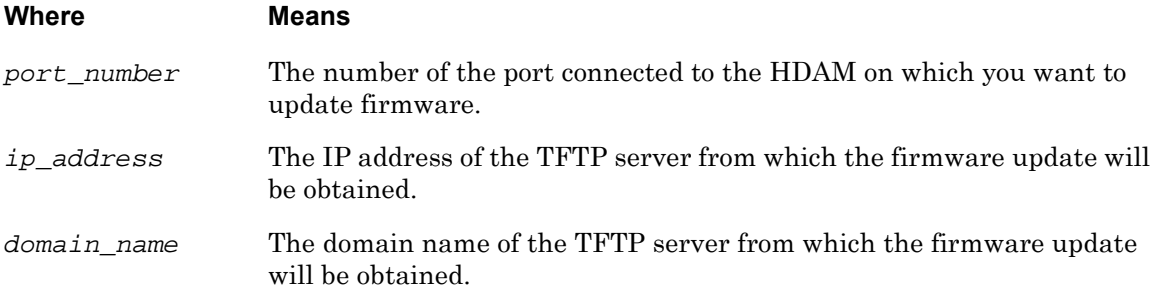

# **Usage Guidelines**

If no IP address is given, the command uses the LX default TFTP server address.

#### **Example**

hdam 5 update 130.155.110.55 hdam 5 update hdam 5 update local\_host\_foo

# <span id="page-1088-1"></span>**port async access hdam**

<span id="page-1088-0"></span>Dedicates a port for controlling a high-density alarm manager.

#### **Syntax**

port async <port\_number> access hdam

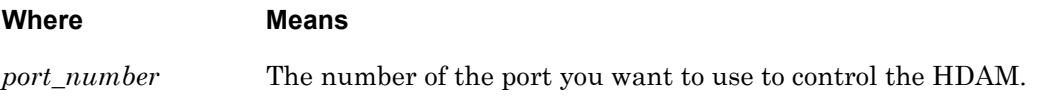

# **Usage Guidelines**

You can configure any port other than port 0 (diagnostic/management port) as alarm master, but you can configure a total of only four such ports. If four alarm managers have already been configured on the LX unit when you attempt to configure another, an error message is displayed and no action occurs. When you perform this command, normal serial settings are ignored and set to the proper values for communication with the HDAM unit. Remote access and port logging are denied on this port.

# **Example**

port async 6 access hdam

#### <span id="page-1089-0"></span>**show**

You can execute each of the show commands in the Privilege Command Mode.

Refer to the following pages for a full description of each of the show commands.

- page  $61 -$  show audit log command
- page  $63$  show clock command
- • [page 64](#page-63-0)  show command log command
- page  $65 -$  show configuration command
- • [page 67](#page-66-0)  show configuration log command
- • [page 73](#page-72-0)  show debug all command
- • [page 74](#page-73-0)  show debug flash command
- • [page 75](#page-74-0)  show debug interface ppp command
- • [page 76](#page-75-0)  show debug port async command
- • [page 79](#page-78-0)  show debug snmp command
- page  $81 -$  show debug system command
- • [page 83](#page-82-0)  show device status command
- • [page 85](#page-84-0)  show device summary command
- • [page 86](#page-85-0)  show hdam alarm name characteristics command
- • [page 88](#page-87-0)  show hdam alarm name status command
- page  $93-$  show hdam characteristics command
- page  $96 -$  show hdam control name characteristics command
- page 97 show hdam control name status command
- • [page 98](#page-97-0)  show hdam mapping command
- page  $100 -$  show hdam port/slot/point characteristics command
- • [page 103](#page-102-1) show hdam port/slot/point status command
- page  $106 -$  show hdam status command
- page  $108 -$  show interface bonding characteristics command
- • [page 110](#page-109-0) show interface bonding status command
- • [page 112](#page-111-0) show interface broadcast group characteristics command

#### **show (continued)**

- • [page 114](#page-113-0) show interface broadcast group summary command
- page  $115 -$  show interface characteristics command
- • [page 121](#page-120-0) show interface port mapping command
- page  $123 -$  show interface ppp characteristics command
- page  $126$  show interface ppp status command
- page  $128 -$  show interface rotary command
- • [page 129](#page-128-0) show interface status command
- page  $131 -$  show interface summary command
- • [page 137](#page-136-0) show kernel log command
- • [page 138](#page-137-0) show ldap characteristics command
- page  $140 -$  show ldap status command
- • [page 141](#page-140-0) show ldap summary command
- page  $142 -$  show log command
- page  $143 -$  show message command
- page  $144$  show notification log command
- page  $145 -$  show notification message command
- • [page 146](#page-145-0) show notification profile service command
- page 147 show notification profile user command
- page  $148 -$  show outlet command
- page  $150 -$  show outlet group status command
- page  $152 -$  show port apd command
- • [page 153](#page-152-0) show port async apd command
- • [page 155](#page-154-0) show port async characteristics command
- page  $159$  show port async modem command
- page  $161 -$  show port async status command
- • [page 166](#page-165-0) show port async summary command
- • [page 169](#page-168-0) show port characteristics command
- • [page 170](#page-169-0) show port ethernet characteristics command
- page  $171 -$  show port ethernet status command
- page  $173$  show port ethernet summary command

## **show (continued)**

- page 174 show port modem command
- • [page 175](#page-174-0) show port status command
- • [page 176](#page-175-0) show radius characteristics command
- • [page 178](#page-177-0) show radius status command
- page  $180 -$  show radius summary command
- page  $182 -$  show route command
- • [page 183](#page-182-0) show securid characteristics command
- • [page 185](#page-184-0) show securid status command
- • [page 187](#page-186-0) show securid summary command
- page  $188 -$  show service command
- page  $189 -$  show session command
- • [page 191](#page-190-0) show snmp characteristics command
- page  $192 -$  show snmp client command
- page  $194 -$  show snmp v3 access command
- • [page 196](#page-195-0) show snmp v3 group command
- • [page 197](#page-196-0) show snmp v3 misc command
- • [page 198](#page-197-0) show snmp v3 user command
- page  $200$  show snmp v3 view command
- page  $202 -$  show subscriber command
- page 207 show subscriber characteristics command
- • [page 208](#page-207-0) show subscriber status command
- • [page 209](#page-208-0) show subscriber summary command
- page  $210 -$  show subscriber tcp command
- • [page 211](#page-210-0) show system characteristics command
- page  $215 -$  show system ppciboot command
- • [page 218](#page-217-0) show system status command
- page  $221 -$  show tacacs+ characteristics command
- • [page 224](#page-223-0) show tacacs+ status command
- page  $226 -$  show tacacs+ summary command
- page  $228 -$  show trigger-action action command

# **show (continued)**

- • [page 229](#page-228-0) show trigger-action rule command
- • [page 234](#page-233-0) show trigger-action trigger command
- • [page 237](#page-236-0) show users command
- • [page 238](#page-237-0) show version command

# **Appendix A**

# **Advanced Features**

# **Multi-Level Command Execution**

Multi-Level Command Execution is the ability to execute a command that resides in a command mode other than the current command mode. A command that is executed in this way is called a **target command**, and it must reside in a command mode that is nested in the current one. [Figure 1](#page-34-0)  [on page 35](#page-34-0) shows the nesting of command modes in the LX CLI.

For example, a target command in the Interface command mode can be executed in the Configuration command mode. In the following example, the target command broadcast 123.43.34.34 is executed from the Configuration command mode:

**Config:0 >>**interface 1 broadcast 123.43.34.34

The command that precedes the target command is known as the **mode-access** command. The mode-access command is used to reach the command mode in which the target command resides. In the above example, the mode-access command is interface 1.

You can have more than one mode-access command before a target command, depending on the number of command modes that must be traversed to execute the target command. In the following example, two mode-access commands are used to execute the open mark1 command from the Superuser command mode:

**InReach:0 >>**configuration menu open mark1

In the above example, the mode-access commands are configuration and menu.

#### **Executing Multi-Level Commands from the User Command Mode**

You can execute multi-level commands in the User command mode if you are logged in with an account that gives you access to the Configuration commands.

When you execute a multi-level command from the User command mode, the command string must begin with enable system. This is an **access-mode** command that consists of the enable command and the Superuser password (**system**). In the following example, the target command is ssh v1:

**InReach:0 >**enable system configuration ssh v1

# **Configuring the Notification Feature with Multi-Level Commands**

You need to execute the restart notification command, in the Superuser command mode, after you execute a multi-level command that effects the Notification Feature. The commands that effect the Notification Feature are those that reside in the Notification command mode and in its subordinate command modes.<sup>1</sup>

The restart notification command regenerates the notification configuration and re-starts syslogd. It is necessary to do this when you configure the Notification Feature from outside of the Notification context. (You are outside of the Notification context when you configure the Notification Feature from outside of the Notification command mode or one of its subordinate command modes.) For more information, refer to the restart notification command in the *LX-Series Commands Reference Guide*.

1096 **MRV Communications, Inc. www.mrv.com** 451-0310P

<sup>1.</sup> The subordinate command modes of the Notification command mode are User Service, User Information, Service Profile, Async Profile, Localsyslog Profile, Remotesyslog Profile, SMTP Profile, SNPP Profile, TAP Profile, and WEB Profile. [Figure 1 on page 35](#page-34-0) shows the nesting of command modes in the Notification command mode.

You must specify the Service Profile type (protocol) in multi-level commands that affect the settings of Service Profiles. The commands that affect the settings of Service Profiles are those in the Async Protocol, Localsyslog Protocol, Remotesyslog Protocol, SMTP Protocol, SNPP Protocol, TAP Protocol, and WEB Protocol Command Modes. The format for such a multi-level command is as follows:

<mode-access-cmd>\* <protocol> <target-cmd>

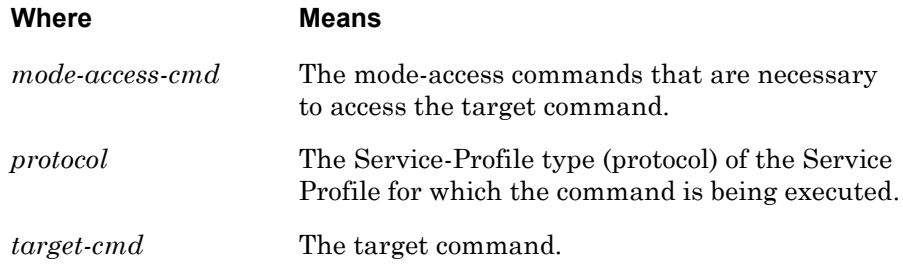

The following are examples of multi-level commands in which the Service-Profile type (protocol) is specified before the target command:

**Config:0 >>**notification profile service email smtp server 140.179.169.20

**Config:0 >>**notification profile service onboard async port 2

**Config:0 >>**notification profile service pager tap 3776809977

#### **Examples of Multi-Level Commands**

The following are examples of multi-level commands. Note that the following is not an exhaustive list of multi-level commands. The following is a list of examples of some of the multi-level commands that could be executed from the User and Configuration command modes.

#### **Examples of Multi-Level Commands in the User Command Mode**

```
InReach:0 >enable system zero all
InReach:0 >enable system configuration secondary dns 
119.20.112.3
```
**InReach:0 >**enable system configuration port async 4 break enable **InReach:0 >**enable system configuration port async 4 default port **InReach:0 >**enable system configuration interface 1 mtu 1200 **InReach:0 >**enable system enable system ssh **Examples of Multi-Level Commands in the Configuration Command Mode Config:0 >>**interface 1 broadcast group 4 slave port async 2 **Config:0 >>**subscriber mark command log enable **Config:0 >>**menu open mark1 **Config:0 >>**subscriber mark access console enable **Config:0 >>**snmp get client 4 125.65.45.34

# **INDEX**

#### **A**

[aaa command 308](#page-307-0) [AAA command mode 403](#page-402-0) [AAA command mode. See Authentication,](#page-307-1)  Accounting, and Authorization command mode. [AAA command prompt 403](#page-402-1) AAA mode [exiting from AAA mode 404,](#page-403-0) [405](#page-404-0) [access command 538](#page-537-0) [access console enable command 634](#page-633-0) [access control 540](#page-539-0) [access outlet command 635](#page-634-0) [access outlet group command 636](#page-635-0) [access port command 637](#page-636-0) [access power model command 540,](#page-539-0) [541](#page-540-0) [access ssh enable command 638](#page-637-0) [access tcp pipe command 542](#page-541-0) [access telnet enable command 639](#page-638-0) [access web enable command 640](#page-639-0) [action command 958](#page-957-0) [Action command mode 969](#page-968-0) [Action command prompt 969](#page-968-1) [action name command 946](#page-945-0) [address command 484](#page-483-0) [apd retry command 544](#page-543-0) [apd signature command 545](#page-544-0) [apd timeout command 546](#page-545-0) [async command 850](#page-849-0) [Async command mode 537](#page-536-0) [Async command prompt 537](#page-536-1) Async mode [exiting from Async mode 573,](#page-572-0) [574](#page-573-0) [Async Protocol command mode 863](#page-862-0) [Async Protocol command prompt 863](#page-862-1) [Asynchronous mode, entering 365](#page-364-0) asynchronous ports [accessing tcp pipe 542](#page-541-1) [APD settings, defaulting 564](#page-563-0) [autobaud, enabling 551](#page-550-0) [autodial, enabling 553](#page-552-0) [autohangup, enabling 554](#page-553-0)

[banner display option, specifying 555](#page-554-0) [bits per character, configuring 557](#page-556-0) [break enabling 558](#page-557-0) [configuring APD retries 544](#page-543-1) [configuring authentication 547](#page-546-0) [configuring autobaud retries 552](#page-551-0) [configuring control outputs 540](#page-539-1) [configuring the access method 538,](#page-537-1) [541](#page-540-1) [configuring the APD signature 545](#page-544-1) [configuring the APD timeout 546](#page-545-1) [connect commands, specifying 559](#page-558-0) [data buffer display options 560](#page-559-0) [data buffer size, configuring 561](#page-560-0) [data buffer size, defaulting 566](#page-565-0) [databuffer syslog, enabling 562](#page-561-0) [databuffer timestamp, enabling 563](#page-562-0) [description, specifying 583](#page-582-0) [flow control, specifying 575](#page-574-0) [login banner file, specifying 556](#page-555-0) [Modem Control, enabling 578](#page-577-0) [parity bit, specifying 590](#page-589-0) [port prompt, specifying 599](#page-598-0) [port speed, defaulting 569](#page-568-0) [port speed, specifying 606](#page-605-0) [setting DTR and RTS 256](#page-255-0) [settings, defaulting 567](#page-566-0) [stop bits, specifying 607](#page-606-0) [audit log enable command 641](#page-640-0) [authenticate image enable. 309](#page-308-0) [authentication command 547,](#page-546-1) [742](#page-741-0) [authentication fallback enable command 485,](#page-484-0)  [486,](#page-485-0) [549,](#page-548-0) [550](#page-549-0) [authentication ldap enable command 487](#page-486-0) [authentication local enable command 488](#page-487-0) [authentication none command 489](#page-488-0) [authentication radius enable command 490](#page-489-0) [authentication securid enable command 491](#page-490-0) [authentication tacacs+ enable command 492](#page-491-0) [Authentication, Accounting, and Authorization](#page-307-2)  command mode 308 [Authentication, disabling 489](#page-488-1)

[autobaud enable command 551](#page-550-1)

[autobaud retry command 552](#page-551-1) [autodial enable command 553](#page-552-1) [autohangup enable command 554](#page-553-1)

#### **B**

backward switch command 642 [banner command 493,](#page-492-0) [494,](#page-493-0) [555](#page-554-1) [banner file command 556](#page-555-1) [bind port async protocol ppp command 495](#page-494-0) [bits command 557,](#page-556-1) [906](#page-905-0) [boot configuration from flash command 310](#page-309-0) [boot configuration from name command 311](#page-310-0) [boot configuration from network command 312](#page-311-0) [break enable command 558](#page-557-1) [broadcast command 499](#page-498-0) [broadcast group command 500](#page-499-0) [Broadcast Group command mode 811](#page-810-0) [Broadcast Group command prompt 811](#page-810-1) [broadcast group enable command 501](#page-500-0) [Broadcast Group mode, exiting from Broadcast](#page-811-0)  [Group mode 812,](#page-811-0) [813](#page-812-0) Broadcast Group settings [Telnet mode, specifying 816](#page-815-0) Broadcast Groups [discard setting, removing from a slave](#page-823-0)  port 824 [localecho setting, removing from a slave](#page-824-0)  port 825 [master port, removing 821](#page-820-0) [master port, specifying 814](#page-813-0) [slave port, removing 823](#page-822-0) [slave ports, specifying 826](#page-825-0) [slave ports, specifying for discard 828](#page-827-0) [slave ports, specifying for localecho 829](#page-828-0)

#### **C**

[ccp enable command 743,](#page-742-0) [744,](#page-743-0) [745,](#page-744-0) [746,](#page-745-0) [747](#page-746-0) [clear command 48,](#page-47-0) [250](#page-249-0) [clock command 313](#page-312-0) [Clock. See System clock.](#page-312-1) [Cluster command mode 1003](#page-1002-0) [Cluster command prompt 1003](#page-1002-1) Cluster mode [address, adding an 1004](#page-1003-0) [attributes, sharing 1020](#page-1019-0) [attributes, unsharing 1030](#page-1029-0) [authenticate image, sharing 1021](#page-1020-0) [characteristics, displaying 1014](#page-1013-0)

[debug, displaying 1017](#page-1016-0) [exiting from Cluster mode 1012,](#page-1011-0) [1036](#page-1035-0) [interface, sharing 1022](#page-1021-0) [interface, unsharing 1031](#page-1030-0) [local interfaces, unsharing 1032](#page-1031-0) [local subscribers, unsharing 1033](#page-1032-0) [member IP addresses, removing 1018](#page-1017-0) [message, sharing 1023](#page-1022-0) [naming a cluster 1006](#page-1005-0) [ppciboot,updating 1010](#page-1009-0) [reloading configuration 1007](#page-1006-0) [remote cluster command 49,](#page-48-0) [1005](#page-1004-0) [secret, creating a 1019](#page-1018-0) [software, updating 1011](#page-1010-0) [status, displaying 1016](#page-1015-0) [subscriber, unsharing 1034](#page-1033-0) [subscribers, sharing 1024](#page-1023-0) [telnet client, sharing 1025](#page-1024-0) [command command 970](#page-969-0) [command log enable command 644](#page-643-0) [command syntax 34](#page-33-0) [compound command 978,](#page-977-0) [979,](#page-978-0) [1004](#page-1003-1) [configuration command 254](#page-253-0) [Configuration command mode 307](#page-306-0) [Configuration command mode, entering 254](#page-253-1) [Configuration command prompt 307](#page-306-1) Configuration mode [exiting from Configuration mode 325,](#page-324-0) [326](#page-325-0) [configuration, saving the 291](#page-290-0) [connect command command 559](#page-558-1) connect escape [from User Mode 51](#page-50-0) connect port async [from Superuser Mode 255](#page-254-0) [from User Mode 52](#page-51-0) [contact command 688,](#page-687-0) [936](#page-935-0) [control key command 790](#page-789-0) [control port async command 256](#page-255-1) [copy port command 315](#page-314-0) [copy subscriber command 316](#page-315-0) current user [displaying for the LX 68](#page-67-0)

#### **D**

[databuffer display command 560](#page-559-1) [databuffer log, displaying 71](#page-70-0) [databuffer size command 561](#page-560-1) [databuffer syslog enable command 562](#page-561-1)

1100 **MRV Communications, Inc. www.mrv.com** 451-0310P

[databuffer timestamp enable command 563](#page-562-1) [databuffer, clearing the 303](#page-302-0) [date command 317](#page-316-0) [debug flash enable 258](#page-257-0) Debug flash information [displaying for the LX 74](#page-73-1) Debug information [displaying for ports 61,](#page-60-1) [76](#page-75-1) [displaying for PPP links 75](#page-74-1) [displaying for SNMP 79](#page-78-1) [displaying for the LX 73,](#page-72-1) [81](#page-80-1) [displaying for trigger action 80,](#page-79-0) [82](#page-81-0) [displaying for virtual port 78](#page-77-0) [generating for clusters 257](#page-256-0) [generating for PPP links 259](#page-258-0) [generating for SNMP 261](#page-260-0) [generating for subscribers 262](#page-261-0) [generating for trigger-action 264](#page-263-0) [debug interface ppp enable command 259](#page-258-1) [debug port async enable command 260](#page-259-0) [debug snmp enable command 261](#page-260-1) [debug system enable command 263](#page-262-0) [dedicated service command 252,](#page-251-0) [253,](#page-252-0) [645](#page-644-0) [default access port command 646](#page-645-0) [default access remote command 647](#page-646-0) [default apd command 564](#page-563-1) [default authentication command 748](#page-747-0) [default backward\\_switch command 648](#page-647-0) [default banner command 565](#page-564-0) [default bind command 502](#page-501-0) [default boot command 318](#page-317-0) [default configuration command 319](#page-318-0) [default databuffer size command 566](#page-565-1) default forward switch command 649 [default idletime command 650](#page-649-0) [default initstring command 728](#page-727-0) [default ipcp command 749](#page-748-0) [default lcp compression command 750](#page-749-0) [default lcp echo command 751,](#page-750-0) [756,](#page-755-0) [757](#page-756-0) [default lcp failure limit command 752](#page-751-0) [default lcp timeout command 753](#page-752-0) default local switch command 651 [default log size command 320](#page-319-0) [default menu name command 652](#page-651-0) [default mtu command 503](#page-502-0) [default outlet group off time command 321](#page-320-0) [default port command 567](#page-566-1) [default power off time command 568](#page-567-0)

[default ppciboot password command 322](#page-321-0) [default remote address command 755](#page-754-0) [default rotary command 504](#page-503-0) [default security command 653](#page-652-0) [default speed command 569](#page-568-1) [default ssh log level command 654](#page-653-0) [default ssh port command 505](#page-504-0) [default tcp transmit command 571](#page-570-0) [default tcp window size command 572](#page-571-0) [default telnet escape command 655](#page-654-0) [default telnet port command 506](#page-505-0) [default tftp command 323](#page-322-0) [default unnumbered command 333,](#page-332-0) [334,](#page-333-0) [335,](#page-334-0)  [336,](#page-335-0) [337,](#page-336-0) [339,](#page-338-0) [351,](#page-350-0) [507,](#page-506-0) [510,](#page-509-0) [511,](#page-510-0) [512,](#page-511-0)  [513,](#page-512-0) [514,](#page-513-0) [515](#page-514-0) [Defaulting the LX unit 319](#page-318-1) [delete command 782](#page-781-0) [description command 624](#page-623-0) Device information [displaying 83](#page-82-1) [dial back command 53,](#page-52-0) [265](#page-264-0) [dial direct command 54,](#page-53-0) [266](#page-265-0) [dial ppp command 55,](#page-54-0) [267](#page-266-0) [dial reverse command 56,](#page-55-0) [268](#page-267-0) [dialback enable command 656](#page-655-0) [Dialback feature. See Subscriber settings,](#page-655-1)  dialback. [Dialback feature. See Subscriber settings,](#page-575-0)  idlebuffer. [dialback number command 657](#page-656-0) [Dialing a number 53,](#page-52-1) [54,](#page-53-1) [55,](#page-54-1) [56,](#page-55-1) [265,](#page-264-1) [266,](#page-265-1) [267,](#page-266-1)  [268](#page-267-1) [dialout number command 729](#page-728-0) [display command 791](#page-790-0) [domain name command 324](#page-323-0) [domain name, specifying the 324](#page-323-1) [driver command 920](#page-919-0)

#### **E**

[email name 893](#page-892-0) [enable command 57,](#page-56-0) [959,](#page-958-0) [960](#page-959-0) [end command 325,](#page-324-1) [404,](#page-403-1) [508,](#page-507-0) [573,](#page-572-1) [625,](#page-624-0) [658,](#page-657-0) [689,](#page-688-0)  [730,](#page-729-0) [758,](#page-757-0) [783,](#page-782-0) [792,](#page-791-0) [812,](#page-811-1) [832,](#page-831-0) [947,](#page-946-0) [961,](#page-960-0)  [971,](#page-970-0) [981,](#page-980-0) [1012,](#page-1011-1) [1036](#page-1035-1) [entry command 793](#page-792-0) [entry command command 794](#page-793-0) [entry label command 795](#page-794-0) [entry menu command 796](#page-795-0)

[Ethernet command mode 623](#page-622-0) [Ethernet command mode, entering 366](#page-365-0) [Ethernet command prompt 623](#page-622-1) [Ethernet mode, exiting from Ethernet mode 625,](#page-624-1)  [626](#page-625-0) [Ethernet port description, removing 631](#page-630-0) Ethernet ports [duplex mode, specifying 632](#page-631-0) [port description, specifying 624](#page-623-1) [speed, specifying 632](#page-631-1) [exit command 58,](#page-57-0) [269,](#page-268-0) [326,](#page-325-1) [405,](#page-404-1) [509,](#page-508-0) [574,](#page-573-1) [626,](#page-625-1)  [659,](#page-658-0) [690,](#page-689-0) [731,](#page-730-0) [759,](#page-758-0) [784,](#page-783-0) [797,](#page-796-0) [813,](#page-812-1) [833,](#page-832-0)  [851,](#page-850-0) [864,](#page-863-0) [872,](#page-871-0) [880,](#page-879-0) [888,](#page-887-0) [898,](#page-897-0) [907,](#page-906-0) [921,](#page-920-0)  [928,](#page-927-0) [937,](#page-936-0) [948,](#page-947-0) [962,](#page-961-0) [972,](#page-971-0) [982,](#page-981-0) [1013,](#page-1012-0)  [1037](#page-1036-0)

#### **F**

[facility command 938](#page-937-0) [Fallback attempts, setting 485,](#page-484-1) [549](#page-548-1) [Fallback feature, enabling 486,](#page-485-1) [550](#page-549-1) Features, disabling [Async Port command mode 584](#page-583-0) [in Superuser mode 279](#page-278-0) [Modem command mode 737](#page-736-0) [PPP command mode 776](#page-775-0) [Subscriber command mode 672](#page-671-0) features, disabling [AAA command mode 422](#page-421-0) [Configuration command mode 350](#page-349-0) [Interface command mode 522](#page-521-0) [SNMP command mode 700](#page-699-0) [User-mode features 239](#page-238-0) [file command 873](#page-872-0) [finger daemon. See fingerd.](#page-326-0) [fingerd enable command 309,](#page-308-1) [327](#page-326-1) [fingerd, enabling 327](#page-326-2) [flowcontrol command 575](#page-574-1) forward switch command 660

# **G**

[gateway command 328](#page-327-0) [get client command 691,](#page-690-0) [693](#page-692-0) [get client community command 692](#page-691-0) [get client version command 694](#page-693-0)

#### **H**

HDAM

[configuring a control default](#page-1078-0)  description 1079 [configuring a control description](#page-1081-0)  string 1082 [configuring a debounce for a single named](#page-1040-0)  alarm 1041 [configuring a debounce for one or more](#page-1048-0)  alarms 1049 [configuring a default description 1050](#page-1049-0) [configuring a default description for a single](#page-1041-0)  named alarm 1042 [configuring a default description for a single](#page-1072-0)  named control output 1073 [configuring a description 1053](#page-1052-0) [configuring a description for a single named](#page-1043-0)  alarm 1044 [configuring a description for a single named](#page-1061-0)  analog 1062 [configuring a description for a single named](#page-1075-0)  control output 1076 [configuring a description string for named](#page-1067-0)  analogs 1068 [configuring a fault state for one or more](#page-1053-0)  alarms 1054 [configuring a single named alarm to send](#page-1045-0)  traps 1046 [configuring calibration values for a single](#page-1059-0)  named analog 1060 [configuring calibration values for multiple](#page-1062-0)  named analogs 1063 [configuring one or more control output](#page-1083-0)  signals to open or closed 1084 [configuring the active state of a single named](#page-1071-0)  control 1072 [configuring the active state of one or more](#page-1077-0)  control outputs to open or closed 1078 [configuring the audible alarm for one or](#page-1047-0)  more alarms 1048 [configuring the fault state for a single named](#page-1044-0)  alarm 1045 [configuring the state for a single named](#page-1069-0)  analog 1070 [configuring the state for named](#page-1068-0)  analogs 1069 [defaulting the LCD banner 1086](#page-1085-0) [enabling the audible alarm for a single](#page-1039-0)  named alarm 1040

1102 **MRV Communications, Inc. www.mrv.com** 451-0310P

[enabling traps for alarms 1056](#page-1055-0)

[renames the given control output 1077](#page-1076-0) [renaming a given alarm 1055](#page-1054-0) [renaming a given control output 1083](#page-1082-0) [renaming an alarm name 1039](#page-1038-0) [renaming an analog input name 1067](#page-1066-0) [renaming an analog name 1059](#page-1058-0) [resetting a single named control output name](#page-1073-0)  to its default 1074 [resetting all configurable values for a single](#page-1074-0)  named control output 1075 [resetting an alarm input name to the](#page-1037-0)  [default 1038,](#page-1037-0) [1051](#page-1050-0) [resetting an alarm to the default 1052](#page-1051-0) [resetting an analog input name to the](#page-1057-0)  [default 1058,](#page-1057-0) [1065](#page-1064-0) [resetting an analog to the default 1066](#page-1065-0) [resetting an HDAM connected to a](#page-1086-0)  port 1087 [resetting control outputs to the default 1081](#page-1080-0) [resetting one or more control outputs to the](#page-1079-0)  default name 1080 [resetting values to defaults for a single](#page-1042-0)  named alarm 1043 [resetting values to defaults for a single](#page-1060-0)  named analog 1061 [setting the LCD banner 1071](#page-1070-0) [setting the state of a named control 1085](#page-1084-0) [setting trap severity for a single named](#page-1046-0)  alarm 1047 [setting trap severity for one or more](#page-1056-0)  alarms 1057 [updating firmware on the HDAM 1088](#page-1087-0) HDM [accessing HDAM 1089](#page-1088-0) [header command 798](#page-797-0) [Help. See Online help.](#page-44-0) [host command 881](#page-880-0) [host name, configuring the 329](#page-328-0) [hostname command 329](#page-328-1) [humidity command 49,](#page-48-1) [50,](#page-49-0) [983,](#page-982-0) [1005,](#page-1004-1) [1006,](#page-1005-1)  [1007,](#page-1006-1) [1008,](#page-1007-0) [1009,](#page-1008-0) [1010,](#page-1009-1) [1011,](#page-1010-1) [1018,](#page-1017-1)  [1019,](#page-1018-1) [1020,](#page-1019-1) [1021,](#page-1020-1) [1022,](#page-1021-1) [1023,](#page-1022-1) [1024,](#page-1023-1)  [1025,](#page-1024-1) [1030,](#page-1029-1) [1031,](#page-1030-1) [1032,](#page-1031-1) [1033,](#page-1032-1) [1034,](#page-1033-1)  [1089](#page-1088-1) **I**

#### iboot file [changing 310,](#page-309-1) [311,](#page-310-1) [312](#page-311-1)

[resetting to default 318](#page-317-1) [idletime command 661](#page-660-0) [import command 785](#page-784-0) [inactivity timeout command 760](#page-759-0) [initstring command 732](#page-731-0) [interface command 330](#page-329-0) [Interface command mode 483](#page-482-0) [Interface command prompt 483](#page-482-1) Interface mode [adding or deleting an IPv6 neighbor](#page-332-1)  address 333 [adding or deleting an IPv6 route address 334](#page-333-1) [configuring/deleting ipv6 address 510](#page-509-1) [creating IPv6 standard on-link tunnel 336](#page-335-1) [creating IPv6 tunnel remote ipv6](#page-336-1)  address 337 [defaulting IPv6 tunnel TTL 335](#page-334-1) [defining IPv6 tunnel TTL 339](#page-338-1) [defining maximum addresses 511,](#page-510-1) [513](#page-512-1) [defining number of probes 514](#page-513-1) [deleting an IPv6 tunnel name 351](#page-350-1) [enabling/disabling ipv6 stateless](#page-514-1)  autoconfiguration 515 [entering 330](#page-329-1) [exiting from Interface mode 508,](#page-507-1) [509](#page-508-1) [setting ipv6 probes to the default 512](#page-511-1) Interface parameters, setting [Bonding link 496](#page-495-0) [Bonding link arp address 497](#page-496-0) [Bonding link arp interval 498](#page-497-0) [Broadcast Address 499](#page-498-1) [Maximum Transmission Unit \(MTU\)](#page-520-0)  size 521 [MTU size 503](#page-502-1) [rotary parameters 504](#page-503-1) [SSH UDP port 505](#page-504-1) [subnet mask 516](#page-515-0) [Telnet UDP port 506](#page-505-1) [Interface parameters, setting IP Address 484](#page-483-1) IP parameters, setting [gateway \(default route\) 328](#page-327-1) [Primary Domain Name Server \(DNS\) 377](#page-376-0) [Secondary DNS 380](#page-379-0) [static route 379](#page-378-0) [ipcp accept address enable command 761](#page-760-0) [ipcp compression enable command 762](#page-761-0) [ipcp failure limit command 763](#page-762-0) [ipcp timeout command 764](#page-763-0)

[iptables command 331,](#page-330-0) [332](#page-331-0)

#### **L**

[lcp compression enable command 765](#page-764-0) [lcp echo failure command 766](#page-765-0) [lcp echo interval command 767](#page-766-0) [lcp failure limit command 768](#page-767-0) [lcp timeout command 769](#page-768-0) [LDAP authentication, enabling 487](#page-486-1) [ldap local subscriber enable command 406](#page-405-0) [ldap local subscriber only command 407](#page-406-0) LDAP parameters, setting [primary authentication server](#page-407-0)  [parameters 408,](#page-407-0) [410,](#page-409-0) [411,](#page-410-0) [413,](#page-412-0) [415,](#page-414-0)  [416](#page-415-0) [secondary authentication server](#page-408-0)  [parameters 409,](#page-408-0) [414](#page-413-0) [ldap primary authentication server address](#page-407-1)  [command 408,](#page-407-1) [413](#page-412-1) [ldap primary authentication server base dn](#page-408-1)  command 409 [ldap primary server retransmit command 411,](#page-410-1)  [416](#page-415-1) [ldap primary server timeout command 412,](#page-411-0) [417](#page-416-0) [ldap secondary authentication server base dn](#page-413-1)  command 414 [Linux shell, entering the 244,](#page-243-0) [296](#page-295-0) [list command 786,](#page-785-0) [799](#page-798-0) [loading configuration from network 340](#page-339-0) [Local authentication, enabling 488](#page-487-1) local switch command 662 [localsyslog command 852](#page-851-0) [Localsyslog Protocol command mode 871](#page-870-0) [Localsyslog Protocol command prompt 871](#page-870-1) [location command 341,](#page-340-0) [695](#page-694-0) log file sizes [resetting to default 320](#page-319-1) [specifying 342](#page-341-0) [log size command 342,](#page-341-1) [344](#page-343-0) [Logging out a device 270](#page-269-0) [Logging out a subscriber 270](#page-269-1) [Logging out an LX port 270](#page-269-2) [Logging out an LX process 270](#page-269-3) [login mode command 663](#page-662-0) [logout command 270](#page-269-4) [logs, resetting the 304](#page-303-0) [LX CLI, exiting the 58](#page-57-1) [LX software, updating 301](#page-300-0)

#### **M**

[mask command 516](#page-515-1) [master port command 814](#page-813-1) [maxsubscriber command 664,](#page-663-0) [665](#page-664-0) [menu command 59,](#page-58-0) [271,](#page-270-0) [343,](#page-342-0) [800](#page-799-0) [Menu command mode 781](#page-780-0) [Menu command prompt 781](#page-780-1) [menu continue string command 801](#page-800-0) Menu Editing Command mode [exiting from Menu Editing Command](#page-796-1)  mode 797 [Menu Editing command prompt 789](#page-788-0) [Menu Editing mode 789](#page-788-1) [exiting from Menu Editing mode 792](#page-791-1) [menu enable command 666](#page-665-0) Menu mode [exiting from Menu mode 783,](#page-782-1) [784](#page-783-1) [Menu mode, entering 343](#page-342-1) [menu name command 667](#page-666-0) [menu prompt command 802](#page-801-0) Menus [accessing submenus 800](#page-799-1) [control keys, assigning 790](#page-789-1) [control keys, removing 803](#page-802-0) [creating a Menu header 798](#page-797-1) [creating entries 794,](#page-793-1) [795,](#page-794-1) [796](#page-795-1) [deleting 782](#page-781-1) [displaying 791](#page-790-1) [displaying an entry 793](#page-792-1) [listing the menus 786](#page-785-1) [listing the submenus 799](#page-798-1) [merging menus 785](#page-784-1) [modifying entries 793,](#page-792-1) [794,](#page-793-1) [795,](#page-794-1) [796](#page-795-1) [opening a menu 787,](#page-786-0) [808](#page-807-0) [removing continue strings 806](#page-805-0) [removing headers 805](#page-804-0) [removing prompts 807](#page-806-0) [resetting entries 804](#page-803-0) [saving menus 809](#page-808-0) [message default command 834](#page-833-0) [message facility command 835](#page-834-0) message feature [enabling 344](#page-343-1) [message priority command 837](#page-836-0) [message string command 839](#page-838-0) [message user command 60,](#page-59-0) [272](#page-271-0) [minimum password length 345](#page-344-0) [mode command 770,](#page-769-0) [816](#page-815-1)

[modem command 577](#page-576-0) [Modem command mode 727](#page-726-0) [Modem command prompt 727](#page-726-1) [modem enable command 578](#page-577-1) Modem mode [exiting from Modem mode 730,](#page-729-1) [731](#page-730-1) [Modem mode, entering 577](#page-576-1) [modem port command 908](#page-907-0) Modem settings, configuring [dialout retries, specifying 739](#page-738-0) [initialization string, specifying 732](#page-731-1) [timeout, specifying 740](#page-739-0) [monitor audit log command 61](#page-60-0) [monitor broadcast group characteristics](#page-111-1)  command 112 [monitor broadcast group summary](#page-107-1)  [command 108,](#page-107-1) [114](#page-113-1) [monitor clock command 63](#page-62-1) [monitor command log command 64](#page-63-1) [monitor commands 273,](#page-272-0) [346,](#page-345-0) [418,](#page-417-0) [517,](#page-516-0) [579,](#page-578-0) [627,](#page-626-0)  [668,](#page-667-0) [696,](#page-695-0) [733,](#page-732-0) [772,](#page-771-0) [817,](#page-816-0) [840,](#page-839-0) [853,](#page-852-0) [865,](#page-864-0)  [874,](#page-873-0) [883,](#page-882-0) [889,](#page-888-0) [899,](#page-898-0) [910,](#page-909-0) [922,](#page-921-0) [929,](#page-928-0) [939](#page-938-0) [monitor config command 65](#page-64-1) [monitor configuration log command 67](#page-66-1) [monitor debug all command 73](#page-72-2) [monitor debug interface ppp command 75](#page-74-2) [monitor debug port async command 76](#page-75-2) [monitor debug snmp command 79](#page-78-2) [monitor debug system command 81](#page-80-2) [monitor device command 83](#page-82-2) [monitor device summary command 85,](#page-84-1) [106](#page-105-1) [monitor interface characteristics command 115,](#page-114-1)  [118](#page-117-0) [monitor interface port mapping command 121](#page-120-1) [monitor interface ppp characteristics 123](#page-122-0) [monitor interface ppp status command 126](#page-125-1) [monitor interface rotary command 128](#page-127-1) [monitor interface status command 120,](#page-119-0) [129](#page-128-1) [monitor interface summary command 131,](#page-130-1) [132,](#page-131-0)  [133](#page-132-0) [monitor kernel log command 134,](#page-133-0) [135,](#page-134-0) [137](#page-136-1) [monitor ldap characteristics command 138](#page-137-1) [monitor ldap status command 140](#page-139-1) [monitor ldap summary command 141](#page-140-1) [monitor log command 71,](#page-70-1) [142](#page-141-1) [monitor message command 143](#page-142-1) [monitor notification log command 144](#page-143-1) [monitor notification message command 145](#page-144-1)

[monitor notification profile service](#page-145-1)  command 146 [monitor notification profile user command 147](#page-146-1) [monitor outlet command 148](#page-147-1) [monitor outlet group status command 150](#page-149-1) [monitor port apd command 152](#page-151-1) [monitor port async apd command 153](#page-152-1) [monitor port async characteristics command 155](#page-154-1) [monitor port async modem command 159](#page-158-1) [monitor port async status command 161](#page-160-1) [monitor port async summary command 166](#page-165-1) [monitor port characteristics command 169](#page-168-1) [monitor port ethernet characteristics](#page-169-1)  command 170 [monitor port ethernet status command 171](#page-170-1) [monitor port ethernet summary command 173](#page-172-1) [monitor port modem command 174](#page-173-1) [monitor port status command 175](#page-174-1) [monitor radius characteristics command 176](#page-175-1) [monitor radius status command 178](#page-177-1) [monitor radius summary command 180](#page-179-1) [monitor route command 182](#page-181-1) [monitor securid characteristics command 183](#page-182-1) [monitor securid status command 185](#page-184-1) [monitor securid summary command 187](#page-186-1) [monitor service command 188](#page-187-1) [monitor session command 189](#page-188-1) [monitor snmp characteristics command 191](#page-190-1) [monitor snmp client command 192](#page-191-1) [monitor snmp v3 access command 194](#page-193-1) [monitor snmp v3 group command 196](#page-195-1) [monitor snmp v3 misc command 197](#page-196-1) [monitor snmp v3 user command 198](#page-197-1) [monitor snmp v3 view command 200](#page-199-1) [monitor subscriber characteristics command 207](#page-206-1) [monitor subscriber command 202](#page-201-1) [monitor subscriber status command 208](#page-207-1) [monitor subscriber summary command 209](#page-208-1) [monitor subscriber tcp command 210](#page-209-1) [monitor system characteristics command 211](#page-210-1) [monitor system ppciboot command 215](#page-214-1) [monitor system status command 218](#page-217-1) [monitor tacacs+ characteristics 221](#page-220-1) [monitor tacacs+ status 224](#page-223-1) [monitor tacacs+ summary 226](#page-225-1) [monitor trigger-action action command 228](#page-227-1) [monitor trigger-action rule characteristics](#page-228-1)  [command 229](#page-228-1)

[monitor trigger-action rule status command 231](#page-230-0) [monitor trigger-action rule summary](#page-232-0)  command 233 [monitor trigger-action trigger command 234](#page-233-1) [monitor users command 237](#page-236-1) [monitor version command 238](#page-237-1) [mtu command 521](#page-520-1)

#### **N**

[name command 583](#page-582-1) Network Time Protocol (NTP) [enabling 353](#page-352-0) [NTP server ipv6 address 356,](#page-355-0) [357](#page-356-0) [NTP server specifying 354](#page-353-0) [NTP server specifying alternate address 355](#page-354-0) [no command 239,](#page-238-1) [279,](#page-278-1) [350,](#page-349-1) [422,](#page-421-1) [522,](#page-521-1) [584,](#page-583-1) [672,](#page-671-1)  [700,](#page-699-1) [737,](#page-736-1) [776,](#page-775-1) [949](#page-948-0) [no control key command 803](#page-802-1) [no description command 631](#page-630-1) [no entry command 804](#page-803-1) [no header command 805](#page-804-1) [no master port command 821](#page-820-1) [no master port timestamp command 822](#page-821-0) [no menu continue string command 806](#page-805-1) [no menu prompt command 807](#page-806-1) [no outlet off command 585](#page-584-0) [no profile command 844](#page-843-0) [no slave port command 823](#page-822-1) [no slave port discard command 824](#page-823-1) [no slave port localecho command 825](#page-824-1) [notification command 352](#page-351-0) [Notification command mode 831](#page-830-0) [Notification command mode, entering 352](#page-351-1) [Notification command prompt 831](#page-830-1) Notification Feature [regenerating 286](#page-285-0) Notification mode [exiting from Notification mode 832,](#page-831-1) [833](#page-832-1) [notify command 280](#page-279-0) [ntp enable command 353](#page-352-1) [ntp server address command 354,](#page-353-1) [355,](#page-354-1) [356,](#page-355-1) [357](#page-356-1)

#### **O**

off time [resetting to default 321,](#page-320-1) [568](#page-567-1) [Online help, displaying 45](#page-44-1) [open command 787,](#page-786-1) [808](#page-807-1) [outbound secret command 777,](#page-776-0) [778](#page-777-0)

[outbound username command 754,](#page-753-0) [779](#page-778-0) [outlet access enable command 358](#page-357-0) [outlet boot timer command 586](#page-585-0) [outlet command 240,](#page-239-0) [281](#page-280-0) [outlet group command 241,](#page-240-0) [282,](#page-281-0) [359](#page-358-0) [outlet group name command 345,](#page-344-1) [361](#page-360-0) [outlet group off time command 362](#page-361-0) [outlet name command 587](#page-586-0) [outlet off enable command 588](#page-587-0) [outlet wakeup enable command 589](#page-588-0)

#### **P**

[parity command 590,](#page-589-1) [914](#page-913-0) [password command 363,](#page-362-0) [673](#page-672-0) [password enable command 364,](#page-363-0) [643,](#page-642-0) [674](#page-673-0) [pattern case command 985](#page-984-0) [pattern port string command 986](#page-985-0) [pause enable command 242,](#page-241-0) [283,](#page-282-0) [675](#page-674-0) [ping address command 987,](#page-986-0) [988](#page-987-0) [ping command 243,](#page-242-0) [284](#page-283-0) [ping interval command 989](#page-988-0) [ping status command 990](#page-989-0) pinging a host [in User mode 243,](#page-242-1) [284](#page-283-1) Point-to-Point Protocol (PPP), configuring [authentication retries, defaulting 748](#page-747-1) [authentication timeout, defaulting 748](#page-747-2) [authentication, enabling 742](#page-741-1) [backup enable 743](#page-742-1) [backup ping host 744](#page-743-1) [backup ping interface 745](#page-744-1) [backup ping interval 746](#page-745-1) [CCP negotiation, enabling 747](#page-746-1) [default outbound username 754](#page-753-1) [dialback enable 756](#page-755-1) [dialback secure 757](#page-756-1) [inactivity timeout, specifying 760](#page-759-1) [IPCP address negotiation 761](#page-760-1) [IPCP compression, enabling 762](#page-761-1) [IPCP failure limit, specifying 763](#page-762-1) [IPCP options, defaulting 749](#page-748-1) [IPCP timeout, specifying 764](#page-763-1) [LCP compression, enabling 765](#page-764-1) [LCP echo failure, specifying 766](#page-765-1) [LCP echo interval, specifying 767](#page-766-1) [LCP failure limit, specifying 768](#page-767-1) [LCP options, defaulting 750,](#page-749-1) [751,](#page-750-1) [752,](#page-751-1) [753](#page-752-1) [LCP timeout, specifying 769](#page-768-1)

1106 **MRV Communications, Inc. www.mrv.com** 451-0310P

[outbound CHAP secret 778](#page-777-1) [outbound dialback 777](#page-776-1) [outbound PAP secret 777,](#page-776-1) [778](#page-777-1) [outbound username 779](#page-778-1) [PPP mode, specifying 770](#page-769-1) [remote address, specifying 780](#page-779-0) [pool enable command 738](#page-737-0) [port async command 365](#page-364-1) [port command 869](#page-868-0) [port configuration, copying the 315](#page-314-1) [port ethernet command 366](#page-365-1) [power boot sequence enable command 591](#page-590-0) [power cli enable command 592](#page-591-0) [power factory default command 593](#page-592-0) [power factory reset button enable command 594](#page-593-0) [power off time command 595](#page-594-0) [power scp admin name command 596](#page-595-0) [power scp admin password command 597](#page-596-0) [power scp authentication enable command 598](#page-597-0) [ppciboot address assignment option](#page-367-0)  command 368 [ppciboot address command 367](#page-366-0) ppciboot Ethernet network link [duplex mode, specifying 370](#page-369-0) [speed, specifying 370](#page-369-1) [ppciboot ethernet network link command 370](#page-369-2) [ppciboot file, updating 301](#page-300-1) [ppciboot gateway command 371](#page-370-0) [ppciboot image filename command 372](#page-371-0) [ppciboot image load from command 373](#page-372-0) [ppciboot mask command 374](#page-373-0) [ppciboot password command 375](#page-374-0) [ppciboot password, specifying 375](#page-374-1) [ppciboot tftp server command 376](#page-375-0) [ppp command 523](#page-522-0) [PPP command mode 741](#page-740-0) [PPP command prompt 741](#page-740-1) PPP mode [entering 523](#page-522-1) [exiting from PPP mode 758,](#page-757-1) [759](#page-758-1) [preferred service command 676](#page-675-0) [primary dns command 377](#page-376-1) [priority command 943](#page-942-0) [profile service command 845](#page-844-0) [profile user command 846](#page-845-0) [prompt command 599,](#page-598-1) [677](#page-676-0)

#### **Q**

[Quick Start Configurator. Se setup utility.](#page-294-0)

# **R**

Radius [Radius accounting, enabling 524,](#page-523-0) [600](#page-599-0) [Radius authentication, enabling 490](#page-489-1) [radius accounting enable command 524,](#page-523-1) [600,](#page-599-1)  [601,](#page-600-0) [602,](#page-601-0) [603](#page-602-0) [radius local subscriber enable command 378,](#page-377-0) [423](#page-422-0) [radius local subscriber only command 378,](#page-377-1) [424](#page-423-0) Radius parameters, setting [primary accounting server parameters 426,](#page-425-0)  [427,](#page-426-0) [428,](#page-427-0) [429,](#page-428-0) [430](#page-429-0) [primary authentication server](#page-411-1)  [parameters 412,](#page-411-1) [417,](#page-416-1) [431,](#page-430-0) [432,](#page-431-0) [433,](#page-432-0)  [434,](#page-433-0) [435](#page-434-0) [secondary accounting server](#page-435-0)  [parameters 436,](#page-435-0) [437,](#page-436-0) [438,](#page-437-0) [439,](#page-438-0) [440](#page-439-0) [secondary authentication server](#page-440-0)  [parameters 441,](#page-440-0) [442,](#page-441-0) [443,](#page-442-0) [444,](#page-443-0) [445](#page-444-0) [Radius parameters, setting the Radius period 425](#page-424-0) [radius period command 378,](#page-377-2) [425](#page-424-1) [radius primary accounting address command 426](#page-425-1) [radius primary accounting port command 427](#page-426-1) [radius primary accounting retransmit](#page-427-1)  command 428 [radius primary accounting secret command 429](#page-428-1) [radius primary accounting server address](#page-377-3)  command 378 [radius primary accounting server port](#page-377-4)  command 378 [radius primary accounting server retransmit](#page-377-5)  command 378 [radius primary accounting server secret](#page-377-6)  command 378 [radius primary accounting server timeout](#page-377-7)  command 378 [radius primary accounting timeout command 430](#page-429-1) [radius primary authentication server address](#page-377-8)  command 378 [radius primary authentication server port](#page-377-9)  command 378 [radius primary authentication server retransmit](#page-377-10)  command 378 [radius primary authentication server secret](#page-377-11)  [command 378](#page-377-11)

[radius primary authentication server timeout](#page-377-12)  command 378 [radius primary server address command 431](#page-430-1) [radius primary server port command 410,](#page-409-1) [415,](#page-414-1)  [432](#page-431-1) [radius primary server retransmit command 433](#page-432-1) [radius primary server secret command 434](#page-433-1) [radius primary server timeout command 435](#page-434-1) [radius secondary accounting address](#page-435-1)  command 436 [radius secondary accounting port command 437](#page-436-1) [radius secondary accounting retransmit](#page-437-1)  command 438 [radius secondary accounting secret](#page-438-1)  command 439 [radius secondary accounting server address](#page-377-13)  command 378 [radius secondary accounting server port](#page-377-14)  command 378 [radius secondary accounting server retransmit](#page-377-15)  command 378 [radius secondary accounting server secret](#page-377-16)  command 378 [radius secondary accounting server timeout](#page-377-17)  command 378 [radius secondary accounting timeout](#page-439-1)  command 440 [radius secondary authentication server address](#page-377-18)  command 378 [radius secondary authentication server port](#page-377-19)  command 378 [radius secondary authentication server retransmit](#page-377-20)  command 378 [radius secondary authentication server secret](#page-377-21)  command 378 [radius secondary authentication server timeout](#page-377-22)  command 378 [radius secondary server address command 441](#page-440-1) [radius secondary server port command 442](#page-441-1) [radius secondary server retransmit command 443](#page-442-1) [radius secondary server secret command 444](#page-443-1) [radius secondary server timeout command 445](#page-444-1) [Rebooting the LX. See Re-starting the LX.](#page-284-0) [Related documents 46](#page-45-0) [reload command 285](#page-284-1) [remote address command 780](#page-779-1) [remotesyslog command 857](#page-856-0) [Remotesyslog Protocol command mode 879](#page-878-0)

[Remotesyslog Protocol command prompt 879](#page-878-1) [restart notification command 286](#page-285-1) [Restarting the LX 285](#page-284-2) [retry command 739](#page-738-1) Rlogin [enabling 251](#page-250-0) [enabling host parameters 287](#page-286-0) [enabling transparent host parameters 288](#page-287-0) [enabling user transparent host](#page-289-0)  parameters 290 [enabling user username host parameters 289](#page-288-0) [enabling user username parameters 289](#page-288-1) Rotaries [assigning rotary ports 526](#page-525-0) [assigning SSH sockets 528](#page-527-0) [assigning TCP sockets 529](#page-528-0) [enabling 525](#page-524-0) [port-search method 530](#page-529-0) [rotary enable command 525](#page-524-1) [rotary port command 526](#page-525-1) [rotary ssh port command 528](#page-527-1) [rotary tcp port command 529](#page-528-1) [rotary type command 530](#page-529-1) [route address command 379](#page-378-1) [rule command 950](#page-949-0) [Rule command mode 957](#page-956-0) [Rule command prompt 957](#page-956-1) [rule name command 951](#page-950-0)

#### **S**

[save command 809](#page-808-1) [save configuration command 291](#page-290-1) [saving cluster changes 1008](#page-1007-1) screen pause [enabling in Superuser mode 283](#page-282-1) [enabling in User mode 242](#page-241-1) screen, clearing the [in Superuser mode 250](#page-249-1) [in User mode 48](#page-47-1) Screens [action information 228](#page-227-2) [broadcast group information 108,](#page-107-2) [110,](#page-109-1) [114](#page-113-2) [cluster characteristics 1014](#page-1013-1) [cluster status 1016](#page-1015-1) [command log 64](#page-63-2) [configuration log 67](#page-66-2) [configuration tables 65](#page-64-2) [current user 68](#page-67-1)

1108 **MRV Communications, Inc. www.mrv.com** 451-0310P

[date and time 63](#page-62-2) [debug cluster 1017](#page-1016-1) [debug flash 74](#page-73-2) [device 83](#page-82-3) [device information 85](#page-84-2) [global system configuration 211](#page-210-2) [HDAM alarm name characteristics 86](#page-85-1) [HDAM alarm name status 88](#page-87-1) [HDAM analog name characteristics 89](#page-88-0) [HDAM analog name status 91](#page-90-0) [HDAM characteristics 93](#page-92-1) [HDAM control name characteristics 96](#page-95-2) [HDAM control name status 97](#page-96-2) [HDAM mapping 98](#page-97-1) [HDAM port/slot/point characteristics 100](#page-99-2) [HDAM port/slot/point status 103](#page-102-2) [HDAM status 106](#page-105-2) [interface information 115,](#page-114-2) [120,](#page-119-1) [121,](#page-120-2) [128,](#page-127-2)  [129,](#page-128-2) [131,](#page-130-2) [133](#page-132-1) [IP information 182](#page-181-2) [ip6 table information 132](#page-131-1) [IPv6 interface information 118](#page-117-1) [IPv6 tunnel information 136](#page-135-0) [LDAP information 138,](#page-137-2) [140,](#page-139-2) [141](#page-140-2) [logged-in users 237](#page-236-2) [ntp status 277](#page-276-0) [port async tcp characteristics 167](#page-166-0) [port debug 73,](#page-72-3) [75,](#page-74-1) [76,](#page-75-1) [78,](#page-77-0) [79,](#page-78-1) [80,](#page-79-0) [81,](#page-80-1) [82](#page-81-0) [ppciboot configured load settings 215](#page-214-2) [Radius information 176,](#page-175-2) [178,](#page-177-2) [180](#page-179-2) [rule information 229](#page-228-2) [rule status 231](#page-230-1) [rule summary 233](#page-232-1) [SecurID information 183,](#page-182-2) [185,](#page-184-2) [187](#page-186-2) [SNMP information 191,](#page-190-2) [192](#page-191-2) [Superuser-mode broadcast groups 112](#page-111-2) [Superuser-mode interfaces 123](#page-122-1) [Superuser-mode IP interfaces 126](#page-125-2) [Superuser-mode port 153,](#page-152-2) [155,](#page-154-2) [159,](#page-158-2) [161,](#page-160-2)  [166,](#page-165-2) [169,](#page-168-2) [170,](#page-169-2) [171,](#page-170-2) [173,](#page-172-2) [174,](#page-173-2) [175](#page-174-2) [Superuser-mode Services 188](#page-187-2) [Superuser-mode session screen 189](#page-188-2) [Superuser-mode subscriber 207,](#page-206-2) [208,](#page-207-2) [210](#page-209-2) [Superuser-mode subscriber screens 202,](#page-201-2)  [209](#page-208-2) [Superuser-mode versions screen 238](#page-237-2) [system power 216](#page-215-0) [system status 218](#page-217-2)

[trigger information 234](#page-233-2) [User-mode port screens 202](#page-201-2) [script command 293](#page-292-0) [searching a cluster 50,](#page-49-1) [1009](#page-1008-1) [secondary dns command 380](#page-379-1) SecurID [SecurID authentication, enabling 491](#page-490-1) [securid authentication encryption command 381,](#page-380-0)  [446](#page-445-0) [securid authentication port command 381,](#page-380-1) [447](#page-446-0) [securid authentication retransmit command 381,](#page-380-2)  [448](#page-447-0) [securid authentication timeout command 381,](#page-380-3)  [449](#page-448-0) [securid authentication version command 381,](#page-380-4)  [450](#page-449-0) [securid local subscriber enable command 381,](#page-380-5)  [451](#page-450-0) [securid local subscriber only command 381,](#page-380-6) [452](#page-451-0) [securid master authentication server address](#page-380-7)  [command 381,](#page-380-7) [453](#page-452-0) [securid master authentication server name](#page-380-8)  [command 381,](#page-380-8) [454](#page-453-0) SecurID parameters, setting [authentication port 447](#page-446-1) [authentication version 450](#page-449-1) [encryption method 446](#page-445-1) [master authentication server](#page-452-1)  [parameters 453,](#page-452-1) [454](#page-453-1) [primary authentication server](#page-454-0)  [parameters 455,](#page-454-0) [456](#page-455-0) [retries 448](#page-447-1) [slave authentication server parameters 457,](#page-456-0)  [458](#page-457-0) [timeout 449](#page-448-1) [securid primary authentication server address](#page-380-9)  [command 381,](#page-380-9) [455](#page-454-1) [securid primary authentication server name](#page-380-10)  [command 381,](#page-380-10) [456](#page-455-1) [securid slave authentication server address](#page-380-11)  [command 381,](#page-380-11) [457](#page-456-1) [securid slave authentication server name](#page-380-12)  [command 381,](#page-380-12) [458](#page-457-1) [security level command 678](#page-677-0) [send trap message command 294](#page-293-0) [serial command 531](#page-530-0) [server command 894,](#page-893-0) [904](#page-903-0) [service command 382,](#page-381-0) [383,](#page-382-0) [933](#page-932-0)

[Service Profile command mode 849](#page-848-0) [Service Profile command prompt 849](#page-848-1) Service Profile mode [exiting from Service Profile mode 851](#page-850-1) Service Profile type [specifying as Async 850](#page-849-1) [specifying as Localsyslog 852](#page-851-1) [specifying as Remotesyslog 857](#page-856-1) [specifying as SMTP 858](#page-857-0) [specifying as SNMP 859](#page-858-0) [specifying as SNPP 860](#page-859-0) [specifying as TAP 861](#page-860-0) [specifying as WEB 862](#page-861-0) [Service Profiles, deleting 844](#page-843-1) [set client command 701,](#page-700-0) [703](#page-702-0) [set client community command 702](#page-701-0) [set client version command 704](#page-703-0) [setup command 295](#page-294-1) [Setup utility, entering the 295](#page-294-2) [shell command 244,](#page-243-1) [277,](#page-276-1) [296,](#page-295-1) [297,](#page-296-0) [1014,](#page-1013-2) [1016,](#page-1015-2)  [1017](#page-1016-2) [shell command, entering the 297](#page-296-1) [shell enable command 679](#page-678-0) [show audit log command 61](#page-60-0) [show broadcast group summary command 108,](#page-107-3)  [110,](#page-109-2) [114](#page-113-0) [show clock command 63](#page-62-0) [show command log command 64](#page-63-0) [show commands 273,](#page-272-0) [346,](#page-345-0) [418,](#page-417-0) [517,](#page-516-0) [579,](#page-578-0) [627,](#page-626-0)  [668,](#page-667-0) [696,](#page-695-0) [733,](#page-732-0) [772,](#page-771-0) [817,](#page-816-0) [840,](#page-839-0) [853,](#page-852-0) [865,](#page-864-0)  [874,](#page-873-0) [883,](#page-882-0) [889,](#page-888-0) [899,](#page-898-0) [910,](#page-909-0) [922,](#page-921-0) [929,](#page-928-0) [939,](#page-938-0)  [952,](#page-951-0) [963,](#page-962-0) [973,](#page-972-0) [991,](#page-990-0) [1026,](#page-1025-0) [1090](#page-1089-0) [show config command 65](#page-64-3) [show configuration log command 67](#page-66-3) [show current userl command 68](#page-67-2) [show debug all command 73,](#page-72-4) [74](#page-73-3) [show debug interface ppp command 75](#page-74-3) [show debug port async command 76](#page-75-0) [show debug snmp command 78,](#page-77-1) [79,](#page-78-3) [80,](#page-79-1) [82](#page-81-1) [show debug system command 81](#page-80-3) [show device command 83](#page-82-0) [show device summary command 85](#page-84-3) [show hdam alarm name command 86,](#page-85-2) [88,](#page-87-2) [89,](#page-88-1) [91,](#page-90-1)  [96,](#page-95-3) [97,](#page-96-3) [100,](#page-99-3) [103](#page-102-3) [show hdam characteristics command 93](#page-92-2) [show hdam mapping command 98](#page-97-2) [show hdam status command 106](#page-105-3)

[show interface broadcast group characteristics](#page-111-0)  command 112 [show interface characteristics command 115,](#page-114-0)  [118,](#page-117-2) [136](#page-135-1) [show interface port mapping command 121](#page-120-0) [show interface ppp characteristics 123](#page-122-2) [show interface ppp status command 126](#page-125-0) [show interface rotary command 128](#page-127-0) [show interface status command 120,](#page-119-2) [129](#page-128-0) [show interface summary command 131,](#page-130-0) [132,](#page-131-2) [133](#page-132-2) [show kernel log command 134,](#page-133-1) [135,](#page-134-1) [137](#page-136-2) [show ldap characteristics command 138](#page-137-3) [show ldap status command 140](#page-139-3) [show ldap summary command 141](#page-140-3) [show log command 71,](#page-70-2) [142](#page-141-2) [show message command 143](#page-142-2) [show notification log command 144](#page-143-2) [show notification message command 145](#page-144-0) [show notification profile service command 146](#page-145-0) [show notification profile user command 147](#page-146-0) [show outlet command 148](#page-147-2) [show outlet group status command 150](#page-149-0) [show port apd command 152](#page-151-2) [show port async apd command 153](#page-152-0) [show port async characteristics command 155](#page-154-0) [show port async modem command 159](#page-158-0) [show port async status command 161](#page-160-0) [show port async summary command 166](#page-165-0) [show port async tcp characteristics command 167](#page-166-1) [show port characteristics command 169](#page-168-3) [show port ethernet characteristics command 170](#page-169-0) [show port ethernet status command 171](#page-170-0) [show port ethernet summary command 173](#page-172-0) [show port modem command 174](#page-173-3) [show port status command 175](#page-174-3) [show radius characteristics command 176](#page-175-0) [show radius status command 178](#page-177-3) [show radius summary command 180](#page-179-3) [show route command 182](#page-181-0) [show securid characteristics command 183](#page-182-0) [show securid status command 185](#page-184-3) [show securid summary command 187](#page-186-3) [show service command 188](#page-187-0) [show session command 189](#page-188-3) [show snmp characteristics command 191](#page-190-0) [show snmp client command 192](#page-191-0) [show snmp v3 access command 194](#page-193-2) [show snmp v3 group command 196](#page-195-2)

1110 **MRV Communications, Inc. www.mrv.com** 451-0310P

[show snmp v3 misc command 197](#page-196-2) [show snmp v3 user command 198](#page-197-2) [show snmp v3 view command 200](#page-199-2) [show subscriber characteristics command 207](#page-206-3) [show subscriber command 202](#page-201-0) [show subscriber status command 208](#page-207-3) [show subscriber summary command 209](#page-208-0) [show subscriber tcp command 210](#page-209-3) [show system characteristics command 211](#page-210-0) [show system power command 216](#page-215-1) [show system ppciboot command 215](#page-214-0) [show system status command 218](#page-217-0) [show tacacs+ characteristics 221](#page-220-2) [show tacacs+ status 224](#page-223-2) [show tacacs+ summary 226](#page-225-2) [show trigger-action action command 228](#page-227-3) [show trigger-action rule characteristics](#page-228-3)  command 229 [show trigger-action rule status command 231](#page-230-0) [show trigger-action rule summary command 233](#page-232-0) [show trigger-action trigger command 234](#page-233-3) [show users command 237](#page-236-3) [show version command 238](#page-237-3) [signal all enable 601,](#page-600-0) [602,](#page-601-0) [603](#page-602-0) [signal all rule enable 603](#page-602-0) [signal port cts command 995](#page-994-0) [signal port dsr-dcd command 996](#page-995-0) [slave port command 826](#page-825-1) [slave port discard command 828](#page-827-1) [slave port localecho command 829](#page-828-1) [smsc command 915](#page-914-0) [smtp command 858](#page-857-1) [SMTP Protocol command mode 887](#page-886-0) [SMTP Protocol command prompt 887](#page-886-1) [snmp command 314,](#page-313-0) [384,](#page-383-0) [859](#page-858-1) [SNMP command mode 687](#page-686-0) [SNMP command prompt 687](#page-686-1) [snmp enable command 385](#page-384-0) SNMP mode [exiting from SNMP mode 689,](#page-688-1) [690](#page-689-1) SNMP parameters, setting [SNMP contact 688](#page-687-1) [SNMP get client 691](#page-690-1) [SNMP get client community 692](#page-691-1) [SNMP get client version 694](#page-693-1) [SNMP GETclient mask 693](#page-692-1) [SNMP location 695](#page-694-1) [SNMP set client 701](#page-700-1)

[SNMP set client community 702](#page-701-1) [SNMP set client mask 703](#page-702-1) [SNMP set client version 704](#page-703-1) [SNMP trap client 705](#page-704-0) [SNMP trap client community 706](#page-705-0) [SNMP trap client retransmit count 707](#page-706-0) [SNMP trap client retransmit interval 708](#page-707-0) [SNMP trap client udp port 709](#page-708-0) [SNMP trap client v3 user index 710](#page-709-0) [SNMP trap client version 711](#page-710-0) [SNMP v3 access name 712](#page-711-0) [SNMP v3 access readview 713](#page-712-0) [SNMP v3 access security level 714](#page-713-0) [SNMP v3 access write view 715](#page-714-0) [SNMP v3 group 716](#page-715-0) [SNMP v3 group user 717](#page-716-0) [SNMP v3 user authentication password 718](#page-717-0) [SNMP v3 user authentication protocol 719](#page-718-0) [SNMP v3 user name 720](#page-719-0) [SNMP v3 user privacy password 721](#page-720-0) [SNMP v3 user privacy protocol 722](#page-721-0) [SNMP v3 view mask 723](#page-722-0) [SNMP v3 view name 724](#page-723-0) [SNMP v3 view subtree 725](#page-724-0) [SNMP v3 view type 726](#page-725-0) [snpp command 860](#page-859-1) [SNPP Protocol command mode 897](#page-896-0) [SNPP Protocol command prompt 897](#page-896-1) [special break enable command 604](#page-603-0) [special break string command 605](#page-604-0) [speed command 606,](#page-605-1) [632](#page-631-2) [ssh command 245,](#page-244-0) [298](#page-297-0) SSH connection [from Superuser Mode 298](#page-297-1) [from User Mode 245](#page-244-1) [ssh enable command 386](#page-385-0) [ssh key command 680](#page-679-0) [ssh port command 532](#page-531-0) SSH sockets [assigning to an interface 532](#page-531-1) [ssh v1 command 387](#page-386-0) [ssh v2 command 388](#page-387-0) [statistics data, zeroing the 302](#page-301-0) [stopbits command 607,](#page-606-1) [917](#page-916-0) [subscriber command 389](#page-388-0) [Subscriber command mode 633](#page-632-0) [Subscriber command prompt 633](#page-632-1) [subscriber configuration, copying the 316](#page-315-1)

Subscriber mode [entering 389](#page-388-1) [exiting from Subscriber mode 658,](#page-657-1) [659](#page-658-1) Subscriber settings [access method, specifying a 634,](#page-633-1) [637,](#page-636-1) [638,](#page-637-1)  [639,](#page-638-1) [640](#page-639-1) [access port, defaulting 646](#page-645-1) [Backward Switch character, defaulting 648](#page-647-1) [Backward Switch character, specifying 642](#page-641-1) [command log, enabling 644](#page-643-1) [dedicated service, assigning a 645](#page-644-1) [dialback telephone number, specifying 657](#page-656-1) [dialback, enabling 656](#page-655-2) [dialout telephone number, specifying 729](#page-728-1) [Forward Switch character, defaulting 649](#page-648-1) [Forward Switch character, specifying 660](#page-659-1) [idlebuffer, enabling 576](#page-575-1) [Inactivity Timeout, defaulting 650](#page-649-1) [Inactivity timeout, specifying 661](#page-660-1) [Local Switch character, defaulting 651](#page-650-1) [Local Switch character, specifying 662](#page-661-1) [Login mode, specifying 663](#page-662-1) [maximum sessions, specifying 665](#page-664-1) [maximum simultaneous connections,](#page-663-1)  specifying 664 [Menu feature, enabling 666](#page-665-1) [Menu name, specifying 667](#page-666-1) [password protection, enabling 643,](#page-642-1) [674](#page-673-1) [password, specifying 673](#page-672-1) [port auditing, enabling 641](#page-640-1) [preferred service, specifying 676](#page-675-1) [prompt, specifying 677](#page-676-1) [rlogin dedicated service, assigning a 253](#page-252-1) [rlogin transparent mode, enabling 252](#page-251-1) [screen pause, enabling 675](#page-674-1) [security level, configuring 678](#page-677-1) [shell mode, enabling 679](#page-678-1) [ssh key, specifying 680](#page-679-1) [SSH log level, defaulting 654,](#page-653-1) [655](#page-654-1) [Subscriber menu, defaulting 652](#page-651-1) [Telnet Escape character, specifying 681](#page-680-0) [Telnet mode, specifying 682](#page-681-0) [terminal type, specifying 683](#page-682-0) [web login mode, specifying 684](#page-683-0) [web menu name, specifying 685](#page-684-0) [Superuser command mode 249](#page-248-0) [Superuser command prompt 249](#page-248-1) Superuser mode

[entering 57](#page-56-1) [Superuser Mode, exiting 269](#page-268-1) [Superuser password, specifying 363,](#page-362-1) [364](#page-363-1) [syslogd, restarting 286](#page-285-2) System calendar [setting the date 317](#page-316-1) System clock [setting the date and time 395](#page-394-0) [setting the time 313](#page-312-2)

**T**

TACACS+ [TACACS+ accounting, enabling 533,](#page-532-0) [608](#page-607-0) [TACACS+ authentication, enabling 492](#page-491-1) [tacacs+ accounting enable command 533,](#page-532-1) [608](#page-607-1) [tacacs+ local subscriber enable command 390,](#page-389-0)  [459](#page-458-0) [tacacs+ local subscriber only command 390,](#page-389-1) [460](#page-459-0) TACACS+ parameters, setting [primary accounting server parameters 462,](#page-461-0)  [463,](#page-462-0) [464,](#page-463-0) [465,](#page-464-0) [466](#page-465-0) [primary authentication server](#page-466-0)  [parameters 467,](#page-466-0) [468,](#page-467-0) [469,](#page-468-0) [470,](#page-469-0) [471](#page-470-0) [secondary accounting server](#page-471-0)  [parameters 472,](#page-471-0) [473,](#page-472-0) [474,](#page-473-0) [475,](#page-474-0) [476](#page-475-0) [secondary authentication server](#page-476-0)  [parameters 477,](#page-476-0) [478,](#page-477-0) [479,](#page-478-0) [480,](#page-479-0) [481](#page-480-0) [superuser password request enable 482](#page-481-0) [TACACS+ parameters, setting the TACACS+](#page-460-0)  period 461 [tacacs+ period command 461](#page-460-1) [tacacs+ primary accounting address](#page-461-1)  command 462 [tacacs+ primary accounting port command 463](#page-462-1) [tacacs+ primary accounting retransmit](#page-463-1)  command 464 [tacacs+ primary accounting secret command 465](#page-464-1) [tacacs+ primary accounting timeout](#page-465-1)  command 466 [tacacs+ primary server address command 467](#page-466-1) [tacacs+ primary server port command 468](#page-467-1) [tacacs+ primary server retransmit command 469](#page-468-1) [tacacs+ primary server secret command 470](#page-469-1) [tacacs+ primary server timeout command 471](#page-470-1) [tacacs+ secondary accounting address](#page-471-1)  command 472 [tacacs+ secondary accounting port command 473](#page-472-1)

1112 **MRV Communications, Inc. www.mrv.com** 451-0310P

[tacacs+ secondary accounting retransmit](#page-473-1)  command 474 [tacacs+ secondary accounting secret](#page-474-1)  command 475 [tacacs+ secondary accounting timeout](#page-475-1)  command 476 [tacacs+ secondary server address command 477](#page-476-1) [tacacs+ secondary server port command 478](#page-477-1) [tacacs+ secondary server retransmit](#page-478-1)  command 479 [tacacs+ secondary server secret command 480](#page-479-1) [tacacs+ secondary server timeout command 481](#page-480-1) [tacacs+ superuser password request enable](#page-481-1)  command 482 [tap command 861](#page-860-1) [TAP Protocol command mode 905](#page-904-0) [TAP Protocol command prompt 905](#page-904-1) [tcp destination address 570,](#page-569-0) [611,](#page-610-0) [612,](#page-611-0) [613](#page-612-0) [tcp transmit buffered size command 570,](#page-569-0) [611,](#page-610-0)  [612,](#page-611-0) [613,](#page-612-0) [614](#page-613-0) [tcp transmit immediate command 615](#page-614-0) [tcp window size command 616](#page-615-0) [telnet accept verification enable command 619,](#page-618-0)  [620](#page-619-0) [telnet break control 617](#page-616-0) [telnet break string 618](#page-617-0) [telnet break string command 617,](#page-616-1) [618](#page-617-1) [telnet command 246,](#page-245-0) [299](#page-298-0) Telnet connection [from User Mode 246,](#page-245-1) [299](#page-298-1) [telnet cr lf filtering 619](#page-618-1) [telnet cr null filtering 620](#page-619-1) [telnet enable command 391,](#page-390-0) [392](#page-391-0) [telnet escape command 681](#page-680-1) [telnet mode command 682,](#page-681-1) [684,](#page-683-1) [685](#page-684-1) [telnet negotiation enable command 621](#page-620-0) [telnet port command 534](#page-533-0) Telnet sockets [assigning to an interface 534](#page-533-1) [temperature command 997](#page-996-0) [terminal command 247,](#page-246-0) [300,](#page-299-0) [683](#page-682-1) Terminal type [setting in Superuser mode 300](#page-299-1) [setting in User mode 247](#page-246-1) [test message, sending a 280](#page-279-1) [tftp command 393](#page-392-0) tftp retry [resetting to default 323](#page-322-1)

tftp timeout [resetting to default 323](#page-322-2) [Time Daemon. See timed](#page-393-0) [timed enable command 394](#page-393-1) [timed, enabling 394](#page-393-2) [timeout command 740](#page-739-1) [timer date command 999](#page-998-0) [timer day command 1000](#page-999-0) [timer time command 1002](#page-1001-0) [timezone command 395](#page-394-1) [transparency enable command 622](#page-621-0) [trap client command 705,](#page-704-1) [707,](#page-706-1) [708,](#page-707-1) [710](#page-709-1) [trap client community command 706](#page-705-1) [trap client version command 709,](#page-708-1) [711](#page-710-1) [trigger command 967](#page-966-0) [Trigger command mode 977](#page-976-0) [Trigger command prompt 977](#page-976-1) [trigger name command 956](#page-955-0) [trigger-action command 396](#page-395-0) [Trigger-Action command mode 945](#page-944-0) [Trigger-Action command mode, entering 396](#page-395-1) [Trigger-Action command prompt 945](#page-944-1) Trigger-Action mode [exiting fromTrigger-Action mode 947,](#page-946-1) [961,](#page-960-1)  [971,](#page-970-1) [981](#page-980-1) [typographical conventions 34](#page-33-1)

#### **U**

[unnumbered interface command 535](#page-534-0) [update command 301](#page-300-2) [User command mode 47](#page-46-0) [User command prompt 47](#page-46-1) [User Information command mode 935](#page-934-0) [User Information command prompt 935](#page-934-1) [User Profiles, deleting 844](#page-843-2) [User Service command mode 927](#page-926-0) [User Service Profile command prompt 927](#page-926-1)

#### **V**

[v3 client access read view command 713](#page-712-1) [v3 client access security command 714](#page-713-1) [v3 client access write view command 715](#page-714-1) [v3 client name command 712,](#page-711-1) [716,](#page-715-1) [717,](#page-716-1) [718,](#page-717-1)  [719,](#page-718-1) [720,](#page-719-1) [721,](#page-720-1) [722](#page-721-1) [v3 client view command 723,](#page-722-1) [724,](#page-723-1) [725,](#page-724-1) [726](#page-725-1)

#### **W**

[web banner enable 400](#page-399-0)

[web command 862](#page-861-1) [web encrypt enable 401](#page-400-0) [WEB Protocol command mode 919](#page-918-0) [WEB Protocol command prompt 919](#page-918-1) [web server enable 397](#page-396-0) [web server port 402](#page-401-0) [web server session timeout 399](#page-398-0) [web\\_server enable command 397,](#page-396-1) [398,](#page-397-0) [399,](#page-398-1) [402](#page-401-1) [webbanner enable command 400,](#page-399-1) [401](#page-400-1) [webserver FIPS jce module 398](#page-397-1)

# **Z**

[zero all command 302](#page-301-1) [zero log command 303,](#page-302-1) [304](#page-303-1) [zero securid secret command 305](#page-304-0)